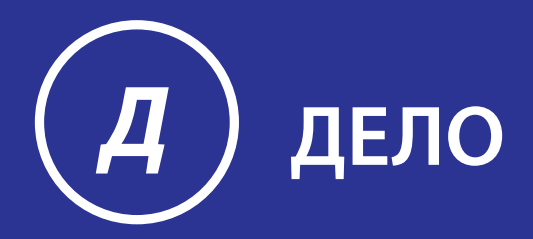

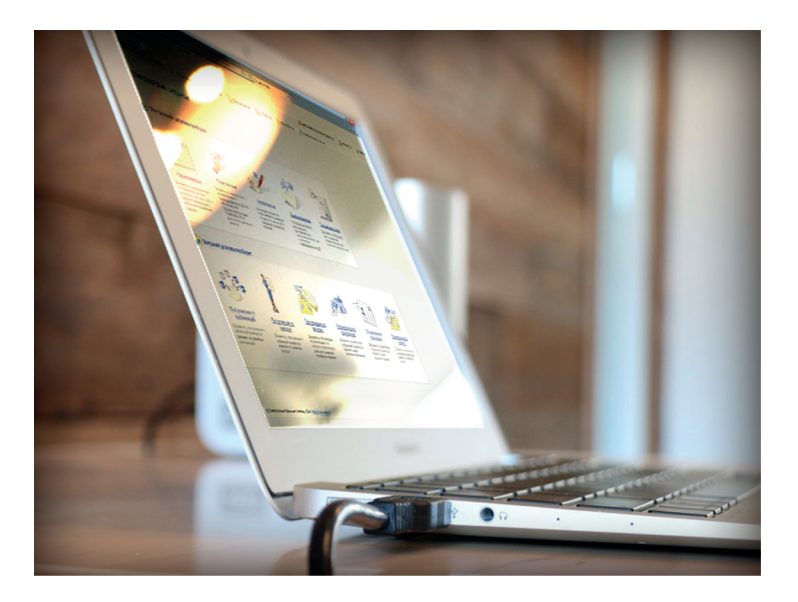

# Руководство пользователя **ПОДСИСТЕМА ДЕЛО-WEB**

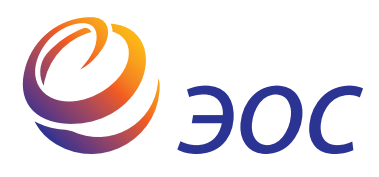

# **«ДЕЛО-Web»**

Версия 20.2.0

Выпуск 44

**Руководство пользователя «ДЕЛО-Web»**

Москва ООО «ЭОС Софт» 2021

В данном документе содержатся сведения о функциональных возможностях подсистемы «ДЕЛО-Web» и о порядке работы с ней.

Книга не является полной документацией к программному обеспечению. Для использования программы необходимо наличие других книг, включаемых в комплект.

Система «ДЕЛО» постоянно совершенствуется и в связи с этим возможны некоторые несоответствия, касающиеся описания пользовательского интерфейса.

Документация разработана совместно специалистами Общества с ограниченной ответственностью «Электронные Офисные Системы (Софт)» и Общества с ограниченной ответственностью «Электронные Офисные Системы (проектирование и внедрение)».

«ДЕЛО» является торговой маркой ООО «Электронные Офисные Системы (Софт)» и ООО «Электронные Офисные Системы (проектирование и внедрение)».

Право на тиражирование программных продуктов и документации принадлежит ООО «Электронные Офисные Системы (Софт)» и ООО «Электронные Офисные Системы (проектирование и внедрение)».

Все упомянутые в данном издании товарные знаки и зарегистрированные товарные знаки принадлежат своим законным владельцам.

© ООО «Электронные Офисные Системы (проектирование и внедрение)». Все права защищены

© ООО «Электронные Офисные Системы (Софт)». Все права защищены

107113, Москва, ул. Шумкина, д. 20 стр. 1.

Тел/факс: (495) 221-24-31

e-mail: support@eos.ru

http://www.eos.ru

#### **ОГЛАВЛЕНИЕ**

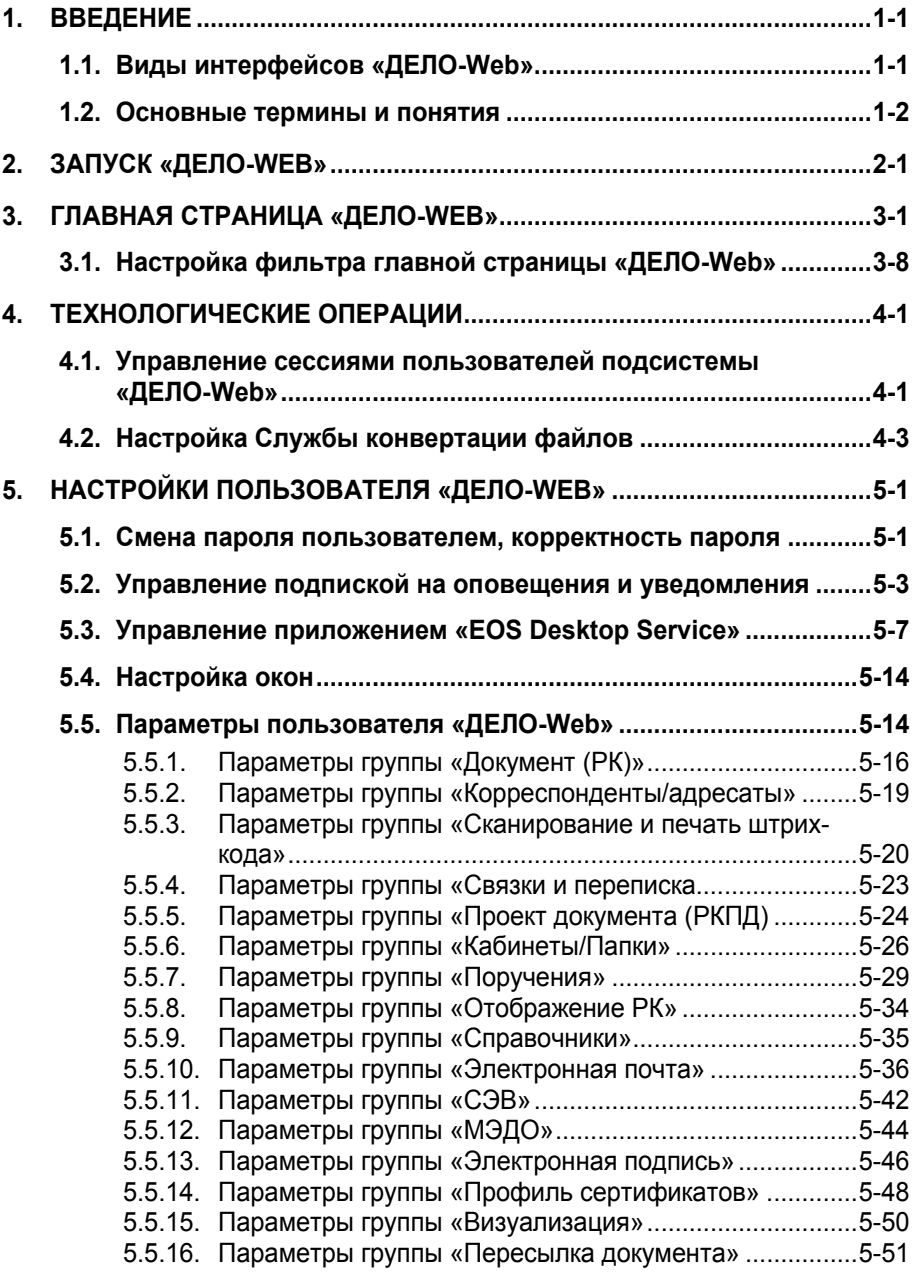

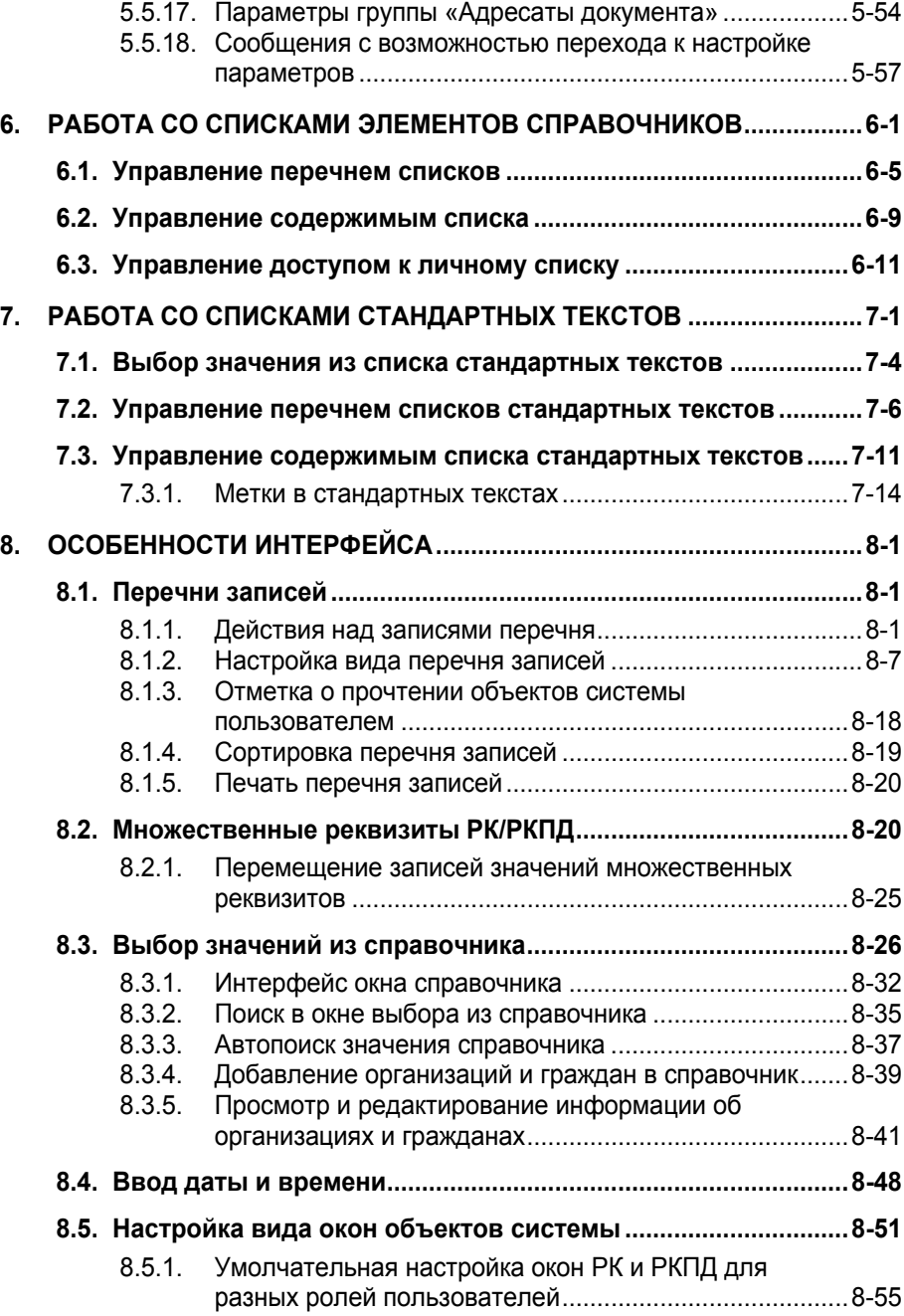

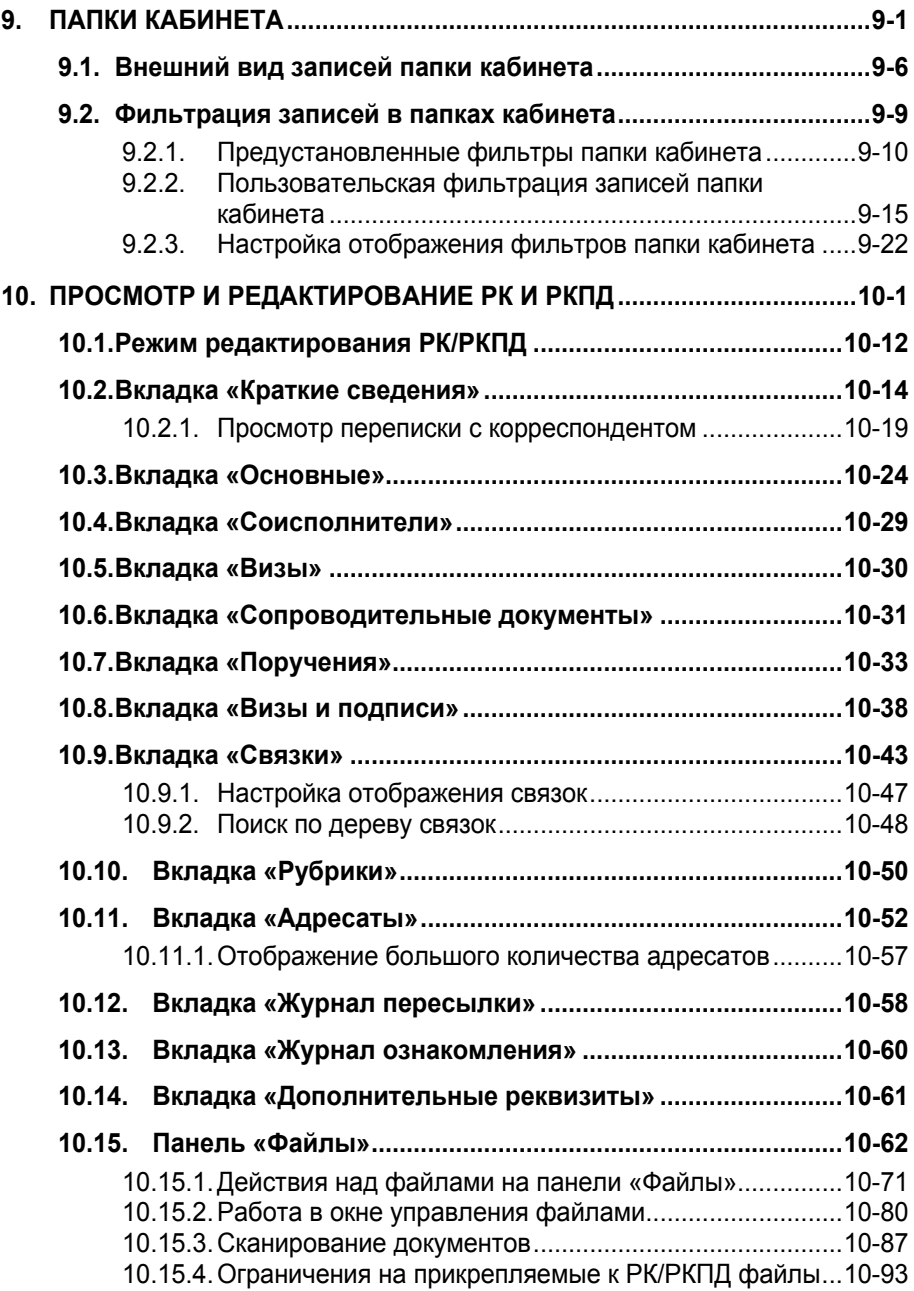

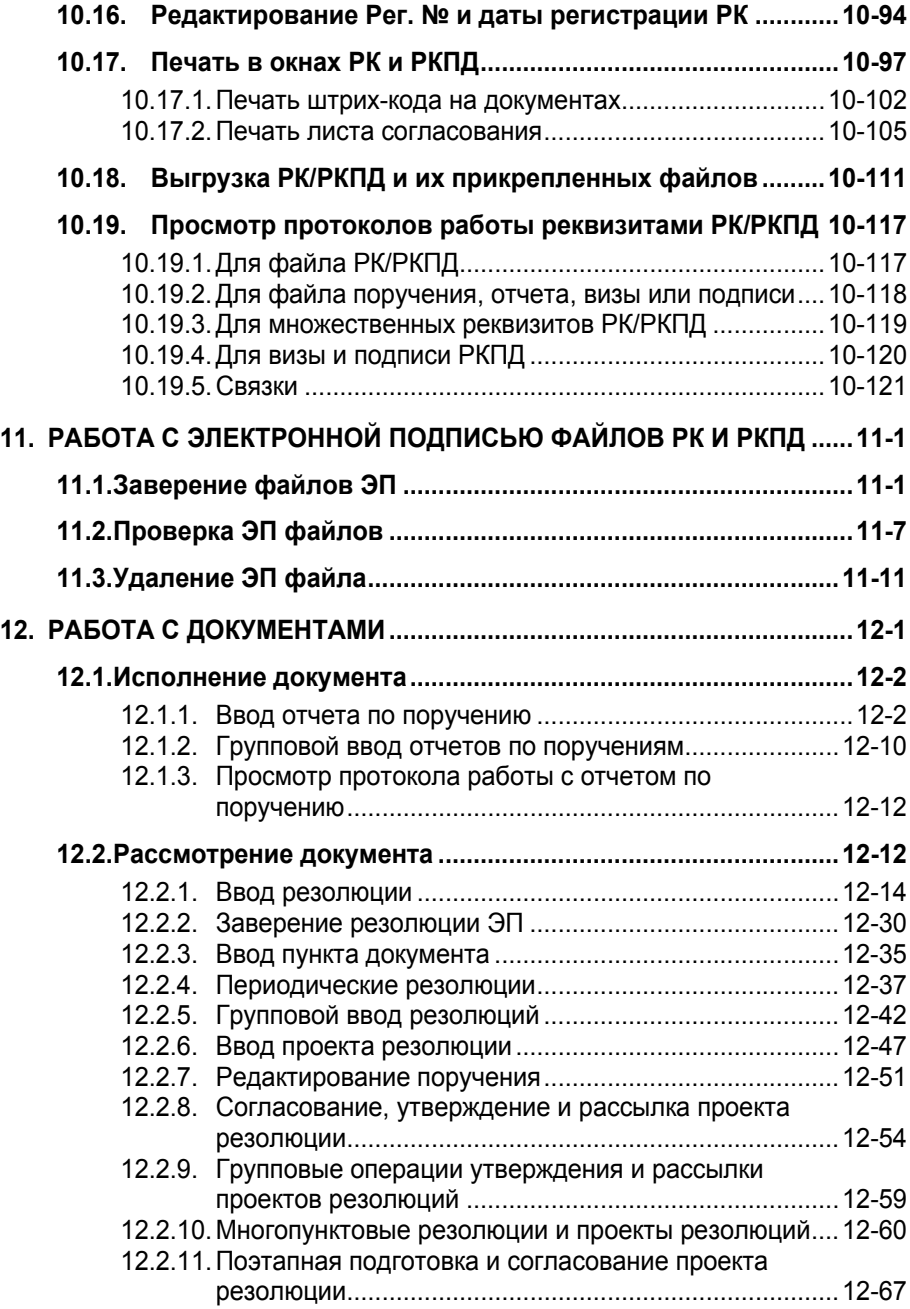

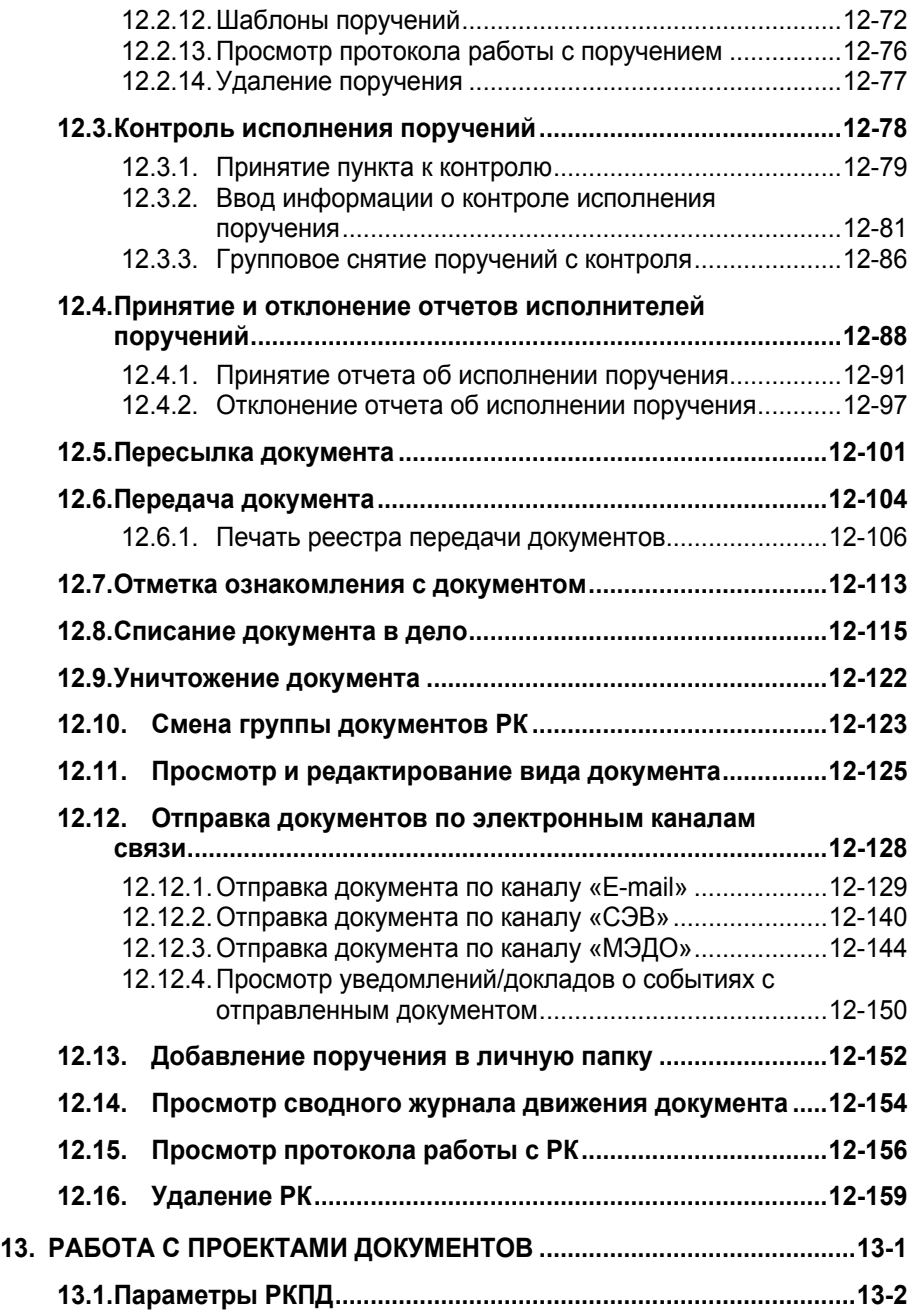

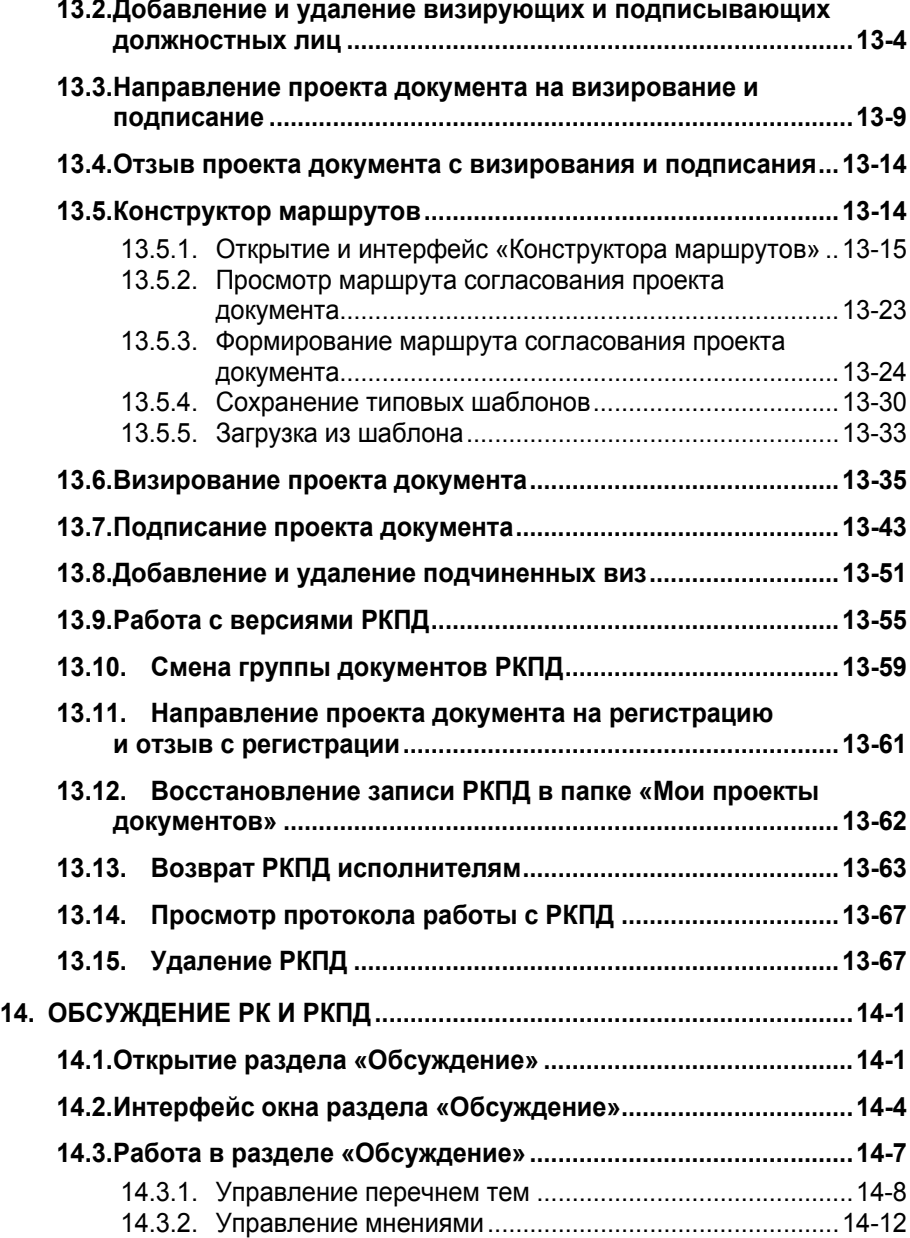

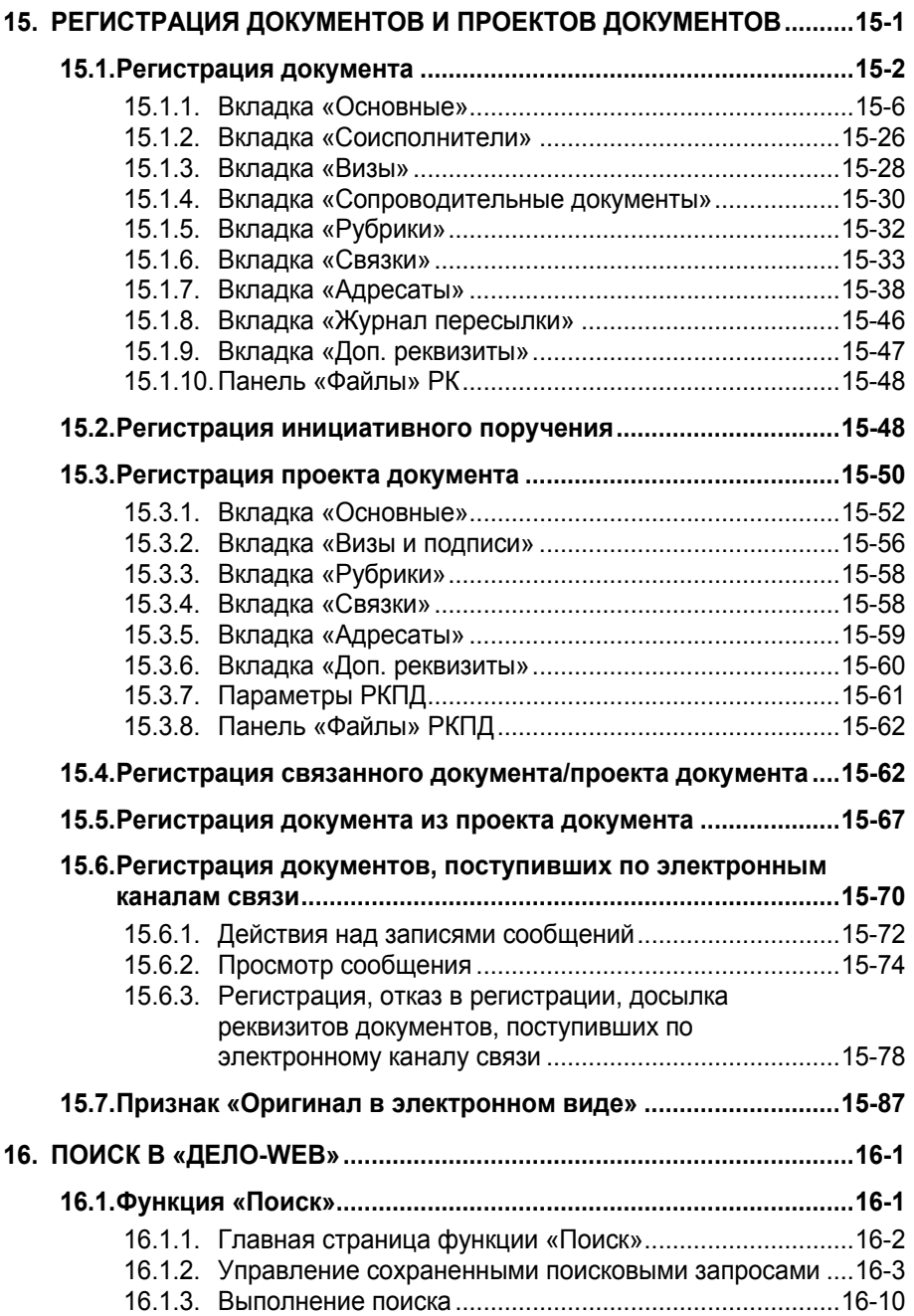

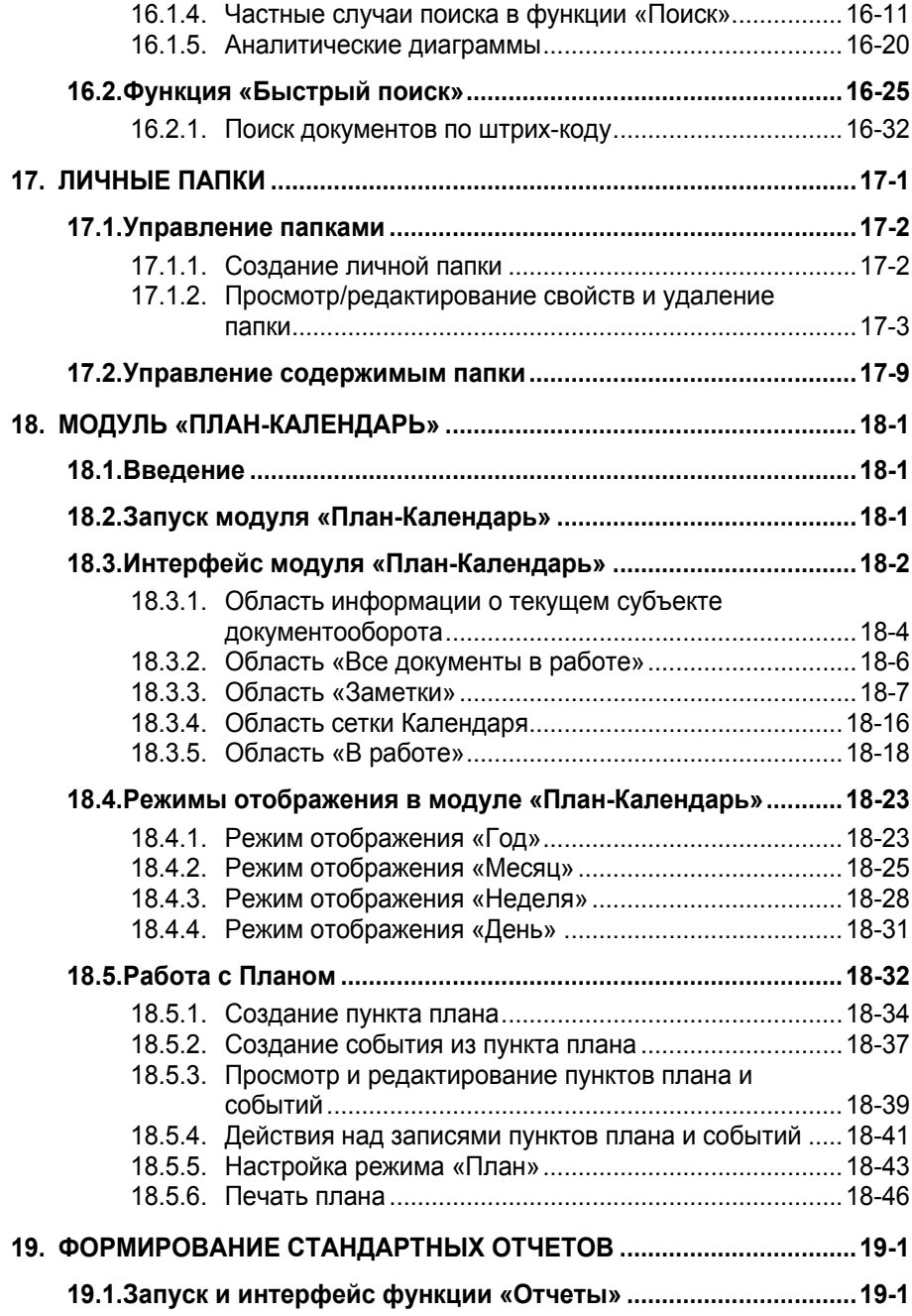

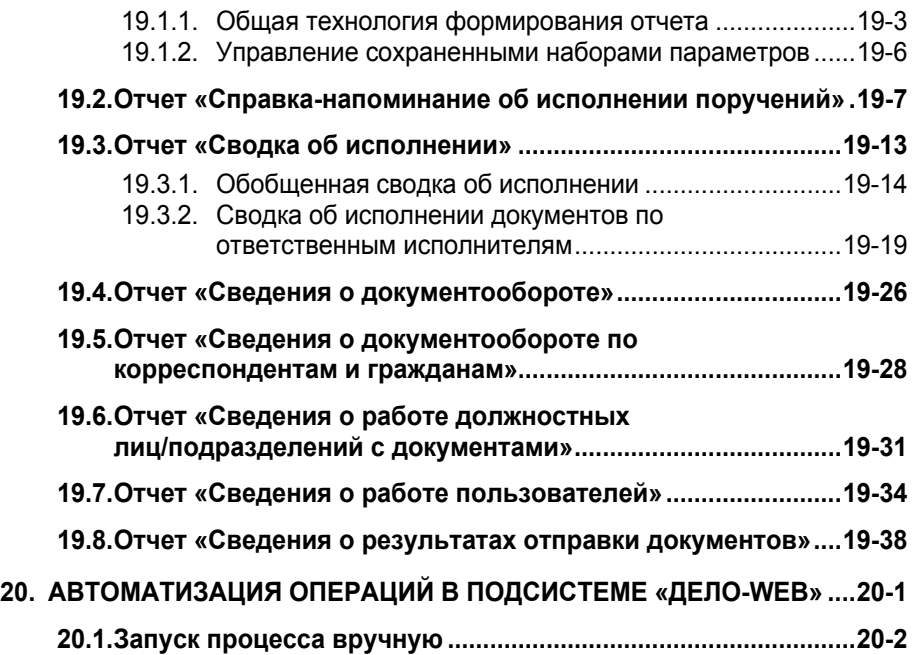

# <span id="page-12-0"></span>1. ВВЕДЕНИЕ

#### <span id="page-12-1"></span>**1.1. Виды интерфейсов «ДЕЛО-Web»**

Интерфейс «ДЕЛО-Web» оптимизирован для работы пользователей, выполняющих определенные роли:

- 1. «АРМ руководителя подразделения», доступ к которому имеют пользователи, в учетных записях которых установлена роль «Руководитель»;
- 2. «АРМ помощника руководителя», доступ к которому имеют пользователи, в учетных записях которых установлена роль «Помощник руководителя»;
- 3. «АРМ специалиста», доступ к которому имеют пользователи, в учетных записях которых установлена роль «Специалист».

Интерфейсы «ДЕЛО-Web» отличаются друг от друга настройками по умолчанию вида окон РК и РКПД. Подробнее о настройках по умолчанию для разных ролей пользователей рассказывается в п. «Умолчательная настройка окон РК и РКПД для разных ролей пользователей» подраздела «Настройка вида окон объектов системы» раздела «Особенности интерфейса» настоящего руководства.

Пользователь с определенной ролью работает в интерфейсе, имеющем:

- набор тех функций, которые необходимы для выполнения операций, свойственных роли пользователя;
- специализированные представления объектов (кабинета, РК, РКПД, поручения и пр.), содержащих элементы, которые позволяют пользователю наиболее удобно работать с содержимым документов, и не содержащих элементы, не требующиеся пользователю с данной ролью.

Для того чтобы пользователь с определенной ролью мог работать в соответствующем Web-интерфейсе, он должен иметь доступ к подсистеме «ДЕЛО-Web» и необходимые права для работы в системе «ДЕЛО» (о правах пользователей см. раздел «Модуль «Пользователи»» Руководства технолога системы «ДЕЛО»).

#### <span id="page-13-0"></span>**1.2. Основные термины и понятия**

При описании подсистемы «ДЕЛО-Web» используются следующие понятия:

- **Регистрационная карточка (РК)**. Электронный аналог традиционной регистрационной карточки. РК является основной единицей хранения в базе данных системы «ДЕЛО» и заводится в момент регистрации документа;
- **Регистрационная карточка проекта документа (РКПД)**. РКПД, помимо основных реквизитов проекта (регистрационный номер проекта, исполнитель, плановая дата готовности проекта документа, содержание, адресаты и т.д.), содержит информацию о ходе визирования и подписания проекта документа.
- **Справочники**. Значения многих реквизитов РК, РКПД и их объектов задаются выбором из системных справочников. Формирование справочников происходит на этапе настройки системы (см. Руководство системного технолога системы «ДЕЛО»).
- **Группы документов**. Правилами делопроизводства все документы подразделяются на три основных вида:
	- Входящие;
	- Письма граждан;
	- **Исходящие** (внутренние).

В соответствии с этим, система поддерживает три базовых вида документов, каждый из которых имеет отличные от других видов правила формирования регистрационного номера и различный набор реквизитов.

Вид **Входящие** предназначен для описания поступающей в организацию служебной корреспонденции. Вид **Письма граждан** – для описания поступающих в организацию писем и обращений

граждан. Вид **Исходящие** (внутренние) предназначен для описания исходящей из организации корреспонденции и внутренних документов. Кроме того, документы вида **Исходящие** могут быть зарегистрированы как проекты документов.

Каждая из групп документов, зарегистрированных в справочнике **Группы документов**, относится к одному из базовых видов, что определяет вид ее регистрационной карточки (РК).

Система допускает разбиение каждого из видов документов на произвольное количество подвидов, объединяющих документы по тематическому признаку, признаку подразделений или признаку переписки. Каждый из подвидов, в свою очередь, можно разбивать на соответствующие подвиды и так далее. Например, *Исходящие* можно разбить на *Отправляемые документы* и *Внутренние документы*. В свою очередь, *Внутренние документы*, можно разбить на *Приказы*, *Распоряжения*, *Инструкции* и т.д. В справочнике **Группы документов** внутри каждого вида/подвида документов создаются свои группы документов.

Разбиение на подвиды и перечень групп документов определяются правилами документооборота. Перечень всех групп документов хранится в справочнике **Группы документов** системы.

- **Картотеки**. Электронная картотека аналог традиционной картотеки, которая содержит упорядоченные в соответствии с правилами документооборота РК. Системой может поддерживаться неограниченное количество картотек. Если организационная структура организации подразумевает наличие подразделений с самостоятельным делопроизводством, то при каждом таком подразделении создается своя собственная картотека. Таким образом, если документ исполняется в нескольких подразделениях, то карточка документа будет одновременно находиться в картотеках этих подразделений. Если подразделение не имеет собственной картотеки, то оно прикрепляется к централизованной картотеке (картотеке организации). Состав картотек с их привязкой к подразделениям организации хранится в системном справочнике **Подразделения**.
- **Должностные лица**. Должностными лицами называются работники организации, являющиеся официальными участниками документооборота – корреспондентами и

адресатами документов, авторами, исполнителями и контролерами поручений, лицами, визирующими и подписывающими проекты документов и т.д.

Список должностных лиц с их привязкой к подразделениям согласно штатному расписанию организации хранится в системном справочнике **Подразделения**.

- **Кабинеты**. Кабинеты представляют собой совокупность папок, в которых накапливается информация о документах, поручениях и проектах документов, направляемых должностным лицам для работы. Все должностные лица, приписанные к кабинету, в терминах системы называются его *владельцами*.
- **Папки кабинетов**. В папках кабинетов находятся записи о документах, поручениях и о проектах документов, с которыми должностное лицо – *владелец* кабинета должен выполнить определенные делопроизводственные операции. При выполнении действий с РК документов, с поручениями, а также с РКПД, в папках кабинетов появляются или исчезают записи, связанные с этими РК, поручениями или РКПД.
- **Права пользователей**. Доступ пользователей к подсистеме «ДЕЛО-Web», а также права, необходимые для получения какой-либо информации и выполнения конкретных функций в системе, устанавливаются системным технологом. В этом модуле определяется доступ пользователя к тем или иным картотекам системы, к конкретным кабинетам этих картотек и папкам кабинетов. Кроме того, в данном модуле устанавливаются права пользователя, необходимые ему для работы с определенными группами документов и грифами доступа, для ввода, исполнения и контроля исполнения поручений, для визирования и подписания проектов документов, и т.д.. Здесь же формируется список должностных лиц, от имени которых пользователь имеет право вводить поручения, и отчеты об их исполнении и контролировать их исполнение, визировать и подписывать проекты документов (см. Руководство системного технолога системы «ДЕЛО»).

### <span id="page-16-0"></span>2 . ЗАПУСК «ДЕЛО - WEB»

Для входа в «ДЕЛО-Web» могут использоваться ссылки на сайт приложения вида:

- http://XXX/YYY**/ArmSite/Pages/[ArmMain.aspx](http://xxx/YYY/ArmSite/Pages/ArmMain.aspx)** приводит пользователя на главную страницу «ДЕЛО-Web» в случае, если соблюдена совокупность следующих условий: пользователю настроена авторизация в системе с помощью ОС + в браузере сохранен логин пользователя и вид аутентификации пользователя в системе + не возникло ошибок при входе пользователя в систему. Если условия не соблюдены, то пользователь попадет на страницу авторизации «ДЕЛО-Web».
- http://XXX/YYY**/[login.aspx](http://sph-vvv111/NNN222/login.aspx)** приводит пользователя на страницу авторизации «ДЕЛО-Web».

Для запуска «ДЕЛО-Web» в окне браузера, в поле «Адрес» укажите ссылку на сайт приложения. Если не соблюдены условия для входа в приложение с помощью ОС-авторизации (см выше), то откроется веб-страница авторизации в системе (см. [Рис.](#page-16-1) 2-1).

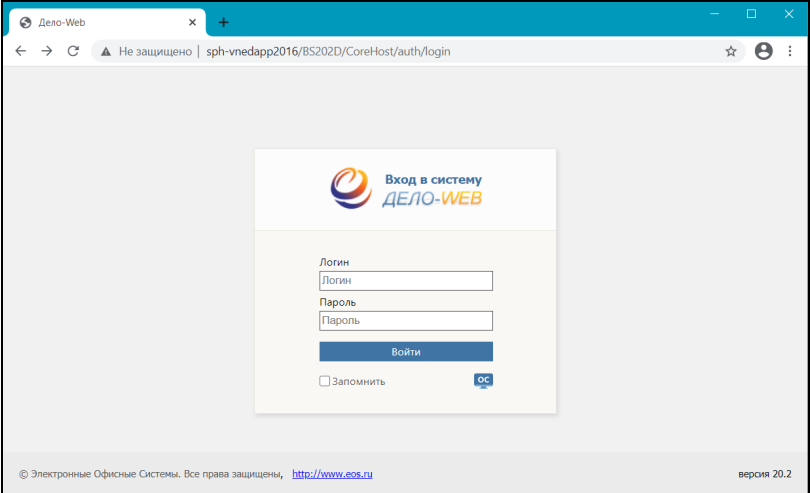

<span id="page-16-1"></span>Рис. 2-1. Веб-страница авторизации

Авторизуйтесь в системе назначенным Вам способом (способ назначается в учетной записи пользователя):

- С помощью логина и пароля в системе «ДЕЛО» введите в соответствующие поля имя (логин) и пароль пользователя и щелкните кнопку «Войти» или нажмите клавишу «Enter».
- С помощью операционной системы щелкните кнопку **OC**

. Данный способ входа возможен только в случае, если в учетной записи пользователя установлен способ аутентификации с помощью операционной системы.

Если аутентификация выполняется при установленном на странице флажке **Запомнить**, то в браузере сохраняется логин пользователя (если он указан и требуется для входа в систему) и вид аутентификации пользователя в системе. В этом случае при следующем входе в систему для пользователя, использовавшего ОС-аутентификацию, и входящего в систему по ссылке с указанием адреса главной страницы приложения (ссылка, в конце которой находится значение

**/ArmSite/Pages/ArmMain.aspx**, например:

http://XXX/YYY**[/ArmSite/Pages/ArmMain.asp](http://xxx/YYY/ArmSite/Pages/ArmMain.aspx)x**) не будет формироваться страница авторизации, а пользователь будет сразу попадать на главную страницу «ДЕЛО-Web». Для изменения сохраненного порядка входа в «ДЕЛО-Web» нужно будет пройти по ссылке с указанием адреса страницы авторизации в приложении (ссылка, в конце которой находится значение **/login.aspx**, например: http://XXX/YYY**/[login.aspx](http://xxx/YYY/login.aspx)**) и очистить данные браузера.

При успешной авторизации откроется главная страница приложения (см. [Рис.](#page-19-1) 3-1).

Имеются следующие особенности входа в приложение и выхода из него:

• Если пользователю установлен доступ к подсистеме «ДЕЛО-Web» с конкурентной лицензией (КЛ), то он может войти в «ДЕЛО-Web», только если в момент его входа в подсистеме работает количество пользователей, меньшее количества закупленных КЛ. Если в подсистеме уже работает количество пользователей, равное количеству закупленных КЛ, то при попытке входа в подсистему появится сообщение о том, что вход в подсистему в данный момент невозможен, т.к. исчерпан лимит подключений.

- База данных (БД) может быть закрыта для входа пользователей на период технологического обслуживания (например, на период выполнения обновления системы до новой версии, реорганизации некоторых справочников, и т.д.). Управляет доступностью БД системный администратор. Если БД в данный момент закрыта для пользователей, при попытке войти в «ДЕЛО-Web» пользователь увидит системное сообщение о том, что БД закрыта на технологическое обслуживание. Работа в приложении будет невозможна.
- Если попытка входа «ДЕЛО-Web» оказалась неуспешной, то на странице авторизации появится сообщение с описанием причины невозможности входа. Необходимо будет устранить эту причину (самостоятельно или обратившись к системному технологу). После этого можно будет повторить попытку входа в подсистему.
- Если пользователь открыл «ДЕЛО-Web» и не работал с ним некоторое время, при попытке возобновить работу в приложении на экране может появиться сообщение о невозможности выполнения запроса или пользователь сразу будет переведен на страницу авторизации, на которой нужно будет снова авторизоваться для повторного входа в приложение. Продолжительность сессии в неактивном состоянии настраивается системным администратором при установке подсистемы «ДЕЛО-Web».
- При выходе из «ДЕЛО-Web» по команде **Выход** пользователь попадает на страницу авторизации в приложении.

#### <span id="page-19-0"></span>3 . ГЛАВНАЯ СТРАНИЦА «ДЕЛО - WEB»

При входе в «ДЕЛО-Web» открывается главная страница приложения (см. [Рис.](#page-19-1) 3-1).

**Замечание.** Для пользователя открывается интерфейс АРМ, соответствующего роли «ДЕЛО-Web», которая установлена в учетной записи этого пользователя в поле «Роль».

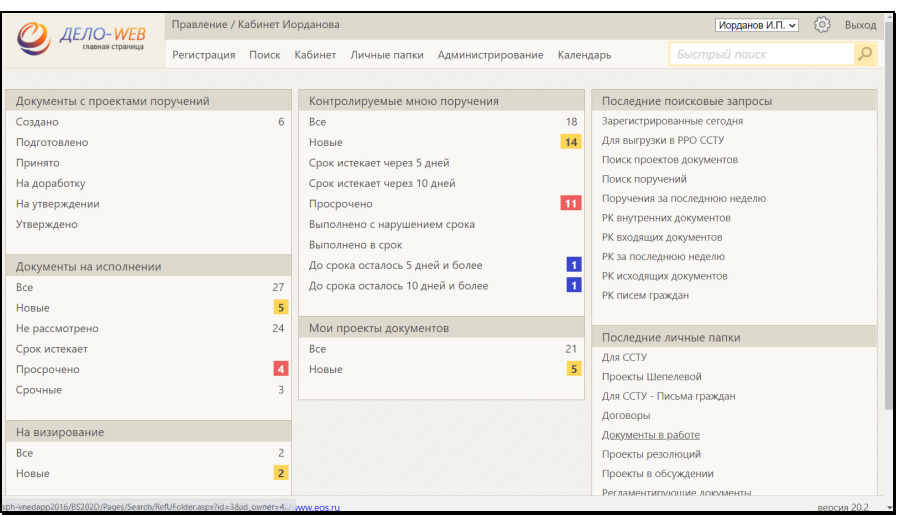

Рис. 3-1. Главная страница «ДЕЛО-Web»

<span id="page-19-1"></span>Главная страница «ДЕЛО-Web» содержит следующие элементы:

- 1. ПЕРВАЯ СТРОКА ГЛАВНОГО МЕНЮ ПРИЛОЖЕНИЯ. Содержит следующие элементы:
	- − ЛОГОТИП ПОДСИСТЕМЫ И КОМАНДА ВОЗВРАТА НА ГЛАВНУЮ СТРАНИЦУ. При щелчке на кнопке, содержащей логотип, осуществляется переход на главную страницу Web-интерфейса.

− ИНДИКАТОР/ПЕРЕКЛЮЧАТЕЛЬ ТЕКУЩЕЙ КАРТОТЕКИ И КАБИНЕТА. Содержит наименования текущей картотеки и кабинета, разделенные символом «/». Если пользователю доступен только один кабинет, то данная строка является только индикатором контекста. Если пользователю доступны несколько кабинетов, то данная строка является также переключателем контекста. При щелчке на данной строке открывается окно с перечнем всех картотек и кабинетов этих картотек, доступных пользователю (см. [Рис.](#page-20-0) 3-2).

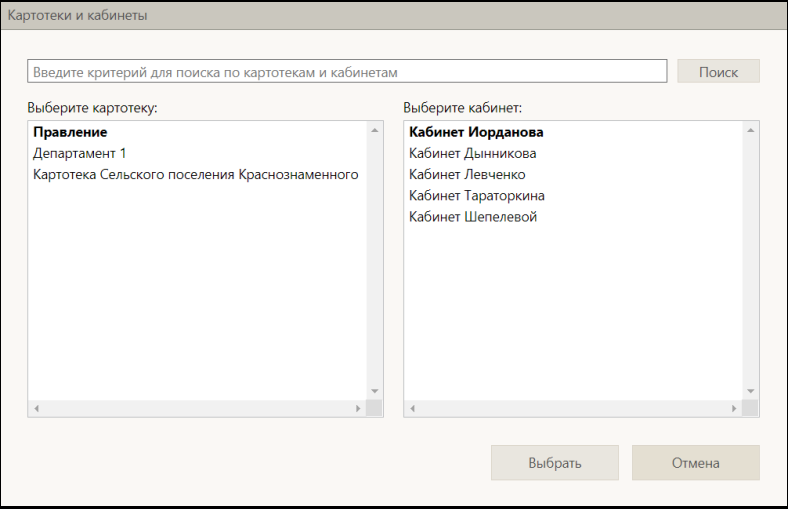

Рис. 3-2. Окно выбора картотеки и кабинета

<span id="page-20-0"></span>В левой части окна находится перечень доступных пользователю картотек, в правой части – перечень доступных пользователю кабинетов выделенной в левой части картотеки. Наименования текущих картотеки и кабинета выделены жирным шрифтом. При загрузке подсистемы в качестве текущих устанавливаются картотека и кабинет, которые были определены как главные для данного пользователя.

Чтобы выбрать в качестве текущих нужные картотеку и кабинет, щелкните в левой части окна на наименовании нужной картотеки, а в правой части окна в отобразившемся перечне кабинетов выбранной картотеки щелкните на наименовании нужного кабинета.

[3-3](#page-21-0)).

Наименования выбранных картотеки и кабинета выделятся жирным шрифтом.

Если перечень доступных картотек и/или кабинетов очень большой, можно воспользоваться расположенной вверху окна секцией поиска. Для поиска введите в поисковое поле фрагмент наименования искомой картотеки или кабинета и щелкните кнопку **Поиск**. В окне останутся отображенными только те наименования картотек и кабинетов, которые содержат указанный фрагмент. Для возврата в полному перечню доступных картотек и кабинетов удалите из поискового поля значение, щелкнув в нем кнопку с крестиком (она отображается при установленном в поле курсоре) и щелкните кнопку **Поиск**.

Выделив в окне названия нужных картотеки и кабинета, щелкните кнопку **Выбрать** (кнопка **Отмена** служит закрытия окна без переключения контекста). Окно закроется, на главной странице «ДЕЛО-Web» будут установлены в качестве текущих выбранные картотека и кабинет.

− ИНДИКАТОР/ПЕРЕКЛЮЧАТЕЛЬ ТЕКУЩЕГО ДОЛЖНОСТНОГО ЛИЦА. Поле содержит ФИО должностного лица (ДЛ), которое является текущим в данном кабинете. Если для данного кабинета возможны несколько текущих ДЛ, то можно выбрать другое текущее ДЛ. Для этого щелкните на значении текущего ДЛ (или на кнопке  $\vee$  справа от него) и в раскрывшемся списке щелкните наименование нужного ДЛ (см. [Рис.](#page-21-0) 

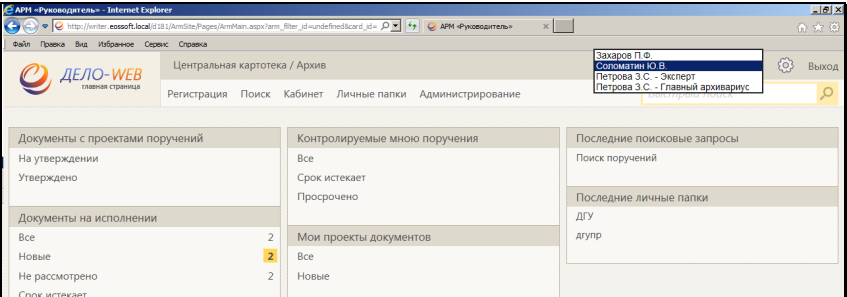

<span id="page-21-0"></span>Рис. 3-3. Выбор должностного лица

**Замечание.** В раскрывающемся списке для ДЛ с одинаковым ФИО дополнительно указаны их должности (см[. Рис.](#page-21-0) 3-3).

Раскрывающийся список содержит следующие значения:

- ДЛ, ассоциированное с пользователем, если это ДЛ не является владельцем текущего кабинета;
- +
	- Владельцы текущего кабинета в порядке их весов.

При входе пользователя в кабинет текущим ДЛ по умолчанию является:

> - Ассоциированное с пользователем ДЛ, если это ДЛ, является владельцем текущего кабинета;

В противном случае:

- Первый по весу владелец кабинета.

При выполнении авторизированных операций по документам текущее ДЛ будет предлагаться по умолчанию в качестве ДЛ, от лица которого выполняется операция (в случае, если пользователь имеет за него соответствующее право). В окне операции можно будет выбрать другое ДЛ вместо предлагаемого по умолчанию.

**Внимание.** «ДЕЛО-Web» предназначено для работы пользователей, имеющих ограниченный набор прав руководителей, помощников руководителей, специалистов, и не предназначены для работы делопроизводителей, имеющих широкие права за большое количество должностных лиц. В случае, если пользователь имеет права работы за слишком большое количество должностных лиц, функция подстановки текущего должностного лица может работать не корректно.

- КНОПКА «НАСТРОЙКИ» → Меню настроек пользователя. При щелчке на данной кнопке раскрывается перечень команд, позволяющих перейти к просмотру и изменению личных настроек пользователя:
	- НАСТРОЙКИ. Данная команда открывает окно настройки параметров пользователя. Настройка

параметров пользователя описана в подразделе «Параметры пользователя «ДЕЛО-Web»» раздела «Настройки пользователя «ДЕЛО-Web»» настоящего руководства;

- СПИСКИ. Данная команда открывает окно работы со списками элементов справочников пользователя, работа в котором описана в разделе «Работа со списками элементов справочников» настоящего руководства;
- E-MAIL. Данная команда открывает окно ведения адресов электронной почты. Ведение адресов электронной почты и управление подпиской на оповещения и уведомления описаны в подразделе «Управление подпиской на оповещения и уведомления» раздела «Настройки пользователя «ДЕЛО-Web»» настоящего руководства;
- DESKTOP SERVISE. Данная команда открывает окно управления приложением Desktop Servise, обеспечивающим возможность редактирования файлов, прикрепленных к объектам системы. Управление приложением Desktop Servise описано в подразделе «Управление приложением Desktop Service» раздела «Настройки пользователя «ДЕЛО-Web»» настоящего руководства;
- НАСТРОЙКА ОКОН. Данная команда открывает окно, в котором можно выполнить команду установки размера по умолчанию для всех настраиваемых окон приложения (подробнее см. подраздел «Настройка окон» раздела «Настройки пользователя «ДЕЛО-Web»» настоящего руководства). Отметим, что данная команда восстанавливает размеры по умолчанию, в том числе, и для окон РК, РКПД и поручений;
- СМЕНИТЬ ПАРОЛЬ. Данная команда отображается только в случае, если в параметрах системы разрешена смена пароля пользователями. При наличии данной команды, она открывает окно смены пароля пользователя. Смена пароля пользователем описана в подразделе «Смена пароля пользователем, корректность пароля»

раздела «Настройки пользователя «ДЕЛО-Web»» настоящего руководства;

- ФИЛЬТРЫ. Данная команда открывает окно настройки набора ссылок, которые будут отображаться на главной странице приложения (подробнее см. подраздел «Настройка фильтра главной страницы «ДЕЛО-Web»» настоящего раздела).
- − ВЫХОД команда выхода из приложения. При выполнении команды пользователь попадает на страницу авторизации в приложении.
- 2. ВТОРАЯ СТРОКА ГЛАВНОГО МЕНЮ ПРИЛОЖЕНИЯ. Содержит следующие элементы:
	- − РЕГИСТРАЦИЯ содержит команды, предназначенные для перехода к регистрации документов и проектов документов. Пункт меню «Регистрация» отображается только в том случае, если пользователь обладает правом регистрации документов в текущей картотеке и/или правом регистрации проектов документов. В меню «Регистрация» пользователю доступны для выбора команды только тех видов регистрации, для которых у него имеются права в текущей картотеке.
	- − КАБИНЕТ содержит перечень папок текущего кабинета и их фильтров. При щелчке на наименовании нужной папки загружается ее страница, открытая на разделе «Все». При щелчке на наименовании какого-либо раздела папки загружается страница папки, открытая на выбранном разделе. В меню «Кабинет» отображаются ссылки только на те доступные пользователю папки и их фильтры, которые выбраны пользователем для отображения на главной странице (см. подраздел «Настройка фильтра главной страницы «ДЕЛО-Web»» настоящего раздела).
	- − ЛИЧНЫЕ ПАПКИ служит для перехода к работе с личными папками. При щелчке на команде «Личные папки» загружается страница функции «Личные папки» (подробнее см. раздел «Личные папки» настоящего руководства).
- − АДМИНИСТРИРОВАНИЕ содержит команды, позволяющие перейти к технологическим операциям. Данный пункт меню отображается только в случае, если пользователь обладает абсолютным правом **Системный технолог**.
- − КАЛЕНДАРЬ служит для перехода в модуль «План-Календарь» (подробнее см. раздел модуль «План-Календарь» настоящего руководства).
- − ПОИСК служит для перехода к поиску различных видов объектов системы (РК, поручений, РКПД, файлов РК и РКПД). При щелчке на команде «Поиск» загружается веб-страница функции «Поиск» (подробнее см. подраздел «Функция «Поиск»» раздела «Поиск в «ДЕЛО-Web»» настоящего руководства).
- − БЫСТРЫЙ ПОИСК поле и кнопка для быстрого поиска РК/РКПД. В поле вводится поисковое значение, а

кнопкой запускается поиск. Подробнее о быстром поиске РК/РКПД по контексту см. подраздел «Функция «Быстрый поиск»» раздела «Поиск в «ДЕЛО-Web»» настоящего руководства.

3. НАВИГАЦИОННЫЕ ССЫЛКИ. Щелчок на какой-либо ссылке позволяет быстро перейти к соответствующей странице Web-интерфейса. Набор навигационных ссылок, которые будут отображаться в рабочей области главной страницы «ДЕЛО-Web», пользователь может формировать самостоятельно (см. подраздел «Настройка фильтра главной страницы «ДЕЛО-Web»» настоящего раздела).

**Внимание.** В меню главной страницы, а также в меню окон объектов системы (РК, РКРД, поручений) пользователю доступны для выбора только те команды, для выполнения которых у него имеются права.

**Замечание.** Логотипы и фоновое изображение на страницах приложения «ДЕЛО-Web» могут быть заменены на пользовательские (см. п. «Шаблоны с информацией о системе» подраздела «Настройка шаблонов» раздела «Настройка системы» Руководства системного технолога «ДЕЛО»).

# <span id="page-26-0"></span>**3.1. Настройка фильтра главной страницы «ДЕЛО-Web»**

Набор навигационных ссылок, которые будут отображаться на главной странице «ДЕЛО-Web», пользователь может формировать самостоятельно, выбирая нужные ссылки из множества возможных.

Набор отображаемых ссылок настраивается отдельно для каждого кабинета.

Чтобы настроить набор отображаемых ссылок, на главной странице «ДЕЛО-Web» с помощью переключателя картотеки и кабинета установите кабинет, для которого будет выполняться настройка фильтра главной страницы. Выберите из меню «Настройки» команду «Фильтры». Откроется окно настройки фильтра главной страницы (см[. Рис.](#page-27-0) 3-4).

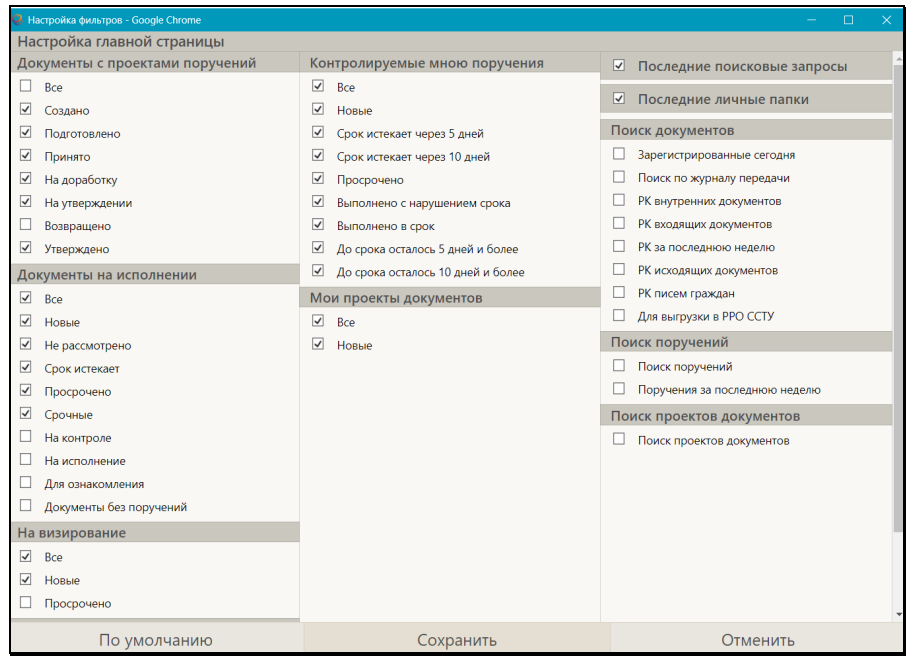

Рис. 3-4. Окно настройки фильтра главной страницы

<span id="page-27-0"></span>В данном окне можно выбрать для отображения или исключить из отображения ссылки на следующие объекты:

• Различные фильтры папок кабинетов. Отметим, что в окне настройки фильтра отображаются наименования только доступных пользователю папок кабинета.

**Замечание.** В перечне фильтров каждой папки кабинета присутствуют как предустановленные фильтры, так и созданные пользователем. Подробнее о фильтрах папок кабинетов см. подраздел «Фильтрация записей в папках кабинета» раздела «Папки кабинета» настоящего руководства.

- Последние использовавшиеся сохраненные запросы.
- Последние использовавшиеся личные папки.
- Различные сохраненные поисковые запросы (личные запросы пользователя и подключенные общие запросы).

Наименования запросов разбиты на группы по типу объектов поиска.

Отметьте в окне флажками объекты, ссылки на которые должны отображаться в рабочей области главной страницы для текущего кабинета, и снимите флажки с тех объектов, ссылки на которые не должны отображаться. Если вы хотите вернуться к настройкам видимости ссылок по умолчанию, щелкните в нижней части окна кнопку «По умолчанию», в окне будет установлена системная настройка флажков.

Для сохранения сделанной настройки щелкните в окне кнопку «Сохранить» (кнопка «Отменить» используется для отказа от сохранения сделанных изменений). Произойдет возврат к главной странице «ДЕЛО-Web», вид которой будет соответствовать сохраненной настройке фильтра. В рабочей области главной страницы будут отображаться ссылки на те фильтры папок кабинетов, которые отмечены флажками в окне настройки фильтра, и не будут отображаться ссылки на неотмеченные фильтры.

**Замечание.** Если ни один фильтр папки кабинета не включен в отображение, то ссылка на саму эту папку кабинета также будет отсутствовать в рабочей области главной страницы. Если в окне настройки фильтра главной страницы снять все флажки, то при сохранении будет установлена настройка по умолчанию.

Если в окне настройки фильтра установлены флажки «Последние поисковые запросы» и/или «Последние личные папки», то ссылки на эти объекты также будут отображаться в рабочей области главной страницы «ДЕЛО-Web».

Если в окне настройки фильтра отмечены какие-либо сохраненные запросы, то в рабочей области главной страницы «ДЕЛО-Web» будет отображаться блок «Поиск», а в нем – названия отмеченных запросов. При щелчке на ссылке с наименованием сохраненного запроса осуществляется переход:

- на страницу результатов поиска по запросу, если у запроса параметру «Готов к выполнению» присвоено значение «Да»;
- на страницу перечня запросов, если у запроса параметру «Готов к выполнению» присвоено значение «Нет».

Отметим еще раз, что установленная настройка фильтра главной страницы применяется только для того кабинета, который являлся текущим в момент ее выполнения. Для каждого кабинета применяется своя настройка. Для тех кабинетов, для которых пользователь не делал пользовательскую настройку фильтра главной страницы, применяется системная настройка.

#### <span id="page-30-0"></span>4 . ТЕХНОЛОГИЧЕСКИЕ ОПЕРАЦИИ

Системному технологу в интерфейсе подсистемы «ДЕЛО-Web» доступно выполнение определенных технологических операций, описанных в настоящем разделе. Команды перехода к технологическим операциям находятся в меню **Администрирование**.

**Внимание.** Меню **Администрирование** отображается в строке меню только в случае, если пользователь обладает абсолютным правом **Системный технолог.** 

В меню **Администрирование**, кроме команд перехода к описанным в настоящем разделе технологическим операциям, находятся также команды перехода к другим настройкам системы и к настройкам различных опций. Эти настройки описаны в Руководстве системного технолога «ДЕЛО» или в руководствах по соответствующим опциям системы.

## <span id="page-30-1"></span>**4.1. Управление сессиями пользователей подсистемы «ДЕЛО-Web»**

Системный технолог может просматривать информацию о текущих сессиях пользователей подсистемы «ДЕЛО-Web» и, если требуется, принудительно прерывать выбранные сессии.

Принудительное прерывание сессии может потребоваться, например, в случае, когда пользователь некорректно вышел из подсистемы (не по команде **Выход**, а просто закрыв окно веббраузера). При этом сессия остается открытой, пока не истечет время, заданное в настройках сервера подсистемы (продолжительность сессии в неактивном состоянии). Если в организации закуплены конкурентные лицензии «ДЕЛО-Web», то неиспользуемая, но незакрытая сессия занимает конкурентную лицензию и мешает другому пользователю ею воспользоваться. Системный технолог при анализе информации о текущих сессиях подсистемы может выявить такую сессию и закрыть ее принудительно (прервать), освободив лицензию.

Для того чтобы перейти к управлению сессиями пользователей подсистемы «ДЕЛО-Web», в меню **Администрирование** выберите пункт **Текущие сессии**.

**Внимание.** Пункт **Текущие сессии** отображается в меню только в случае, если пользователь обладает абсолютным правом **Системный технолог** с доступом к справочнику **Пользователи**.

Откроется страница для управления сессиями пользователей подсистемы «ДЕЛО-Web» (см. [Рис. 4](#page-31-0)-1).

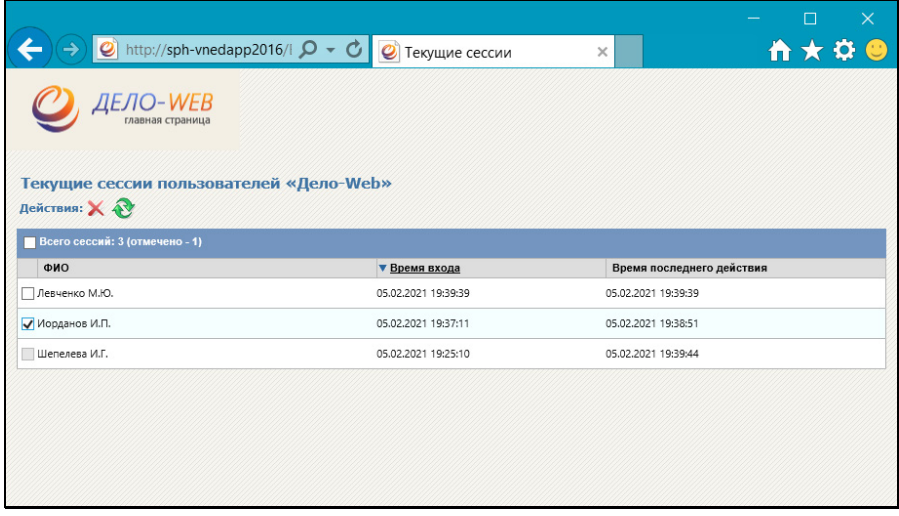

Рис. 4-1. Страница для управления текущими сессиями «ДЕЛО-Web»

<span id="page-31-0"></span>На странице находится таблица с перечнем текущих сессий пользователей подсистемы «ДЕЛО-Web», работающих в любом из ее интерфейсов. Талица содержит следующие графы:

- **ФИО** ФИО пользователя, открывшего сессию;
- **Время входа** время открытия сессии;
- **Время последнего действия** время совершения последнего действия в данной сессии.

В заголовке таблицы указано общее количество отображаемых записей и количество отмеченных флажками. Заголовки граф таблицы являются кнопками сортировки.

Над таблицей расположено меню **Действия**. Для обновления

информации в перечне щелкните кнопку Обновить меню **Действия**.

#### **Прерывание текущих сессий:**

Отметьте флажками записи сессий, которые требуется прервать.

**Замечание.** Пользователь не может отметить свою сессию – в записи его сессии поле флажка неактивно.

Щелкните кнопку **Прервать сессию** ( ) в меню **Действия**. Подтвердите операцию.

Отмеченные сессии пользователей будут прерваны и их записи исчезнут из перечня текущих сессий подсистемы «ДЕЛО-Web».

Пользователь, сессия которого была прервана, при попытке совершения действия в системе увидит сообщение о невозможности выполнения запроса. В этом случае пользователю нужно будет заново войти в приложение. В некоторых случаях для пользователя, сессия которого была прервана, при попытке совершения действия в системе может сразу произойти переход на страницу авторизации, без выдачи сообщений.

# <span id="page-32-0"></span>**4.2. Настройка Службы конвертации файлов**

Для того чтобы пользователи имели возможность предварительного просмотра файлов некоторых форматов в окнах РК/РКПД, в системе должна быть установлена и корректно настроена Служба конвертации файлов. В этом случае файлы некоторых форматов (недоступных иначе для предварительного просмотра) будут открываться для предварительного просмотра в формате PDF, в который их конвертирует Служба конвертации файлов.

**Внимание.** На сервере, на котором установлена Служба конвертации файлов, должен быть установлен пакет приложений MS Office версии не ниже 2010.

**Замечание.** Конвертация в PDF выполняется только для операции предварительного просмотра файла, это никак не меняет формат файла, прикрепленного к РК/РКПД.

Установка Службы конвертации файлов описана в Руководстве администратора.

Настройка Службы конвертации файлов доступна системному технологу и описана в настоящей главе.

Для того чтобы перейти к настройке Службы конвертации файлов, в меню **Администрирование** выберите пункт **Служба конвертации**.

**Внимание.** Меню **Администрирование** и его пункт **Служба конвертации** доступны только пользователю, обладающему абсолютным правом **Системный технолог**.

Откроется окно настройки Службы конвертации файлов (см. [Рис.](#page-33-0)  4[-2](#page-33-0)).

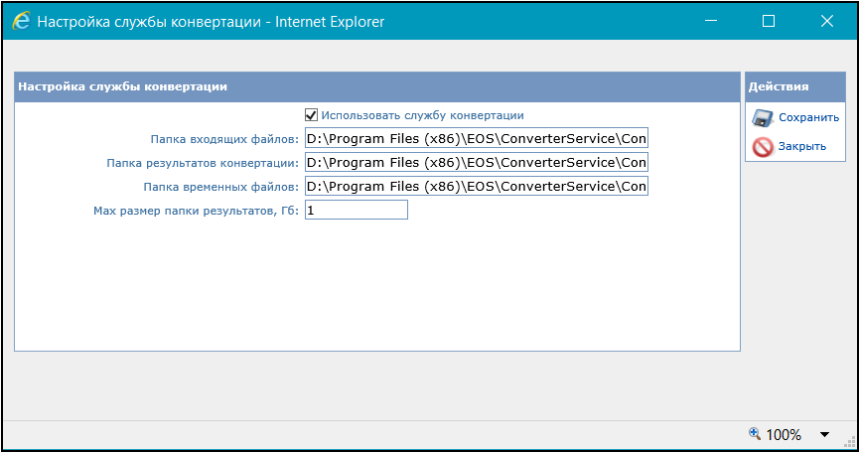

Рис. 4-2. Настройки Службы конвертации файлов

<span id="page-33-0"></span>Задайте в окне следующие параметры:

- **Использовать службу конвертации** флажок устанавливается, если требуется использовать Службу конвертации файлов;
- **Папка входящих файлов** путь к папке, в которую будут помещаться подлежащие конвертации файлы, формат которых поддерживает Служба конвертации;
- **Папка результатов конвертации** путь к папке, в которую будут помещаться файлы, преобразованные в формат PDF и готовые для отображения в области предварительного просмотра файлов окна РК/РКПД;
- **Папка временных файлов** путь к папке, которая будет являться промежуточным буфером загрузки подлежащих конвертации файлов;
- **Max размер папки результатов, ГБ** максимальный размер папки, содержащей результаты конвертации (в ГБ). Значение данного поля должно быть натуральным числом, большим или равным 1 Гб.

**Внимание.** Серверу, на котором установлено приложение подсистемы «ДЕЛО-Web», должен быть предоставлен полный доступ (на чтение и запись) ко всем указанным в настройке папкам. Папка входящих файлов и папка временных файлов должны находиться на одном диске.

Сконвертированные для предварительного просмотра файлы накапливаются в папке «Папка результатов конвертации» до тех пор, пока размер папки не достигнет значения, заданного в поле «Max размер папки результатов, Гб». После этого при поступлении новых файлов в папку файлы, сконвертированные ранее, удаляются.

За счёт того, что сконвертированные файлы некоторое время хранятся в папке результатов конвертации, в период интенсивной работы пользователей с документом (выдача, исполнение и контроль поручений) не требуется повторная конвертация файла для просмотра. Размер папки, заданный в параметре «Max размер папки результатов, Гб», влияет на период хранения сконвертированного файла и, соответственно, на время отклика системы на запрос отображения файла в области предварительного просмотра, сделанный пользователем. То есть, чем больше размер папки результатов, тем быстрее будут отображаться для предварительного просмотра часто просматриваемые файлы
## <span id="page-36-0"></span>5 . НАСТРОЙКИ ПОЛЬЗОВАТЕЛЯ «ДЕЛО - WEB»

Команды перехода к различным настройкам пользователя находятся в меню «Настройки» (см. [Рис. 5](#page-36-1)-1), открывающемся по

кнопке (Настройки), расположенной в главном меню приложения. Для перехода к нужному виду настроек щелкните на его названии.

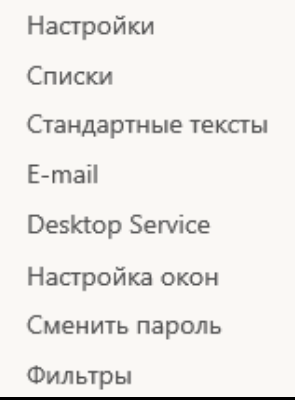

Рис. 5-1. Меню «Настройки**»**

# <span id="page-36-1"></span>**5.1. Смена пароля пользователем, корректность пароля**

При регистрации пользователя в системе «ДЕЛО» системный технолог создает учетную запись пользователя и определяет имя (логин) и пароль, с которыми данный пользователь будет входить в систему. При этом может быть задан срок действия пароля пользователя. В этом случае по истечении срока действия пользователь должен будет задать себе новый пароль (если в параметрах системы разрешена смена пароля пользователями), либо обратиться для смены пароля к системному технологу (если в параметрах системы запрещена смена пароля пользователями).

При входе пользователя в систему выполняется автоматическая проверка действительности его пароля. Если срок действия пароля истек, то появится сообщение об этом и (если в параметрах системы разрешена смена пароля пользователями) будет вызвана операция смены пароля. Вход в систему будет возможен только после смены пароля.

Если в параметрах системы разрешена смена пароля пользователями, то в меню «Настройки» будет присутствовать команда **Сменить пароль** (см[. Рис. 5](#page-36-1)-1). Это дает пользователю возможность изменить свой пароль и без необходимости, просто по своему желанию.

Если в параметрах системы задано блокирование пользователя поле определенного количества вводов неправильного пароля, то при достижении этого количества неправильных вводов учетная запись пользователя будет заблокирована и разблокировать ее сможет только системный технолог.

#### **Чтобы сменить пароль пользователя:**

1. При смене пароля по своему желанию, в главном меню приложения выберите из меню «Настройки» команду **Сменить пароль**. Откроется окно для смены пароля (см. [Рис. 5](#page-38-0)-2).

При смене пароля с истекшим сроком действия – окно смены пароля откроется при попытке входа в систему. В этом случае в окне смены пароля будет сообщение о том, что срок действия пароля истек.

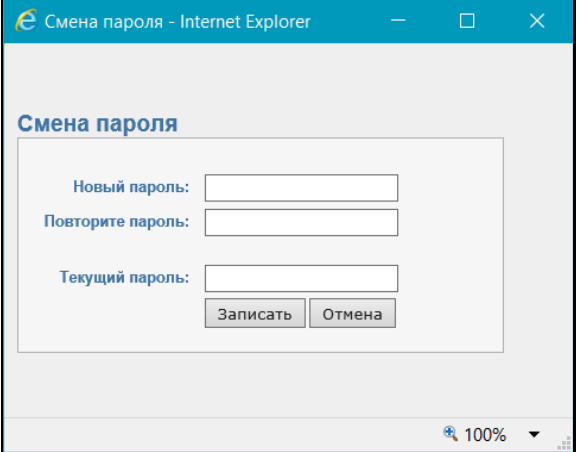

Рис. 5-2. Окно для смены пароля пользователя

<span id="page-38-0"></span>Если в параметрах системы заданы требования к значению пароля и срок его действия, то эта информация будет отображена в окне **Смена пароля**.

- 2. В поле **Новый пароль** введите новый пароль в соответствии с указанными в окне требованиями (если они указаны), продублируйте его в поле **Повторите пароль,** в поле **Текущий пароль** введите свой старый пароль и щелкните кнопку **Записать** (кнопка **Отмена** служит для отказа от смены пароля). На экране появится сообщение о том, что пароль успешно изменен.
- 3. Щелкните в сообщении кнопку «ОК». Окно сообщения и окно смены пароля закроются, пароль пользователя будет изменен.

## **5.2. Управление подпиской на оповещения и уведомления**

Пользователю системы «ДЕЛО» предоставляется возможность самостоятельно управлять подпиской на оповещения и уведомления. Для этого пользователю необходимо абсолютное право **Управление подпиской на оповещения**.

Под управлением подпиской на оповещения и уведомления понимается ведение адресов электронной почты, а также

установление/снятие ограничений рассылки оповещений и уведомлений по этим адресам.

Чтобы войти в режим управления подпиской на оповещения и уведомления, в главном меню приложения выберите из меню «Настройки» команду **E-mail**. Откроется окно ведения адресов электронной почты (см. [Рис. 5](#page-39-0)-3).

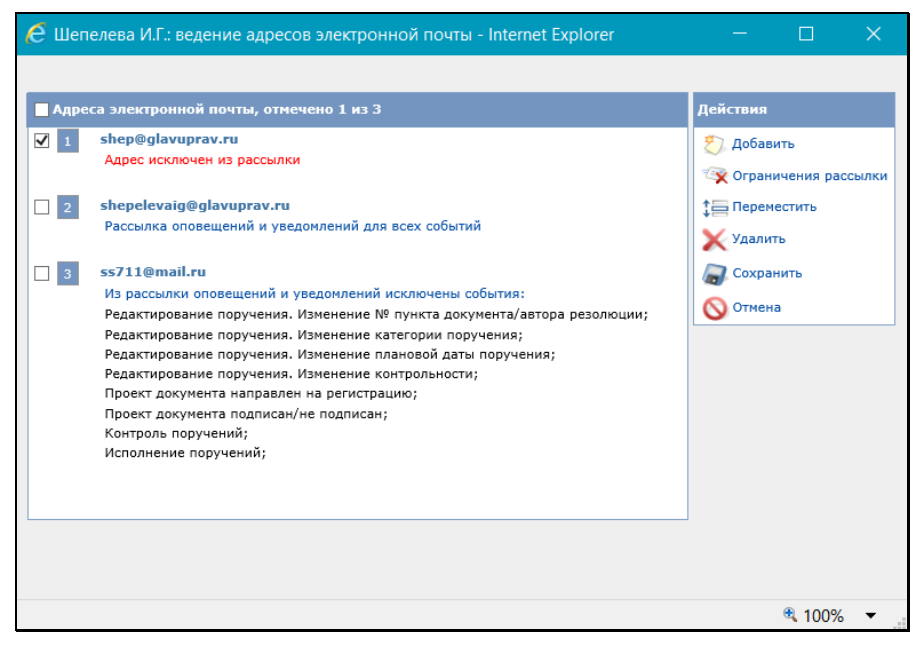

Рис. 5-3. Окно ведения адресов эл. почты пользователя

<span id="page-39-0"></span>В левой части окна содержатся записи адресов эл. почты пользователя. Под каждым адресом указано, включен ли адрес в рассылку, есть ли ограничения рассылки.

В правой части находится меню **Действия**, содержащее управляющие команды.

В окне можно выполнить следующие операции:

- Добавить/удалить e-mail адрес;
- Изменить вес записи адреса в перечне;
- Отредактировать адрес и настройки рассылки по нему (включить/исключить из рассылки выбранные события или этот e-mail адрес)

Отредактировав информацию в окне, следует щелкнуть команду **Сохранить** для сохранения изменений.

#### **Добавление адреса**

1. Щелкните команду **Добавить**. Откроется окно, показанное на [Рис. 5](#page-40-0)-4.

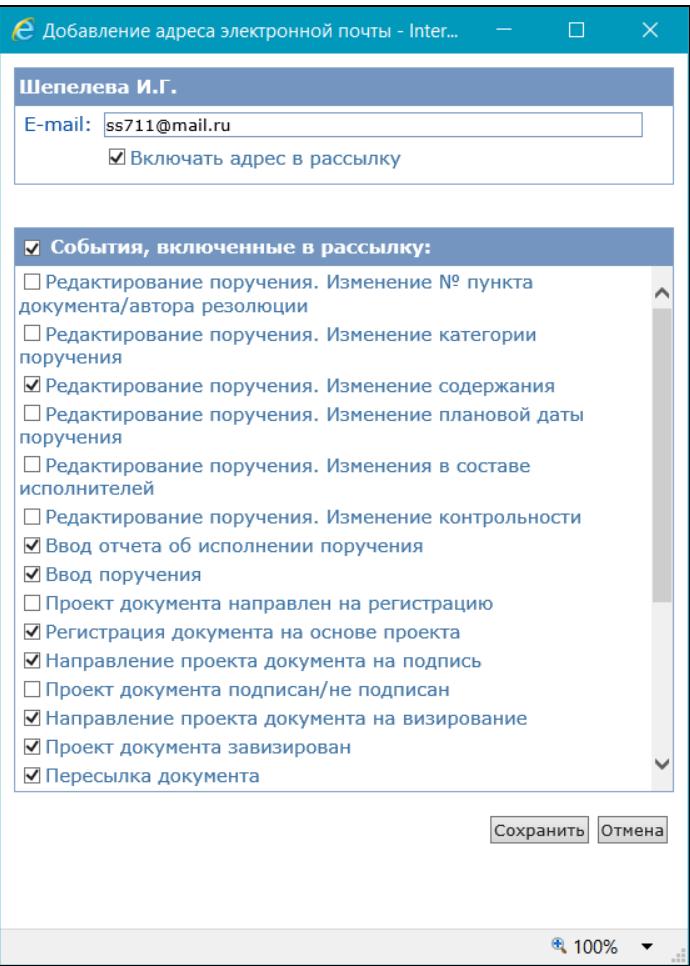

Рис. 5-4. Окно добавления/редактирования адреса рассылки

<span id="page-40-0"></span>2. Введите с клавиатуры или вставкой из буфера в поле **E-mail** адрес электронной почты.

- 3. Если адрес следует включить в рассылку, установите флажок **Включать адрес в рассылку**.
- 4. Если требуется исключить какие-либо события из рассылки, снимите с них флажки (по умолчанию все события отмечены флажками, то есть, включены в рассылку).
- 5. Сохраните информацию, щелкнув кнопку **Сохранить**. Произойдет возврат в окно ведения адресов электронной почты, в котором отобразится запись добавленного адреса.

#### **Удаление адреса**

Для удаления адреса (адресов) отметьте его запись флажком и щелкните команду **Удалить**, затем подтвердите операцию.

#### **Изменения веса записи адреса в перечне**

Для изменения веса записи адреса в перечне отметьте ее флажком и щелкните команду **Переместить**. Откроется окно для задания правила перемещения (см. [Рис. 5](#page-41-0)-5).

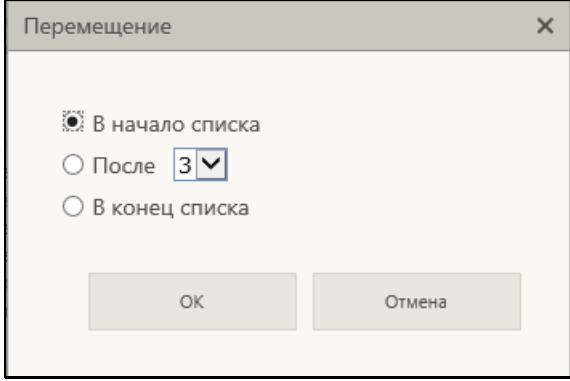

Рис. 5-5. Окно для задания правила перемещения

<span id="page-41-0"></span>Задайте правила перемещения записи и щелкните кнопку **ОК**. Произойдет возврат в окно ведения адресов электронной почты, в котором запись выбранного адреса будет перемещена по заданным правилам.

#### **Редактирование адреса и параметров рассылки по нему**

- 1. В окне ведения адресов электронной почты отметьте флажком запись адреса, подлежащего редактированию, и щелкните команду **Ограничения рассылки**. Откроется окно добавления/редактирования адреса рассылки (см. [Рис. 5](#page-40-0)-4).
- 2. Отредактируйте нужные параметры рассылки:
	- − Редактирование значения адреса выполняется в поле **E-mail** вводом с клавиатуры или вставкой из буфера;
	- Включение/исключение адреса из рассылки определяется установкой флажка **Включать адрес в рассылку**;
	- Включение/исключение событий из рассылки определяется установкой/снятием флажка на них в группе **События, включенные в рассылку**. Снимите флажки с тех событий, по которым не нужно формировать сообщения, отметьте флажками события, по которым требуется формировать сообщения.
- 3. Сохраните информацию, щелкнув кнопку **Сохранить**. Произойдет возврат к окну ведения адресов электронной почты.

В окне ведения адресов электронной почты в записях адресов, для которых установлено ограничение рассылки, отображается список исключенных из рассылки событий (см. [Рис. 5](#page-39-0)-3).

# **5.3. Управление приложением «EOS Desktop Service»**

**Внимание.** Приложение «EOS Desktop Service» является дополнительно закупаемой опцией.

Приложение «EOS Desktop Service» обеспечивает возможность печати штрих-кода на документах.

Приложение «EOS Desktop Service» должно быть установлено на компьютер пользователя, запущено и настроено.

#### **Установка приложения «EOS Desktop Service»:**

В главном меню приложения выберите из меню «Настройки» команду **Desktop Service**. Будет проведена проверка на наличие данного сервиса на машине пользователя. Откроется окно, показанное на [Рис. 5](#page-43-0)-6.

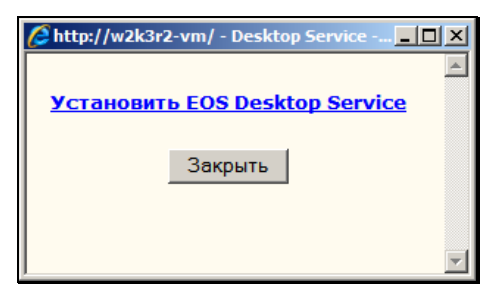

Рис. 5-6. Окно установки/привязки приложения «EOS Desktop Service»

<span id="page-43-0"></span>В окне может находится одна из следующих ссылок:

- «Установить EOS Desktop Service» если приложение ранее не было установлено на данном компьютере. При щелчке на данной ссылке будет выполнена установка приложения.
- «Привязать EOS Desktop Service к данному сайту» если приложение «EOS Desktop Service» ранее уже было установлено на компьютере пользователя, но устанавливалось для другого web-сайта. При щелчке на данной ссылке будет выполнена привязка приложения «EOS Desktop Service» к данному сайту «ДЕЛО-Web».

Если приложение уже установлено и запущено, в окне будет находиться сообщение об этом.

Щелкните на содержащейся в окне ссылке. Появится окно запроса на подтверждение операции.

Подтвердите операцию. Начнется процесс установки или привязки приложения, по окончании которого в окне установки/привязки появится сообщение об том, что приложение установлено, запущено и может работать с данным сайтом.

Щелкните в окне на кнопке **Закрыть**.

**Замечание.** Перед установкой приложения будет проведена проверка на наличие на компьютере необходимых компонент для работы Desktop Service. Перечень системных требований к компьютеру пользователя при использовании приложения «EOS Desktop Service» приведен в Руководстве администратора в описании требований к клиентской части.

При несоблюдении любого из этих требований, приложение не будет установлено на рабочее место пользователя.

#### **Удаление и обновление приложения «EOS Desktop Service»:**

Удалить приложение «EOS Desktop Service» можно как через Программы и компоненты, так и через приложение Uninstall EOS Desktop Service.

Для обновления приложения «EOS Desktop Service» данное приложение должно быть удалено с компьютера пользователя, а затем должна быть установлена обновленная версия. Либо должно быть выполнено обновление приложения. В приложении «EOS Desktop Service» имеется функция автоматического поиска обновления, которая срабатывает после запуска приложения «EOS Desktop Service» и проверяет наличие обновления на сервере, где установлена подсистема «ДЕЛО-Web». Если функция обновления обнаруживает новую версию «EOS Desktop Service», то на экране компьютера пользователя появляется сообщение с предложением подтвердить выполнение обновления. При подтверждении – приложение «EOS Desktop Service» будет обновлено.

#### **Запуск и закрытие приложения «EOS Desktop Service»:**

Приложение «EOS Desktop Service» запускается командами из меню «Пуск». После запуска иконка запущенного приложения отображается в области уведомлений на панели задач Windows (см. [Рис. 5](#page-45-0)-7).

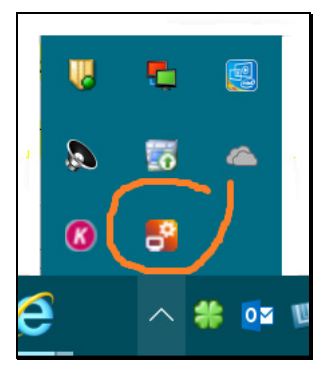

<span id="page-45-0"></span>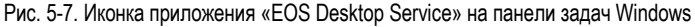

Для закрытия приложения щелкните правой кнопкой мыши на его иконке и в открывшемся контекстном меню выберите команду **Выход**.

**Замечание.** После закрытия приложения функции, выполняемые с помощью «EOS Desktop Service», становятся недоступными в подсистеме «ДелоWeb».

#### **Настройка приложения «EOS DESKTOP SERVICE»:**

Для вызова окна настроек приложения щелкните правой кнопкой мыши на его иконке и в открывшемся контекстном меню выберите команду **Настройки**. Откроется окно настроек, разбитое на закладки, предназначенные для разных видов настроек.

#### **Список сайтов**

На закладке **Список сайтов** (см. [Рис. 5](#page-46-0)-8) указан путь к месту запуска подсистемы «ДЕЛО-Web» или других приложений, имеющих возможность работы с данным сервисом. Если требуется, сформируйте список Web-приложений (помимо «ДЕЛО-Web»), совместимых с «EOS Desktop Service» (это могут быть системы «eDocLib» и «EOS for SharePoint»).

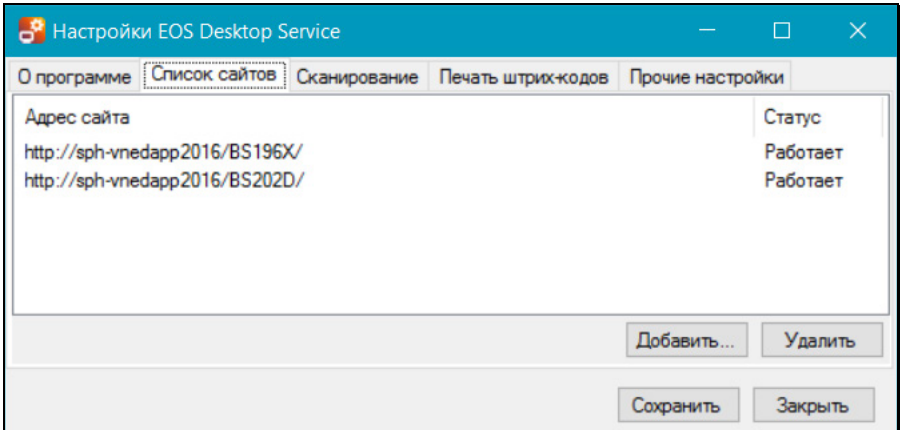

Рис. 5-8. Закладка **Список сайтов**

<span id="page-46-0"></span>Для добавления записи сайта используйте кнопку **Добавить**. Для удаления записи сайта выделите ее и щелкните на кнопке **Удалить**.

#### **Сканирование**

На закладке **Сканирование** (см[. Рис. 5](#page-47-0)-9) задаются настройки, предназначенные для сканирования с помощью Twain-драйвера.

**Внимание.** Данные настройки не распространяются на работу пользователей, на машине которых установлен продукт FineReader.

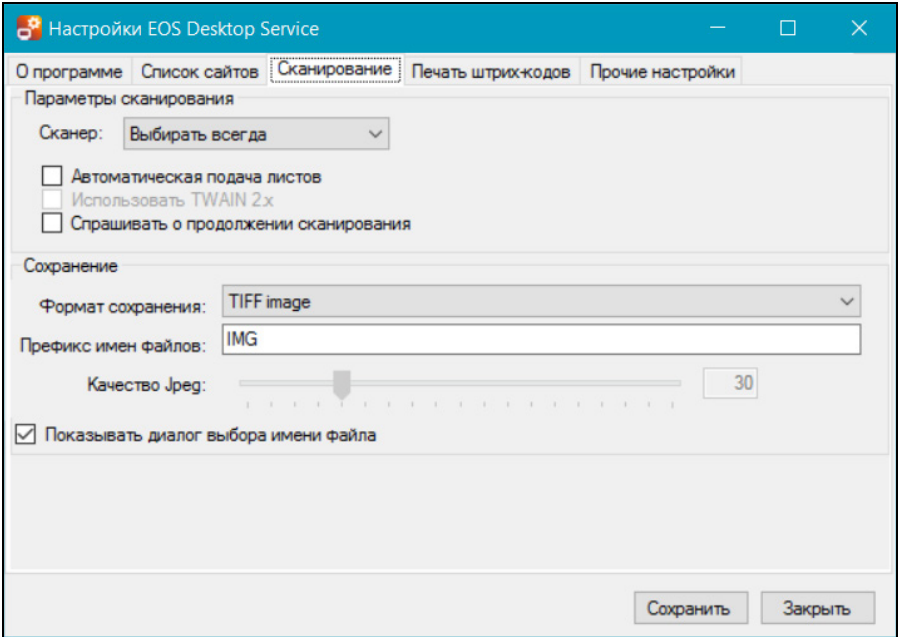

Рис. 5-9. Закладка **Сканирование**

<span id="page-47-0"></span>Задайте в соответствующих секциях параметры сканирования и параметры сохранения отсканированных электронных образов.

#### **Печать штрих-кодов**

На закладке **Печать штрих-кодов** (см. [Рис. 5](#page-48-0)-10) задаются настройки, предназначенные для печати штрих-кодов на листах документов.

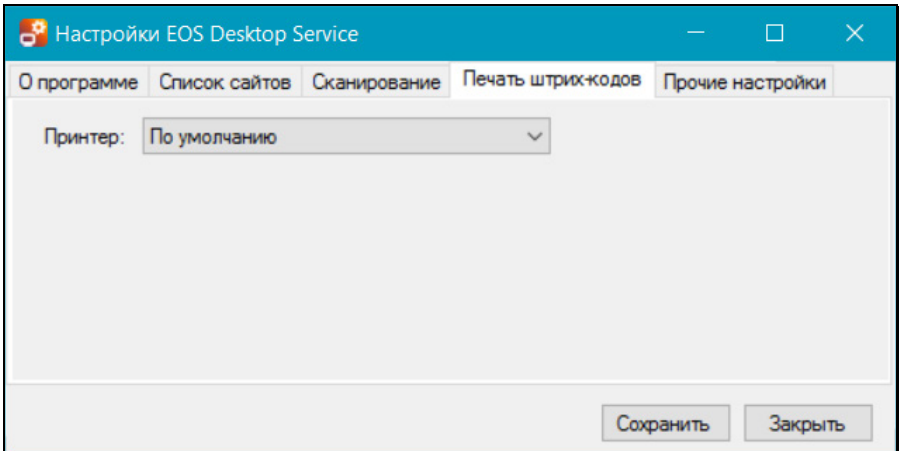

Рис. 5-10. Закладка **Печать штрих-кодов**

<span id="page-48-0"></span>В поле «Принтер» выберите из раскрывающегося списка принтер, который должен использоваться для печати штрихкода.

#### **Прочие настройки**

На закладке **Прочие настройки** (см. [Рис. 5](#page-48-1)-11) в поле **Язык** выберите язык интерфейса «EOS Desktop Service».

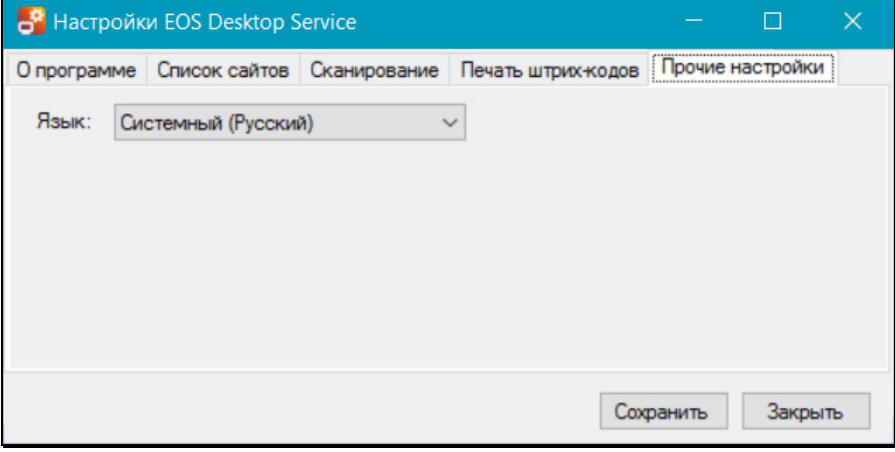

<span id="page-48-1"></span>Рис. 5-11. Закладка **Прочие настройки**

Задав все необходимые настройки, сохраните их, щелкнув кнопку **Сохранить**.

# **5.4. Настройка окон**

Если пользователь использует браузеры Internet Explorer или Mozilla Firefox версий, указанных в Руководстве администратора «ДЕЛО» для использования с настоящей версией «ДЕЛО-Web», то в системе сохраняются измененные пользователем вручную размеры всплывающих окон. Заданные пользователем размеры применяются при последующем открытии этих окон.

Для того чтобы вернуться к размерам окон, заданным в системе по умолчанию, в главном меню приложения выберите из меню «Настройки» команду **Настройка окон**. В открывшемся окне подтвердите установку размера по умолчанию.

Отметим, что при использовании версий браузеров, отличных от указанных в Руководстве администратора «ДЕЛО», измененные пользователем размеры всплывающих окон в системе могут не сохраняться. В этом случае окна всегда будут открываться с размером по умолчанию. Соответственно команда установки размера по умолчанию для всплывающих окон работать не будет.

# **5.5. Параметры пользователя «ДЕЛО-Web»**

Для перехода к настройке параметров пользователя в главном

меню приложения щелкните кнопку (**Настройки**) и выберите из раскрывшегося списка команду «Настройки». Откроется окно настройки параметров пользователя (см. [Рис.](#page-50-0)  5[-12](#page-50-0)).

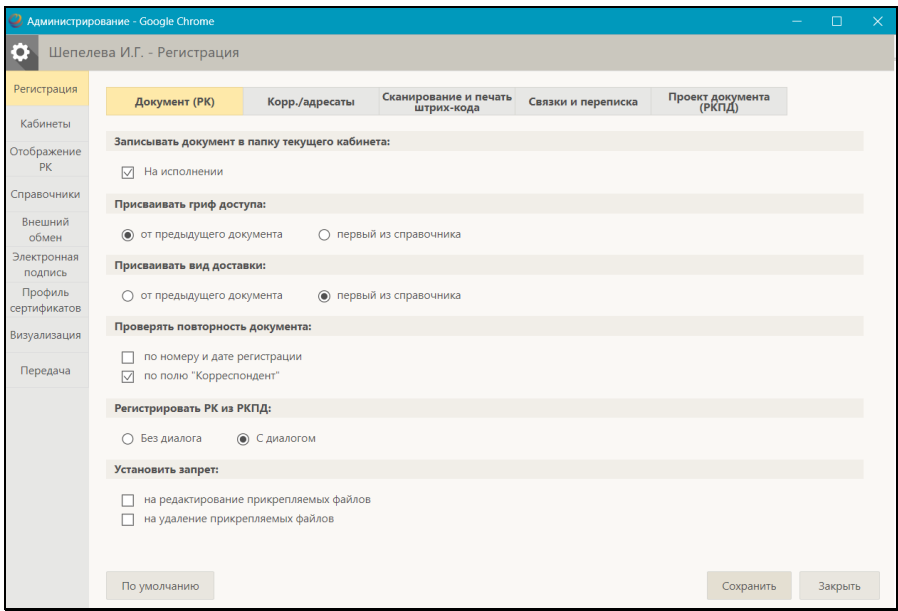

Рис. 5-12. Параметры группы «Документ (РК)»

<span id="page-50-0"></span>Окно имеет следующую структуру:

- Окно разбито на вкладки. У левой границы окна расположена вертикальная панель вкладок, содержащая их заголовки. Переход к нужной вкладке осуществляется щелчком на ее заголовке.
- Некоторые вкладки разбиты на подчиненные подзакладки. У верхней границы таких вкладок расположена горизонтальная панель подзакладок, содержащая их заголовки. Переход к нужной подзакладке осуществляется щелчком на ее заголовке.
- У нижней границы вкладки находятся управляющие кнопки:
	- − **По умолчанию** возвращает отображающимся параметрам (находящимся на текущей подзакладке или текущей вкладке, если она не разбита на подзакладки) значения по умолчанию;
	- − **Сохранить** приводит к сохранению изменений настройки параметров, сделанных на текущей вкладке;

− **Закрыть** – приводит к закрытию окна настройки параметров без сохранения сделанных на текущей вкладке изменений.

Заголовки текущих (открытых) вкладки и подзакладки выделены желтым цветом.

НАСТРОЙКА ПАРАМЕТРОВ:

Перейдите на вкладку и (если имеется) подзакладку нужной группы параметров.

• Настройте параметры на текущей подзакладке (или на текущей вкладке, если она на разбита на подзакладки). Если требуется вернуться к параметрам, заданным системным технологом как параметры по умолчанию, щелкните на подзакладке (или на текущей вкладке, если она на разбита на подзакладки) кнопку **По умолчанию**.

**Замечание.** Если параметр действует только в одном интерфейсе системы (только в Web-интерфейсе или только в модуле «Документы», то в названии такого параметра будет присутствовать указание на соответствующий интерфейс, например, «При вводе отметки ознакомления с документом в АРМ ДелоWeb» или «Подсвечивать новые записи в папке приложения Документы».

- Для сохранения сделанных на вкладке настроек щелкните кнопку **Сохранить**.
- Если требуется настроить несколько групп параметров, поочередно переходите на нужные вкладки и подзакладки, делайте настройку и сохраняйте ее. Настройка сохраняется отдельно для каждой вкладки.
- Если требуется закрыть окно настройки параметров пользователя без сохранения изменений, то вместо кнопки **Сохранить** щелкните кнопку **Закрыть**.

Ниже значения параметров описаны в отдельных подпунктах.

## **5.5.1. Параметры группы «Документ (РК)»**

На вкладке **Регистрация** перейдите на подзакладку **Документ (РК)** (см[. Рис. 5](#page-50-0)-12).

К группе **Документ (РК)** (см. [Рис. 5](#page-50-0)-12) относятся следующие параметры, действующие при регистрации РК:

- **Записывать документ в папку текущего кабинета** значение флажка определяет, требуется ли при сохранении РК автоматически помещать запись о ней в папку кабинета «Документы на исполнении» текущего кабинета.
- **Присваивать гриф доступа** переключателем выбирается правило заполнения по умолчанию реквизита «Гриф доступа» в создаваемой пользователем РК для случаев, когда значение данного реквизита не было взято из внешнего источника (например, из паспорта электронного сообщения или из связанной исходной РК) или из правил заполнения РК, установленных на группе документов:
	- **от предыдущего документа** в реквизит будет копироваться значение из поля «Гриф доступа» предыдущей РК, зарегистрированной данным пользователем. При отсутствии предыдущей РК, а также в случае, когда поле «Гриф доступа» предыдущей РК заполнено логически удаленным значением, поле «Гриф доступа» новой РК будет заполнено первым по порядку логически не удаленным элементом справочника «Грифы доступа»;
	- **первый из справочника** в реквизит будет устанавливаться значение, соответствующее первому по порядку логически не удаленному элементу справочника «Грифы доступа».
- **Присваивать вид доставки** переключателем выбирается правило заполнения по умолчанию реквизита «Доставка» в создаваемой пользователем РК для случаев, когда значение данного реквизита не было взято из внешнего источника (например, из паспорта электронного сообщения или из связанной исходной РК) или из правил заполнения РК, установленных на группе документов:
- **от предыдущей РК** в реквизит будет копироваться значение из поля «Доставка» предыдущей РК, зарегистрированной данным пользователем. При отсутствии предыдущей РК, а также в случае, когда поле «Доставка» предыдущей РК заполнено логически удаленным значением, поле «Доставка» новой РК будет заполнено первым по порядку логически не удаленным элементом справочника «Виды доставки»;
- **первый из справочника** в реквизит будет устанавливаться значение, соответствующее первому по порядку логически не удаленному элементу справочника «Виды доставки».

Отметим, что параметр **Вид доставки** является общим для всех интерфейсов системы «ДЕЛО».

• **Проверять повторность документов** – установленные флажки определяют, по каким реквизитам будет выполняться автоматическая проверка повторности документов при вводе/редактировании записи корреспондента: по номеру и дате регистрации и/или по полю «Корреспондент». По умолчанию установлены оба флажка. По умолчанию оба флажка установлены. Если запускать автоматическую проверку повторности не требуется, снимите флажки.

**Замечание**. Вне зависимости от настройки автоматической проверки повторности, пользователь имеет возможность запускать проверку повторности документа вручную с помощью специальной команды в разделе «Корреспонденты» РК входящих документов и писем граждан (подробнее см. подпункт «Проверка повторности входящих документов и писем граждан» пункта «Вкладка «Основные»» подраздела «Регистрация документа» раздела «Регистрация документов и проектов документов» настоящего руководства).

• **Регистрировать РК из РКПД** – положение переключателя определяет, будет ли при регистрации РК из РКПД открываться диалоговое окно для выбора копируемых в РК реквизитов РКПД. При положении переключателя «С диалогом» такое окно открываться будет, и пользователь сможет выбрать реквизиты, значения которых должны

копироваться в РК из РКПД. При положении переключателя «Без диалога» диалоговое окно открываться не будет. Подробнее о регистрации РК из РКПД см. подраздел «Регистрация документа из проекта документа» раздела «Регистрация документов и проектов документов» настоящего руководства.

**Замечание.** Отметим, что при автоматической регистрации РК из РКПД диалоговое окно в любом случае *не* открывается.

• **Установить запрет** – значения флажков определяют, будут ли проставляться по умолчанию признаки запрета на редактирование и на удаление файла при прикреплении его к РК. По умолчанию оба флажка сняты.

### **5.5.2. Параметры группы «Корреспонденты/адресаты»**

На вкладке **Регистрация** перейдите на подзакладку **Корр./адресаты** (см. [Рис. 5](#page-54-0)-13).

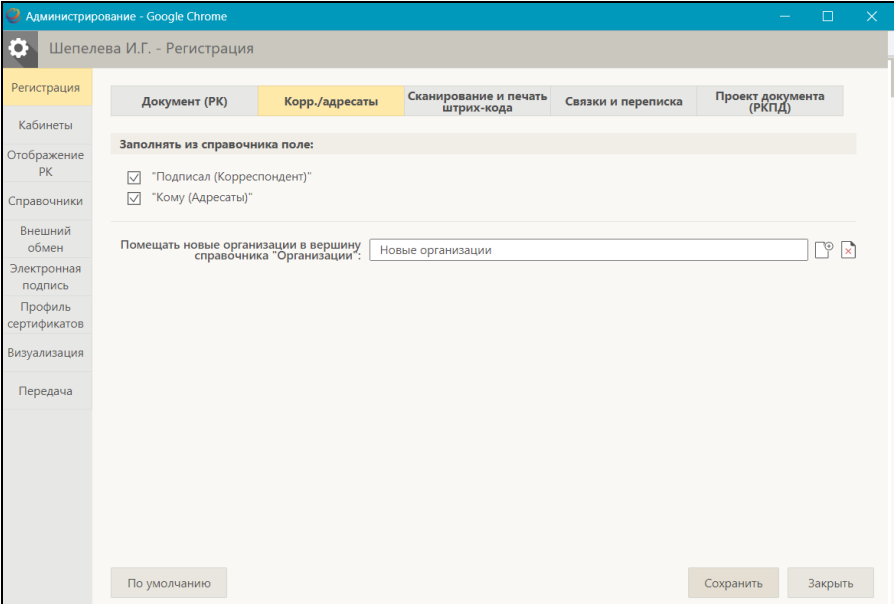

<span id="page-54-0"></span>Рис. 5-13. Параметры группы «Корр./адресаты»

К группе **Регистрация/Корр./адресаты** (см[. Рис. 5](#page-54-0)-13) относятся следующие параметры:

- **Заполнять из справочника поля** установленные флажки обеспечивают автоматическое заполнение:
	- **Подписал (Корреспондент)** автоматическое заполнение поля «Подписал» при формировании реквизитов корреспондента-организации в разделе множественного реквизита «Корреспонденты». В этом случае при выборе названия организациикорреспондента из справочника «Список организаций» в поле «Подписал» скопируется значение поля ФИО из первой записи в разделе «Представители» (первая запись, как правило, содержит данные руководителя организации);
	- **Кому (Адресаты)** автоматическое заполнение поля «Кому» при формировании реквизитов адресата-организации в разделе множественного реквизита «Адресаты». В этом случае при выборе названия организации-адресата из справочника «Список организаций» в поле «Кому» скопируется значение поля ФИО из первой записи в разделе «Представители» (первая запись, как правило, содержит данные руководителя организации).
- **Помещать новые организации в вершину справочника «Организации»** - если требуется, чтобы все новые организации, добавляемые пользователями при регистрации документов в справочник «Список организаций», помещались в определенную вершину этого справочника, укажите наименование этой вершины в данном поле. Нужное значение задается выбором из справочника «Список организаций».

### **5.5.3. Параметры группы «Сканирование и печать штрих-кода»**

На вкладке **Регистрация** перейдите на подзакладку **Сканирование и печать штрих-кода** (см. [Рис. 5](#page-56-0)-14).

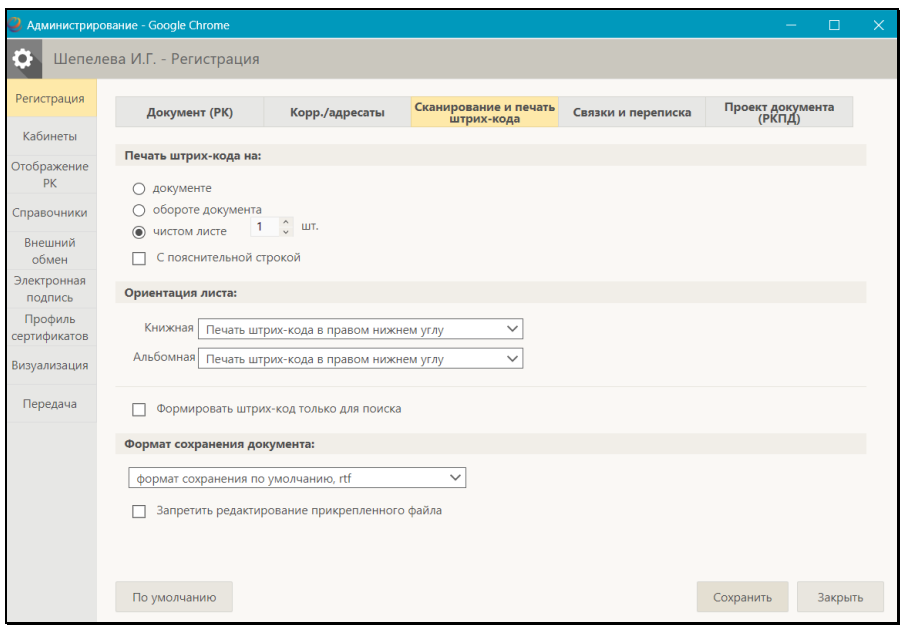

Рис. 5-14. Параметры группы «Сканирование и печать штрих-кода»

<span id="page-56-0"></span>К группе **Сканирование и печать штрих-кода** (см. [Рис. 5](#page-56-0)-14) относятся следующие параметры:

- **Печать штрих-кода на:** вид листа, на котором должен печататься штрих-код. Определяется переключателем, имеющим следующие возможные значения:
	- − **Документе**;
	- − **Обороте документа** (для двустороннего сканера);
	- − **Чистом листе**. При данном значении в соседнем поле нужно указать количество экземпляров.
- **С пояснительной строкой** установка данного флажка обеспечивает печать дополнительно к штрих-коду также пояснительной строки, содержащей регистрационный номер документа и дату его регистрации. Данный флажок заблокирован в положении «снят» в случае, когда:
	- − переключатель «Печать штрих-кода на» установлен в положение «Документе» (в этом случае пояснительная строка является излишней);
- − в параметре **Ориентация листа** выбрано значение «Наклейке» (пояснительная строка не поместится на наклейке).
- **Ориентация листа** расположение штрих-кода при определенной ориентации листа. Место печати штрих-кода указывается в соответствующем поле для книжной и для альбомной ориентации (указывается, на чем будет печататься штрих-код – на самоклеющихся наклейках или в определенном месте листов формата А4). Значение выбирается в поле из раскрывающегося списка, содержащего следующие значения::
	- − Печать штрих-кода в левом верхнем углу;
	- − Печать штрих-кода в правом верхнем углу;
	- − Печать штрих-кода в левом нижнем углу;
	- − Печать штрих-кода в правом нижнем углу;
	- − Печать штрих-кода наклейки.

**Замечание.** Чтобы штрих-код печатался на самоклеющихся наклейках размером 5х2,5 см, выберите значение **Печать штрих-кода – наклейки**. Это значение рекомендуется задать одновременно для книжной и для альбомной ориентации.

- **Формировать штрих-код только для поиска** флажок устанавливается в случае, если штрих-код будет использоваться только для поиска РК по штрих-коду, но не для поточного сканирования. Установка данного флажка при печати штрих-кодов, не предназначенных для использования в опции «Поточное сканирование», позволяет не вносить в протокол поточного сканирования лишнюю информацию, могущую привести к переполнению протокола. Если штрих-код предназначен для использования и в поиске по штрих-коду и в опции «Поточное сканирование», флажок должен быть снят.
- **Формат сохранения документа** формат в котором должны сохраняться электронные образы отсканированных документов. Значение выбирается из раскрывающегося списка.

• **Запретить редактирование прикрепленного файла** флажок устанавливается в случае, если на файлах, прикрепляемых к РК с помощью поточного сканирования, должен устанавливаться запрет редактирования.

### **5.5.4. Параметры группы «Связки и переписка**

На вкладке **Регистрация** перейдите на подзакладку **Связки и переписка** (см. [Рис. 5](#page-58-0)-15).

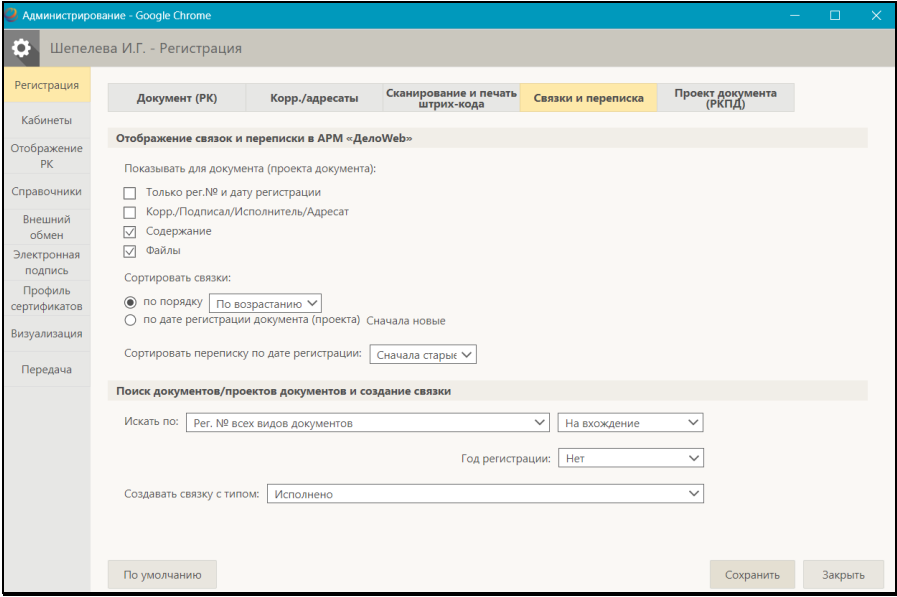

Рис. 5-15. Параметры группы «Связки и переписка»

<span id="page-58-0"></span>К группе **Связки и переписка** (см. [Рис. 5](#page-58-0)-15) относятся следующие параметры.

Параметры, определяющие режим отображения связок и переписки в окнах РК и РКПД в «ДЕЛО-Web»:

• **Показывать для документа (проекта документа)** – реквизиты документа/проекта документа, которые должны отображаться в записях РК/РКПД в дереве связок и в области показа переписки. Нужные реквизиты отмечаются флажками.

- **Сортировать связки**  порядок сортировки связок. Нужный порядок выбирается переключателем:
	- **по порядку**. Для данного положения переключателя в соседнем поле из раскрывающегося списка выбирается направление сортировки (**По возрастанию** или **По убыванию**);
	- **по дате регистрации документа (проекта)**. Для данного положения переключателя в соседнем поле из раскрывающегося списка выбирается направление сортировки (**Сначала новые** или **Сначала старые**).
- **Сортировать переписку по дате регистрации** порядок сортировки переписки по дате регистрации. Направление сортировки выбирается из раскрывающегося списка (**Сначала новые** или **Сначала старые**)

Параметры, определяющие правила поиска РК и РКПД с помощью функции автопоиска при создании связки:

- **Искать по**  указывается, по какому номеру требуется производить поиск (например, «Рег. № писем граждан», «Исходящему № корреспондента», «Рег. № проектов документов», и т.д.). В соседнем поле из раскрывающегося списка выбирается правило определения совпадения значения («На равенство», «На вхождение», и т.д.).
- **Год регистрации** год регистрации, включенный в поиск («Текущий», «Предыдущий», «Нет»). Если выбрано значение «Нет», отбор будет производиться среди всех годов регистрации.
- **Создавать связку с типом** тип создаваемой связки. Выбирается из раскрывающегося списка, содержащего значения справочника «Типы связок».

### **5.5.5. Параметры группы «Проект документа (РКПД)**

На вкладке **Регистрация** перейдите на подзакладку **Проект документа (РКПД)** (см. [Рис. 5](#page-60-0)-16).

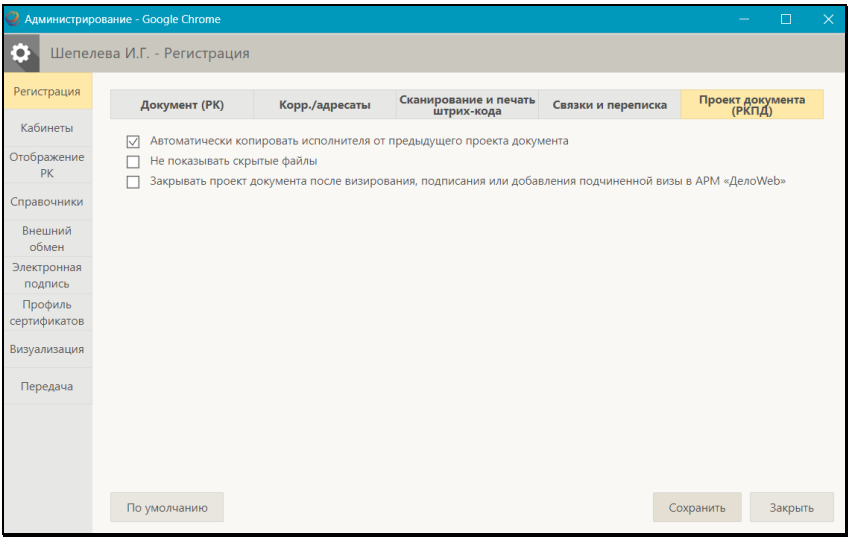

Рис. 5-16. Параметры группы «Проект документа (РКПД)»

<span id="page-60-0"></span>К группе **Проект документа (РКПД)** (см. [Рис. 5](#page-60-0)-16) относятся следующие параметры:

- **Автоматически копировать исполнителя от предыдущего проекта документа** - определяет правило назначения по умолчанию главного исполнителя в создаваемой РКПД. Если флажок установлен, то при создании РКПД в качестве главного исполнителя по умолчанию будет указано ДЛ, которое было главным исполнителем в предыдущей РКПД, зарегистрированной данным пользователем (в текущем или одном из предыдущих сеансов работы в системе). Данному исполнителю присваиваются все права на работу с РКПД, и он помечается как «Автор». Если в системе нет предыдущей РКПД, зарегистрированной данным пользователем, тогда главный исполнитель определяется так же как при не установленном флажке.
- **Не показывать скрытые файлы** управляет отображением в интерфейсе скрытых файлов РКПД (имеющих признак «Скрытый»). Если флажок установлен, то прикрепленные файлы РКПД, имеющие установленный признак «Скрытый», не будут отображаться в интерфейсе системы (в окнах с перечнем прикрепленных файлов РКПД

и в области предпросмотра окна РКПД). Если флажок снят, то скрытые файлы будут отображаться в интерфейсе. По умолчанию флажок установлен.

• **Закрывать проект документа после визирования, подписания и добавления подчиненной визы в АРМ «ДелоWeb»** - управляет автоматическим закрытием окна РКПД после выполнения операций в «ДЕЛО-Web». Если флажок установлен, то выполнение в «ДЕЛО-Web» операций визирования, подписания и добавления подчиненной визы в РКПД будет сопровождаться автоматическим закрытием окна РКПД, из которой вызывалась выполненная операция.

### **5.5.6. Параметры группы «Кабинеты/Папки»**

На вкладке **Кабинеты** перейдите на подзакладку **Папки** (см. [Рис.](#page-61-0)  5[-17](#page-61-0)).

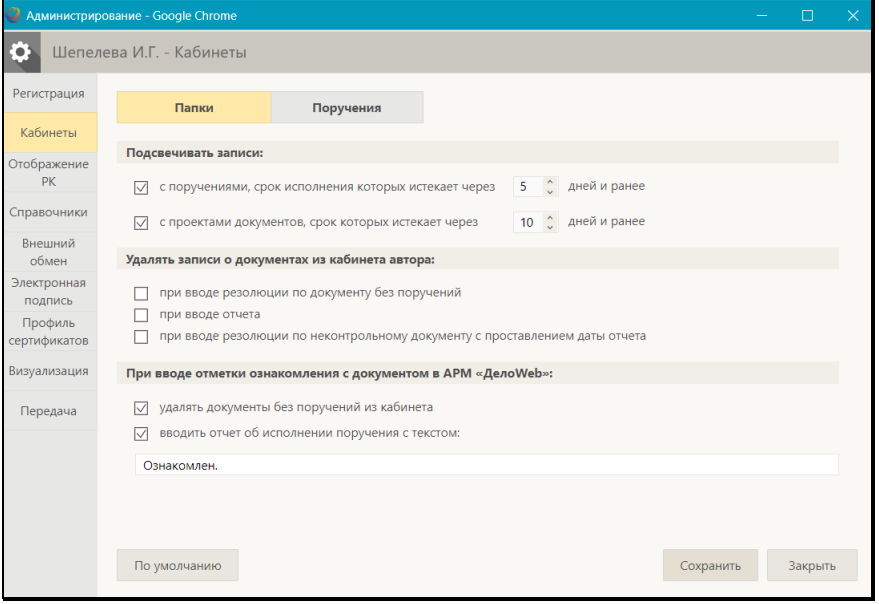

Рис. 5-17. Параметры группы «Папки»

<span id="page-61-0"></span>К группе **Папки** (см[. Рис. 5](#page-61-0)-17) относятся следующие параметры:

• **Подсвечивать записи**:

− **с поручениями, срок исполнения которых истекает через <N> дней и ранее** - его установка приведет к

тому, что в папках кабинетов в записях, соответствующих поручениям, будут выделяться красным шрифтом значения плановых дат исполнения поручений, истекающих через указанное количество (N) дней или ранее (в графе «План» выделяются плановые даты исполнения поручений, для которых выполняется условие: <плановая дата поручения> <= <текущая дата>+N). Здесь N – количество дней, указываемое в соответствующем поле параметра. N может быть как положительным, так и отрицательным целым числом в диапазоне от «**-99»** до «**999»**.

- − **с проектами документов, срок которых истекает через <N> дней и ранее** - его установка приведет к тому, что в папке кабинета **Мои проекты документов** будут выделяться красным шрифтом плановые даты исполнения РКПД, истекающие через указанное количество (N) дней или ранее (в графе «План» выделяются плановые даты исполнения РКПД, для которых выполняется условие: <плановая дата РКПД> <= <текущая дата>+N). Здесь N – количество дней, указываемое в соответствующем поле параметра. N может быть как положительным, так и отрицательным целым числом в диапазоне от «**-99»** до «**999»**.
- **Удалять записи о документах из кабинета автора**:
	- − **при вводе резолюции по документу без поручений** управляет автоматическим удалением из кабинета (при вводе резолюции) записей РК, поступивших в кабинет без поручений. Если данный флажок установлен, то при вводе новой резолюции в РК, запись об этой РК без поручения будет автоматически удалена из кабинета автора резолюции.

**Замечание.** Характерным признаком записей РК, поступивших в кабинет без поручений, является отсутствие в них значений в графах **Автор резолюции / № пункта**, **План**, **Исполнитель** в папке кабинета **Документы на исполнении**.

- − **при вводе отчета**  управляет автоматическим удалением из кабинета (при вводе отчета исполнителя) записей РК, не ссылающихся на поручение (то есть записей, появившихся в кабинете не в связи с поручением). Если данный флажок установлен, то при вводе в РК отчета об исполнении поручения с заполненной датой - запись этой РК, не ссылающаяся на поручение, будет автоматически удалена из папки **Документы на исполнении** кабинета исполнителя поручения.
- − **при вводе резолюции по неконтрольному документу с проставлением даты отчета** – управляет автоматическим исполнением поручения РК при вводе новой резолюции. Если данный флажок установлен, то при вводе новой резолюции, автором которой является исполнитель ранее введенного неконтрольного поручения, это ранее введенное поручение будет считаться исполненным (т.е. будет введена дата отчета исполнителя поручения) и запись о нем будет автоматически удалена из кабинета.
- **При вводе отметки ознакомления с документом в АРМ «ДелоWeb»:**
	- − **удалять документы без поручений из кабинета** управляет автоматическим удалением из кабинета записей РК, поступивших в кабинет без поручений. Если данный флажок установлен, то при вводе в РК отметки ознакомления с документом в «ДЕЛО-Web», запись об этой РК без поручения будет автоматически удалена из кабинета автора отметки ознакомления.

− **вводить отчет об исполнении поручения с текстом:** – управляет автоматическим исполнением поручения РК при вводе отметки ознакомления с документом. Если данный флажок установлен, то при вводе отметки ознакомления с документом в «ДЕЛО-Web», поручение по документу, исполнителем которого является автор отметки ознакомления, будет считаться исполненным (т.е. будет введена дата отчета исполнителя поручения) и запись о нем будет автоматически удалена из кабинета. В автоматически вводимый отчет будет вводиться текст, указанный в поле, относящееся к данному параметру. По умолчанию там находится текст «Ознакомлен», при необходимости можно ввести в это поле с клавиатуры любой другой текст (не более 2000 символов) или очистить поле (тогда текст в отчет вводиться не будет).

### **5.5.7. Параметры группы «Поручения»**

На вкладке **Кабинеты** перейдите на подзакладку **Поручения**  (см. [Рис. 5](#page-65-0)-18).

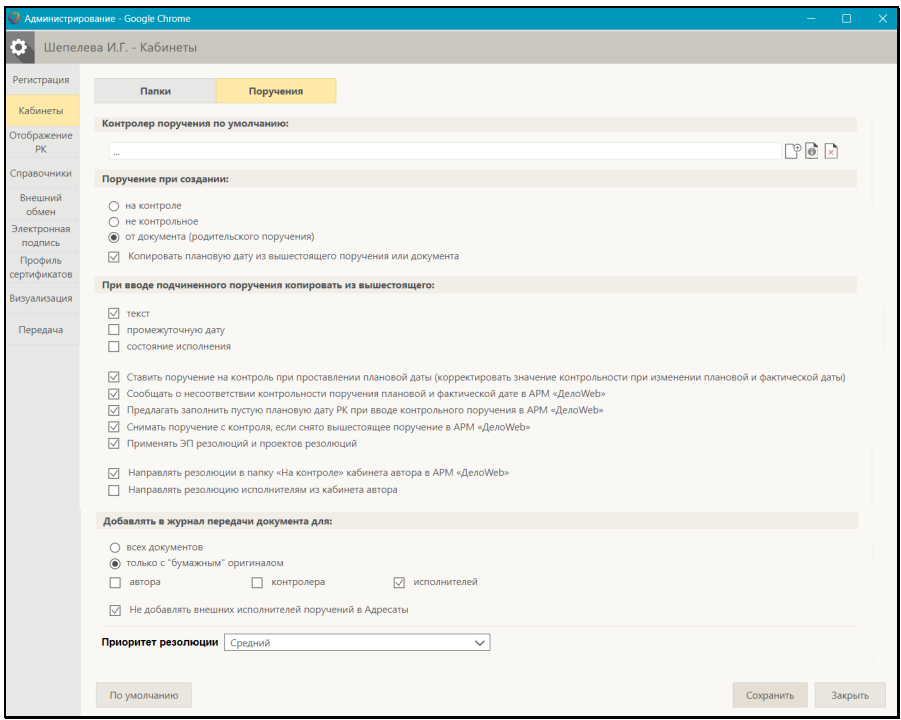

Рис. 5-18. Параметры группы «Поручения»

<span id="page-65-0"></span>К группе **Поручения** (см. [Рис. 5](#page-65-0)-18) относятся следующие параметры:

- **Контролер поручения по умолчанию** в поле выберите должностное лицо, которое будет по умолчанию устанавливаться в качестве контролера создаваемого поручения.
- **Поручение при создании** положением переключателя **на контроле** / **не контрольное** / **от документа (родительского поручения)** – определите правило установки по умолчанию признака контрольности у создаваемого поручения. При положении переключателя **от документа (родительского поручения)** значение признака контрольности будет копироваться с РК или с родительского поручения (если создаваемое поручение является подчиненным).
- **Копировать плановую дату из вышестоящего поручения или документа** – если флажок установлен, то в создаваемом поручении значение плановой даты по умолчанию будет копироваться с РК или родительского поручения (если создаваемое поручение является подчиненным).
- **При вводе подчиненного поручения копировать из вышестоящего:** – определяет набор реквизитов, значения которых будут копироваться в создаваемое подчиненное поручение/проект поручения из родительского (с возможностью редактирования). Нужные реквизиты отмечаются флажками, могут быть установлены следующие флажки: **текст**, **промежуточную дату**, **состояние исполнения**.
- **Ставить поручение на контроль при проставлении плановой даты (корректировать значение контрольности при изменении плановой и фактической даты)** – флажок регулирует поведение системы при изменении значения реквизита «Срок исполнения поручения» в части корректировки признака контрольности поручения.
- **Сообщать о несоответствии контрольности поручения плановой и фактической дате в АРМ «ДелоWeb»** – если флажок установлен (рекомендуемое значение), то при работе пользователя в «ДЕЛО-Web» при сохранении информации о ходе исполнения поручения система выполняет проверку соответствия значений признака контрольности, плановой и фактической дат поручения. В случае обнаружения недопустимой комбинации указанных значений появится сообщение с информацией о том, что контрольность поручения не соответствует плановой и фактической дате исполнения поручения, и с предложением подтвердить сохранение информации или отказаться от сохранения. Если флажок не установлен, то такая проверка не делается при работе пользователя в «ДЕЛО-Web».
- **Предлагать заполнить пустую плановую дату РК при вводе контрольного поручения в АРМ «ДелоWeb»** - если флажок установлен, то при выполнении в «ДЕЛО-Web» в окне контрольной резолюции (новой или отредактированной) команды «Направить на исполнение», при условии, что в РК не заполнена плановая дата, будет

появляться сообщение с предложением заполнить плановую дату РК значением, равным плановой дате исполнения резолюции, или другим выбранным значением. Пользователь сможет подтвердить заполнение плановой даты РК указанным значением, либо отказаться от заполнения плановой даты РК. Если флажок не установлен, то сообщение появляться не будет и автоматического заполнения плановой даты РК происходить не будет.

- **Снимать поручение с контроля, если снято вышестоящее поручение в АРМ «ДелоWeb»** – если флажок установлен, то он будет установлен по умолчанию в окне создаваемых в «ДЕЛО-Web» подчиненных резолюций (с возможностью редактирования). Если в подчиненной резолюции установлен данный флажок, то она будет сниматься с контроля при снятии с контроля ее вышестоящего поручения.
- **Применять ЭП резолюций и проектов резолюций** если флажок установлен, то при выполнении по отношению к резолюции/проекту резолюции команды направления на исполнение будет запускаться операция подписания резолюции ЭП пользователя (при наличии у пользователя возможности применять ЭП).
- **Направлять резолюции в папку «На контроле» кабинета автора в АРМ «ДелоWeb»** – флажок определяет, будет ли рассылаемая в «ДЕЛО-Web» исполнителям и контролеру резолюция направляться также в папку «Контролируемые мною поручения» кабинета ее автора. В соответствии со значением данного параметра устанавливается значение по умолчанию флажка «Поместить в папку «На контроле» автора» в окне ввода/редактирования резолюции.
- **Направлять резолюции исполнителям из кабинета автора** – флажок определяет, будет ли резолюция рассылаться исполнителям, если они работают в том же кабинете, что и автор резолюции (то есть, будут ли создаваться в том же кабинете новые записи резолюции для исполнителей).
- **Добавлять в журнал передачи документа для** определяется правило автоматического добавления записей в Журнал передачи документов (ЖПД) при сохранении новой резолюции и при рассылке проекта резолюции.

С помощью переключателя определяется, для каких РК заданное ниже правило будет применяться (в зависимости от значения в них реквизита **Экз. №**):

- − **всех документов** параметр применяется для всех РК вне зависимости от заполненности поля реквизита **Экз. №**;
- − **только с «бумажным» оригиналом** параметр применяется только к тем РК, в которых поле реквизита Экз. № не пустое (указан номер бумажного оригинала).

Установкой флажков определяется правило заполнения ЖПД:

- − Установка флажка **автора** приведет к тому, что при сохранении новой резолюции и при рассылке проекта резолюции автор резолюции будет автоматически заноситься в ЖПД текущей картотеки.
- − Установка флажка **контролера** означает, что при сохранении нового поручения (и при рассылке проекта резолюции) контролер поручения будет автоматически заноситься в ЖПД текущей картотеки.
- − Установка флажка **исполнителей** приведет к тому, что при сохранении нового поручения, а также при рассылке проекта резолюции все их исполнители будут автоматически заноситься в ЖПД текущей картотеки.

Правило, по которому при установке этих трех флажков будут формироваться записи в журнале передачи документа, устанавливается в группе параметров **Адресаты документа**.

**Замечание.** Добавление записей в ЖПД происходит только в случае, если у пользователя, выполнившего операцию, имеется право «Переотметка документов» в текущей картотеке.

• **Не добавлять внешних исполнителей поручений в Адресаты** - определяет, будут ли внешние исполнители поручений автоматически добавляться в список адресатов реквизита **Адресаты** РК. Если флажок установлен, то не происходит автоматического добавления внешних исполнителей поручений в список адресатов РК.

• **Приоритет резолюции** – значение реквизита «Приоритет», которое будет по умолчанию устанавливаться (с возможностью редактирования) в создаваемых пользователем проектах резолюций.

### **5.5.8. Параметры группы «Отображение РК»**

Перейдите на вкладку **Отображение РК** (см. [Рис. 5](#page-69-0)-19).

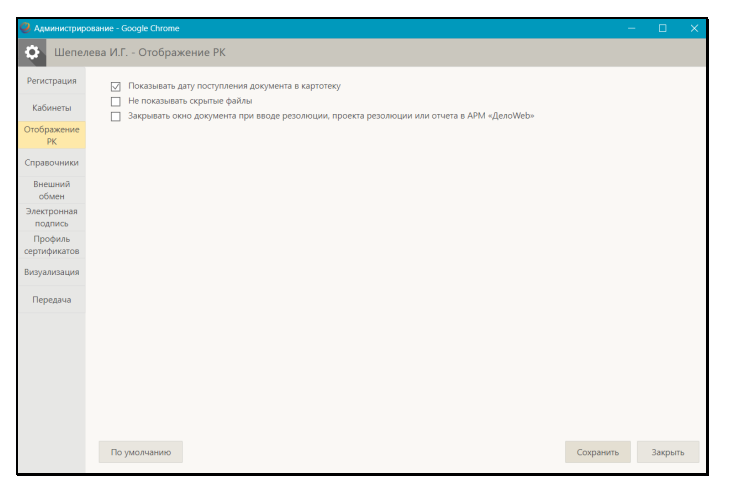

Рис. 5-19. Параметры группы «Отображение РК»

<span id="page-69-0"></span>К группе **Отображение РК** (см. [Рис. 5](#page-69-0)-19) относятся следующие параметры:

- **Показывать дату поступления документа в картотеку** регулирует отображение в окне РК и в окне переключения контекста РК информации о дате поступления РК в картотеку. Если флажок установлен, то дата поступления РК в картотеку будет отображаться рядом с наименованием картотеки, в противном случае дата не отображается.
- **Не показывать скрытые файлы** управляет отображением в интерфейсе скрытых файлов РК (имеющих признак «Скрытый»). Если флажок установлен, то прикрепленные файлы РК, имеющие установленный признак «Скрытый», не будут отображаться в интерфейсе системы (в окнах с перечнем прикрепленных файлов РК и в области предпросмотра окна РК). Если флажок снят, то

скрытые файлы будут отображаться в интерфейсе. По умолчанию флажок установлен.

• **Закрывать окно документа при вводе резолюции, проекта резолюции или отчета в АРМ «ДелоWeb»** – управляет автоматическим закрытием окна РК после выполнения операций в «ДЕЛО-Web». Если флажок установлен, то выполнение в «ДЕЛО-Web» операций ввода резолюций/проектов резолюций и отчетов об исполнении поручений будет сопровождаться автоматическим закрытием окна РК, из которой вызывалась выполненная операция. В соответствии со значением данного параметра устанавливается значение по умолчанию флажка «Закрыть окно РК» в окне ввода/редактирования резолюции, проекта резолюции и отчета.

## **5.5.9. Параметры группы «Справочники»**

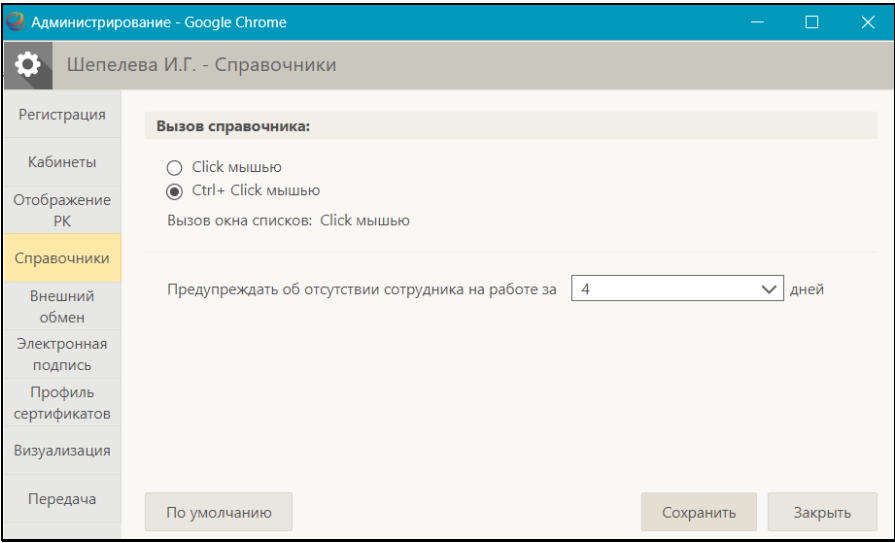

Перейдите на вкладку **Справочники** (см. [Рис. 5](#page-70-0)-20).

Рис. 5-20. Параметры группы «Справочники»

<span id="page-70-0"></span>К группе **Справочники** (см. [Рис. 5](#page-70-0)-20) относятся следующие параметры:

- **Вызов справочника** способ вызова окна выбора из справочника при заполнении полей (Click мышью или Ctrl+Click мышью). Определяется положением переключателя.
- **Вызов окна списков** способ вызова окна выбора из списков при заполнении полей (Click мышью или Ctrl+Click мышью). Значение этого параметра задается автоматически и является противоположным значению параметра **Вызов справочника**. То есть, если параметру **Вызов справочника** задано значение Ctrl+Click мышью, то параметру **Вызов окна списков** автоматически устанавливается значение Click мышью. И наоборот.
- **Предупреждать об отсутствии сотрудника на работе за <N> дней** – укажите, за какое количество дней до начала запланированного отсутствия на службе должностных лиц пользователь будет предупреждаться об их будущем отсутствии. Если в параметре указано значение «0», то пользователь будет видеть предупреждение только об уже наступившем, а не о будущем отсутствии ДЛ. Предупреждение отображается при выборе ДЛ из справочника «Подразделения» и имеет вид текста в записи ДЛ и всплывающего окна. Данный параметр применяется, и данная функция работает только при использовании модуля «Замещение должностей», являющегося дополнительно закупаемой опцией (см. Руководство по модулю «Замещение должностей»).

### **5.5.10. Параметры группы «Электронная почта»**

На вкладке **Внешний обмен** перейдите на подзакладку **Эл. почта** (см. [Рис. 5](#page-72-0)-21).
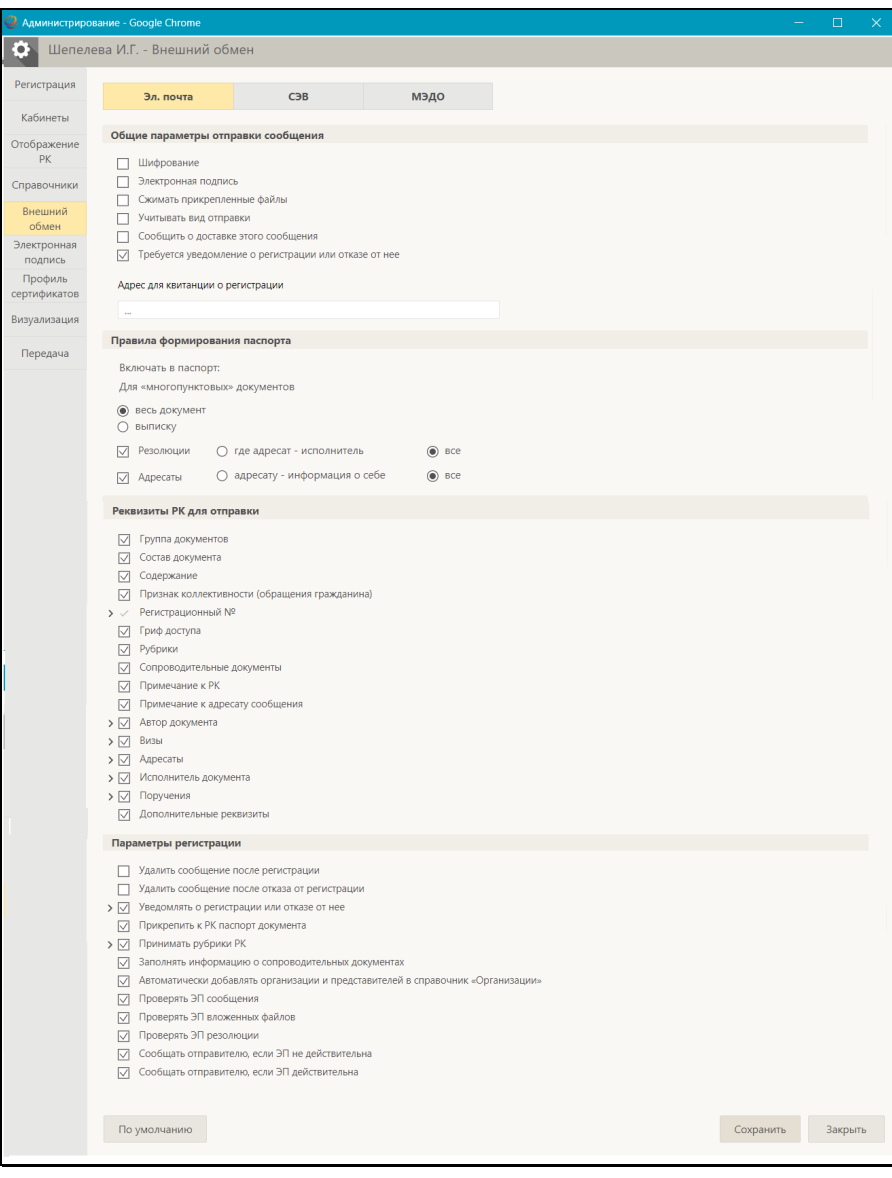

Рис. 5-21. Параметры группы «Электронная почта»

<span id="page-72-0"></span>К группе **Электронная почта** (см. [Рис. 5](#page-72-0)-21) относятся следующие параметры:

#### Подгруппа «Общие параметры отправки сообщения»

- **Шифрование** флажок устанавливается в случае, если отправляемые сообщения должны быть зашифрованы;
- **Электронная подпись** флажок устанавливается в случае, если отправляемые сообщения должны быть подписаны электронной подписью;
- **Сжимать прикрепленные файлы** если флажок установлен, то файлы документа будут отправляться сжатыми в один архивный файл;
- **Учитывать вид отправки**  если флажок установлен, то для отправки не будут отбираться те адресаты, в записях которых указан вид отправки, не соответствующий каналу, для которого формируется сообщение (отбираться будут только те, в записях которых указан соответствующий вид отправки или вид отправки не указан);
- **Сообщить о доставке этого сообщения**  установленный флажок обеспечивает получение отправителем уведомления о доставке этого адресату;
- **Требуется уведомление о регистрации или отказе от нее** – установленный флажок обеспечивает получение отправителем уведомления о регистрации или отказе от регистрации отправленного документа в системе «ДЕЛО» адресата.
- **Адрес для квитанции о регистрации** если уведомление о регистрации должно присылаться на адрес, отличающийся от адреса отправителя, укажите в данном поле адрес, на который оно должно приходить. Если поле оставить незаполненным, уведомление будет приходить на адрес отправителя.

#### Подгруппа «Правила формирования паспорта»

#### **Включать в паспорт:**

- **Для «многопунктовых» документов** переключателем определяется, какие пункты многопунктового документа будут отправляться адресату:
	- − **весь документ** все пункты документа;
	- − **выписку** только те пункты, в которых адресат является исполнителем;
- **Резолюции**  установленный флажок обеспечивает включение в отправку информации о резолюциях документа. Переключателем определяется, информация о каких резолюциях должна включаться в отправку:
	- − **где адресат – исполнитель**  только те резолюции, в которых адресат является исполнителем;
	- − **все** все резолюции;
- **Адресаты –** установленный флажок обеспечивает включение в отправку информации об адресатах документа. Переключателем определяется состав адресатов, информация о которых должна включаться в отправку:
	- − **адресату – информация о себе** каждому адресату сообщения будет отправляться информация только о нем самом;
	- − **все** каждому адресату сообщения будет отправляться информация обо всех адресатах РК.

#### Подгруппа «Реквизиты РК для отправки»

Выберите реквизиты РК необходимые для включения в отправку, отметив их флажками.

Реквизиты, слева от которых стоит кнопка  $\Box$ , содержат вложенные реквизиты, которые можно раскрыть, щелкнув кнопку  $\mathbf{r}$ .

#### Подгруппа «Параметры регистрации»

- **Удалить сообщение после регистраци**и если флажок установлен, то сообщение после регистрации (после сохранения РК) будет помечено как логически удаленное в папке входящих сообщений модуля «Буфер электронных сообщений».
- **Удалить сообщение после отказа от регистрации** если флажок установлен, то сообщение после выполнения на нем команды «Отказать в регистрации» будет помечено как логически удаленное в папке входящих сообщений модуля «Буфер электронных сообщений»;
- **Уведомлять о регистрации или отказе от нее**  если флажок установлен, то после регистрации/отказе в регистрации поступившего сообщения его отправителю

будет автоматически отправлено уведомление о регистрации/отказ в регистрации.

Положением переключателя определите правило отправки уведомления о регистрации или отказе от нее:

- − **Всегда** уведомление отсылается отправителю всегда, вне зависимости от его требования об уведомлении
- − **По заказу корреспондента** уведомление отсылается отправителю, только если у него в параметрах отправки установлен флажок **Требуется уведомление о регистрации или отказе от нее**.

Уведомление об отказе от регистрации формируется при выполнении операции **Отказ в регистрации**. К уведомлению об отказе от регистрации прикрепляется паспорт уведомления (**refusal.xml**). Уведомление формируется при выполнении команды **Отказ в регистрации** только при следующих настройках:

- у пользователя в параметрах регистрации сообщения установлен флажок **Уведомлять о регистрации или отказе от нее**;

И

- переключатель этого флажка установлен в положение **Всегда**;

ИЛИ

- в параметрах регистрации отправителя установлен флажок **Требуется уведомление о регистрации или отказе от нее** (это будет указано в паспорте поступившего документа).

Если описанные настройки отсутствуют, то при выполнении команды Отказ в регистрации уведомление не формируется.

- **Прикрепить к РК паспорт документа** если флажок установлен, то к зарегистрированной из сообщения РК будет прикреплен паспорт документа, сформированный в организации-отправителе (файл в формате XML, содержащий реквизиты передаваемого документа);
- **Принимать рубрики РК**  если флажок установлен, то при регистрации документа его РК будет автоматически отнесена к той же рубрике, в которой она находилась в

системе «ДЕЛО» отправителя (если у отправителя в параметрах отправки проставлен флажок **Рубрики**). В соответствии с тем, в какое положение установлен переключатель, расположенный под флажком, автоматический подбор рубрики будет осуществляться по указанным параметрам;

- **Заполнять информацию о сопроводительных документах** – если флажок установлен, то при регистрации документа в создаваемую РК (вида «Входящие» или «Письма граждан») будет вноситься информация о сопроводительных документах, переданная в паспорте РК (эта информация включается в паспорт РК в случае, если она имеется в отправляемой РК и у отправителя в параметрах отправки по электронной почте отмечен реквизит **Сопроводительные документы**);
- **Автоматически добавлять организации и представителей в справочник «Организации»** – если флажок установлен, то при регистрации документа данные о реквизите - организации (и ее представителях) из его РК будут автоматически добавлены в справочник, если в справочнике такой организации не обнаружено. Добавление организации или ее представителей в справочник производится, только если у регистрирующего документ пользователя имеется абсолютное право **Добавление организаций и граждан**;
- **Проверять ЭП сообщения**  если флажок установлен, то при открытии окна входящего сообщения будет автоматически выполняться проверка *его* ЭП;
- **Проверять ЭП вложенных файлов**  если флажок установлен, то при открытии окна входящего сообщения будет автоматически выполняться проверка ЭП его *вложенных файлов*;
- **Проверять ЭП резолюции**  если флажок установлен, то при открытии окна входящего сообщения будет автоматически выполняться проверка ЭП *резолюций*, поступивших в сообщении;
- **Сообщать отправителю, если ЭП не действительна** если флажок установлен, то если при открытии окна входящего сообщения будет обнаружено, что ЭП сообщения и/или его вложенных файлов *недействительна*,

отправителю будет автоматически отправляться уведомление об этом. Сообщение формируется, если не верна хотя бы одна из проверенных ЭП;

• **Сообщать отправителю, если ЭП действительна** – если флажок установлен, то если при открытии окна входящего сообщения будет обнаружено, что ЭП сообщения и/или его вложенных файлов *действительна*, отправителю будет автоматически отправляться уведомление об этом. Сообщение формируется, если верны все проверенные ЭП.

**Замечание.** Настройку параметров отправки документов по электронной почте можно осуществлять непосредственно в режиме отправки. Настройку параметров приема – в режиме просмотра поступившего сообщения.

**Замечание.** Большая часть параметров группы «Эл. почта/ Параметры регистрации» (все, за исключением четырех последних в перечне) применяются также при ручной регистрации сообщений «СЭВ».

### **5.5.11. Параметры группы «СЭВ»**

На вкладке **Внешний обмен** перейдите на подзакладку **СЭВ** (см. [Рис. 5](#page-78-0)-22).

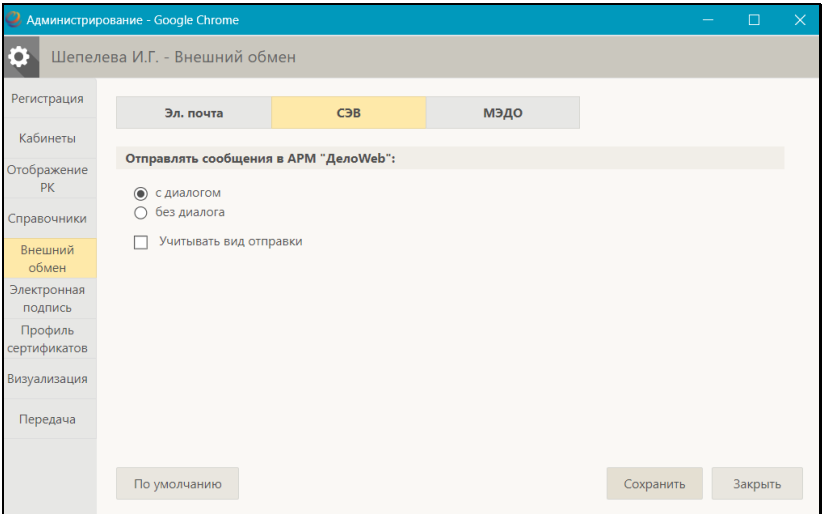

Рис. 5-22. Параметры группы «СЭВ»

<span id="page-78-0"></span>К группе **СЭВ** (см. [Рис. 5](#page-78-0)-22) относятся следующие параметры:

- **Отправлять сообщения в АРМ «ДелоWEB»:** режим выполнения операции отправки РК по «СЭВ», определяется переключателем:
	- − **с диалогом –** команда вызова операции будет называться «Подготовить и отправить сообщение СЭВ», и будет происходить с открытием окна подготовки сообщения «СЭВ»;
	- − **без диалога** команда вызова операции будет называться «Отправить сообщение СЭВ», и будет происходить без открытия окна подготовки сообщения «СЭВ».
- **Учитывать вид отправки** флажок устанавливается, если требуется обеспечить автоматический отбор для формирования сообщения «СЭВ» только тех адресатов, у которых вид отправки не установлен или установлен вид, указанный в системных параметрах как вид отправки по «СЭВ».

### **5.5.12. Параметры группы «МЭДО»**

**Замечание**. Параметры группы **МЭДО** отображаются только в случае наличия в системе валидного ключа лицензии на опцию «Модуль сопряжения с МЭДО».

На вкладке **Внешний обмен** перейдите на подзакладку **МЭДО** (см[. Рис. 5](#page-79-0)-23).

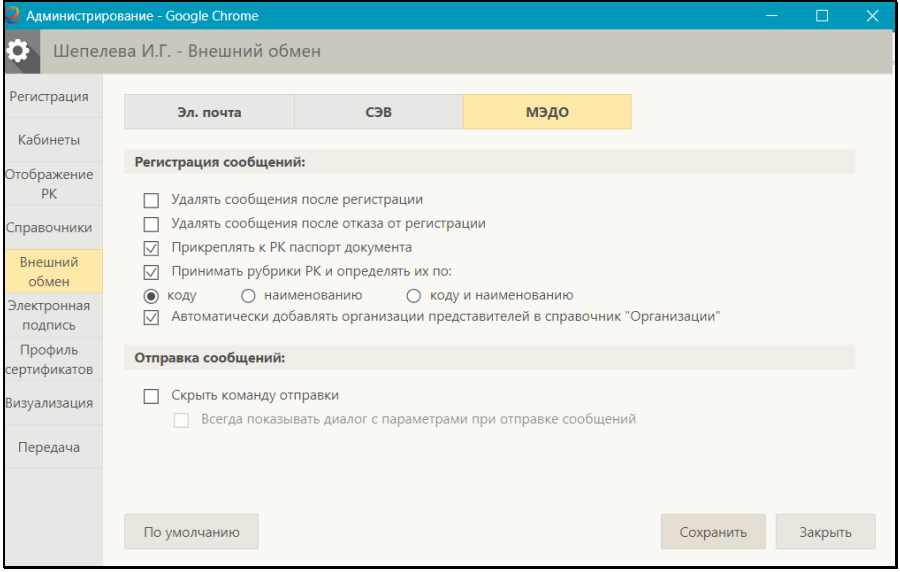

Рис. 5-23. Параметры группы «МЭДО»

<span id="page-79-0"></span>К группе **МЭДО** (см. [Рис. 5](#page-79-0)-23) относятся следующие параметры:

Подгруппа «Регистрация сообщений»

- **Удалять сообщения после регистраци**и если флажок установлен, то сообщение после регистрации (после сохранения РК) будет автоматически удалено из списка входящих сообщений и из папки поступивших по МЭДО сообщений-документов;
- **Удалять сообщения после отказа от регистрации** если флажок установлен, то сообщение после выполнения в его окне команды «Отказать в регистрации» будет

автоматически удалено из списка входящих сообщений и из папки поступивших по МЭДО сообщений-документов;

- **Прикреплять к РК паспорт документа** если флажок установлен, то к зарегистрированной из сообщения РК будет прикреплен паспорт документа, сформированный в организации-отправителе (файл в формате XML, содержащий реквизиты передаваемого документа);
- **Принимать рубрики РК и определять их по:** если флажок установлен, то при регистрации документа его РК будет автоматически отнесена к той же рубрике, в которой она находилась в системе «ДЕЛО» отправителя. В соответствии с тем, в какое положение установлен переключатель, расположенный под флажком, автоматический подбор рубрики будет осуществляться по указанным параметрам: **коду / наименованию / коду и наименованию**;
- **Автоматически добавлять организации представителей в справочник «Организации»** - если флажок установлен, то при регистрации документа данные о реквизите организации (и ее представителях) из его РК будут автоматически добавлены в справочник, если в справочнике такой организации не обнаружено. Добавление организации или ее представителей в справочник производится, только если у регистрирующего документ пользователя имеется абсолютное право **Добавление организаций и граждан**.

#### Подгруппа «Отправка сообщений»

- **Скрыть команду отправки** если флажок установлен, то команда отправки по МЭДО будет не доступна пользователю. Для того, чтобы пользователю была доступна команда отправки документов по каналу МЭДО, флажок должен быть снят;
- **Всегда показывать диалог с параметрами при отправке сообщений** – флажок установлен без возможности снятия, что обеспечивает возможность отправки сообщений МЭДО только с предварительной подготовкой (т.е. при выполнении команды отправки по МЭДО будет открываться окно подготовки сообщения).

### **5.5.13. Параметры группы «Электронная подпись»**

Перейдите на вкладку **Электронная подпись** (см. [Рис. 5](#page-81-0)-24).

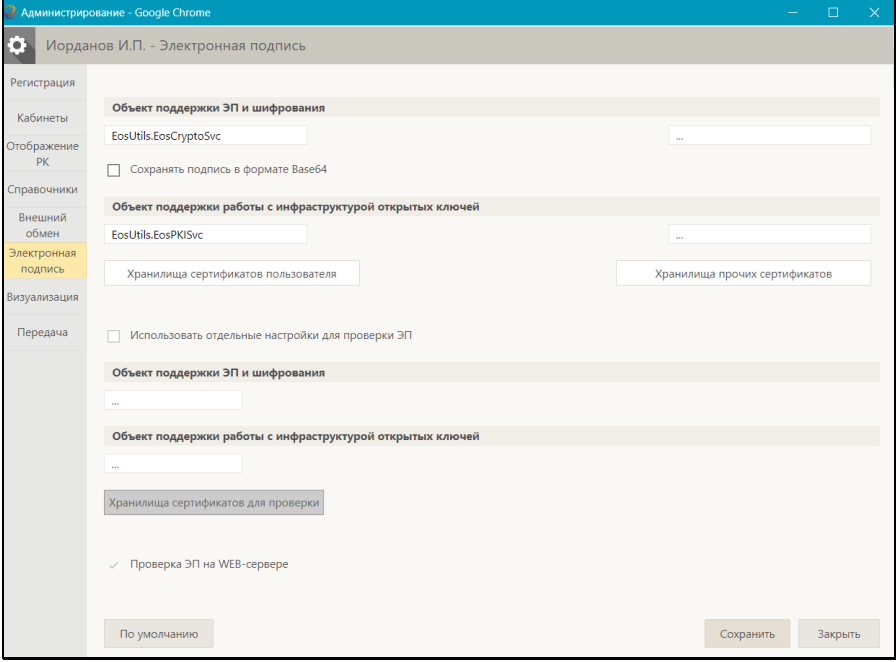

Рис. 5-24. Параметры группы «Электронная подпись»

<span id="page-81-0"></span>Системному технологу, имеющему доступ к справочнику **Пользователи,** доступны на этой вкладке все параметры.

Пользователю, не обладающему правом системного технолога с доступом к справочнику **Пользователи**, доступны только параметры, описанные ниже.

Если требуется, чтобы ЭП в системе «ДЕЛО» сохранялась в формате Base64, установите флажок **Сохранять подпись в формате Base64**.

Чтобы перейти к формированию списка хранилищ сертификатов пользователя, щелкните на кнопке **Хранилища сертификатов пользователя**. Откроется окно, в котором формируется список хранилищ сертификатов пользователя (см. [Рис. 5](#page-82-0)-25).

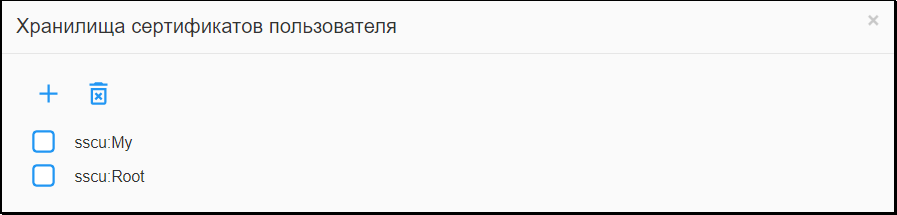

Рис. 5-25. Окно «Хранилища сертификатов пользователя»

<span id="page-82-0"></span>Для добавления хранилища щелкните кнопку  $\Box$  (Добавить хранилище). Откроется окно для выбора рабочего хранилища сертификатов [\(Рис. 5](#page-82-1)-26).

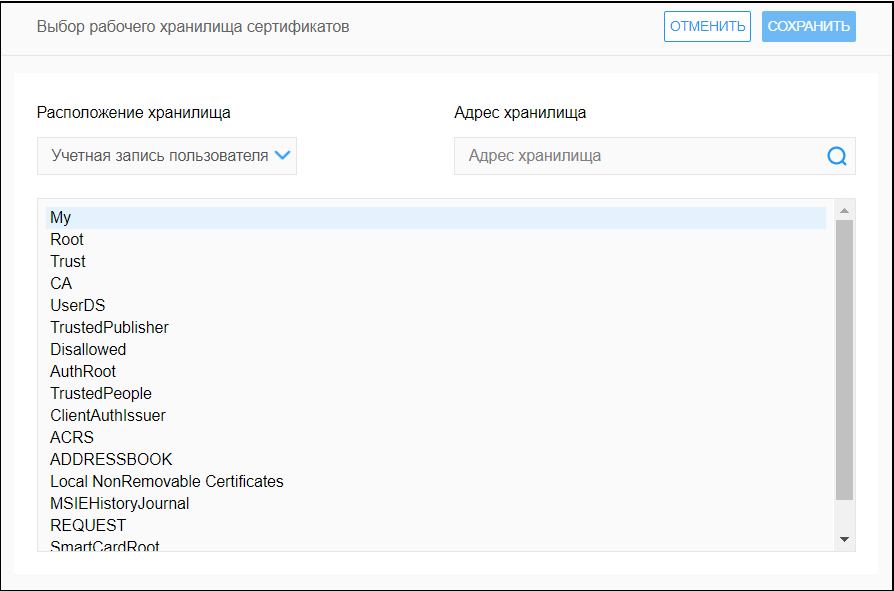

Рис. 5-26. Окно «Выбор рабочего хранилища сертификатов»

<span id="page-82-1"></span>В окне в соответствующих полях укажите место расположения и адрес хранилища. Если расположение хранилища – «учетная запись пользователя», то адрес хранилища не указывается. В списке хранилищ выделите нужное и щелкните кнопку **Сохранить**. Произойдет возврат к окну **Хранилища сертификатов пользователя** (см. [Рис. 5](#page-82-0)-25), в котором отобразится выбранное хранилище.

В окне **Хранилища сертификатов пользователя** для удаления ошибочно введенного хранилища следует отметить его название

флажком и щелкнуть кнопку (Удалить хранилище**)**.

Для закрытия окна **Хранилища сертификатов пользователя**

щелкните в его правом верхнем углу кнопку . Произойдет возврат на вкладку **Электронная подпись**.

Чтобы перейти к формированию списка хранилищ сертификатов прочих участников электронного документооборота, щелкните кнопку **Хранилища прочих сертификатов**. Откроется окно, в котором формируется список хранилищ прочих сертификатов. Это окно аналогично показанному на [Рис. 5](#page-82-0)-25. Сформируйте в нем список хранилищ прочих сертификатов, таким же способом, который описан выше для хранилищ сертификатов пользователя.

### **5.5.14. Параметры группы «Профиль сертификатов»**

Перейдите на вкладку **Профиль сертификатов** (см. [Рис. 5](#page-84-0)-27).

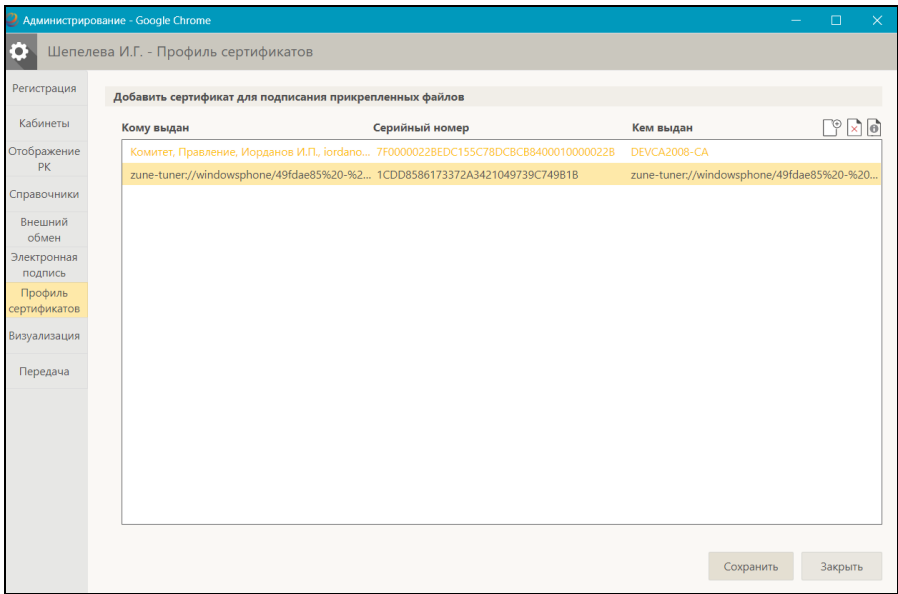

Рис. 5-27. Параметры группы «Профиль сертификатов»

<span id="page-84-0"></span>На этой вкладке отображаются настройки профиля сертификатов открытого ключа пользователя.

Редактирование настроек на вкладке **Профиль сертификатов** доступно только системному технологу, имеющему доступ к справочнику «Пользователи». Пользователю, не обладающему данным правом, закладка доступна только для просмотра.

Параметры группы **Профиль сертификатов** описаны в п. «Параметры группы «Профиль сертификатов»» раздела «Настройка параметров пользователя» Руководства системного технолога.

**Замечание.** Если у пользователя не настроен профиль сертификатов (профиль пустой), то пользователь будет иметь возможность при выполнении операции применения ЭП самостоятельно настроить свой профиль, установив в окне выбора сертификата специальный флажок, что приведет к включению выбранного сертификата в профиль пользователя (см. подраздел «Заверение файлов ЭП» раздела «Работа с электронной подписью файлов РК и РКПД» настоящего руководства).

### **5.5.15. Параметры группы «Визуализация»**

Перейдите на вкладку **Визуализация** (см[. Рис. 5](#page-85-0)-28).

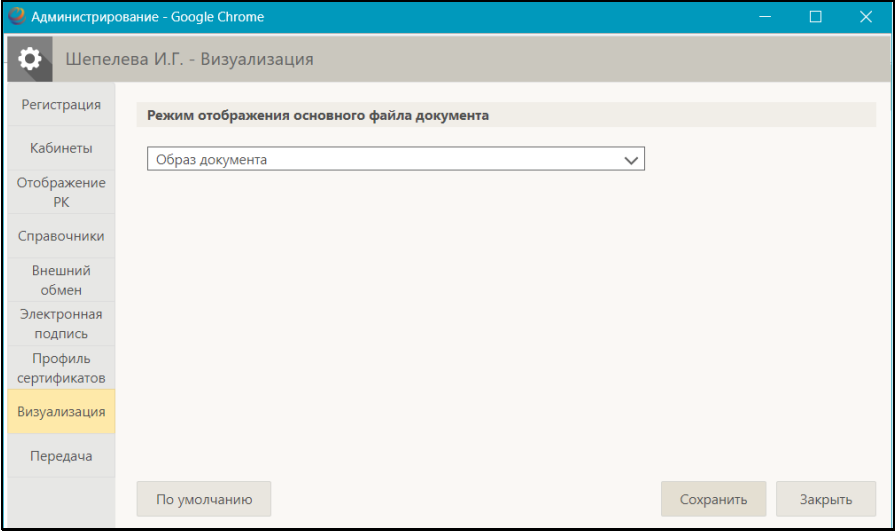

Рис. 5-28. Параметры группы «Визуализация»

<span id="page-85-0"></span>К группе **Визуализация** (см. [Рис. 5](#page-85-0)-28) относится следующий параметр:

- **Режим отображения основного файла документа** определяет режим по умолчанию для отображения основного файла документа в РК/РКПД. Наименование нужного режима выбирается из раскрывающегося списка, содержащего следующие значения:
	- − **Ассоциированное приложение** основной файл документа будет отображаться во внешнем приложении, соответствующем его формату;

**Замечание.** Выбор данного режима означает отказ от возможности просмотра образа документа с визуализированными штампами рег. данных, штрих-кода и ЭП.

- − **Оригинальный файл** основной файл документа будет отображаться в окне просмотра образа документа, по умолчанию без визуализированных штампов;
- − **Образ документа** основной файл документа будет отображаться в окне просмотра образа документа, по умолчанию с визуализированными штампами рег. данных, штампам штрихкода и ЭП всех категорий;
- − **<Категория ЭП>** основной файл документа будет отображаться в окне просмотра образа документа, по умолчанию с визуализированными штампами рег. данных, штрих-кода и ЭП данной категории. В списке присутствуют наименования категорий ЭП, зарегистрированных в справочнике «Категории ЭП».

**Замечание.** В понятиях системы «ДЕЛО» основным файлом документа считается файл формата .pdf, имеющий **Тип** «Основной», оформленный определенным образом, позволяющим визуализировать на файле штампы рег. данных и документа, штрих-кода и ЭП. Подробнее о визуализации документа со штампами рассказывается в подразделе «Визуализация документа со штампами рег. данных и ЭП» раздела «Прикрепление файлов к регистрационным карточкам. Сканирование» Руководства пользователя системы «ДЕЛО».

### **5.5.16. Параметры группы «Пересылка документа»**

На вкладке **Передача** перейдите на подзакладку **Пересылка документа** (см. [Рис. 5](#page-87-0)-29).

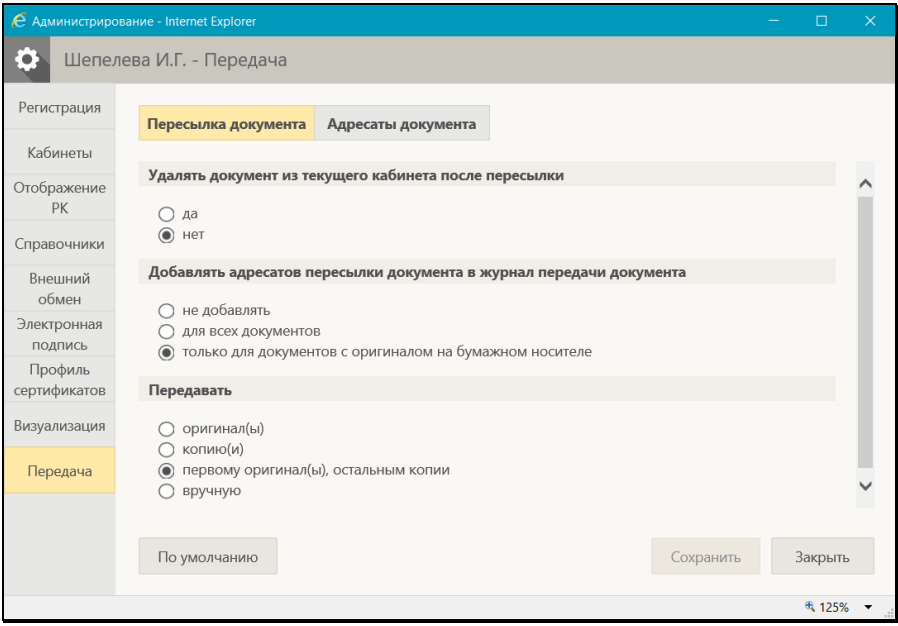

Рис. 5-29. Параметры группы «Пересылка документа**»**

<span id="page-87-0"></span>К группе **Пересылка документа** (см. [Рис. 5](#page-87-0)-29) относятся следующие параметры:

- **Удалять документ из текущего кабинета после пересылки** – положение переключателя определяет, следует ли удалять РК из текущего кабинета при выполнении команды **Пересылка РК**. Если установлен переключатель «Да», то пересылаемая РК будет удалена из текущего кабинета, если она *не имеет неисполненных поручений*, автором, исполнителем или контролером которых являются владельцы данного кабинета. Если такие поручения есть, РК удалена не будет. При установке переключателя «Нет» РК не будет автоматически удаляться из кабинета при пересылке**;**
- **Добавлять адресатов пересылки документа в журнал передачи документа** – положение переключателя определяет правило записи в Журнал передачи документа (ЖПД) информации о факте пересылки РК внутренним адресатам (должностным лицам и/или подразделениям):
	- − **Не добавлять** записи в ЖПД вноситься не будут;
- − **Для всех документов** в ЖПД будут вноситься записи об адресатах пересылки, вне зависимости от заполненности поля реквизита **Экз. №**;
- − **Только с оригиналом на бумажном носителе** в ЖПД будут вноситься записи об адресатах пересылки, только если в РК поле реквизита **Экз. №** не пустое (указан номер бумажного оригинала).

**Замечание.** Добавление записей в ЖПД происходит только в случае, если у пользователя, выполнившего операцию, имеется право «Переотметка документов» в текущей картотеке.

- **Передавать** положение переключателя определяет правило формирования записей в журнале передачи документа (если в предыдущем параметре задано внесение записей в ЖПД):
	- − Если установлен переключатель **оригинал(ы)** и пересылка РК осуществлялась нескольким подразделениям (нескольким должностным лицам), то в ЖПД будут включены все подразделения (должностные лица) и при этом будет считаться, что всем им был передан оригинал.

Если в пересылаемой РК количество оригиналов задано равным единице, то держателем оригинала будет считаться первое подразделение или должностное лицо из указанных при пересылке. Если в пересылаемой РК задано наличие нескольких оригиналов (поле **Экз. №**), то при пересылке РК нескольким адресатам произойдет автоматическое добавление в журнал новых записей о передаче существующих экземпляров документа адресатам пересылки РК. При этом порядок передачи документа по команде **Переслать РК** соответствует порядку, установленному на закладке **Адресаты док-та**;

− Если установлен переключатель **копию(и)**, то записи в журнале передачи документов будут соответствовать случаю передачи во все указанные подразделения (всем должностным лицам) копий документа. При этом если копии нумерованы, номера копий будут проставлены автоматически;

- − Если установлен переключатель **первому оригинал(ы), остальным копии**, то записи в журнале передачи документов будут формироваться по комбинации первых правил: для первых записей отмечается передача оригиналов документа, начиная с минимального, а остальным – копии;
- − Если установлен переключатель **вручную**, то после выполнения функции **Переслать РК** автоматически будет открываться окно журнала передачи документа для того, чтобы пользователь вручную определил что и когда передается адресатам пересылки РК.

### **5.5.17. Параметры группы «Адресаты документа»**

На вкладке **Передача** перейдите на подзакладку **Адресаты документа** (см. [Рис. 5](#page-89-0)-30).

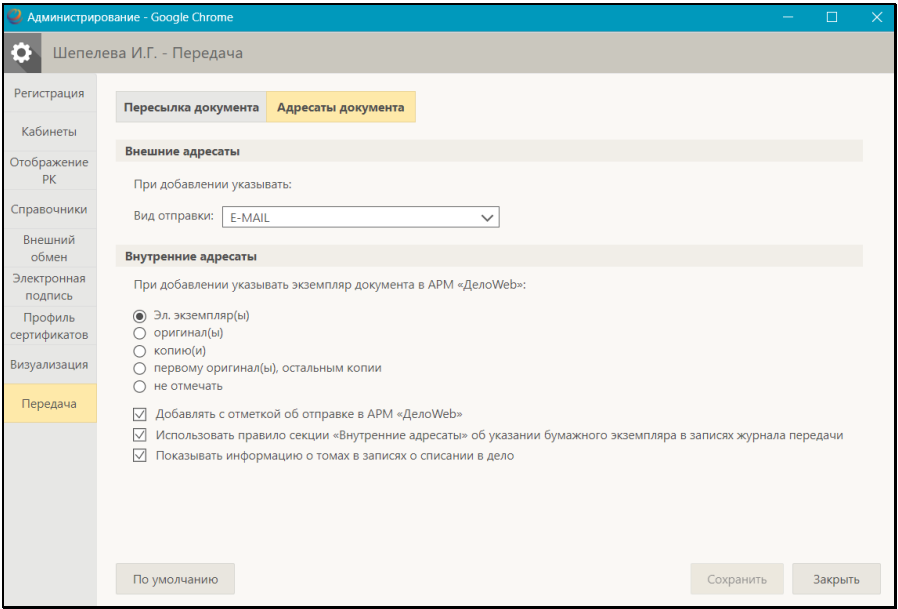

Рис. 5-30. Параметры группы «Адресаты документа»

<span id="page-89-0"></span>К группе **Адресаты документа** (см. [Рис. 5](#page-89-0)-30) относятся следующие параметры:

#### Подгруппа «Внешние адресаты»

- **При добавлении указывать:** реквизиты, проставляемые по умолчанию в записях добавляемых в РК/РКПД внешних адресатов:
	- − **Вид отправки** вид отправки, устанавливаемый по умолчанию в записи добавляемого внешнего адресата. Значение выбирается из перечня, содержащего элементы справочника «Виды доставки» и «пустую» строку. Если значение не выбрано (т.е. выбрана «пустая» строка), то по умолчанию в записи добавляемого внешнего адресата вид отправки будет не указан.

#### Подгруппа «Внутренние адресаты»

- **При добавлении указывать экземпляр документа в АРМ «ДелоWeb»** - правило отметки передачи экземпляров документов адресатам, применяемое по умолчанию в добавляемых в РК записях внутренних адресатов. С помощью переключателя выбирается одно из следующих правил:
	- − **Эл. экземпляр(ы)** при добавлении внутренних адресатов, в их записях по умолчанию будет проставляться признак передачи им электронных экземпляров документа.
	- − **оригинал(ы)** при добавлении внутренних адресатов, в их записях по умолчанию будет проставляться признак передачи им оригинала документа.

Если у документа существует несколько экземпляров оригинала и в РК добавляется одновременно несколько внутренних адресатов, то первому адресату проставляется передача оригинала с минимальным номером, следующим адресатам – очередные номера оригинала документа. Если количество одновременно добавляемых внутренних адресатов больше количества существующих у документа экземпляров оригинала, то для последних адресатов признак передачи оригинала не проставляется.

**Замечание.** При данном правиле признак передачи оригинала проставляется только в случае, если документ имеет бумажный оригинал, в противном случае (если в РК установлен признак «Оригинал в электронном виде») будет по умолчанию проставляться признак передачи электронного экземпляра.

− **копию(и)** - при добавлении внутренних адресатов, в их записях по умолчанию будет проставляться признак передачи им копии документа.

При одновременном добавлении нескольких внутренних адресатов, для каждого из них формируется признак передачи копии. Если копии нумерованы, первому из списка внутренних адресатов предназначается первая копия с первого существующего оригинала документа, №1/1 (первый оригинал / первая копия), второму – копия 1/2 и т. д.

− **первому оригинал(ы), остальным копии** - при одновременном добавлении нескольких внутренних адресатов, для первого по списку формируется признак передачи оригинала, для остальных – копий.

Если оригиналы и копии нумерованы, то первым по списку должностным лицам предназначаются оригиналы с указанием их номеров экземпляров, остальным – копии *первого* оригинала.

**Замечание.** При данном правиле признак передачи оригинала проставляется только в случае, если документ имеет бумажный оригинал, в противном случае (если в РК установлен признак «Оригинал в электронном виде») всем адресатам по умолчанию передается копия.

- − **не отмечать** в добавляемых записях внутренних адресатов по умолчанию не будет указываться вид передаваемого экземпляра.
- **Добавлять с отметкой об отправке в АРМ «ДелоWeb»** флажок устанавливается, если требуется, чтобы при добавлении внутренних адресатов в их записях по умолчанию проставлялась отметка отправки. Если флажок снят, то записи внутренних адресатов будут добавляться без проставленной отметки отправки.
- **Использовать правило секции «Внутренние адресаты» об указании бумажного экземпляра в записях журнала передачи** - флажок устанавливается, если требуется, чтобы правило передачи документов, заданное в подгруппе «Внутренние адресаты», применялось в Журнале передачи документов при добавлении записей о передаче документа внутренним должностным лицам.
- **Показывать информацию о томах в записях о списании в дело** – если флажок установлен, то в записях о списании документа в дело будут отображаться поля **Том №**, **Стр. №**, **Листов**. Эти поля будут заполняться по умолчанию значениями, рассчитанными на основе аналогичных данных предыдущих документов, списанных в данное дело. Флажок также регламентирует заполнение аналогичных полей при групповом списании документов в дело.

### **5.5.18. Сообщения с возможностью перехода к настройке параметров**

В окнах сообщений, которые система выдает только в случае, если это задано в соответствующем параметре пользователя, (например, в сообщении с предложением заполнить плановую дату РК в соответствии с плановой датой поручения, или в сообщении о несоответствии контрольности поручения его плановой и фактической дате исполнения) содержится флажок «Настроить отображение данного сообщения после выполнения операции» (см. [Рис. 5](#page-92-0)-31).

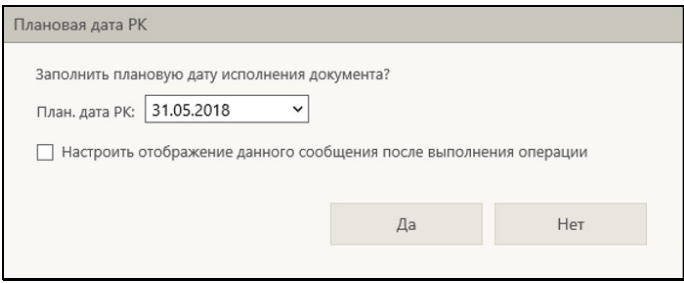

<span id="page-92-0"></span>Рис. 5-31. Сообщение с предложением перейти к настройке отображения данного сообщения после выполнения операции

Если в сообщении установить флажок «Настроить отображение данного сообщения после выполнения операции» и щелкнуть кнопку «Да», то после выполнения операции автоматически откроется окно настройки параметров пользователя, в котором параметр, отвечающий за выдачу данного сообщения будет выделен желтым цветом (см. [Рис. 5](#page-93-0)-32).

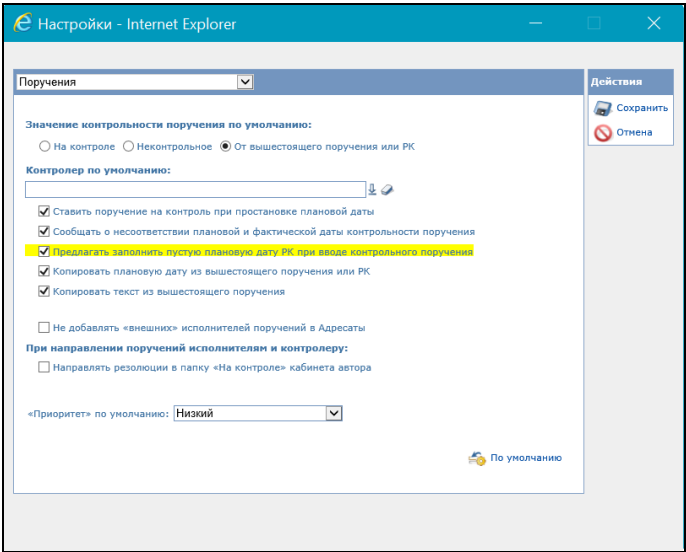

<span id="page-93-0"></span>Рис. 5-32. Окно настройки параметров пользователя с выделенным параметром

Пользователь может снять данный флажок, отказавшись от дальнейшей выдачи системой подобных сообщений.

## <span id="page-94-0"></span>6 . РАБОТА СО СПИСКАМИ ЭЛЕМЕНТОВ СПРАВОЧНИКОВ

Для удобства выбора значений из справочников пользователю предоставлена возможность, наряду с полным справочником, использовать специально созданные списки элементов справочника. В частности, в списки могут быть отобраны наиболее часто используемые элементы справочников (например, удобно иметь списки должностных лиц, которые часто назначаются исполнителями поручений или указываются в качестве адресатов и т.п.). Использование таких списков позволяет ускорить и облегчить поиск и выбор элементов справочника при формировании реквизитов РК, РКПД и прочих объектов системы.

Списки могут быть сформированы из элементов следующих справочников:

- «Список организаций»;
- «Подразделения»;
- «Группы документов»;
- «Рубрикатор»;
- «Регионы»;
- «Статус заявителя».

Пользователь может использовать списки элементов справочников следующих видов:

- Собственные личные списки. Пользователь, создавший личный список, является его владельцем, что позволяет ему использовать этот личный список, управлять им (например, редактировать, удалять), а также управлять доступом других пользователей к этому личному списку.
- Личные списки других пользователей, к которым ему установлен доступ. Такие списки пользователь может включать (и исключать) в свой набор личных списков, использовать, управлять ими в соответствии с установленными ему правами доступа (например, редактировать или удалять, при наличии таких прав).

• Общие списки, созданные системным технологом. Такие списки пользователь может включать (и исключать) в свой набор личных списков и использовать.

Если у пользователя имеются списки (свои и/или подключенные чужие или общие), то они будут доступны пользователю в окне выбора из справочника наряду с полным списком элементов справочника, и пользователь, при желании, может выбирать значения из своих списков (подробнее об окне выбора из справочника см. подраздел «Выбор значений из справочника» раздела «Особенности интерфейса» настоящего руководства).

Перейти к работе со списками можно следующими способами:

• В главном меню приложения щелкните кнопку (**Настройки**) и в раскрывшемся меню выберите пункт **Списки**;

ИЛИ

• В окне выбора из справочника (см. [Рис.](#page-150-0) 8-15) щелкните кнопку **Списки**.

Откроется окно работы со списками элементов справочников (см[. Рис.](#page-95-0) 6-1, [Рис.](#page-96-0) 6-2).

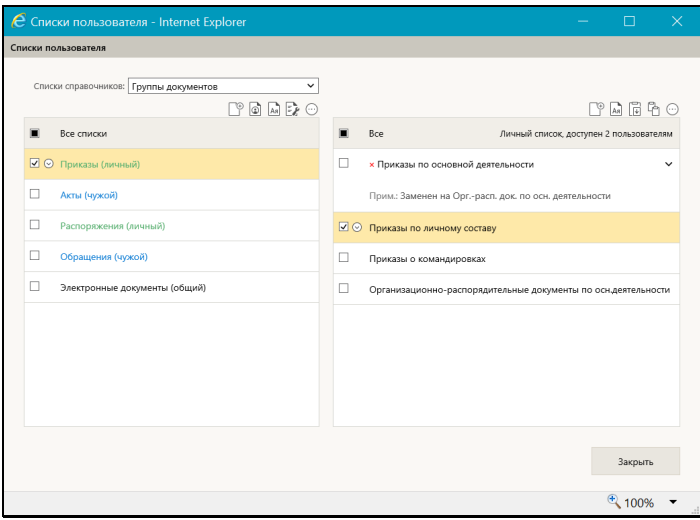

<span id="page-95-0"></span>Рис. 6-1. Окно работы со списками элементов справочников с перечнем имеющихся списков

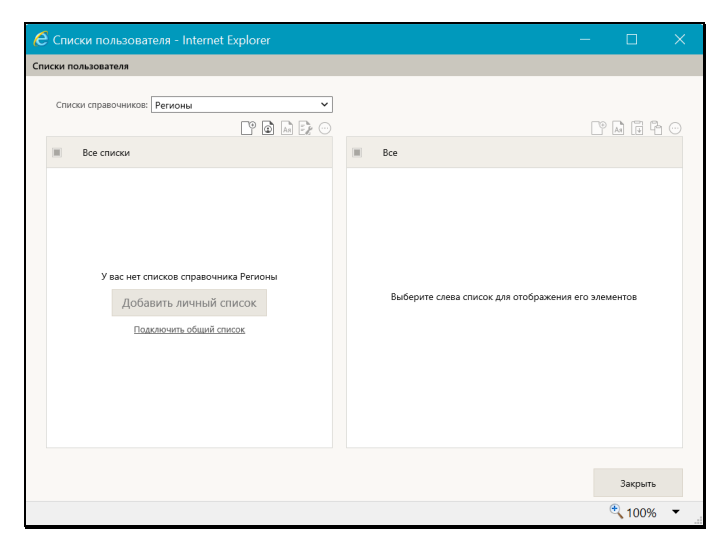

Рис. 6-2. Окно работы со списками элементов справочников при отсутствии списков

<span id="page-96-0"></span>Окно содержит следующие элементы:

- Поле выбора справочника расположено в верхней части окна. В поле из раскрывающегося списка выбирается справочник, списки элементов которого требуется отобразить в окне. Отображающийся в поле справочник является *текущим*.
- Секция управления перечнем списков расположена в левой части окна. Секция содержит перечень списков, созданных из элементов текущего справочника и включенных в набор списков текущего пользователя (это могут быть личные списки текущего пользователя, а также включенные в перечень списков текущего пользователя общие списки и личные списки других пользователей, к которым у текущего пользователя есть доступ). Наименования списков разного вида выделены цветом и указанием их вида в скобках (см[. Рис.](#page-95-0) 6-1). Выделенный в перечне список является *текущим*. Также секция содержит панель действий над списками. Действия над списками выполняются с помощью команд панели действий или локального меню записи.

При отсутствии у пользователя списков элементов текущего справочника, в секции отображается информация об этом и команды добавления списков, дублирующие аналогичные команды панели действий над списками (см. [Рис.](#page-96-0) 6-2).

• Секция управления содержимым списка – расположена в правой части окна. Секция содержит перечень элементов текущего списка. Записи логически удаленных элементов отмечены красными крестиками. Если к элементу введено примечание, оно отображается в записи элемента (отображением/сокрытием примечания управляет кнопка

 $\ge$  /  $\vee$ , присутствующая в записи элемента, имеющего примечание). При щелчке на наименовании элемента открывается окно с подробной информацией о нем из справочника. В заголовке перечня отображается информация о текущем списке: вид списка, а также, для своего личного списка указано, какому количеству других пользователей он доступен (при наличии таких пользователей), для чужого личного списка – кто является его владельцем. Также секция содержит панель действий над содержимым списка. Действия выполняются с помощью команд панели действий или локального меню записи.

При отсутствии в списке элементов, в секции отображается информация об этом и команды добавления элементов, дублирующие аналогичные команды панели действий над содержимым списка.

• Кнопка закрытия окна – расположена внизу окна и служит для его закрытия.

Секция управления перечнем списков и секция управления содержимым списка организованы одинаково: перечень записей с возможностью выделения текущей записи и отметки нескольких выбранных записей, локальное меню в текущей записи и панель действий над перечнем. Подробнее о том, как устроен перечень записей, о том, как в нем выделяются и отмечаются элементы, см. п. «Действия над записями перечня» подраздела «Перечни записей» раздела «Особенности интерфейса» настоящего руководства.

Выполняемые в окне изменения сразу сохраняются в БД.

Ниже в соответствующих пунктах описана технология управления перечнем списков и перечнем элементов списка.

## **6.1. Управление перечнем списков**

В окне работы со списками элементов справочников (см. [Рис.](#page-95-0)  [6-1](#page-95-0), [Рис.](#page-96-0) 6-2) в поле выбора справочника выберите справочник, со списками элементов которого Вы хотите работать. В секции управления перечнем списков отобразится перечень списков элементов выбранного справочника (см. [Рис.](#page-95-0) 6-1) или, при отсутствии у пользователя таких списков, отобразится информация об этом и команды добавления списков (см. [Рис.](#page-96-0)  [6-2](#page-96-0)).

Управление перечнем списков включает в себя следующие операции, выполняемые в секции управления перечнем списков:

• Добавление личного списка – на панели действий над списками щелкните кнопку (**Добавить список**). Откроется окно добавления личного списка (см. [Рис.](#page-98-0) 6-3).

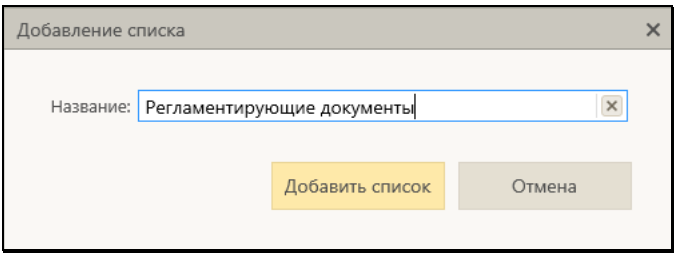

Рис. 6-3. Окно добавления личного списка

<span id="page-98-0"></span>В окне в поле **Название** введите наименование списка. Значение задается вводом с клавиатуры, вставкой из буфера или выбором из списка стандартных текстов. Для сохранения информации щелкните кнопку **Добавить список** (кнопка **Отмена** служит для отказа от сохранения информации).

**Замечание.** Система проверяет уникальность сохраняемого наименования в рамках текущего перечня списков. Если сохраняемое наименование неуникально, появится сообщение об этом с предложением подтвердить продолжение операции.

Новый список будет добавлен в конец перечня списков. Далее нужно будет создать содержимое списка (см. подраздел «Управление содержимым списка» настоящего раздела.

• Подключение /отключение общего списка - на панели

действий над списками щелкните кнопку (**Подключить/отключить общий список**). Откроется окно с перечнем общих списков (см[. Рис.](#page-99-0) 6-4).

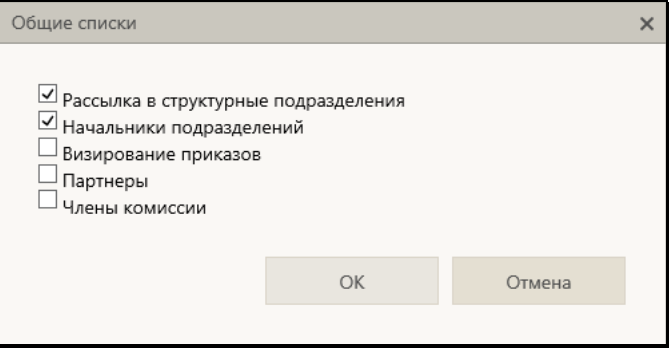

Рис. 6-4. Окно с перечнем общих списков

<span id="page-99-0"></span>В окне содержится перечень имеющихся в системе общих списков элементов текущего справочника. Флажками в перечне отмечены списки, включенные в набор списков текущего пользователя. Отметьте флажками списки, которые должны быть включены в набор ваших списков, снимите флажки с тех списков, которые требуется исключить из набора ваших списков. Для сохранения информации щелкните кнопку **ОК** (кнопка **Отмена** служит для отказа от операции). Окно с перечнем общих списков закроется, отмеченные в нем флажками общие списки будут включены в набор списков пользователя.

Для отключения одного общего списка можно также воспользоваться командой **Отключить** из локального меню его записи.

• Сортировка записей в перечне по алфавиту - на панели Ая действий над списками щелкните кнопку (**Отсортировать по алфавиту**), затем подтвердите

операцию. Перечень будет отсортирован в алфавитном порядке.

• Перемещение записей в перечне – отметьте флажками в перечне подлежащие перемещению записи и на панели

действий над списками из меню кнопки (**Еще**) выберите команду **Переместить** (или выберите аналогичную команду из локального меню записи). Откроется окно выбора параметров перемещения (см[. Рис.](#page-100-0) 6-5).

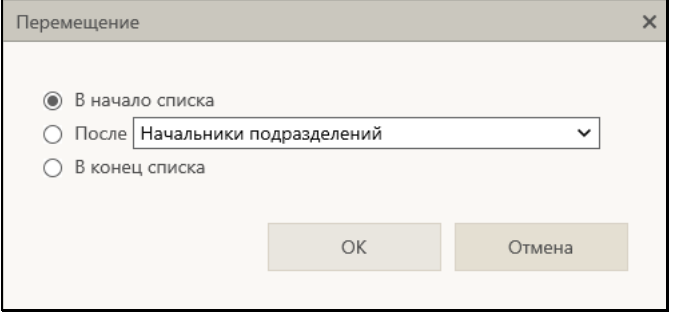

Рис. 6-5. Окно выбора параметров перемещения

<span id="page-100-0"></span>Задайте в окне параметры перемещения выбранных записей: положением переключателя определите правило перемещения выбранного элемента (элементов) в перечне. Для правила «После» выберите из раскрывающегося списка элемент, после которого нужно поставить перемещаемый. Для сохранения изменений щелкните кнопку **ОК** (кнопка **Отмена** служит для отказа от сохранения изменений). Выбранные элементы будут перемещены в перечне в соответствии с заданным правилом.

**Замечание.** И сортировка записей по алфавиту, и перемещение записей приводят к изменению веса записей в перечне.

• Просмотр и управление доступом к личному списку - в перечне списков отметьте запись нужного личного списка (своего или чужого) и на панели действий над списками щелкните кнопку (**Свойства списка и доступ к нему**) (или выберите аналогичную команду из локального меню записи). Откроется окно свойств списка (см. [Рис.](#page-105-0) 6-8[, Рис.](#page-105-1) 

[6-](#page-105-1)9). Это окно и работа в нем описаны в подразделе «Управление доступом к личному списку» настоящего раздела.

• Переименование своего личного списка - в перечне списков отметьте запись своего личного списка и на панели

действий над списками из меню кнопки (**Еще**) выберите команду **Переименовать** (или выберите аналогичную команду из локального меню записи). Откроется окно переименования списка (см. [Рис.](#page-101-0) 6-6).

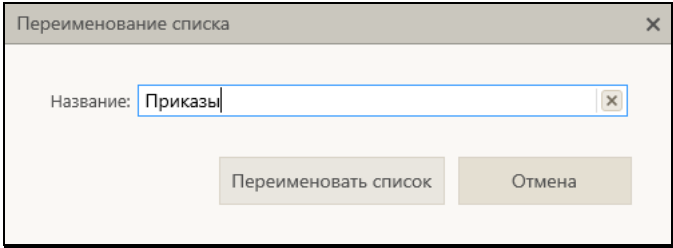

Рис. 6-6. Окно переименования списка

<span id="page-101-0"></span>В окне в поле **Название** отображено текущее наименование списка. Отредактируйте наименование нужным образом и щелкните кнопку **Переименовать список** (кнопка **Отмена** служит для отказа от операции).

**Замечание.** Система проверяет уникальность сохраняемого наименования в рамках текущего перечня списков. Если сохраняемое наименование неуникально, появится сообщение об этом с предложением подтвердить продолжение операции.

• Отказ от использования чужого личного списка – отметьте в перечне записи личных списков других пользователей, которые Вы хотите исключить из своего перечня списков, и

на панели действий над списками из меню кнопки (**Еще**) выберите команду **Отказаться от списка**, затем подтвердите выполнение операции. Записи чужих личных списков будут исключены из вашего перечня списков.

Для отказа от одного чужого личного списка можно воспользоваться командой **Отказаться от списка** из локального меню его записи.

• Удаление личного списка – отметьте в перечне записи подлежащих удалению личных списков и на панели

действий над списками из меню кнопки (**Еще**) выберите команду **Удалить**, затем подтвердите выполнение операции. Будут удалены те личные списки из числа выбранных, удаление которых доступно текущему пользователю (это списки, владельцем которых является текущий пользователь, и чужие личные списки, к которым он имеет доступ с правом «Удаление»). По окончании операции появится окно с информацией о количестве неудалившихся списков из числа выбранных для операции.

Для удаления одного личного списка можно воспользоваться командой **Удалить** из локального меню его записи (команда удаления есть в локальном меню записи только такого списка, удаление которого доступно текущему пользователю).

## **6.2. Управление содержимым списка**

**Замечание.** Управление содержимым списка доступно пользователю только для своих личных списков и для чужих личных списков, к которым он имеет доступ с правом «Редактирование». Для списков, которые пользователь не имеет права редактировать, ему будет в секции управления содержимым списка доступна только операция копирования элемента в буфер.

В окне работы со списками элементов справочников (см. [Рис.](#page-95-0)  [6-1](#page-95-0), [Рис.](#page-96-0) 6-2) в поле выбора справочника выберите справочник, со списками элементов которого Вы хотите работать. В секции управления перечнем списков отобразится перечень списков элементов выбранного справочника. Выделите в перечне запись списка, с содержимым которого Вы хотите работать. В секции управления содержимым списка отобразится перечень элементов текущего списка.

Управление содержимым списка включает в себя следующие операции, выполняемые в секции управления содержимым списка:

• Добавление элементов из справочника – на панели

действий над содержимым списка щелкните кнопку (**Добавить элемент из справочника**). В открывшемся окне выбора из справочника выберите нужные элементы. Выбранные элементы отобразятся в перечне элементов списка. Отметим, что уже имеющиеся в списке элементы повторно в него не добавляются.

• Копирование элементов в буфер – отметьте в перечне подлежащие копированию элементы и на панели действий

над содержимым списка щелкните кнопку (**Скопировать в буфер**). Выбранные элементы будут скопированы в буфер, далее их можно будет добавить из буфера в другой список (см. ниже).

• Добавление элементов из буфера – сделайте текущим список, в который требуется добавить скопированные в буфер (см. выше) элементы и на панели действий над

содержимым списка щелкните кнопку (**Добавить из буфера**). Находящиеся в буфере элементы будут добавлены в содержимое текущего списка. Отметим, что уже имеющиеся в списке элементы повторно в него не добавляются.

• Ввод примечания к элементу – выделите нужный элемент и

выберите из его локального меню или из меню кнопки (**Еще**) команду **Примечание к элементу**. Откроется окно ввода примечания (см[. Рис.](#page-103-0) 6-7).

<span id="page-103-0"></span>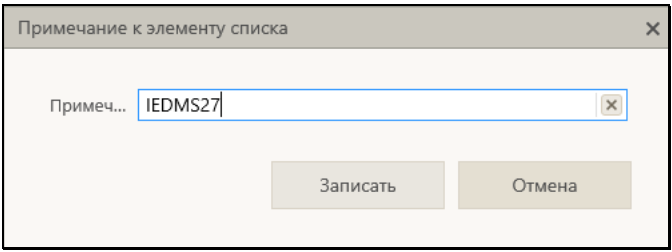

Рис. 6-7. Окно ввода примечания

Если у элемента уже имеется ранее введенное примечание, то его текст будет отображен в поле окна. Введите (или отредактируйте имеющийся) текст примечания и щелкните кнопку **Записать** (кнопка **Отмена** используется для отказа от сохранения изменений).

- Сортировка и перемещение записей элементов осуществляются аналогичто сортировке и перемещению записей списков (см. описание этих операций в п «Управление перечнем списков» настоящего подраздела).
- Удаление элементов отметьте в перечне записи подлежащих удалению из списка элементов и на панели

действий над содержимым списка из меню кнопки (**Еще**) выберите команду **Удалить**, затем подтвердите выполнение операции. Выбранные элементы будут удалены из текущего списка.

Для удаления одного элемента можно воспользоваться командой **Удалить** из локального меню его записи.

# **6.3. Управление доступом к личному списку**

Управление доступом к личному списку доступно только его владельцу, просмотр информации о доступе к личному списку доступен всем пользователям, имеющим доступ к этому личному списку.

Чтобы просмотреть и/или отредактировать доступ пользователей к списку элементов справочника, в перечне списков отметьте запись нужного личного списка и на панели

действий над списками щелкните кнопку (**Свойства списка и доступ к нему**) (или выберите аналогичную команду из локального меню записи). Откроется окно свойств списка (см. [Рис.](#page-105-0) 6-8, [Рис.](#page-105-1) 6-9).

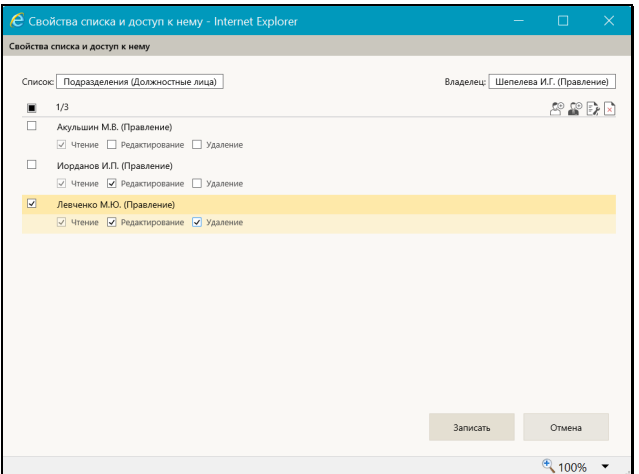

Рис. 6-8. Окно свойств списка в режиме редактирования

<span id="page-105-0"></span>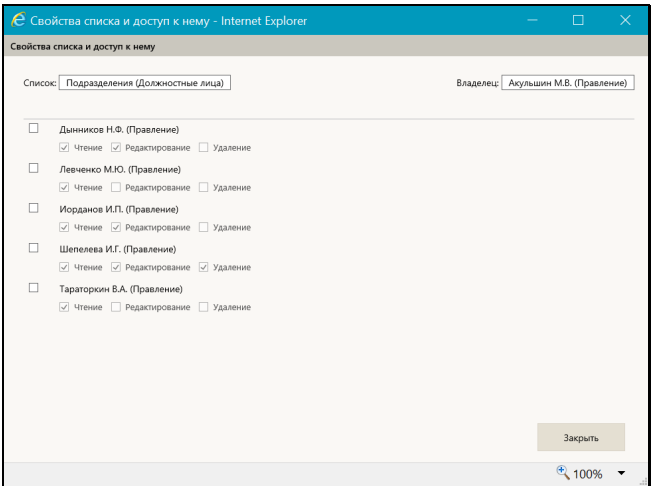

Рис. 6-9. Окно свойств списка в режиме просмотра

<span id="page-105-1"></span>В верхней части окна отображается информация о типе списка и о его владельце.

В основной части окна содержится перечень записей других пользователей, имеющих доступ к данному списку (если такие пользователи есть). В записи каждого пользователя флажками отмечены предоставленные ему права работы с данным

списком. При отсутствии у других пользователей доступа к данному личному списку, в основной части окна будет отображаться информация об этом.

Пользователь, являющийся *владельцем списка*, может управлять доступом к нему других пользователей, поэтому для него окно отображается в режиме редактирования, с активными полями флажков для установки прав в записях пользователей и с панелью действий (см. [Рис.](#page-105-0) 6-8).

Для пользователя, не являющегося владельцем списка, окно отображается в режиме просмотра, без возможности управления правами (см. [Рис.](#page-105-1) 6-9).

Управление доступом пользователей к списку включает следующие операции:

• Добавление пользователей, имеющих доступ к списку – на

панели действий щелкните кнопку (**Добавить** 

**пользователя**) или (**Добавить пользователя из своего подразделения**) (во втором случае окно выбора из справочника откроется с результатами поиска по подразделению, которому принадлежит текущий пользователь). В открывшемся окне выбора из справочника «Пользователи» выберите нужных пользователей. В окне свойств списка отобразятся записи выбранных пользователей с установленным правом «Чтение» (данное право устанавливается по умолчанию и не может быть отключено, другие права можно редактировать). Отметим, что уже имеющиеся в перечне пользователи повторно в него не добавляются.

• Редактирование прав доступа пользователей к списку – в записях пользователей установкой/снятием флажков установите нужные права.

Можно установить одинаковые права сразу нескольким пользователям с помощью групповой операции, для этого отметьте записи нужных пользователей и на панели

действий щелкните кнопку (**Права доступа для отмеченных пользователей**). Откроется окно групповой установки прав (см. [Рис.](#page-107-0) 6-10).

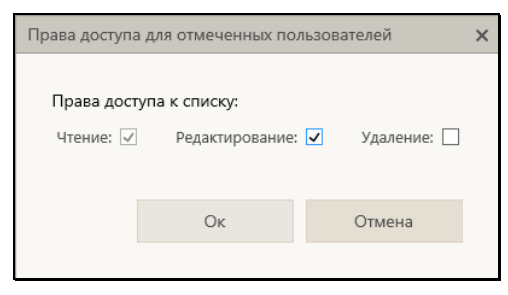

Рис. 6-10. Окно групповой установки прав

<span id="page-107-0"></span>В окне флажками отметьте нужные права. Могут быть установлены следующие права:

- **Чтение** право просмотра и использования личного списка. Данное право устанавливается по умолчанию при добавлении пользователя в перечень имеющих доступ к личному списку. Снять флажок данного права нельзя.
- **Редктирование** право редактирования содержимого личного списка.
- **Удаление** право удаления личного списка из БД.

Щелкните кнопку **ОК** (кнопка **Отмена** используется для отказа от операции). Выбранным пользователям будут установлены заданные права.

• Отключение у пользователей доступа к списку – отметьте записи пользователей, у которых нужно отнять доступ к

списку, и щелкните на панели действий кнопку (**Удаление отмеченных пользователей**), затем подтвердите операцию. Выбранные записи будут удалены из перечня пользователей, имеющих доступ к данному личному списку, соответственно, данный список удалится из набора списков этих пользователей.

Завершив редактирование доступа пользователей к списку, сохраните информацию, щелкнув кнопку **Записать** (кнопка **Отмена** используется для отказа от сохранения изменений).

Если окно было открыто в режиме просмотра (см[. Рис.](#page-105-1) 6-9), для его закрытия используйте кнопку **Закрыть**.
## <span id="page-108-0"></span>7 . РАБОТА СО СПИСКАМИ СТАНДАРТНЫХ ТЕКСТОВ

Пользователь имеет возможность при заполнении текстовых полей нужное значение (текст) выбирать из списка стандартных формулировок, что значительно облегчает и ускоряет процесс ввода данных.

Для удобства все стандартные тексты сгруппированы в списки по тематической принадлежности.

Списки стандартных текстов формируются самим пользователем. Формируя свой набор стандартных текстов, пользователь, кроме своих списков, может добавлять туда общие списки, созданные системным технологом. Формирование списков стандартных текстов осуществляется в том же окне, что и выбор значения из этих списков.

Открыть окно со списками стандартных текстов можно:

• с помощью команды «Стандартные тексты» из меню

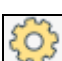

«Настройки» (см. [Рис. 5](#page-36-0)-1), открывающегося по кнопке (Настройки), расположенной в главном меню приложения;

• из любого текстового поля, для которого возможно заполнение выбором из списка стандартных текстов. Для этого нужно установить курсор в данном поле и нажать на клавиатуре клавишу **Insert**.

Любым из этих способов открывается окно для работы со стандартными текстами (см. [Рис.](#page-109-0) 7-1).

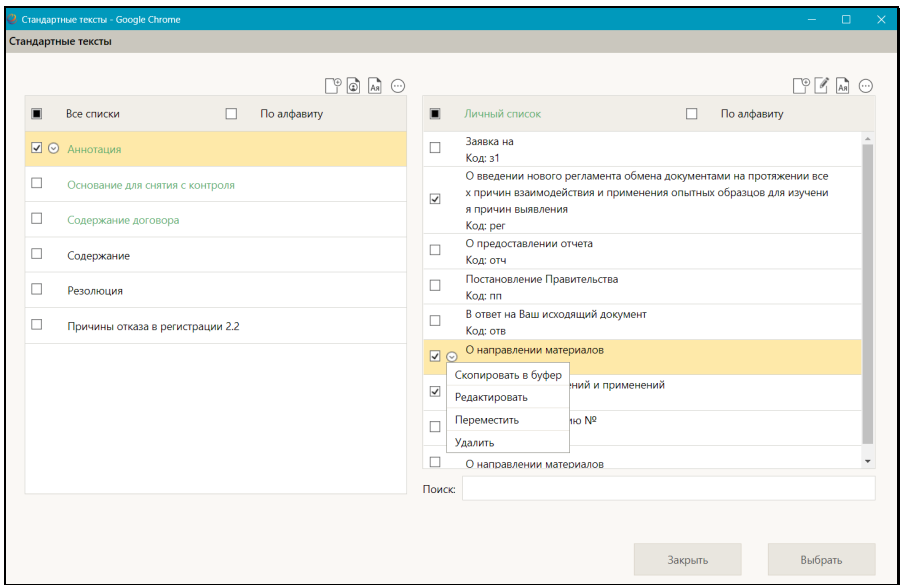

Рис. 7-1. Окно работы со стандартными текстами

<span id="page-109-0"></span>В окне выполняется как выбор стандартного текста для ввода в заполняемое поле, так и редактирование перечня списков и их содержимого.

Окно содержит следующие элементы:

• Секция управления перечнем списков – расположена в левой части окна. Секция содержит перечень списков стандартных текстов, включенных в набор списков текущего пользователя (это могут быть личные списки текущего пользователя, а также включенные в перечень списков текущего пользователя общие списки). Наименования списков разного вида выделены цветом (зеленым - личные списки пользователя, черным – общие списки). Выделенный в перечне список является *текущим*. Также секция содержит панель действий над списками. Действия над списками выполняются с помощью команд панели действий или локального меню записи.

При отсутствии у пользователя списков стандартных текстов, в секции отображается информация об этом и команды добавления списков, дублирующие аналогичные команды панели действий над списками

• Секция управления содержимым списка – расположена в правой части окна. Секция содержит перечень текстов текущего списка. В записях текстов отображаются также коды текстов (если они заданы). В заголовке перечня отображается информация о виде текущего списка (личный или общий). Также секция содержит панель действий над содержимым списка. Действия выполняются с помощью команд панели действий или локального меню записи.

При отсутствии стандартных текстов в текущем списке, в секции отображается информация об этом и команда добавления элементов, дублирующая аналогичную команду панели действий над содержимым списка.

- Секция поиска расположена под секцией управления содержимым списка. Служит для поиска в перечне стандартных текстов.
- Кнопка «Выбрать» расположена внизу окна и служит для ввода выбранного текста в заполняемое поле. Кнопка отображается только в случае, если окно работы со стандартными текстами было вызвано из заполняемого текстового поля.
- Кнопка «Закрыть» расположена внизу окна и служит для его закрытия без выбора стандартного текста.

Секция управления перечнем списков и секция управления содержимым списка организованы одинаково: перечень записей с возможностью выделения текущей записи и отметки нескольких выбранных записей, локальное меню в текущей записи и панель действий над перечнем. Подробнее о том, как устроен перечень записей, о том, как в нем выделяются и отмечаются элементы, см. п. «Действия над записями перечня» подраздела «Перечни записей» раздела «Особенности интерфейса» настоящего руководства.

Выполняемые в окне изменения сразу сохраняются в БД.

Ниже в отдельных пунктах описаны операции, выполняемые со списками стандартных текстов.

## **7.1. Выбор значения из списка стандартных текстов**

Если какое-либо текстовое поле может быть заполнено выбором из списка стандартных текстов, то в режиме редактирования данного поля, при установке в него курсора и нажатии на клавиатуре клавиши «Insert», откроется окно выбора из списка стандартных текстов. В многострочных полях имеется дополнительный способ вызова окна выбора из списка стандартных текстов - щелчком на отображающейся в поле кнопке «Ins» (см. [Рис.](#page-111-0) 7-2). При заполнении текстовых полей имеется также возможность автопоиска по коду текста (см. в конце настоящего подраздела).

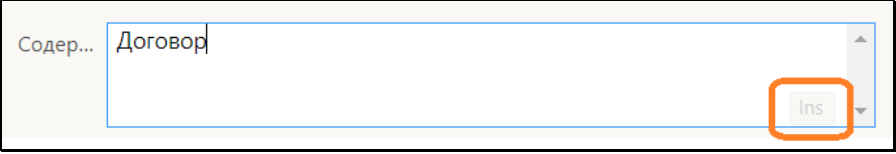

Рис. 7-2. Кнопка «Ins» в многострочном текстовом поле

<span id="page-111-0"></span>Установите курсор в заполняемое текстовое поле и нажмите клавишу **Insert** (или щелкните кнопку «Ins»). Откроется окно работы со стандартными текстами, показанное на [Рис.](#page-109-0) 7-1.

В левой части окна выделите наименование нужного списка стандартных текстов. В правой части окна отобразится содержимое текущего списка – входящие в него стандартные тексты.

Найдите в списке нужный текст. Если список текстов очень длинный, для поиска нужного текста можно воспользоваться секцией поиска, расположенной под секцией управления содержимым списка. Введите в поле **Поиск** фрагмент искомого текста. В секции управления содержимым списка останутся отображенными только тексты, в которых содержится указанный фрагмент.

**Замечание.** Пока секция находится в режиме отображения результатов поиска, команды управления содержимым секции недоступны. Т.е. управлять содержимым списка можно только при отображении полного содержимого списка. Режим отображения результатов поиска дает возможность только выбрать нужный текст и вставить в заполняемое поле.

Для возврата к полному содержимому текущего списка очистите

поле поиска (щелчком на отображающейся в нем кнопке или выделив значение в поле и нажав на клавиатуре клавишу **Delete**).

Для выбора нужного текста отметьте его (можно отметить несколько текстов) и щелкните кнопку **Выбрать** (кнопка **Закрыть**  используется для закрытия окна без выбора значения). Окно работы со стандартными текстами закроется, выбранный текст (или несколько текстов) скопируется в заполняемое поле (с возможностью последующего редактирования с клавиатуры). Если в стандартном тексте присутствовала метка, то на ее место будут вставлены соответствующие данные (подробнее о метках см. п. «Метки в стандартных текстах» подраздела «Управление содержимым списка стандартных текстов» настоящего раздела).

Выбранный стандартный текст вставляется в следующее место заполняемого поля:

- в начало поля если поле пустое и в нем не установлен курсор;
- в место установки курсора если в поле установлен курсор;
- вместо выделенного фрагмента если в поле выделен фрагмент имеющегося значения;
- в конец имеющегося значения если в поле не установлен курсор, но в поле имеется значение;
- Если было выбрано несколько текстов, они вставляются последовательно друг за другом через пробел.

АВТОПОИСК ПО КОДУ ТЕКСТА

Чтобы использовать автопоиск по коду текста, в заполняемое поле введите код текста. Если в поле имеется значение, то код нужно ввести через пробел после этого значения. Установите справа от введенного кода курсор и нажмите клавишу **Insert** (или щелкните кнопку «Ins»). Будет выполнен поиск находящегося слева от курсора значения среди всех кодов текстов, имеющихся у текущего пользователя. В зависимости от результатов поиска произойдет следующее:

- Если найден только один текст с указанным кодом, этот текст будет вставлен в заполняемое поле на место кода.
- Если найдено несколько текстов с указанным кодом, откроется окно с перечнем этих текстов (см. [Рис.](#page-113-0) 7-3).

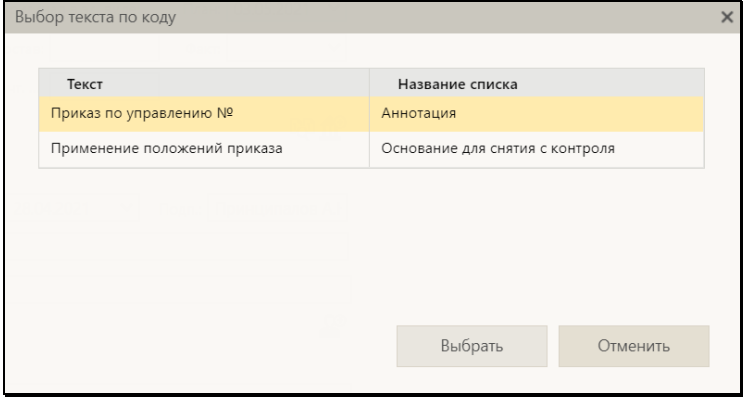

Рис. 7-3. Окно с перечнем найденных стандартных текстов

<span id="page-113-0"></span>Выделите в окне запись нужного текста и щелкните кнопку **Выбрать** (кнопка **Отменить** используется для отказа от выбора).

• Если не найдено ни одного текста, то откроется окно работы со стандартными текстами.

## **7.2. Управление перечнем списков стандартных текстов**

Управление перечнем списков включает в себя следующие операции, выполняемые в секции управления перечнем списков: • Добавление личного списка – на панели действий над

списками щелкните кнопку (**Добавить список**). Откроется окно добавления личного списка (с[мРис.](#page-114-0) 7-4).

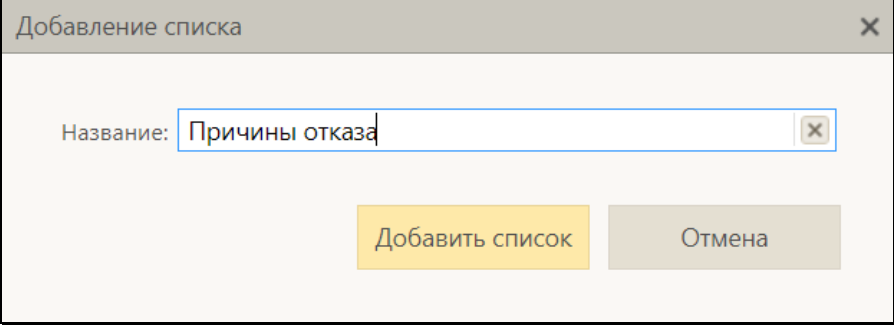

Рис. 7-4. Окно добавления личного списка

<span id="page-114-0"></span>В окне в поле **Название** введите наименование списка. Значение задается вводом с клавиатуры или вставкой из буфера. Для сохранения информации щелкните кнопку **Добавить список** (кнопка **Отмена** служит для отказа от сохранения информации).

**Замечание.** Система проверяет уникальность сохраняемого наименования в рамках текущего перечня списков. Если сохраняемое наименование неуникально, появится сообщение об этом с предложением подтвердить продолжение операции.

Новый список будет добавлен в конец перечня списков. Далее нужно будет создать содержимое списка (см. подраздел «Управление содержимым списка» настоящего раздела.

• Подключение /отключение общего списка - на панели

действий над списками щелкните кнопку (**Подключить/отключить общий список**). Откроется окно с перечнем общих списков (см. [Рис.](#page-115-0) 7-5).

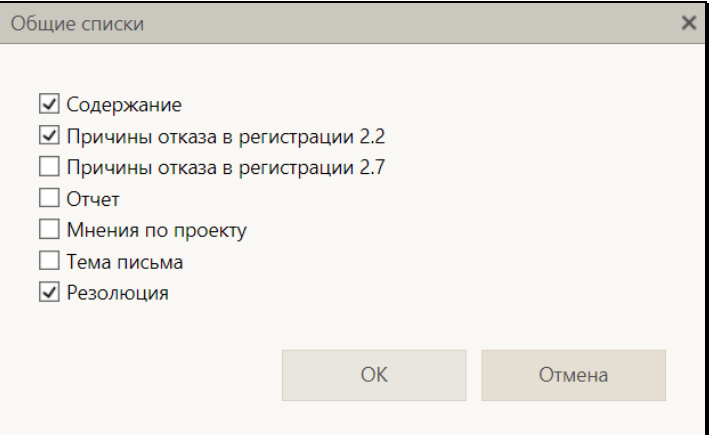

Рис. 7-5. Окно с перечнем общих списков

<span id="page-115-0"></span>В окне содержится перечень имеющихся в системе общих списков стандартных текстов. Флажками в перечне отмечены списки, включенные в набор списков текущего пользователя. Отметьте флажками списки, которые должны быть включены в набор ваших списков, снимите флажки с тех списков, которые требуется исключить из набора ваших списков. Для сохранения информации щелкните кнопку **ОК** (кнопка **Отмена** служит для отказа от операции). Окно с перечнем общих списков закроется, отмеченные в нем флажками общие списки будут включены в набор списков пользователя.

**Замечание**. Общие списки стандартных текстов не могут редактироваться пользователем. Но пользователь может скопировать любой текст из общего списка и добавить его в свой персональный список. Став элементом личного списка, стандартный текст может редактироваться в обычном порядке.

Для отключения одного общего списка можно также воспользоваться командой **Отключить** из локального меню его записи.

• Расстановка записей в перечне по алфавиту - на панели

действий над списками щелкните кнопку (**Отсортировать по алфавиту**), затем подтвердите операцию. Записи в перечне будут расставлены в алфавитном порядке.

• Перемещение записей в перечне – отметьте флажками в перечне подлежащие перемещению записи и на панели

действий над списками из меню кнопки (**Еще**) выберите команду **Переместить** (или выберите аналогичную команду из локального меню записи).

**Замечание.** Команда **Переместить** доступна только при снятом флажке **По алфавиту**.

Откроется окно выбора параметров перемещения (см. [Рис.](#page-116-0)  [7-6](#page-116-0)).

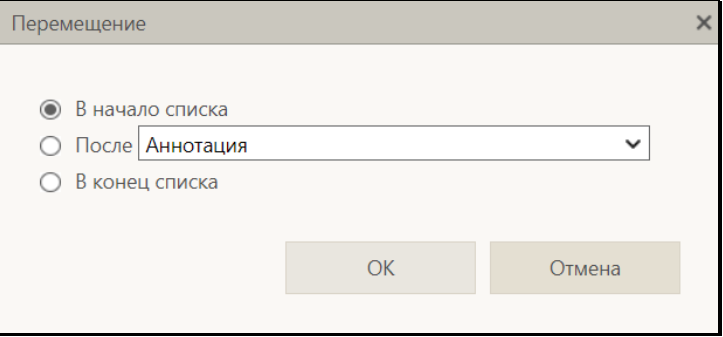

Рис. 7-6. Окно выбора параметров перемещения

<span id="page-116-0"></span>Задайте в окне параметры перемещения выбранных записей: положением переключателя определите правило перемещения выбранного элемента (элементов) в перечне. Для правила «После» выберите из раскрывающегося списка элемент, после которого нужно поставить перемещаемый. Для сохранения изменений щелкните кнопку **ОК** (кнопка **Отмена** служит для отказа от сохранения изменений). Выбранные элементы будут перемещены в перечне в соответствии с заданным правилом.

**Замечание.** И расстановка записей по алфавиту, и перемещение записей приводят к изменению веса записей в перечне.

- Визуальная сортировка записей по алфавиту в заголовке секции установите флажок **По алфавиту**. Записи в перечне будут отсортированы в алфавитном порядке. Это сортировка визуальная, вес записей при этом не изменяется. Чтобы вернуться к сортировке записей в порядке их весов, снимите флажок **По алфавиту**.
- Переименование своего личного списка в перечне списков отметьте запись своего личного списка и на панели

действий над списками из меню кнопки (**Еще**) выберите команду **Переименовать** (или выберите аналогичную команду из локального меню записи). Откроется окно переименования списка (см. [Рис.](#page-117-0) 7-7).

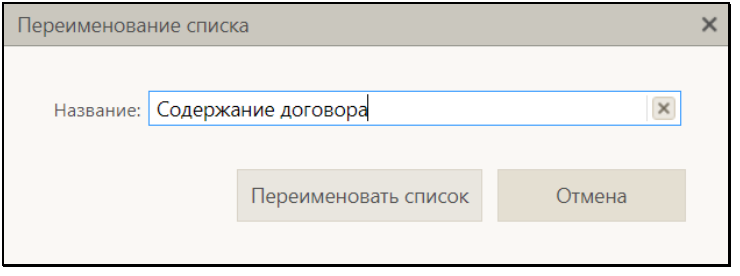

Рис. 7-7. Окно переименования списка

<span id="page-117-0"></span>В окне в поле **Название** отображено текущее наименование списка. Отредактируйте наименование нужным образом и щелкните кнопку **Переименовать список** (кнопка **Отмена** служит для отказа от операции).

**Замечание.** Система проверяет уникальность сохраняемого наименования в рамках текущего перечня списков. Если сохраняемое наименование неуникально, появится сообщение об этом с предложением подтвердить продолжение операции.

• Удаление личного списка – отметьте в перечне записи подлежащих удалению личных списков и на панели действий над списками из меню кнопки (**Еще**) выберите команду **Удалить**, затем подтвердите выполнение операции. Выбранные списки будут удалены.

Для удаления одного личного списка можно воспользоваться командой **Удалить** из локального меню его записи.

## **7.3. Управление содержимым списка стандартных текстов**

**Замечание.** Управление содержимым списка доступно пользователю только для своих личных списков. Для общих списков ему будет в секции управления содержимым списка доступна только операция копирования элемента в буфер.

Управление содержимым списка включает в себя следующие операции, выполняемые в секции управления содержимым списка:

• Добавление стандартного текста – на панели действий над

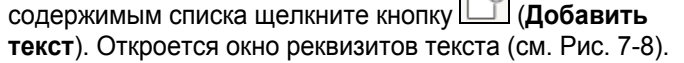

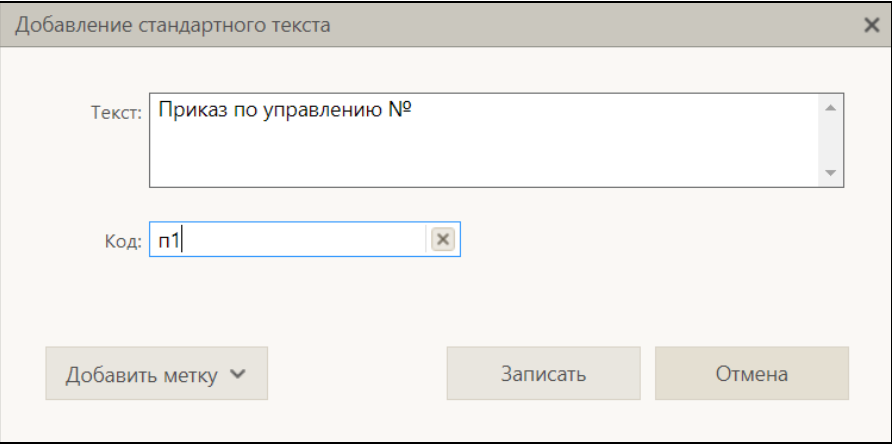

Рис. 7-8. Окно реквизитов текста

<span id="page-118-0"></span>В полях окна введите реквизиты текста:

− **Текст** – стандартный текст, вводится с клавиатуры или вставкой из буфера. Поле обязательно для заполнения; − **Код** – код стандартного текста (если требуется). Код должен быть уникален в пределах списка и не должен содержать пробелы, а также символы: точка («.»), запятая («,»), точка с запятой («;»), косая черта («/»).

Если требуется, добавьте метку в стандартный текст, выбрав название нужной метки из списка, раскрывающегося при щелчке на кнопке **Добавить метку**. Значения меток описаны в п. «Метки в стандартных текстах» настоящего подраздела.

**Замечание**. Метка – хэштег в стандартном тексте, который при добавлении стандартного текста в поле заменяется данными из текущей РК/РКПД или из буфера обмена. При добавлении стандартного текста с меткой в текстовые поля поручения данные, заменяющие метку берутся из реквизитов родительской РК.

Выбранная метка вставляется с лидирующим и замыкающим пробелами в следующее место поля «Текст»:

- − в начало поля если поле пустое и в нем не установлен курсор;
- − в место установки курсора если в поле установлен курсор;
- − в конец имеющегося значения если в поле не установлен курсор, но в поле имеется значение.

**Внимание.** Хэштеги после добавления в поле «Текст» должны сохранить свой первоначальный вид, т.е. в них нельзя вносить изменения (удалять и добавлять символы), также перед хэштегом и после него должен оставаться хотя бы один пробел.

Для сохранения текста щелкните кнопку **Записать** (кнопка **Отмена** служит для отказа от сохранения текста). Произойдет возврат к окну работы со стандартными текстами, в секции управления содержимым списка появится добавленный текст.

• Копирование текстов в буфер – отметьте в перечне подлежащие копированию элементы и на панели действий над содержимым списка из меню кнопки (**Еще**) выберите команду **Скопировать в буфер**. Выбранные тексты будут скопированы в буфер, далее их можно будет добавить из буфера в другой список (см. ниже). Для копирования в буфер одного текста можно воспользоваться командой **Скопировать в буфер** из локального меню его записи.

• Вставка текстов из буфера – сделайте текущим список, в который требуется вставить скопированные в буфер (см. выше) тексты и на панели действий над содержимым списка

из меню кнопки (**Еще**) выберите команду **Вставить из буфера**. Находящиеся в буфере тексты будут добавлены в конец текущего списка.

Отметим, что перед вставкой текстов производится проверка уникальности кодов вставляемых текстов в рамках содержимого текущего списка. Если обнаружена неуникальность кода, то появляется сообщение об этом (см. [Рис.](#page-115-0) 7-5).

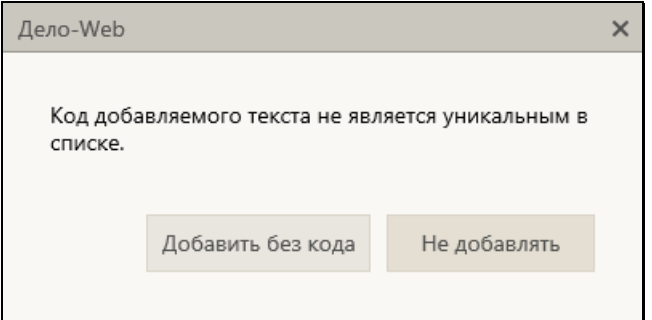

Рис. 7-9. Сообщение о неуникальном коде

В окне сообщения щелчком на соответствующей кнопке выберите вариант обработки в ех находящихся в буфере текстов с неуникальным кодом: добавить их без кода или не добавлять. Выбранный вариант применяется только для текстов с неуникальными кодами. Находящиеся в буфере тексты с уникальными кодами добавляются в обязательном порядке и, при наличии кодов, со своими кодами.

**Замечание.** Если скопировать текст из общего списка в личный, то в личном списке текст будет доступен для редактирования.

• Редактирование текста – выделите запись нужного текста и выберите из его локального меню команду **Редактировать**

или щелкните кнопку (**Редактировать**) на панели действий над содержимым списка. Откроется окно реквизитов текста, аналогичное показанному на [Рис.](#page-118-0) 7-8, содержащее реквизиты выбранного стандартного текста. Отредактируйте текст, его код при необходимости добавьте метку. Для сохранения изменений щелкните кнопку **Записать**..

- Расстановка по алфавиту и перемещение записей текстов, визуальная сортировка записей по алфавиту – осуществляются аналогичто этим операциям для записей списков стандартных текстов (см. описание этих операций в п «Управление перечнем списков» настоящего подраздела).
	- Удаление элементов отметьте в перечне записи подлежащих удалению текстов и на панели действий над содержимым списка из меню кнопки (**Еще**) выберите команду **Удалить**, затем подтвердите выполнение операции. Выбранные элементы будут удалены из текущего списка. Для удаления одного элемента можно воспользоваться командой **Удалить** из локального меню его записи.

## **7.3.1. Метки в стандартных текстах**

Метка – хэштег в стандартном тексте, который при добавлении стандартного текста в заполняемое поле заменяется данными из текущей РК/РКПД или из буфера обмена. При добавлении стандартного текста с меткой в текстовые поля поручения данные, заменяющие метку берутся из реквизитов родительской РК. Метка вставляется в текст при его создании или редактировании (см. выше описание добавления стандартного текста в подразделе «Управление содержимым списка стандартных текстов»).

Метки и соответствующие им подстановки приведены в таблице ниже (см. [Таблица 7](#page-122-0)-1).

<span id="page-122-0"></span>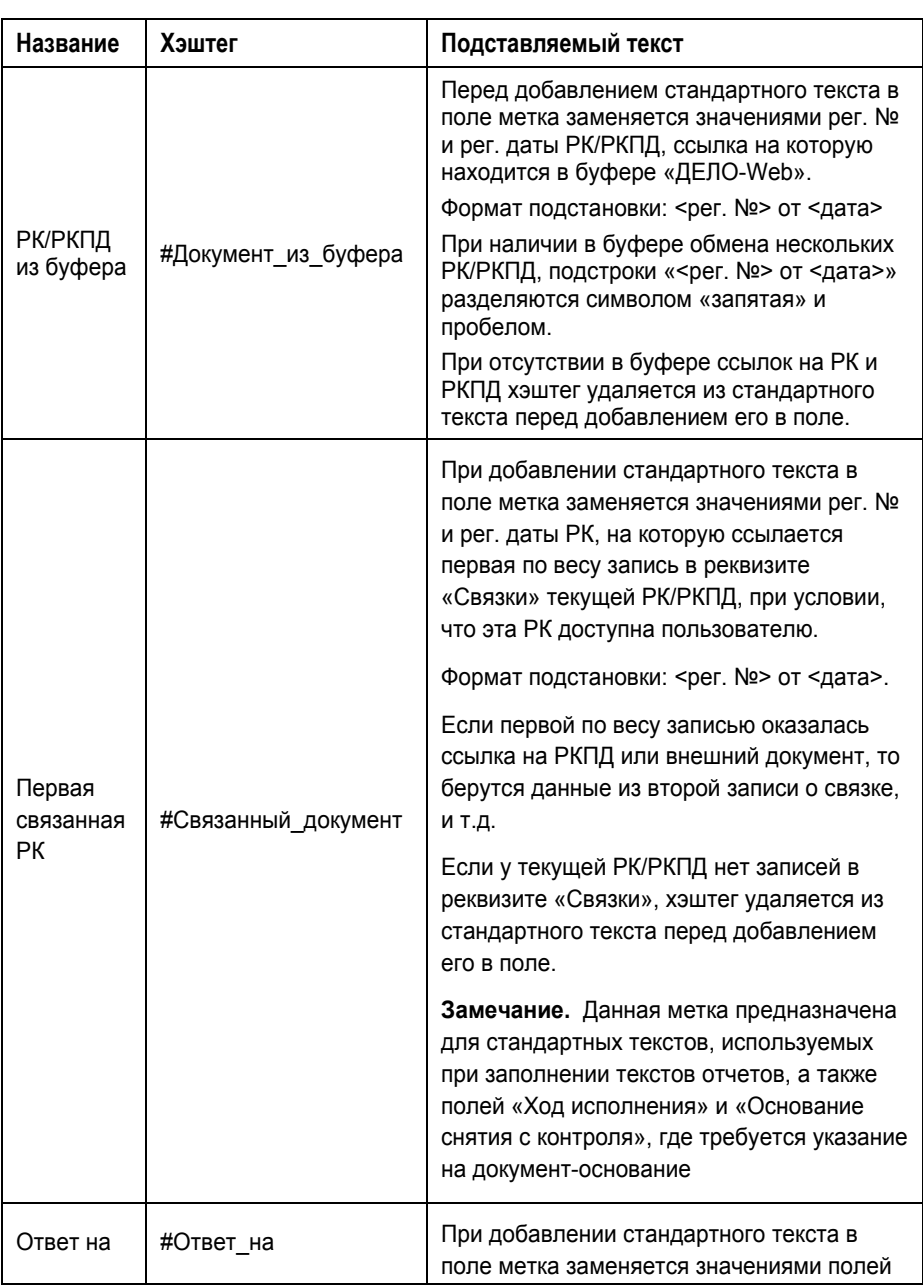

#### Таблица 7-1

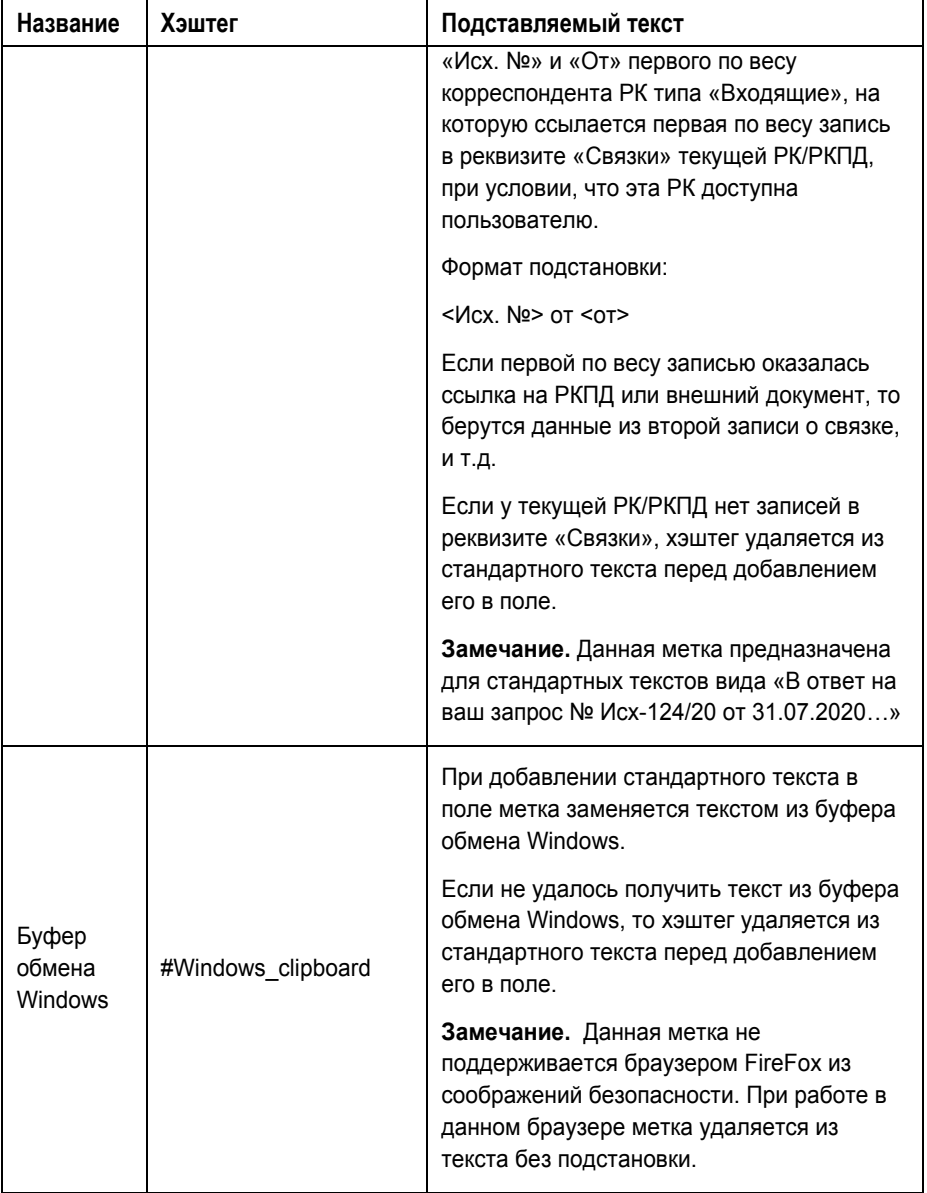

# <span id="page-124-0"></span>8 . ОСОБЕННОСТИ ИНТЕРФЕЙСА

В настоящем подразделе описываются некоторые особенности, характерные для «ДЕЛО-Web».

## **8.1. Перечни записей**

Страницы «ДЕЛО-Web» могут содержать перечни записей об РК, РКПД или поручениях.

Это могут быть перечни записей:

- Находящихся в папке кабинета (см[. Рис.](#page-185-0) 9-1);
- Находящихся в личной папке пользователя (см. [Рис.](#page-713-0)17-7);
- Найденных с помощью функции «Поиск» (см. [Рис.](#page-680-0) 16-6).

Перечень представлен в виде таблицы. Слева в каждой записи имеется поле флажка. В заголовке таблицы указано общее количество содержащихся в ней записей и количество отмеченных флажками.

Над таблицей находится меню, содержащее команды вызова определенных операций. Операции выполняются над записями, которые отмечены флажками.

На разных страницах «ДЕЛО-Web» набор возможных операций над записями перечней может быть различен. В настоящем подразделе описываются основные операции над записями перечней, другие операции будут описаны в разделах, посвященных отдельным функциям.

### **8.1.1. Действия над записями перечня**

Для того чтобы выполнить действие над записью (или несколькими записями) перечня, эту запись (или несколько записей) нужно отметить флажком (флажками), затем выбрать нужную команду из меню.

ОТМЕТКИ НА ЗАПИСЯХ можно устанавливать/снимать следующими способами:

• Отметка одной записи. Чтобы отметить в перечне одну запись, щелкните в этой записи левой кнопкой мыши на

поле флажка или в любом другом месте записи, не являющемся ссылкой. Запись будет выделена и в ней будет установлен флажок. Выделенная запись является текущей.

- Перенос отметки на другую запись. Чтобы перенести отметку с одной записи перечня на другую, щелкните в другой записи левой кнопкой мыши в любом месте записи, не являющемся ссылкой или флажком. Запись будет выделена и в ней будет установлен флажок, с предыдущей записи отметка будет снята.
- Отметка нескольких записей. Чтобы отметить в перечне несколько записей, щелкните в каждой из этих записей *левой* кнопкой мыши на поле флажка. Выбранные записи будут отмечены флажками.
- Снятие отметки с одной или нескольких записей. Чтобы снять отметку с записи (записей), щелкните в ней (них) левой кнопкой мыши на поле установленного флажка. С записи будет снят флажок.
- Установка/снятие отметки на всех записях. Групповая установка/снятие отметки *на всех* записях выполняется путем установки/снятия флажка, расположенного в заголовке графы флажков.

Запись, которая была отмечена в перечне *последней*, является *текущей*. В текущей записи рядом с полем флажка отображается кнопка  $\Box$ , предназначенная для вызова локального меню. Также локальное меню вызывается щелчком *правой* кнопкой мыши в любом месте записи.

Действия над записями перечня можно выполнять с помощью команд, находящихся в следующих МЕНЮ:

- в меню действий, расположенном над перечнем записей.
- в локальном меню (см[. Рис.](#page-185-0) 9-1), открывающемся:
	- щелчком на кнопке | , отображающейся в первой графе текущей записи;
	- − щелчком *правой* кнопкой мыши в любом месте записи.

Действие, которое может быть выполнено над несколькими записями, выполняется над группой записей, *отмеченных* в перечне флажками. Действие, которое может быть выполнено только над одной записью, выполняется над *текущей* записью. **Замечание.** Набор команд, отображающихся в *локальном* меню, может различаться в зависимости от того, сколько записей отмечено в перечне – одна или несколько. Если в перечне отмечено несколько записей, то в локальном меню будут отсутствовать те команды, которые выполнимы только над одной записью.

В перечнях записей объектов разных видов доступен различный набор действий над этими объектами. Специфические действия над объектами описываются в руководстве в разделах, посвященных этим объектам. В настоящем пункте описываются только некоторые действия над записями РК/РКПД/поручений.

Над записями РК/РКПД/поручений могут быть доступны для выполнения, в частности, следующие ДЕЙСТВИЯ:

- СКОПИРОВАТЬ РК/РКПД/ПОРУЧЕНИЕ В БУФЕР для этого отметьте флажками нужные записи перечня и щелкните в меню действий команду «Скопировать в буфер» (в разных перечнях команда может находиться в меню «Еще» или непосредственно в меню действий);
- ДОБАВИТЬ РК/РКПД/ПОРУЧЕНИЕ ИЗ БУФЕРА для этого откройте личную папку, в которую нужно вставить записи, и щелкните команду «Добавить из буфера»;
- УДАЛИТЬ РК/РКПД/ПОРУЧЕНИЕ ИЗ ПЕРЕЧНЯ для этого отметьте подлежащие удалению из перечня записи и щелкните команду «Еще / Удалить запись из папки». Над одной записью это действие можно выполнить с помощью аналогичной команды локального меню;

**Замечание.** Удалить запись РК из папки кабинета с помощью данной команды можно только в случае если эта запись не соответствует поручению.

**Замечание.** Удаленную из папки «Мои проекты документов» запись можно вернуть в эту папку, выполнив в окне РКПД команду «Положить в кабинет».

Найти РКПД, запись которой была удалена из папки кабинета, можно в функции «Поиск» с помощью сочетания критериев

«Исполнитель» и «Наличие у исполнителя». При поиске в критерии «Исполнитель» указывается исполнитель или несколько исполнителей (но не слишком много, чтобы не получить слишком большой результат поиска). В критерии «Наличие у исполнителя» выбирается условие: «Отсутствует в кабинете» (будут найдены РКПД, у которых есть хотя бы один исполнитель (из числа указанных в критерии «Исполнитель»), из кабинета которого запись этой РКПД была удалена) или «Должен быть в кабинете» (будут найдены РКПД, у которых есть хотя бы один исполнитель (из числа указанных в критерии «Исполнитель»), которому эта РКПД направлялась).

- ПОЛОЖИТЬ РК/РКПД/ПОРУЧЕНИЕ В ЛИЧНУЮ ПАПКУ для этого отметьте записи РК/РКПД/поручений, которые требуется положить в личную папку, и щелкните в меню действий команду:
	- − для РК «Еще / Добавить документ в личную папку»
	- − для поручений «Еще / Добавить поручение в личную папку»;
	- − для РКПД «Еще / Добавить проект в личную папку».

Откроется окно, содержащее перечень личных папок пользователя, предназначенных для объектов данного типа (см. [Рис.](#page-127-0) 8-1).

| <b><i><u>e</u></i></b> Личные папки - Internet Explorer |   |                       |                   |                |                 |  |  |  |  |  |
|---------------------------------------------------------|---|-----------------------|-------------------|----------------|-----------------|--|--|--|--|--|
| Личные папки: 4 (отмечено - 1)                          |   |                       |                   |                |                 |  |  |  |  |  |
| г                                                       |   | Тип Название          | Примечание        | Записи         | Изменена        |  |  |  |  |  |
|                                                         |   | Вопросы               | открытые          | $\overline{2}$ | 15.10.2015      |  |  |  |  |  |
| п                                                       | È | Договоры              |                   | 5              | 15.10.2015      |  |  |  |  |  |
| ✔                                                       |   | Документы Шепелевой   |                   | 3              | 15.10.2015      |  |  |  |  |  |
| □                                                       |   | Исполненные документы |                   | 4              | 15.10.2015      |  |  |  |  |  |
|                                                         |   | Добавить личную папку | Выбрать<br>Отмена |                |                 |  |  |  |  |  |
|                                                         |   |                       |                   |                |                 |  |  |  |  |  |
|                                                         |   |                       |                   |                |                 |  |  |  |  |  |
|                                                         |   |                       |                   |                | 4100%<br>$\sim$ |  |  |  |  |  |

Рис. 8-1. Окно с перечнем личных папок

<span id="page-127-0"></span>Отметьте в окне запись папки (или несколько записей папок), в которую требуется положить РК/РКПД/поручения, и щелкните кнопку «Выбрать». В выбранную папку будут добавлены отмеченные записи, но только те из них, которые в данной папке отсутствовали, дубликаты записей в папку не добавляются.

В окне можно выполнить операцию создания новой личной папки, предназначенной для объектов данного типа. Для этого щелкните кнопку «Добавить личную папку». Откроется окно для ввода описания создаваемой папки (см. [Рис.](#page-128-0) 8-2).

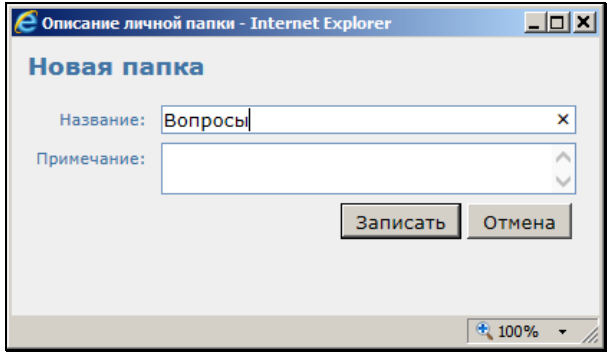

Рис. 8-2. Окно для ввода описания личной папки

<span id="page-128-0"></span>Введите в окне в поле «Название» название создаваемой личной папки, в поле «Примечание», если требуется, введите текст примечания. Щелкните на кнопке «Записать» (кнопка «Отмена» используется для отказа от создания папки). Произойдет возврат в окно с перечнем личных папок (см[. Рис.](#page-127-0) 8[-1](#page-127-0)), в котором будет доступна для выбора, в числе прочих, и запись созданной папки.

**Замечание.** Операцию добавления РК/РКПД в личную папку можно выполнить также в окне РК/РКПД, выбрав из меню команду «Добавить в личную папку».

- ОБНОВИТЬ ИНФОРМАЦИЮ В ОКНЕ для этого щелкните команду «Обновить» в меню действий;
- ОТФИЛЬТРОВАТЬ ПЕРЕЧЕНЬ ЗАПИСЕЙ ПАПКИ КАБИНЕТА - для этого в меню действий выберите команду «Еще / Список фильтров». Откроется окно со списком фильтров (см. [Рис.](#page-198-0) 9-2). Отметьте в окне флажком нужный фильтр и щелкните кнопку **Применить**. Если нужный фильтр в окне отсутсвует, нужно сначала создать, а потом уже применить его. Подробнее о фильтрации записей см. п.

«Фильтрация записей в папках кабинета» подраздела «Папки кабинета» настоящего руководства.

- НАСТРОИТЬ ВИД ПЕРЕЧНЯ для этого в меню действий выберите команду «Настроить вид». Откроется окно настройки вида перечня (см. [Рис.](#page-132-0) 8-4). Подробнее см. п. «Настройка вида перечня записей» настоящего подраздела.
- ВЫГРУЗИТЬ РК/РКПД И ИХ ПРИКРЕПЛЕННЫЕ ФАЙЛЫ для этого отметьте в перечне записи подлежащих выгрузке РК/РКПД и выберите в меню действий команду «Еще / Выгрузка РК и файлов» или «Еще / Выгрузка РКПД и файлов» (в зависимости от того, какие объекты находятся в перечне). Откроется окно настройки параметров выгрузки. Задайте в нем параметры выгрузки и щелкните кнопку «ОК» (кнопка «Отмена» используется для отказа от операции). В браузере откроется окно для выбора варианта продолжения операции. В окне сообщения браузера выберите команду сохранения файла из меню кнопки «Сохранить»: «Сохранить» (файл с данными будет сохранен в каталог, по умолчанию предназначенный для загрузок) или «Сохранить как» (файл с данными будет сохранен в каталог, выбранный пользователем в стандартном окне выбора каталога). В результате операции выгрузки в каталоге выгрузки будет создан файл выгрузки - архивный файл формата ZIP, содержащий выгруженные данные Подробнее об операции выгрузки РК/РКПД и их файлов см. подраздел «Выгрузка РК/РКПД и их прикрепленных файлов» раздела «Просмотр и редактирование РК и РКПД» настоящего руководства.
- РЕГИСТРИРОВАТЬ СВЯЗАННЫЙ ДОКУМЕНТ / РЕГИСТРИРОВАТЬ СВЯЗАННЫЙ ПРОЕКТ ДОКУМЕНТА – для этого в перечне найдите запись РК, с которой должен быть связан новый документ/проект документа, и щелкните на этой записи правой кнопкой мыши (или выделите запись и щелкните левой кнопкой мыши на отобразившейся в записи кнопке  $\Box$ ). В открывшемся локальном меню записи выберите нужную команду: «Регистрировать связанный документ» или «Регистрировать связанный проект документа». Подробнее о регистрации связанного документа/проекта документа см. подраздел «Регистрация связанного документа/проекта документа» раздела «Регистрация документов и проектов документов» настоящего руководства.

**Замечание.** Операции «Регистрировать связанный документ» и «Регистрировать связанный проект документа» доступны только на записях РК, находящихся в папках: «Документы с проектами поручений», «Документы на исполнении», «Контролируемые мною поручения», личных папках пользователя, предназначенных для документов и поручений, а так на записях РК, являющихся результатами поиска в функции «Поиск».

Кроме описанных выше команд, для разного типа записей могут быть доступны другие специальные команды, о которых будет рассказано в разделах, описывающих работу в различных функциях.

### **8.1.2. Настройка вида перечня записей**

Вид (представление) перечней записей в папках кабинета и личных папках можно настроить. Настройка выполняется отдельно для каждого перечня, но в папке кабинета является общей для всех фильтров этого папки кабинета.

Настройка вида перечня включает следующие параметры:

• Количество записей, отображаемых на одной странице (параметр «Отображать … записей на странице»);

**Замечание.** Отметим, что данная настройка, сделанная для перечня результатов поиска РК в функции «Поиск», используется также в функции «Быстрый поиск».

- Порядок сортировки перечня столбец, по которому выполняется сортировка перечня, и направление сортировки (параметр «Сортировать»);
- Режим обновления перечня автоматически или с помощью команды «Обновить» (параметр «Автоматически обновлять перечень»);
- Высоту строк перечня (параметр «Высота строк перечня»).
- Настройки граф перечня: перечень граф реквизитов, которые должны отображаться на странице, наименования граф, порядок следования граф,;
- Настройки «подвала»: перечень реквизитов, значения которых должны отображаться в «подвале», разделитель

реквизитов и порядок отображения исполнителей поручений.

**Замечание.** «Подвалом» называется дополнительная область в нижней части записи перечня, содержащая выбранные для отображения в подвале реквизиты РК/РКПД/поручения (см. [Рис.](#page-131-0) 8[-3](#page-131-0)).

|                 |                                                                                                    |   | 'F ЛO-WFR          |                | Правление / Кабинет Иорданова                  |                                                                   |                                                                       |                                 |                       | Иорданов И.П. V | (0)             | Выход         |                                                          |
|-----------------|----------------------------------------------------------------------------------------------------|---|--------------------|----------------|------------------------------------------------|-------------------------------------------------------------------|-----------------------------------------------------------------------|---------------------------------|-----------------------|-----------------|-----------------|---------------|----------------------------------------------------------|
| главная страниц |                                                                                                    |   |                    |                | Регистрация                                    | Поиск Кабинет<br>Личные папки Администрирование<br>События<br>Ешё |                                                                       |                                 |                       |                 |                 | Быстрый поиск |                                                          |
|                 |                                                                                                    |   |                    |                |                                                |                                                                   | Ввести резолюцию                                                      | Ввести отчет                    | Отметить ознакомление | Печать          | Настроить вид   | Обновить      | Eщe v                                                    |
|                 |                                                                                                    |   |                    |                | Документы на исполнении: 22 (отмечено - 0)     | Новые<br><b>Bce</b>                                               | Не рассмотрено                                                        | Срок истекает                   | Просрочено            |                 |                 |               |                                                          |
|                 | <b>4 Вид К</b>                                                                                                    |   |                    | № РК Дата рег. | Содержание                                     |                                                                   | Корр./Подписал                                                        | Автор<br>резолюции/Nº<br>пункта | Исполнитель           | План            | Текст поручения | Дата<br>исп.  | Файлы А                                                  |
|                 | $\mathbf{B}$                                                                                                    | K | $Bx - 1$           | 15.12.2020     | Договор на<br>выполнение работ Nº<br>$22 - 20$ |                                                                   | Филиал г. Санкт-<br>Петербурга                                        |                                 |                       |                 |                 |               | $\begin{bmatrix} 0 \\ 2 \end{bmatrix}$                   |
|                 |                                                                                                    |   | Связки и их файлы: |                |                                                |                                                                   | В Во исполнение В-3 от 19/02/2020 Входящие из вышестоящих организаций | пл обращение                    |                       |                 |                 |               |                                                          |
|                 | B                                                                                                    |   | $Bx - 1$           |                | 22.01.2021 О реактивных<br>тенденциях          |                                                                   | Комиссия -<br>Продтанкивский У.Ю.<br>Исх. №: 44 от<br>20.01.2021      |                                 |                       |                 |                 |               | 6(1)                                                     |
|                 | Связки и их файлы:<br>В Исполнено Вх.-35 от 07.12.2020 Входящие.<br><b>В</b> ) Благодарственное_письмо.docx<br>• Исполнено Гр.-1 от 22.01.2021 Письма граждан.<br>• Исполнено Гр.-11 от 16.12.2020 Письма граждан. |   |                    |                |                                                |                                                                   |                                                                       |                                 |                       |                 |                 |               |                                                          |
|                 | $\mathbf{R}$                                                                                                    |   | $Bx - 2$           |                | 29.01.2021 О подготовке<br>регламента          |                                                                   | Комиссия -<br>Странкопреевский<br>У.Ю.                                |                                 |                       |                 |                 |               | $\left  \begin{array}{c} 0 \\ \end{array} \right $ $(1)$ |
|                 |                                                                                                    |   |                    |                |                                                |                                                                   |                                                                       | 1 <sup>2</sup>                  |                       |                 |                 |               |                                                          |

Рис. 8-3. Перечень с показом части реквизитов в «подвале»

<span id="page-131-0"></span>Чтобы настроить вид перечня записей папки, на странице папки кабинета или личной папки в меню действий выберите команду «Настроить вид» (или «Еще/Настроить вид»). Откроется окно настройки вида перечня (см. [Рис.](#page-132-0) 8-4).

#### [ОСОБЕННОСТИ ИНТЕРФЕЙСА](#page-124-0) В 1999 ГОСОБЕННОСТИ ИНТЕРФЕЙСА

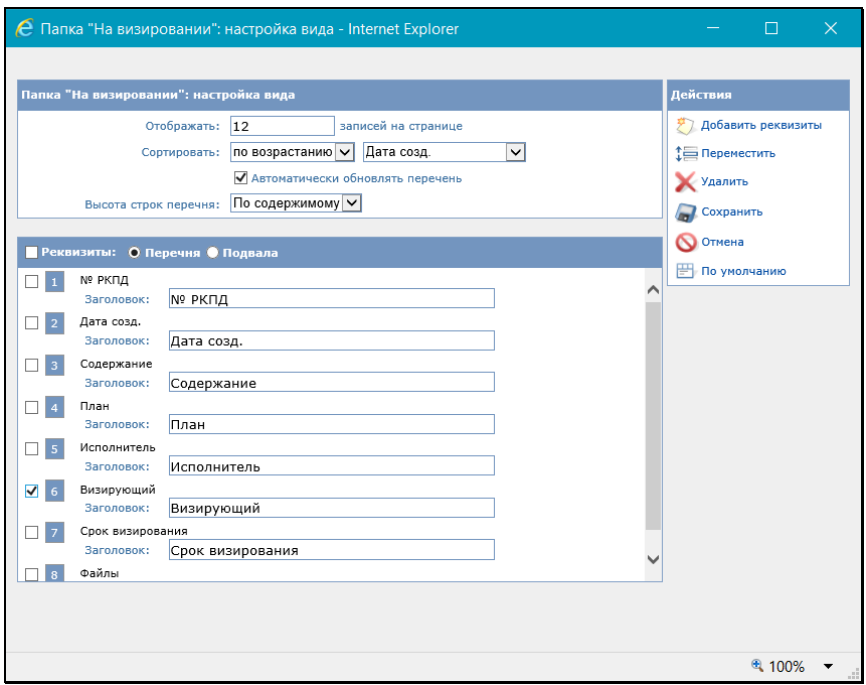

Рис. 8-4. Окно настройки вида перечня. Реквизиты перечня

<span id="page-132-0"></span>Окно разделено на следующие секции:

- Секция настройки вида перечня расположена в верхней части окна;
- Секция настройки реквизитов перечня и «подвала» расположена в нижней части окна;
- Секция, содержащая меню **Действия** расположена в правой части окна.

В секции настройки вида перечня укажите:

- Количество записей, которое должно отображаться на странице (поле **Отображать: … записей на странице**);
- Порядок сортировки перечня (поля **Сортировать**);
- Режим обновления перечня (флажок **Автоматически обновлять перечень**). Если данный флажок установлен, перечень будет обновляться автоматически при выполнении определенных операций над его записями

(добавлении, удалении записей, изменении их некоторых реквизитов). Если флажок снят, то в текущем сеансе работы в окне перечня для его обновления нужно будет выполнить команду **Обновить**;

• Высоту строк перечня (поле **Высота строк перечня**).

В секции настройки реквизитов настройте реквизиты перечня и (если требуется) «подвала».

В секции находится набор реквизитов, выбранных для отображения. Слева от каждого реквизита находится поле флажка. Некоторые команды меню **Действия** выполняются над реквизитами, отмеченными флажками. Для групповой установки/снятия флажков на всех реквизитах используется поле флажка, расположенное в заголовке секции.

#### **Настройка реквизитов перечня**

Для настройки реквизитов перечня в заголовке секции настройки реквизитов в строке **Реквизиты:** установите переключатель в значение **Перечня**. В секции отобразятся реквизиты, выбранные для показа в перечне (см. [Рис.](#page-132-0) 8-4).

Для добавления реквизитов выберите из меню действия команду **Добавить реквизиты**. Откроется окно для выбора добавляемых реквизитов (см. [Рис. 8](#page-134-0)-5).

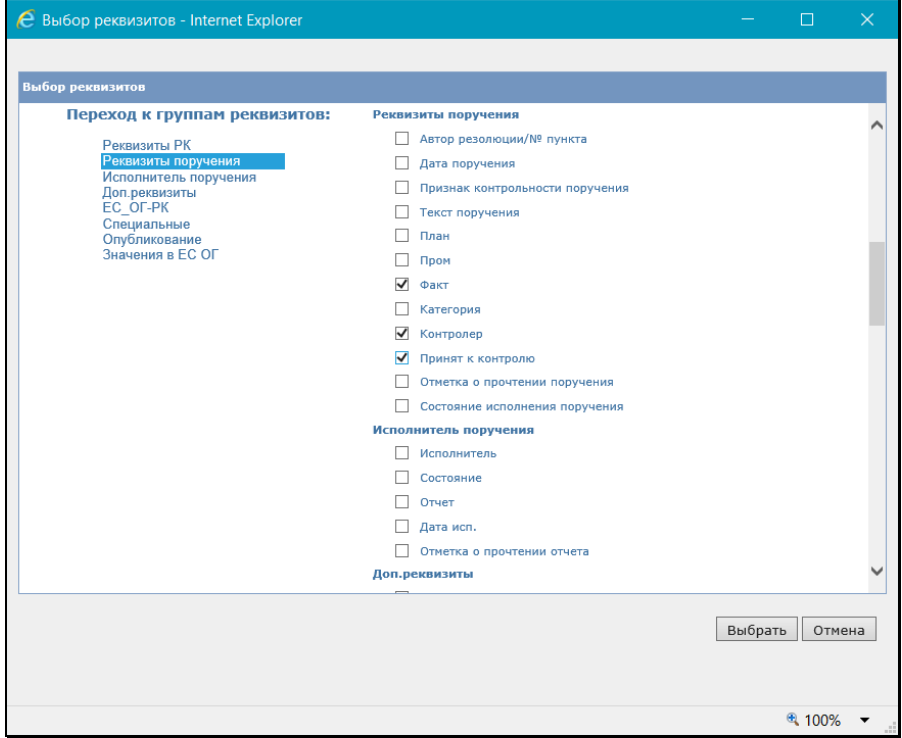

Рис. 8-5. Окно выбора реквизитов

<span id="page-134-0"></span>В левой части окна находится перечень наименований групп реквизитов, справа – перечень реквизитов. Перечень реквизитов можно прокручивать вручную с помощью полосы прокрутки. Быстрый переход к нужной группе реквизитов осуществляется с помощью щелчка на ее наименовании в левой части окна, при этом перечень реквизитов автоматически прокручивается к реквизитам данной группы.

Отметьте в окне флажками реквизиты, которые должны быть добавлены в набор отображаемых реквизитов, и щелкните на кнопке **Выбрать**. Произойдет возврат к окну настройки вида перечня (см. [Рис.](#page-132-0) 8-4), в котором появятся добавленные реквизиты.

**Замечание.** Реквизит может быть несколько раз добавлен в набор отображаемых реквизитов. Например, реквизит **№РК**

можно добавить в набор отображаемых реквизитов два раза и расположить в начале и в конце списка реквизитов. Это сделает более удобным просмотр широкого перечня, записи которого не умещаются целиком в окне (всегда будет виден номер РК).

Если требуется удалить какие-либо реквизиты из набора отображаемых, отметьте их флажками в окне настройки вида перечня и выберите из меню **Действия** команду **Удалить**. Отмеченные реквизиты будут удалены из набора отображаемых.

Если требуется переместить какие-либо реквизиты в перечне, отметьте их флажками в окне настройки вида перечня и выберите из меню **Действия** команду **Переместить**. Откроется окно для задания параметров перемещения (см. [Рис. 8](#page-135-0)-6).

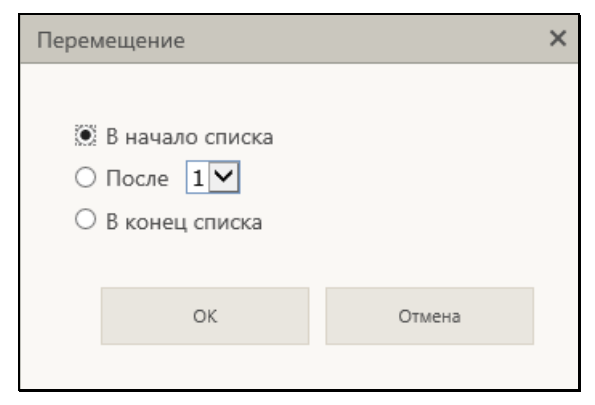

Рис. 8-6. Окно задания параметров перемещения

<span id="page-135-0"></span>Задайте в окне параметры перемещения записей и щелкните кнопку ОК. Произойдет возврат к окну настройки вида перечня (см[. Рис.](#page-132-0) 8-4), в котором выбранные записи будут перемещены согласно заданным параметрам перемещения.

#### **Настройка реквизитов «подвала»**

Для настройки реквизитов «подвала» в заголовке секции настройки реквизитов в строке **Реквизиты:** установите переключатель в значение **Подвала**. В секции отобразятся реквизиты, выбранные для показа в «подвале» (см. [Рис. 8](#page-136-0)-7). Отметим, что для перечня записей справочников настройка «подвала» отсутствует.

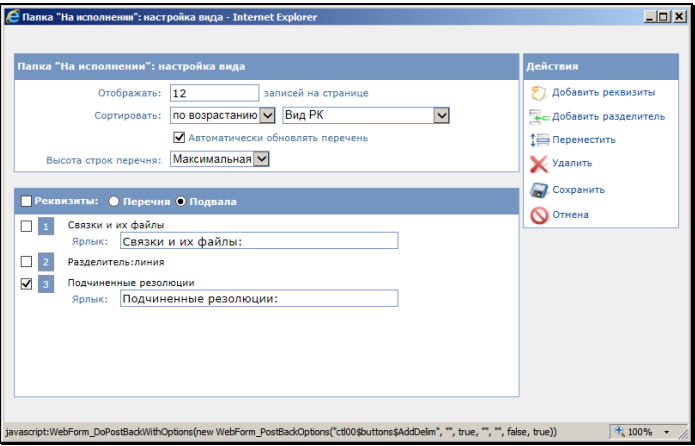

Рис. 8-7. Окно настройки вида перечня. Реквизиты «подвала»

<span id="page-136-0"></span>Операции добавления, удаления и перемещения выбранных для отображения реквизитов «подвала» выполняются аналогично соответствующим операциям над реквизитами перечня.

Отличия заключаются в следующем.

В записи каждого реквизита «подвала» есть поле **Ярлык**, в которое можно ввести ярлык-наименование реквизита, с которым он должен отображаться в окне с перечнем записей. По умолчанию ярлык соответствует наименованию реквизита.

Реквизиты в подвале можно разделить специальным разделителем. Для добавления разделителя выберите из меню **Действия** команду **Добавить разделитель**. Откроется окно для выбора разделителя (см. [Рис. 8](#page-136-1)-8).

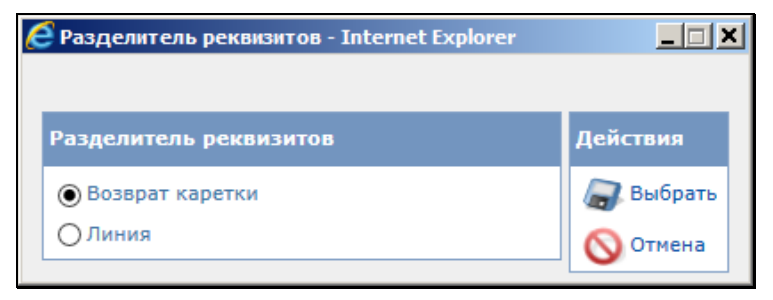

<span id="page-136-1"></span>Рис. 8-8. Окно выбора разделителя реквизитов

Установкой переключателя выберите нужный разделитель и щелкните кнопку **Выбрать**. Произойдет возврат к окну настройки вида перечня (см. [Рис. 8](#page-136-0)-7), в котором выбранный разделитель будет добавлен в конец перечня выбранных для отображения реквизитов. С помощью операции перемещения переместите его в нужное место перечня.

**Замечание.** Реквизиты, между которыми не был добавлен разделитель, в перечне записей будут разделяться пробелом и располагаться в строку.

Для отображения связок в перечнях РК и РКПД есть два варианта реквизита:

- «Связки» будут отображены записи-ссылки связанных РК/РКПД;
- «Связки и их файлы» будут отображены записи-ссылки связанных РК/РКПД с записями-ссылками их прикрепленных файлов.

Настроив вид перечня, сохраните его, выбрав в меню **Действия** команду **Сохранить**. На [Рис.](#page-131-0) 8-3 показан пример перечня, для которого настроен показ части реквизитов в «подвале».

Команда **Отмена** служит для отказа от сохранения измененных настроек.

Если в окне настройки вида перечня в меню **Действия** выбрать команду **По умолчанию**, в окне вместо настроек, сделанных пользователем, будут заданы настройки по умолчанию. Отметим, что настройки по умолчанию не включают в себя показ реквизитов в «подвале».

#### **Частные случаи настройки перечней**

ОТОБРАЖЕНИЕ ИНФОРМАЦИИ О РЕЗОЛЮЦИЯХ И ПРОЕКТАХ РЕЗОЛЮЦИЙ РК

В папке кабинета «Документы на исполнении» для перечней записей РК и поручений можно настроить отображение в подвале информации о резолюциях и проектах резолюций, вынесенных по документу. Для этого используются реквизиты «Мои резолюции» и «Подчиненные резолюции», находящиеся в окне настройки вида перечня в реквизитах подвала в группе

«Подчиненные резолюции».

Если выбран для отображения реквизит **Мои резолюции**, то в подвале записи будет отображаться информация о поручениях, соответствующих совокупности следующих условий:

- Резолюция (проект резолюции) подчинена объекту, которому соответствует запись перечня, т.е.:
	- − Если запись соответствует РК, то в подвале записи будут отображаться поручения первого уровня этой РК;
	- − Если запись соответствует поручению, то в подвале записи будут отображаться поручения, подчиненные этому поручению (на один уровень иерархии ниже).
- Текущий пользователь имеет право работы за автора резолюции, т.е.:
	- − Автор резолюции входит в перечень ДЛ, за которые пользователю предоставлено право «Ввод резолюций»;
	- − Автор проекта резолюции входит в перечень ДЛ, за которые пользователю предоставлено право «Ввод проектов резолюций» или «Ввод резолюций».

Если выбран для отображения реквизит **Подчиненные резолюции**, то в подвале записи будет отображаться информация о поручениях, соответствующих совокупности следующих условий:

Резолюция (проект резолюции) подчинена объекту, которому соответствует запись перечня, т.е.:

- Если запись соответствует РК, то в подвале записи будут отображаться поручения первого уровня этой РК;
- Если запись соответствует поручению, то в подвале записи будут отображаться поручения, подчиненные этому поручению (на один уровень иерархии ниже).

Резолюция доступна текущему пользователю, т.е.:

- Для резолюции резолюция доступна текущему пользователю для просмотра;
- Для проекта резолюции автор проекта резолюции входит в перечень ДЛ, за которые пользователю предоставлено право «Ввод проектов резолюций» или «Ввод резолюций».

ОТОБРАЖЕНИЕ ИНФОРМАЦИИ ОБ ОТЧЕТАХ ИСПОЛНИТЕЛЕЙ ПОРУЧЕНИЙ РК

В папке кабинета «Контролируемые мною поручения», а также на перечне результатов поиска поручений можно настроить отображение информации об отчетах исполнителей поручений по документам. Для этого можно использовать реквизиты, находящиеся в окне настройки вида перечня в группе «Исполнитель поручения»:

- в реквизитах перечня реквизит **Ответственный (первый) исполнитель и его отчет**, позволяющий отобразить в записи информацию о первом по порядку ответственном исполнителе поручения и его отчете. При отсутствии у поручения ответственных исполнителей будет отображаться информация о первом по порядку исполнителе;
- в реквизитах подвала реквизит **Все исполнители и их отчеты**, позволяющий отобразить в подвале записи информацию обо всех исполнителях поручения и их отчетах.

#### ОТОБРАЖЕНИЕ ИНФОРМАЦИИ О ВИЗИРУЮЩИХ И ПОДПИСЫВАЮЩИХ ДЛ РКПД

В папках «Мои проекты документов», «На визирование», «На подпись» можно отобразить в перечне записей информацию о визирующих и подписывающих лицах РКПД. Эта информация может быть отображена с помощью реквизитов, находящихся в группах «Визирование» и «Подписание». Например, возможно отображение информации о визирующих и подписывающих должностных лицах (ДЛ) с помощью следующих реквизитов:

- **Визирующий** с помощью данного реквизита можно в папке «На визирование» отобразить информацию о ДЛвладельце текущего кабинета, которому направлена на визирование текущая запись РКПД;
- **Все визирующие** с помощью данного реквизита можно отобразить перечень всех визирующих ДЛ РКПД. Данный реквизит может быть выбран для отображения в папках «Мои проекты документов», «На визирование», «На подпись»;
- **Первичные визирующие** с помощью данного реквизита можно отобразить перечень визирующих первого уровня, т.е. добавленных исполнителем проекта, а не каким-либо из визирующих/подписывающих ДЛ. Данный реквизит может быть выбран для отображения в папках «Мои проекты документов», «На визирование», «На подпись»;
- **Мои визирующие** с помощью данного реквизита можно отобразить перечень визирующих, имеющих определенное условием отношение к должностному лицу, которому направлена текущая запись РКПД (которое указано в графе «Визирующий» в папке «На визирование» или в графе «Подписывающий» в папке «На подпись»). Для реквизита предусмотрен выбор условия, по которому будут определяться «мои визирующие». Для выбора условия щелкните команду **Настроить** в строке реквизита. В открывшемся окне установкой флажка выберите условие:
	- **Направлено на визирование мною** будет отображаться перечень визирующих, добавленных должностным лицом, которому направлена текущая запись РКПД.
	- **Визирующие из моего подразделения** будет отображаться перечень визирующих, входящих в то же подразделение, что и должностное лицо, которому направлена текущая запись РКПД, а также входящих в его подчиненные подразделения.

Если установлены оба флажка, то будет отображаться суммарный перечень визирующих, отобранных по первому условию + визирующих, отобранных по второму условию. Для сохранения выбранного условия щелкните в окне настройки реквизита кнопку ОК (кнопка «Отмена» служит для отказа от сохранения сделанных изменений).

Реквизит **Мои визирующие** может быть выбран для отображения в папках «На визирование» и «На подпись».

- **Подписывающий** с помощью данного реквизита можно в папке «На подпись» отобразить информацию о ДЛвладельце текущего кабинета, которому направлена на подпись текущая запись РКПД;
- **Все подписывающие** с помощью данного реквизита можно отобразить перечень всех подписывающих ДЛ РКПД.

Данный реквизит может быть выбран для отображения в папках «Мои проекты документов», «На визирование», «На подпись».

В графах реквизитов, предназначенных для множественного отображения информации о визирующих/подписывающих ( из описанных выше это реквизиты: **Все визирующие, Первичные визирующие**, **Мои визирующие**, **Все подписывающие**) для каждого ДЛ указывается его ФИО, должность и тип визы/подписи (если виза/подпись не введена, то указывается подстрока  $[\cdots]$ ).

При щелчке на значении виз/подписи или подстроке открывается окно визы/подписи соответствующего ДЛ в режиме просмотра или редактирования, в зависимости от прав текущего пользователя.

### **8.1.3. Отметка о прочтении объектов системы пользователем**

В «ДЕЛО-Web» фиксируется факт прочтения (просмотра) текущим пользователем следующих объектов системы:

- РК;
- Поручение;
- Отчет об исполнении поручения;
- РКПД.

При прочтении объекта пользователем, в базе данных устанавливается отметка о его прочтении этим пользователем. При этом данный объект будет считаться не прочтенным для других пользователей, которые его не читали. Если прочтенный текущим пользователем объект был после этого отредактирован другим пользователем, то для текущего пользователя отметка о прочтении с этого объекта снимается.

Отметка о прочтении объекта имеет вид и отображается в перечне записей РК/РКПД следующим образом:

- Отметка о прочтении РК отображается в отдельной графе с наименованием по умолчанию «ЧтК», если в настройке вида перечня выбран реквизит «Отметка о прочтении РК»;
- Отметка о прочтении поручения отображается в отдельной графе с наименованием по умолчанию «ЧтП», если в

настройке вида перечня выбран реквизит «Отметка о прочтении поручения»;

- Отметка о прочтении отчета исполнителя в папке кабинета «Документы на исполнении» отображается в отдельной графе с наименованием по умолчанию «ЧтО», если в настройке вида перечня выбран реквизит «Отметка о прочтении отчета исполнителя»; в папках кабинета «Контролируемые мною поручения» и «Документы с проектами поручений» отображается в графе «Все исполнители» и настройками не регулируется. Если информация о резолюциях отображается в подвале перечня, то отметка о прочтении отображается также в записи исполнителя подвале (рядом с текстом отчета);
- «Отметка о прочтении РКПД» отображается в отдельной графе с наименованием по умолчанию «ЧтК», если в настройке вида перечня выбран реквизит «Отметка о прочтении РКПД».

Для разных перечней возможно отображение разных реквизитов из этого набора.

### **8.1.4. Сортировка перечня записей**

По умолчанию при открытии перечня в нем установлена сортировка, заданная в настройке вида перечня.

Перечень можно отсортировать вручную по заголовкам некоторых граф. Заголовки граф таблицы перечня, являющиеся кнопками сортировки, выделены синим шрифтом. При щелчке на заголовке-кнопке выполняется сортировка перечня по значениям данной графы, повторный щелчок меняет порядок сортировки на обратный. Если по графе выполнена сортировка, то рядом с названием этой графы отображается значок  $\blacktriangle$  или  $\blacktriangledown$ , указывающий направление установленной сортировки. Отметим, что установленная пользователем сортировка перечня по значениям граф применяется только на текущую сессию работы с данным перечнем и не сохраняется при переходе пользователя с данного перечня.

### **8.1.5. Печать перечня записей**

На страницах с перечнями РК/РКПД, находящихся в папках кабинета или найденных с помощью функции «Поиск», в меню действий, расположенном над перечнем, имеется команда «Печать», предназначенная для печати перечня выбранных записей.

Чтобы напечатать перечень записей, отметьте в перечне подлежащие печати записи и в меню действий перечня выберите команду печати следующим образом:

- В перечне РКПД щелкните кнопку «Печать». Будет сформирована в приложении MS Word печатная форма *списка* проектов документов в виде таблицы, набор граф которой соответствует набору граф на странице перечня, с которой запускалась печать.
- В перечне РК выберите команду, соответствующую нужному шаблону печати:
	- − щелкните кнопку «Печать», или щелкните кнопку [ справа от кнопки «Печать» и в раскрывшемся меню выберите команду «Таблица как в папке». Будет сформирована в приложении MS Word печатная форма *списка* документов и поручений по ним в виде таблицы, набор граф которой соответствует набору граф на странице перечня, с которой запускалась печать.

ИЛИ

щелкните кнопку <u>№ справа от кнопки</u> «Печать» и в раскрывшемся меню выберите команду «Карточки документов». Будет сформирована в приложении MS Word печатная форма *карточек* документов, с размещением данных каждой карточки на отдельном листе.

Полученную печатную форму можно распечатать средствами приложения, в котором она сформирована.

# **8.2. Множественные реквизиты РК/РКПД**

Множественный реквизит РК/РКПД – это реквизит, который может иметь несколько значений (например, реквизиты
«Рубрики», «Связки», «Адресаты» и т.д.). Примеры множественных реквизитов представлены ниже (см[. Рис.](#page-144-0) 8-9, [Рис. 8](#page-144-1)-10, [Рис. 8](#page-145-0)-11, [Рис. 8](#page-145-1)-12 и [Рис.](#page-146-0) 8-13).

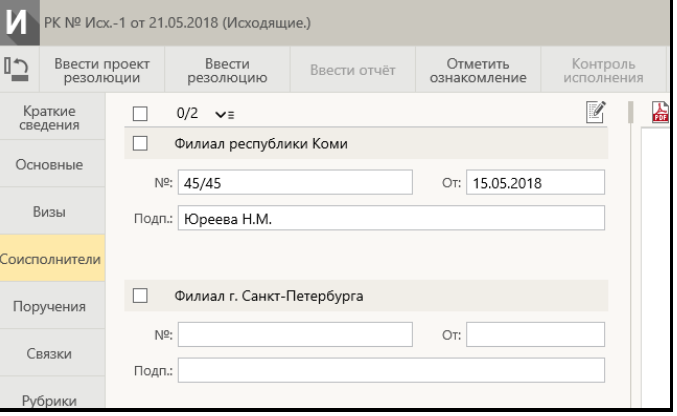

<span id="page-144-0"></span>Рис. 8-9. Множественный реквизит «Соисполнители» в режиме просмотра

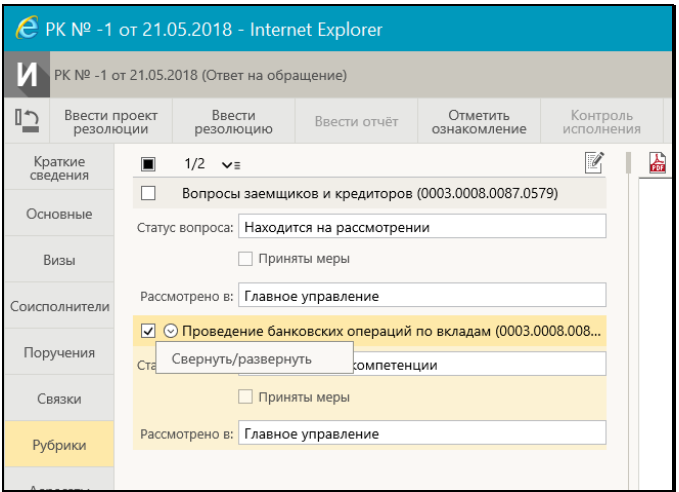

<span id="page-144-1"></span>Рис. 8-10. Множественный реквизит «Рубрики» в режиме просмотра при наличии доп. реквизитов рубрик

| € PK Nº Bx.-1 or 21.05.2018 - Internet Explorer |                            |                                                                               |                     |              |                          |   |                        |  |  |  |
|-------------------------------------------------|----------------------------|-------------------------------------------------------------------------------|---------------------|--------------|--------------------------|---|------------------------|--|--|--|
| РК № Вх.-1 от 21.05.2018 (Входящие.)            |                            |                                                                               |                     |              |                          |   |                        |  |  |  |
| רי∥                                             | Ввести проект<br>резолюции |                                                                               | Ввести<br>резолюцию | Ввести отчёт | Отметить<br>ознакомление |   | Контроль<br>исполнения |  |  |  |
|                                                 | Краткие<br>сведения        |                                                                               | 1/2                 |              |                          | G | 崙<br>A                 |  |  |  |
| Основные                                        |                            | Вопросы заемщиков и кредиторов (0003.0008.0087.0579)                          |                     |              |                          |   |                        |  |  |  |
|                                                 |                            | $\overline{\vee}$<br>Проведение банковских операций по вкладам (0003.0008.008 |                     |              |                          |   |                        |  |  |  |
| Сопровод.                                       |                            |                                                                               |                     |              |                          |   |                        |  |  |  |
| Поручения                                       |                            |                                                                               |                     |              |                          |   |                        |  |  |  |
|                                                 | Связки                     |                                                                               |                     |              |                          |   |                        |  |  |  |
|                                                 | Рубрики                    |                                                                               |                     |              |                          |   |                        |  |  |  |

<span id="page-145-0"></span>Рис. 8-11. Множественный реквизит «Рубрики» в режиме просмотра при отсутствии доп. реквизитов рубрик

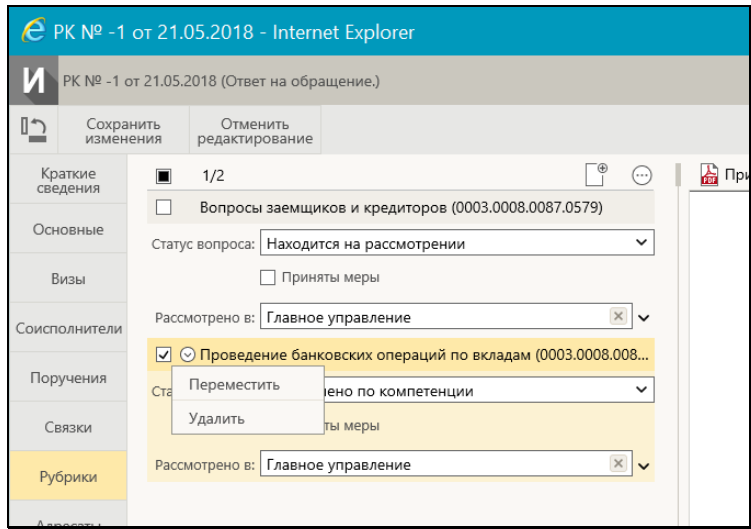

<span id="page-145-1"></span>Рис. 8-12. Множественный реквизит «Рубрики» в режиме редактирования

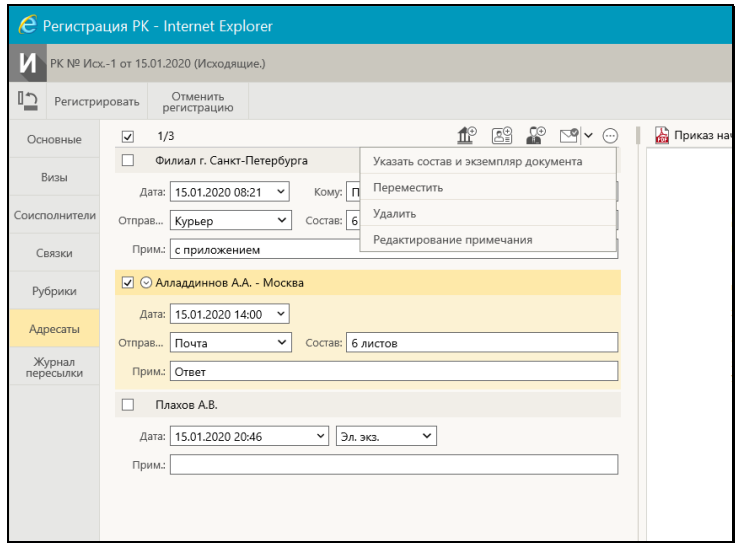

<span id="page-146-0"></span>Рис. 8-13. Множественный реквизит «Адресаты» в режиме регистрации

Значения множественного реквизита организованы в виде перечня записей. Значения реквизита могут быть:

- простыми каждое значение состоит из одного атрибута (см. [Рис. 8](#page-145-0)-11);
- составными каждое значение состоит из нескольких атрибутов (см. [Рис.](#page-144-0) 8-9, [Рис. 8](#page-144-1)-10, [Рис. 8](#page-145-1)-12, [Рис.](#page-146-0) 8-13). В этом случае в каждой записи значения реквизита находится набор соответствующих полей.

**Замечание.** Значения множественного реквизита «Рубрики» могут быть простыми (см. [Рис. 8](#page-145-0)-11) или составными (см. [Рис.](#page-144-1)  8[-10](#page-144-1), [Рис. 8](#page-145-1)-12) в зависимости от того, прикреплены или нет к данной группе документов дополнительные реквизиты рубрик (они прикрепляются к группам документов системным технологом).

Для работы с записями значений множественных реквизитов можно использовать следующие приемы и элементы управления:

РЕЖИМ ПРОСМОТРА/РЕДАКТИРОВАНИЯ РЕКВИЗИТА. Если пользователю доступно редактирование реквизита (в

соответствии с правами пользователя и статусом объекта), то можно переводить реквизит из режима просмотра в режим редактирования и обратно:

- если реквизит находится в режиме просмотра (см. [Рис.](#page-144-0) 8-9, [Рис. 8](#page-144-1)-10, [Рис. 8](#page-145-0)-11), то на его панели инструментов находится кнопка «Редактировать», щелчок на которой переводит реквизит в режим редактирования.
- если реквизит находится в режиме редактирования (см. [Рис. 8](#page-145-1)-12), то при щелчке на кнопке «Сохранить изменения» на ленте действий РК/РКПД информация будет сохранена и реквизит будет переведен в режим просмотра.
- если РК/РКПД находится в режиме регистрации (см. [Рис.](#page-146-0)  8[-13](#page-146-0)), то сохранение информации и перевод в режим просмотра происходит при щелчке на кнопке «Регистрировать» на ленте действий РК/РКПД.

ТЕКУЩЕЕ ЗНАЧЕНИЕ РЕКВИЗИТА. При щелчке на записи значения реквизита она становится текущей и выделяется цветом. В режиме редактирования над текущей записью можно выполнять действия с помощью ее локального меню (см. ниже).

ОТМЕТКА ЗАПИСЕЙ ЗНАЧЕНИЙ РЕКВИЗИТА. В каждой записи значений реквизита находится поле флажка. Отметка записей/снятие отметки осуществляется путем установки/снятия в них флажков. Для групповой установки/снятия флажков используется поле флажка, находящееся в заголовке столбца флажков. Над перечнем записей значений реквизита, справа от заголовочного флажка, находится индикатор количества отмеченных записей/количества всех записей перечня. В режиме редактирования над отмеченными записями можно выполнять групповые операции с помощью меню панели инструментов реквизита (см. ниже).

РАЗВОРАЧИВАНИЕ/СВОРАЧИВАНИЕ ЗАПИСИ ЗНАЧЕНИЯ РЕКВИЗИТА. Если реквизит находится в режиме просмотра, его значения являются составными (каждое значение состоит из нескольких атрибутов), и для реквизита возможно сворачивание записей (см[. Рис.](#page-144-0) 8-9, [Рис. 8](#page-144-1)-10), то отмеченные записи можно разворачивать/сворачивать с помощью кнопки (Свернуть/развернуть отмеченные). В свернутом состоянии в записях реквизитов отображается краткий набор атрибутов.

ВЫПОЛНЕНИЕ ДЕЙСТВИЙ НАД ЗАПИСЯМИ ЗНАЧЕНИЙ

РЕКВИЗИТА. Если реквизит находится в режиме редактирования, то над записями его значений можно выполнять действия:

- Над текущей записью можно выполнять действия с помощью команд локального меню, которое открывается при щелчке на кнопке , отображающейся в текущей записи (см. [Рис.](#page-145-1) 8-12).
- Над группой отмеченных записей можно выполнять действия с помощью команд панели инструментов реквизита (см. [Рис.](#page-146-0) 8-13). Команды действий могут быть представлены на панели инструментов отдельными кнопками, либо (как правило, команды групповых действий) могут содержаться в меню, раскрывающемся при щелчке на кнопке (Еще).

**Замечание.** Набор возможных действий над записями значений различен для разных реквизитов.

**Внимание.** Пользователь может выполнить действия над записями значений реквизита только в случае, если выполняются условия для выполнения действия:

- у пользователя имеются права на выполнение данных действий;

- статус объекта позволяет выполнять данные действия.

Если среди выбранных записей имеются те, на которых действие не может быть выполнено, то появится сообщение. Действие будет выполнено только для тех записей, для которых оно возможно.

### **8.2.1. Перемещение записей значений множественных реквизитов**

Записи значений множественного реквизита можно перемещать в перечне.

Выберите одну или несколько записей для перемещения:

- для перемещения одной записи сделайте ее текущей, щелкнув на ней, и выберите из ее локального меню команду «Переместить» (см. [Рис.](#page-145-1) 8-12);
- для перемещения нескольких записей отметьте их и выберите из меню на панели инструментов реквизита команду «Переместить» (см. [Рис.](#page-146-0) 8-13).

Откроется окно для задания правила перемещения (см. [Рис.](#page-149-0) 8-[14\)](#page-149-0).

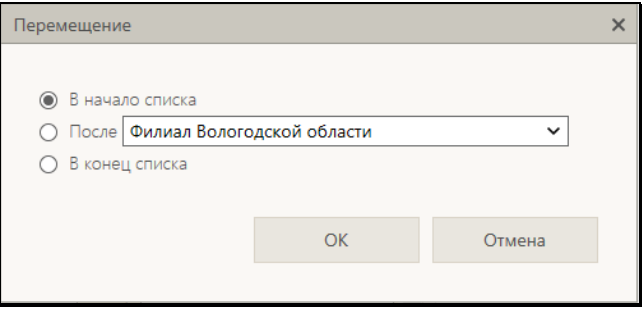

Рис. 8-14. Окно для задания правила перемещения

<span id="page-149-0"></span>Задайте в окне правило перемещения записи и щелкните кнопку ОК. Выбранная запись (или несколько записей) будет соответствующим образом перемещена в перечне.

## **8.3. Выбор значений из справочника**

Значения многих реквизитов РК, РКПД, или других объектов системы выбираются из справочников. Выбор значения из справочника можно выполнить следующими способами:

- Вызвать окно выбора из справочника и выбрать в нем нужное значение. Данный способ описывается в настоящем подразделе;
- Выполнить автопоиск значения справочника, введя фрагмент значения в заполняемое поле. Данный способ возможен не для всех реквизитов РК/РКПД и описывается в п. «Автопоиск значения справочника» настоящего подраздела.

Чтобы вызвать окно выбора из справочника, щелкните в разделе заполняемого реквизита соответствующую кнопку добавления значения. Вид кнопки добавления значения может быть различным, в зависимости от того, какой реквизит заполняется и, в некоторых случаях, от того, из какого справочника будет выбираться значение.

В зависимости от того, в какое значение установлен параметр «Вызов окна списков» в параметрах пользователя группы «Справочники», для открытия окна справочника в определенном режиме на кнопке добавления значения нужно выполнить щелчок определенного вида: Click мышью или Ctrl + Click мышью (см. п. «Параметры группы «Справочники»» подраздела «Параметры пользователя «ДЕЛО-Web»» раздела «Настройки пользователя «ДЕЛО-Web»» настоящего руководства). Параметр «Вызов окна списков» работает только для справочников, для которых предусмотрена возможность создания списков значений (см. раздел «Работа со списками элементов справочников» настоящего руководства).

Если для справочника предусмотрена возможность создания списков элементов (см. раздел «Работа со списками элементов справочников» настоящего руководства), и в параметрах пользователя группы «Справочники» параметр «Вызов окна списков» установлен в значение «Click мышью», то окно выбора из справочника открывается в режиме выбора значений из списков (см. [Рис.](#page-150-0) 8-15).

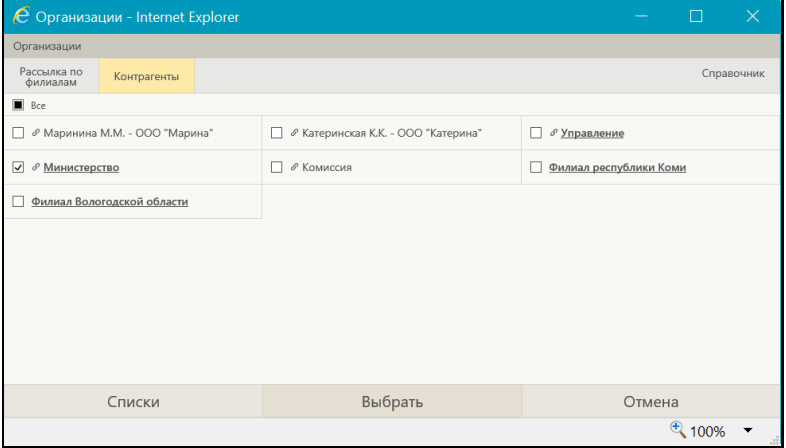

<span id="page-150-0"></span>Рис. 8-15. Окно в режиме выбора значений из списков

В верхнем левом углу окна указано название справочника, из списков которого выбираются значения.

В верхней части окна находится панель со следующими кнопками:

• Кнопки открытия списков пользователя – они имеют наименования списков пользователя, составленных из элементов данного справочника (если у пользователя есть такие списки). Если наименования всех списков не умещаются в окне, то на панели отображаются кнопки

⋟ ∢ навигации , щелчками на которых можно прокручивать ленту с названиями списков. При щелчке на кнопке с названием списка в окне отображается перечень входящих в него элементов. Если в списке присутствуют логически удаленные элементы, то они выделены более темным цветом (см. [Рис.](#page-150-0) 8-15). Кнопка текущего списка выделена цветом. Нужные элементы отмечаются в перечне флажками. Групповая установка/снятие отметки выполняется установкой/снятием флажка «Все», расположенного над перечнем элементов списка (см. [Рис.](#page-150-0) 8-[15\)](#page-150-0).

**Замечание.** Если у пользователя нет списков, или он хочет отредактировать перечень списков или перечень элементов списков, то можно перейти к функции управления списками, щелкнув кнопку «Списки» на нижней панели окна (см. ниже).

• Кнопка открытия справочника – кнопка «Справочник» (закреплена в правом конце панели кнопок). Кнопка служит для перевода окна в режим выбора из справочника.

В нижней части окна выбора значений из списков (см. [Рис.](#page-150-0) 8-15) находится панель со следующими кнопками:

• **Списки** – служит для перехода к управлению списками элементов справочников. При щелчке на кнопке открывается окно работы со списками пользователя, в котором можно просматривать, создавать и редактировать списки элементов тех справочников, для которых поддерживается возможность создания списков. Технология работы в этом окне и его внешний вид описаны в разделе

«Работа со списками элементов справочников» настоящего руководства.

- **Выбрать** служит для выбора отмеченных элементов. При щелчке на кнопке окно выбора значений из списков закрывается, и отмеченные в нем элементы вводятся в заполняемое поле объекта системы.
- **Отмена** служит для отказа от выбора элементов. При щелчке на кнопке окно выбора значений из списков закрывается без выбора элементов.

Если вы хотите перейти в режим выбора значений из справочника щелкните на панели окна выбора из списков кнопку «Справочник». Окно будет переведено в режим выбора значений из справочника (см. [Рис. 8](#page-152-0)-16, [Рис. 8](#page-153-0)-17, [Рис.](#page-153-1) 8-18).

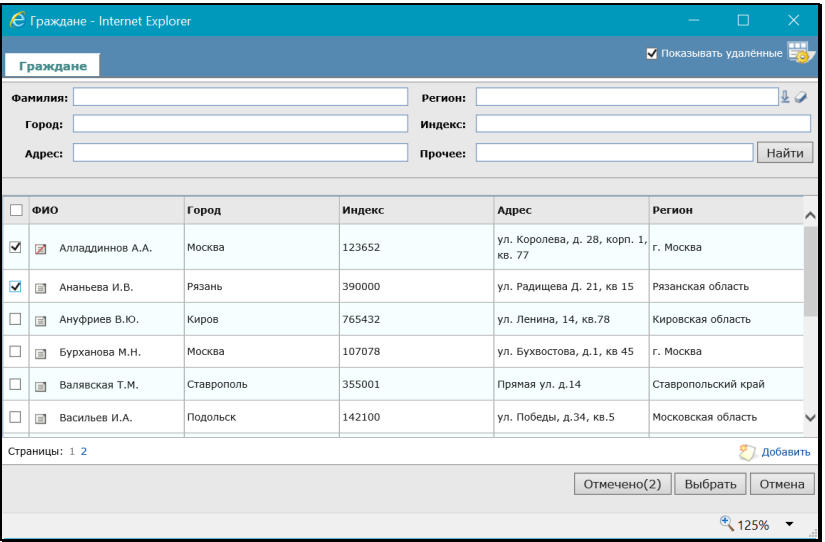

<span id="page-152-0"></span>Рис. 8-16. Окно в режиме выбора значений из линейного справочника «Граждане»

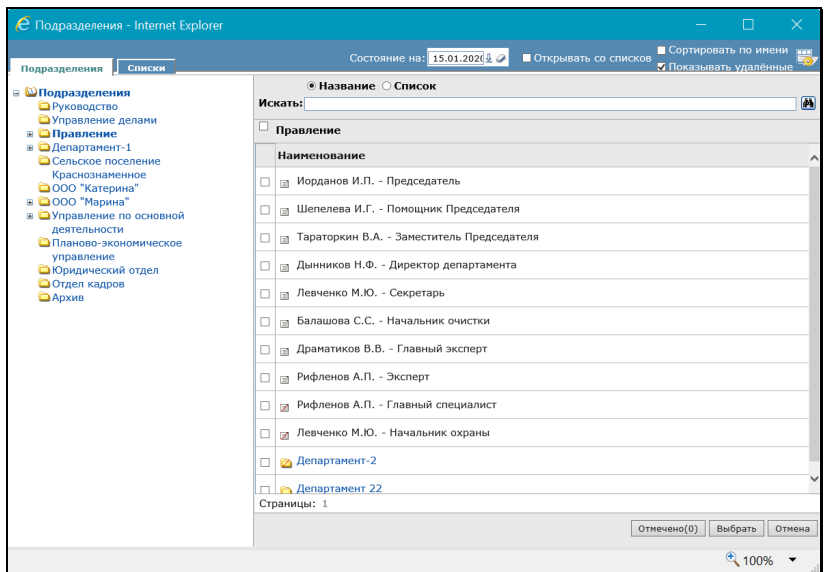

<span id="page-153-0"></span>Рис. 8-17. Окно в режиме выбора значений из иерархического справочника «Подразделения»

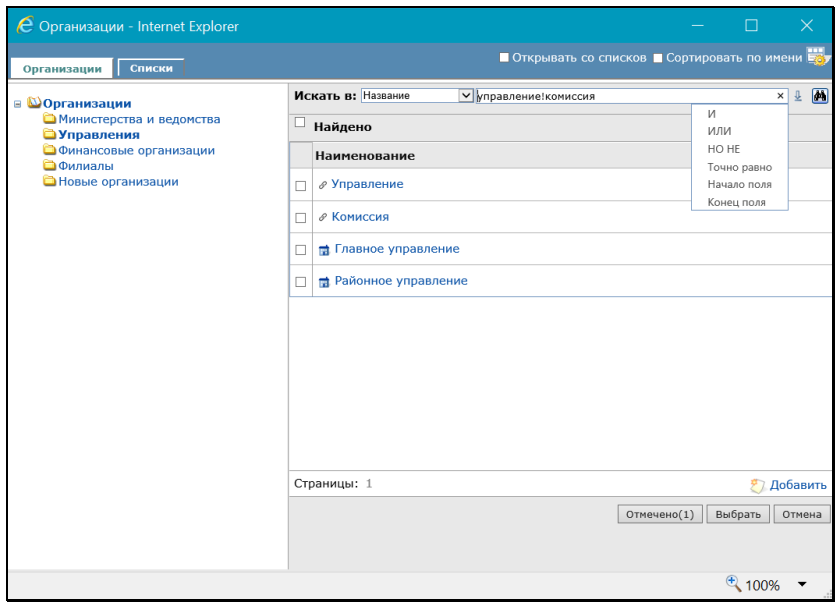

<span id="page-153-1"></span>Рис. 8-18. Окно в режиме выбора значений из иерархического справочника «Список организаций»

Если в списках были отмечены какие-либо элементы, то они будут отмечены и в открывшемся окне справочника.

**Замечание.** Если выбор элементов справочника осуществляется при заполнении запросной формы в функции **Поиск**, в правой верхней части окна будет присутствовать флажок **Показывать удаленные**, установка которого позволяет вывести на экран полный список элементов справочника, включая его логически удаленные элементы, которые отмечены

иконкой, перечеркнутой красной чертой, например:

**Замечание.** Для логически не удаленного элемента справочника «Список организаций» отображение в качестве иконки значка

(см. [Рис. 8](#page-153-1)-18) показывает наличие заданного у этого элемента индекса «СЭВ» и может служить признаком того, что с данной организацией и/или ее представителями настроен обмен документами и проектами документов по каналу «СЭВ». У логически удаленного элемента отображается только признак логического удаления, вне зависимости от наличия у него индекса «СЭВ».

В окне выбора из справочника можно выбирать значения из справочника (закладка с наименованием справочника) и из списков пользователя (закладка «Списки»). Технология выбора значений из справочников описана в пункте «Интерфейс окна справочника» подраздела «Выбор значений из справочника» настоящего подраздела.

Для поиска элементов можно использовать находящуюся в окне секцию поиска (подробнее см. п. «Поиск в окне выбора из справочника» настоящего подраздела.

Отметьте нужные элементы, выбрав их из списков и/или из справочника (за один раз можно выбрать не более 500 элементов). При щелчке в окне выбора из списка или из справочника на кнопке «Выбрать», окно выбора значений справочника закроется, в поле заполняемого реквизита отобразится перечень выбранных элементов справочника.

В режиме выбора из справочников **Список организаций** и

**Граждане** можно также осуществлять добавление новых элементов в эти справочники см. п. «Добавление организаций и граждан в справочник» настоящего подраздела.

## **8.3.1. Интерфейс окна справочника**

Окно линейного справочника показано на [Рис. 8](#page-152-0)-16.

Окно иерархического справочника (см. [Рис. 8](#page-153-0)-17, [Рис.](#page-153-1) 8-18) разделено на две части. В левой части находится дерево справочника, в правой части отображаются подчиненные элементы текущей (выделенной в дереве) вершины. Если какаялибо вершина содержит подчиненные вершины, то слева от ее

наименования будет находиться кнопка <sup>|</sup> разворачивающая/сворачивающая ветку подчиненных вершин.

Приведенная ниже информация относится как к линейным, так и к иерархическим справочникам.

Вид перечня элементов некоторых справочников можно настроить, выбрав подлежащие отображению реквизиты. В

окнах таких справочников имеется кнопка , при щелчке на которой открывается окно настройки вида перечня. Технология настройки вида перечней описана в п. «Настройка вида перечня записей» подраздела «Перечни записей» настоящего раздела. Отметим, что в окне настройки вида перечня элементов справочника настраивается меньше параметров, чем в окне настройки вида перечня записей кабинета или личной папки.

Если в окне справочника элементов много, список занимает несколько страниц. Перечень страниц, на которых разместился список элементов, располагается в нижней части списка. Номер текущей страницы выделен. Чтобы перейти на какую-либо страницу списка, щелкните мышью на ее номере.

**Замечание.** Если выбор элементов справочника осуществляется при заполнении запросной формы в функции «Поиск», в правой верхней части окна будет присутствовать флажок **Показывать удаленные**, установка которого позволяет вывести на экран полный список элементов справочника, включая его логически удаленные элементы.

В некоторых окнах справочников при щелчке на иконке элемента справочника открывается окно с подробной информацией об элементе.

Над перечнем элементов справочника расположена секция поиска, которую рекомендуется использовать для поиска нужных элементов в справочниках большого объема. Если в секции имеется переключатель, определите с помощью него реквизит, по которому должен вестись поиск. В поисковое поле (поля) введите искомое значение (или фрагмент значения) реквизита.

**Замечание.** В поле можно ввести несколько фрагментов, разделив их символом «+» (логическое сложение, операция «ИЛИ»). В этом случае найдены будут записи, содержащие в соответствующем реквизите любой из указанных фрагментов.

**Замечание.** В окне выбора из справочника **Граждане** поисковый реквизит **Прочее** является комплексным и задает поиск граждан в справочнике по нескольким следующим реквизитам:

- E-mail;
- ИНН;
- СНИЛС;
- Телефон;
- Серия паспорта;
- № паспорта;
- Прочие.

При этом совпадением по реквизиту **Прочее** считается совпадение хотя бы по одному из составляющих его реквизитов (условие ИЛИ).

Для запуска поиска щелкните кнопку (**Найти**), или нажмите клавишу **Enter**. В перечне элементов справочника будут отображены элементы, содержащие в наименовании указанный фрагмент (фрагменты). В иерархическом справочнике поиск ведется внутри вершины, выделенной в данный момент в дереве.

В справочниках, в которых возможен выбор из списка, над поисковым полем расположен переключатель, положением которого определяется, будет проводиться поиск по названиям элементов или по названиям списков.

В справочнике **Рубрикатор** поиск элементов можно вести как по наименованию (фрагменту наименования), так и по коду (фрагменту кода) рубрик. Кроме того, для удобства ориентирования по кодам, можно в настройке вида перечня справочника выбрать реквизит **Код**.

В справочнике **Список организаций** в области поиска элементов находится переключатель, в зависимости от положения которого можно выполнять поиск по различным реквизитам организации.

В окне справочника может находиться флажок **Сортировать по имени,** установка которого приводит к сортировке элементов справочника в алфавитном порядке. В иерархическом справочнике сортировка осуществляется на всех уровнях иерархии. В окне выбора из справочника **Номенклатура дел** флажок алфавитной сортировки отсутствует.

В справочниках **Подразделения** и **Номенклатура дел** указана дата (или год), на которую актуальны соответствующие справочники. Для справочника **Подразделения** - это поле **Состояние на**, для справочника **Номенклатура дел** – поле **Номенклатура за**. Пользователь может установить нужное ему значение даты вручную или с помощью календаря. В этом случае будут представлены только элементы справочника, действующие на указанную дату (для которых указанная дата попадает в диапазон от **Даты начала действия** до **Даты окончания действия**; эти даты задаются для элемента в соответствующем справочнике технологом системы). Значение из поля может быть удалено. В этом случае будут представлены все элементы справочника, не являющиеся логически удаленными, независимо от заданных для них дат начала и окончания действия.

Чтобы отметить нужные элементы линейного справочника, установите в их записях флажки.

Чтобы отметить нужные элементы иерархического справочника, в дереве выделите вершину, в которой находится нужный элемент. В правой части окна отобразится перечень дочерних элементов выделенной вершины. Отметьте флажками нужные элементы. Если требуется выбрать еще элементы, находящиеся в других вершинах, выделяйте эти вершины и в правой части окна отмечайте нужные из их дочерних элементов.

Чтобы отметить все элементы перечня, установите верхний флажок в заголовке перечня элементов.

Чтобы просмотреть весь список отмеченных элементов линейного или иерархического справочника, щелкните внизу окна кнопку **Отмечено** (на ней указано общее количество выбранных элементов). В области элементов справочника отобразится список отмеченных элементов.

Чтобы выбрать отмеченные элементы щелкните кнопку **Выбрать** (кнопка **Отмена** служит для отмены выбора элементов). Список отмеченных элементов справочника будет скопирован в заполняемое поле.

Отметим, что если в заполняемом поле допускается установка только одного значения, то выбрать в окне справочника несколько значений будет невозможно.

## **8.3.2. Поиск в окне выбора из справочника**

В окне выбора из справочника, находящемся в режиме выбора значений из справочника над перечнем элементов справочника расположена секция поиска (см. [Рис. 8](#page-152-0)-16, [Рис. 8](#page-153-0)-17, [Рис.](#page-153-1) 8-18), предназначенная для поиска нужных элементов в справочнике.

В секции имеется поисковое поле (или несколько полей), в которое вводится поисковый фрагмент, а также кнопка, запускающая поиск.

Секции поиска в окнах выбора из некоторых справочников имеют свои особенности, например:

• в окне выбора из справочника **Подразделения** в секции поиска находится переключатель, с помощью которого определяется, будет проводиться поиск по названиям элементов или по названиям списков (см. [Рис. 8](#page-153-0)-17).

- в окне выбора из справочника **Рубрикатор** в секции поиска находится переключатель, с помощью которого определяется, будет проводиться поиск по наименованию рубрик, по коду рубрик или по названиям списков. Кроме того, для удобства ориентирования по кодам, можно в настройке вида перечня справочника выбрать реквизит **Код**.
- в окне выбора из справочника **Граждане** в секции поиска имеется несколько полей, каждое из которых предназначено для поиска по определенному реквизиту (см. [Рис. 8](#page-152-0)-16). В окне выбора из справочника **Граждане** поисковый реквизит **Прочее** является комплексным и задает поиск граждан в справочнике по нескольким следующим реквизитам: E-mail, ИНН, СНИЛС, Телефон, Серия паспорта, № паспорта, Примечание. При этом совпадением по реквизиту **Прочее** считается совпадение хотя бы по одному из составляющих его реквизитов (условие ИЛИ).
- в окне выбора из справочника **Список организаций** в секции поиска имеется поле «Искать в:», в котором выбором из раскрывающегося списка указывается реквизит, по которому должен вестись поиск (см. [Рис.](#page-153-1) 8-18). Кроме того, при задании поискового значения из нескольких фрагментов возможно использование нескольких логических операторов, выбираемых из списка,

раскрывающегося по кнопке  $\leq$ , расположенной справа от поискового поля (см. [Рис.](#page-153-1) 8-18). При поиске по нескольким фрагментам задание критерия осуществляется следующим образом: в поисковое поле вводится поисковый фрагмент и после него устанавливается логический оператор выбором из списка (при выборе логического оператора из раскрывающегося списка, автоматически проставляется его метка в конце значения, указанного в поисковом поле). Далее в поисковом поле после логического оператора вводится следующий поисковый фрагмент. Описанным образом в поисковое поле вводится нужное количество поисковых фрагментов, разделенных нужными логическими операторами.

В поисковое поле (поля) введите искомое значение (или фрагмент значения) реквизита.

**Замечание.** В поисковое поле можно ввести несколько фрагментов, разделив их символом «+» (логическое сложение, операция «ИЛИ»). В этом случае найдены будут записи, содержащие в соответствующем реквизите любой из указанных фрагментов. Напомним, что для справочника «Список организаций» возможно использование нескольких логических операторов (см. выше).

Для запуска поиска щелкните кнопку **Найти** (в некоторых справочниках она обозначена иконкой **[44]**, или нажмите клавишу **Enter**. В перечне элементов справочника будут отображены элементы, содержащие в указанном реквизите указанный фрагмент (фрагменты). В иерархическом справочнике поиск ведется внутри вершины, выделенной в данный момент в дереве.

### **8.3.3. Автопоиск значения справочника**

В некоторых реквизитах РК/РКПД, заполняемых выбором из справочника, возможен автопоиск значения справочника по введенному в поле фрагменту наименования элемента справочника.

Автопоиск значения возможен, например, для следующих реквизитов:

- «Корреспондент» и «Кому» РК входящих документов;
- «Корреспондент» и «Кому» РК писем граждан;
- «Подписал» и «Исполнитель» РК исходящих документов;
- «Визирующий» и «Подписывающий» РКПД.

В разделах данных реквизитов, кроме кнопки выбора из справочника, имеется текстовое поле для ручного ввода значения с функцией автопоиска. Такое поле отмечено символом «**+**» у левой границы (см. [Рис. 8](#page-161-0)-19).

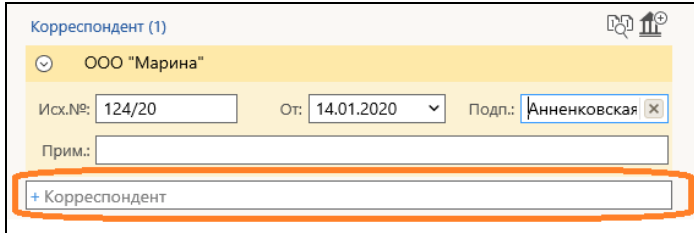

<span id="page-161-0"></span>Рис. 8-19. Поле для ручного ввода значения с функцией автопоиска в разделе «Корреспонденты»

Чтобы добавить значение с использованием автопоиска, введите в поле для ручного ввода фрагмент наименования искомого элемента (например, фрагмент названия организации, ФИО ее представителя, ФИО гражданина, ФИО должностного лица). Далее автопоиск можно применить одним из следующих способов:

1 СПОСОБ. После ввода 3-го символа начинается контекстный автопоиск значения, результаты которого (если они есть) отображаются под полем в раскрывшемся перечне (см. [Рис.](#page-161-1)  8[-20](#page-161-1)).

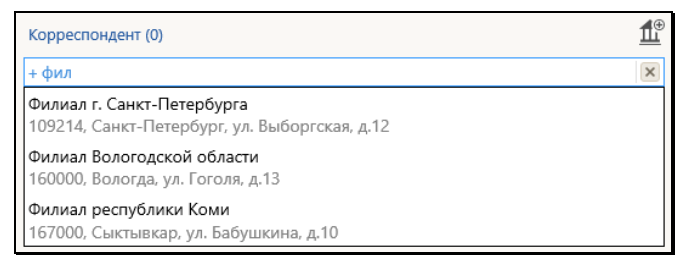

<span id="page-161-1"></span>Рис. 8-20. Перечень элементов, найденных с помощью контекстного автопоиска

Отображающийся перечень будет обновляться по мере дальнейшего ввода значения. Выбрать нужное в перечне значение можно, щелкнув на нем в перечне или переместившись к нему клавишами ↑↓ и нажав клавишу **Enter**. Выбранное значение будет введено в заполняемое поле.

2 СПОСОБ. Введя фрагмент значения, при установленном в поле курсоре нажмите клавишу **Enter**. Будет выполнен автопоиск. Если в справочнике будет найден только один элемент, содержащий в наименовании введенный фрагмент, то для этого элемента будет создана запись в разделе реквизита. Если результатом поиска являются два и более элементов, либо результат равен нулю, то откроется окно выбора из справочника в режиме показа результатов поиска. Выберите нужный элемент.

Очистка поля для ручного ввода осуществляется следующим образом:

- Вручную с помощью клавиш клавиатуры, либо щелчком на кнопке <u>| К.</u>, которая отображается у правой границы поля при установке в нем курсора.
- Автоматически после добавления записи в раздел любым способом.

### **8.3.4. Добавление организаций и граждан в справочник**

При выборе значений из справочников **Список организаций** или **Граждане** может оказаться, что нужные значения отсутствуют в данном справочнике.

Если пользователь обладает абсолютным правом **Добавление организаций и граждан**, он может внести недостающие элементы в эти справочники непосредственно в окне выбора значений из соответствующего справочника.

Для добавления элемента в справочник «Список организаций» или «Граждане» в окне выбора из справочника «Список организаций» или, соответственно, «Граждане» перейдите в режим выбора значений из справочника (см. [Рис. 8](#page-152-0)-16, [Рис.](#page-153-1) 8-[18\)](#page-153-1). Щелкните в окне команду «Добавить», расположенную в правом нижнем углу окна (см. [Рис. 8](#page-162-0)-21).

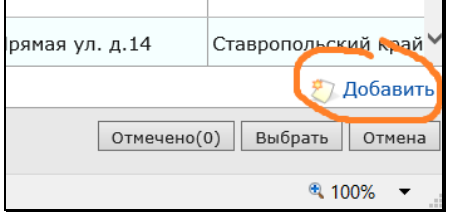

Рис. 8-21. Команда добавления элемента в справочник «Граждане»

<span id="page-162-0"></span>Откроется окно карточки создаваемого элемента (см. [Рис. 8](#page-163-0)-22, [Рис. 8](#page-163-1)-23).

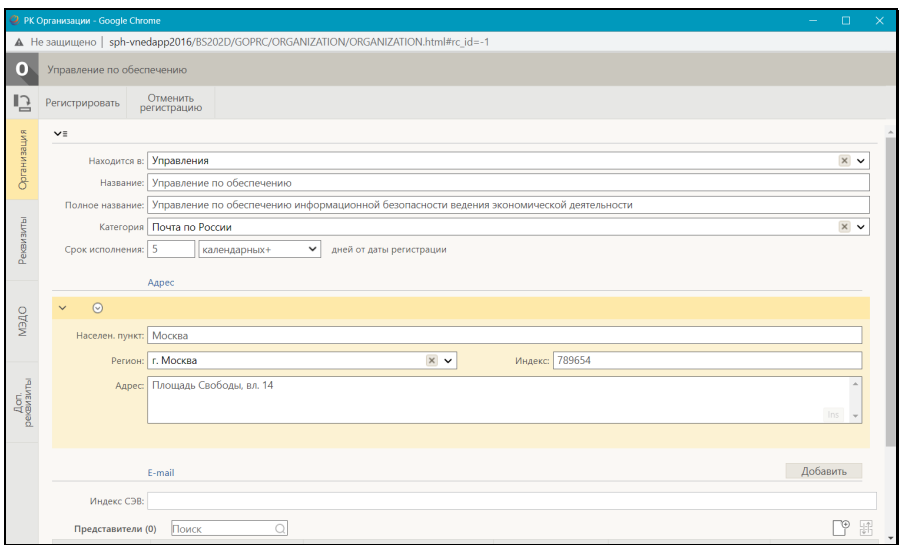

Рис. 8-22. Карточка организации

<span id="page-163-0"></span>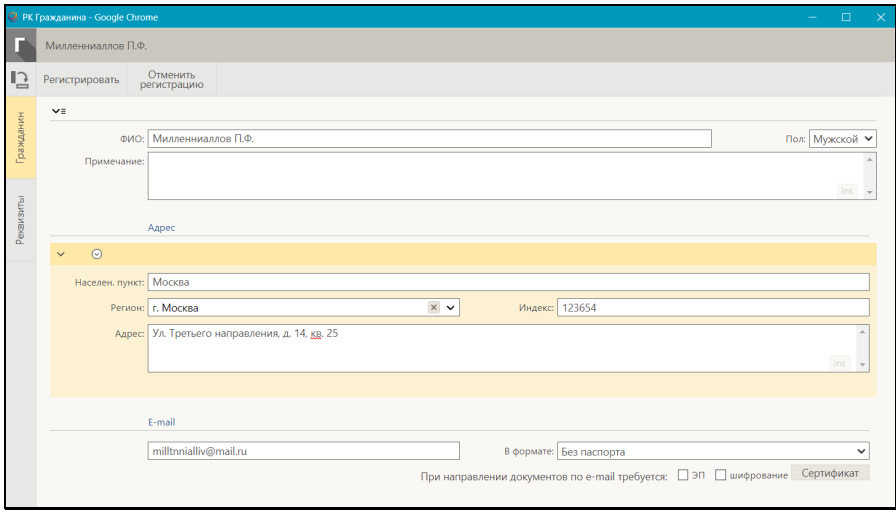

<span id="page-163-1"></span>Рис. 8-23. Карточка гражданина

Введите в окне на соответствующих вкладках нужные реквизиты и сохраните информацию, щелкнув на ленте действий кнопку **Регистрировать** (кнопка **Отменить регистрацию** служит для отказа от сохранения элемента). Окно карточки элемента закроется, созданный элемент будет добавлен в справочник и будет доступен там для выбора.

**Замечание.** При добавлении новых элементов в справочники **Список организаций** и **Граждане** система выполняет проверку на наличие дубликатов. Элемент-дубликат в справочник добавлен не будет. В справочнике **Список организаций** дубликатами считаются элементы, у которых совпадает название. В справочнике **Граждане** дубликатами считаются элементы, у которых совпадает комбинация значений реквизитов **Фамилия**, **Город**, **Индекс**, **Адрес**, **E-mail**, **ИНН**, **СНИЛС**.

## **8.3.5. Просмотр и редактирование информации об организациях и гражданах**

При работе с реквизитами РК/РКПД, являющимися элементами справочников **Список организаций** или **Граждане** пользователь может просмотреть подробную информацию о них из справочника. Для этого щелкните на наименовании элемента – откроется окно с информацией об этом элементе из соответствующего справочника (см. [Рис. 8](#page-165-0)-24, [Рис. 8](#page-165-1)-25, [Рис.](#page-166-0)  8[-26](#page-166-0)).

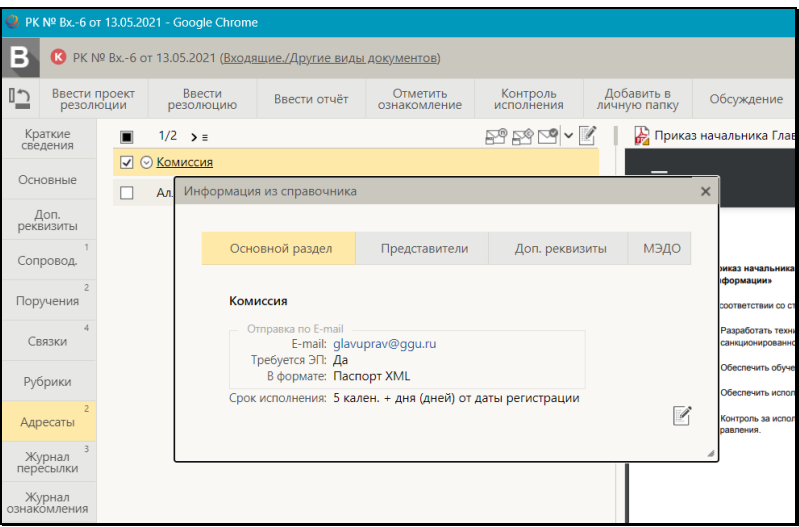

Рис. 8-24. Окно с информацией об организации, вкладка «Основной раздел»

<span id="page-165-0"></span>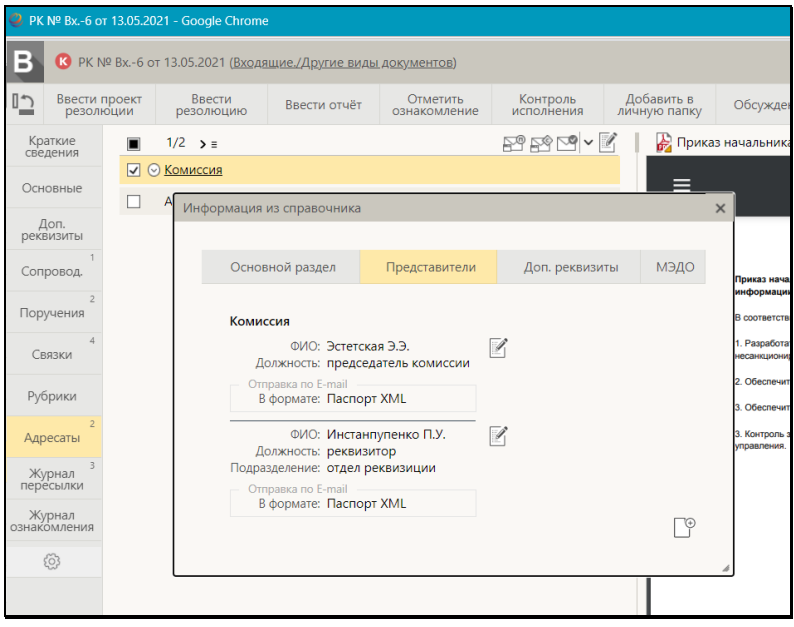

<span id="page-165-1"></span>Рис. 8-25. Окно с информацией об организации, вкладка «Представители»

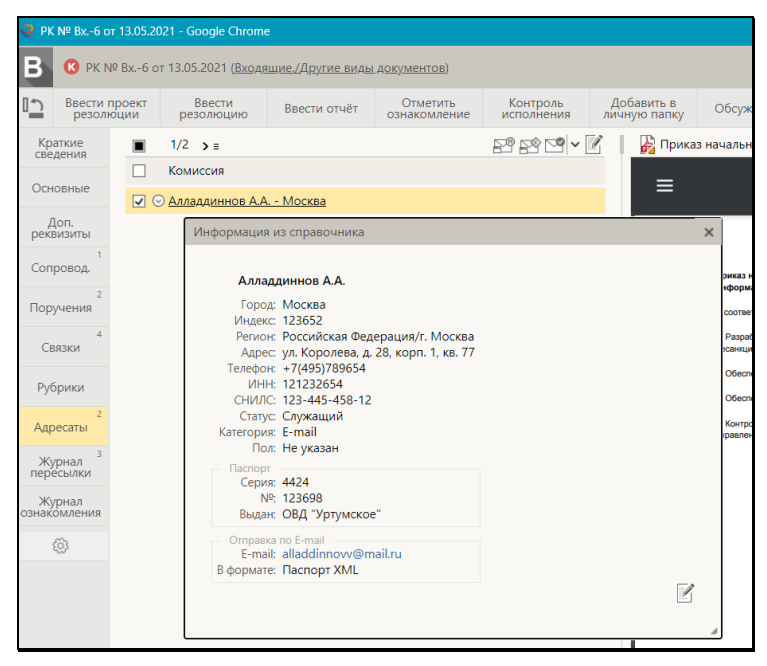

Рис. 8-26. Окно с информацией о гражданине

<span id="page-166-0"></span>Для организации окно с информацией из справочника «Список организаций» разделено на несколько вкладок (см. [Рис. 8](#page-165-0)-24, [Рис. 8](#page-165-1)-25). Переход на нужную вкладку осуществляется щелчком на ее заголовке, заголовок текущей вкладки выделен желтым цветом.

Для гражданина окно с информацией из справочника «Граждане» вкладок не имеет (см[. Рис. 8](#page-166-0)-26).

Если пользователь обладает абсолютным правом **Редактирование организаций и граждан**, он может из окна просмотра информации перейти к редактированию карточки организации или гражданина. Для такого пользователя в окне просмотра информации об организации/гражданине будут отображаться кнопки для перехода к редактированию карточки организации/гражданина в справочнике.

#### **Редактирование информации о гражданине**

В окне с информацией о гражданине (см. [Рис. 8](#page-166-0)-26) щелкните кнопку (**Редактировать**). Откроется окно карточки гражданина в режиме редактирования. Это окно аналогично окну карточки в режиме создания, показанному на [Рис. 8](#page-163-1)-23, только на ленте действий в нем присутствуют команды **Сохранить изменения** и **Отменить редактирование**. Отредактируйте нужным образом реквизиты карточки гражданина и сохраните изменения, щелкнув на ленте действий карточки команду **Сохранить изменения**. Изменения будут сохранены, карточка гражданина перейдет в режим просмотра (см. [Рис. 8](#page-167-0)-27), в котором на ленте действий карточки будут отображаться команды:

- **Редактировать** переводит карточку в режим редактирования;
- **Протокол** открывает окно протокола работы с карточкой;

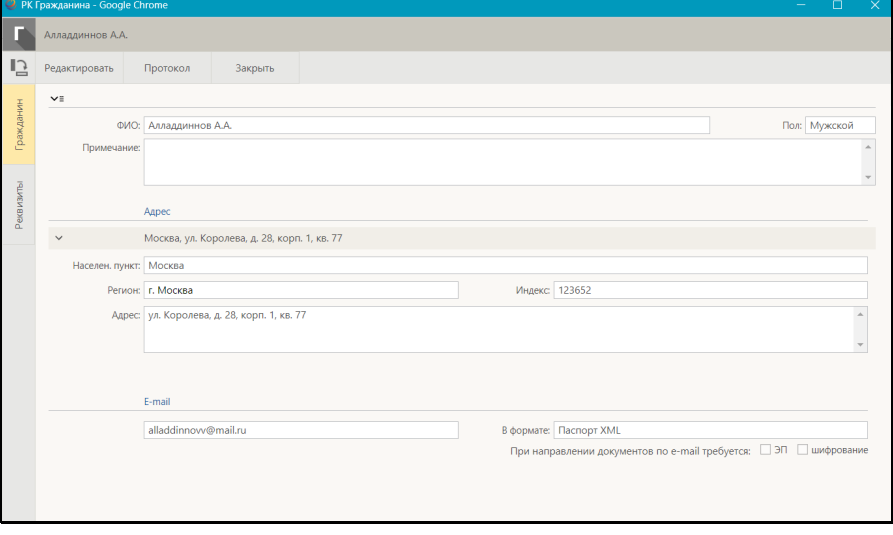

• **Закрыть** – закрывает окно карточки гражданина.

<span id="page-167-0"></span>Рис. 8-27. Окно карточки гражданина в режиме просмотра

#### **Редактирование информации об организации**

В окне с информацией об организации на вкладке «Основной

раздел» (см. [Рис. 8](#page-165-0)-24) щелкните кнопку (**Редактировать**). Откроется окно карточки организации в режиме редактирования. Это окно аналогично окну карточки в режиме создания, показанному на [Рис. 8](#page-163-0)-22, только на ленте действий в нем присутствуют команды **Сохранить изменения** и **Отменить редактирование**. Отредактируйте нужным образом реквизиты карточки организации и сохраните изменения, щелкнув на ленте действий карточки команду **Сохранить изменения**. Изменения будут сохранены, карточка организации перейдет в режим просмотра (см[. Рис. 8](#page-168-0)-28), в котором на ленте действий карточки будут отображаться команды **Редактировать**, **Протокол** и **Закрыть**, описанные выше для карточки гражданина.

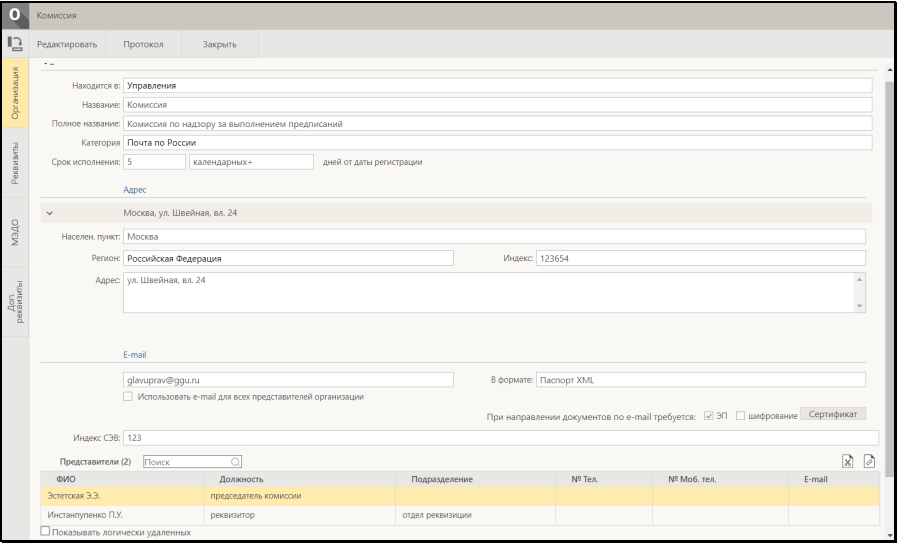

<span id="page-168-0"></span>Рис. 8-28. Окно карточки организации в режиме просмотра

#### **Редактирование информации о представителях организации**

Информация о представителях организации редактируется в карточке организации.

Для быстрого перехода к добавлению или редактированию представителя в окне с информацией об организации на вкладке «Представители» (см. [Рис. 8](#page-165-1)-25) щелкните соответствующую кнопку:

# • для добавления нового представителя щелкните кнопку

(**Добавить**) в правом нижнем углу вкладки «Представители». Откроется окно карточки организации в режиме редактирования, поверх которого сразу будет открыто окно карточки добавляемого представителя в режиме создания (см. [Рис. 8](#page-169-0)-29).

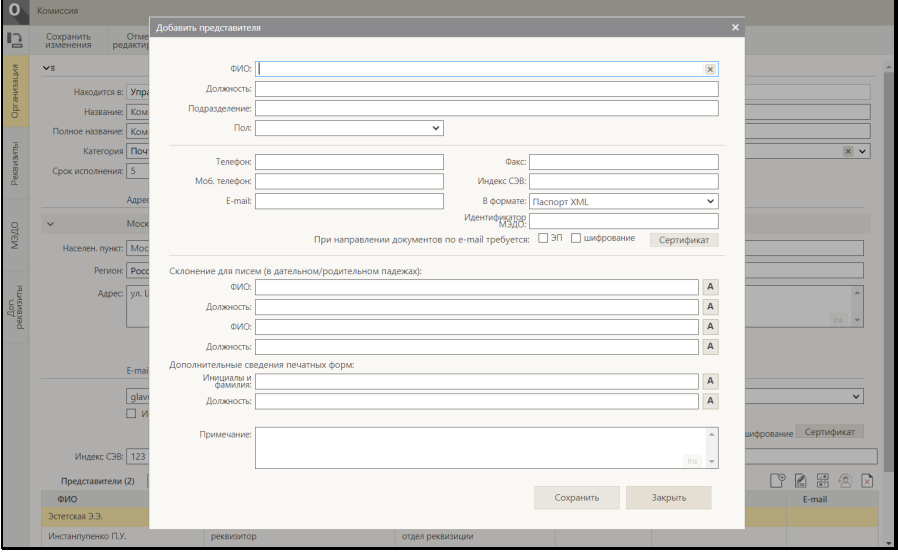

Рис. 8-29. Окно карточки представителя в режиме создания

<span id="page-169-0"></span>• для редактирования имеющегося представителя щелкните кнопку (**Редактировать**) в записи нужного представителя. Откроется окно карточки организации в режиме редактирования, поверх которого сразу будет

открыто окно карточки выбранного представителя в режиме редактирования (см. [Рис. 8](#page-170-0)-30).

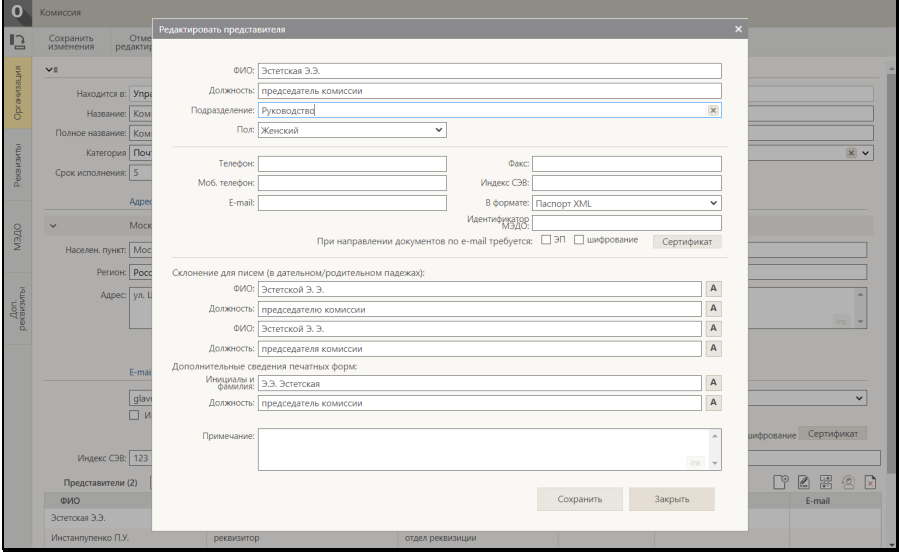

Рис. 8-30. Окно карточки представителя в режиме редактирования

<span id="page-170-0"></span>В окне карточки представителя введите/отредактируйте нужные реквизиты и для внесения этой информации в карточку организации щелкните кнопку **Сохранить** (кнопка **Закрыть** служит для отказа от внесения изменений). Окно карточки представителя закроется, произойдет переход к карточке организации, в которой будет добавлена или соответственно, отредактирована запись представителя. Для сохранения изменений щелкните на ленте действий карточки организации команду **Сохранить изменения**. Изменения будут сохранены, карточка организации перейдет в режим просмотра (см. [Рис.](#page-168-0)  8-[28\)](#page-168-0), в котором на ленте действий карточки будут отображаться команды **Редактировать**, **Протокол** и **Закрыть**, описанные выше для карточки гражданина.

Отметим, что возможность редактирования реквизитов организаций и граждан пользователем может быть ограничена наличием/отсутствием у него определенных прав:

• Если право «Редактирование организаций и граждан» предоставлено пользователю с опцией «Не заполненных», то он может редактировать только не заполненные

реквизиты. Если право предоставлено с опцией «Всех», то пользователю будут доступны для редактирования как не заполненные, так и заполненные реквизиты.

- Если элемент справочника был создан этим пользователем и никем другим еще не редактировался, тогда пользователю, имеющему право «Редактирование организаций и граждан», вне зависимости от того, с какой опцией право ему предоставлено, для редактирования доступны как не заполненные, так и заполненные реквизиты.
- Для редактирования реквизитов «При направлении документов по e-mail требуется: ЭП» и «При направлении документов по e-mail требуется: шифрование» пользователю дополнительно к праву «Редактирование организаций и граждан» требуется наличие абсолютного права «Системный технолог» с доступом к соответствующему справочнику.

## **8.4. Ввод даты и времени**

Дата вводится в соответствующие поля в виде групп цифр, разделенных точками-разделителями, и имеет формат: «ДД.ММ.ГГГГ» (см. [Рис. 8](#page-171-0)-31).

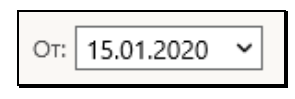

Рис. 8-31. Значение даты

<span id="page-171-0"></span>В некоторые поля вводятся одновременно дата и время в формате «ДД.ММ.ГГГГ ЧЧ:ММ» (см. [Рис. 8](#page-171-1)-32).

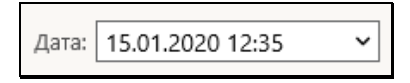

Рис. 8-32. Значение даты и времени

<span id="page-171-1"></span>Значение даты и времени может быть задано:

• Вводом с клавиатуры (см. [Рис. 8](#page-172-0)-33).

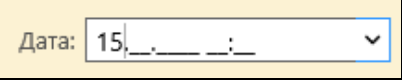

Рис. 8-33. Ввод даты и времени вручную

<span id="page-172-0"></span>Ручной ввод осуществляется без проставления точекразделителей, разделители добавляются автоматически. В системе предусмотрены ограничения, препятствующие заданию значений, которые не соответствуют реальным календарным датам (например, с номером месяца больше 12) и реальному времени.

• Выбором из календаря, открывающегося при щелчке на кнопке  $\mathbb{L}$ , расположенной у правой границы поля. Если для поля предусмотрен ввод только даты, откроется окно календаря, показанное на [Рис. 8](#page-172-1)-34. Если для поля предусмотрен ввод даты и времени, откроется окно календаря, показанное на [Рис. 8](#page-172-2)-35.

|         |  |  | « Ноябрь $\sqrt{2019}$ $\sqrt{201}$ |                            |        |  |
|---------|--|--|-------------------------------------|----------------------------|--------|--|
|         |  |  |                                     | Пн Вт Ср Чт Пт Сб Вс       |        |  |
|         |  |  |                                     | 28 29 30 31 1 2 3          |        |  |
|         |  |  |                                     | 4 5 6 7 8 9 10             |        |  |
|         |  |  |                                     | 11  12  13  14  15  16  17 |        |  |
|         |  |  |                                     | 18  19  20  21  22  23  24 |        |  |
|         |  |  |                                     | 25 26 27 28 29 30 1        |        |  |
| Сегодня |  |  |                                     |                            | Ввести |  |

Рис. 8-34. Окно календаря

<span id="page-172-1"></span>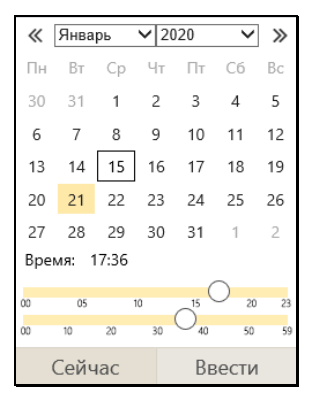

<span id="page-172-2"></span>Рис. 8-35. Окно календаря со временем

Если поле, для которого открывался календарь, еще не заполнено, то в календаре по умолчанию обведена рамкой текущая дата, а время (если это календарь со временем) установлено в нулевое значение. Если в поле, для которого открывался календарь, уже имеется значение, то это значение даты (или даты и времени) будет установлено в календаре, но текущая дата все-равно будет обведена рамкой (см. [Рис. 8](#page-172-2)-35).

Чтобы изменить в календаре месяц или год, щелкните на кнопке  $\lfloor \mathbf{v} \rfloor$  в соответствующем поле, и выберите из раскрывшегося списка наименование нужного месяца (нужный год). Для пошагового изменения значения месяца

можно щелкать кнопки  $\lfloor \leq \rfloor$ и  $\lfloor \frac{m}{2} \rfloor$  в строке месяца и года.

Отметим, что на страничке, кроме чисел выбранного месяца, отображаются еще уместившиеся числа конца предыдущего и начала следующего месяца.

В окне календаря без времени для выбора числа, щелкните на нем. Окно календаря закроется. Выбранная дата будет установлена в заполняемое поле.

В окне календаря со временем для выбора числа, щелкните на нем, оно выделится желтым цветом. Время устанавливается ползунками в нижней части календаря (верхняя линия – часы, нижняя – минуты). Значение времени отображается над ползунками. Для ввода отмеченных значений щелкните кнопку **Ввести**. Окно календаря закроется, а в заполняемое поле даты будут записаны выбранные дата и время.

Если нужно ввести текущую дату (или текущие дату и время), то в окне календаря используйте кнопку **Сегодня** (или, соответственно, **Сейчас**).

Введенное значение даты (даты и времени) можно:

- Удалить, выделив значение и нажав на клавиатуре клавишу **Delete**.
- Отредактировать вводом с клавиатуры.
- Заменить новым значением, выбранным из календаря.

## **8.5. Настройка вида окон объектов системы**

В окнах РК, РКПД, поручений (далее будем называть их «объектами системы») пользователь может изменять следующие настройки вида окна:

- Внешние размеры окна. Изменение размера осуществляется с помощью «перетаскивания» границы окна левой кнопкой мыши;
- Соотношение размеров внутренних областей окна РК/РКПД (в окнах поручений не настраивается). Возможно изменение соотношения размеров следующих разделов окна: области просмотра реквизитов РК/РКПД, панели «Файлы» РК/РКПД, области отображения поручения РК. Изменение соотношения размеров осуществляется с помощью «перетаскивания» границы между разделами окна за специальный бегунок – утолщенную часть границы;
- Набор и порядок следования кнопок действий, выведенных на настраиваемую панель инструментов ленты действий окна РК/РКПД/поручения. Отображение/удаление кнопки на ленте действий осуществляется с помощью отметки/снятия отметки с соответствующей команды в окне меню действий, открываемом при щелчке на кнопке меню. Порядок следования кнопок изменяется их «перетаскиванием» на ленте действий;
- Набор вкладок, отображаемых в окне РК/РКПД (в окнах поручений не настраивается) и вкладку, отображающуюся по умолчанию при открытии РК/РКПД. Настройка отображения вкладок осуществляется в окне настройки

вкладок, открываемом щелчком на кнопке [Fig. 4] (Настроить отображение вкладок), расположенной на панели вкладок РК/РКПД.

Пользователь может сохранять сделанную им настройку вида окна РК/РКПД/поручения для последующего использования, а также возвращаться к системной настройке вида окна, соответствующей его роли.

СОХРАНЕНИЕ ПОЛЬЗОВАТЕЛЬСКОЙ НАСТРОЙКИ ВИДА ОКНА ОБЪЕКТА СИСТЕМЫ

Сохранение настройки ленты действий окна объекта. При

системной настройке окна объекта, соответствующей роли пользователя, на ленте действий отображены кнопки некоторых действий (см. п. «Умолчательная настройка окон РК и РКПД для разных ролей пользователей» настоящего подраздела). В меню имеется полный набор команд возможных действий. Чтобы отобразить/удалить какую-либо кнопку на ленте действий, отметьте/снимите отметку с соответствующей команды в окне меню объекта. Порядок следования кнопок действий на ленте действий можно изменять, «перетаскивая» их мышью. Настройка ленты действий (т.е. состав кнопок, выведенных на панель инструментов, и порядок их следования), сделанная пользователем, применяется сразу же при ее изменении, автоматически сохраняется до следующего изменения и применяется при открытии данным пользователем объектов данного вида. Настройка ленты действий, сделанная в окне объекта определенного вида, применяется ко всем объектам такого вида:

- настройка, сделанная в любой РКПД, применяется ко всем РКПД;
- настройка, сделанная в любой РК, применяется ко всем видам РК;
- настройка, сделанная в любом поручении (резолюции или пункте), применяется ко всем резолюциям и пунктам,
- настройка, сделанная в любом проекте резолюции, применяется ко всем проектам резолюций.

Сохранение пользовательских размеров окна объекта. Установленные пользователем размеры окна объекта можно сохранить для использования по умолчанию при открытии окна объектов этого вида. Размеры окна сохраняются отдельно для каждого вида объектов. Сохраненные в окне РК размеры применяются при открытии всех видов РК. Сохраненные в окне РКПД размеры применяются при открытии всех видов РКПД. Сохраненные в окне поручения любого вида размеры применяются при открытии всех видов поручений.

Чтобы сохранить пользовательские размеры окна объекта, в окне объекта в меню выберите команду «Сохранить размеры окна». При этом будут сохранены текущие внешние размеры окна объекта и (только для РК и РКПД) соотношение размеров разделов. Размеры сохраняются и применяются по умолчанию при открытии окна объектов данного вида во всех последующих сессиях работы вплоть до сохранения новых размеров или выполнения возврата к системным настройкам вида окна.

ВОЗВРАТ К СИСТЕМНЫМ НАСТРОЙКАМ ВИДА ОКНА ОБЪЕКТА СИСТЕМЫ

Вместо сохраненной пользовательской настройки вида окна объекта пользователь может вернуть окну системную настройку вида. Системная настройка вида окна возвращается отдельно для каждого вида объектов. Если в окне РК выполнен возврат к системной настройке вида, то это применяется при открытии всех видов РК. Если в окне РКПД выполнен возврат к системной настройке вида, то это применяется при открытии всех видов РКПД. Если в окне поручения любого вида выполнен возврат к системной настройке вида, то это применяется при открытии всех видов поручений.

Чтобы вернуть окну объекта системную настройку вида, в окне объекта в меню выберите команду «Восстановление настроек вида по умолчанию». При этом для РК/РКПД будут возвращены настройки вида окна РК/РКПД по умолчанию: внешние размеры окна РК/РКПД и соотношение размеров ее разделов, а также состав и порядок следования кнопок ленты действий. Для поручения будут возвращены только системные внешние размеры окна поручения.

**Замечание.** Восстанавливает размеры по умолчанию для окон объектов также функция установления размеров окон по умолчанию, запускаемая по команде «Настройка окон», расположенной в меню «Настройки» главного меню «ДЕЛО-Web».

#### НАСТРОЙКА ОТОБРАЖЕНИЯ ВКЛАДОК ОКНА РК/РКПД

При системной настройке окна объекта, соответствующей роли пользователя, на панели вкладок отображены заголовки некоторых вкладок (см. п. «Умолчательная настройка окон РК и РКПД для разных ролей пользователей» настоящего подраздела). Пользователь может самостоятельно настраивать набор отображаемых вкладок, выбирая нужные вкладки из множества возможных. Кроме того, пользователь может выбрать «любимую» вкладку, которая будет открываться по умолчанию при открытии РК/РКПД. Отображение вкладок настраивается для РК разных видов и для РКПД в одном окне, открываемом из

любой РК или РКПД.

Чтобы настроить отображение вкладок, в окне РК/РКПД на

панели вкладок щелкните на кнопке <u>[1888</u>] (Настроить отображение вкладок). Откроется окно настройки отображения вкладок (см. [Рис.](#page-177-0) 8-36).

| Настройка отображения вкладок<br>$\times$ |   |                                        |                       |  |  |  |  |  |  |  |
|-------------------------------------------|---|----------------------------------------|-----------------------|--|--|--|--|--|--|--|
|                                           |   |                                        |                       |  |  |  |  |  |  |  |
| Исходящие документы                       |   | Проекты документов                     |                       |  |  |  |  |  |  |  |
| $\vee$<br>Краткие сведения                | ☆ | $\checkmark$<br>Краткие сведения       | 슾                     |  |  |  |  |  |  |  |
| ☑<br>Основные                             | ☆ | $\blacktriangledown$<br>Основные       | ☆                     |  |  |  |  |  |  |  |
| ☑<br>Доп. реквизиты                       | ✿ | ☑<br>Доп. реквизиты                    | ☆                     |  |  |  |  |  |  |  |
| ☑<br>Визы                                 | ☆ | $\blacktriangledown$<br>Визы и подписи | ☆                     |  |  |  |  |  |  |  |
| ☑<br>Соисполнители                        | ☆ | Связки                                 | ☆                     |  |  |  |  |  |  |  |
| $\overline{\vee}$<br>Поручения            | ☆ | ☑<br>Рубрики                           | ☆                     |  |  |  |  |  |  |  |
| Связки                                    | ☆ | ● Адресаты                             | ☆                     |  |  |  |  |  |  |  |
| Рубрики                                   | ☆ | По умолчанию                           |                       |  |  |  |  |  |  |  |
| $\overline{\mathsf{v}}$<br>Адресаты       | ☆ |                                        |                       |  |  |  |  |  |  |  |
| Журнал пересылки<br>☑                     | ☆ |                                        |                       |  |  |  |  |  |  |  |
| Журнал ознакомления<br>⊻                  | ☆ |                                        |                       |  |  |  |  |  |  |  |
| По умолчанию                              |   |                                        |                       |  |  |  |  |  |  |  |
|                                           |   |                                        |                       |  |  |  |  |  |  |  |
|                                           |   |                                        |                       |  |  |  |  |  |  |  |
|                                           |   |                                        |                       |  |  |  |  |  |  |  |
|                                           |   |                                        | Отменить<br>Сохранить |  |  |  |  |  |  |  |

Рис. 8-36. Окно настройки отображения вкладок РК/РКПД

<span id="page-177-0"></span>Окно содержит четыре секции, предназначенных для настройки объектов разных типов: РК разных видов и РКПД. Первоначально во всех секциях установлена системная настройка по умолчанию. При необходимости, настройку можно изменить для каждого типа объектов. Также, при необходимости, можно вернуть настройку по умолчанию для любого типа объектов, щелкнув в его секции команду «По умолчанию».

В окне в каждой секции:

• флажками отмечаются наименования вкладок, подлежащих отображению в окне объекта определенного типа. Если вкладка должна отображаться, отметьте ее наименование флажком, если не должна отображаться – снимите с ее наименования отметку.

**Замечание.** С наименований вкладок, которые обязательны для отображения, снять отметку нельзя. Для всех ролей пользователей: в окнах РК обязательны для отображения вкладки «Краткие сведения» и «Поручения», а в окнах РКПД обязательна для отображения вкладка «Краткие сведения».

• желтой звездочкой отмечается наименование «любимой» вкладки, которая будет открываться по умолчанию при открытии объекта определенного типа. Чтобы сделать вкладку любимой, щелкните возле ее наименования на поле звездочки, оно окрасится желтым цветом – звездочка установлена. В каждой секции звездочкой можно отметить только одну вкладку и только ту, которая выбрана для отображения, т.е. отмечена флажком.

Сохраните сделанную настройку (пользовательскую или возвращенную настройку по умолчанию), щелкнув на кнопке «Сохранить» (кнопка «Отменить» используется для отказа от сохранения сделанной настройки). Настройка отображения вкладок, сохраненная пользователем, применяется сразу же при ее изменении, автоматически сохраняется до следующего изменения и применяется при открытии данным пользователем объектов соответствующего типа.

**Замечание.** Сделанная пользователем настройка отображения вкладок РК/РКПД не применяется в окнах регистрации РК/РКПД – там всегда применяется системная настройка отображения вкладок для режима регистрации.

## **8.5.1. Умолчательная настройка окон РК и РКПД для разных ролей пользователей**

В «ДЕЛО-Web», предназначенных для разных ролей пользователей, по умолчанию сделана разная настройка окон РК и РКПД.

По умолчанию в окнах РК/РКПД в режиме просмотра/редактирования настроено следующее отображение вкладок (см. [Таблица 8](#page-179-0)-1).

### Таблица 8-1

<span id="page-179-0"></span>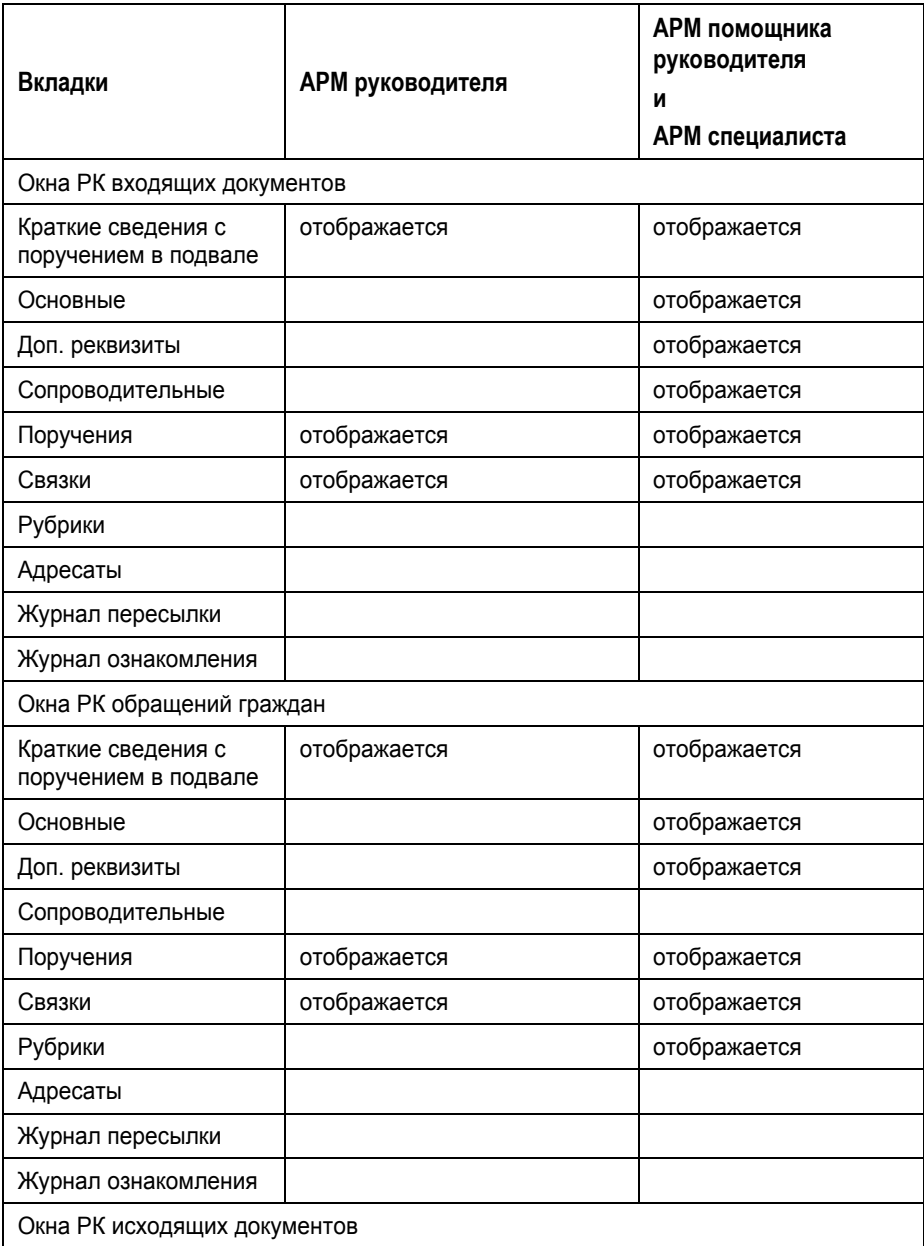
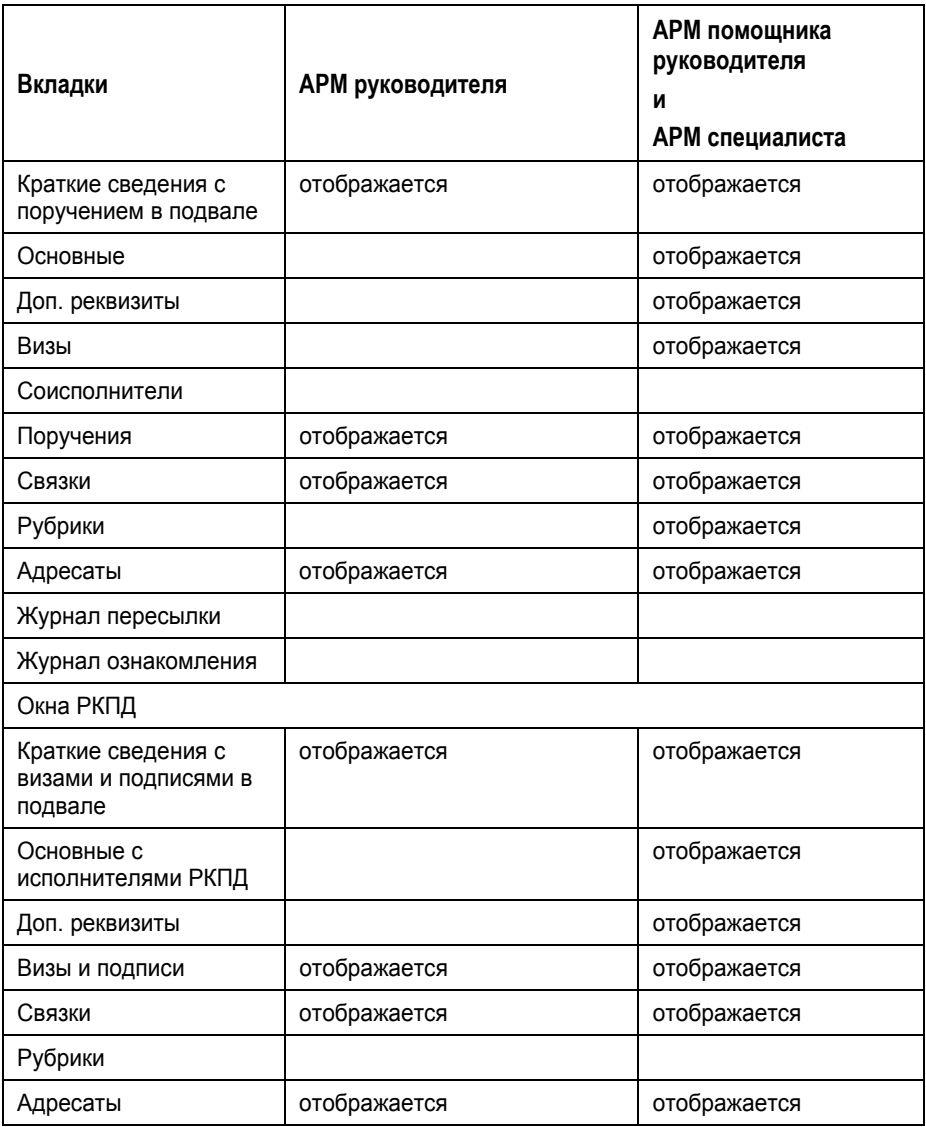

**Замечание.** В режиме регистрации в окнах РК/РКПД применяется системная настройка отображения вкладок для режима регистрации.

В «ДЕЛО-Web», предназначенных для разных ролей

пользователей, в окне РК на ленте действий по умолчанию выбран различный набор кнопок.

Набор кнопок, выбранных по умолчанию на ленте действий в окне РК для разных ролей пользователей (см. [Таблица 8](#page-181-0)-2):

Таблица 8-2

<span id="page-181-0"></span>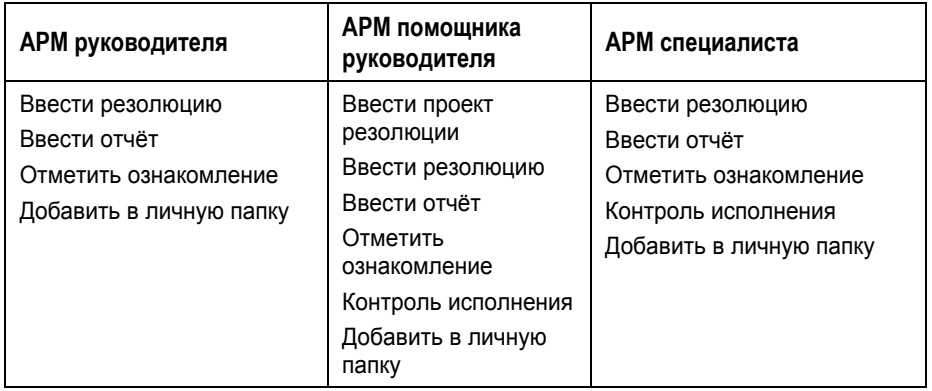

Набор кнопок, выбранных по умолчанию на ленте действий в окне РКПД для разных ролей пользователей (см[. Таблица 8](#page-181-1)-3):

Таблица 8-3

<span id="page-181-1"></span>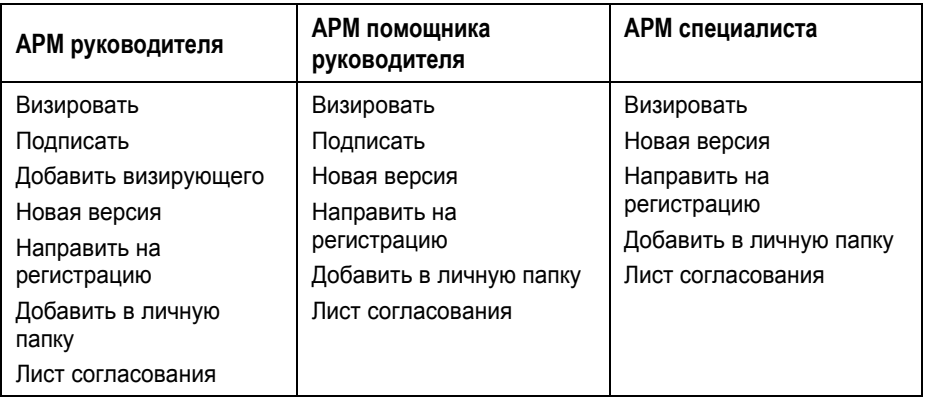

Набор кнопок, выбранных по умолчанию на ленте действий в окне поручений для всех ролей пользователей одинаков, это кнопки:

- Направить на исполнение;
- Сохранить как проект;
- Шаблон резолюции.

## <span id="page-183-0"></span>9 . ПАПКИ КАБИНЕТА

Документы и проекты документов, поступившие в кабинет должностного лица, попадают в папки кабинета, соответствующие виду операции, которая должна быть выполнена на этих документах.

В «ДЕЛО-Web» структура папок кабинета отличается от структуры, применяемой в стандартном интерфейсе подсистемы «ДЕЛО-Web» и системе «ДЕЛО».

В «ДЕЛО-Web» документы и проекты документов могут попадать в следующие папки кабинета:

• ДОКУМЕНТЫ НА ИСПОЛНЕНИИ – содержит записи РК документов, направленных владельцу текущего кабинета на исполнение или рассмотрение.

Данной папке «ДЕЛО-Web» соответствует совокупность папок «Поступившие» и «На исполнении» системы «ДЕЛО» (и подсистемы «ДЕЛО-Web»), поэтому для работы в данной папке «ДЕЛО-Web» пользователь должен иметь доступ к папкам кабинета «Поступившие» и «На исполнении».

• ДОКУМЕНТЫ С ПРОЕКТАМИ ПОРУЧЕНИЙ – содержит записи РК документов, к которым был подготовлен проект резолюции, автором которой является владелец текущего кабинета.

Данной папке «ДЕЛО-Web» соответствует папка «У руководства» системы «ДЕЛО» (и подсистемы «ДЕЛО-Web»), поэтому для работы в данной папке «ДЕЛО-Web» пользователь должен иметь доступ к папке кабинета «У руководства».

- КОНТРОЛИРУЕМЫЕ МНОЮ ПОРУЧЕНИЯ содержит записи РК документов, соответствующие поручениям (пунктам и резолюциям):
	- − контролером которых является владелец текущего кабинета (вне зависимости от того, контрольные это поручения или нет);
	- − автором которых является владелец текущего кабинета, в том случае, если резолюция рассылалась автору.

Данной папке «ДЕЛО-Web» соответствует папка «На контроле» системы «ДЕЛО» (и подсистемы «ДЕЛО-Web»), поэтому для работы в данной папке «ДЕЛО-Web» пользователь должен иметь доступ к папке кабинета «На контроле».

• МОИ ПРОЕКТЫ ДОКУМЕНТОВ - содержит записи РК проектов документов, исполнителем которых является владелец текущего кабинета.

Данной папке «ДЕЛО-Web» соответствует папка «Управление проектами» системы «ДЕЛО» (и подсистемы «ДЕЛО-Web»), поэтому для работы в данной папке «ДЕЛО-Web» пользователь должен иметь доступ к папке кабинета «Управление проектами».

• НА ВИЗИРОВАНИЕ – содержит записи РК проектов документов, направленных владельцу текущего кабинета на визирование.

Данной папке «ДЕЛО-Web» соответствует папка «На визировании» системы «ДЕЛО» (и подсистемы «ДЕЛО-Web»), поэтому для работы в данной папке «ДЕЛО-Web» пользователь должен иметь доступ к папке кабинета «На визировании».

• НА ПОДПИСЬ – содержит записи РК проектов документов, направленных владельцу текущего кабинета подпись.

Данной папке «ДЕЛО-Web» соответствует папка «На подписи» системы «ДЕЛО» (и подсистемы «ДЕЛО-Web»), поэтому для работы в данной папке «ДЕЛО-Web» пользователь должен иметь доступ к папке кабинета «На подписи».

Папка кабинета, соответствующая виду операции на документе, имеет предустановленные фильтры, соответствующие статусам выполнения операции на документе, а также может иметь созданные пользователем фильтры. Подробно фильтры папок кабинетов описаны в п. «Фильтрация записей в папках кабинета» настоящего подраздела.

Чтобы перейти в нужную папку кабинета, выберите эту папку или нужный Вам фильтр этой папки в пункте «Кабинет» главного меню.

Также можно перейти в папку, щелкнув на главной странице

приложения (см. [Рис.](#page-19-0) 3-1) ссылку, соответствующую нужному фильтру этого папки кабинета.

**Замечание.** Пользователь может настроить фильтр главной страницы, исключив какие-либо папки кабинета или их фильтры из отображения на главной странице приложения (см. подраздел «Настройка фильтра главной страницы «ДЕЛО-Web»» раздела «Запуск и главная страница «ДЕЛО-Web»» настоящего руководства). Также пользователь может настроить набор фильтров страницы папки кабинета, исключив какие-либо ее фильтры из отображения (см. п. «Настройка отображения фильтров папки кабинета» подраздела «Фильтрация записей в папках кабинета» настоящего раздела).

При щелчке на наименовании папки кабинета, открывается страница выбранной папки кабинета на закладке предустановленного фильтра «Все». При щелчке на наименовании фильтра папки кабинета открывается страница этой папки на закладке выбранного фильтра (см. [Рис.](#page-185-0) 9-1).

|                                                                                              | © http://sph-vnedapp/BS181/Pages/Cabinet/Folder.aspx?folder_id=1&folders=1 2&isn request=498 + C<br>Поиск          |                                                                                                    |  |                            |          |                            |                                                       |                                     |                            |                                        |              |                                 |                                                          |        |                                       |              |                           |
|----------------------------------------------------------------------------------------------|----------------------------------------------------------------------------------------------------|----------------------------------------------------------------------------------------------------|--|----------------------------|----------|----------------------------|-------------------------------------------------------|-------------------------------------|----------------------------|----------------------------------------|--------------|---------------------------------|----------------------------------------------------------|--------|---------------------------------------|--------------|---------------------------|
|                                                                                              | • Документы на исполнении<br>$\times$                                                                              |                                                                                                    |  |                            |          |                            |                                                       |                                     |                            |                                        |              |                                 |                                                          |        |                                       |              |                           |
|                                                                                              | Правка Вид Избранное Сервис Справка<br>Файл                                                                        |                                                                                                    |  |                            |          |                            |                                                       |                                     |                            |                                        |              |                                 |                                                          |        |                                       |              |                           |
| Почта • Рекомендуемые сайты ▼<br>Золотые серым (est01C01 <sup>2</sup> Коллекция веб-фрагме ▼ |                                                                                                    |                                                                                                    |  |                            |          |                            |                                                       |                                     |                            |                                        |              |                                 |                                                          |        |                                       |              |                           |
|                                                                                              |                                                                                                    |                                                                                                    |  |                            | 1EЛO-WEB |                            | Правление / Кабинет Иорданова<br>Иорданов И.П.<br>503 |                                     |                            |                                        |              |                                 |                                                          |        |                                       |              | Выход                     |
| главная страница                                                                             |                                                                                                    |                                                                                                    |  |                            |          |                            | Регистрация Поиск Кабинет Личные папки                |                                     |                            |                                        |              |                                 |                                                          |        | Быстрый поиск                         |              | C                         |
|                                                                                              |                                                                                                    |                                                                                                    |  |                            |          |                            |                                                       |                                     |                            | Ввести резолюцию                       | Ввести отчет | Отметить ознакомление           |                                                          | Печать | Настроить вид                         | Обновить     | $E$ <sub>ule</sub> $\vee$ |
|                                                                                              | Просрочено<br>Документы на исполнении: 10 (отмечено - 1)<br>Не рассмотрено<br>Срок истекает<br><b>Bce</b><br>Новые |                                                                                                    |  |                            |          |                            |                                                       |                                     |                            |                                        |              |                                 |                                                          |        |                                       |              |                           |
|                                                                                              |                                                                                                    | <b>A Вид К</b>                                                                                                    |  |                            |          | № РК Дата рег. Содержание  |                                                       | Корр./Подписал                      |                            | Автор резолюции/Nº<br>пункта           |              | Исполнитель                     | План                                                     |        | Текст поручения                       | Дата<br>исп. | Файлы                     |
|                                                                                              | 21.05.2018 О расположении объектов<br>l R.<br>$Rv = 1$                                                             |                                                                                                    |  |                            |          | Комиссия<br>Mcx. Nf: 12-45 |                                                       |                                     |                            |                                        |              |                                 |                                                          |        | (3)                                   |              |                           |
|                                                                                              |                                                                                                    | R<br>21.05.2018 О расположении объектов<br>ĸ<br>$Rx - 1$                                                                                                    |  |                            |          | Кониссия<br>Mcx. Nº: 12-45 |                                                       | директор                            | Захаров П.Ф. - Генеральный | Иорданов И.П. -<br>Председатель        |              |                                 | 31.05.2018 Обеспечить выполнение в<br>Главном управлении | []     | $\boxed{3}$ $(3)$                     |              |                           |
|                                                                                              |                                                                                                    | R<br>21.05.2018 Предложения по улучшению<br>$Bx - 4$                                                                                                    |  |                            |          | Комиссия                   |                                                       |                                     |                            |                                        |              |                                 |                                                          |        | $\blacksquare$ (1)                    |              |                           |
|                                                                                              | T¥.                                                                                                    |                                                                                                    |  | $\Gamma$ <sub>D</sub> $-1$ |          |                            | 21.05.2018 О нарушении сроков рассмотрения            | Алладринков А.А. -<br><b>Morvea</b> |                            |                                        |              |                                 |                                                          |        |                                       |              | $\blacksquare$ (1)        |
|                                                                                              |                                                                                                    | 囨<br>Иск.-1 21.05.2018 О перевыполнении планов                                                                                                    |  |                            |          |                            |                                                       | Исоданов И.П. -<br>Председатель     |                            |                                        |              |                                 |                                                          |        |                                       |              | $\Box$ (2)                |
|                                                                                              |                                                                                                    | Ввести резолюцию                                                                                                    |  |                            |          |                            | полнянию                                              |                                     |                            |                                        |              |                                 |                                                          |        |                                       |              | $\Box$ (1)                |
|                                                                                              |                                                                                                    | вых способов отслеживания<br>Отметить ознакомление<br>работки<br>Ввести проект резолюции<br>вых способов отслеживания<br>Добавить документ в личную папку<br>wforce<br>Скопировать в буфер<br>дации временных счетов<br>Печать |  |                            |          |                            |                                                       |                                     |                            |                                        |              |                                 |                                                          |        |                                       |              | $\blacksquare$ (1)        |
|                                                                                              |                                                                                                    |                                                                                                    |  |                            |          |                            |                                                       |                                     |                            | Гончаров А.О. - Зам. ген.<br>директора |              | Норданов И.П. -<br>Председатель |                                                          |        | []<br>31.05.2018 Выполнить и доложить |              | $\Box$ $(1)$              |
|                                                                                              |                                                                                                    |                                                                                                    |  |                            |          |                            |                                                       |                                     |                            |                                        |              |                                 |                                                          |        |                                       |              | (1)                       |
|                                                                                              |                                                                                                    | Выгрузка РК и файлов<br>Регистрировать связанный документ                                                                                                    |  |                            |          |                            | шение "О нарушении сроков                             | Исоданов И.П. -<br>Председатель     |                            |                                        |              |                                 |                                                          |        |                                       |              | $\Box$ (2)                |
|                                                                                              |                                                                                                    | Регистрировать связанный проект документа                                                                                                    |  |                            |          |                            |                                                       |                                     |                            |                                        |              |                                 |                                                          |        |                                       |              |                           |
|                                                                                              |                                                                                                    | Удалить запись из папки                                                                                                    |  |                            |          |                            |                                                       |                                     |                            |                                        |              |                                 |                                                          |        |                                       |              |                           |
|                                                                                              |                                                                                                    |                                                                                                    |  |                            |          |                            |                                                       |                                     |                            |                                        |              |                                 |                                                          |        |                                       |              |                           |

Рис. 9-1. Страница папки кабинета

<span id="page-185-0"></span>На странице папки кабинета, кроме заголовка приложения и главного меню, находятся следующие элементы:

- МЕНЮ ДЕЙСТВИЙ содержит команды для выполнения действий над отмеченными записями перечня. Действия над одной записью можно выполнять также с помощью команд ее локального меню, открывающегося при щелчке на кнопке **, появляющейся в текущей (выделенной)** записи в первой графе (см. [Рис.](#page-185-0) 9-1). Подробнее о действиях над записями см. п. «Действия над записями перечня» подраздела «Перечни записей» раздела «Особенности интерфейса» настоящего руководства;
- ИНДИКАТОР НАЗВАНИЯ И СОДЕРЖИМОГО ПАПКИ КАБИНЕТА – содержит информацию о наименовании папки кабинета, количестве записей в ней и количестве отмеченных записей;
- СТРОКА ЗАГОЛОВКОВ ФИЛЬТРОВ ПАПКИ КАБИНЕТА содержит заголовки следующих фильтров папки кабинета: заголовок фильтра «Все», содержащего все записи папки, и заголовки фильтров, выбранных пользователем для отображения на странице папки кабинета (см. п. «Настройка отображения фильтров папки кабинета» подраздела «Фильтрация записей в папках кабинета» настоящего раздела). Открытие нужного фильтра осуществляется с помощью щелчка на его заголовке. Заголовок текущего фильтра выделен цветом. Описание работы с фильтрами папки кабинета приведено в подразделе «Фильтрация записей в папках кабинета» настоящего раздела;
- ПЕРЕЧЕНЬ ЗАПИСЕЙ ДОКУМЕНТОВ, соответствующих условиям отображения в текущем фильтре папки кабинета.

Перечень записей на странице представлен в виде таблицы. Набор отображаемых в таблице реквизитов определяется настройкой вида перечня (см. п. «Настройка вида перечня записей» подраздела «Перечни записей» раздела «Особенности интерфейса» настоящего руководства).

Над перечнем записей можно выполнять следующие ОПЕРАЦИИ:

• Фильтровать перечень (см. п. «Пользовательская фильтрация записей папки кабинета» подраздела «Фильтрация записей в папках кабинета» настоящего раздела);

- Настраивать вид перечня (см. п. «Настройка вида перечня записей» подраздела «Перечни записей» раздела «Особенности интерфейса» настоящего руководства);
- Сортировать перечень (см. п. «Сортировка перечня записей» подраздела «Перечни записей» раздела «Особенности интерфейса» настоящего руководства);
- Выполнять различные действия над записями РК/РКПД/Поручений (см. п. «Действия над записями перечня» подраздела «Перечни записей» раздела «Особенности интерфейса» настоящего руководства).

Значения некоторых реквизитов записей являются ссылками, при щелчке на такой ссылке открывается окно, которое может содержать, например, следующие данные:

- Окно РК/РКПД открывается при щелчке на значении графы «№ РК»/ «№ РКПД»;
- Окно реквизита например, при щелчке на тексте отчета исполнителя поручения в графе «Все исполнители» или в графе «Дата исп.» открывается окно отчета соответствующего исполнителя поручения, при щелчке на иконке  $\boxed{\color{blue}\theta}$  или индикаторе количества файлов в графе «Файлы» открывается окно с перечнем прикрепленных к РК/РКПД файлов (или открывается файл, если он один и доступен пользователю для просмотра);
- Окно с подробной информацией о значении реквизита например, при щелчке на значении реквизитов «Автор резолюции / № пункта», «Исполнитель», «Подписывающий» открывается окно с информацией из справочника о текущем должностном лице.

Подробнее внешний вид записей папки кабинета описан в подразделе «Внешний вид записей папки кабинета» настоящего раздела.

Находясь в папке кабинета, пользователь выполняет операции с объектами от имени текущего должностного лица (ДЛ), выбранного в поле индикатора текущего должностного лица в главном меню приложения. При выполнении авторизованных операций (например, ввод резолюции) пользователь в окне операции может выбрать вместо текущего ДЛ другое ДЛ, за которое он имеет соответствующее право.

# **9.1. Внешний вид записей папки кабинета**

Каждая строка таблицы папки кабинета соответствует одной записи о РК, РКПД или поручении документа (в зависимости от вида папки). Графы таблицы соответствуют реквизитам РК, РКПД или поручений. Набор отображаемых в таблице папки реквизитов определяется настройкой вида перечня (см. п. «Настройка вида перечня записей» подраздела «Перечни записей» раздела «Особенности интерфейса» настоящего руководства).

Набор граф в разных папках различен. Ниже описано содержимое некоторых граф:

- **Вид** идентификатор вида РК/РКПД ( входящие документы,  $\Box$  – письма и обращения граждан,  $\blacksquare$ исходящие документы,  $\Box$  - проекты документов):
- **К** признак контрольности документа (только у РК) (или  $\mathbf{K}$ , если документ снят с контроля);

**Замечание.** Если Вашей системе «ДЕЛО» контрольность документов определяется контрольностью их поручений (Правило 1 определения контрольности), значком К будут отмечены РК документов, имеющих контрольное поручение. При этом, с учетом значения переключателя **Абсолютно** и **Картотечно** (см. п. «Параметры работы с РК» раздела «Настройка системы» Руководства технолога системы «ДЕЛО»), значком **К** будут отмечены либо РК во всех картотеках (независимо от того, к какой картотеке принадлежит контрольное поручение), либо только в тех картотеках, к которым принадлежит контрольное поручение документа. Если же в вашей системе контрольность документов не зависит от контрольности поручений и устанавливается вручную (Правило 2 определения контрольности документа), значком будут отмечены РК документов, поставленных пользователями на контроль (см. п. подпункт «Постановка документа на контроль» пункта «Вкладка «Основные»» подраздела «Регистрация документа» раздела «Регистрация документов и проектов документов» настоящего руководства).

- **ЧтК** отметка о прочтении РК/РКПД текущим пользователем. У прочтенных РК/РКПД в графе установлен индикатор  $\blacksquare$
- **ЭД** индикатор признака «Оригинал в электронном виде» на РК/РКПД. Если данный признак на РК/РКПД установлен, то в графе находится индикатор <sup>©</sup>;
- **СР** индикатор признака «Срочно» на РК. Если данный признак на РК установлен, то в графе находится индикатор  $\vert \cdot \vert$
- **ПК** идентификатор признака принятого к контролю пункта. Если пункт принят к контролю, то графе находится индикатор **| Принять пункт к контролю можно с помощью** соответствующей команды «Принять к контролю»;
- **№ РК / № РКПД** регистрационный номер документа / проекта документа. При щелчке на номере РК / РКПД открывается окно просмотра выбранной РК / РКПД;
- **Дата рег.** / **Дата созд.** дата регистрации документа / дата создания проекта документа;
- **Дата создания записи** дата поступления записи РК в текущую папку;
- **Содержание** краткое содержание документа / проекта документа;
- **Корр.**/**Подписал** (только в записях РК) для входящих документов – наименование организации первого корреспондента, для писем и обращений граждан – ФИО и город первого корреспондента, для исходящих документов – ФИО подписавшего документ. При щелчке на наименовании организации (ФИО гражданина или должностного лица, подписавшего документ) открывается окно с дополнительной информацией об указанной организации (гражданине/должностном лице);
- **Автор резолюции** / **№ пункта** (только в записях РК) ФИО автора резолюции или № пункта. При щелчке на ФИО автора резолюции открывается окно, содержащее дополнительную информацию о данном должностном лице;
- **Исполнитель** Для РК: ФИО исполнителя поручения. Если запись соответствует ответственному исполнителю, то

рядом с его фамилией будет стоять значок . При щелчке на ФИО исполнителя поручения открывается окно с полной информацией о данном должностном лице. Если поручение документа исполнено и исполнитель ввел отчет, в графе Исполнитель указывается дата ввода отчета.

Для РКПД: исполнитель проекта документа. При щелчке на ФИО исполнителя открывается окно с дополнительной информацией о данном должностном лице;

• **План** – для РК: плановая дата исполнения поручения, для РКПД: дата, к которой проект документа должен пройти все необходимые стадии подготовки проекта и стать подписанным документом;

**Замечание.** В параметрах пользователя может быть настроено выделение плановых дат, истекающих через определенное время. Эта настройка задается в параметрах пользователя в группе «Кабинеты/Папки» (см. п. «Параметры группы «Папки»» подраздела «Параметры пользователя «ДЕЛО-Web»» раздела «Настройки пользователя «ДЕЛО-Web»» настоящего руководства). В этом случае плановые даты, истекающие через определенное количество дней, будут выделены красным шрифтом.

- **Текст поручения** текст поручения (только в записях РК), если текст отсутствует, то в этой графе будут показаны символы [..]. При щелчке на тексте поручения открывается окно просмотра этого поручения;
- **Все визирующие** / **Все подписывающие** (только в записях РКПД) ФИО и должность визирующих / подписывающих должностных лиц. При щелчке на ФИО визирующего / подписывающего открывается окно с дополнительной информацией о данном должностном лице.
- **Срок визирования** / **Срок подписания** дата, к которой проект документа должен быть завизирован / подписан указанным должностным лицом.

**Замечание.** Отметим, что некоторые графы отображаются только в случае, если они выбраны для отображения в настройке вида перечня записей (см. п. «Настройка вида перечня записей» подраздела «Перечни записей» настоящего раздела).

Заголовки некоторых граф таблицы являются кнопками сортировки. Названия таких заголовков окрашены в синий цвет. При щелчке на таком заголовке выполняется сортировка записей таблицы в соответствии со значениями данной графы. Заголовок, по которому выполнена текущая сортировка, отмечен значком стрелки  $\blacksquare$ или  $\blacksquare$ , указывающим направление сортировки.

# **9.2. Фильтрация записей в папках кабинета**

В папке кабинета могут быть установлены фильтры записей. Перечень заголовков фильтров папки кабинета отображается в виде строки над перечнем записей папки кабинета (см. [Рис.](#page-185-0) 9-1).

В папке кабинета могут быть отображены следующие ФИЛЬТРЫ:

- Фильтр «Все», содержащий все записи папки кабинета. Соответствует отключенному фильтру.
- Предустановленные фильтры папки кабинета. Соответствуют статусам операции, которая должна быть выполнена на документе. Являются системными и не настраиваются, но могут быть исключены из отображения. Описание предустановленных фильтров приведено в подпункте «Предустановленные фильтры папки кабинета» настоящего пункта.
- Созданные пользователем фильтры папки кабинета. Создаются и настраиваются пользователем. Технология создания пользовательских фильтров описана в подпункте «Пользовательская фильтрация записей папки кабинета» настоящего пункта.

Перечень фильтров папки кабинета является настраиваемым, то есть пользователь может выбирать, какие фильтры будут отображены на странице папки кабинета (см. п. «Настройка отображения фильтров папки кабинета» настоящего подраздела).

### **9.2.1. Предустановленные фильтры папки кабинета**

В каждой папке кабинета предустановлены несколько фильтров, соответствующих статусам выполнения операции на документе. Пользователь может при желании исключать/включать эти фильтры из отображения в папке кабинета (см. п. «Настройка отображения фильтров папки кабинета» настоящего подраздела), а также добавлять к ним самостоятельно созданные фильтры (см. п. «Пользовательская фильтрация записей папки кабинета» настоящего подраздела).

ПАПКИ КАБИНЕТА КАБИНЕТОВ И ИХ ПРЕДУСТАНОВЛЕННЫЕ ФИЛЬТРЫ:

- ДОКУМЕНТЫ НА ИСПОЛНЕНИИ содержит записи РК документов, направленных владельцу текущего кабинета на ознакомление, исполнение или рассмотрение. Фильтры папки кабинета:
	- − Все содержит все записи папки кабинета;
	- − Новые содержит записи папки кабинета, еще не прочтенные ни одним пользователем в данном кабинете. Как только запись просмотрена хотя бы одним пользователем в соответствующей папке в данном кабинете (в любом приложении), она перестает быть новой в данном кабинете для всех пользователей. Отметим, что папке кабинета «Документы на исполнении» «ДЕЛО-Web» соответствуют папки кабинета «Поступившие» и «На исполнении» системы «ДЕЛО»;
	- Не рассмотрено содержит записи папки кабинета, по которым владельцем кабинета еще не введены резолюции или отчеты по поручениям;
	- − Срок истекает содержит записи папки кабинета, соответствующие поручениям, исполнителем которых является владелец кабинета, срок исполнения которых истекает через 5 дней или ранее, и при этом отчет исполнителя не введен;
- − Просрочено содержит записи папки кабинета, соответствующие поручениям, исполнителем которых является владелец кабинета, срок исполнения которых истек (плановая дата исполнения поручения меньше текущей даты), и при этом отчет исполнителя не введен;
- − Срочные содержит записи папки кабинета, в которых установлен признак «Срочно»;
- − На контроле содержит записи папки кабинета, соответствующие контрольным поручениям, исполнителем которых является владелец текущего кабинета;
- На исполнение содержит записи папки кабинета, соответствующие поручениям, направленным исполнителю на исполнение (а не для ознакомления);
- Для ознакомления содержит записи папки кабинета, соответствующие поручениям, направленным исполнителю для ознакомления (а не на исполнение);
- − Документы без поручений содержит записи папки кабинета, попавшие в кабинет не в связи с поручениями.
- ДОКУМЕНТЫ С ПРОЕКТАМИ ПОРУЧЕНИЙ содержит записи РК документов, к которым был подготовлен проект резолюции, автором которой является владелец текущего кабинета. Фильтры папки кабинета:
	- Все содержит все записи папки кабинета:
	- − Создано содержит записи папки кабинета, соответствующие проектам резолюций, имеющих статус «Создан». Данный статус автоматически присваивается проекту резолюции при его создании;
	- − Подготовлено содержит записи папки кабинета, соответствующие проектам резолюций, имеющих статус «Подготовлен». Данный статус специалист присваивает проекту резолюции, когда он подготовлен для передачи помощнику руководителя;
- − Принято содержит записи папки кабинета, соответствующие проектам резолюций, имеющих статус «Принят». Данный статус помощник руководителя присваивает проекту резолюции, если он его устраивает, и он принимает проект от специалиста для дальнейшей работы;
- − На доработку содержит записи папки кабинета, соответствующие проектам резолюций, имеющих статус «На доработку». Данный статус помощник руководителя присваивает проекту резолюции, если он его не устраивает, и он возвращает проект специалисту на доработку;
- На утверждении содержит записи папки кабинета, соответствующие проектам резолюций, имеющих статус «На утверждении». Данный статус помощник руководителя присваивает проекту резолюции, если он подготовлен для передачи на утверждение руководителю;
- − Возвращено содержит записи папки кабинета, соответствующие проектам резолюций, имеющих статус «Возвращен». Данный статус руководитель присваивает проекту резолюции, если он его не устраивает, и он возвращает проект помощнику на доработку;
- − Утверждено содержит записи папки кабинета, соответствующие проектам резолюций, имеющих статус «Утвержден». Данный статус руководитель присваивает проекту резолюции, утверждая его.
- КОНТРОЛИРУЕМЫЕ МНОЮ ПОРУЧЕНИЯ содержит записи РК документов, соответствующие поручениям (пунктам и резолюциям), контролером которых является владелец текущего кабинета (вне зависимости от того, контрольные это поручения или нет). Также может содержать записи поручений, автором которых является владелец текущего кабинета в том случае, если резолюция рассылалась автору. Фильтры папки кабинета:
	- − Все содержит все записи папки кабинета;
- − Новые содержит записи папки кабинета, еще не прочтенные ни одним пользователем в данном кабинете. Как только запись просмотрена хотя бы одним пользователем в соответствующей папке в данном кабинете (в любом приложении), она перестает быть новой в данном кабинете для всех пользователей. Отметим, что папке кабинета «Контролируемые мною поручения» «ДЕЛО-Web» соответствует папка кабинета «На контроле» системы «ДЕЛО»;
- − Просрочено содержит записи папки кабинета, соответствующие неисполненным поручениям, срок исполнения которых истек (плановая дата исполнения поручения меньше текущей даты);
- − Срок истекает через 5 дней содержит записи папки кабинета, соответствующие неисполненным поручениям, срок исполнения которых истекает через 5 дней или ранее;
- − Срок истекает через 10 дней содержит записи папки кабинета, соответствующие неисполненным поручениям, срок исполнения которых истекает через 10 дней или ранее;
- − Выполнено с нарушением срока содержит записи папки кабинета, соответствующие поручениям, исполненным позже запланированного срока (введена дата отчета исполнителя, превышающая плановую дату исполнения поручения);
- − Выполнено в срок содержит записи папки кабинета, соответствующие поручениям, исполненным без нарушения запланированного срока (введена дата отчета исполнителя, не превышающая плановую дату исполнения поручения);
- − До срока осталось 5 дней и более содержит записи папки кабинета, соответствующие неисполненным поручениям, до срока исполнения которых осталось 5 дней и более;
- − До срока осталось 10 дней и более содержит записи папки кабинета, соответствующие неисполненным поручениям, до срока исполнения которых осталось 10 дней и более;

**Замечание.** В фильтрах признаком исполненного поручения служит наличие отчета у исполнителя поручения:

– Первого по весу ответственного исполнителя поручения; ИЛИ

– Первого по весу исполнителя поручения, если в поручении отсутствуют ответственные исполнители.

Данное правило используется в описании фильтров применительно также к понятию «отчет исполнителя».

- НА ВИЗИРОВАНИЕ содержит записи РК проектов документов, направленных владельцу текущего кабинета на визирование и не завизированные. Фильтры папки кабинета:
	- − Все содержит все записи папки кабинета;
	- − Новые содержит записи папки кабинета, еще не прочтенные ни одним пользователем в данном кабинете. Как только запись просмотрена хотя бы одним пользователем в соответствующей папке в данном кабинете (в любом приложении), она перестает быть новой в данном кабинете для всех пользователей. Отметим, что папке кабинета «На визирование» «ДЕЛО-Web» соответствует папка кабинета «На визировании» системы «ДЕЛО»;
	- − Просрочено содержит записи папки кабинета, соответствующие проектам документов, срок визирования которых истек (дата срока визирования меньше текущей даты);
- НА ПОДПИСЬ содержит записи РК проектов документов, направленных владельцу текущего кабинета подпись и не подписанные. Фильтры папки кабинета:
	- − Все содержит все записи папки кабинета;
- − Новые содержит записи папки кабинета, еще не прочтенные ни одним пользователем в данном кабинете. Как только запись просмотрена хотя бы одним пользователем в соответствующей папке в данном кабинете (в любом приложении), она перестает быть новой в данном кабинете для всех пользователей. Отметим, что папке кабинета «На подпись» «ДЕЛО-Web» соответствует папка кабинета «На подписи» системы «ДЕЛО»;
- − Просрочено содержит записи папки кабинета, соответствующие проектам документов, срок подписания которых истек (дата срока подписания меньше текущей даты).
- МОИ ПРОЕКТЫ ДОКУМЕНТОВ содержит записи РК проектов документов, исполнителем которых является владелец текущего кабинета. Фильтры папки кабинета:
	- Все содержит все записи папки кабинета;
	- − Новые содержит записи папки кабинета, еще не прочтенные ни одним пользователем в данном кабинете. Как только запись просмотрена хотя бы одним пользователем в соответствующей папке в данном кабинете (в любом приложении), она перестает быть новой в данном кабинете для всех пользователей. Отметим, что папке кабинета «Мои проекты документов» «ДЕЛО-Web» соответствует папка кабинета «Управление проектами» системы «ДЕЛО».

#### **9.2.2. Пользовательская фильтрация записей папки кабинета**

Пользователь может отфильтровать перечень записей папки кабинета, самостоятельно создав нужные фильтры. Созданные пользователем фильтры сохраняются в системе и могут применяться многократно, а также могут быть включены в перечень фильтров, постоянно отображающихся на странице папки кабинета (см. п. «Настройка отображения фильтров папки кабинета» настоящего подраздела).

**Замечание**. Для каждой папки кабинета создается отдельный набор пользовательских фильтров.

Чтобы применить фильтр на перечне записей папки кабинета, на странице папки кабинета в меню действий выберите команду «Еще; Список фильтров». Откроется окно со спиком фильтров, настроенных пользователем для перечня РК или для перечня РКПД (см. [Рис.](#page-198-0) 9-2).

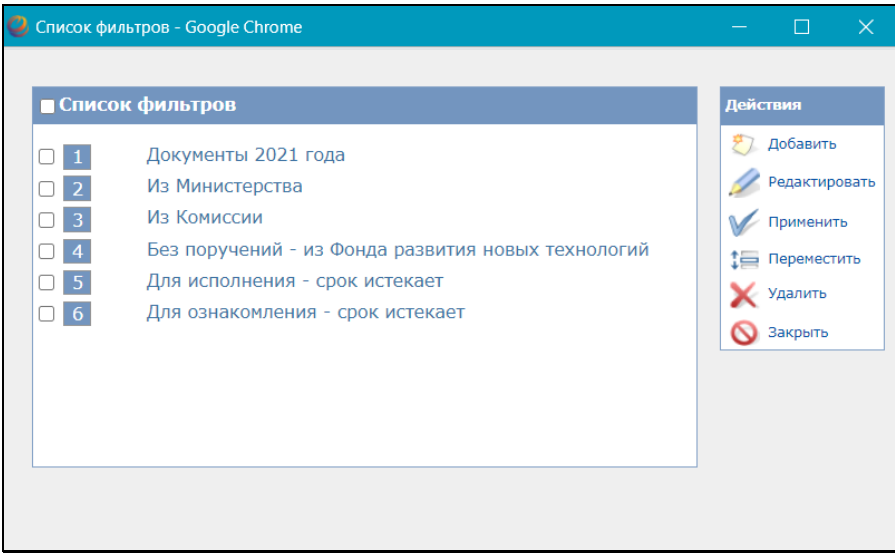

Рис. 9-2. Окно со списком фильтров

<span id="page-198-0"></span>В окне находится список фильтров, которые ранее были созданы пользователем (если они были созданы). В окне можно выполнить следующие действия:

• Применить какой-либо из имеющихся фильтров. Для этого отметьте флажком нужный фильтр и щелкните кнопку «Применить» в меню «Действия». Произойдет возврат на страницу папки кабинета, которая будет открыта на закладке примененного фильтра, содержащей записи, соответствующие его критериям (см. [Рис.](#page-199-0) 9-3). Отметим, что команда «Применить» приводит к однократному применению фильтра. Если Вы хотите, чтобы данный фильтр всегда отображался на странице данного папки кабинета, отметьте его в настроках отображения фильтров

(см. п. «Настройка отображения фильтров папки кабинета» настоящего подраздела);

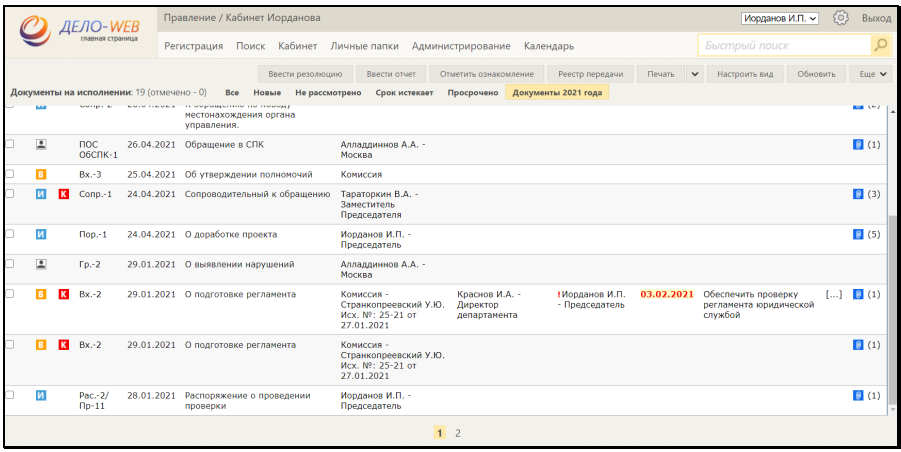

<span id="page-199-0"></span>Рис. 9-3. Страница папки кабинета с примененным пользовательским фильтром

- Работать со списком фильтров. Над имеющимися в списке фильтрами можно выполнить следующие действия:
	- − Отредактировать критерии фильтра. Для этого отметьте нужный фильтр в списке и щелкните кнопку «Редактировать». Откроется окно настройки фильтра (см. [Рис.](#page-201-0) 9-5, [Рис.](#page-201-1) 9-6). Отредактируйте в окне критерии фильтра и сохраните их (см. ниже описание создания фильтра).
	- − Переместить запись фильтра в списке. Для этого отметьте нужный фильтр в списке и щелкните кнопку «Переместить». Откроется окно для задания правила перемещения (см[. Рис.](#page-200-0) 9-4).

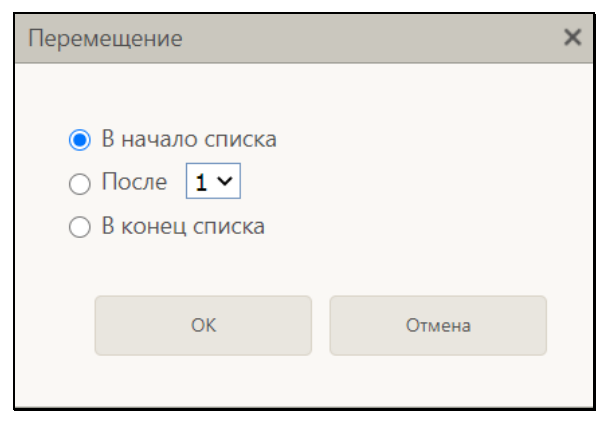

Рис. 9-4. Окно для задания правила перемещения

<span id="page-200-0"></span>Задайте в окне правило перемещения записи и щелкните кнопку ОК. Выбранная запись будет соответствующим образом перемещена в списке.

- − Удалить фильтр из списка. Для этого отметьте записи подлежащих удалению фильтров в списке и щелкните кнопку «Удалить», затем подтвердите операцию. Отмеченные записи будут удалены из списка.
- Добавить новый фильтр. Для щелкните кнопку «Добавить» в меню «Действия». Откроется окно настройки фильтра (см. [Рис.](#page-201-0) 9-5, [Рис.](#page-201-1) 9-6).

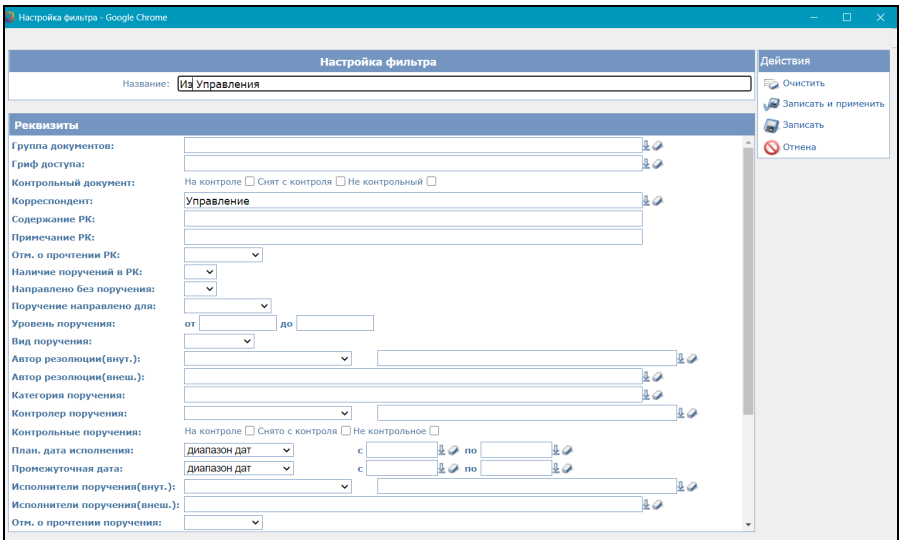

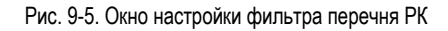

<span id="page-201-0"></span>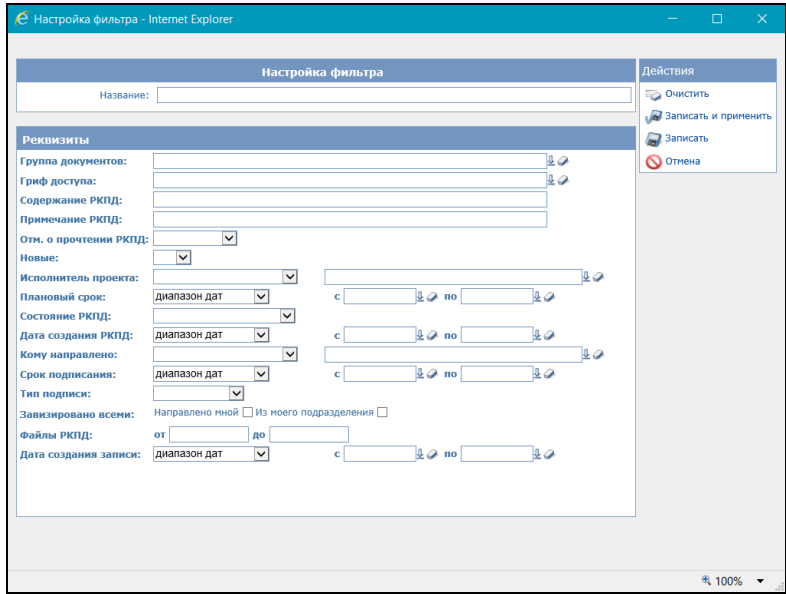

Рис. 9-6. Окно настройки фильтра перечня РКПД

<span id="page-201-1"></span>В секции «Настройка фильтра» задайте название фильтра,

введя его в поле «Название».

В секции «Реквизиты» задайте критерии, по которым должны отбираться для показа записи перечня.

**Замечание.** Отметим, что для группового удаления значений всех критериев фильтра можно использовать команду «Очистить» в меню «Действия».

Настроив фильтр, сохраните его с помощью одной из следующих команд меню «Действия»:

- кнопка «Записать» фильтр будет сохранен, окно настройки фильтра закроется с возвратом окну со списком фильтров, в котором появится запись добавленного фильтра.
- команда «Записать и применить» фильтр будет сохранен, окно настройки фильтра закроется с возвратом на страницу папки кабинета, и к записям папки кабинета будет применен настроенный фильтр;

Отметим, что сохраненный пользовательский фильтр может использоваться в настройках фильтров страницы папки кабинета (см. п. «Настройка отображения фильтров папки кабинета» настоящего подраздела).

ЧАСТНЫЕ СЛУЧАИ НАСТРОЙКИ ФИЛЬТРА

**1** Фильтрация записей РКПД по статусу визирования

В папках кабинетов «На визирование» и «На подпись» можно отобрать для показа записи проектов документов, уже завизированных определенными визирующими. Это удобно для того должностного лица, которое должно проставить свою визу или подпись только после того, как проект завизирован другими визирующими. Для такого отбора используются критерии фильтра (флажки) из группы «Завизировано всеми»:

- «Завизировано всеми: Направлено мной» в данный фильтр отбираются записи текущей папки кабинета, соответствующие условиям:
	- в РКПД есть подчиненные визирующие, добавленные владельцем текущего кабинета
	- И
	- − все эти подчиненные визирующие ввели свои визы.
- «Завизировано всеми: Из моего подразделения» в данный фильтр отбираются записи текущей папки кабинета, соответствующие условиям:
	- В РКПД есть другие визирующие из того же подразделения (или непосредственно подчиненных ему подразделений, т.е. на один уровень ниже), что и должностное лицо, которому запись РКПД направлена на визирование или подпись в текущую папку кабинета.
	- И
	- − все эти визирующие, кроме должностного лица, которому направлена текущая запись, ввели свои визы.

Отметим, что, используя данные фильтры, необходимо также просматривать содержимое предустановленных фильтров «Все» и «Новые», так как в описанные выше фильтры попадают не все записи, находящиеся в папке кабинета. Иначе можно пропустить проекты документов, которые направлены на визирование или подпись владельцу текущего кабинета. Например:

- в фильтр «Завизировано всеми: Направлено мной» не попадет запись РКПД, в которой нет подчиненных визирующих, добавленных от имени владельца текущего кабинета.
- в фильтр «Завизировано всеми: Из моего подразделения» не попадет запись РКПД, в которой, кроме визирующего/подписывающего, являющегося владельцем текущего кабинета, нет других визирующих из этого же подразделения.

#### **2** Фильтрация записей РК по наличию и типу поручения

В папке кабинета «Документы на исполнении» можно с помощью фильтров разделить записи по наличию и типу поручения. Для этого можно использовать следующие три фильтра:

- «Поручение направлено для: Исполнения» в данный фильтр отбираются записи папки кабинета, соответствующие поручениям, направленным исполнителю на исполнение (а не для ознакомления);
- «Поручение направлено для: Ознакомления» в данный фильтр отбираются записи папки кабинета, соответствующие поручениям, направленным исполнителю для ознакомления (а не на исполнение);

• «Направлено без поручения: Да» – в данный фильтр отбираются записи папки кабинета, попавшие в кабинет не в связи с поручениями

Данные три фильтра охватывают всю папку «Документы на исполнении», поэтому их удобно использовать вместе. Можно также создать более сложные фильтры, содержащие несколько критериев отбора записей, например:

- два фильтра с критериями «Поручение направлено для: Исполнения» для поручений с истекающим сроком и просроченных поручений, направленных на исполнение;
- дополнить фильтры «Поручение направлено для: Исполнения», «Поручение направлено для: Ознакомления» критерием наличия отчета (отчета нет) и добавить к ним третий фильтр «Поручение исполнено» с одним критерием «отчет есть». Таким образом, исполненные контрольные поручения, которые остаются в папке до снятия поручения с контроля, будут отделены от неисполненных.

#### **9.2.3. Настройка отображения фильтров папки кабинета**

В каждом папке кабинета предустановлены несколько фильтров, соответствующих статусам выполнения операции на документе (см. п. «Предустановленные фильтры папки кабинета» настоящего подраздела). Дополнительно к ним пользователь может создавать свои фильтры (см. п. «Пользовательская фильтрация записей папки кабинета» настоящего подраздела).

Пользователь может настроить отображение фильтров папки кабинета, выбрав, какие из предустановленных и пользовательских фильтров должны отображаться на странице папки кабинета. Настройка набора отображаемых фильтров выполняется отдельно для каждого папки кабинета.

Чтобы настроить отображение фильтров папки кабинета, откройте страницу этого папки кабинета и выберите в меню «Настройки» команду «Фильтры». Откроется окно настройки фильтров папки кабинета (см. [Рис.](#page-205-0) 9-7).

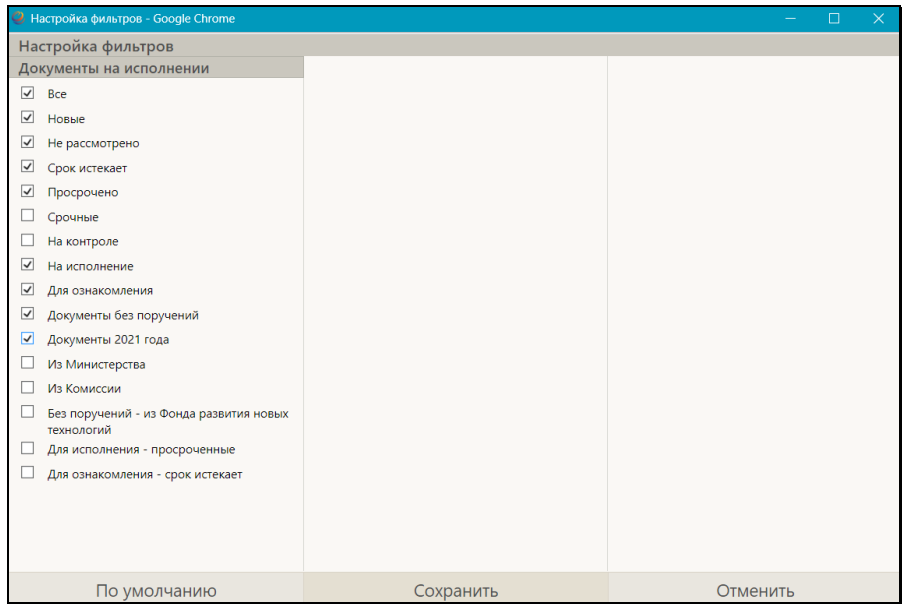

Рис. 9-7. Окно настройки фильтров папки кабинета

<span id="page-205-0"></span>В окне содержится перечень всех фильтров папки кабинета, как предустановленных, так и созданных пользователем.

Отметьте в окне флажками фильтры, которые должны отображаться на странице папки кабинета, и снимите отметку с фильтров, которые не должны отображаться.

Если вы хотите вернуться к системной настройке видимости фильтров, щелкните кнопку «По умолчанию».

Для сохранения и применения настройки щелкните кнопку «Сохранить». Произойдет возврат к странице папки кабинета, на которой будут отображены заголовки только тех фильтров, которые были отмечены флажками в окне настройки фильтров данного папки кабинета.

## <span id="page-206-0"></span>10. ПРОСМОТР И РЕДАКТИРОВАНИЕ РК И РКПД

Чтобы открыть для просмотра или редактирования РК или РКПД, щелкните на регистрационном номере в записи этой РК/РКПД (на значении графы «№ РК» / «№ РКПД»). Откроется окно РК (см. [Рис.](#page-206-1) 10-1) или окно РКПД (см. [Рис.](#page-207-0) 10-2).

<span id="page-206-1"></span>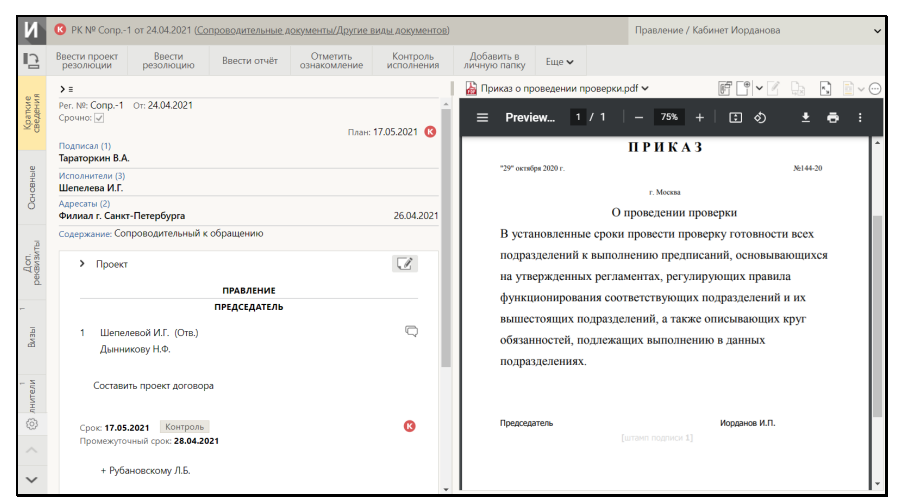

Рис. 10-1. Окно РК

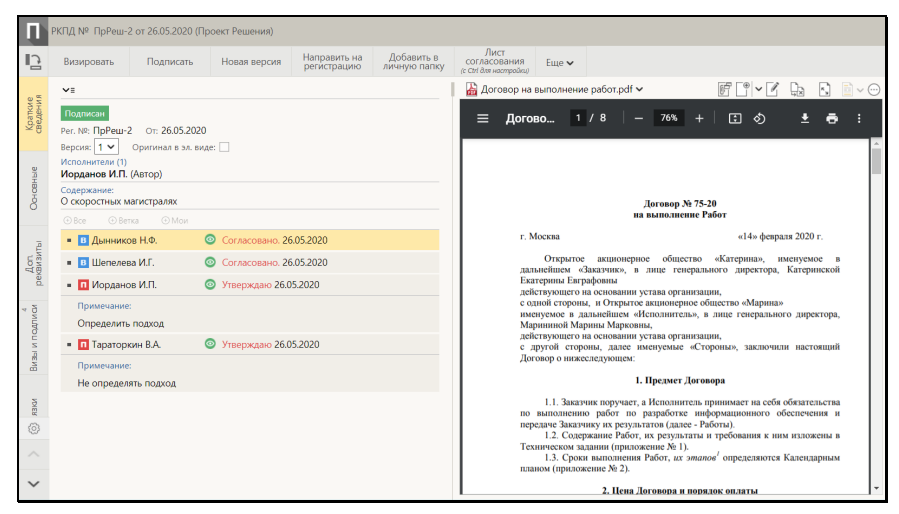

Рис. 10-2. Окно РКПД

<span id="page-207-0"></span>Окно РК/РКПД открывается в режиме просмотра. При наличии соответствующих прав пользователь может перевести РК/РКПД

в режим редактирования, щелкнув кнопку (**Редактировать**) на любой вкладке РК/РКПД, где присутствует такая кнопка (см. подраздел «Режим редактирования РК/РКПД» настоящего раздела).

В окне РК/РКПД содержатся следующие элементы:

• ЗАГОЛОВОК ОКНА – содержит иконку, обозначающую тип документа, информацию о регистрационном номере, дате регистрации и группе документа. В РК заголовок, кроме этого, содержит информацию о виде документа (вид указывается через косую черту после группы документа),

признак контрольности документа **(Сесли документ** контрольный) и индикатор текущей картотеки и кабинета. В РК входящих документов и обращений граждан заголовок также может содержать индикатор повторности документа (см. [Рис.](#page-208-0) 10-3), если документ имеет связку категории «Повторность». В этом случае в заголовке первичного

документа будет находиться индикатор , а в заголовке

повторного – индикатор

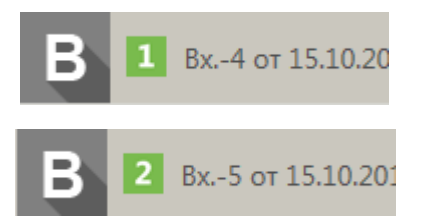

<span id="page-208-0"></span>Рис. 10-3. Индикатор повторности в заголовке окна первичного и повторного документа

• ИНДИКАТОР КОНТЕКСТА РК - расположен в правом верхнем углу окна РК, имеется только в РК. В индикаторе контекста РК отображается следующая информация: <Наименование текущей картотеки>/<Наименование текущего кабинета> <дата поступления РК в текущую картотеку в формате ДД.ММ.ГГГГ>.

**Замечание.** Дата поступления РК в текущую картотеку отображается только в том случае, если в параметрах пользователя группы «Отображение РК» установлен флажок **Показывать дату поступления РК в картотеку**, в противном случае дата не отображается. Кроме того, дата поступления не отображается, если РК не принадлежит текущей картотеке.

Пользователь может переключать контекст РК, т.е. может переключаться с текущей картотеки/кабинета на другие картотеки/кабинеты, которым принадлежит данная РК. Для переключения шелкните на кнопке  $\blacktriangleright$ , расположенной в строке индикатора контекста РК. Откроется окно выбора контекста просмотра РК (см. [Рис.](#page-209-0) 10-4).

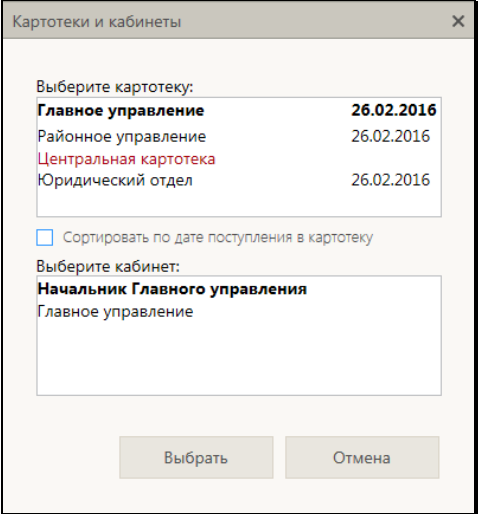

Рис. 10-4. **Окно выбора контекста РК**

<span id="page-209-0"></span>В окне находятся:

− **секция «Выберите картотеку»** - содержит перечень картотек, которым принадлежит данная РК + наименование текущей картотеки (в контексте которой открыта данная РК). Наименование текущей картотеки включается в перечень даже в случае, если РК к ней не приписана, но в этом случае ее наименование выделено *красным шрифтом* в окне выбора контекста. Перечень отсортирован по наименованиям картотек в алфавитном порядке.

Если в параметрах пользователя группы «Отображение РК» установлен флажок «Показывать дату поступления РК в картотеку», то в записи каждой картотеки, которой принадлежит РК, отображается дата поступления РК в эту картотеку (см. [Рис.](#page-209-0) 10-4) (для картотеки, которой РК не принадлежит, дата поступления не отображается). В этом режиме в окне выбора контекста присутствует флажок **Сортировать по дате поступления в картотеку**, установка которого приводит к сортировке перечня в порядке возрастания дат поступления РК в картотеку. При снятии флажка возвращается сортировка по наименованиям картотек.

Если в параметрах пользователя не установлен флажок «Показывать дату поступления РК в картотеку», то даты поступления РК в картотеку не отображаются в окне выбора контекста и флажок **Сортировать по дате поступления в картотеку** отсутствует.

− **секция «Выберите кабинет»** - содержит перечень наименований *доступных пользователю* кабинетов картотеки, выделенной в секции «Выберите картотеку». Перечень отсортирован следующим образом: сначала главный для пользователя кабинет данной картотеки, а за ним в алфавитном порядке остальные доступные пользователю кабинеты картотеки. В перечне наименование текущих картотеки и кабинета выделены жирным шрифтом.

Чтобы перейти к просмотру РК в другом контексте, в секции «Выберите картотеку» щелкните на наименовании требуемой картотеки, а в секции «Выберите кабинет» щелкните на наименовании требуемого кабинета этой картотеки (если Вам доступны ее кабинеты, в противном случае выбирать кабинет не требуется). Выбранные значения выделятся жирным шрифтом. Для перехода в новый контекст щелкните кнопку «Выбрать» (кнопка «Отмена» используется для отказа от изменения контекста). РК будет отображена в выбранном контексте, в индикаторе контекста будут отображены наименования выбранных картотеки и кабинета (если Вам недоступен ни один кабинет выбранной картотеки, то вместо наименования кабинета будет отображаться текст «Кабинета нет»).

- ЛЕНТА ДЕЙСТВИЙ расположена под заголовком окна, содержит следующие элементы:
	- − Настраиваемая панель инструментов содержит кнопки вызова операций по документу/проекту документа, выбранные для отображения пользователем;
	- − Кнопка меню «Еще» открывает полное меню действий по документу/проекту документа с возможностью настройки отображения нужных команд на панели инструментов;

**Внимание.** В меню и на ленте действий пользователю доступны для выбора только те команды, для выполнения которых у него имеются права. Набор команд на ленте действий различен в зависимости от режима, в котором находится РК/РКПД – просмотра или редактирования.

– Кнопки < > , с помощью которых выполняется прокрутка панели инструментов ленты действий в случае, когда на ней не помещаются все выбранные для отображения кнопки.

Операция по документу/проекту документа может быть запущена с помощью выбора соответствующей команды в меню действий или на панели инструментов. На панели инструментов ленты действий находятся кнопки тех действий, которые выбраны для отображения в меню действий. При щелчке на команде «Еще» открывается окно меню действий РК (см. [Рис.](#page-211-0) 10-5) или РКПД (см. [Рис.](#page-212-0) 10-6).

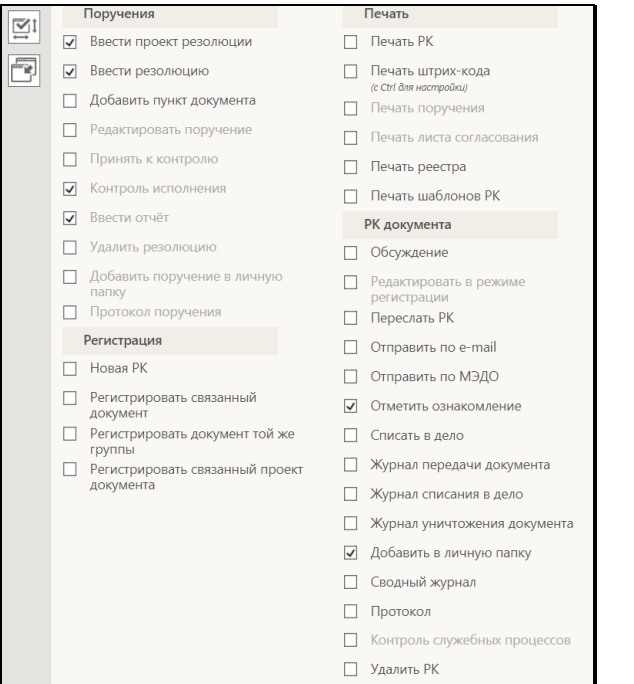

<span id="page-211-0"></span>Рис. 10-5. Меню действий над документом

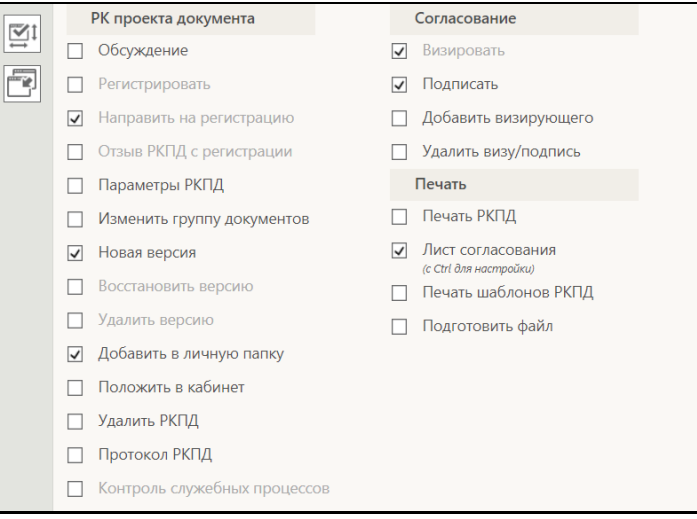

Рис. 10-6. Меню действий над проектом документа

<span id="page-212-0"></span>В окне меню действий находятся команды, разбитые на группы. Около команд, находятся флажки, служащие для выведения команд на ленту действий.

В окне меню действий можно выполнить следующие действия:

- − Запустить операцию по документу/проекту документа для этого щелкните в окне нужную команду. Отметим, что пользователь может запустить только те операции, выполнение которых ему доступно на данной РК/РКПД. Подробное описание операций по документам/проектам документов приведено в разделах «Работа с документами»/«Работа с проектами документов» настоящего руководства;
- − Добавить текущую РК/РКПД в личную папку. Для этого щелкните в окне команду «Добавить в личную папку», в открывшемся окне выберите нужную личную папку и выполните команду добавления. Подробное описание операции добавления объекта в личную папку приведено в п. «Действия над записями перечня» подраздела «Перечни записей» раздела «Особенности интерфейса» настоящего руководства.
- − Запустить операцию печати объектов РК/РКПД. Для этого щелкните в окне соответствующую команду печати. Подробнее о печати в окнах РК и РКПД см. подраздел «Печать в окнах РК и РКПД» настоящего раздела;
- − Перейти к регистрации другого документа, другого документа той же группы, связанного документа или проекта документа. Для этого выберите соответствующую команду из раздела «Регистрация» меню действий. Подобнее о регистрации документов и проектов документов см. раздел «Регистрация документов и проектов документов» настоящего руководства;
- − Осуществить контроль, и, если требуется, запуск процессов автоматизации операций на РК/РКПД. Для перехода к контролю процессов щелкните в окне команду «Контроль служебных процессов».

**Замечание.** Данная команда активна только в случае, если в системе имеются процессы автоматизации операций, которые запущены на данной РК/РКПД или которые можно на ней запустить.

<span id="page-213-0"></span>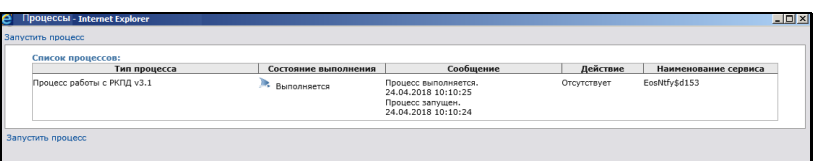

Откроется окно «Процессы» (см. [Рис.](#page-213-0) 10-7).

Рис. 10-7. Окно «Процессы»

В данном окне содержится перечень записей экземпляров процессов, запущенных на данной РК/РКПДД (при их наличии). Если существуют какиелибо типы процессов, которые можно запустить на данной РК/РКПД вручную, то в окне будет отображаться команда «Запустить вручную», при щелчке на которой откроется окно «Запуск процессов» с перечнем таких типов процессов (см[. Рис.](#page-214-0) 10-8).

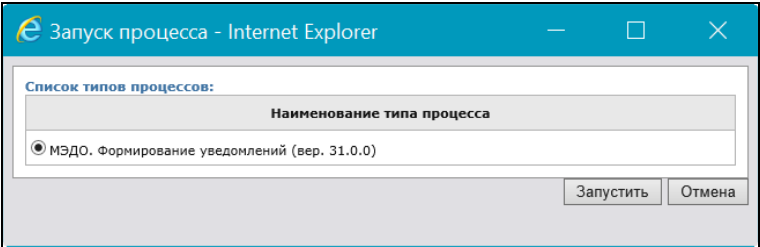

Рис. 10-8. Окно «Запуск процессов»

<span id="page-214-0"></span>Отметьте в окне переключателем запись нужного типа процесса и щелкните кнопку **Запустить**. На текущей РК/РКПД будет запущен экземпляр выбранного типа процесса.

- − Настроить отображение кнопок действий на панели инструментов – для этого отметьте в окне флажками наименования действий, кнопки которых должны отображаться на панели инструментов, и снимите флажки с наименований действий, кнопки которых не должны отображаться на панели инструментов;
- − Сохранить текущие размеры окна РК/РКПД. Для этого щелкните в окне кнопку («Сохранить размеры окна»). Подробнее о настройке вида окон РК и РКПД см. подраздел «Настройка вида окон объектов системы» раздела «Особенности интерфейса» настоящего руководства;
- − Восстановить системные настройки вида окна РК/РКПД для этого щелкните в окне кнопку («Восстановление настоек вида по умолчанию»). Подробнее о настройке вида окон РК и РКПД см. подраздел «Настройка вида окон объектов системы» раздела «Особенности интерфейса» настоящего руководства;
- Закрыть окно меню действий для этого щелкните в окне РК/РКПД вне окна меню действий.

Настройки отображения команд на панели инструментов применяются и сохраняются сразу же при их изменении. Порядок следования кнопок действий на панели

инструментов можно изменять, «перетаскивая» их мышью.

Настройка ленты действий (т.е. состав команд, выведенных на панель инструментов, и порядок их следования), сделанная пользователем, сохраняется до следующего изменения и применяется при открытии данным пользователем объектов данного типа. Настройка ленты действий для РКПД применяется ко всем РКПД, настройка ленты действий для РК применяется ко всем видам РК, вне зависимости от того, для какого вида РК она была сделана.

• ПАНЕЛЬ ВКЛАДОК РК/РКПД – расположена у левой границы окна РК/РКПД, содержит заголовки вкладок реквизитов РК/РКПД. В заголовках вкладок множественных реквизитов РК/РКПД, в которых есть записи, отображается индикатор количества имеющихся записей.

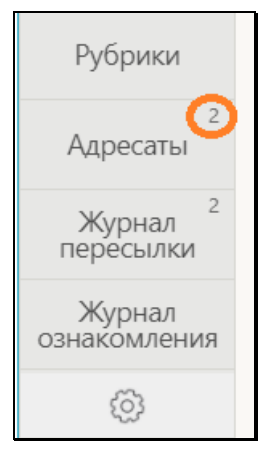

Рис. 10-9. Индикатор количества имеющихся записей в заголовке вкладки

При щелчке на заголовке вкладки в области просмотра реквизитов РК/РКПД отображаются соответствующие реквизиты. Заголовок текущей вкладки выделен цветом.
Над панелью вкладок находится кнопка-переключатель

∎ว

режима отображения панели вкладок (**Повернуть**), щелчок на которой изменяет расположение заголовков вкладок на панели – горизонтальное либо вертикальное (см. [Рис.](#page-206-1) 10-1, [Рис.](#page-207-0) 10-2). Щелчок на кнопке меняет ее вид на противоположный. Расположение панели вкладок, выбранное пользователем, сохраняется при сохранении размеров окна для определенного вида объектов.

Переход к настройке отображения вкладок РК/РКПД

осуществляется щелчком на кнопке (**Настроить отображение вкладок**), расположенной на панели вкладок. Подробнее о настройке вида окон РК и РКПД см. подраздел «Настройка вида окон объектов системы» раздела «Особенности интерфейса» настоящего руководства;

• ОБЛАСТЬ ПРОСМОТРА РЕКВИЗИТОВ РК/РКПД – расположена в левой части окна РК/РКПД, содержит реквизиты РК/РКПД, содержащиеся на текущей вкладке (заголовок которой выделен на панели вкладок). Подробнее вкладки реквизитов описаны в соответствующих подразделах настоящего раздела.

**Замечание.** Значения реквизитов, заполняемых из справочников, являются ссылками. При щелчке на значении такого реквизита открывается окно с подробной информацией из справочника. Например, при щелчке на значении реквизита «Кому» открывается окно с информацией из справочника «Подразделения» о текущем должностном лице.

• ПАНЕЛЬ «ФАЙЛЫ» РК/РКПД - расположена в правой части окна РК/РКПД, содержит панель управления и область предварительного просмотра прикрепленных файлов РК/РКПД. Над областью предварительного просмотра расположена панель выбора файла для просмотра, состоящая из строки с названием текущего файла и кнопки , щелчок на которой раскрывает перечень прикрепленных файлов РК/РКПД. При выборе файла в перечне, если он доступен пользователю, его содержимое отображается в

области просмотра файла, либо (если файл имеет недоступный для предварительного просмотра формат) отображаются сообщение о том, что данный формат не поддерживается, и команда для скачивания файла. Если выбранный файл недоступен пользователю, то в области предварительного просмотра отображается не файл, а сообщение о недостаточности прав для просмотра файла. Подробнее область просмотра файлов описана в подразделе «Панель «Файлы»» настоящего раздела.

Соотношение ширины области просмотра реквизитов и области предварительного просмотра файлов можно изменять, «перетаскивая» границу между ними мышью. «Перетаскивать» границу следует за специальный бегунок – утолщенную часть границы.

# **10.1. Режим редактирования РК/РКПД**

Окно РК/РКПД открывается в режиме просмотра. Для того чтобы перевести РК/РКПД в режим редактирования, щелкните кнопку

(**Редактировать**) на любой вкладке РК/РКПД, где такая кнопка имеется (см. Рис. [10-16](#page-230-0)). Текущая вкладка и вся РК/РКПД перейдет в режим редактирования. При этом при переходе на каждую другую вкладку будет учитываться наличие прав у пользователя для ее редактирования: при наличии прав для редактирования реквизитов на вкладке - она будет открываться в режиме редактирования, при отсутствии – в режиме просмотра.

**Замечание.** Отметим, что кнопка (**Редактировать**) присутствует только на тех вкладках РК/РКПД, для редактирования которых у пользователя имеются необходимые права.

В режиме редактирования, на ленте действий РК/РКПД присутствуют следующие команды (см[. Рис.](#page-230-1) 10-15):

• **Сохранить изменения** - команда сохранения информации, приводит к сохранению сделанных изменений и переводит РК/РКПД в режим просмотра. Команда присутствует на ленте действий в обязательном порядке;

• **Отменить редактирование** - команда отказа от сохранения информации, приводит к переводу РК/РКПД в режим просмотра без сохранения сделанных изменений. Команда присутствует на ленте действий в обязательном порядке.

Дополнительно к описанным выше двум обязательным командам могут присутствовать команды:

- **Редактировать рег. данные РК** команда имеется только в РК и только при наличии у пользователя абсолютного права **Редактирование рег. данных РК**. Команда открывает окно редактирования рег. данных РК (подробнее см. подраздел «Редактирование Рег. № и даты регистрации РК» настоящего раздела);
- **Вид документа**  команда имеется только в РК и открывает окно редактирования вида и группы документов;
- Изменить группу документов команда имеется:
	- В РК, при условии, что она находится в режиме «Редактирование в режиме регистрации» (подробнее см. подраздел «Смена группы документов РК» раздела «Работа с документами» настоящего руководства);
	- − В РКПД, при условии, что это последняя версия РКПД, находящаяся в статусе ниже «На регистрации» и «Зарегистрирован» и у пользователя имеется абсолютное право «Исполнение проектов» за должностное лицо, являющееся исполнителем РКПД с правом «Работа с РКПД» (подробнее см. подраздел «Смена группы документов РКПД» раздела «Работа с проектами документов» настоящего руководства);

Отредактируйте реквизиты РК/РКПД. Технология ввода значений реквизитов РК/РКПД описана в подразделах настоящего раздела и в разделе «Регистрация документов и проектов документов» настоящего руководства. Сохраните сделанные изменения, щелкнув на ленте действий команду «Сохранить изменения». При сохранении изменений выполняется проверка корректности заполнения реквизитов на всех вкладках РК/РКПД.

**Внимание.** Отметим, что для редактирования реквизитов РК и РКПД пользователю необходимы соответствующие права:

- Для редактирования большинства реквизитов РК пользователю требуется в текущей картотеке право

«Редактирование РК». Это право может быть ограничено тем, в какой картотеке зарегистрирована РК и к какой группе документов она относится. Для редактирования некоторых реквизитов РК вместо права «Редактирование РК» требуются другие картотечные права.

- Для редактирования реквизитов РКПД пользователю требуется право «Исполнение проектов» за исполнителя РКПД с определенными правами в РКПД. Для редактирования разных реквизитов РКПД требуются разные права исполнителя РКПД. Подробнее о правах для редактирования РКПД см. п. «Исполнители РКПД» подраздела «РКПД» раздела «Работа с проектами документов» Руководства пользователя системы «ДЕЛО».

Закрывается окно РК/РКПД щелчком на стандартной кнопке (**Закрыть**), расположенной в правом верхнем углу окна. Если в окне РК/РКПД были сделаны но не сохранены изменения, то при щелчке на кнопке  $\lfloor \times \rfloor$ появится сообщение о наличии несохраненных изменений. В окне сообщения нужно будет подтвердить закрытие окна РК/РКПД (несохраненные изменения будут потеряны) или отказаться от закрытия окна (это позволит сначала сохранить изменения, затем закрыть окно РК/РКПД). Также сообщение с предложением сохранить несохраненные изменения (при их наличии) появляется при попытке перейти к настройке вида окна РК/РКПД по кнопке (**Настроить отображение вкладок**).

# **10.2. Вкладка «Краткие сведения»**

На вкладке «Краткие сведения» РК/РКПД (см. [Рис.](#page-206-1) 10-1[, Рис.](#page-207-0) [10-2](#page-207-0), Рис. [10-10](#page-223-0)) отображаются реквизиты, позволяющие составить общее представление о документе/проекте документа:

- источнике и авторах;
- содержании;
- сроках исполнения и контрольности.

При открытии окна РК/РКПД в окне по умолчанию открыта данная вкладка. Данная вкладка предназначена только для просмотра, работа с реквизитами (добавление, редактирование и удаление) выполняются на других вкладках или в других окнах. На вкладке «Краткие сведения» отображаются, в частности, следующие основные реквизиты:

### Для РК

- рег.№;
- рег. дата;
- плановая дата;
- фактическая дата;
- признак контрольности (если установлен признак контрольной РК или снятой с контроля РК).
- признак «Срочно» (если он установлен на РК);
- признак «Оригинал в эл. виде» (если он установлен на РК);
- корреспонденты (только в РК входящих документов и писем граждан). Отображается запись первого по порядку корреспондента РК. В РК входящих документов справа от записи корреспондента отображается команда **Показать переписку** (см. Рис. [10-11](#page-224-0)), с помощью которой можно просмотреть переписку с данным корреспондентом (см. п. «Просмотр переписки с корреспондентом» настоящего подраздела);
- кому (только в РК входящих документов и писем граждан);
- сопроводительные (только в РК входящих документов и писем граждан);
- подписал (только в РК исходящих документов);
- исполнитель (только в РК исходящих документов);
- адресаты (только в РК исходящих документов);
- содержание;
- примечание.

### Для РКПД:

- рег.№;
- рег. дата;
- плановая дата;
- версия. Чтобы выбрать версию для просмотра, нужно щелкнуть кнопку •, расположенную справа от номера

текущей версии, и в открывшемся перечне щелкнуть номер нужной версии;

- статус проекта (информация о статусе отображается только для последней (незакрытой) версии РКПД);
- признак «Оригинал в эл. виде» (если он установлен на РКПД);
- исполнители;
- содержание;
- примечание.

Значения реквизитов, соответствующие наименованиям должностных лиц и организаций, являются ссылками, при щелчке на которых открываются окна с подробной информацией о должностном лице/организации.

На вкладке «Краткие сведения», кроме основных реквизитов документа/проекта документа отображается следующая информация:

- Для РК информация о поручении;
- Для РКПД информация о визах и подписях.

Информация на вкладке разделена на блоки. В верхней части каждого блока находится кнопка «Свернуть/развернуть» ( $\ge$  /  $\vee$ ), щелчком на которой можно свернуть/развернуть записи блока. Когда блок находится в свернутом состоянии, то значения реквизитов в нем отображаются следующим образом:

- для множественных отображается информация о первой записи;
- для многострочных текстовых полей отображается одна строка.

Если размер блока выходит за пределы видимой области, в нем появляется вертикальная полоса прокрутки.

Если на вкладке «Краткие сведения» отображается информация о поручении (проекте поручения), то в левом верхнем углу области с данными поручения находится кнопка  $\geq$  /  $\sim$ , щелчок на которой сворачивает / разворачивает некоторые блоки поручения.

В области отображения поручения (проекта поручения, пункта документа) для должностных лиц-фигурантов поручения, отображаются реквизиты, указанные у них в окне «Дополнительные сведения» в справочнике. Для должностного лица подразделения это ФИО, должность и подразделение, указанные для него в дополнительных сведениях в справочнике «Подразделения». Для представителя организации - это ФИО и должность, указанные для него в дополнительных сведениях в справочнике «Список организаций». Если для должностного лица или представителя организации в справочнике не заполнены дополнительные сведения, то для него в формате печатной формы поручения (проекта поручения) отображаются реквизиты из карточки элемента - должностного лица или, соответственно, представителя организации. Подробнее о заполнении дополнительных сведений Руководство технолога системы «ДЕЛО», раздел «Особенности ведения обязательных справочников», и в нем: подпункт «Дополнительные сведения о должностном лице» пункта «Реквизиты элемента-листа» подраздела «Справочник «Подразделения»» и подпункт «Дополнительные сведения о представителе организации» пункта «Реквизиты элемента-листа» подраздела «Справочник «Список организаций»».

Если резолюция подписана ЭП, то в области этой резолюции будет отображаться штамп ЭП (см. Рис. [10-10](#page-223-0)).

Дополнительно к информации о текущем поручении может отображаться следующая связанная с ним информация:

- если у текущего поручения есть вышестоящие поручения, то над областью отображения поручения отображается область с информацией о вышестоящих поручениях по ветке текущего поручения.
- если у текущего поручения есть нижестоящие поручения, то под областью отображения поручения отображается область с информацией о конечных ответственных исполнителях по ветке текущего поручения.

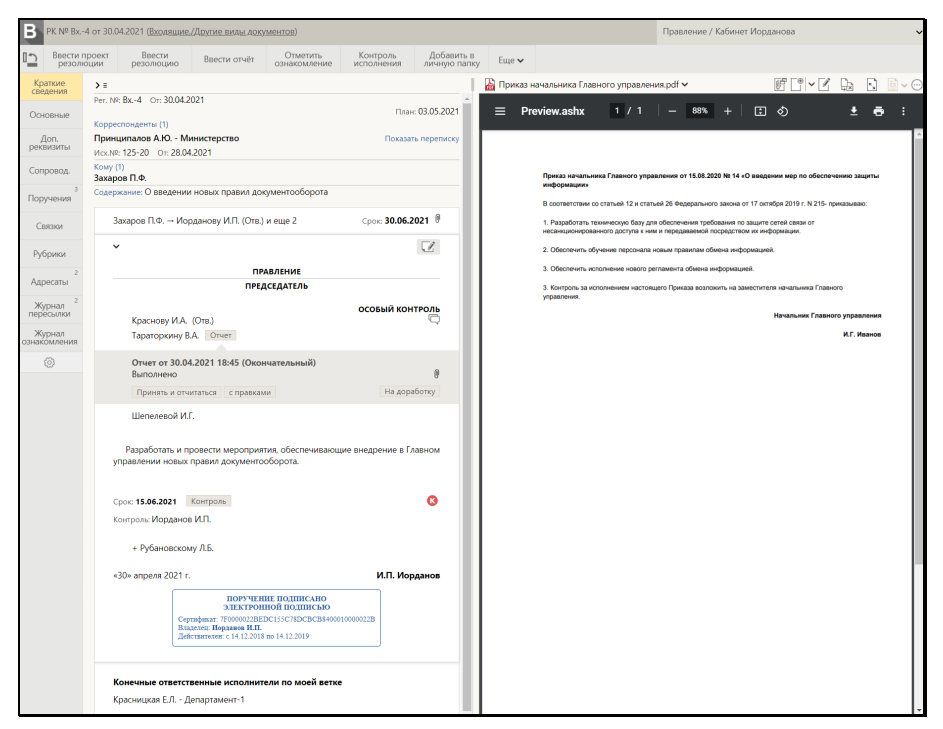

Рис. 10-10. Вкладка «Краткие сведения» РК с подробной информацией о резолюции

<span id="page-223-0"></span>В правом верхнем углу области с данными поручения находится

кнопка (**Редактировать**), позволяющая перейти к редактированию текущего поручения.

Если текущим является проект резолюции, доступный текущему пользователю для направления на утверждение или на исполнение, то в правом верхнем углу области с его данными

будет отображаться также кнопка (**Направить на утверждение/Направить на исполнение**), с помощью которой можно направить проект резолюции на утверждение или утвердить его и направить на исполнение (подробнее см. п. «Согласование, утверждение и рассылка проекта резолюции» подраздела «Рассмотрение документа» раздела «Работа с документами» настоящего руководства).

В области поручения отображается кнопка (**Обсуждение**), щелчок на которой приводит к открытию раздела «Обсуждение» РК. Если в области отображения поручения отображается многопунктовая резолюция/проект резолюции, то такая кнопка отображается для каждого ее пункта. Подробнее о разделе «Обсуждение» РК см. раздел «Обсуждение РК и РКПД» настоящего руководства.

# **10.2.1. Просмотр переписки с корреспондентом**

В РК входящих документов на вкладке «Краткие сведения» справа от записи организации-корреспондента расположена команда **Показать переписку** (см. Рис. [10-11](#page-224-0)), с помощью которой можно просмотреть переписку с данной организацией.

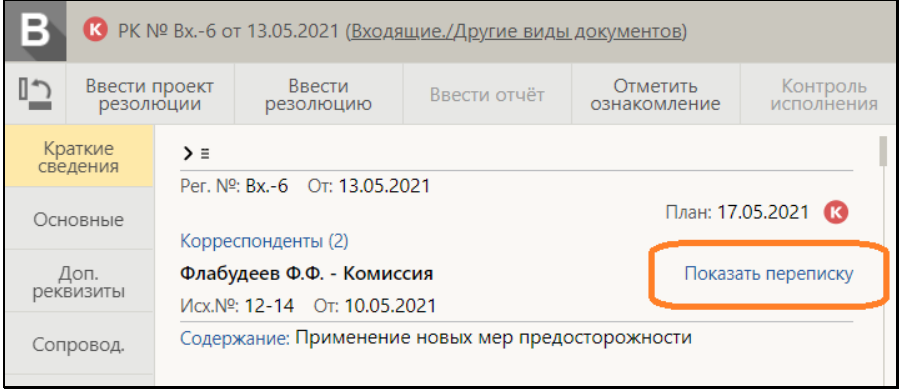

<span id="page-224-0"></span>Рис. 10-11. Команда «Показать переписку» на вкладке «Краткие сведения» РК входящего документа

При щелчке на команде **Показать переписку** открывается область показа переписки с данной организацией (см. [Рис.](#page-223-0)  [10-10](#page-223-0)). При этом команда **Показать переписку** заменяется командой **Скрыть переписку**, служащей для закрытия области показа переписки.

#### 10 -2 0 [ПРОСМОТР И РЕДАКТИРОВАНИЕ РК И РКПД](#page-206-0)

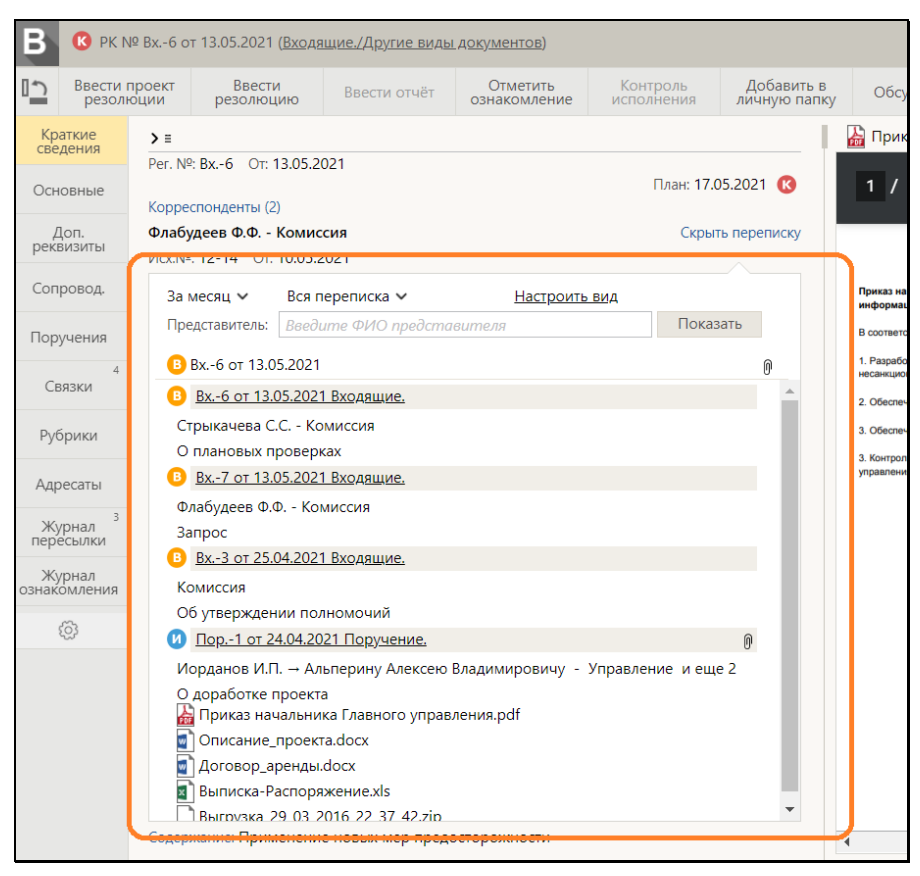

Рис. 10-12. Раскрытая область показа переписки на вкладке «Краткие сведения»

В области показа переписки отображается подборка РК документов, у которых в реквизите «Корреспонденты» (только у входящих документов) или в реквизите «Адресаты» (у любых видов документов) фигурирует данная организация (являющаяся корреспондентом текущего документа).

Верхней в перечне расположена запись текущего документа. Ниже расположены записи подобранных документов, отсортированные по дате регистрации.

Из перечня подобранных документов можно просмотреть:

РК документа (если она доступна пользователю), шелкнув на строке ее рег. данных;

- Информацию из справочника о должностном лице или организации, щелкнув на соответствующем значении в записи документа в перечне.
- Файл документа, щелкнув на его наименовании в перечне.

Если в записи документа щелкнуть на кнопке (**Просмотреть файлы**), то в область предварительного просмотра прикрепленных файлов загружается первый из доступных пользователю прикрепленных файлов соответствующей РК. Если файл имеет формат, для которого невозможен предварительный просмотр, то в области предварительного просмотра появляется команда скачивания файла.

В области показа переписки перечень РК формируется автоматически и отображается с учетом настройки параметров пользователя группы «Связки и переписка». Вверху области находится секция настройки перечня, в которой можно установить параметры отбора документов в перечень, а также перейти к настройке вида перечня, которую, при желании, можно сохранить в параметрах пользователя.

**Настройка параметров отбора документов в перечень**

Можно настроить следующие параметры отбора документов в перечень:

- Период регистрации документов, отбираемых в перечень выбирается из раскрывающегося списка. При выборе значения «За период», нужно будет задать границы периода. По умолчанию установлено значение «За месяц».
- Вид документов, отбираемых в перечень выбирается из раскрывающегося списка, содержащего значения:
	- − «Вся переписка» в подборку будут включаться РК:
		- Входящих документов, у которых организация, для которой открыта область показа переписки, указана в реквизите «Корреспондент»;
		- Всех видов документов, у которых организация, для которой открыта область показа переписки, указана в реквизите «Адресат».
- − «Входящие» в подборку будут включаться РК входящих документов, у которых организация, для которой открыта область показа переписки, указана в реквизите «Корреспондент».
- − «Исходящие» в подборку будут включаться РК исходящих документов, у которых организация, для которой открыта область показа переписки, указана в реквизите «Адресат».
- − «Пересланные» в подборку будут включаться РК входящих документов и обращений граждан, у которых организация, для которой открыта область показа переписки, указана в реквизите «Адресат».

По умолчанию установлено значение «Вся переписка»

- Представитель организации, переписка с которым должна отбираться в перечень – в поле «Представитель» введите фрагмент ФИО нужного представителя организации. Если данное поле заполнено, то в подборку будут включаться РК:
	- Входящих документов, у которых указанный фрагмент содержится в поле «Подписал» реквизита «Корреспондент»;
	- − Всех видов документов, у которых указанный фрагмент содержится в поле «Кому» реквизита «Адресат».

По умолчанию в поле «Представитель» установлено значение поля «Подписал» из записи корреспондента, для которой открыта область показа переписки.

Для формирования подборки с указанными параметрами щелкните кнопку **Показать** в области показа переписки.

#### **Настройка вида перечня**

Для настройки вида перечня щелкните команду **Настроить вид**. Откроется окно настройки вида перечня (см. Рис. [10-13](#page-228-0)).

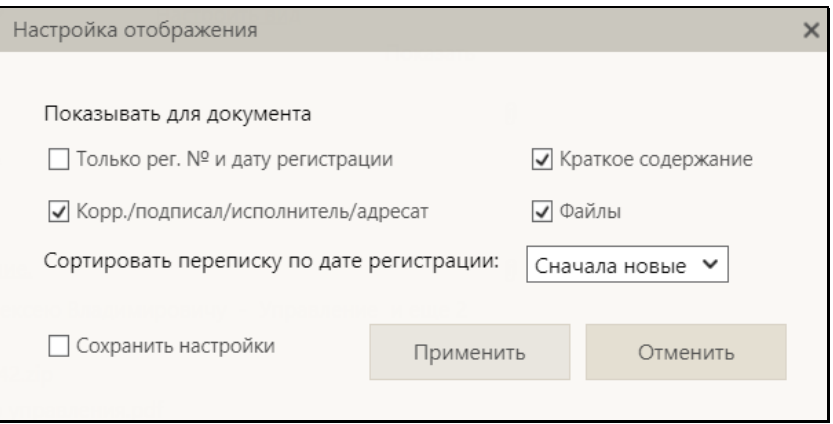

Рис. 10-13. Окно настройки вида перечня

<span id="page-228-0"></span>По умолчанию в окне настройка соответствует настройке параметров пользователя группы «Связки и переписка». Можно сделать другую настройку и использовать ее только в текущем сеансе работы с перечнем, или сохранить новую настройку в параметрах пользователя.

В окне в группе **Показывать для документа** отметьте флажками реквизиты, которые должны отображаться в перечне.

В поле **Сортировать переписку по дате регистрации** выберите из раскрывающегося списка порядок сортировки записей документов в перечне.

Если вы хотите сохранить сделанные настройки в параметрах текущего пользователя, установите флажок **Сохранить настройки**.

Для применения настроек щелкните кнопку **Применить** (кнопка **Отменить** служит для отказа от применения измененных настроек). Окно настройки вида перечня закроется, установленные в нем настройки будут применены к перечню в области показа переписки. Если в окне настройки вида перечня был установлен флажок **Сохранить настройки**, то сделанные настройки будут сохранены в параметрах пользователя группы «Связки и переписка».

**Замечание.** Отметим, что настройка **Показывать для документа** является общей для перечня в области показа переписки и перечня связок в разделе «Связки» РК/РКПД.

Закрывается область показа переписки щелчком на команде «Скрыть переписку», отображающейся над открытой областью.

## **10.3. Вкладка «Основные»**

На вкладке «Основные» РК/РКПД (см. [Рис.](#page-229-0) 10-14[, Рис.](#page-230-1) 10-15, Рис. [10-16](#page-230-0), Рис. [10-17](#page-231-0)) содержится информация об основных реквизитах документа/проекта документа.

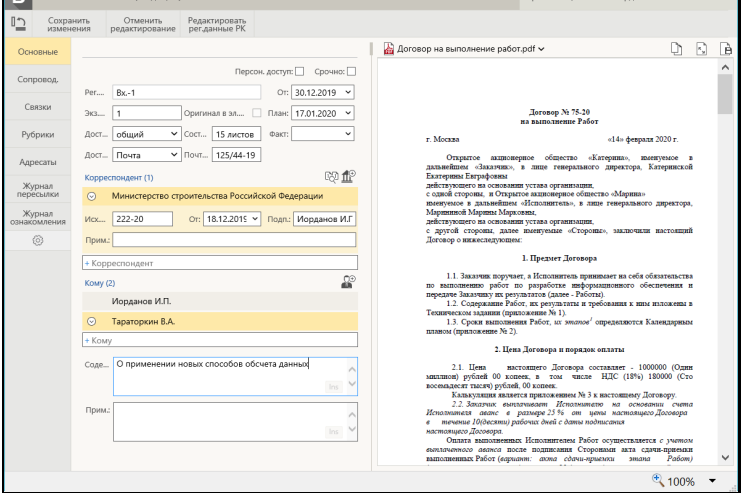

<span id="page-229-0"></span>Рис. 10-14. Вкладка «Основные» РК входящего документа в режиме редактирования

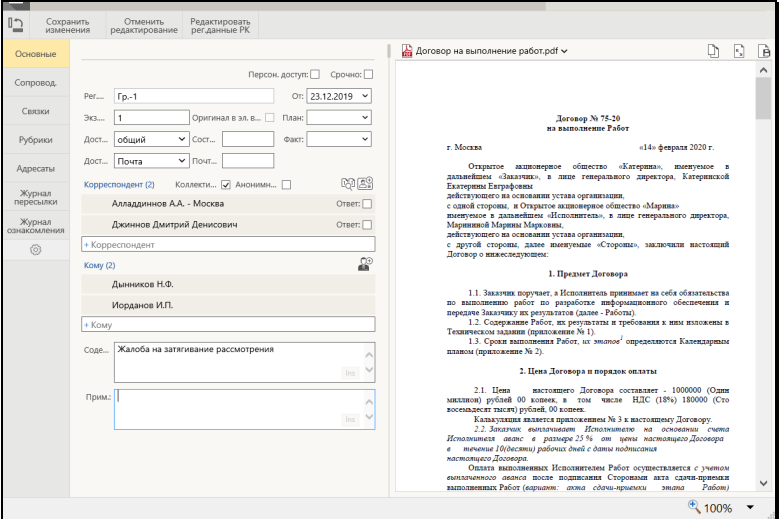

<span id="page-230-1"></span>Рис. 10-15. Вкладка «Основные» РК письма гражданина в режиме редактирования

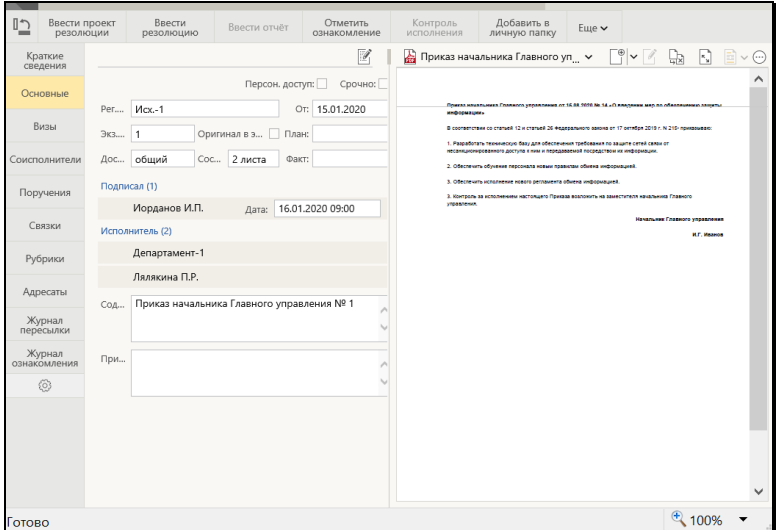

<span id="page-230-0"></span>Рис. 10-16. Вкладка «Основные» РК исходящего документа в режиме просмотра

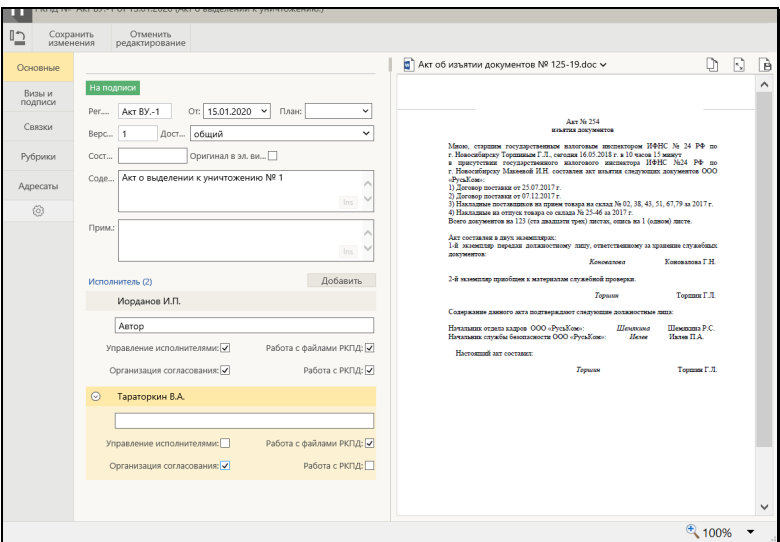

Рис. 10-17. Вкладка «Основные» РКПД в режиме редактирования

<span id="page-231-0"></span>Перевод РК/РКПД в режим редактирования осуществляется с помощью щелчка на кнопке (**Редактировать**) (см. [Рис.](#page-230-0) [10-16](#page-230-0)) на панели инструментов вкладки.

#### Основные реквизиты РК:

Технология ввода реквизитов РК на вкладке «Основные» описана в п. «Вкладка «Основные»» подраздела «Регистрация документа» раздела «Регистрация документов и проектов документов» настоящего руководства.

На вкладке «Основные» РК отображаются следующие реквизиты:

- **Рег. №** регистрационный номер документа;
- **От** дата регистрации документа;
- **План** плановая дата исполнения документа;
- **Факт** фактическая дата исполнения документа;
- **Экз. №** номер бумажного экземпляра документа;
- **Оригинал в эл. виде** признак того, что оригинал данного документа существует только в электронном виде;

**Замечание.** Редактирование данного признака возможно только в режиме регистрации. При установленном флажке **Оригинал в эл. виде** поле реквизита **Экз. №** является пустым и неактивно. Подробнее о данном признаке см. подраздел «Признак «Оригинал в электронном виде»» раздела «Регистрация документов и проектов документов» настоящего руководства».

- **Доступ** гриф доступа документа;
- **Персон. доступ** признак персонифицированного типа доступа к РК. Если флажок установлен, то РК имеет персонифицированный тип доступа, если флажок снят, то РК имеет картотечный тип доступа. Подробнее о типе доступа к РК рассказывается в подпункте «Тип доступа РК» пункта «Вкладка «Основные»» подраздела «Регистрация документа» раздела «Регистрация документов и проектов документов» настоящего руководства;

**Внимание.** Если на РК установлен гриф с признаком строгого персонифицированного доступа, то у этой РК может быть только персонифицированный тип доступа.

- **Срочно**  признак срочности документа;
- **Состав** справочная информация о составе документа (например, «5 листов, Приложение»);
- **Доставка**  вид доставки документа (только в РК входящих документов и писем граждан);
- **Почт. №** номер почтового извещения (только в РК входящих документов и писем граждан);
- **Подписал** перечень должностных лиц, подписавших документ, с указанием информации о подписании (только в РК исходящих документов);
- **Исполнитель** перечень должностных лиц и/или подразделений, подготовивших документ (только в РК исходящих документов);
- **Корреспондент**  перечень корреспондентов документа (только в РК входящих документов и писем граждан). В записи корреспондента-организации могут быть указаны следующие реквизиты: исходящий номер и дата регистрации документа в организации-отправителе, ФИО

должностного лица, подписавшего документ, текст примечания.

В записи корреспондента-гражданина отображаются его ФИО и город проживания, указанный в справочнике. Если корреспондентов-граждан несколько, то в записи того из них, которому должен быть отправлен ответ, можно установить флажок **Ответ** (данный реквизит носит справочный характер);

- **Коллективное**  признак коллективного письма (только в РК писем граждан). Признак устанавливается путем установки флажка;
- **Анонимное**  признак анонимности письма (только в РК писем граждан). Признак устанавливается путем установки флажка;
- **Кому** перечень адресатов документа внутри текущей организации - должностных лиц и/или подразделений, которым адресован документ (только в РК входящих документов и писем граждан);
- **Содержание** содержание документа. Значение вводится с клавиатуры, вставкой из буфера или выбором из списка стандартных текстов;
- **Примечание** примечание к документу. Значение вводится с клавиатуры, вставкой из буфера или выбором из списка стандартных текстов.

#### Основные реквизиты РКПД:

Технология ввода реквизитов РКПД на вкладке «Основные» описана в п. «Вкладка «Основные»» подраздела «Регистрация проекта документа» раздела «Регистрация документов и проектов документов» настоящего руководства.

На вкладке «Основные» РКПД отображаются следующие реквизиты:

- **Рег. №** регистрационный номер проекта документа;
- **От** дата регистрации проекта документа;
- **План** плановая дата исполнения проекта документа;
- **Версия**  номер текущей версии проекта документа. Если существует несколько версий данного проекта, то для отображения нужной, следует выбрать ее номер из

раскрывающегося списка. Просмотр различных версий проекта осуществляется в режиме просмотра РКПД. Для редактирования доступна только последняя версия РКПД. Подробнее о работе с версиями проекта документа см. подраздел «Работа с версиями РКПД» раздела «Работа с проектами документов» настоящего руководства;

- **Доступ** гриф доступа документа;
- **Состав** справочная информация о составе документа (например, «5 листов, Приложение»);
- **Оригинал в эл. виде** признак того, что оригинал данного документа существует только в электронном виде;

**Замечание.** Редактирование данного признака возможно только в режиме регистрации РКПД.

- **Содержание** содержание документа. Значение вводится с клавиатуры, вставкой из буфера или выбором из списка стандартных текстов;
- **Примечание** примечание к документу. Значение вводится с клавиатуры, вставкой из буфера или выбором из списка стандартных текстов.
- **Исполнитель**  перечень исполнителей проекта с указанием их прав для работы с РКПД. Технология формирования перечня исполнителей описана в п. «Вкладка «Основные»» подраздела «Регистрация проекта документа» раздела «Регистрация документов и проектов документов» настоящего руководства.

## **10.4. Вкладка «Соисполнители»**

Вкладка «Соисполнители» (см. [Рис.](#page-235-0) 10-18) содержит информацию об организациях-соисполнителях текущего документа. Данная вкладка имеется только в РК исходящих документов.

|                                              |          |   | <b>IN PK Nº VICK-4 OT 21.05.2016 (VICXOДЯЩИЕ.)</b> |  |                          |                        |  |                                                                                                    |                          | Правление / Кабинет Иорданова |        |                               | $\checkmark$ |  |
|----------------------------------------------|----------|---|----------------------------------------------------|--|--------------------------|------------------------|--|----------------------------------------------------------------------------------------------------|--------------------------|-------------------------------|--------|-------------------------------|--------------|--|
| $\mathbb{I}^*$<br>Ввести проект<br>резолюции |          |   | Ввести<br>Ввести отчёт<br>резолюцию                |  | Отметить<br>ознакомление | Контроль<br>исполнения |  | Добавить в<br>личную папку                                                                                                    | $E$ <sub>me</sub> $\vee$ |                               |        |                               |              |  |
| Краткие<br>сведения                          |          |   | $0/2$ $\sqrt{2}$                                   |  |                          | V                      |  | Приказ начальника Главного управлен  У                                                                                                    |                          |                               | $\Box$ | $ \cdot $<br>Нà               | $\odot$<br>画 |  |
| Основные<br>Визы                             |          | ш | Управление                                         |  |                          |                        |  |                                                                                                    |                          |                               |        |                               | ^            |  |
|                                              |          |   | NR: 22-55/18                                       |  | Or: 21.05.2018           |                        |  | Приказ начальника Главного управления от 16.09.2014 № 14 «О введении мер по обеспечению защиты<br>информации»                                                       |                          |                               |        |                               |              |  |
|                                              |          |   | Подп.: Альперин А.Е.                               |  |                          |                        |  | В соответствии со статьей 12 и статьей 26 Федерального вакона от 17 октября 2014 г. N 215- прикавываю:                                                              |                          |                               |        |                               |              |  |
| Соисполнители                                |          |   |                                                    |  |                          |                        |  | 1. Разработать техническую базу для обеспечения требования по ващите сетей связи от<br>несанадионированного достита к ним и передаваемой посредством их информации. |                          |                               |        |                               |              |  |
| Поручения                                    |          |   | Министерство                                       |  |                          |                        |  | 2. Обеспечить обучение персонала новым правилам обмена информацией.<br>3. Обеспечить исполнение нового регламента обмена информацией.                               |                          |                               |        |                               |              |  |
|                                              |          |   | Nº: 254-N-22/18                                    |  | От: 18.05.2018           |                        |  | 3. Контроль за исполнением настоящего Помказа возложить на заместителя начальника Главного<br>угравления.                                                           |                          |                               |        |                               |              |  |
|                                              | Связки   |   | Подп.: Принципалов А.Ю.                            |  |                          |                        |  |                                                                                                    |                          |                               |        | Начальних Главного управления |              |  |
| Рубрики                                      |          |   |                                                    |  |                          |                        |  |                                                                                                    |                          |                               |        | И.Г. Иванов                   |              |  |
|                                              | Адресаты |   |                                                    |  |                          |                        |  |                                                                                                    |                          |                               |        |                               |              |  |
| 6                                            |          |   |                                                    |  |                          |                        |  |                                                                                                    |                          |                               |        |                               |              |  |
|                                              |          |   |                                                    |  |                          |                        |  |                                                                                                    |                          |                               |        |                               |              |  |
|                                              |          |   |                                                    |  |                          |                        |  |                                                                                                    |                          |                               |        |                               |              |  |
|                                              |          |   |                                                    |  |                          |                        |  |                                                                                                    |                          |                               |        |                               |              |  |
|                                              |          |   |                                                    |  |                          |                        |  |                                                                                                    |                          |                               |        |                               |              |  |
|                                              |          |   |                                                    |  |                          |                        |  |                                                                                                    |                          |                               |        |                               |              |  |
| Готово                                       |          |   |                                                    |  |                          |                        |  |                                                                                                    |                          |                               |        | $*100%$                       |              |  |

Рис. 10-18. Вкладка «Соисполнители»

<span id="page-235-0"></span>По умолчанию, в режиме просмотра записи находятся в свёрнутом виде, в котором отображается только наименование организации - соисполнителя. Сворачивание/разворачивание записей осуществляется щелчком на кнопке  $\rightarrow$  =  $\rightarrow$   $\rightarrow$ (Свернуть/развернуть все), находящейся на панели инструментов.

Для того, чтобы перевести РК в режим редактирования, щелкните кнопку (**Редактировать**) на панели инструментов вкладки. Технология редактирования данной вкладки описана в п. «Вкладка «Соисполнители»» подраздела «Регистрация документа» раздела «Регистрация документов и проектов документов» настоящего руководства.

## **10.5. Вкладка «Визы»**

Вкладка «Визы» (см. [Рис.](#page-236-0) 10-19) содержит информацию о должностных лицах, завизировавших документ. Данная вкладка имеется только в РК исходящих документов.

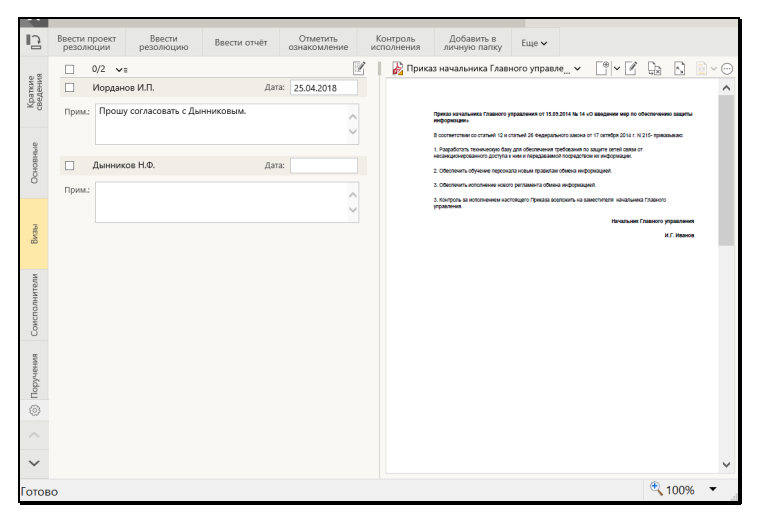

Рис. 10-19. Вкладка «Визы»

<span id="page-236-0"></span>По умолчанию, в режиме просмотра записи находятся в свёрнутом виде, в котором отображается только ФИО визирующего ДЛ и дата визирования (если она проставлена). Сворачивание/разворачивание записей осуществляется щелчком на кнопке  $\rightarrow$   $\equiv$   $\sqrt{\sqrt{2}}$  (Свернуть/развернуть все), находящейся на панели инструментов.

Для того чтобы перевести РК в режим редактирования,

щелкните кнопку (**Редактировать**) на панели инструментов вкладки. Технология редактирования данной вкладки описана в п. «Вкладка «Визы»» подраздела «Регистрация документа» раздела «Регистрация документов и проектов документов» настоящего руководства.

## **10.6. Вкладка «Сопроводительные документы»**

Вкладка «Сопроводительные документы» (см. Рис. [10-20](#page-237-0)) содержит информацию об организациях – авторах сопроводительных документов. Данная вкладка имеется только в РК входящих документов и писем граждан.

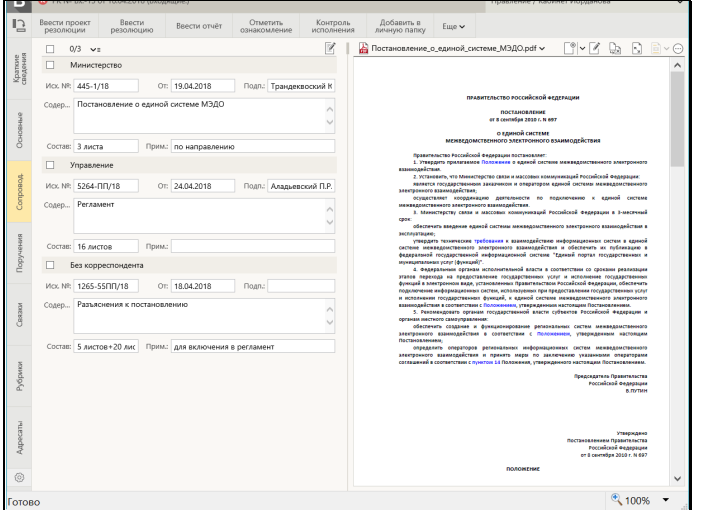

Рис. 10-20. Вкладка «Сопроводительные документы»

<span id="page-237-0"></span>Запись о сопроводительном документе можно ввести в следующих форматах: с указанием корреспондента и без указания корреспондента.

По умолчанию, в режиме просмотра записи находятся в свёрнутом виде, в котором отображается только наименование организации – автора сопроводительного документа и ФИО ДЛ, подписавшего документ в данной организации (если реквизит «Подписавший» в записи заполнен). В записях, которые были введены в формате «без корреспондента», вместо наименования организации отображается текст «Без корреспондента» Сворачивание/разворачивание записей осуществляется щелчком на кнопке  $\rightarrow$   $\rightarrow$   $\rightarrow$ (Свернуть/развернуть все), находящейся на панели инструментов.

Для того, чтобы перевести РК в режим редактирования, щелкните кнопку (**Редактировать**) на панели инструментов вкладки. Технология редактирования данной вкладки описана в п. «Вкладка «Сопроводительные документы»» подраздела «Регистрация документа» раздела «Регистрация документов и проектов документов» настоящего руководства.

## **10.7. Вкладка «Поручения»**

На вкладке «Поручения» РК (см. Рис. [10-21](#page-238-0)) содержится информация о поручениях документа. Данная вкладка имеется только в РК.

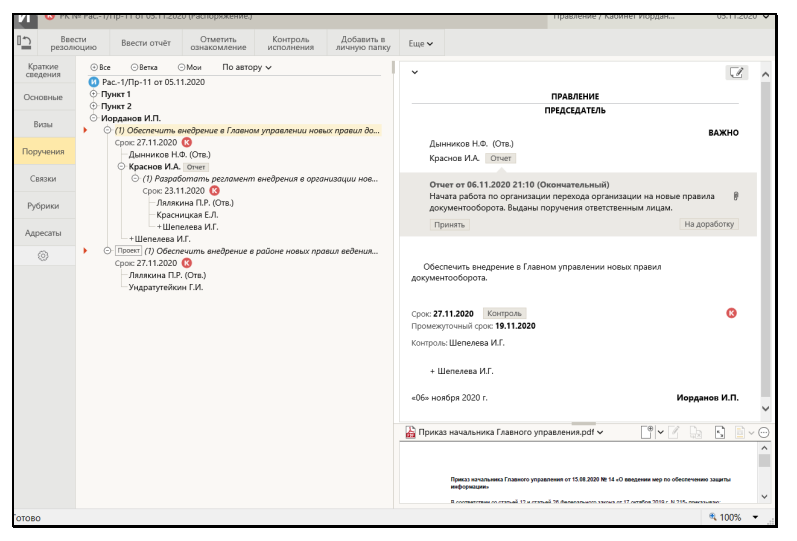

Рис. 10-21. Вкладка «Поручения»

<span id="page-238-0"></span>Окно РК, в которой открыта вкладка «Поручения», содержит следующие разделы:

• в левой части окна находится дерево поручений документа (пунктов, резолюций, проектов резолюций). В дереве отображаются все поручения документа. При этом элементы дерева, соответствующие недоступным пользователю поручениям, обозначены надписью «Поручение недоступно», и их реквизиты не отображаются.

Если у документа имеются несколько поручений, имеющих одного автора, одну подчиненность и один вид (резолюция или проект резолюции), то в дереве поручений они объединены в *группу*, для которой автор указан один раз, а под ФИО автора расположен перечень его резолюций или проектов резолюций (см. Рис. [10-21](#page-238-0)). В группу входят только поручения одного вида – только резолюции или только проекты резолюций.

- в правой части окна, вверху, находится область отображения поручения, в которой отображаются реквизиты текущего поручения (текст которого выделен в дереве). Реквизиты недоступного пользователю поручения не отображаются в области отображения поручения.
- в правой части окна, внизу, находится область предварительного просмотра файлов документа. По умолчанию в ней отображается первая страница первого по порядку доступного пользователю прикрепленного файла

документа. При щелчке на кнопке  $\left\| \mathbf{0} \right\|$  в области отображения поручения, в область предварительного просмотра файлов загружается первый из доступных пользователю прикрепленных файлов этого поручения, если для формата этого файла поддерживается предварительный просмотр.

Если информация какого-либо раздела вкладки не умещается в видимой области, то в разделе появляется полоса прокрутки.

Соотношение размеров разделов вкладки можно изменять, «перетаскивая» границу между ними мышью. «Перетаскивать» границу следует за специальный бегунок – утолщенную часть границы.

Над деревом поручений расположены элементы управления, позволяющие:

- Свернуть/развернуть дерево. При щелчке на кнопке «Все»  $\circledcirc$  / $\circledcirc$ ), все ветви дерева сворачиваются до первого уровня/разворачиваются с показом всех элементов;
- Свернуть/развернуть текущую ветвь. При щелчке на кнопке «Ветка» ( $\textcircled{1}$  /  $\textcircled{1}$ ), текущая ветвь дерева сворачивается/разворачивается с показом всех элементов. Кнопки сворачивания/разворачивания ветки  $\Box$  /  $\Box$ находятся также в дереве слева от каждого поручения;
- Свернуть/развернуть все поручения текущего должностного лица. При щелчке на кнопке «Мои»  $\circled{0}$  /  $\circled{1}$ , в дереве сворачиваются/разворачиваются все вершины от корня, где в роли автора или исполнителя выступает текущее должностное лицо. Вершины разворачиваются до того поручения, где текущее ДЛ является автором или

исполнителем. Поручения, где текущего должностного лица нет, напротив – сворачиваются до корня.

• Выбрать вид сортировки поручений в дереве. При щелчке на переключателе «По автору» / «Сначала новые» и выборе в раскрывшемся списке нужного вида сортировки, дерево поручений будет соответствующим образом отсортировано. В переключателе отображается значение текущего вида сортировки, он будет использоваться для пользователя в качестве устанавливаемого по умолчанию до момента выбора пользователем другого вида сортировки.

### ОБЛАСТЬ ОТОБРАЖЕНИЯ ПОРУЧЕНИЯ.

При выделении в дереве поручений записи какого-либо поручения, доступного пользователю для просмотра, в области отображения поручения отображаются его реквизиты.

**Замечание.** Если в РК имеется несколько резолюций и/или проектов резолюций, имеющих одного автора и одну подчиненность, то они группируются в дереве поручений в одну группу. Если в дереве выделяется запись одной резолюции/проекта резолюции из такой группы, то в области отображения поручения отображаются данные всех резолюций/проектов резолюций, входящих в эту группу. В области отображения поручений эти резолюции/проекты резолюций разбиты на подгруппы по дате резолюции и пронумерованы по порядку внутри своих подгрупп (нумерация осуществляется только в подгруппах, содержащих более одного элемента).

В верхнем левом углу области отображения поручения находится кнопка  $\vee$  /  $\geq$ , шелчок на которой сворачивает / разворачивает некоторые блоки поручения.

В области отображения поручения могут отображаться следующие реквизиты поручения:

- 1. Номер пункта (отображается только для пункта);
- 2. Категория поручения;
- 3. Индикатор контрольности поручения;
- 4. Плановая дата исполнения поручения;
- 5. Промежуточная дата исполнения поручения (отображается только в случае, если не равна плановой дате);
- 6. Фактическая дата исполнения поручения (для проекта резолюции не отображается);
- 7. Перечень исполнителей поручения. Исполнители поручения разбиты на две категории:
	- − категория «На исполнение» исполнители, которым поручение направлено на исполнение. В эту категорию включены исполнители, значение поля «Примечание» которых не соответствует условиям попадания в категорию «Для ознакомления» (см. ниже). Перечень этих исполнителей расположен выше текста поручения;
	- − категория «Для ознакомления» исполнители, которым поручение направлено не на исполнение, а на ознакомление. В эту категорию включены те исполнители, у которых значение поля «Примечание» начинается с символа «+». Перечень этих исполнителей расположен ниже текста поручения. ФИО таких исполнителей отмечены слева знаком «+».;

Для исполнителей отображаются следующие реквизиты:

- Индикатор ответственного исполнителя (Отв.) отображается для исполнителей с признаком «ответственный»;
- ФИО исполнителя. Запись ФИО каждого фигуранта поручения является ссылкой, щелчок на которой открывает окно с информацией о данном элементе из справочника (справочника «Подразделения» для внутренних фигурантов, «Список организаций» - для внешних);
- Данные отчёта исполнителя, если он есть (для проектов резолюций не отображается). Отображением отчета управляет кнопка «Отчет», щелчок на которой разворачивает/сворачивает информацию отчета. Данная кнопка отображается рядом с ФИО исполнителя только при наличии его отчета. Цвет кнопки указывает на наличие (серая кнопка) или отсутствие (белая кнопка) даты в отчете.

**Замечание.** Также разворачивает/сворачивает информацию отчета щелчок на кнопке «Отчет», расположенной в записи исполнителя в дереве поручений.

- Кнопка «Показать файлы отчета» (для проектов резолюций не отображается) - отображается в области данных отчета при наличии хотя бы одного файла отчёта. При щелчке на данной кнопке первый из доступных пользователю файлов отчёта загружается в область предварительного просмотра файлов, если для формата этого файла поддерживается предварительный просмотр (если доступных пользователю файлов отчета нет, отображается сообщение о недоступности просмотра файла);
- Текст поручения;
- Кнопка «Показать файлы» <sup>U'</sup> отображается справа от текста поручения при наличии хотя бы одного файла поручения. При щелчке на данной кнопке первый из доступных пользователю файлов поручения загружается в область предварительного просмотра файлов, если для формата этого файла поддерживается предварительный просмотр (если доступных пользователю файлов поручения нет, отображается сообщение о недоступности просмотра файла);
- Автор резолюции (отображается только для резолюции и проекта резолюции);
- Дата резолюции (отображается только для резолюции и проекта резолюции);
- Контроль исполнения информация о контроле за ходом исполнения поручения. Щелчок на кнопке «Контроль поручения» разворачивает/сворачивает блок с информацией о контроле. В режиме краткого отображения поручения блок контроля исполнения свернут.

Информация о контроле включает следующие реквизиты:

• Контролёр. Если поручением является принятый к контролю пункт, то справа от ФИО контролера отображается значок

;

крманого флажка, например:

Контроль: Иорданов И.П. Р

- Состояние исполнения поручения (контролёр);
- Ход исполнения;
- Основание для снятия с контроля;
- Примечание к поручению.

**Замечание.** В дереве поручений и в области отображения поручения отображаются только те реквизиты поручений, в которых заданы значения.

Если для резолюции/проекта резолюции заданы правила повторения (резолюция является периодической), то в области отображения поручения, находящейся в режиме подробного отображения, отображается ссылка «Повторение резолюции». Если резолюция является текущим экземпляром повторения, то в название ссылки будет включена подстрока «(текущий экземпляр)». Щелчок на ссылке «Повторение резолюции» открывает окно правил повторения в режиме просмотра. Подробнее о периодических резолюциях см. п. «Периодические резолюции» подраздела «Рассмотрение документа» раздела «Работа с документами» настоящего руководства.

В области отображения поручения отображаются кнопки

(**Редактировать**) и (**Обсуждение**), а также может

отображаться кнопка (**Направить на утверждение/Направить на исполнение**). Данные кнопки описаны в подразделе «Вкладка «Кратские сведения» настоящего раздела.

Работа с поручениями осуществляется с помощью команд меню и ленты действий, и описана в разделе «Работа с документами» настоящего руководства.

# **10.8. Вкладка «Визы и подписи»**

Вкладка «Визы и подписи» РКПД (см. Рис. [10-22](#page-244-0)) содержит информацию о должностных лицах, визирующих и

подписывающих проект документа. Данная вкладка имеется только в РКПД.

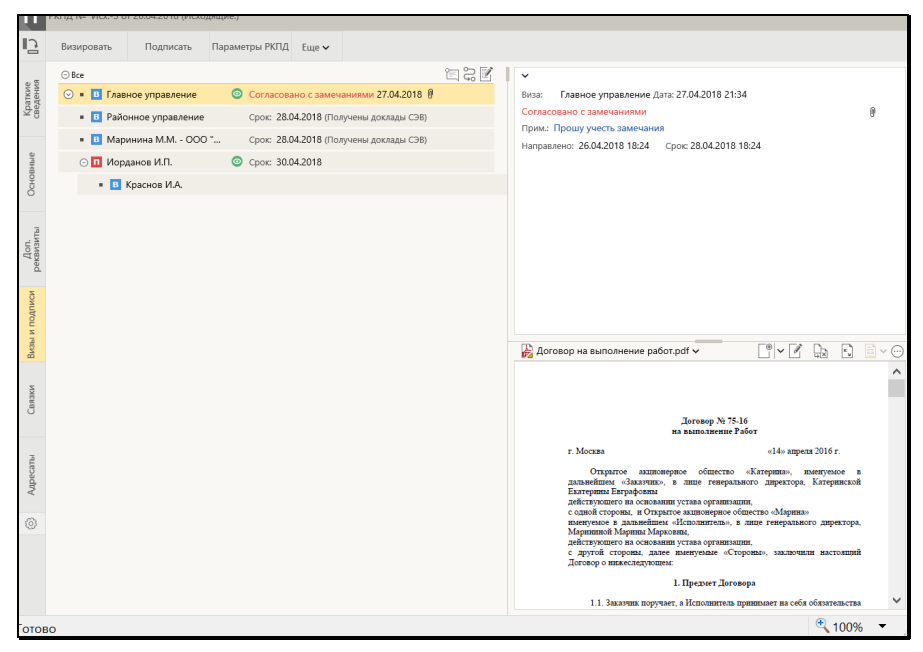

Рис. 10-22. Вкладка «Визы и подписи» в режиме просмотра

<span id="page-244-0"></span>Вкладка содержит перечень записей визирующих и подписывающих должностных лиц (ДЛ) в виде иерархического дерева. Над деревом на панели инструментов вкладки

находится кнопка «Свернуть/развернуть все» ( $\boxplus$  Bce /  $\boxminus$  Bce ). щелчок на которой разворачивает/сворачивает дерево. В свернутом состоянии отображаются только «первичные» (первого уровня) визы и подписи , в развернутом состоянии отображаются все визы и подписи. Развернуть/свернуть отдельную ветку в дереве виз и подписей можно щелчком на кнопке  $\boxplus$  /  $\boxdot$ , расположенной слева от записи, являющейся вершиной этой ветки.

Если визирующее/подписывающее ДЛ ввело свою визу/подпись, то в его записи отображается следующая информация о визе/подписи:

- Тип визы/подписи;
- Дата визы/подписи;

• Индикатор наличия файлов у визы/подписи – при наличии у визы/подписи прикрепленных файлов, в ее записи

отображается иконка с изображением скрепки  $\boxed{\textcolor{blue}0}$  (см. [Рис.](#page-244-0) [10-22](#page-244-0)). При щелчке на этой иконке - в области предварительного просмотра файлов отображается первый по порядку прикрепленный файл данной визы/подписи.

Если внешний визирующий/подписывающий является участником «СЭВ», то в его записи отображается информация об отправке ему РКПД на согласование по «СЭВ».

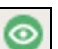

Наличие индикатора в записи внутреннего визирующего/подписывающего говорит о том, что он прочел РКПД.

При выделении в дереве записи визирующего/подписывающего ДЛ - в правой верхней части окна отображается подробная информация об этой записи.

В режиме просмотра пользователь может выполнять над визами и подписями РКПД действия с помощью команд, находящихся в меню, а также кнопок, выведенных на ленту действий. Подробнее об операциях над визами и подписями проекта документа, рассказывается в подразделах «Добавление и удаление визирующих и подписывающих должностных лиц», «Направление проекта документа на визирование и подписание», «Отзыв проекта документа с визирования и подписания», «Добавление и удаление подчиненных виз» раздела «Работа с проектами документов» настоящего руководства.

При щелчке на кнопке (**Редактировать**) на панели инструментов вкладки (см. Рис. [10-22](#page-244-0)) вкладка (и вся РКПД) переводится в режим редактирования (см. Рис. [10-23](#page-246-0)).

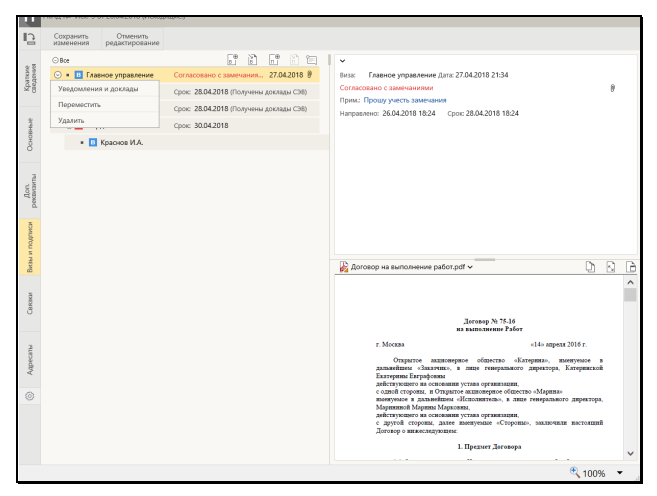

Рис. 10-23. Вкладка «Визы и подписи» в режиме редактирования

<span id="page-246-0"></span>В режиме редактирования (см. Рис. [10-23](#page-246-0)) пользователь может выполнять следующие операции с помощью кнопок панели инструментов вкладки:

- «Добавить визу» добавление визирующих первого уровня;
- «Направить на визирование» направление РКПД на визирование;
- «Добавить подпись» добавление подписывающих;
- «Направить на подпись» направление РКПД на подписание.

В режиме редактирования действия над записью визы/подписи можно выполнять с помощью команд локального меню,

открывающегося при щелчке на кнопке **[2]**, появляющейся в текущей (выделенной) записи дерева виз/подписей. Локальное меню содержит следующие команды:

• «Направить» или «Отозвать» – направление на визирование/подпись или отзыв с визирования/подписания. В меню записи будет находиться первая или вторая

команда в зависимости от того, направлена уже виза/подпись на визирование/подписание, или нет.

- «Переместить» перемещение записи в выбранное место перечня. Перемещение записи возможно только с сохранением ее уровня иерархии и (для подчиненных виз) внутри одной родительской вершины.
- «Удалить» удаление записи.

Подробно перечисленные выше операции с записями визирующих и подписывающих ДЛ описаны в подразделах «Добавление и удаление визирующих и подписывающих должностных лиц», «Направление проекта документа на визирование и подписание», «Отзыв проекта документа с визирования и подписания» раздела «Работа с проектами документов» настоящего руководства.

Для сохранения сделанных изменений щелкните на панели инструментов окна РКПД кнопку «Сохранить изменения». Для того, чтобы отменить редактирование без сохранения, щелкните кнопку «Отменить редактирование». После сохранения изменений или отказа от сохранения вкладка будет переведена в режим просмотра.

В режиме просмотра на панели инструментов вкладки

отображается кнопка (**Конструктор маршрутов**), служащая для перехода в интерфейс «Конструктора маршрутов», в котором можно осуществлять формирование перечня визирующих/подписывающих РКПД в удобном графическом виде (см. подраздел «Конструктор маршрутов» раздела «Работа с проектами документов» настоящего руководства).

При наличии уведомлений/докладов о событиях с проектом документа, отправленным какому-либо внешнему визирующему/подписывающему на согласование по «СЭВ», на панели инструментов вкладки (как в режиме просмотра, так и в

режиме редактирования) отображается кнопка (**Уведомления и доклады**), при щелчке на которой открывается окно просмотра уведомлений/докладов по проекту документа. Кроме того, при наличии данной информации для конкретного визирующего/подписывающего команда открытия окна просмотра уведомлений/докладов будет присутствовать в

контекстном меню записи этого визирующего/подписывающего в режиме просмотра вкладки «Визы и подписи». Об обмене документами по «СЭВ» рассказывается в разделе «Обмен информацией через «Сервер Электронного Взаимодействия»» Руководства пользователя системы «ДЕЛО».

# **10.9. Вкладка «Связки»**

На вкладке «Связки» РК/РКПД (см[. Рис.](#page-248-0) 10-24) содержится информация о документах и проектах документов, с которыми связан текущий документ/проект документа.

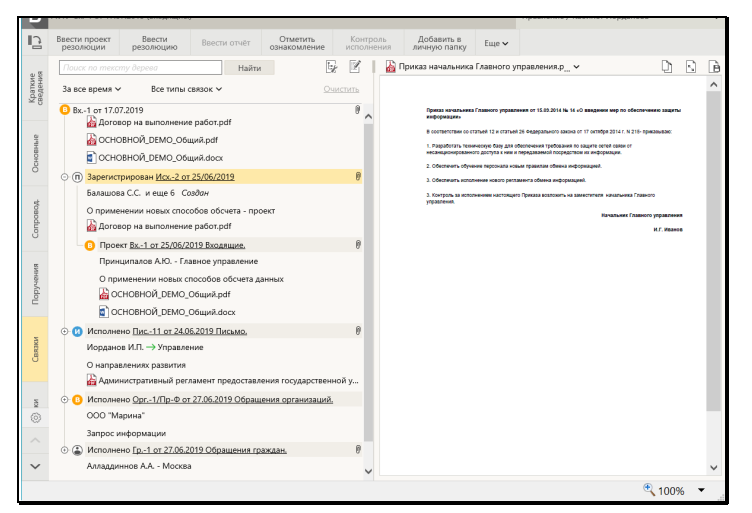

Рис. 10-24. Вкладка «Связки»

<span id="page-248-0"></span>Состав отображаемой информации о связках, а также порядок их сортировки зависят от настройки параметров отображения связок (см. п. «Настройка отображения связок» настоящего подраздела).

Данные о каждой связке сгруппированы в отдельный блок. Если настроено отображение всей информации о связках, то блок каждой связки содержит следующую информацию и управляющие элементы:

1. Кнопка  $\Box/\Box$ , при щелчке на которой выполняется свёртывание/развёртывание следующего уровня иерархии дерева связок.

- 2. Иконка, обозначающая тип связанного документа:
	- − документ, не зарегистрированный в системе, у которого задан сетевой адрес;
	- − документ, не зарегистрированный в системе, у которого сетевой адрес не задан;
	- − входящий документ;
	- − письмо граждан;
	- исходящий документ;
	- − проект документа.
- 3. Наименование типа связки. Если связка «прозрачная», то наименование ее типа выделено зеленым цветом.
- 4. Описание связанного документа/проекта документа (если при создании связки предлагаемое по умолчанию описание не было отредактировано, то описание документа содержит реквизиты: Рег. №, дата регистрации, группа документов). Описание является ссылкой, при щелчке на которой открывается соответствующая РК/РКПД (для не зарегистрированных в системе документов, у которых указан сетевой адрес, открывается находящийся по этому адресу файл).

**Внимание.** Пользователь может открыть только доступные ему РК/РКПД. При определении доступа к связанной РК учитывается вид связки (прозрачная или непрозрачная связка). Если на связке установлен признак «Прозрачная связка» (наименование такой связки выделено зеленым цветом), то пользователь может просмотреть РК связанного документа при наличии доступа к нему по грифу и группе документов, вне зависимости от других его прав доступа к нему.

**Внимание.** Для открытия связанного документа, находящегося по указанному сетевому адресу, пользователю необходимо иметь доступ к этому сетевому ресурсу.

- 5. Дополнительная информация о связанном документе/проекте документа:
	- − для входящего документа информация о первом по весу корреспонденте;
	- − для исходящего документа информация о первом по весу должностном лице, подписавшем документ и первом по весу адресате документа;
	- − для письма гражданина информация о первом по весу корреспонденте;
	- − для проекта документа информация о первом по весу должностном лице, подписавшем проект и первом по весу исполнителе проекта, а также информация о статусе проекта и кратком содержании.

Если «фигурантов» связанного документа/проекта документа больше одного, то к информации о первом по весу должностном лице добавляется информация о количестве не показанных должностных лиц. Например: «Шепелева И.Г и еще 2».

**Замечание.** Дополнительная информация отображается только для тех связанных документов/проектов документов, которые зарегистрированы в системе и доступны пользователю для просмотра.

6. Перечень прикрепленных файлов связанного документа/проекта документа. Для РК в перечне содержатся: файлы РК, файлы поручений, файлы отчетов исполнителей поручений. Для РКПД в перечне содержатся: файлы РКПД, файлы виз, файлы подписей. Наименование и иконка каждого файла являются ссылкой, щелчок на которой открывает это файл во внешнем приложении.

**Замечание.** Именно таким способом рекомендуется просматривать файлы связанных документов – открывая их во внешнем приложении.

7. Кнопка «Просмотреть файлы» <sup>U</sup>. Данная кнопка отображается в блоках всех связанных документов/проектов документов, зарегистрированных в системе. При щелчке на данной кнопке в область предварительного просмотра прикрепленных файлов загружается первый из доступных пользователю прикрепленных файлов связанной РК/РКПД. Если файл имеет формат, для которого невозможен предварительный просмотр, то в области предварительного просмотра появляется команда скачивания файла.

**Замечание.** Для связанных РК/РКПД отображаются только файлы РК/РКПД, и не отображаются файлы дочерних объектов РК/РКПД (поручений, отчетов, виз, подписей).

**Замечание**. Рекомендуется просматривать файлы связанных документов, не загружая их в область предварительного просмотра, а открывая их во внешнем приложении с помощью щелчка на их наименовании или иконке в перечне прикрепленных файлов. Если же Вы загрузили файл связанного документа в область предварительного просмотра, то потом рекомендуется *вернуть* в область предварительного просмотра файл *основной* РК/РКПД, щелкнув на кнопке «Просмотреть

файлы» <sup>U</sup>, расположенной в строке текущего документа, в корне дерева связок (см. [Рис.](#page-251-0) 10-25).

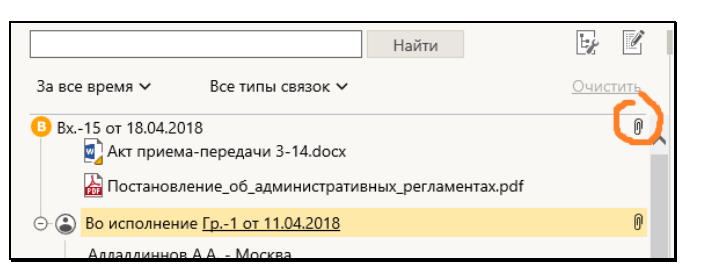

<span id="page-251-0"></span>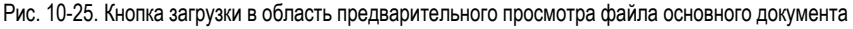

На панели инструментов вкладки содержатся следующие управляющие элементы:

• Секция поиска по дереву связок – позволяет найти в дереве связок записи о нужных документах и проектах документов
(подробнее см. п. «Поиск по дереву связок» настоящего подраздела).

• (**Настройки отображения связок**) - кнопка перехода к настройке отображения связок, открывает окно параметров пользователя, определяющих режим отображения связок (подробнее см. п. «Настройка отображения связок» настоящего подраздела).

$$
\overline{\mathscr{Q}}
$$

• (**Редактировать**) - кнопка перевода РК/РКПД в режим редактирования. Технология редактирования информации о связках РК/РКПД описана в п. «Вкладка «Связки»» подраздела «Регистрация документа» раздела «Регистрация документов и проектов документов» настоящего руководства.

**Замечание.** Для редактирования реквизита «Связки» РК не в режиме регистрации документа пользователю требуется картотечное право «Редактирование связок».

## **10.9.1. Настройка отображения связок**

Режим отображения связок (состав отображающихся реквизитов связанных документов/проектов и порядок их сортировки в дереве связок) определяется настройкой отображения связок.

Настройка, применяемая по умолчанию при открытии вкладки «Связки», делается в параметрах пользователя группы «Связки и переписка» (см. п. «Параметры группы «Связки и переписка» подраздела «Параметры пользователя «ДЕЛО-Web»» раздела «Настройки пользователя «ДЕЛО-Web»» настоящего руководства).

Из вкладки «Связки» также можно перейти к настройке

отображения связок, щелкнув кнопку **. ...** Сделанные здесь настройки можно применить к вкладке «Связки» однократно, либо, при желании, сохранить их в параметрах пользователя.

Чтобы из вкладки «Связки» перейти к настройке параметров отображения связок, щелкните на панеи инструментов вкладки

кнопку  $\lfloor 2\pi \rfloor$ . Откроется окно настройки параметров отображения связок (см. Рис. [10-26](#page-253-0)).

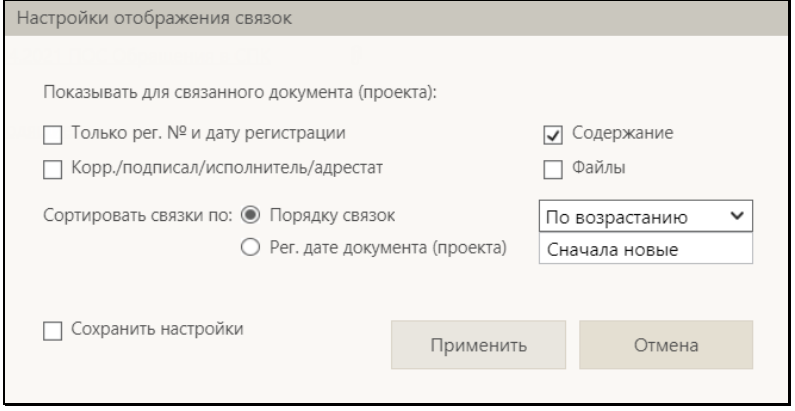

Рис. 10-26. Окно настройки отображения связок

<span id="page-253-0"></span>Установите в окне нужные значения параметров отображения связок (смысл параметров описан в п. «Параметры группы «Связки и переписка» подраздела «Параметры пользователя «ДЕЛО-Web»» раздела «Настройки пользователя «ДЕЛО-Web»» настоящего руководства).

Если требуется сохранить измененные значения настроек в параметрах пользователя, установите флажок «Сохранить настройки». Если требуется применить измененные значения настроек одноразово, не сохраняя их, не устанавливайте данный флажок.

Для применения сделанных настроек щелкните кнопку «Применить» (кнопка «Отмена» используется для отказа от применения и сохранения измененных настроек). Окно настройки отображения закроется, на вкладке «Связки» режим отображения связок изменится заданный.

#### **10.9.2. Поиск по дереву связок**

Записи нужных документов/проектов документов можно искать в дереве связок, используя секцию поиска, расположенную на панели инструментов вкладки «Связки» (см[. Рис.](#page-254-0) 10-27).

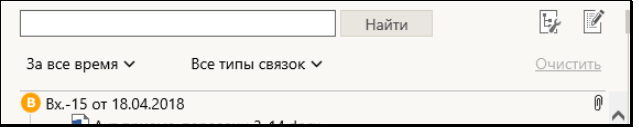

Рис. 10-27. Секция поиска на панели инструментов вкладки «Связки»

<span id="page-254-0"></span>В секции поиска содержатся следующие управляющие элементы:

- Поле для задания поискового фрагмента. По умолчанию поле не заполнено;
- Кнопка «Найти», щелчок на которой запускает поиск по дереву связок. Кнопка активна при наличии в поле поискового фрагмента.
- Критерий «Дата регистрации» раскрывающийся список для выбора периода регистрации документов/проектов документов, среди которых должен выполняться поиск. По умолчанию установлено значение «За все время». При выборе другого значения автоматически запускается поиск по дереву связок.
- Критерий «Тип связки» поле для выбора типов связок, среди которых должен выполняться поиск. По умолчанию установлено значение «Все типы связок». При выборе другого значения (оно выбирается из окна выбора из справочника «Типы связок», раскрывающегося при щелчке на кнопке-стрелке) автоматически запускается поиск по дереву связок.
- Кнопка «Очистить», щелчок на которой возвращает критериям поиска значения по умолчанию, что приводит к отображению всех связок в дереве связок. Кнопка активна в случае, если хотя бы один из критериев поиска имеет значение, отличное от значения по умолчанию.

Задайте нужные критерии поиска, Если задан только поисковый фрагмент, для запуска поиска щелкните кнопку «Найти». При задании значения критерия «Дата регистрации» или «Тип связки» поиск запускается автоматически.

В результате выполнения поиска в дереве связок будут отображены только связки, имеющие заданный поисковый фрагмент в отображенных в дереве реквизитах, и при этом удовлетворяющие значениям критериев «Дата регистрации» и «Тип связки».

Для возврата к отображению полного дерева связок щелкните в секции поиска кнопку «Очистить».

# **10.10. Вкладка «Рубрики»**

Вкладка «Рубрики» РК/РКПД (см. [Рис.](#page-255-0) 10-28[, Рис.](#page-256-0) 10-29) содержит информацию о принадлежности документа к той или иной тематической рубрике.

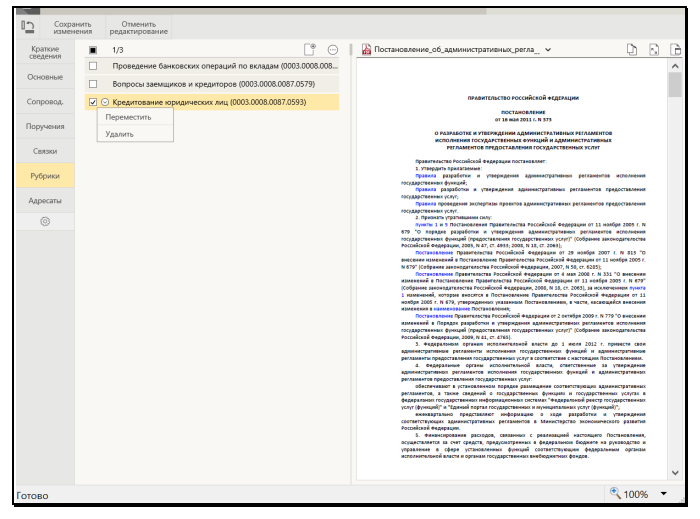

<span id="page-255-0"></span>Рис. 10-28. Вкладка «Рубрики» в режиме редактирования при отсутствии доп. реквизитов рубрик

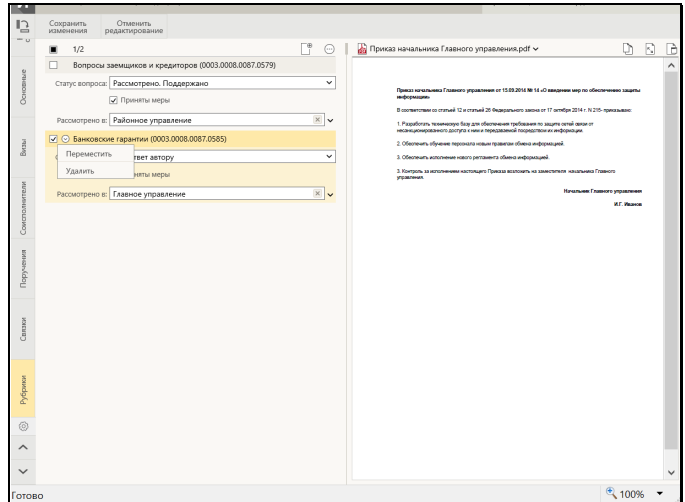

<span id="page-256-0"></span>Рис. 10-29 - Вкладка «Рубрики» в режиме редактирования при наличии доп. реквизитов рубрик

На вкладке содержится перечень записей тематических рубрик, к которым отнесена РК/РКПД.

Чтобы перейти к редактированию рубрик, переведите РК/РКПД в режим редактирования, щелкнув кнопку (**Редактировать**) на панели инструментов вкладки.

**Внимание.** Для редактирования реквизита «Рубрики» РК не в режиме регистрации документа пользователю требуется картотечное право «Редактирование рубрик».

Для того чтобы добавить запись о рубрике, к которой отнесен документ, щелкните на панели инструментов вкладки кнопку

(**Добавить рубрику**). В открывшемся окне справочника «Рубрикатор» выберите нужные рубрики. Записи выбранных рубрик отобразятся на вкладке (см. [Рис.](#page-255-0) 10-28, [Рис.](#page-256-0) 10-29). Значения множественного реквизита «Рубрики» могут быть простыми (см. [Рис.](#page-255-0) 10-28) или составными (см. [Рис.](#page-256-0) 10-29), в зависимости от того, прикреплены или нет к данной группе документов дополнительные реквизиты рубрик (они прикрепляются к группам документов системным технологом). Если требуется, задайте значения нужным доп. реквизитам рубрик. Изменять значения доп. реквизитов можно как при

добавлении рубрик, так и позднее, в рамках редактирования рубрик.

**Замечание.** Если на каком-либо доп. реквизите системным технологом установлен запрет ручного редактирования, то такой доп. реквизит будет недоступен для редактирования пользователю.

Перемещение и удаление одной записи о рубрике осуществляются с помощью команд ее локального меню, открывающегося по кнопке  $\Box$  отображающейся в текущей (выделенной) записи. Те же действия для группы отмеченных записей осуществляются с помощью команд меню вкладки, открывающегося по кнопке (**Еще**).

# **10.11. Вкладка «Адресаты»**

Вкладка «Адресаты» РК/РКПД (см. Рис. [10-30](#page-257-0)) содержит записи об адресатах документа.

| Ввести проект<br>резолюции |     | Ввести<br>резолюцию                | Ввести отчёт  | Отметить<br>ознакомление | Контроль<br>исполнения | Добавить в<br>личную папку                                                                                                    | Eure v                                             |                                                                                                    |      |
|----------------------------|-----|------------------------------------|---------------|--------------------------|------------------------|----------------------------------------------------------------------------------------------------|----------------------------------------------------|----------------------------------------------------------------------------------------------------|------|
| Краткие<br>сведения        |     | $0/5$ > =                          |               | 남 xi 비행 xi               |                        | Договор на выполнение работ.pdf ~                                                                                                  |                                                    |                                                                                                    |      |
| Основные                   |     | Алладдиннов А.А. - Москва          |               | € 16.01.2020             |                        |                                                                                                    |                                                    |                                                                                                    |      |
|                            |     | Фонд развития новых технологий     |               |                          |                        |                                                                                                    |                                                    |                                                                                                    |      |
| Визы                       |     | Дата: 16.01.2020 17:11             |               | Кому: Кроптошеева А.У.   |                        |                                                                                                    | Horonop N: 75-20<br>на выполнение Работ            |                                                                                                    |      |
| Соисполнители              | Отп | Заказная почта                     | Сост. 3 листа |                          |                        | r Morisa                                                                                                    |                                                    | «14» февраля 2020 г.                                                                                                    |      |
| Поручения                  | Пои |                                    |               |                          |                        |                                                                                                    |                                                    | Открытое авшионерное общество «Катерина», именуемое в<br>дальнейшем «Захазчик», в дине генерального директора. Категонской                                                                                                    |      |
|                            |     | ООО "Катерина"                     |               | € 16.01.2020             |                        | Екатерины Евграфовны<br>действующего на основании устава организации.<br>с одной стороны. и Открытое акционерное общество «Маринк» |                                                    |                                                                                                    |      |
| Связки                     |     | Управление                         |               | 2 16.01.2020             |                        | Марининой Марины Марковиы.                                                                                                    |                                                    | именуемое в дальнейшем «Исполнитель», в лице генерального директора,                                                                                                    |      |
| Рубрики                    |     | Сельское поселение Краснознаменное |               | ■ 16.01.2020             |                        | действующего на основании устава организации,                                                                                      |                                                    | с доугой стороны, папее именуемые «Стороны», заключили настоящий                                                                                                    |      |
| Адресаты                   |     |                                    |               |                          |                        | Договор о нижеследующем:                                                                                                    | 1. Предмет Договора                                |                                                                                                    |      |
| Журнал<br>пересылки        |     |                                    |               |                          |                        | nepensye 3axasynny int pesymerator (nanee - Padora).                                                                               |                                                    | 1.1. Заказчик поручает, а Исполнитель принциает на себя обязательства.<br>по выполнению работ по разработке информационного обеспечения и                                                                                                    |      |
| Журнал<br>ознакомления     |     |                                    |               |                          |                        | Техническом задании (приложение № 1).<br>планом (приложение № 2).                                                                  |                                                    | 1.2. Содержание Работ, их результаты и требования к ним издожены в<br>1.3. Сроки выполнения Работ, ах эмонов' определяются Календарным                                                                                                    |      |
| 103                        |     |                                    |               |                          |                        |                                                                                                    | 2. Пена Логовора и порядок оплаты                  |                                                                                                    |      |
|                            |     |                                    |               |                          |                        | 2.1. Hema<br>восемьдесят тысяч) рублей, 00 копеек.                                                                                 | новопров ПУАлевный наблюде Аулб в Авиах подписация | настоящего Договора составляет - 1000000 (Один<br>summon) pyöneä 00 komeen s Tost vische HEC (18%) 180000 (CTo<br>Капькуляция является приложением № 3 к настоящему Поговору.<br>2.2. Заказчик выплачаваем Исполнимелю на основании счета<br>Исполнителя аванс в размере 25% от цены настолщего Договора |      |
|                            |     |                                    |               |                          |                        |                                                                                                    |                                                    |                                                                                                    | 100% |

Рис. 10-30. Вкладка «Адресаты» РК

<span id="page-257-0"></span>По умолчанию, в режиме просмотра записи находятся в свёрнутом виде, в котором отображается:

- наименование адресата;
- дата отправки, если она проставлена;
- индикатор информации о регистрации документа адресатом. Присутствует только в записях адресатов, которым документ был отправлен по электронному каналу связи. Может иметь три значения:
	- **E** ожидается получение информации о регистрации от адресата;
	- − документ получен и зарегистрирован адресатом;
	- - адресат отказался от регистрации документа.

При наведении курсора на иконку индикатора появляется всплывающее окно с информацией о его значении.

Сворачивание/разворачивание всех записей осуществляется щелчком на кнопке  $\rightarrow \pm \sqrt{\sqrt{2}}$  (Свернуть/развернуть все), находящейся на панели инструментов. Свернуть/развернуть одну запись можно соответствующей командой, выбранной в ее

контекстном меню. Раскрывающемся при щелчке на кнопке отображающейся в текущей (выделенной) записи.

**Замечание.** При наличии в РК/РКПД большого количества адресатов имеются определенные особенности их отображения (см. п. «Отображение большого количества адресатов» настоящего подраздела).

Чтобы перейти к редактированию информации об адресатах, переведите РК/РКПД в режим редактирования, щелкнув кнопку

(**Редактировать**) на панели инструментов вкладки. В режиме редактирования все записи вкладки развернуты (см. Рис. [10-31](#page-259-0)).

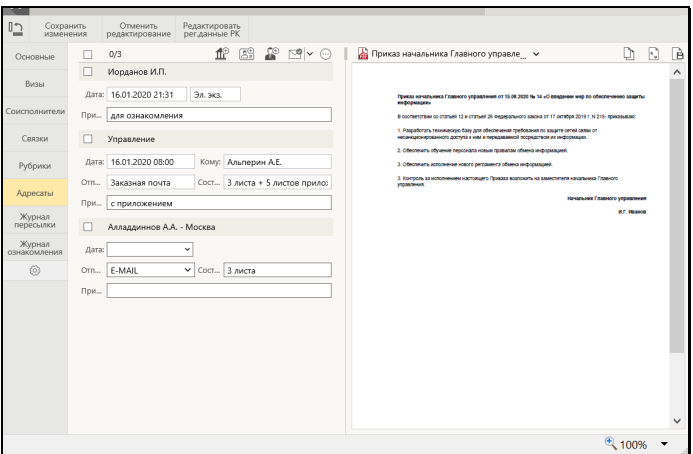

Рис. 10-31. Вкладка «Адресаты» РК в режиме редактирования

<span id="page-259-0"></span>Добавление записей адресатов осуществляется с помощью следующих кнопок панели инструментов:

- (**Добавить адресата-организацию**) добавление адресата-организации путем выбора элементов справочника «Список организаций»;
- (**Добавить адресата-гражданина**) добавление адресата-гражданина путем выбора элементов справочника «Граждане»;
- (**Добавить внутреннего адресата**) добавление адресата-подразделения или должностного лица путем выбора элементов справочника «Подразделения».

 $\sigma$  $\sigma$ 

**Замечание.** Если адресат РК/РКПД (организация или ее представитель, подразделение или должностное лицо) выбирался из стандартного списка, то в поле **Прим**. записи адресата по умолчанию будет скопировано значение поля **Примечание** выбранного элемента списка, установленное при формировании данного списка (см. раздел «Работа со списками элементов справочников» настоящего руководства).

В РК в записях адресатов пользователем может быть введена, в том числе, информация об отправке документа (заполнено поле **Дата**). В РКПД информация об отправке документа адресату введена быть не может, но могут быть заполнены остальные реквизиты адресатов.

**Замечание.** Для простановки отметки отправки (заполнения поля «Дата») пользователю необходимо право **Отметка отправки документов** в текущей картотеке, в противном случае поле будет недоступно ему для редактирования.

Действия над одной (текущей) записью адресата можно выполнить с помощью команд ее локального меню. Действия над группой записей осуществляются с помощью команд панели инструментов вкладки, имеющих вид отдельных кнопок, или находящихся в меню, открывающемся при щелчке на кнопке

(**Еще**). Выполнение некоторых действий возможно, как в режиме редактирования, так и в режиме просмотра вкладки.

Подробно заполнение реквизитов в записях адресатов и выполнение действий над записями описаны:

- Для РК в п. «Вкладка «Адресаты»» подраздела «Регистрация документа» раздела «Регистрация документов и проектов документов» настоящего руководства;
- Для РКПД в п. «Вкладка «Адресаты»» подраздела «Регистрация проекта документа» раздела «Регистрация документов и проектов документов» настоящего руководства.

Если в разделе «Рубрики» РК имеются записи рубрик, то (если пользователю доступно редактирования примечания адресата) справа от поля **Прим.** адресата-организации будет отображаться кнопка «Добавить рубрики», позволяющая скопировать в поле примечания коды нужных рубрик данной РК. Чтобы скопировать коды рубрик в примечание адресата, щелкните кнопку «Добавить рубрики» справа от поля **Прим.** (см. Рис. [10-32](#page-261-0)).

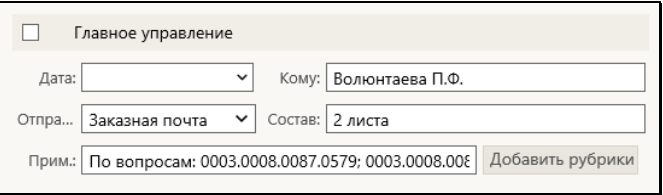

<span id="page-261-0"></span>Рис. 10-32. Запись адресата-организации с кнопкой «Добавить рубрики»

В зависимости от того, сколько записей имеется у РК в разделе «Рубрики», произойдет следующее:

- Если в РК только одна рубрика, ее код будет скопирован в поле **Прим.** адресата.
- Если в РК несколько рубрик, то откроется окно выбора рубрик для копирования (см. Рис. [10-33](#page-261-1)).

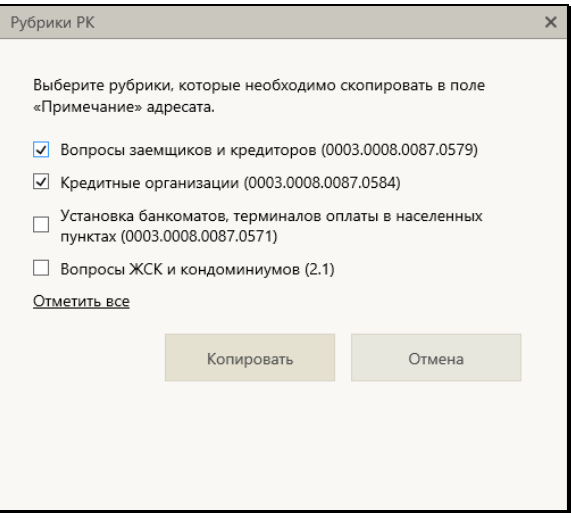

Рис. 10-33. Окно выбора рубрик для копирования

<span id="page-261-1"></span>В окне содержится перечень рубрик, к которым отнесена данная РК (которые указаны у нее в разделе «Рубрики»). Отметьте в перечне записи тех рубрик, коды которых нужно скопировать в примечание адресата (для отметки всех записей можно воспользоваться командой «Отметить все»), и щелкните кнопку «Копировать» (кнопка «Отмена» используется для отказа о операции). Произойдет возврат к вкладке «Адресаты», в поле **Прим.** адресата будут скопированы коды выбранных рубрик

В поле **Прим.** коды отделяются друг от друга точкой с запятой и пробелом, если в поле уже имелось какое-либо значение, то строка кодов добавляется в конец этого значения через пробел. Если какой-либо код уже имелся в поле **Прим.**, то повторно он туда не добавляется.

При наличии уведомлений/докладов о событиях с документом, отправленным какому-либо адресату по электронному каналу связи, на панели инструментов вкладки (как в режиме просмотра, так и в режиме редактирования) отображается

кнопка (**Уведомления и доклады**), при щелчке на которой открывается окно просмотра уведомлений/докладов по документу (подробнее см. п. «Просмотр уведомлений/докладов о событиях с отправленным документом» подраздела «Отправка документов по электронному каналу связи» раздела «Работа с документами» настоящего руководства). Кроме того, при наличии данной информации для конкретного адресата команда открытия окна просмотра уведомлений/докладов по документу будет присутствовать в контекстном меню записи этого адресата в режиме просмотра вкладки «Адресаты».

При наличии условий для отправки документа по какому-либо из электронных каналов связи (например, «E-mail» и/или «СЭВ»), в режиме просмотра на панели инструментов вкладки будут активны кнопки соответствующих команд отправки (подробнее см. подраздел «Отправка документов по электронным каналам связи» раздела «Работа с документами» настоящего руководства).

## **10.11.1. Отображение большого количества адресатов**

При наличии в РК/РКПД большого количества адресатов вкладка «Адресаты» отображается с разбивкой на страницы (см. [Рис.](#page-263-0)  [10-](#page-263-0)34).

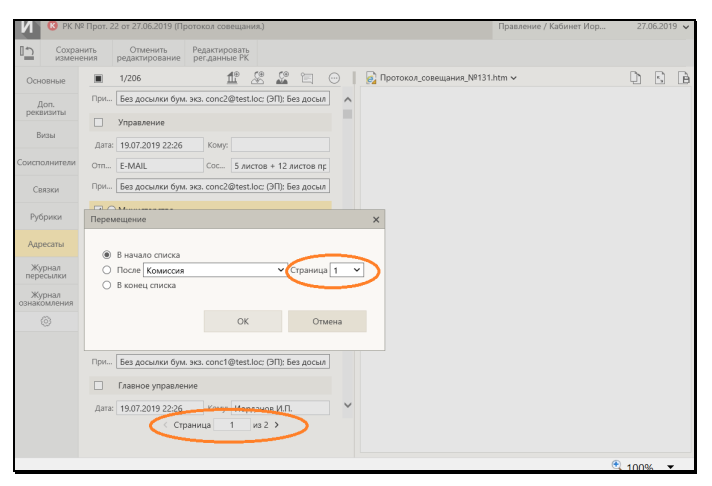

Рис. 10-34. Вкладка «Адресаты» при большом количестве записей адресатов

<span id="page-263-0"></span>В этом случае появляются следующие особенности:

- у нижней границы вкладки «Адресаты» отображается навигатор по страницам (см. [Рис.](#page-263-0) 10-34);
- при выполнении на вкладке «Адресаты» операции перемещения записей - в окне задания параметров перемещения появляется дополнительный элемент: поле для указания страницы назначения, используемое в случае выбора варианта перемещения после определенной записи (см. [Рис.](#page-263-0) 10-34);
- при выполнении на вкладке «Адресаты» операций добавления или удаления записей, происходит автоматический переход на страницу, на которую добавилась или с которой удалилась последняя из участвующих в операции записей.
- на вкладке «Краткие сведения» РК исходящих документов, а также в перечнях записей РК/РКПД в реквизите «Адресаты» «подвала» записей отображаются только часть записей адресатов + информация о количестве остальных записей.

# **10.12. Вкладка «Журнал пересылки»**

Вкладка «Журнал пересылки» (см[. Рис.](#page-265-0) 10-36) содержит записи о

пересылке РК документа внутренним адресатам. Данная вкладка имеется только в РК.

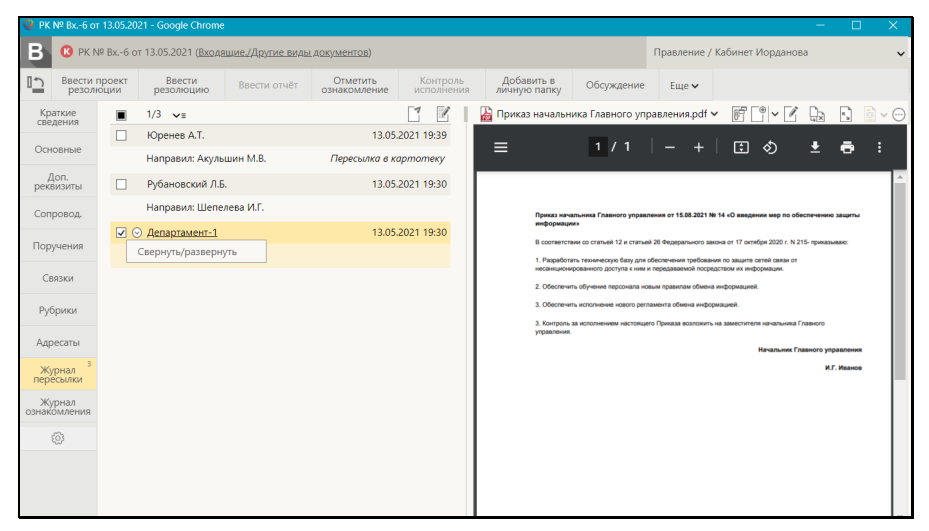

Рис. 10-35. Вкладка «Журнал пересылки»

По умолчанию записи о пересылке документа находятся в свёрнутом виде, в котором отображается ФИО должностного лица, которому переслан документ, и дата/время пересылки.

Сворачивание/разворачивание всех записей осуществляется щелчком на кнопке  $\rightarrow$   $\neq$  /  $\sim$  (Свернуть/развернуть все). находящейся на панели инструментов. Свернуть/развернуть одну запись можно соответствующей командой, выбранной в ее контекстном меню, раскрывающемся при щелчке на кнопке  $\Box$ отображающейся в текущей (выделенной) записи. В развернутой записи дополнительно отображается информация о пользователе, выполнившем пересылку (если пользователь не ассоциирован с должностным лицом), или ассоциированном должностном лице этого пользователя (если пользователь ассоциирован с должностным лицом), а также дополнительная информация (если адресату РК пересылалась без направления в кабинет, то в данном поле отображается значение «Пересылка в картотеку»).

На панели инструментов вкладки находятся следующие кнопки:

- (**Переслать РК**) вызывает операцию пересылки РК. Кнопка доступна пользователю, имеющему право «Пересылка РК» в текущей картотеке и при условии, что РК принадлежит текущей картотеке.
	- (**Редактировать**) переводит вкладку (и всю РК) в режим редактирования, в котором можно выполнить пересылку РК, а также удалить какие-либо записи из Журнала пересылки. Кнопка доступна пользователю, имеющему картотечное право «Пересылка РК» или абсолютное право «Системный технолог».

Операции пересылки документа и удаления записей из Журнала пересылки описаны в подразделе «Пересылка документа» раздела «Работа с документами» настоящего руководства.

# **10.13. Вкладка «Журнал ознакомления»**

Вкладка «Журнал ознакомления» (см. Рис. [10-36](#page-265-0)) содержит информацию об ознакомлении должностных лиц с документом. Данная вкладка имеется только в РК.

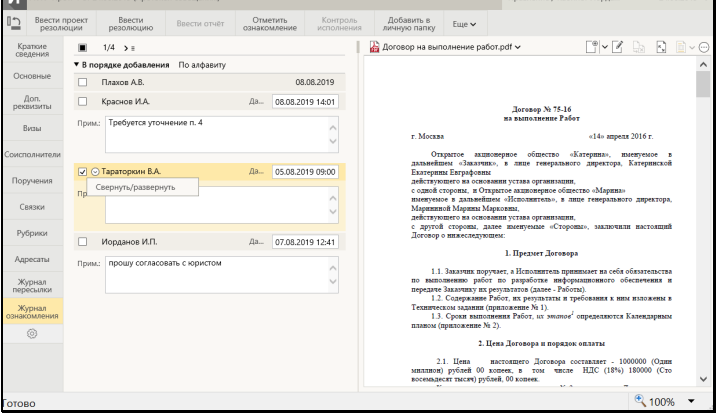

Рис. 10-36. Вкладка «Журнал ознакомления»

<span id="page-265-0"></span>Вкладка содержит перечень записей отметок ознакомления должностных лиц с документом.

По умолчанию записи находятся в свёрнутом виде, в котором отображается ФИО должностного лица и дата ознакомления.

Сворачивание/разворачивание всех записей осуществляется шелчком на кнопке  $\rightarrow$   $\equiv$   $\sqrt{\sqrt{2}}$  (Свернуть/развернуть все), находящейся на панели инструментов. Свернуть/развернуть одну запись можно соответствующей командой, выбранной в ее

контекстном меню, раскрывающемся при щелчке на кнопке отображающейся в текущей (выделенной) записи. В развернутой записи дополнительно отображается поле примечания.

Операция проставления отметки ознакомления с документом описана в подразделе «Отметка ознакомления с документом» раздела «Работа с документами» настоящего руководства.

# **10.14. Вкладка «Дополнительные реквизиты»**

Вкладка «Дополнительные реквизиты» РК/РКПД (см. Рис. [10-37](#page-266-0)) содержит дополнительные реквизиты документа.

**Замечание.** Вкладка может быть отображена только в том случае, если к группе документов , которой принадлежит РК/РКПД прикреплены дополнительные реквизиты.

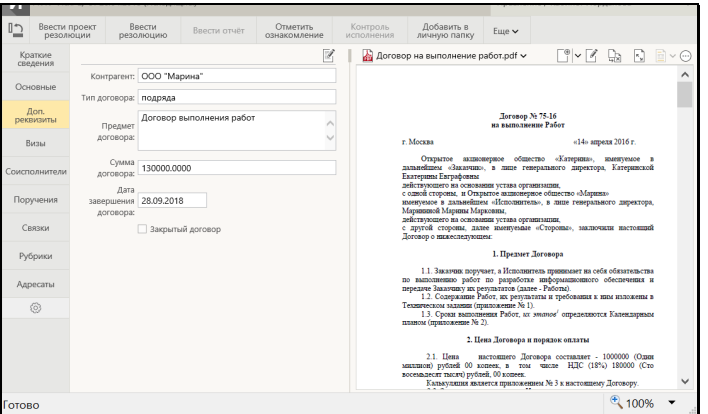

Рис. 10-37. Вкладка «Дополнительные реквизиты» РК

<span id="page-266-0"></span>Чтобы перейти к редактированию дополнительных реквизитов, переведите РК/РКПД в режим редактирования, щелкнув кнопку (**Редактировать**) на панели инструментов вкладки.

Дополнительные реквизиты, прикрепленные к группе документов, могут представлять собой поля различных типов. Значение каждого доп. реквизита должно соответствовать его типу (некорректные значения не сохраняются).

# **10.15. Панель «Файлы»**

Панель «Файлы» РК/РКПД (см. [Рис.](#page-267-0) 10-38) находится в правой части окна РК/РКПД и отображается вне зависимости от того, какая вкладка в окне открыта.

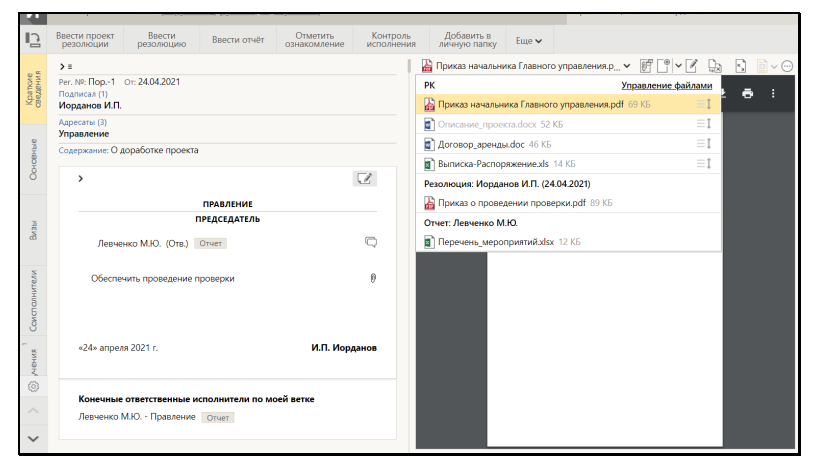

Рис. 10-38. Окно РК с панелью «Файлы»

<span id="page-267-0"></span>Панель «Файлы» предназначена для работы с файлами, прикрепленными к РК/РКПД, объектам РК/РКПД (поручениям, отчетам исполнителей поручений, визам, подписям), связанным РК/РКПД.

**Замечание.** Пользователь может выполнить над файлами только те действия, которые доступны ему по правам.

Панель «Файлы» состоит из следующих частей:

ПАНЕЛЬ УПРАВЛЕНИЯ ФАЙЛАМИ – расположена в верхней части панели «Файлы», содержит:

• панель выбора файла для просмотра - состоит из строки с названием текущего файла и кнопки У, щелчок на которой (или на самом названии файла) раскрывает/закрывает перечень файлов РК/РКПД. Записи недоступных пользователю файлов выделены блеклым цветом. При выборе файла в перечне, если его формат поддерживается функцией предпросмотра, его содержимое отображается в области просмотра файла, либо (если файл имеет недоступный для предварительного просмотра формат) выводится сообщение о том. что данный формат не поддерживается, и команда для скачивания файла. Если выбранный файл недоступен пользователю, то в области предварительного просмотра отображается не файл, а сообщение о недостаточности прав для просмотра файла. В области перечня файлов находится также команда открытия окна управления файлами. Подробнее об отображении перечня файлов РК/РКПД см. ниже описание «Перечень файлов РК/РКПД».

- кнопка открытия окна управления файлами (Управление файлами).
- <u>– ∣(**Добавить файл**). Рялом</u> кнопка добавления файла Ц расположена кнопка V, щелчок на которой открывает меню, содержащее команды различных способов добавления файла (см. п. «Действия над файлами на панели «Файлы» настоящего подраздела).
- кнопка перехода к редактированию файла (Редактировать файл). Отметим, что данная кнопка присутствует на панели управления файлами только в случае, если пользователь имеет право работы с опцией «EOS Desktop Service» + приложение «EOS Desktop Service» установлено на компьютере пользователя, подключено к сайту подсистемы «ДЕЛО-Web» и запущено;
- (Заменить файл); Кнопка замены содержимого файла
- (Развернуть Кнопка развертывания файла на все окно на все окно):
- Кнопка переключателя режима отображения основного

.<br>Данная кнопка доступна только в файла документа

случае, если в область предаварительного просмотра загружен основной файл документа (файл формата .pdf, имеющий Тип «Основной»). В этом случае с помощью данного переключателя можно выбрать режим отображения файла:

- «Исходный файл» отображение текста документа без визуализированных штампов:
- «Образ документа» отображение текста документа с визуализированными штампами Рег. данных, штрихкодов и ЭП любой категории;
- «Образ документа с <категория ЭП>» отображение текста документа с визуализированными штампами Рег. данных, штрих-кодов и ЭП выбранной категории (в переключателе отображается данная команда отдельно для каждой категории ЭП, имеющейся в справочнике «Категории ЭП»).

Замечание. По умолчанию основной файл документа отображается в том режиме, который выбран в параметрах пользователя группы «Визуализация» в параметре «Режим отображения основного файла документа». Отметим, что для одного должностного лица отображается не более одной ЭП. Если на документе имеется несколько ЭП одного должностного лица, подходящих для отображения в выбранном режиме, то отображена будет только одна - категория которой выше по списку в справочнике «Категории ЭП» либо последняя по дате (если у одного ДЛ несколько ЭП одной категории).

Отметим, что визуализировать на файле штампы рег. данных и ЭП можно только в случае, если данный файл оформлен определенным образом, позволяющим такую визуализацию. Подробнее о визуализации документа со штампами рег. данных, штрих-кодов и ЭП рассказывается в подразделе «Визуализация документа со штампами рег. данных и ЭП» раздела «Прикрепление файлов к регистрационным карточкам. Сканирование» Руководства пользователя системы «ДЕЛО».

Кнопка раскрытия меню с командами остальных действий (Еще) (см. Рис. 10-39). над файлами

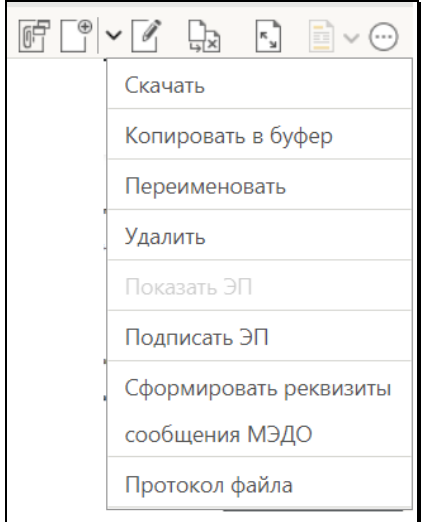

Рис. 10-39. Раскрытое меню «Еще»

<span id="page-270-0"></span>Технология выполнения действий над файлами на панели «Файлы» описана в п. «Действия над файлами на панели файлы» настоящего подраздела. Также действия над файлами можно выполнять в окне управления файлами, технология работы в котором описана в п. «Работа в окне управления файлами» настоящего подраздела.

ОБЛАСТЬ ПРЕДВАРИТЕЛЬНОГО ПРОСМОТРА ФАЙЛОВ – расположена под панелью управления файлами. В области предварительного просмотра файлов могут отображаться файлы, прикрепленные к РК/РКПД и объектам РК/РКПД (поручениям, отчетам исполнителей, визам, подписям), а также к связанным РК/РКПД. Отображаются только файлы, доступные пользователю и имеющие формат, поддерживаемый функцией предпросмотра.

Ширину панели «Файлы» (а при открытой вкладке «Поручения» и высоту) можно изменять, «перетаскивая» границу за специальный бегунок – утолщение на линии границы.

ПЕРЕЧЕНЬ ФАЙЛОВ РК/РКПД.

Перечень файлов раскрывается при щелке на кнопке  $\vee$ . расположенной на панели управления файлами, справа от строки текущего файла, либо на строке текущего файла. Перечень закрывается при повторном шелчке на кнопке ∨. на строке текущего файла или при щелчке в любом месте окна РК/РКПД вне области перечня и области предварительного просмотра файлов.

Перечень файлов текущей РК и ее дочерних объектов содержит записи следующих файлов:

- Файлов РК;
- Файлов тех поручений, которые доступны пользователю;
- Файлов отчётов об исполнении поручений.

Перечень файлов текущей РКПД и ее дочерних объектов содержит записи следующих файлов:

- Файлов РКПД:
- Файлов виз:
- Файлов подписей.

Перечень файлов связанной РК/РКПД содержит записи файлов, прикрепленных к этой РК/РКПД (без ее дочерних объектов).

В отображающийся перечень файлов РК/РКПД включаются как доступные, так и недоступные пользователю файлы (недоступные нельзя будет просмотреть, их записи в перечне выделены блеклым цветом). Файлы, в свойствах которых установлен признак «Скрытый», не отображаются в перечне, если в параметрах пользователя группы «Отображение РК» (для файлов РК) или, соответственно, группы «Проект документа (РКПД)» (для файлов РКПД) установлен флажок «Не показывать скрытые файлы». Подробнее о свойствах файлов рассказывается в подпункте «Свойства прикрепленных файлов» пункта «Прикрепление файлов к РК/РКПД» подраздела «Работа с файлами РК и РКПД» раздела «Прикрепление файлов к регистрационным карточкам. Сканирование» Руководства пользователя системы «ДЕЛО».

Файлы в перечне сгруппированы по объектам, к которым они прикреплены. Заголовками групп являются строки с информацией об этих объектах.

В перечне в записи каждого файла отображается его иконка (с признаком наличия ЭП, если на файле есть хотя бы одна ЭП),

описание и размер (такая же информация, за исключением размера, отображается в строке текущего файла на панели управления файлами). В записях файлов РК/РКПД справа

находится значок  $\equiv$  -  $\pm$  при наведении курсора на который появляется всплывающее окно, содержащее полное значение описания файла (им можно воспользоваться в случае, когда описание файла слишком длинное и не отображается в перечне целиком). В перечне выделена запись текущего файла. При щелчке на записи файла он становится текущим.

Вес файлов РК/РКПД (но не их объектов) можно изменять, «перетаскивая» запись файла в перечне на нужное место. Перемещение файла РК/РКПД возможно только внутри его группы.

В области перечня файлов находится также команда открытия окна управления файлами: «Управление файлами». Работа в данном окне описана в подпункте «Работа в окне управления файлами» настоящего пункта.

УСЛОВИЯ, ПРИ КОТОРЫХ ФАЙЛ ОТОБРАЖАЕТСЯ В ОБЛАСТИ ПРЕДВАРИТЕЛЬНОГО ПРОСМОТРА:

- Файл выбран для отображения пользователем или отображается по умолчанию;
- И
- Файл доступен пользователю для просмотра. Для недоступных пользователю файлов в области предварительного просмотра отображается сообщение о том, что просмотр файла невозможен по причине недостаточности прав;

И

• Файл имеет формат, для которого поддерживается возможность предварительного просмотра. Для файлов, имеющих не поддерживаемые форматы, в области предварительного просмотра отображаются: сообщение о том, что формат не поддерживается, и команда для скачивания файла.

ФОРМАТЫ ФАЙЛОВ, ДОСТУПНЫЕ ДЛЯ ПРЕДВАРИТЕЛЬНОГО ПРОСМОТРА:

- HTML, HTM, JPEG, JPG, PNG, BMP, GIF, TXT ЭТИ форматы отображаются средствами браузера:
- PDF при использовании браузера Google Chrome этот формат отображается средствами данного браузера. При использовании браузера Internet Explorer этот формат отображается только при наличии на компьютере пользователя установленного и подключенного к браузеру дополнительного плагина Adobe PDF Reader для Internet Explorer:
- DOC, DOCX, XLS, XLSX, PPT, PPTX, TIFF (включая  $\bullet$ многостраничные) - эти форматы отображаются только при наличии в системе установленной и корректно настроенной Службы конвертации файлов, а также пакета приложений MS Office версии не ниже 2010, установленного на том же сервере, где установлена Служба конвертации файлов. Файлы этих форматов открываются для предварительного просмотра в формате PDF, в который их конвертирует Служба конвертации файлов. Напомним, что для возможности просмотра формата PDF должны быть соблюдены условия, описанные выше для формата PDF.

Файлы тех форматов, для которых не поддерживается возможность предварительного просмотра, можно просмотреть. открыв их во внешнем приложении. Открыть файл можно щелчком на его записи в области просмотра реквизитов РК/РКПД, или использовав команду «Скачать», находящуюся в меню «Еще», а также отображающуюся в области предварительного просмотра для файлов тех форматов. предварительный просмотр которых не поддерживается (см. Рис. 10-40). В зависимости от используемого браузера выполнение команды «Скачать» приводит сразу к скачиванию файла, либо к открытию диалогового окна выбора требуемой операции (например, открыть, скачать, сохранить как).

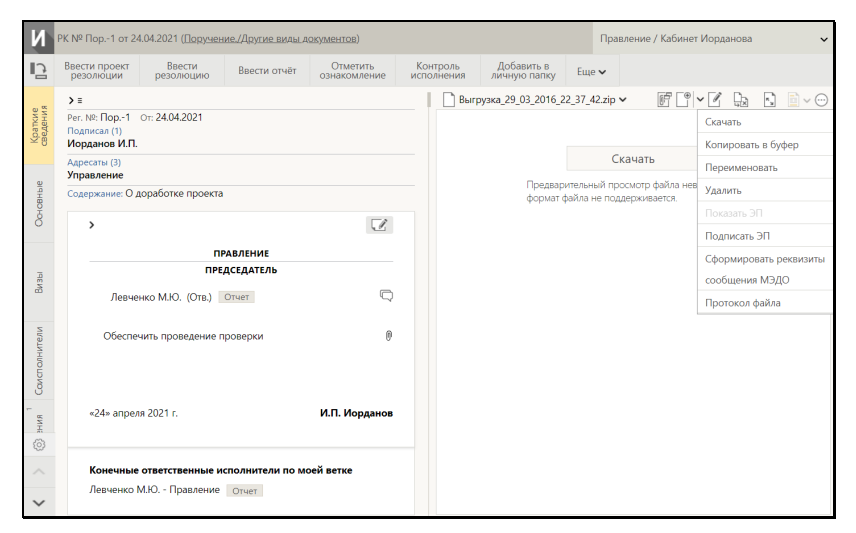

<span id="page-274-0"></span>Рис. 10-40. Область предварительного просмотра для файла, предварительный просмотр которого не поддерживается

#### ЗАГРУЗКА ФАЙЛА В ОБЛАСТЬ ПРЕДВАРИТЕЛЬНОГО ПРОСМОТРА.

По умолчанию в области предварительного просмотра файлов отображается первая страница первого по порядку доступного пользователю для просмотра прикрепленного файла РК/РКПД, если для формата этого файла поддерживается предварительный просмотр. Пользователь может выбрать для отображения другой файл одним из следующих способов:

- Выбор объекта РК/РКПД, файл которого требуется просмотреть. На некоторых вкладках РК/РКПД рядом с объектами, к которым прикреплены файлы, имеются кнопки «Показать файлы…» <sup>U</sup> (например, в дереве связок на вкладке «Связки» РК/РКПД и в области отображения поручения на вкладке «Поручения» РК). При щелчке на такой кнопке первый из доступных пользователю прикрепленных файлов объекта загружается в область предварительного просмотра файлов, если для формата этого файла поддерживается предварительный просмотр.
- Выбор файла из перечня всех прикрепленных файлов РК/РКПД. На панели управления файлами расположена панель выбора файла для просмотра, состоящая из строки

с названием текущего файла и кнопки У, щелчок на которой раскрывает перечень прикрепленных файлов РК/РКПД. При выборе файла в списке, если он доступен пользователю, его содержимое отображается в области просмотра файла, либо (если файл имеет недоступный для предварительного просмотра формат) выводится сообщение о том, что данный формат не поддерживается, и команда для скачивания файла.

При выборе файла для предварительного просмотра в области предварительного просмотра отображается либо первая страница этого файла. либо информация о причине невозможности отображения файла.

КОМАНДЫ ДЕЙСТВИЙ С ФАЙЛАМИ.

Действия с файлом можно выполнять с помощью команд, содержащихся

- на панели управления файлами;
- в локальном меню браузера, раскрывающемся при щелчке правой кнопкой мыши на наименовании файла в перечне файлов.

Замечание. Отметим, что команды панели инструментов плагина Adobe Acrobat, отображающейся в области предварительного просмотра файлов при наведении курсора на отображенную страницу файла, используют функционал плагина Adobe PDF Reader и позволяют выполнять действия не с самим файлом, а с содержимым области предпросмотра.

В окне управления файлами, раскрывающемся при щелчке на команде «Управление файлами», расположенной в области перечня файлов РК/РКПД.

Технология выполнения действий над файлами РК/РКПД на панели «Файлы» описана в п. «Действия над файлами на панели «Файлы»» настоящего подраздела.

Технология выполнения действий над файлами РК/РКПД в окне управления файлами описана в п. «Работа в окне управления файлами» настоящего подраздела.

## 10.15.1. Действия над файлами на панели «Файлы»

Замечание. Многие из описанных ниже действий выполняются над текущим файлом. Текущим файлом считается файл, наименование которого отображается в строке текущего файла на панели управления файлами. Чтобы сделать файл текущим, нужно раскрыть перечень файлов РК/РКПД и в нем щелкнуть наименование нужного файла.

Над файлами РК/РКПД можно выполнить следующие действия:

- Выгрузка файла на диск щелкните на наименовании файла правой кнопкой мыши и выберите из открывшегося контекстного меню команду «Сохранить объект как» (или аналогичную в зависимости от используемого браузера). В открывшемся окне выберите каталог для сохранения файла и отредактируйте, если требуется, имя файла, затем щелкните кнопку «Сохранить». Файл будет сохранен в указанном каталоге с указанным именем.
- Скачивание файла сделайте файл текущим и выберите из меню кнопки «Еще» или из локального меню файла команду «Скачать». В зависимости от используемого браузера выполнение команды «Скачать» приводит сразу к скачиванию файла, либо к открытию диалогового окна выбора требуемой операции (например, открыть, скачать, сохранить как). Если для формата файла не поддерживается возможность предпросмотра, то для него команда «Скачать» отображается также в области отображения файла.

Замечание. К РК/РКПД может быть прикреплен файл визуализации основного документа. Это определенным образом оформленный файл, имеющий формат .pdf и Тип «Основной». Такой файл открывается для просмотра с добавленными к тексту элементами визуализации: визуализируются штамп рег. данных и штрих-кода документа (только для РК) и штампы ЭП, проставленных на документе подписавшими его должностными лицами (для РК и РКПД). Подробнее о визуализации документа см. подраздел «Визуализация документа со штампами рег. данных и ЭП» раздела «Прикрепление файлов к

регистрационным карточкам. Сканирование» Руководства пользователя системы «ДЕЛО». Для файла визуализации основного документа доступна кнопка выбора режима

отображения этого файла [11], подробнее об этой кнопке рассказывается выше в подразделе «Панель «Файлы»».

- Печать файла щелкните на наименовании файла правой кнопкой мыши и выберите из открывшегося локального меню команду «Печать объекта» (или аналогичную в зависимости от используемого браузера). В открывшемся окне выберите принтер и запустите команду печати.
- Добавление файла в зависимости о способа, которым вы хотите добавить файл, выполните на панели управления файлами одну из следующих команд:
	- − для добавления файла из файловой системы щелкните

на кнопке У, расположенной рядом с кнопкой раскрывшемся меню выберите команду **Загрузить файл**

(или щелкните на самой кнопке  $\Box$ ). Откроется стандартное окно выбора файла. В окне выберите файлы для прикрепления и щелкните кнопку «Открыть». Выбранные файлы будут прикреплены к РК/РКПД. При прикреплении файла к РК/РКПД его свойства устанавливаются по умолчанию.

− Для добавления файла вставкой из буфера - щелкните

на кнопке •, расположенной рядом с кнопкой раскрывшемся меню выберите команду **Добавить из буфера**. К РК/РКПД будет прикреплен файл, находящийся в буфере «ДЕЛО-Web».

Замечание. Если выбранные файлы имеют ЭП, то перед тем как они будут прикреплены к РК/РКПД, появится сообщение с предложением выбрать, надо ли добавлять ЭП вместе с файлами. В соответствии с выбором пользователя, файлы будут прикреплены к РК/РКПД со своими ЭП или без них. Если в параметрах системы на закладке «Файлы» в группе параметров «Описание файлов» определен перечень допустимых спец. символов в описании файлов и правило замены недопустимых, то при сохранении прикрепленного файла, имеющего в описании недопустимый символ, будет выполнена автоматическая замена недопустимого символа на указанный в соответствующем параметре допустимый.

– Для добавления к РК файла визуализации (файла, являющегося копией основного файла документа с добавленными на ее страницы штампами рег. данных, штрих-кода и ЭП) - щелкните на кнопке  $\vee$ ,

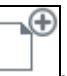

расположенной рядом с кнопкой 1. и в раскрывшемся меню выберите команду Добавить файл визуализации.

Операция добавления файла визуализации доступна пользователю только в РК (не в РКПД) и только при выполнении совокупности следующих условий:

- РК имеет вид «Исходящие»;
- РК находится в режиме просмотра;
- у РК есть корректно оформленный основной файл документа, имеющий формат .pdf» и Тип «Основной», и пользователь имеет право чтения данного файла;
- у пользователя есть право добавления файлов к РК и РК принадлежит текущей картотеке.

Если к текущей РК уже прикреплен файл визуализации, откроется окно с сообщением об этом, и операция завершится. В ином случае, если формирование файла визуализации возможно, то он будет сформирован и прикреплен к РК с описанием «Визуализация <имя>.pdf». Если формирование файла визуализации невозможно, появится сообщение об этом с указанием причины и

Œ.

операция выполнена не будет. Подробнее о файле визуализации см. п. «Добавление файла визуализации к РК документа» подраздела «Визуализация документа со штампами рег. данных и ЭП» раздела «Прикрепление файлов к регистрационным карточкам. Сканирование» Руководства пользователя системы «ДЕЛО».

Для добавления файла путем сканирования бумажного оригинала документа - щелкните на кнопке ∨.

расположенной рядом с кнопкой l  $M<sub>B</sub>$ раскрывшемся меню выберите команду Сканировать. Будет запущена функция сканирования (если она настроена и доступна пользователю). Подробнее о сканировании см. п. «Сканирование документов» настоящего подраздела.

Редактирование файла - сделайте текущим подлежащий

редактированию файл и щелкните кнопку (Редактировать), расположенную на панели управления файлами. Файл будет открыт во внешнем приложении, соответствующем типу файла, в режиме редактирования, РК/РКПД будет переведена в режим редактирования (на ее ленте действий появятся команды «Сохранить изменения» и «Отменить редактирование»). Внесите в контекст файла необходимые изменения, и для сохранения изменений сначала выполните в файле команду сохранения изменений, затем щелкните на ленте действий РК/РКПД команду «Сохранить изменения».

Внимание. Операция редактирования файла (и, соответственно, кнопка вызова этой операции) доступна пользователю только при выполнении совокупности следующих условий:

- Пользователь имеет право использования опции «EOS Desktop Service»;

- Приложение «EOS Desktop Service» установлено на компьютере пользователя, подключено к сайту подсистемы «ДЕЛО-Web» и запущено;

- Текуший файл является файлом самой РК/РКПД, а не файлом ее объекта (не файлом поручения, отчета, визы или подписи);

- У пользователя есть право редактирования текущего файла.

Отметим, что если файл переведен в режим редактирования каким-либо пользователем системы, то доступ к нему на редактирование блокируется для других пользователей. Если в это время другой пользователь попытается выполнить на этом файле команду **Редактировать**, то файл не будет переведен в режим редактирования, для пользователя отобразится сообщение о невозможности редактирования файла, показанное на [Рис.](#page-280-0) 10-41.

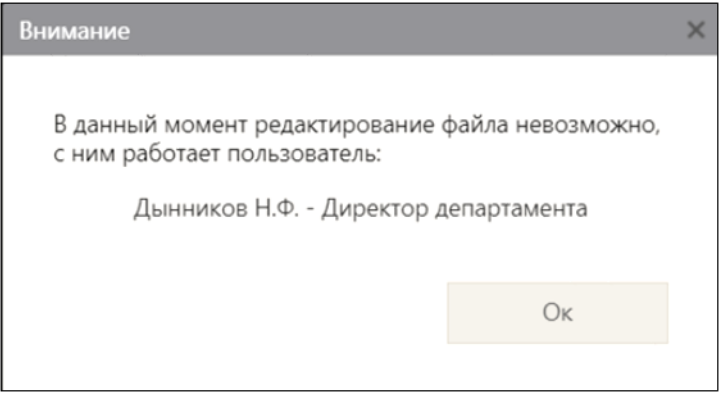

<span id="page-280-0"></span>Рис. 10-41. Сообщение о невозможности редактирования файла

В окне сообщения указаны ФИО и должность должностного лица, с которым ассоциирован пользователь, редактирующий в данный момент файл (или, если пользователь не ассоциирован с должностным лицом, ФИО и подразделение пользователя). При щелчке в окне сообщения на записи ФИО и должности должностного лица – откроется окно с подробной информацией о нем из справочника.

• Замена содержимого файла - сделайте текущим файл, содержимое которого нужно заменить, и щелкните кнопку (**Заменить файл**). Откроется стандартное окно выбора файла. В окне выберите файл, содержимым которого требуется заменить содержимое текущего файла (выбрать можно только файл такого же формата), и щелкните кнопку «Открыть». Содержимое прикрепленного файла будет

заменено содержимым файла, выбранного в окне выбора файла, а описание останется прежним.

**Замечание.** Операция замены содержимого файла является заменителем операции редактирования файла, которая доступна пользователям только при наличии приложения EOS Desktop Service. Сценарий использования операции: сохранить копию файла на компьютер, внести в неё изменения, заменить файл в системе на отредактированную копию.

• Развертывание файла на все окно - сделайте текущим файл, который требуется развернуть, и щелкните кнопку

(**Развернуть на все окно**). Файл будет развернут на все окно РК/РКПД (см. [Рис.](#page-281-0) 10-42).

| € PK Nº Bx.-1/414/18 or 05.04.2018 - Internet Explorer<br>п<br>×                                                                                                    |
|----------------------------------------------------------------------------------------------------|
| Постановление об административных рег у<br>В РК № Вх.-1/414/18 от 05.04.2018 (Входящие.)                                                                                                    |
| государственных услуг,<br>Правила проведения экспертизы проектов административных регламентов предоставления<br>государственных услуг.<br>2. Признать утратившими силу:<br>пункты 1 и 5 Постановления Правительства Российской Федерации от 11 ноября 2005 г. N<br>679 "О порядке разработки и утверждения административных регламентов исполнения<br>государственных функций (предоставления государственных услуг)" (Собрание законодательства<br>Российской Федерации, 2005, N 47, ст. 4933; 2008, N 18, ст. 2063);<br>Постановление Правительства Российской Федерации от 29 ноября 2007 г. N 813 "О<br>внесении изменений в Постановление Правительства Российской Федерации от 11 ноября 2005 г.<br>N 679" (Собрание законодательства Российской Федерации, 2007, N 50, ст. 6285);<br>Постановление Правительства Российской Федерации от 4 мая 2008 г. N 331 "О внесении<br>изменений в Постановление Правительства Российской Федерации от 11 ноября 2005 г. N 679"<br>(Собрание законодательства Российской Федерации, 2008, N 18, ст. 2063), за исключением пункта<br>1 изменений, которые вносятся в Постановление Правительства Российской Федерации от 11<br>ноября 2005 г. N 679, утвержденных указанным Постановлением, в части, касающейся внесения<br>изменения в наименование Постановления;<br>Постановление Правительства Российской Федерации от 2 октября 2009 г. N 779 "О внесении<br>изменений в Порядок разработки и утверждения административных регламентов исполнения<br>государственных функций (предоставления государственных услуг)" (Собрание законодательства<br>Российской Федерации, 2009, N 41, ст. 4765).<br>3. Федеральным органам исполнительной власти до 1 июля 2012 г. привести свои<br>административные регламенты исполнения государственных функций и административные<br>регламенты предоставления государственных услуг в соответствие с настоящим Постановлением.<br>4. Федеральные органы исполнительной власти, ответственные за утверждение<br>административных регламентов исполнения государственных функций и административных<br>регламентов предоставления государственных услуг:<br>обеспечивают в установленном порядке размещение соответствующих административных<br>регламентов, а также сведений о государственных функциях и государственных услугах в<br>федеральных государственных информационных системах "Федеральный реестр государственных<br>услуг (функций)" и "Единый портал государственных и муниципальных услуг (функций)";<br>ежеквартально представляют информацию<br>о ходе разработки и утверждения |
| ₹ 100%                                                                                                    |

Рис. 10-42. Окно с развернутым файлом

<span id="page-281-0"></span>В этом режиме на ленте действий окна отображаются следующие элементы:

– Кнопка **, щелчок на которой приводит к возврату в** прежний режим отображения окна РК/РКПД;

- − Регистрационные данные документа/проекта документа;
- − Панель выбора файла для просмотра.

Для возврата в прежний режим отображения окна РК/РКПД,

шелкните на панели действий окна кнопку

- Копирование файла в буфер «ДЕЛО-Web» на панели управления файлами сделайте текущим нужный файл и выберите из меню кнопки «Еще» команду **Копировать в буфер**. Текущий файл будет скопирован в буфер «ДЕЛО-Web». Копируется в буфер только доступный пользователю файл. При этом файл копируется в буфер вне зависимости от того, поддерживается или нет для его формата возможность предварительного просмотра. Скопированный в буфер файл можно потом прикрепить к нужному объекту «ДЕЛО-Web» с помощью команды **Добавить из буфера** в окне этого объекта.
- Переименование файла сделайте текущим подлежащий переименованию файл (это должен быть файл, находящийся в группе «РК» / «РКПД») и выберите из меню кнопки «Еще» команду **Переименовать**. Откроется окно переименования файла (см. [Рис.](#page-282-0) 10-43).

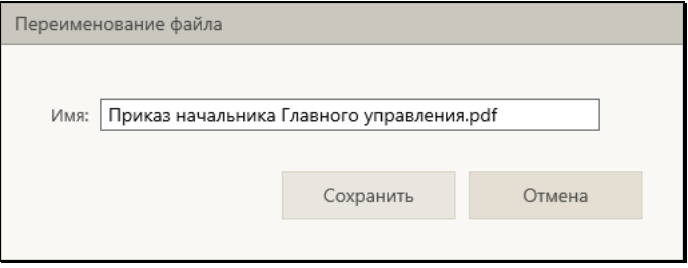

Рис. 10-43. Окно переименования файла

<span id="page-282-0"></span>В поле «Имя» отображается описание текущего файла. Отредактируйте описание нужным образом. Значение может быть введено/отредактировано вводом с клавиатуры, вставкой из буфера или выбором из списка стандартных текстов. Для сохранения изменений щелкните кнопку «Сохранить» (кнопка «Отмена» служит для отказа от внесенных изменений). Окно переименования файла закроется, новое наименование файла будет сохранено.

Замечание. Переименование файла доступно только для файла РК/РКПД (не ее объекта) и только пользователю. имеющему право редактирования данного файла.

- Удаление файла сделайте текущим подлежащий удалению файл и выберите из меню кнопки «Еще» команду .<br>Удалить. Подтвердите операцию. Текущий файл будет удален из РК/РКПД.
- Подписание файла ЭП на панели управления файлами сделайте текущим файл, прикрепленный к тому объекту РК/РКПД, файлы которого Вы хотите подписывать (например, файл РК или файл поручения, или файл отчета).

На панели управления файлами выберите из меню кнопки «Еще» команду Подписать ЭП. Подробнее операция описана в подразделе «Заверение файлов ЭП» раздела «Работа с электронной подписью файлов РК и РКПД» настоящего руководства.

Проверка ЭП файла - на панели управления файлами сделайте текущим файл, прикрепленный к тому объекту РК/РКПД, файлы которого Вы хотите проверять (например, файл РК или файл поручения, или файл отчета).

На панели управления выберите из меню кнопки «Еще» команду Показать ЭП. Подробнее операция описана в подразделе «Проверка ЭП файлов» раздела «Работа с электронной подписью файлов РК и РКПД» настоящего руководства.

Внимание. Выполнение действий с ЭП файлов возможно только при наличии у пользователя прав для работы с опцией «ЭП и шифрование», а также при наличии установленного и запушенного на компьютере пользователя и на веб-сервере (IIS) программного обеспечения опции «ЭП и шифрование».

Просмотр протокола работы с файлом - сделайте текущим файл, протокол которого требуется просмотреть, и выберите из меню кнопки «Еще» команду Протокол файла. Откроется окно протокола работы с файлом (см. Рис.  $10-44$ ).

| Протокол изменений  | Протокол просмотра             |               |            |
|---------------------|--------------------------------|---------------|------------|
| Дата                | Операция                       | Пользователь  | Примечание |
| 24.04.2021 20:46:22 | Создание                       | Шепелева И.Г. |            |
| 24.04.2021 20:46:22 | Редактирование                 | Шепелева И.Г. |            |
| 24.04.2021 20:46:23 | Редактирование списка ДЛ файла | Шепелева И.Г. |            |
|                     |                                |               |            |
|                     |                                |               | Закрыть    |
|                     |                                |               |            |

Рис. 10-44. Окно протокола работы с файлом

<span id="page-284-0"></span>Окно протокола разделено на две вкладки: Протокол изменений и Протокол просмотра, на которых содержатся, соответственно, записи протокола изменений и просмотра файла. Переход к нужной вкладке осуществляется щелчком на ее заголовке. Ознакомившись с протоколом, закройте его окно щелчком на кнопке **Закрыть**.

**Замечание.** Если пользователь выполняет операцию над файлом, над которым одновременно выполняет операцию другой пользователь, то, результаты выполнения этих операций будут записываться в БД в той последовательности, в которой происходит сохранение изменений пользователями. Если эти операции конфликтуют друг с другом, то результаты выполнения одной из них сохранены не будут. Например, если один пользователь удаляет файл, а второй выполняет замену его содержимого, и при этом результаты удаления были сохранены раньше, то второй пользователь не сможет сохранить результаты своей операции, для него появится сообщение о том, что запись не найдена. Исключением является операция редактирования файла, при которой файл, взятый на редактирование одним пользователем, становится недоступен для редактирования другим пользователям (см. выше описание операции редактирования файла).

## **10.15.2. Работа в окне управления файлами**

Чтобы открыть окно управления файлами, в окне РК/РКПД на

панели «Файлы» щелкните кнопку (**Управление файлами**) или откройте перечень файлов (щелкнув на наименовании текущего файла или на кнопке рядом с ним) и в области перечня щелкните команду **Управление файлами**. Откроется окно управления файлами (см. [Рис.](#page-285-0) 10-45[, Рис.](#page-286-0) 10-46, [Рис.](#page-286-1)  [10-](#page-286-1)47).

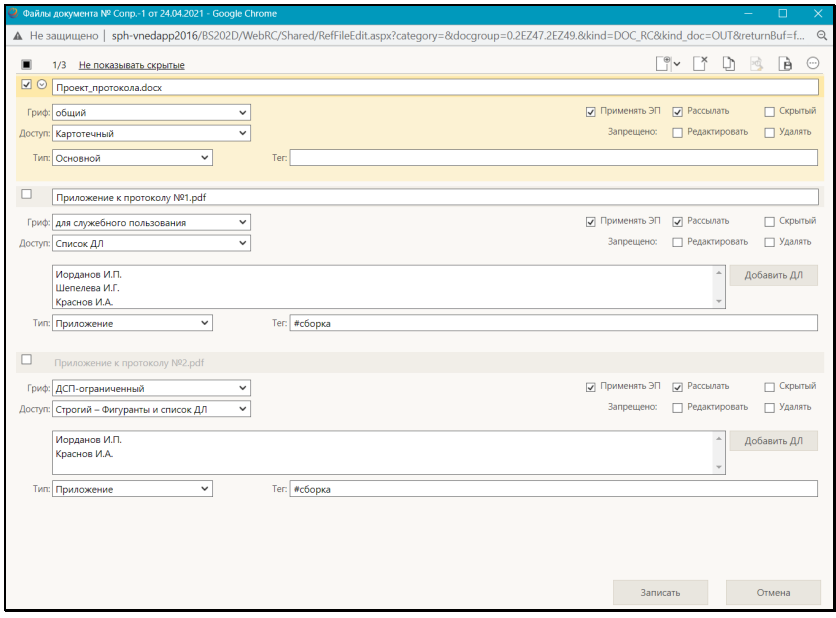

<span id="page-285-0"></span>Рис. 10-45. Окно управления файлами, в котором отмечен один файл

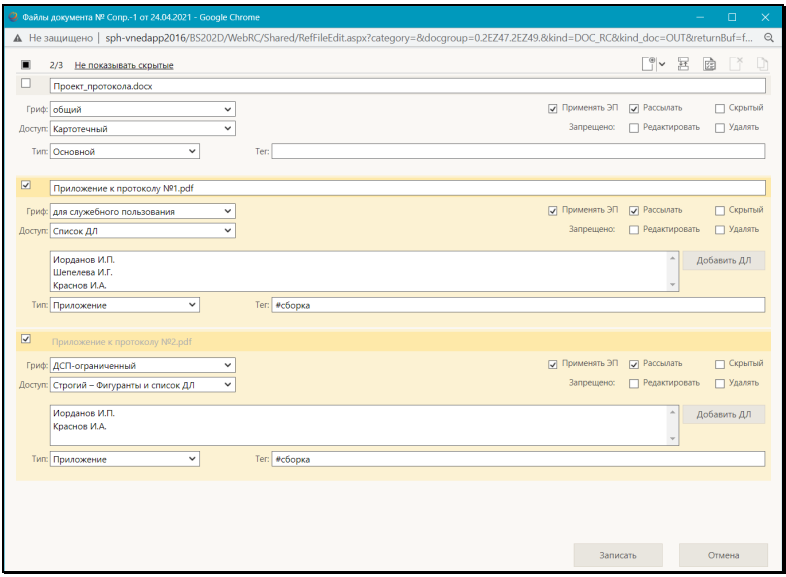

Рис. 10-46. Окно управления файлами, в котором отмечено несколько файлов

<span id="page-286-0"></span>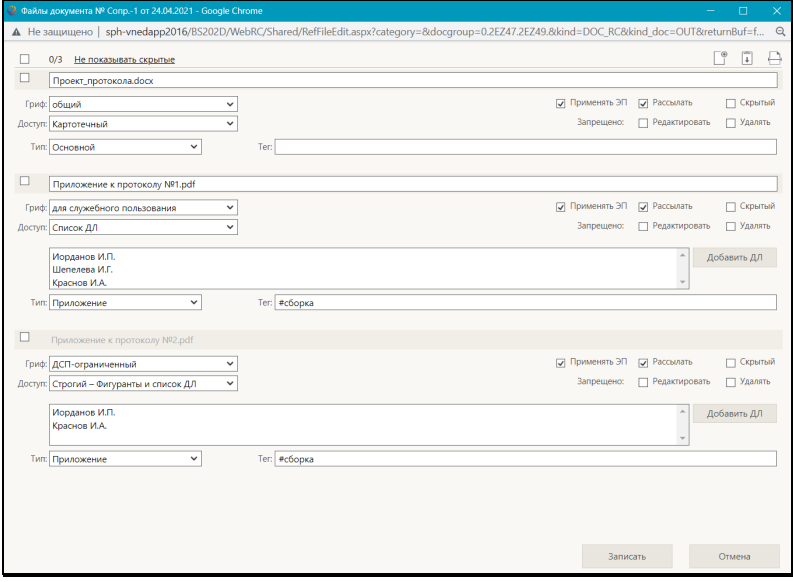

<span id="page-286-1"></span>Рис. 10-47. Окно управления файлами, в котором не отмечено ни одного файла

В окне находится перечень файлов РК/РКПД (не ее объектов). В записи каждого файла могут содержаться следующие реквизиты:

• Описание файла – текстовое поле, редактируемое вводом с клавиатуры, вставкой из буфера или выбором из списка стандартных текстов;

**Замечание.** Если в параметрах системы на вкладке «Файлы» в группе параметров «Описание файлов» определен перечень допустимых спец. символов в описании файлов и правило замены недопустимых, то при сохранении информации в описаниях файлов недопустимые символы будут автоматически замены на указанный в соответствующем параметре допустимый символ.

- Гриф поле, редактируемое выбором из раскрывающегося списка, содержащего грифы доступа (в списке грифы, имеющие признак строгого персонифицированного доступа, выделены красным цветом);
- Доступ поле, редактируемое выбором из раскрывающегося списка, содержащего типы доступа;

**Замечание.** О правилах установки доступа к файлам рассказывается в подпункте «Установка доступа к прикрепленным файлам» пункта «Прикрепление файлов к РК/РКПД» подраздела «Работа с файлами РК и РКПД» раздела «Прикрепление файлов к регистрационным карточкам. Сканирование» Руководства пользователя системы «ДЕЛО».

- Другие свойства файла набор флажков и полей;
- Количество ЭП, проставленных на файле реквизит отображается в записях тех файлов, которые заверены ЭП.

Слева в записи каждого файла находится поле флажка для отметки файла. При открытии окна в перечне по умолчанию отмечен файл, который был текущим на панели «Файлы».

При выделении записи файла в записи появляется кнопка открытия контекстного меню  $\heartsuit$ , содержащего команды действий над этим файлом.

У верхней границы окна расположена панель действий, содержащая следующие элементы:
- Флажок групповой отметки/снятия отметки файлов.
- Индикатор количества отмеченных/ количества отображенных файлов;
- Команда переключения режима отображения скрытых файлов: «Показать скрытые»/«Не показывать скрытые». Управляет отображением файлов, имеющих признак «Скрытый». Щелчок на команде выполняет ее, при этом в переключателе отображается противоположная команда. По умолчанию при открытии окна скрытые файлы отображены.
- Команды действий над файлами. Состав набора команд меняется в зависимости от того, сколько файлов отмечено в перечне – один, несколько или ни одного. В том числе в

наборе команд может присутствовать кнопка (**Еще**), открывающая дополнительный состав набора команд.

В окне управления файлами можно выполнить следующие действия над файлами:

• Добавить файл. Для этого используются команды,

выбираемые из меню кнопки (**Добавить файл**). Добавление происходит аналогично тому, как это описано в п. «Действия над файлами на панели «Файлы»» настоящего подраздела.

• Переместить файл. Для этого используется команда **Переместить**, которая при одном отмеченном файле

выбирается из меню кнопки (**Еще**) или из локального меню файла, а при нескольких отмеченных файлах имеет вид кнопки <u>на Панели действий окна</u>. При выполнении этой команды открывается окно (см. [Рис.](#page-289-0) 10-48), в котором нужно выбрать параметры перемещения записи и щелкнуть кнопку **ОК**.

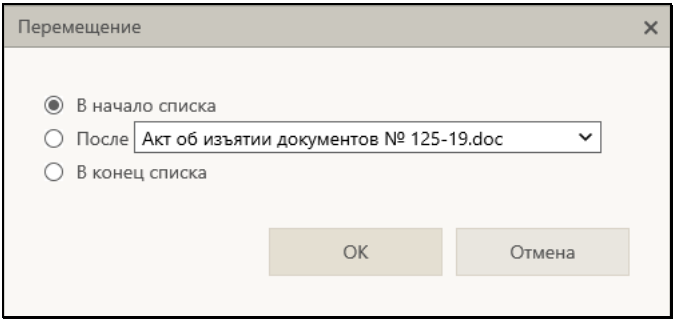

Рис. 10-48. Окно задания параметров перемещения

- <span id="page-289-0"></span>• Удалить файл (файлы). Для этого отметьте в перечне файл или несколько файлов, подлежащих удалению, и выберите на панели действий команду **Удалить**. Затем подтвердите удаление. Для удаления одного файла можно также использовать соответствующую комнаду контекстного меню.
- Скопировать файл (файлы) в буфер. Для этого отметьте в перечне файл или несколько файлов, подлежащих копированию в буфер, и выберите на панели действий команду **Копировать в буфер**. Выбранные файлы будут скопированы в буфер «ДЕЛО-Web». Для копирования в буфер одного файла можно также использовать соответствующую комнаду контекстного меню.
- Изменить свойства файла. Чтобы изменить свойства одного файла, отредактируйте реквизиты в записи этого файла. Описание свойств файлов приведено в соответствующих подпунктах пункта «Прикрепление файлов к РК/РКПД» подраздела «Работа с файлами РК и РКПД» раздела «Прикрепление файлов к регистрационным карточкам. Сканирование» Руководства пользователя системы «ДЕЛО».

Можно выполнить групповую операцию по редактированию свойств сразу нескольких файлов. Для этого отметьте в перечне несколько файлов (их должно быть более одного), свойства которых требуется отредактировать, и на панели действий выберите команду **Поменять свойства**. Откроется окно изменения свойств группы файлов (см. [Рис.](#page-290-0)  [10-](#page-290-0)49).

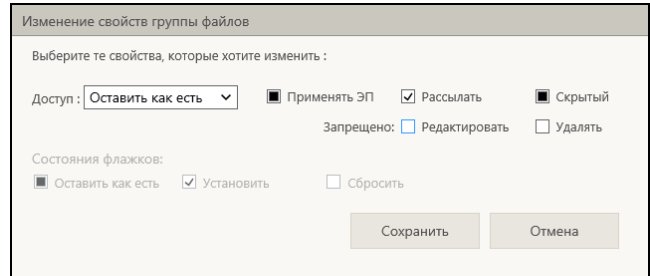

Рис. 10-49. Окно изменения свойств группы файлов

<span id="page-290-0"></span>В окне задайте свойства, которые требуется изменить у выбранных файлов. Если какое-либо свойство не требуется менять, то для этого свойства укажите значение «Оставить как есть» - для доступа это значение «Оставить как есть», для флажка это значение  $\blacksquare$ . Если какое-либо свойство нужно изменить у всех выбранных файлов, то для этого свойства укажите нужное значение. Значение флажка изменяется последовательными щелчками по его полю. Для сохранения заданных новых свойств шелкните кнопку «Сохранить». Произойдет возврат к окну управления файлами, у выбранных файлов будут установлены заланные свойства.

- Проверить ЭП файла. Для этого отметьте в перечне нужный файл и выберите на панели действий команду Показать ЭП. Подробнее операция описана в подразделе «Проверка ЭП файлов» раздела «Работа с электронной подписью файлов РК и РКПД» настоящего руководства. Для проверки ЭП можно также использовать соответствующую комнаду контекстного меню.
- Скачать файл. Для этого отметьте в перечне нужный файл и выберите на панели действий или в локальном меню файла команду «Скачать». В зависимости от используемого браузера выполнение команды «Скачать» приводит сразу к скачиванию файла, либо к открытию диалогового окна выбора требуемой операции (например, открыть, скачать, сохранить как).
- Редактировать файл. Для этого отметьте в перечне нужный файл и выберите на панели действий из меню «Еще» команду «Редактировать». Файл откроется в соответствующем его формату приложении и одновременно

откроется окно сообщения с кнопкой сохранения изменеий (см. [Рис.](#page-291-0) 10-50).

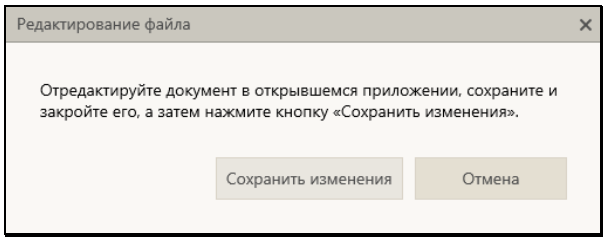

Рис. 10-50. Окно с кнопкой сохранения изменений

<span id="page-291-0"></span>Внесите изменения в открывшийся файл и выполните в нем команду сохранения, затем в окне сообщения (см. [Рис.](#page-291-0)  [10-](#page-291-0)50) щелкните кнопку «Сохранить изменения».Для редактирования файла можно также использовать соответствующую комнаду контекстного меню.

**Замечание.** Редактирование файла невозможно, если он в данный момент уже редактируется другим пользователем (подробнее см. описание операции редактирования файла в п. «Действия над файлами на панели «Файлы»» настоящего подраздела).

• Заменить содержимое файла. Для этого отметьте в перечне нужный файл и выберите на панели действий из меню «Еще» команду «Заменить». Откроется стандартное окно выбора файла. В окне выберите файл, содержимым которого требуется заменить содержимое текущего файла (выбрать можно только файл такого же формата), и щелкните кнопку «Открыть». Содержимое текущего прикрепленного файла будет заменено содержимым выбранного файла, а описание текущего файла останется прежним.

**Замечание.** Все действия над файлами возможны только при наличии у пользователя соответствующих прав. При отсутствии надлежащего права команда соответствующего действия будет недоступна.

Для сохранения изменений, сделанных в окне управления файлами, шелкните в этом окне кнопку «Записать» (кнопка «Отмена» и кнопка с крестиком в правом верхнем углу окна используются для закрытия окна без сохранения сделанных изменений). Если пользователю недоступны никакие операции с файлами, то в окне управления файлами вместо кнопок «Записать» и «Отмена» будет только кнопка «Закрыть».

Замечание. Если пользователь выполняет операцию над файлом, над которым одновременно выполняет операцию другой пользователь, то, результаты выполнения этих операций будут записываться в БД в той последовательности, в которой происходит сохранение изменений пользователями. Если эти операции конфликтуют друг с другом, то результаты выполнения одной из них сохранены не будут. Например, если один пользователь удаляет файл, а второй выполняет замену его содержимого, и при этом результаты удаления были сохранены раньше, то второй пользователь не сможет сохранить результаты своей операции, для него появится сообщение о том, что запись не найдена. Исключением является операция редактирования файла, при которой файл, взятый на редактирование одним пользователем, становится недоступен для редактирования другим пользователям.

### 10.15.3. Сканирование документов

В приложении «ДЕЛО-Web» можно прикреплять к РК/РКПД файлы, полученные путем сканирования бумажных документов.

Сканирование осуществляется с использованием TWAINдрайвера или WIA-драйвера сканера. При этом распознавание текста документов не выполняется.

Для обеспечения возможности сканирования необходимо следующее:

- В системе должен присутствовать валидный ключ лицензии на опцию «Сканирование»;
- Пользователь должен обладать доступом к опции «Сканирование»:
- На компьютере пользователя должен быть подключен сканер, установлен TWAIN-драйвер или WIA-драйвер сканера, установлена программа Microsoft .NET Framework;
- На компьютере пользователя приложение «EOS Desktop Service» должно быть:
	- − установлено и запущено;
	- − подключено к сайту приложения «ДЕЛО-Web»;
	- − настроено для работы со сканированием. В настройках приложения должны установлены нужные параметры на подзакладке **Сканирование**, в частности, в поле **Сканер** должен быть выбран нужный драйвер сканера, а в поле **Формат сохранения** должен быть выбран нужный формат сохранения файла (см. [Рис.](#page-293-0) 10-51).

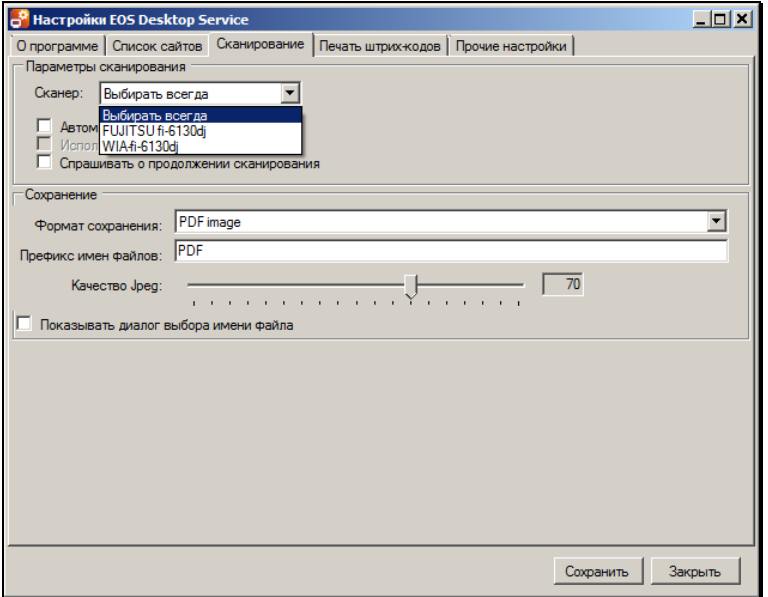

<span id="page-293-0"></span>Рис. 10-51. Настройка EOS Desktop Service, закладка «Сканирование»

Подробнее приложении «EOS Desktop Service» рассказывается в подразделе «Управление приложением «EOS Desktop Service»» раздела «Настройки пользователя «ДЕЛО-Web»» настоящего руководства.

**Замечание.** В системе могут быть установлены ограничения по размеру и формату на прикрепляемые к объектам системы файлы (см. п. «Ограничения на прикрепляемые к РК/РКПД файлы» настоящего подраздела).

### *10.15.3.1. Сканирование с использованием драйверов сканера*

Разместите в сканере подлежащий сканированию документ.

В приложении «ДЕЛО-Web» в окне РК/РКПД на панели инструментов раздела **Файлы** щелкните на правой части кнопки ⊕

и выберите из раскрывшегося списка команду **Сканировать.** Если заранее в приложении «EOS Desktop Service» не был выбран драйвер (см. [Рис.](#page-293-0) 10-51), то система предложит выбрать его в открывшемся окне (см. [Рис.](#page-294-0) 10-52).

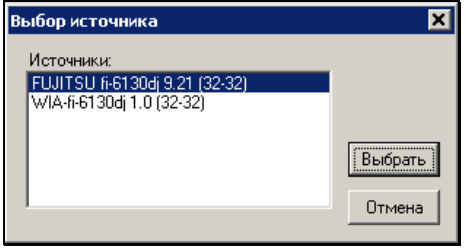

Рис. 10-52. Окно «Выбор источника»

<span id="page-294-0"></span>Выделите в окне запись нужного драйвера и щелкните кнопку **Выбрать** (кнопка **Отмена** служит для отказа от выбора драйвера).

В случае, если система не может найти сканер, появляется сообщение об этом (см. [Рис.](#page-295-0) 10-53).

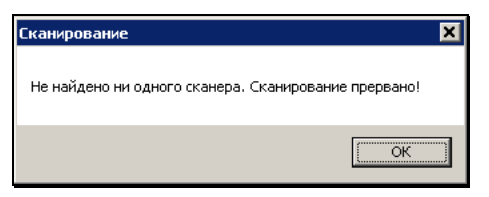

Рис. 10-53. Окно **Сканирование**

<span id="page-295-0"></span> **Сканирование документа с использованием TWAINдрайвера сканера:**

В случае выбора пользователем TWAIN-драйвера откроется окно показанное на [Рис.](#page-295-1) 10-54.

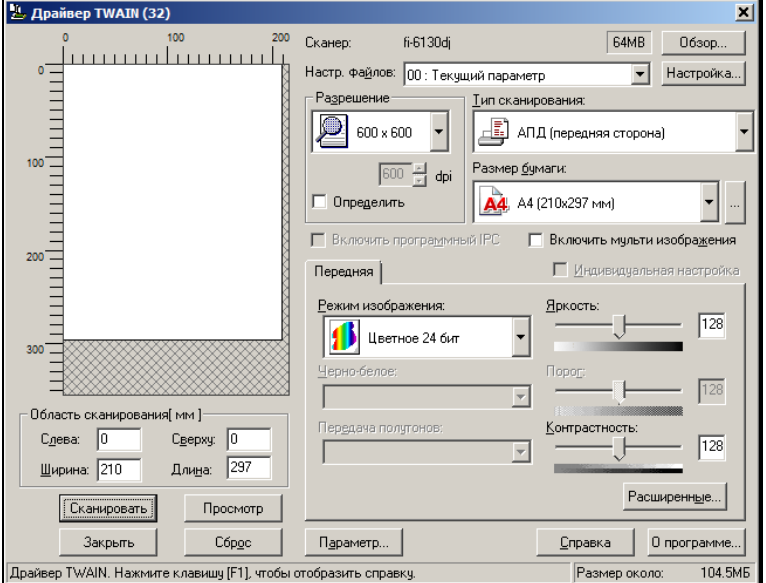

Рис. 10-54. Окно настроек TWAIN-драйвера

<span id="page-295-1"></span>Задайте в окне параметры сканирования и щелкните кнопку **Сканировать**.

Начнется процесс сканирования, откроется окно с информацией о его прохождении (см[. Рис.](#page-296-0) 10-55).

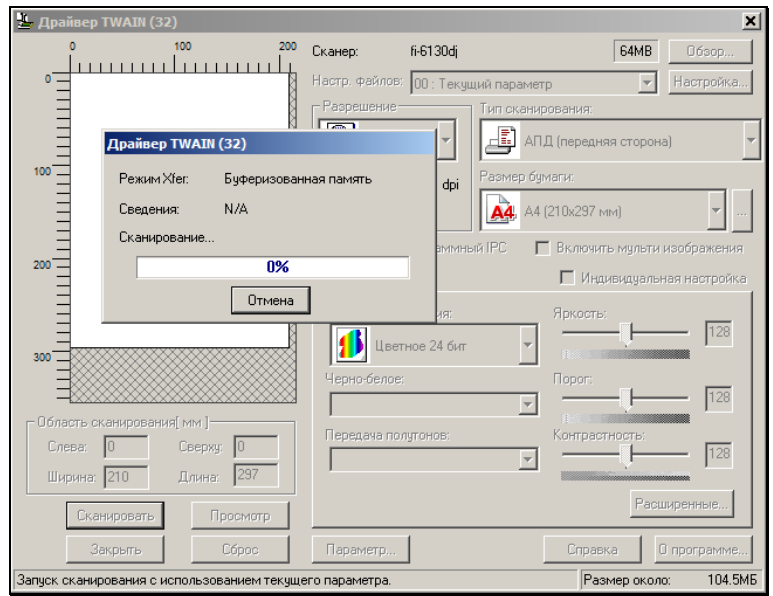

<span id="page-296-0"></span>Рис. 10-55. Окно с информацией о прохождения процесса сканирования

По окончании процесса сканирования окно драйвера закроется, полученный сканированием файл будет прикреплен к РК/РКПД в формате, установленном в настройках приложения «EOS Desktop Service» в поле **Формат сохранения** (см. [Рис.](#page-293-0) 10-51). Запись прикрепленного файла появится в разделе **Файлы** РК/РКПД.

**Замечание.** Если в настройках приложения «EOS Desktop Service» на закладке «Сканирование» (см. [Рис.](#page-293-0) 10-51) был установлен флажок «Показывать диалог выбора имени файла», то для пользователя будет открываться окно окно для выбора имени прикрепляемого файла.

#### **Сканирование документа с использованием WIA-драйвера сканера:**

В случае выбора пользователем WIA-драйвера откроется окно показанное на [Рис.](#page-297-0) 10-56.

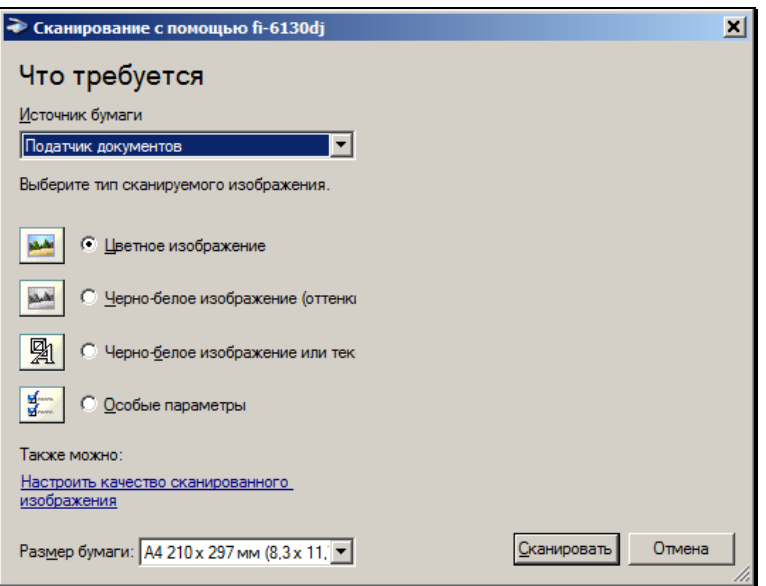

Рис. 10-56. Окно настроек WIA-драйвера

<span id="page-297-0"></span>Задайте в окне параметры сканирования и щелкните кнопку **Сканировать**.

Начнется процесс сканирования, откроется окно с информацией о его прохождении (см[. Рис.](#page-297-1) 10-57).

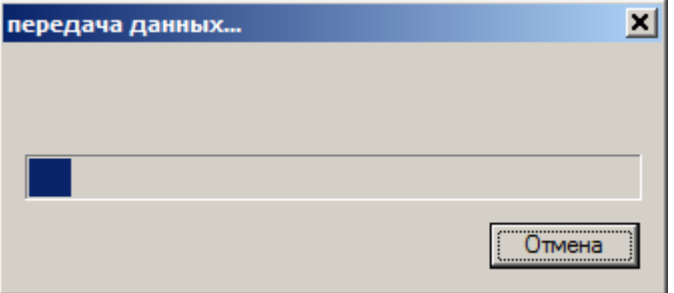

<span id="page-297-1"></span>Рис. 10-57. Окно с информацией о прохождения процесса сканирования

По окончании процесса сканирования окно драйвера закроется, полученный сканированием файл будет прикреплен к РК/РКПД в формате, установленном в настройках приложения «EOS Desktop Service» в поле Формат сохранения (см. Рис. 10-51). Запись прикрепленного файла появится в разделе Файлы РК/РКПД.

## 10.15.4. Ограничения на прикрепляемые к РК/РКПД файлы

В параметрах системы, а также на определенных группах документов системным технологом могут быть установлены ограничения на прикрепляемые к объектам системы файлы (см. п. «Файлы» подраздела «Настройка параметров системы» раздела «Настройка системы»; подпункт «Установка ограничений и умолчательного грифа и типа доступа для прикрепляемых к РК/РКПД файлов» пункта «Правила заполнения РК и РКПД» подраздела «Справочник «Группы документов»» раздела «Особенности ведения обязательных справочников» Руководства системного технолога).

Ограничения устанавливаются отдельно для следующих типов файлов, (по типу объектов системы, к которым они прикрепляются):

- Файлы РК:
- Файлы Поручений:
- Файлы Отчетов исполнителей:  $\bullet$
- Файлы РКПД;
- Файлы Визы или Подписи.

Могут быть установлены ограничения по размеру и/или формату (расширению) файлов. При этом может быть установлено ограничение размера одного прикрепляемого файла или всей совокупности прикрепляемых к объекту файлов.

Замечание. Установленное ограничение определяет максимальный размер файлов, прикрепляемых к одному объекту определенного типа. То есть, например, если для файлов виз или подписей РКПД установлен максимальный размер 100 МБ, то это значит, что к каждой визе и подписи РКПД может быть прикреплен файл в 100 МБ.

При прикреплении к объектам системы новых файлов выполняется проверка соответствия этих файлов установленным ограничениям. Файлы, не удовлетворяющие установленным ограничениям, не прикрепляются к объектам системы. В зависимости от вида операции, в процессе которой происходит добавление файлов, при нарушении ограничения может появиться сообщение или быть внесена запись в протокол, в некоторых видах операций такие сообщения и записи в протокол не появляются.

Замечание. При прикреплении файлов выполняется сначала проверка ограничений, установленных на группе документа. которой принадлежит РК/РКПД, при наличии таких ограничений применяются они. При отсутствии ограничений на группе документов, проверяется наличие ограничений для данного объекта в параметрах системы, при наличии таких ограничений - применяются они.

# 10.16. Редактирование Рег. № и даты регистрации РК

Автоматически сформированные Рег. № и дату регистрации документа можно отредактировать вручную, но при этом действуют следующие правила и ограничения.

ПРАВИЛА РЕДАКТИРОВАНИЯ РЕГ. № РК

Редактирование Рег. № (поле Рег. №) доступно только пользователю, имеющему абсолютное право Редактирование рег. данных РК. Редактирование Рег. № может быть выполнено только с помощью операции Редактировать рег. данные РК. описанной в настоящем пункте.

ПРАВИЛА РЕДАКТИРОВАНИЯ РЕГИСТРАЦИОННЫХ ДАННЫХ РК

Правило установки даты регистрации (поле **От**) и возможность ее редактирования зависят от значения параметра «Запрещено редактировать рег. дату» в свойствах группы документов, которой принадлежит РК:

- Если параметр на группе документов *НЕ установлен*: значение поля **От** автоматически устанавливается в соответствии со значением поля **Дата РК** в окне выбора группы нового документа. При необходимости, установленное значение можно отредактировать прямо в поле **От** вводом с клавиатуры или выбором из календаря – изменить число и месяц. Год изменению не подлежит (год можно изменить только при выборе группы нового документа);
- Если параметр на группе документов *установлен*: значение поля **От** автоматически устанавливается равным текущей дате, даже если в окне выбора группы документов была установлена другая дата. Поле **От** недоступно для редактирования в окне РК никакому пользователю, независимо от его прав. Редактирование Рег. даты (значение поля От) в РК доступно только с помощью вызова операции **Редактировать рег. данные РК** и только пользователю, обладающему абсолютным правом **Редактирование рег. данных РК**.

ОПЕРАЦИЯ РЕДАКТИРОВАНИЯ РЕГ. ДАННЫХ РК

Откройте РК, переведите ее в режим редактирования и выберите на панели действий команду **Редактировать рег. данные РК**.

**Внимание.** Команда вызова операции **Редактировать рег. данные РК** доступна только пользователю, имеющему абсолютное право **Редактирование рег. данных РК**.

Откроется окно редактирования рег. данных РК (см. [Рис.](#page-301-0) 10-58).

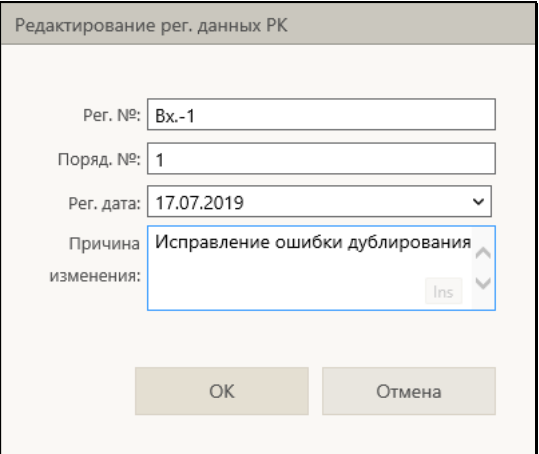

Рис. 10-58. Окно редактирования рег. данных РК

<span id="page-301-0"></span>Отредактируйте значения требуемых полей:

- **Рег. №** регистрационный номер документа;
- **Поряд. №** порядковый номер документа;
- **Рег. дата** дата регистрации документа (допускается изменение только дня и месяца, изменение года недопустимо);
- **Причина изменения**  причина изменения регистрационных данных РК.

Значения в текстовые поля вводятся с клавиатуры или выбираются из списка стандартных текстов. Значение в поле даты вводится с клавиатуры или выбирается из календаря.

**Внимание.** Если выполнялось редактирование хотя бы одного значения рег. данных, то наличие значений во всех полях, включая поле **Причина изменения**, является обязательным, в противном случае изменения не смогут быть сохранены.

Для сохранения изменений щелкните на кнопке **ОК** (кнопка **Отмена** используется для отказа от сохранения изменений).

При сохранении выполняется следующая проверка корректности Рег. №:

- Новое значение поля **Рег. №** должно быть уникально среди РК данной группы документов, зарегистрированных в том же году;
- Если значение поля **Поряд. №** отлично от нуля, то оно должно входить в значение поля **Рег. №** в качестве подстроки.

При обнаружении некорректности Рег. № появляется сообщение, в котором необходимо подтвердить сохранение или отказаться от него.

Редактирование Рег. № и даты регистрации РК протоколируется.

# **10.17. Печать в окнах РК и РКПД**

В окне РК/РКПД можно выполнить печать самой РК/РКПД или ее объекта (текущего поручения РК или листа согласования РКПД). Кроме того, в «АРМ помощника руководителя» и «АРМ специалиста» пользователю, при наличии соответствующих прав, доступна печать штрих-кода. Если системным технологом в «Конструкторе шаблонов» были созданы дополнительные (не стандартные) шаблоны печатных форм РК/РКПД, то они также будут доступны для выбора в РК/РКПД.

Чтобы выполнить печать, нужно открыть окно РК/РКПД и выбрать соответствующую операцию печати из меню, или щелкнуть соответствующую кнопку на панели инструментов ленты действий (если эта кнопка выведена на ленту действий).

ПЕЧАТЬ В ОКНЕ РК:

- ПЕЧАТЬ РК по стандартному шаблону выберите команду «Печать РК». Подтвердите открытие файла. Будет создан файл печатной формы РК в формате MS Word. Средствами приложения MS Word распечатайте полученный документ и закройте его печатную форму.
- ПЕЧАТЬ РК по нестандартному шаблону выберите команду «Печать шаблонов РК». Откроется окно выбора шаблона, содержащее перечень шаблонов печатных форм РК, созданных системным технологом в «Конструкторе шаблонов», если они были созданы (см. [Рис.](#page-303-0) 10-59).

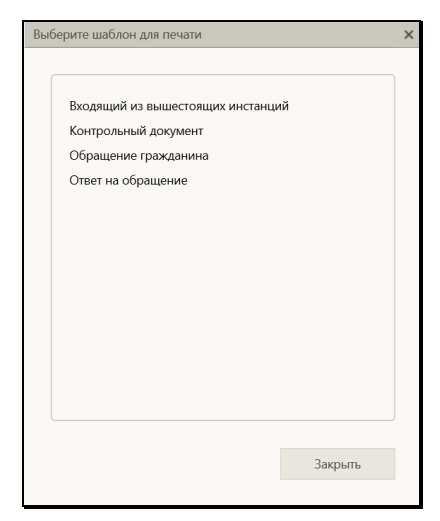

Рис. 10-59. Окно выбора шаблона

<span id="page-303-0"></span>Щелкните в окне на наименовании нужного шаблона. Подтвердите открытие файла. Будет создан файл выбранной печатной формы РК в формате MS Word. Средствами приложения MS Word распечатайте полученный документ и закройте его печатную форму.

**Замечание.** Выполнение операции печати РК (как по стандартному, так и по нестандартному шаблону) доступно любому пользователю, которому доступен просмотр этой РК.

• ПЕЧАТЬ ПОРУЧЕНИЯ

(РЕЗОЛЮЦИИ/ПРОЕКТАРЕЗОЛЮЦИИ/ПУНКТА ДОКУМЕНТА) – на вкладке «Поручения» сделайте текущим, т.е. выделите поручение (резолюцию, проект резолюции или пункт документа), которое требуется распечатать, и выберите команду «Печать поручения». Если команду «Печать поручения» выбрать, когда РК открыта на вкладке «Краткие сведения», то текущим будет считаться и, соответственно, будет печататься поручение, отображающееся на вкладке «Краткие сведения». Если для печати выбрана резолюция или проект резолюции, откроется окно для выбора шаблона печати (см. [Рис. 10](#page-304-0)-60).

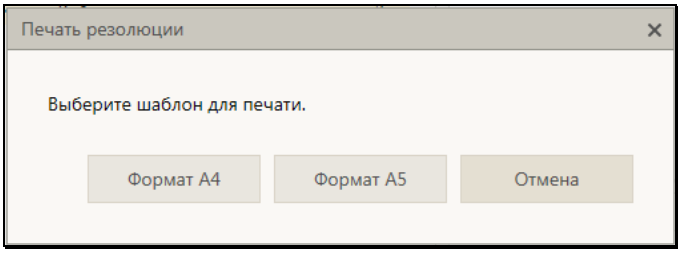

Рис. 10-60. Окно для выбора шаблона печати поручения

<span id="page-304-0"></span>В окне щелкните на кнопке, соответствующей тому из шаблонов печати, который требуется использовать в текущей операции печати. Будет сформирован в приложении MS Word файл соответствующей печатной формы текущей резолюции (проекта резолюции). Если резолюция подписана ЭП, то в печатной форме будет содержаться штамп ЭП резолюции.

Если для печати выбран пункт документа, то окно для выбора шаблона печати не открывается, сразу формируется печатная форма пункта.

Отметим, что в печатной форме резолюции для лиц-фигурантов резолюции, отображаются реквизиты, указанные у них в окне «Дополнительные сведения» в справочнике, и только в случае отсутствия дополнительных сведений берутся реквизиты из карточки должностного лица или представителя организации. Подробнее о применении дополнительных сведений в печатной форме см. подраздел «Вкладка «Краткие сведения»» настоящего руководства.

Средствами приложения MS Word распечатайте полученный документ и закройте его печатную форму.

**Замечание.** Если для печати выбран проект резолюции, являющийся пунктом многопунктового проекта резолюции, то в печатную форму войдет только этот текущий пункт, а другие пункты многопунктового проекта резолюции не войдут.

**Замечание.** Пользователь может распечатать только поручение, доступное ему для просмотра.

Если РК исходящего документа была создана из РКПД, то эта РК связана с исходной РКПД «обратным» типом связки с категорией «Проекты». В этом случае в меню «Действия» РК будет присутствовать команда, с помощью которой можно сформировать печатную форму листа согласования исходной РКПД (см. ниже).

- ПЕЧАТЬ ЛИСТА СОГЛАСОВАНИЯ выберите в меню «Действия» РК команду «Печать листа согласования» (она доступна только в РК исходящего документа, зарегистрированного из РКПД и связанного с исходной РКПД «обратным» типом связки с категорией «Проекты»). Откроется окно для выбора параметров печати листа согласования. Задайте в окне параметры печати листа согласования и щелкните кнопку «Печать». Подтвердите открытие файла. Будет создан файл соответствующей печатной формы листа согласования проекта документа в формате MS Word. Средствами приложения MS Word распечатайте полученный документ и закройте его печатную форму. Чтобы закрыть окно для выбора условий печати листа согласования без создания печатной формы листа согласования, щелкните в нем кнопку «Закрыть». Подробнее о выборе параметров печати листа согласования и его формате см. п. «Печать листа согласования» настоящего раздела.
- ПЕЧАТЬ ШТРИХ-КОДА вставьте в принтер лист, на котором должен быть напечатан штрих-код, и выберите в окне РК документа команду печати штрих-кода одним из двух способов: простой щелчок на команде «Печать штрихкода …» (печать без предварительной настройки параметров) либо щелчок на команде «Печать штрих-кода …» при нажатой клавише **Ctrl** (печать с предварительной настройкой параметров). Подробнее о печати штрих-кода рассказывается в п. «Печать штрих-кода на документах» настоящего подраздела.

**Замечание.** Команда печати штрих-кода доступна только в «АРМ помощника руководителя» и «АРМ специалиста» и только при наличии у пользователя права использования опций «Печать штрих-кода» и «EOS Desktop Service».

• ПЕЧАТЬ РЕЕСТРА – выберите команду «Печать реестра». Подробнее см. п. «Печать реестра передачи документов» подраздела «Передача документа» раздела «Работа с документами» настоящего руководства.

ПЕЧАТЬ В ОКНЕ РКПД:

- ПЕЧАТЬ РКПД по стандартному шаблону выберите команду «Печать РКПД». Подтвердите открытие файла. Будет создан файл печатной формы РКПД в формате MS Word. Средствами приложения MS Word распечатайте полученный документ и закройте его печатную форму.
- ПЕЧАТЬ РКПД по нестандартному шаблону выберите команду «Печать шаблонов РКПД». Откроется окно выбора шаблона, содержащее перечень шаблонов печатных форм РКПД, созданных системным технологом в «Конструкторе шаблонов», если они были созданы (аналогичное показанному на [Рис.](#page-303-0) 10-59). Щелкните в окне на наименовании нужного шаблона. Подтвердите открытие файла. Будет создан файл выбранной печатной формы РКПД в формате MS Word. Средствами приложения MS Word распечатайте полученный документ и закройте его печатную форму.
- ПЕЧАТЬ ЛИСТА СОГЛАСОВАНИЯ выберите команду печати листа согласования одним из двух способов, каждый из которых соответствует определенному режиму печати:
	- − Щелчок на команде «Печать листа согласования…» при нажатой клавише Ctrl – режим печати листа согласования с предварительной настройкой параметров печати. Откроется окно настройки параметров печати листа согласования. Задайте в окне параметры печати листа согласования и щелкните кнопку «Печать» (кнопка «Закрыть» используется для отказа от операции). Подтвердите открытие файла. Будет сформирован и открыт файл печатной формы листа согласования в формате MS Word. Печатная форма будет соответствовать заданным параметрам печати.
	- − Простой щелчок на команде «Печать листа согласования…» – режим печати листа согласования без предварительной настройки параметров, с теми параметрами, которые применялись при последней

печати листа согласования данным пользователем. Подтвердите открытие файла. Будет сформирован и открыт файл печатной формы листа согласования в формате MS Word. Печатная форма будет соответствовать параметрам печати, применявшимся при последней печати листа согласования данным пользователем.

**Замечание.** Если при последней печати листа согласования было применено условие печати с выбором визирующих, то окно настройки параметров печати откроется при вызове команды печати листа согласования любым способом (даже *без нажатой* клавиши **Ctrl**), т.к. пользователь должен будет выбрать визирующих, подлежащих включению в печатную форму.

Средствами приложения MS Word распечатайте полученный документ и закройте его печатную форму. Подробнее о выборе параметров печати листа согласования и его формате см. п. «Печать листа согласования» подраздела «Редактирование РКПД» раздела «Работа с проектами документов» настоящего подраздела.

**Замечание.** Выполнение операций печати РКПД и печати листа согласования РКПД доступно любому пользователю, которому доступен просмотр этой РКПД.

## **10.17.1. Печать штрих-кода на документах**

На листах документов можно напечатать назначаемый системой уникальный штрих-код, который однозначно идентифицирует РК этих документов и содержит информацию о параметрах сохранения прикрепляемых к ним файлов. Штрих-код также используется для быстрого поиска РК документов путем сканирования штрих-кода с бумажных оригиналов (см. п. «Поиск документов по штрих-коду» подраздела «Функция «Быстрый поиск»» раздела «Поиск в «ДЕЛО-Web»» настоящего руководства).

**Замечание.** Команда печати штрих-кода доступна только в «АРМ помощника руководителя» и «АРМ специалиста» и только при наличии у пользователя права использования опций «Печать штрих-кода» и «EOS Desktop Service». Приложение «EOS Desktop Service» должно быть установлено на компьютере пользователя и привязано к сайту подсистемы «ДЕЛО-Web».

ЧТОБЫ НАПЕЧАТАТЬ ШТРИХ-КОД ВЫПОЛНИТЕ СЛЕДУЮЩИЕ ДЕЙСТВИЯ:

1. Укажите в настройках приложения «EOS Desktop Service» принтер для печати штрих-кода. Для этого щелкните правой кнопкой мыши на иконке приложения «EOS Desktop Service», находящейся на панели задач Windows, и выберите из открывшегося контекстного меню команду «Настройки» (см. Рис. [10-61](#page-308-0)).

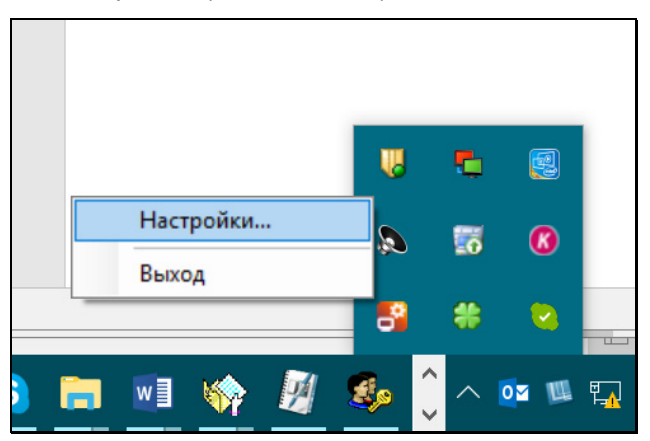

<span id="page-308-0"></span>Рис. 10-61. Выбор команды настроек приложения «EOS Desktop Service»

В открывшемся окне настроек перейдите на закладку «Печать штрих-кодов» (см. Рис. [10-62](#page-309-0)).

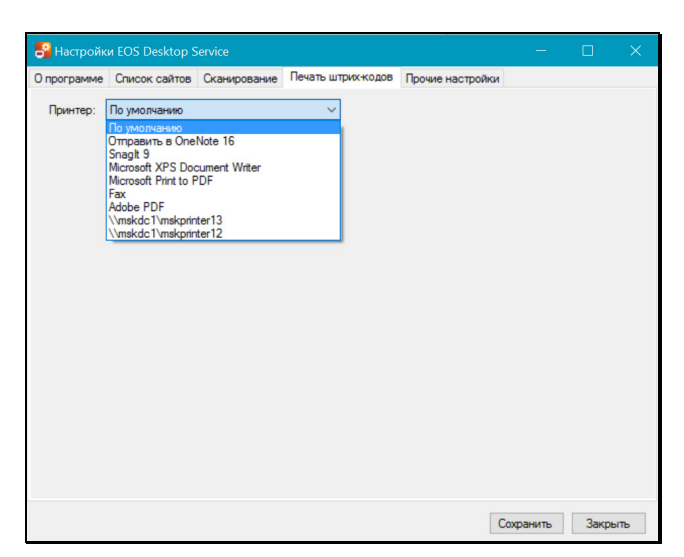

Рис. 10-62. Выбор принтера в настройках «EOS Desktop Service»

<span id="page-309-0"></span>В поле «Принтер» выберите из раскрывающегося списка нужный принтер (первоначально выбрано значение «По умолчанию» и приложение использует принтер, который установлен в качестве принтера по умолчанию на компьютере пользователя). Для сохранения настройки щелкните кнопку «Сохранить». Настройка будет сохранена, окно настроек закроется, выбранный принтер будет использоваться по умолчанию для печати штрих-кода в «ДЕЛО-Web» вплоть до изменения данной настройки.

- 2. Вставьте в выбранный принтер лист, на котором должен быть напечатан штрих-код.
- 3. Выберите в окне РК документа команду печати штрих-кода одним из двух способов, каждый из которых соответствует определенному режиму печати
	- − Простой щелчок на команде «Печать штрих-кода …» режим печати штрих-кода без вызова окна настройки параметров печати, с теми настройками, которые установлены в параметрах пользователя группы «Печать штрих-кода».
	- − Щелчок на команде «Печать штрих-кода …» при нажатой клавише Ctrl - режим печати штрих-кода с вызовом окна настройки параметров печати. Откроется окно настройки

параметров печати штрих-кода, аналогичное такому окну в параметрах пользователя группы «Сканирование и печать штрих-кода» (см[. Рис. 5](#page-56-0)-14). Отличие заключается в том, что в данном окне будут дополнительно присутствовать флажок «Сохранить параметры», а также кнопки «Печать» и «Отмена». В окне по умолчанию установлены настройки, заданные в параметрах пользователя группы «Сканирование и печать штрих-кода» (см. п. «Параметры группы «Сканирование и печать штрих-кода»» подраздела «Параметры пользователя «ДЕЛО-Web»» раздела «Настройки пользователя «ДЕЛО-Web»» настоящего руководства). Отредактируйте в окне, если требуется, параметры печати штрих-кода. Если измененные настройки должны быть сохранены, установите флажок «Сохранить параметры». Для запуска печати щелкните кнопку «Печать» (кнопка «Отмена» используется для отказа от операции печати). Если в окне был установлен флажок «Сохранить параметры», то, вне зависимости от того, какая команда была выбрана («Печать» или «Отмена») сделанные изменения настроек будут сохранены в параметрах пользователя группы «Сканирование и печать штрих-кода».

Команда печати штрих-кода будет передана на принтер, указанный в настройках приложения «EOS Desktop Service». Штрих-код будет напечатан в соответствии с заданными параметрами, если в параметрах был установлен флажок «С пояснительной строкой», то дополнительно к штрих-коду на листе будет напечатана также строка, содержащая регистрационный номер документа и дату его регистрации.

**Внимание.** Лист, на котором требуется напечатать штрих-код, должен быть помещен в принтер до того, как будет выполнена команда печати штрих-кода.

## **10.17.2. Печать листа согласования**

Для печати листа согласования проекта документа используется команда **Лист согласования**, расположенная в разделе «Печать» меню кнопки «Еще» окна РКПД. В зависимости от

варианта вызова данной команды печать листа согласования происходит в разных режимах:

- Щелчок на команде **Лист согласования** *при нажатой* клавише **Ctrl** – режим печати листа согласования с предварительной настройкой параметров печати.
- Щелчок на команде **Лист согласования** *без нажатия* клавиши **Ctrl** – режим печати листа согласования без предварительной настройки параметров, с теми параметрами, которые применялись при последней печати листа согласования данным пользователем.

**Замечание.** Если при последней печати листа согласования было установлено условие печати «Выбранные» (см. ниже), то окно настройки параметров печати откроется при вызове команды печати листа согласования любым способом (даже *без нажатой* клавиши **Ctrl**), т.к. пользователь должен будет выбрать визирующих, подлежащих включению в печатную форму.

#### **Печать листа согласования с предварительной настройкой параметров печати**

В окне РКПД в меню кнопки «Еще» или на ленте действий щелкните команду **Лист согласования**, удерживая при этом нажатой клавишу **Ctrl**. Откроется окно настройки параметров печати листа согласования (см. Рис. [10-63](#page-311-0)).

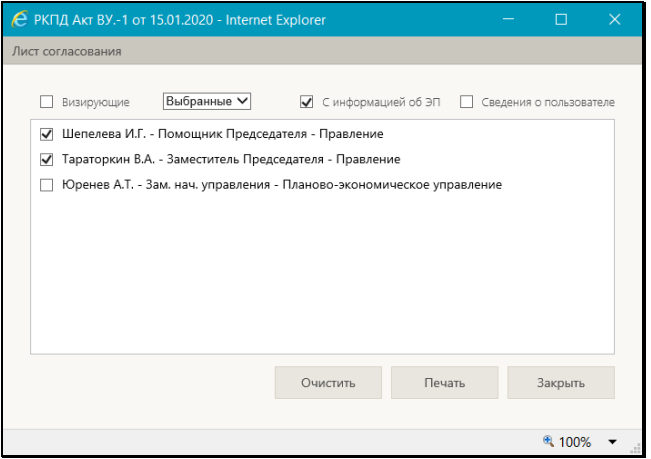

<span id="page-311-0"></span>Рис. 10-63. Окно настройки параметров печати листа согласования

В поле **Визирующие** выберите из раскрывающегося списка условие, определяющее, какие визирующие должны включаться в печатную форму листа согласования:

- **Все**  в печатную форму будут включены все визирующие ДЛ проекта: и первичные (первого уровня иерархии, добавленные исполнителем проекта), и вторичные (второго уровня иерархии, добавленные первичными визирующими);
- **Первичные** в печатную форму будут включены только первичные визирующие ДЛ проекта (добавленные исполнителем проекта);

**Замечание.** Первичный визирующий – визирующее ДЛ, при добавлении которого не было заполнено поле «Направил» (визирующий первого уровня иерархии). Визирующий более низкого уровня иерархии (вторичный, и т.д.) – визирующее ДЛ, при добавлении которого в поле «Направил» было указано ДЛ, добавившее этого визирующего.

• **Выбранные** - в печатную форму будут включены те визирующие ДЛ проекта, которые отмечены пользователем в перечне.

В расположенной ниже секции отображается перечень визирующих ДЛ проекта. В перечне флажками отмечены ДЛ, которые попадут в печатную форму. При выборе условия **Выбранные** флажки активны и пользователь может с помощью них выбрать ДЛ, которые войдут в печатную форму. При выборе данного условия в окне также активна кнопка **Очистить**, используемая для группового снятия всех установленных флажков. Групповая установка флажков на всех записях выполняется путем установки флажка в заголовке перечня. При выборе других условий флажки расставлены соответственно условию и носят информационный характер.

Если в печатную форму требуется включить информацию о сертификате ЭП визирующих ДЛ, то установите флажок **С информацией об ЭП**. В этом случае в печатную форму листа согласования для визирующих, которые при операции визирования применяли ЭП, включается информация о сертификате ЭП. Отметим, что ЭП применяется визирующими при визировании в случае, если в параметрах РКПД установлен флажок **Применять ЭП: виз**.

Если в информацию об ЭП должны быть включены сведения о пользователе, установите флажок **Сведения о пользователе** (он доступен только при установленном флажке **С информацией об ЭП**).

**Внимание.** Для возможности извлечения из ЭП информации о сертификате на сервере IIS должна быть установлена, запущена и доступна система «КАРМА». Если на сервере IIS не установлена или недоступна «КАРМА», то при запуске операции печати листа согласования с информацией об ЭП - появится сообщение о недоступности «КАРМА», и операция выполнена не будет.

Настроив параметры печати листа согласования щелкните кнопку **Печать** (кнопка **Зарыть** используется для отказа от операции).

**Замечание.** Параметры, с которыми запускалась печать листа согласования, будут установлены по умолчанию при следующем открытии окна настройки параметров, а в случае, если следующая печать листа согласования будет проходить без предварительной настройки параметров – будут применены для печати.

Появится окно запроса с предложением открыть или сохранить формируемый файл. Выберите команду **Открыть** (**Open**). Будет сформирован документ MS Word, содержащий лист согласования. Пример печатной формы листа согласования показан на [Рис.](#page-314-0) 10-64.

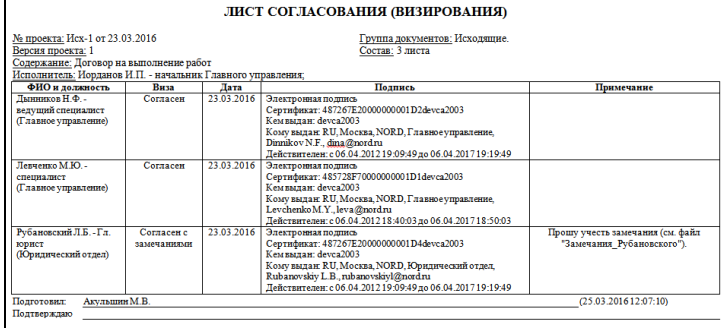

<span id="page-314-0"></span>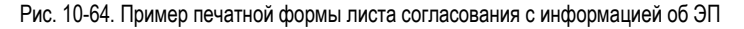

Формат печатной формы листа согласования показан на [Рис.](#page-314-1)  [10-](#page-314-1)65.

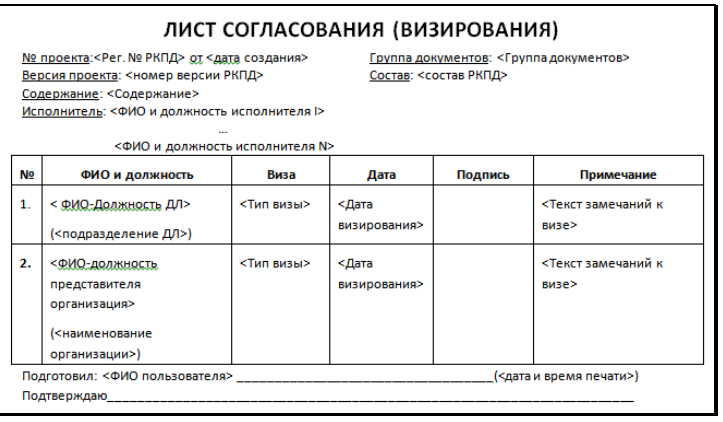

Рис. 10-65. Формат печатной формы листа согласования

<span id="page-314-1"></span>В печатной форме листа согласования содержится следующая информация:

- Основные реквизиты проекта документа. В поле **Исполнитель** включаются исполнители РКПД, обладающие хотя бы одним из следующих прав: «Управление Исполнителями», «Работа с РКПД», «Работа с файлами РКПД», «Организация согласования и утверждения».
- Таблица с информацией о визировании, данные в которой соответствуют заданным параметрам печати листа согласования. Перечень визирующих в таблице

соответствует условию, заданному в параметрах. Содержимое графы Подпись зависит от значения флажка С информацией об ЭП в параметрах:

- если флажок снят, то графа Подпись остается пустой и предназначена для заполнения вручную (см. Рис.  $10-65$ ).
- если флажок установлен, то в графу Подпись выводится информация о сертификате ЭП, примененной визирующим в процессе операции визирования РКПД (при установленном параметре РКПД Применять ЭП виз/подписей). Это следующая информация (см. Рис. 10-64):
	- № сертификата;
	- сведения об удостоверяющем центре, выдавшем сертификат:
	- сведения о владельце сертификата;
	- срок действия сертификата (дата начала и дата окончания срока действия).
- Информация о пользователе, подготовившем печатную форму, и дате/времени ее формирования, а также поле для установки подтверждающей подписи.

Пользуясь средствами MS Word, распечатайте документ и закройте это приложение.

#### $\blacktriangleright$ Печать листа согласования без предварительной настройки параметров печати

В окне РКПД в меню кнопки «Еще» или на ленте действий щелкните команду Лист согласования. В зависимости от того, какие параметры применялись при последней печати листа согласования данным пользователем. произойдет следующее:

- если при последней печати листа согласования не было установлено условие печати «Выбранные», то окно настройки параметров печати открываться не будет, будет использована сохраненная настройка параметров.
- если при последней печати листа согласования было  $\bullet$ установлено условие печати «Выбранные», то откроется окно настройки параметров печати, в котором можно будет

выбрать визирующих, информация по которым должна войти в печатную форму, а также, при желании, можно будет полностью изменить настройку параметров. Сделав настройку щелкните в окне кнопку **Печать**.

Появится окно запроса с предложением открыть или сохранить формируемый файл. Выберите команду **Открыть** (**Open**). Будет сформирован документ MS Word, содержащий лист согласования.

**Замечание.** Печать листа согласования можно будет запустить также из РК исходящего документа, зарегистрированного на основе РКПД. Если РК исходящего документа была создана из РКПД, то эта РК связана с исходной РКПД «обратным» типом связки с категорией «Проекты». В этом случае в РК будет присутствовать команда **Печать листа согласования**, с помощью которой можно сформировать печатную форму листа согласования исходной РКПД.

# **10.18. Выгрузка РК/РКПД и их прикрепленных файлов**

Данные выбранных РК/РКПД и их прикрепленных файлов можно выгрузить из системы в архивный файл формата ZIP, сохраняемый в выбранном каталоге.

Выгружены могут быть следующие данные:

- Данные выбранных РК/РКПД. Каждая РК/РКПД выгружается в виде файла формата Word, аналогичного печатной форме РК/РКПД;
- Прикрепленные файлы выбранных РК/РКПД с их электронными подписями (ЭП).

В параметрах выгрузки пользователь может определить объекты для выгрузки:

- РК/РКПД + их прикрепленные файлы;
- РК/РКПД без прикрепленных файлов:
- Прикрепленные файлы без РК/РКПД;

• Выгрузку прикрепленных файлов можно ограничить условиями – только файлы, имеющие определенные форматы и/или имеющие определенное описание.

Операция выгрузки может быть выполнена на следующих перечнях записей РК/РКПД:

- находящихся в любых папках кабинетов;
- находящихся в личных папках любого вида;
- найденных в результате поиска любых объектов в функции «Поиск».

**Внимание.** В выгрузку включаются данные только доступных пользователю для просмотра объектов:

- РК/РКПД;

- Поручений;
- Файлов РК/РКПД.

Например, если РК доступна пользователю, но ее поручение недоступно пользователю, то РК будет выгружена, но без данных поручения.

Операция выгрузки протоколируется в протоколе просмотра РК/РКПД, но только в случае, если в настройках протокола просмотра задано протоколирование данной операции.

#### **Выгрузка РК/РКПД и их файлов:**

Отметьте в перечне РК или РКПД записи, подлежащие выгрузке, и щелкните в меню действий команду **Выгрузка РК и файлов** / **Выгрузка РКПД и файлов**. Откроется окно настройки параметров выгрузки (см. Рис. [10-66](#page-318-0)).

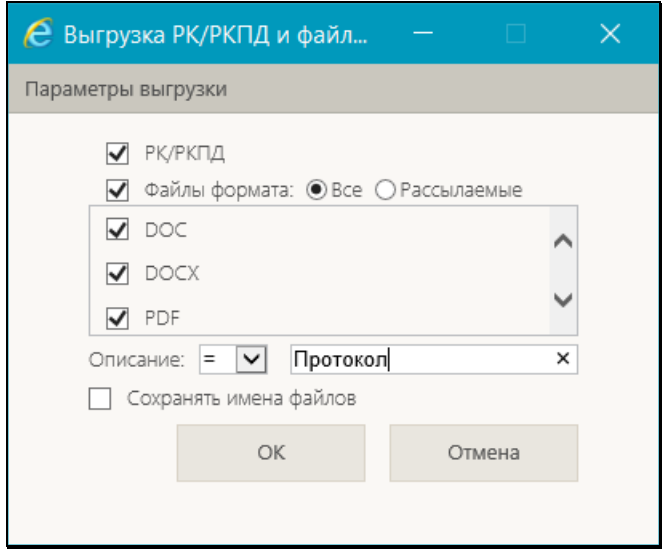

Рис. 10-66. Окно настройки параметров выгрузки

<span id="page-318-0"></span>Задайте в окне следующие параметры выгрузки:

- **РК/РКПД** параметр, управляющий выгрузкой РК/РКПД. Если флажок установлен, то данные РК/РКПД будут выгружаться. Если флажок снят, то данные РК/РКПД выгружаться не будут (будут выгружаться только прикрепленные файлы, если настроена их выгрузка, см. следующий параметр).
- **Файлы формата:** параметр, управляющий выгрузкой прикрепленных файлов РК/РКПД. В секции отображается перечень всех форматов прикрепленных файлов, которые имеются у отмеченных РК/РКПД (если у них есть прикрепленные файлы, в противном случае данный параметр будет неактивен). Отметьте флажками форматы, файлы в которых должны выгружаться. Файлы, форматы которых не отмечены, выгружаться не будут. Групповая установка/снятие отметки на всех форматах выполняется путем установки/снятия флажка в заголовке секции. Если ни один формат в секции не отмечен, то прикрепленные файлы РК/РКПД выгружаться не будут (будут выгружаться только данные РК/РКПД, если настроена их выгрузка, см. предыдущий параметр).
- Все/Рассылаемые положением переключателя определите, все файлы требуется выгружать (положение «Все»), или только те, у которых установлен признак «Рассылать» (положение «Рассылаемые»).
- Описание параметр, управляющий выгрузкой прикрепленных файлов РК/РКПД. Если требуется, чтобы выгружались только файлы с определенным описанием, то задайте в данном параметре требуемый фрагмент описания и условие его вхождения в описание. В этом случае выгружаться будут только файлы, в описании которых содержится указанный фрагмент на заданных условиях. Если требуемый фрагмент в параметре не задан, то ограничения по описанию нет, выгружаться будут все файлы отмеченных форматов.
- Сохранять имена файлов параметр, управляющий формированием имен выгружаемых прикрепленных файлов РК/РКПД. Если флажок установлен, то прикрепленные файлы РК/РКПД будут выгружаться с именами. соответствующими описаниям этих файлов, то есть с именами следующего формата:

#### <описание файла>.<расширение файла>

Если флажок не установлен, то выгружаемым файлам будут присваиваться имена формата:

#### <Рег № РК/РКПД> <дата регистрации РК/РКПД (в формате: ДД ММ ГГГГ)> < описание файла>.<расширение файла>

Замечание. Выгрузка может быть осуществлена, если в параметрах определен хотя-бы один вид объекта для выгрузки – данные РК/РКПД или хотя бы один формат прикрепленных файлов. Если в параметрах одновременно снят флажок РК/РКПД и сняты флажки все флажки в секции Файлы формата:, то операцию выгрузки запустить будет нельзя.

Для запуска операции щелкните кнопку ОК (кнопка Отмена используется для отказа от операции). В браузере откроется окно сообщения для выбора варианта продолжения операции (см. Рис. 10-67).

|                |   |                        |                                            |                                                                                                |                                                                           |                                            |                                 |              |                                                              |              |                                   |  |                            |                              | $\Box$                     | $\propto$   |
|----------------|---|------------------------|--------------------------------------------|------------------------------------------------------------------------------------------------|---------------------------------------------------------------------------|--------------------------------------------|---------------------------------|--------------|--------------------------------------------------------------|--------------|-----------------------------------|--|----------------------------|------------------------------|----------------------------|-------------|
|                |   |                        |                                            | $Q$ http://sph-vnedapp2016/BS196X/Pac $Q - C$                                                  | • Документы на исполнении X                                               |                                            |                                 |              |                                                              |              |                                   |  |                            |                              | $A \star 0$                |             |
|                |   | <i><b>ДЕЛО-WEB</b></i> |                                            | Правление / Кабинет Иорданова<br>Иссаанов И.П. -                                               |                                                                           |                                            |                                 |              |                                                              |              |                                   |  |                            |                              | 3                          | Выход       |
|                |   | главная страница       |                                            | Регистрация Поиск Кабинет Личные папки Администрирование<br>События<br>Календарь               |                                                                           |                                            |                                 |              |                                                              |              | Быстрый поиск                     |  |                            | $\circ$                      |                            |             |
|                |   |                        | Документы на исполнении: 24 (отмечено - 4) | Bce<br>Housse                                                                                  | Не рассмотрено                                                            | Срок истекает<br>Просрочено                | Ввести резолюцию                | Reacta gruer | Отметить ознакомление                                        |              | Печать                            |  |                            | Настроить вид                | Обновить                   | Eure $\vee$ |
| <b>4 Вид К</b> |   |                        |                                            | № РК Дата рег. Содержание                                                                      | Корр./Подписал                                                            | <b>ABTOD</b><br>резолюции/Nº<br>пункта     | Исполнитель                     | План         | Текст поручения                                              | Лата<br>исп. |                                   |  |                            | Файлы ЧтК ЭД СР ПК Дата рег. | Лата<br>создания<br>записи | $\sim$      |
| B.             | ĸ | $Bx - 1$               | 15.12.2020                                 | Договор на<br>выполнение работ Nº<br>$22 - 20$                                                 | Филиал г. Санкт-<br>Петербурга                                            |                                            |                                 |              |                                                              |              | $(2)$ $\blacksquare$              |  |                            | 15.12.2020 15.01.2020        |                            |             |
| B.             |   | $Bx - 1$               | 22.01.2021                                 | О реактивных<br>тенденциях                                                                     | Комиссия -<br>Продтанкивский У.Ю.<br>Исх. №: 44 от<br>20.01.2021          |                                            |                                 |              |                                                              |              | 目のマ                               |  |                            | 22.01.2021 22.01.2021        |                            |             |
| R              | K | $Bx.-2$                |                                            | 29.01.2021 О подготовке<br>регламента                                                          | Комиссия -<br>Странкопреевский<br>V.IO.<br>Иск. №: 25-21 от<br>27.01.2021 | Краснов И.А. -<br>Директор<br>департамента | Норданов И.П. -<br>Председатель | 03.02.2021   | Обеспечить<br>проверку регламента<br>коридической<br>службой | f1           | 日のマ                               |  | $\mathbf{a}$               | 29.01.2021 29.01.2021        |                            |             |
|                | ĸ | $Bx - 2$               |                                            | 29.01.2021 О подготовке<br>регламента                                                          | Комиссия -<br>Странкопреевский<br>У.Ю.<br>Mcx. Nº: 25-21 or<br>27.01.2021 |                                            |                                 |              |                                                              |              | $(1)$ $\sqrt{2}$                  |  | и                          | 29.01.2021 29.01.2021        |                            |             |
| B              |   |                        | Bx.-35 07.12.2020                          | По поводу<br>восстановления<br>кодов.                                                          | 000 "Марина" -<br>Транспортников А.В.<br>Mcx. Nº: 125 or<br>04.12.2020    |                                            |                                 |              |                                                              |              | $\blacksquare$ (1) $\blacksquare$ |  |                            | 07.12.2020 07.12.2020        |                            |             |
| B.             |   |                        |                                            | Орг.-2 07.12.2020 Для ССТУ 1                                                                   | 000 "Марина" -<br>Нифонтова А.Ю.<br>Исх. №: 144 от<br>04.12.2020          |                                            |                                 |              |                                                              |              | 8 (1) V 8                         |  |                            | 07.12.2020 07.12.2020        |                            |             |
| $\mathbb{R}$   |   |                        |                                            | Орг.-3 07.12.2020 Приказ по<br>управлению                                                      | Министерство -<br>Шаромьоюнченко<br><b>HLIH</b>                           |                                            |                                 |              |                                                              |              | 日 ⑴ 【 】 图                         |  |                            | 07.12.2020 07.12.2020        |                            |             |
|                |   |                        |                                            | Вы хотите открыть или сохранить Выгрузка_09_02_2021_23_45_55.zip (98,6 KБ) из sph-vnedapp2016? | Иск. Nº: 74/1/20 от<br>07.12.2020                                         |                                            |                                 |              | Откоыть                                                      | Сохранить    |                                   |  | Сохранить<br>Сохранить как | Сохранить и открыть          |                            | N           |

<span id="page-320-0"></span>Рис. 10-67. Страница браузера с окном для выбора варианта продолжения операции

В окне сообщения браузера выберите команду сохранения файла из меню кнопки **Сохранить**:

• **Сохранить** - файл с данными будет сохранен в каталог, по умолчанию предназначенный для загрузок (например, в каталог «Загрузки»);

ИЛИ

• **Сохранить как** – откроется стандартное окно выбора каталога сохранения. Выберите в нем каталог, в который требуется сохранить файл с данными и щелкните кнопку **Сохранить**. Файл с данными будет сохранен в выбранный каталог.

В результате операции выгрузки в каталоге выгрузки будет создан ФАЙЛ ВЫГРУЗКИ - архивный файл формата ZIP с именем в формате:

#### *Выгрузка\_<дата и время выгрузки (в формате: ДД\_ММ\_ГГГГ\_ЧЧ\_ММ\_СС)>.zip*

Внутри файла выгрузки содержатся следующие данные (см. [Рис.](#page-322-0)  [10-](#page-322-0)68):

• Файлы с данными РК/РКПД (формируются только в случае, если в параметрах выгрузки был установлен флажок

РК/РКПД). Каждая РК/РКПД выгружается в отдельный файл формата DOC с именем в формате:

#### <Рег № РК/РКПД> <дата регистрации РК/РКПД (в формате: ДД ММ ГГГГ)>.doc

- Прикрепленные файлы РК/РКПД, формат и описание которых соответствуют параметрам выгрузки. Имена файлов сформированы в соответствии с параметром выгрузки Сохранять имена файлов.
- Файлы электронных подписей (ЭП), которыми были заверены прикрепленные файлы РК/РКПД. Имя файла ЭП имеет формат:

#### <имя и расширение прикрепленного файла, к которому относится ЭП>.sia

Замечание. Если в выгрузке содержатся несколько файлов с совпадающими именами, то в конец имени каждого такого файла добавляется порядковый номер.

Файл протокола выгрузки – текстовый документ с именем в формате:

#### Протокол выгрузки <дата и время выгрузки (в формате  $\overline{\mu}$  мм г $\overline{\Gamma}$ гг чч мм сс $\geq$ .log

Протокол выгрузки содержит следующую информацию:

- дата и время начала выполнения операции выгрузки;  $-$
- ФИО и логин пользователя, выполнившего выгрузку;
- перечень выгруженных файлов с указанием результата  $\frac{1}{2}$ выгрузки для каждого файла;
- дата и время завершения операции выгрузки.

Пример содержимого файла выгрузки представлена на Рис.  $10-68$ 

| Выгрузка_09_02_2021_23_45_55.zip - WinRAR<br>$\Box$<br>$\times$                        |                 |  |                                  |                  |                 |  |  |  |  |  |  |
|----------------------------------------------------------------------------------------|-----------------|--|----------------------------------|------------------|-----------------|--|--|--|--|--|--|
| Файл Команды Операции Избранное Параметры Справка                                      |                 |  |                                  |                  |                 |  |  |  |  |  |  |
| Добавить Извлечь<br>Просмотр Удалить<br>Тест                                           | Мастер<br>Найти |  | Информация<br>Вирусы             | Комментарий      | <b>SFX</b>      |  |  |  |  |  |  |
| œ<br>Выгрузка_09_02_2021_23_45_55.zip - ZIP архив, размер исходных файлов 224 674 байт |                 |  |                                  |                  |                 |  |  |  |  |  |  |
| Имя                                                                                    | Размер Сж Тип   |  |                                  | Изменён          | <b>CRC32</b>    |  |  |  |  |  |  |
|                                                                                        |                 |  | Локальный диск                   |                  |                 |  |  |  |  |  |  |
| <b>МЕ Благодарственное письмо.docx</b>                                                 |                 |  | 12 243 9 5. Документ Microsoft W | 09.02.2021 23:45 | 2DC6A725        |  |  |  |  |  |  |
| • Благодарственное письмо.docx.1.sig                                                   | 24 115          |  | 19  Файл Электронной По          | 09.02.2021 23:45 | 21A41322        |  |  |  |  |  |  |
| <b>M</b> Bx.-2_29_01_2021.doc                                                          |                 |  | 6 965 19. Документ Microsoft W   | 09.02.2021 23:45 | BODF3EF0        |  |  |  |  |  |  |
| <b>Mill Bx.-35 07 12 2020.doc</b>                                                      | 6429            |  | 17. Документ Microsoft W         | 09.02.2021 23:45 | <b>FC21C3F0</b> |  |  |  |  |  |  |
| <b>MAIL Для ССТУ 1.doc</b>                                                             | 122 880         |  | 30  Документ Microsoft W         | 09.02.2021 23:45 | 1690E476        |  |  |  |  |  |  |
| Для ССТУ 2.txt                                                                         |                 |  | 4 814 1 3 Текстовый документ     | 09.02.2021 23:45 | DB138977        |  |  |  |  |  |  |
| M Opr.-2 07 12 2020.doc                                                                | 5895            |  | 17. Документ Microsoft W         | 09.02.2021 23:45 | 299F9BCA        |  |  |  |  |  |  |
| Opr.-3_07_12_2020.doc                                                                  | 6421            |  | 17. Документ Microsoft W         | 09.02.2021 23:45 | <b>B6CE0C20</b> |  |  |  |  |  |  |
| Протокол_выгрузки_9_02_2021_23_45_53.log                                               | 938             |  | 351 Текстовый документ           | 09.02.2021 23:45 | 4D203D69        |  |  |  |  |  |  |
| <b>Ше Регламент обработки обращений граждан.docx</b>                                   | 33 974          |  | 31  Документ Microsoft W         | 09.02.2021 23:45 | 9A8F4345        |  |  |  |  |  |  |
|                                                                                        |                 |  |                                  |                  |                 |  |  |  |  |  |  |
| a d                                                                                    |                 |  | Всего: 224 674 байт в 10 файлах  |                  |                 |  |  |  |  |  |  |

Рис. 10-68. Содержимое файла выгрузки

# <span id="page-322-0"></span>**10.19. Просмотр протоколов работы реквизитами РК/РКПД**

Окно протокола работы с объектом выглядит одинаково для всех объектов. Внешний вид окна протокола описан в подразделе «Просмотр протокола работы с РК» раздела «Работа с документами» настоящего руководства. В настоящем подразделе описаны способы открытия протоколов работы с реквизитами РК/РКПД.

Отметим, что для некоторых видов объектов в окне протокола отсутствует вкладка «Протокол просмотра», т.к. для них протокол просмотра не ведется.

# **10.19.1. Для файла РК/РКПД**

Чтобы открыть протокол работы с файлом РК/РКПД, переведите ее окно в режим просмотра, отобразите нужный файл в области предварительного просмотра файла и на панели управления файлами выберите из меню кнопки «Еще» команду «Протокол файла» (см. [Рис.](#page-323-0) 10-69).

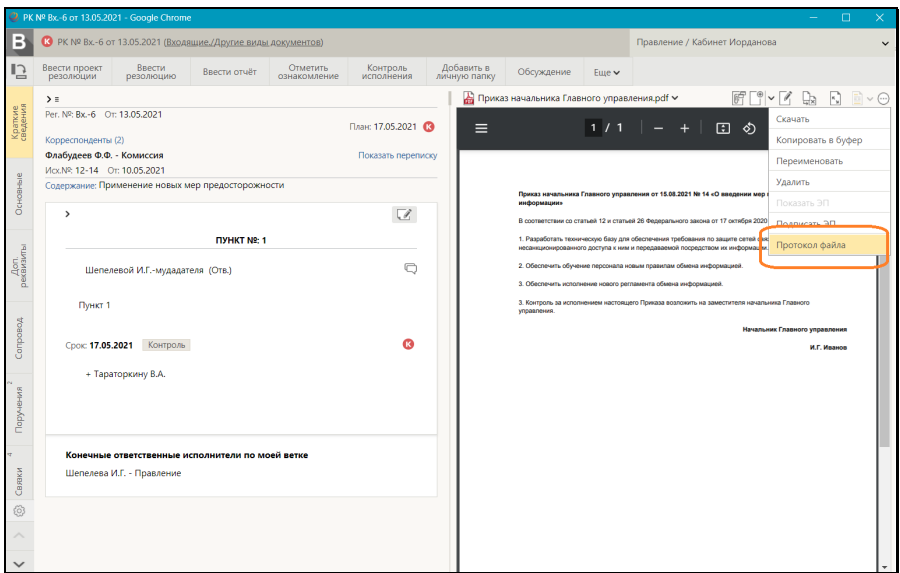

<span id="page-323-0"></span>Рис. 10-69. Команда открытия протокола работы с файлом РК/РКПД

### **10.19.2. Для файла поручения, отчета, визы или подписи**

Для вызова окна протокола работы с файлом блока «Добавить файлы» окна поручения, отчета, визы или подписи в локальном меню записи файла выберите команду «Протокол» (см. [Рис.](#page-324-0)  [10-70](#page-324-0)).
#### [ПРОСМОТР И РЕДАКТИРОВАНИЕ РК И РКПД](#page-206-0) 10-119

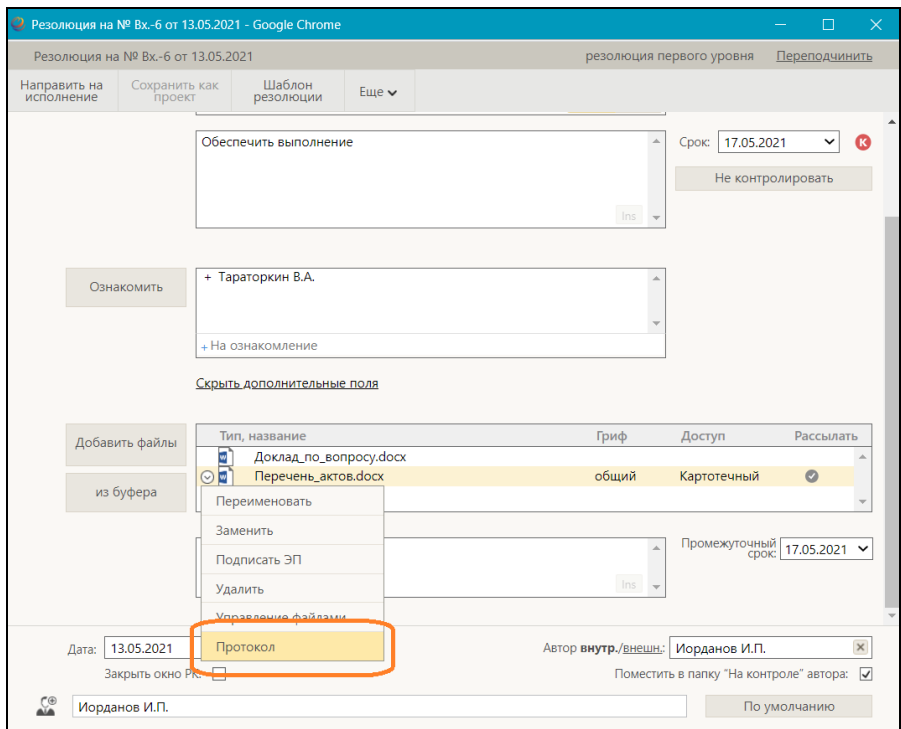

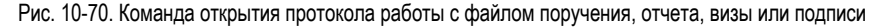

### **10.19.3. Для множественных реквизитов РК/РКПД**

Для вызова окна протокола работы с записью множественного реквизита РК/РКПД переведите окно РК/РКПД в режим просмотра и в локальном меню нужной записи множественного реквизита выберите команду «Протокол» (см. Рис. [10-71](#page-325-0)).

|                                              |                                                     | PK Nº Bx -6 or 13.05.2021 - Google Chrome |                                                               |                             |                        |                            |                                                                                                    |                              |                               |   |                               |             | $\Box$ |                            |
|----------------------------------------------|-----------------------------------------------------|-------------------------------------------|---------------------------------------------------------------|-----------------------------|------------------------|----------------------------|----------------------------------------------------------------------------------------------------|------------------------------|-------------------------------|---|-------------------------------|-------------|--------|----------------------------|
| Е                                            |                                                     |                                           | ● РК № Вх.-6 от 13.05.2021 (Входящие /Другие виды документов) |                             |                        |                            |                                                                                                    |                              | Правление / Кабинет Иорданова |   |                               |             |        |                            |
| $\mathbb{I}^n$<br>Ввести проект<br>резолюции |                                                     | Ввести<br>резолюцию                       | Ввести отчёт                                                  | Отметить<br>ознакомление    | Контроль<br>исполнения | Добавить в<br>личную папку | Обсуждение                                                                                                    | $E$ <sub>ule</sub> $\vee$    |                               |   |                               |             |        |                            |
| Краткие<br>сведения                          |                                                     |                                           |                                                               |                             | v                      |                            | Приказ начальника Главного управления.pdf ~                                                                                                    |                              |                               | 晖 | $\sim$                        | HR.         | ß.     | $\mathbb{R} \times \Theta$ |
| Основные                                     |                                                     |                                           |                                                               | Персон. доступ: √ Срочно: □ | Ξ                      |                            |                                                                                                    | $1/1$ $ +$ $\Box$ $\Diamond$ |                               |   |                               |             |        |                            |
| Доп.                                         | Per. Nº: Bx.-6                                      |                                           |                                                               |                             | Or: 13.05.2021         |                            |                                                                                                    |                              |                               |   |                               |             |        |                            |
| реквизиты                                    | Экз. Nº: 1                                          |                                           |                                                               | Оригинал в эл. виде:        | План: 17.05.2021       |                            |                                                                                                    |                              |                               |   |                               |             |        |                            |
| Сопровод.                                    |                                                     | Доступ: общий                             | Состав:                                                       |                             | Факт:                  |                            | Приказ начальника Главного управления от 15.08.2021 Nr 14 «О введении мер по обеспечению защиты<br>информации»                                                      |                              |                               |   |                               |             |        |                            |
| Поручения                                    | Доста Почта                                         |                                           | <b>Почт</b>                                                   |                             |                        |                            | В соответствии со статьей 12 и статьей 26 Федерального закона от 17 октября 2020 г. N 215- приказываю:                                                              |                              |                               |   |                               |             |        |                            |
| Связки                                       |                                                     | Корреспондент (2)                         |                                                               |                             |                        |                            | 1. Разработать техническую базу для обеспечения требования по защите сетей связи от<br>несанкционированного доступа к ним и передаваемой посредством их информации. |                              |                               |   |                               |             |        |                            |
|                                              |                                                     | Комиссия                                  |                                                               |                             |                        |                            | 2. Обеспечить обучение персонала новым правилам обмена информацией                                                                                                  |                              |                               |   |                               |             |        |                            |
| Рубрики                                      |                                                     | MocN <sup>2</sup> : 12-14                 | Or: 10.05.2021                                                |                             | Подп.: Флабудеев Ф.Ф.  |                            | 3. Обеспечить исполнение нового регламента обмена информацией.                                                                                                    |                              |                               |   |                               |             |        |                            |
| Адресаты                                     | Прим.:                                              |                                           |                                                               |                             |                        |                            | 3. Контроль за исполнением настоящего Приказа возложить на заместителя начальника Главного<br>управления.                                                           |                              |                               |   |                               |             |        |                            |
| Журнал<br>пересылки                          | $\circ$                                             | Министерство                              |                                                               |                             |                        |                            |                                                                                                    |                              |                               |   | Начальник Главного управления |             |        |                            |
|                                              | Протокол                                            |                                           | От: 10.05.2021                                                |                             | Подп.: Ламбудеев Л.Л.  |                            |                                                                                                    |                              |                               |   |                               | И.Г. Иванов |        |                            |
| Журнал<br>ознакомления                       | <b>Douse</b>                                        |                                           |                                                               |                             |                        |                            |                                                                                                    |                              |                               |   |                               |             |        |                            |
| 6                                            | <b>Komy</b> (1)                                     |                                           |                                                               |                             |                        |                            |                                                                                                    |                              |                               |   |                               |             |        |                            |
|                                              | Иорданов И.П.                                       |                                           |                                                               |                             |                        |                            |                                                                                                    |                              |                               |   |                               |             |        |                            |
|                                              | Применение новых мер предосторожности<br>Содер<br>× |                                           |                                                               |                             |                        |                            |                                                                                                    |                              |                               |   |                               |             |        |                            |
|                                              |                                                     |                                           |                                                               |                             |                        |                            |                                                                                                    |                              |                               |   |                               |             |        |                            |
|                                              | Прим.:                                              |                                           |                                                               |                             |                        | $\Delta$                   |                                                                                                    |                              |                               |   |                               |             |        |                            |
|                                              |                                                     |                                           |                                                               |                             |                        |                            |                                                                                                    |                              |                               |   |                               |             |        |                            |
|                                              |                                                     |                                           |                                                               |                             |                        | $\rightarrow$              |                                                                                                    |                              |                               |   |                               |             |        |                            |
|                                              |                                                     |                                           |                                                               |                             |                        |                            |                                                                                                    |                              |                               |   |                               |             |        |                            |
|                                              |                                                     |                                           |                                                               |                             |                        |                            |                                                                                                    |                              |                               |   |                               |             |        |                            |

<span id="page-325-0"></span>Рис. 10-71. Команда открытия протокола работы с записью множественного реквизита

### **10.19.4. Для визы и подписи РКПД**

Для вызова окна протокола работы с визой/подписью РКПД переведите РКПД в режим просмотра и на вкладке «Визы и подписи» в локальном меню записи нужной визы/подписи выберите команду «Протокол» (см. Рис. [10-72](#page-326-0)).

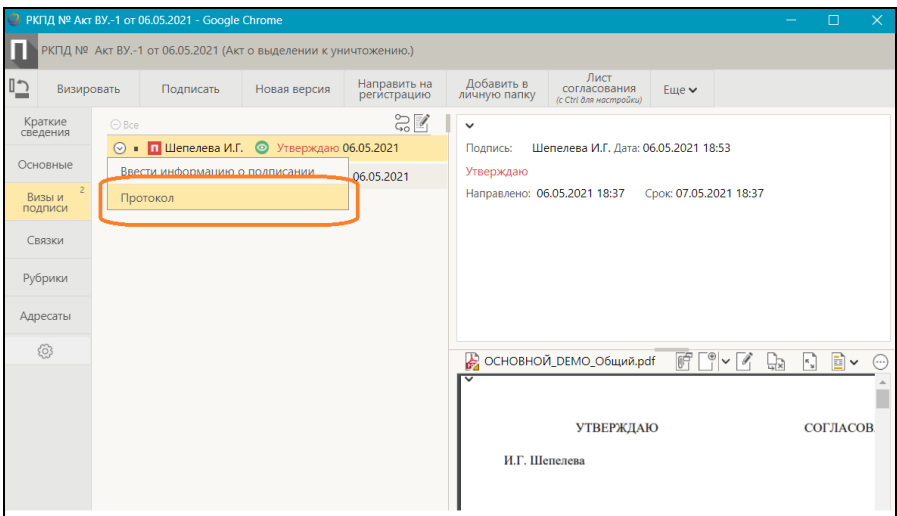

<span id="page-326-0"></span>Рис. 10-72. Команда открытия протокола работы с записью визы/подписи

### **10.19.5. Связки**

Для вывоза окна протокола работы с записью связки переведите РК/РКПД в режим редактирования и на вкладке «Связки» в локальном меню записи нужной связки выберите команду «Протокол» (см. Рис. [10-73](#page-327-0)).

<span id="page-327-0"></span>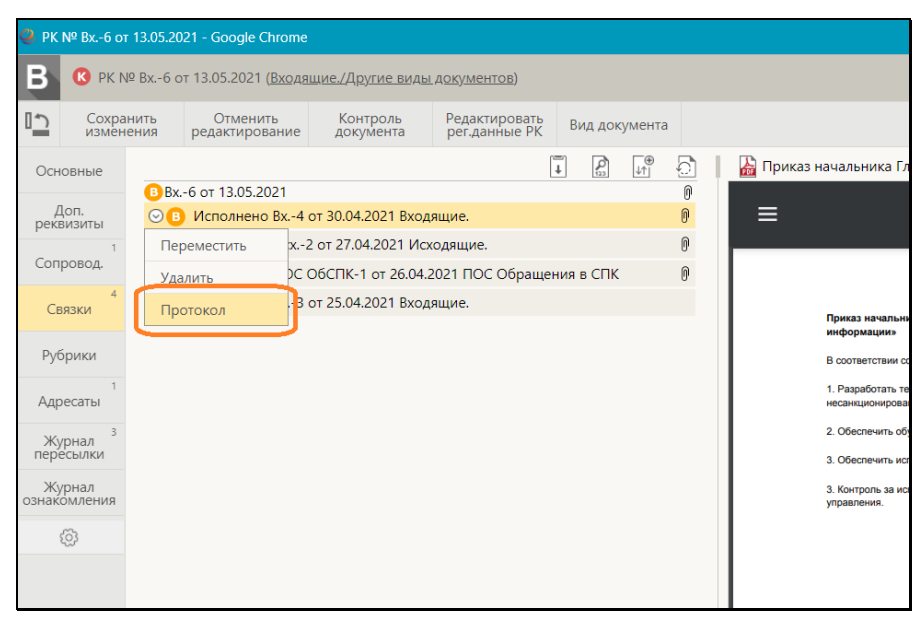

Рис. 10-73. Команда открытия протокола работы с записью связки

## <span id="page-328-0"></span>11. РАБОТА С ЭЛЕКТРОННОЙ ПОДПИСЬЮ ФАЙЛОВ РК И РКПД

В «ДЕЛО-Web» возможно выполнение следующих действий с ЭП прикрепленных файлов РК и РКПД:

- заверение файлов ЭП;
- проверка ЭП файлов;
- удаление ЭП файлов.

**Внимание.** Выполнение действий с ЭП файлов возможно только при наличии у пользователя прав для работы с опцией «ЭП и шифрование», а также при наличии программного обеспечения опции «ЭП и шифрование», установленного и запущенного на компьютере пользователя и на веб-сервере (IIS), на котором установлено приложение «ДЕЛО-Web».

Ниже действия с ЭП файлов описаны подробно в отдельных подпунктах.

## **11.1. Заверение файлов ЭП**

**Замечание.** Пользователь может заверять ЭП только файлы, доступные ему для просмотра.

#### **Чтобы заверить прикрепленный файл ЭП:**

В окне РК/РКПД на панели управления файлами сделайте текущим файл, прикрепленный к тому объекту РК/РКПД, файлы которого Вы хотите подписать (например, файл РК или файл поручения, или файл отчета). На панели управления файлами выберите из меню кнопки «Еще» команду **Подписать ЭП**. Откроется окно настройки параметров подписания файлов (см. [Рис.](#page-329-0) 11-1).

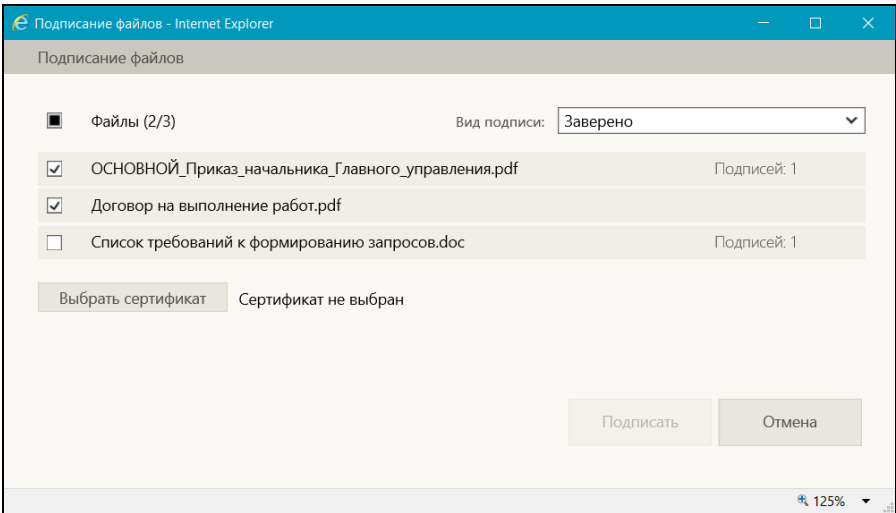

Рис. 11-1. Окно настройки параметров подписания файлов

<span id="page-329-0"></span>В окне находится перечень файлов, относящихся к той же категории, что и текущий файл. Например:

- если текущим является файл отчета, то в окне параметров подписи будет перечень файлов этого отчета;
- если текущим является файл РК, то в окне параметров подписи будет перечень файлов РК;
- если текущим является файл визы РКПД, то в окне параметров подписи будет перечень файлов этой визы.

В окне настройки параметров подписи отметьте флажками подлежащие подписанию файлы.

В поле «Вид подписи» выберите из раскрывающегося списка вид ЭП, которой требуется заверить файлы.

Под перечнем файлов отображается информация о сертификате, который будет использоваться для подписания:

• Если у пользователя НЕ НАСТРОЕН профиль сертификатов, то будет отображаться информация о том, что сертификат не выбран, в этом случае требуется выбрать сертификат для подписания. Для выбора сертификата щелкните кнопку **Выбрать сертификат**. Откроется окно выбора сертификата (см. [Рис.](#page-330-0) 11-2).

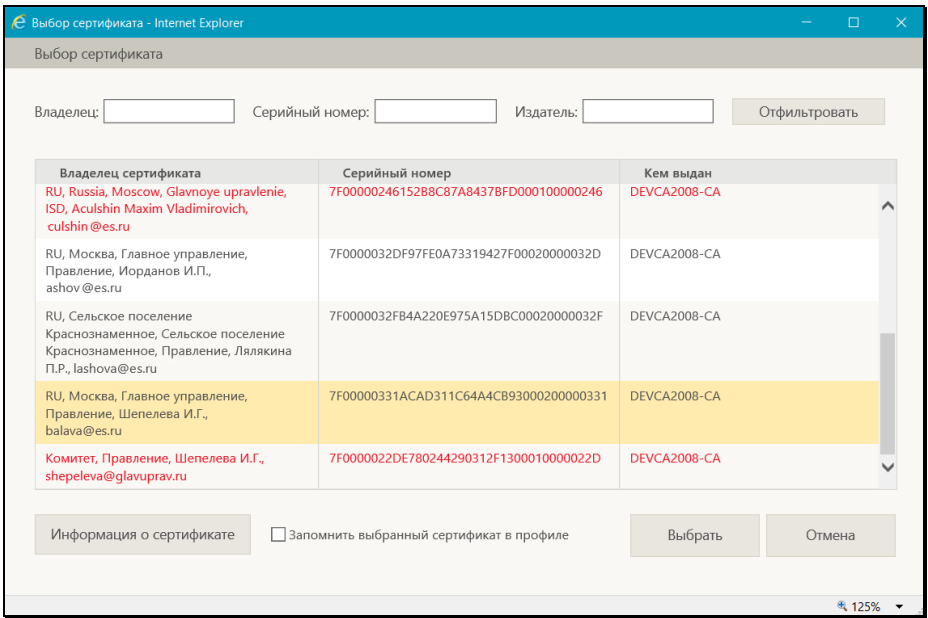

Рис. 11-2. Окно выбора сертификата

<span id="page-330-0"></span>В окне содержится перечень сертификатов, для которых на рабочем месте пользователя имеется закрытый ключ.

Можно отфильтровать перечень сертификатов, заполнив поля **Владелец**, **Серийный номер**, **Издатель** и щелкнув на кнопку **Отфильтровать** (если заполнены несколько полей, то применяется условие **И**). При большом числе сертификатов, можно не дожидаться полной загрузки списка, а сразу отфильтровать список сертификатов. Кроме того, можно отсортировать перечень сертификатов по нужной графе, щелкнув на ее заголовке (повторный щелчок меняет порядок сортировки на обратный).

В перечне (и в окне параметров подписания) записи сертификатов, которые недействительны (например, истёк срок действия) или действительность которых под сомнением, выделены красным шрифтом. Чтобы просмотреть информацию о сертификате, выделите его запись и щелкните кнопку «Информация о сертификате», откроется окно с этой информацией (см[. Рис.](#page-331-0) 11-3).

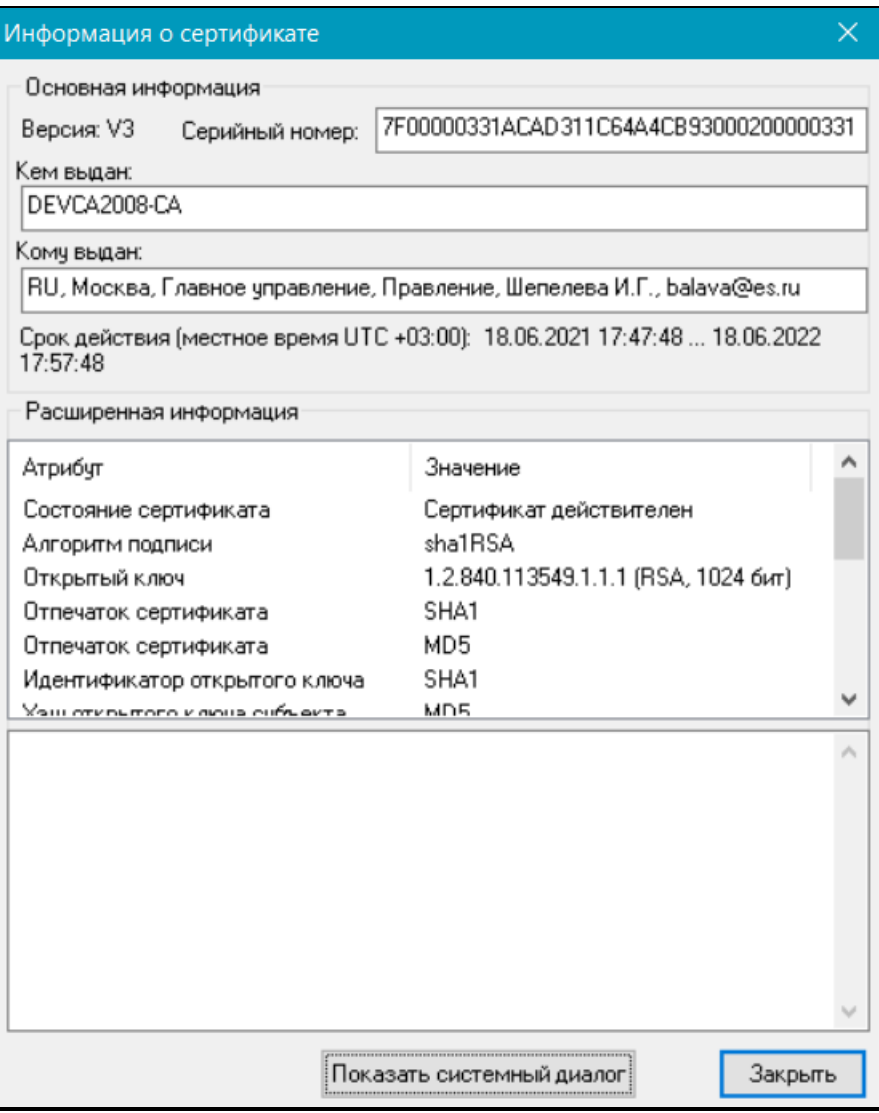

Рис. 11-3. Окно с информацией о сертификате

<span id="page-331-0"></span>Если сертификат признан недействительным, то описание причины этого содержится в нижнем поле окна (см. [Рис.](#page-331-0)   $11-3$ ).

Для закрытия окна с информацией о сертификате щелкните в нем кнопку «Закрыть».

В окне выбора сертификата выделите запись сертификата, который должен быть использован для подписания.

Если Вы хотите включить выбранный сертификат в свой профиль сертификатов, то установите в окне флажок «Запомнить выбранный сертификат в профиле».

Щелкните кнопку «Выбрать». Окно закроется, в окне настройки параметров подписания файлов отобразится запись выбранного сертификата.

Если в окне выбора сертификата был установлен флажок «Запомнить выбранный сертификат в профиле», то у пользователя будет настроен профиль сертификатов, в который будет включен выбранный сертификат (вне зависимости от дальнейшего хода выполнения операции применения ЭП, т.е. даже в случае ее неуспешного окончания). Соответственно, при следующем выполнении пользователем операции подписания файла будет использоваться настроенный профиль сертификатов (см. ниже).

• Если у пользователя НАСТРОЕН профиль сертификатов, то в окне настройки параметров подписания файлов будет отображаться информация о том, что используется профиль сертификатов пользователя. В этом случае для подписания будут применены все сертификаты профиля.

Щелкните кнопку **Подписать** (она доступна только в случае, если определен сертификат или профиль сертификатов для подписания).

Система проверит, все ли подписываемые файлы прочитаны пользователем. Если какие-либо из подписываемых файлов имеют статус непрочитанных текущим пользователем (то есть, текущий пользователь вообще не просматривал данные файлы, или не просматривал данные файлы после их редактирования другим пользователем), то появится сообщение о том, что подписываются непрочитанные файлы, содержащее их перечень (см. [Рис.](#page-333-0) 11-4).

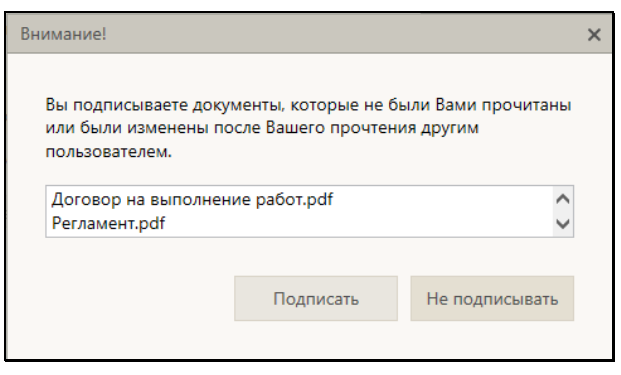

Рис. 11-4. Сообщение о подписании непрочитанных документов

<span id="page-333-0"></span>В окне сообщения подтвердите подписание непрочитанных файлов (кнопка «Подписать») или окажитесь от их подписания (кнопка «Не подписывать»). При отказе от подписания непрочитанных файлов они будут пропущены в ходе операции, и подписаны будут только прочитанные файлы.

Будет запущена операция формирования ЭП.

**Замечание.** Если у пользователя в настройках модуля «КАРМА» настроено применение графической подписи, то в процессе подписания для каждого файла будет открываться окно для ввода графической подписи.

В результате операции выбранные файлы (включая или исключая непрочитанные, в зависимости от выбора пользователя) будут подписаны ЭП. В перечне прикрепленных файлов иконки файлов, заверенных хотя-бы одной ЭП,

отмечены желтым уголком, например .

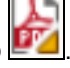

При наличии у пользователя настроенного профиля сертификатов операция формирования ЭП имеет следующие особенности:

• Каждый файл заверяется сразу несколькими ЭП пользователя, созданными теми сертификатами, которые входят в настройку профиля сертификатов пользователя. Это могут быть ЭП разных категорий. Далее в разных бизнес-процессах будут участвовать ЭП разных категорий. Например, при отправке документа по МЭДО, с ним будет отправлена ЭП категории «УКЭП», а ЭП других категорий отправлены не будут.

• Если хотя бы одну ЭП для профиля не удалось сформировать, то отменяется вся операция подписания и ни одна ЭП не проставляется на файле. То есть, при применении профиля сертификатов – либо будут сформированы ЭП для всех сертификатов профиля, либо ни одной ЭП, не могут быть сформированы ЭП только для части сертификатов профиля.

При заверении файла РК с помощью ЭП, в его свойствах автоматически устанавливается признак **Запрещено редактировать**. Чтобы отредактировать содержимое файла или его свойства, нужно будет снять данный признак (он доступен для редактирования в стандартном интерфейсе подсистемы «ДЕЛО-Web» и в интерфейсе системы «ДЕЛО»). Подробнее о свойствах файлов см. подпункт «Свойства прикрепленных файлов» пункта «Прикрепление файлов к РК/РКПД» подраздела «Работа с файлами РК и РКПД» раздела «Прикрепление файлов к регистрационным карточкам. Сканирование» Руководства пользователя системы «ДЕЛО».

**Замечание.** Если в параметрах системы установлен флажок **Запретить редактирование файлов РК с ЭП**, то, отредактировать содержимое файла РК, заверенного ЭП, будет невозможно вне зависимости от значения на нем признака **Запрещено редактировать**. Данный запрет не распространяется на редактирование свойств файла.

# **11.2. Проверка ЭП файлов**

В окне РК/РКПД на панели управления файлами сделайте текущим файл, прикрепленный к тому объекту РК/РКПД, файлы которого Вы хотите проверять (например, файл РК или файл поручения, или файл отчета). На панели управления файлами выберите из меню кнопки «Еще» команду **Показать ЭП**. Откроется окно проверки ЭП (см. [Рис.](#page-335-0) 11-5).

| $\bullet$ | $\mathbb{R}^{\times}$<br>ন্দ্রি                 |                |                     |                           |                                                                               |                           |                       |
|-----------|-------------------------------------------------|----------------|---------------------|---------------------------|-------------------------------------------------------------------------------|---------------------------|-----------------------|
|           | Файл                                            | Вид<br>подписи | Дата                | Комментарий               | Владелец сертификата                                                          | Пользователь              | Результат<br>проверки |
|           | Приказ начальника<br>Главного<br>управления.pdf | Разработано    | 30.09.2015<br>21:06 |                           | Москва, Главное управление,<br>Иорданов Игорь Петрович,<br>balashova@eos.ru   | Акульшин<br>M.B.          |                       |
| □         | Приказ начальника<br>Главного<br>управления.pdf | Согласовано    | 30.09.2015<br>21:11 | Согласен с<br>замечаниями | Москва, Главное управление,<br>Шепелева Ирина Григорьевна,<br>balashov@eos.ru | Шепелева<br>И.Г.          |                       |
| Π         | Приказ начальника<br>Главного<br>управления.pdf | Утверждено     | 06.10.2015<br>21:22 |                           | Москва, Главное управление,<br>Иорданов Игорь Петрович,<br>balashova@eos.ru   | Иорданов<br>и.п.          |                       |
|           | Договор на<br>выполнение<br>pa6ot.pdf           | Разработано    | 06.10.2015<br>21:20 |                           | Москва, Главное управление,<br>Шепелева Ирина Григорьевна,<br>balashov@eos.ru | Шепелева<br>и.г.          |                       |
|           | Регламент.pdf                                   | Разработано    | 06.10.2015<br>21:20 |                           | Москва, Главное управление,<br>Шепелева Ирина Григорьевна,<br>balashov@eos.ru | <b>Illenenesa</b><br>И.Г. |                       |
|           |                                                 |                |                     |                           |                                                                               |                           |                       |

Рис. 11-5. Окно проверки ЭП

<span id="page-335-0"></span>В окне находится перечень ЭП, которыми заверены прикрепленные к РК / РКПД файлы, относящиеся к той же категории, что и текущий файл (например, файлы определенного отчета по поручению РК, файлы РК, и т.д.).

Перечень имеет вид таблицы, в графах которой для каждой подписи указывается следующая информация:

- **Файл** описание файла;
- **Вид подписи** вид подписи;
- **Дата** дата наложения подписи;
- **Комментарий** комментарий к электронной подписи. Если файл был подписан в процессе визирования проекта документа, то в данной графе содержится значение типа введенной визы;
- **Владелец сертификата** владелец сертификата, использованного для подписи;
- **Пользователь** ФИО пользователя, выполнившего операцию подписания.
- **Результат проверки** результат проверки подписи. Значение в графе появляется после выполнения операции проверки подписи.
- **Просмотр информации об ЭП и сертификате:**

В окне проверки ЭП отметьте флажком запись ЭП, информацию

о которой требуется просмотреть, и щелкните кнопку (**Сведения об ЭП**). Откроется окно свойств ЭП (см. [Рис.](#page-336-0) 11-6).

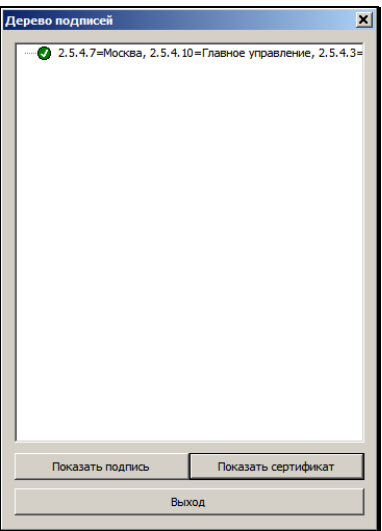

Рис. 11-6. Окно свойств ЭП

<span id="page-336-0"></span>Чтобы просмотреть информацию о подписи, выделите ее запись в дереве подписей и щелкните на кнопке **Показать подпись**. Откроется окно с информацией о подписи (см. [Рис.](#page-337-0) 11-7).

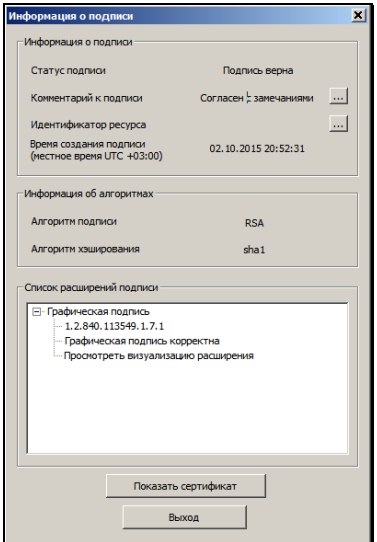

Рис. 11-7. Окно с информацией о подписи

<span id="page-337-0"></span>В окне с информацией о подписи, в числе прочей информации, отображается комментарий к подписи (в строке «Комментарий к подписи» в секции «Информация о подписи», см. [Рис.](#page-337-0) 11-7). В комментарии к подписи файла РКПД, наложенной в процессе выполнения операции визирования или подписания РКПД, отображается следующая информация о визе/подписи:

- для подписи, наложенной в процессе визирования тип введенной визы;
- для подписи, наложенной в процессе утверждения значение «Утверждаю».

Подробнее о подписании файлов в процессе визирования и подписания проекта документа см. подразделы «Визирование проекта документа» и «Подписание проекта документа» раздела «Работа с проектами документов» настоящего руководства.

Чтобы просмотреть информацию о сертификате, с помощью которого была сформирована данная подпись, выделите ее запись в дереве подписей и щелкните на кнопке **Показать сертификат**.

Для закрытия окна щелкните на кнопке **Выход**.

#### **Проверка ЭП:**

В окне проверки ЭП отметьте флажками ЭП, подлежащие проверке. Групповая установка/снятие отметки на всех записях выполняется путем установки/снятия флажка в заголовке графы флажков.

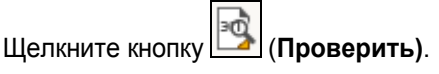

Будет выполнена проверка действительности подписи и сертификата для выбранных ЭП. Результат проверки отображается в записи подписи в графе **Результат проверки** (текст разбит на две части, первая из которых относится к подписи, вторая - к сертификату). Подпись действительна, если подписанный файл не был изменен, и сертификат является действительным, т.е. если результат проверки выглядит так:

Подпись: действительна

Сертификат: действителен

В окне проверки ЭП можно также удалить ЭП файла (операция возможна только в случае, если удаление ЭП файлов не запрещено в параметрах системы). Операция удаления ЭП и ограничения для нее описаны в следующем пункте.

# **11.3. Удаление ЭП файла**

Пользователь, подписавший файл, может удалить с этого файла свою ЭП.

**Внимание.** Удаление ЭП файлов пользователями может быть запрещено параметрами системы. Если в параметрах системы на закладке «Файлы» установлен флажок, **Запретить удаление ЭП файлов РК/РКПД** то операция удаления ЭП будет недоступна пользователям (см. Руководство системного технолога, раздел «Настройка системы», подраздел «Настройка параметров системы», п. «Файлы»).

Удаление ЭП возможно при соблюдении комплекса следующих условий:

• Пользователь, обладает сочетанием прав:

- − право доступа к опции «ЭП и шифрование»;
- − право просмотра РК / РКПД, к которой прикреплен файл, ЭП которого удаляется;
- − право просмотра файла, ЭП которого удаляется (в контексте текущей картотеки для РК);
- Удаляемая ЭП была сформирована удаляющим ее пользователем;
- Сертификат, с помощью которого была сформирована удаляемая ЭП, продолжает быть действительным в настоящий момент;
- В параметрах системы снят флажок **Запретить удаление ЭП файлов РК/РКПД** (см. Руководство системного технолога, раздел «Настройка системы», подраздел «Настройка параметров системы», п. «Файлы»);
- Для РКПД имеется дополнительное условие: это актуальная версия РКПД + ее статус ниже, чем «На регистрации».

#### **Удаление ЭП файла:**

Откройте окно проверки ЭП (см. предыдущий подпункт), показанное на [Рис. 11](#page-329-0)-1.

В окне проверки ЭП отметьте флажками записи ЭП, подлежащие удалению. Щелкните кнопку (**Удалить**) (кнопка доступна только в случае, если удаление ЭП файлов не запрещено в параметрах системы). Подтвердите операцию.

**Замечание.** Операция удаления ЭП файла требует предъявления закрытого ключа, с помощью которого была создана эта ЭП.

Выбранные подписи, удаление которых доступно пользователю, будут удалены с файлов, а их записи – из перечня ЭП в окне проверки ЭП.

# <span id="page-340-0"></span>12. РАБОТА С ДОКУМЕНТАМИ

Документы, направленные в кабинет должностного лица, могут попадать в следующие папки кабинета:

- ДОКУМЕНТЫ НА ИСПОЛНЕНИИ содержит записи РК документов, направленных владельцу текущего кабинета на исполнение или рассмотрение;
- ДОКУМЕНТЫ С ПРОЕКТАМИ РЕЗОЛЮЦИЙ содержит записи РК документов, к которым был подготовлен проект резолюции, автором которой является владелец текущего кабинета.
- КОНТРОЛИРУЕМЫЕ МНОЮ ПОРУЧЕНИЯ содержит записи РК документов, соответствующие поручениям (пунктам и резолюциям):
	- − контролером которых является владелец текущего кабинета (вне зависимости от того, контрольные это поручения или нет);
	- − автором которых является владелец текущего кабинета, в том случае, если резолюция рассылалась автору.

В «ДЕЛО-Web» пользователь может выполнять следующие операции, связанные с исполнением и рассмотрением документов:

- Ввод отчетов об исполнении поручений по документам;
- Ввод резолюций/подчиненных резолюций (в том числе многопунктовых резолюций);
- Редактирование поручений (резолюций и принятых к контролю пунктов);
- Утверждение проектов резолюций;
- Ввод информации о ходе исполнения поручений;
- Снятие поручений с контроля.

Все эти операции пользователь может выполнять только за то должностное лицо, за которое он имеет соответствующие права.

В процессе работы над документом должностные лица могут принять участие в его обсуждении. «Площадкой» для обсуждения является специальный раздел РК «Обсуждение». Чтобы открыть раздел «Обсуждение», выберите команду

«Обсуждение» в меню РК или щелкните кнопку (Обсуждение) в области отображения поручения на вкладке «Краткие сведения» РК (кнопка отображается только в случае, если область отображения поручения на вкладке «Краткие сведения» не пустая). Подробнее о работе в разделе «Обсуждение» см. раздел «Обсуждение РК и РКПД» настощего руководства.

## **12.1. Исполнение документа**

При исполнении поручения (резолюции или пункта), содержащегося в документе, необходимо ввести отчет о его исполнении. В «ДЕЛО-Web» пользователь может ввести и отредактировать отчет только за исполнителя - должностное лицо, за которое он имеет абсолютное право «Исполнение поручений».

Отчет вводится в окне ввода/редактирования отчета, в нем же пользователь может редактировать отчет. Данные введенного отчета отображаются в окне РК в области отображения поручения рядом с ФИО исполнителя (см. Рис. [10-21](#page-238-0)).

Операция ввода отчета может быть единичной (для одного поручения) и групповой (для нескольких поручений одновременно). Эти операции описаны в соответствующих пунктах настоящего подраздела.

**Внимание.** Возможность ввода и редактирования отчетов исполнителей поручения может быть ограничена настройками параметров системы. Если в параметрах системы на закладке **Работа с РК** установлен флажок **Запретить редактирование отчета исполнителя после снятия поручения с контроля**, то после снятия поручения с контроля отчеты его исполнителей станут недоступны для ввода и редактирования.

## **12.1.1. Ввод отчета по поручению**

Чтобы открыть окно ввода/редактирования отчета по поручению,

выполните следующие действия:

• В папке кабинета «Документы на исполнении» выделите запись РК, по поручению которой требуется ввести отчет, щелкните в первой графе на отобразившейся кнопке и в открывшемся локальном меню выберите команду «Ввести отчет»;

#### ИЛИ

• Откройте РК на вкладке и выберите из меню команду «Ввести отчет», или щелкните соответствующую кнопку на панели инструментов ленты действий (если эта кнопка выведена на ленту действий).

**Замечание.** Команда ввода отчета доступна только в случае, если в РК имеется хотя бы одно поручение и у пользователя имеется абсолютное право «Исполнение поручений».

При вызове команды «Ввести отчет» система ищет в РК исполнителя поручения, за которого пользователь имеет право ввести отчет (за которого имеет право «Исполнение поручений»).

#### Поиск исполнителя выполняется по следующему алгоритму:

Если исполнитель, за которого пользователь имеет право ввести отчет, не найден, то появляется сообщение о том, что у РК отсутствуют поручения, за исполнителей которых пользователь может ввести отчет.

Если права пользователя позволяют ввести (отредактировать) отчёт только за одного исполнителя и только в одном поручении РК, то открывается окно ввода/редактирования этого отчета вне зависимости от того, какое поручение является текущим в РК.

Если текущим является поручение, в котором пользователь может ввести отчет только за одного исполнителя, то откроется окно ввода/редактирования отчета за этого исполнителя данного поручения.

Если текущим является поручение, в котором пользователь может ввести (отредактировать) отчет за нескольких исполнителей, то откроется окно для выбора исполнителя, за которого требуется ввести отчет (см. [Рис.](#page-343-0) 12-1).

**Замечание.** Текущим поручением РК является поручение, отображенное на вкладке «Краткие сведения», если РК открыта на этой вкладке, или поручение, запись которого выделена в дереве поручений, если РК открыта на вкладке «Поручения».

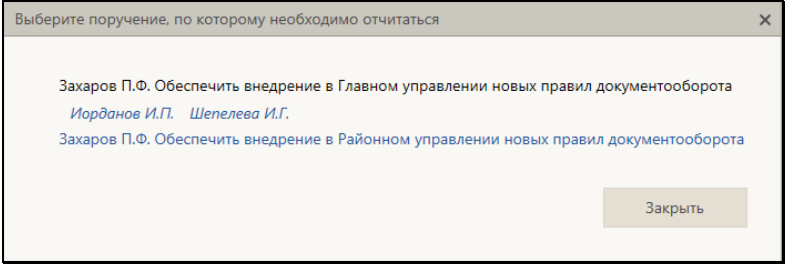

Рис. 12-1. Окно выбора поручения для ввода отчета

<span id="page-343-0"></span>В окне содержится перечень поручений текущей РК, исполнителем которых является должностное лицо, за которое текущий пользователь имеет абсолютное право «Исполнение поручений». Если в поручении пользователю доступен отчет только за одного исполнителя, то это поручение является ссылкой. Если в поручении пользователю доступен отчет за нескольких исполнителей, то поручение не является ссылкой, и под ним расположены являющиеся ссылками записи исполнителей, за которых пользователю доступен ввод/редактирование отчета. Щелкните в окне ссылку на исполнителя, за которого Вы хотите ввести отчет, или на нужное поручение (если по нему доступен ввод отчета только за одного исполнителя). Откроется окно ввода/редактирования отчета за соответствующего исполнителя.

Если система открыла не тот отчет, который Вы хотели ввести/отредактировать, то закройте окно редактирования этого отчета и откройте нужный Вам отчет. Для этого сделайте текущим в РК другое поручение и снова выберите команду «Ввести отчет».

Окно ввода/редактирования отчета по поручению показано на следующем рисунке (см. [Рис.](#page-344-0) 12-2).

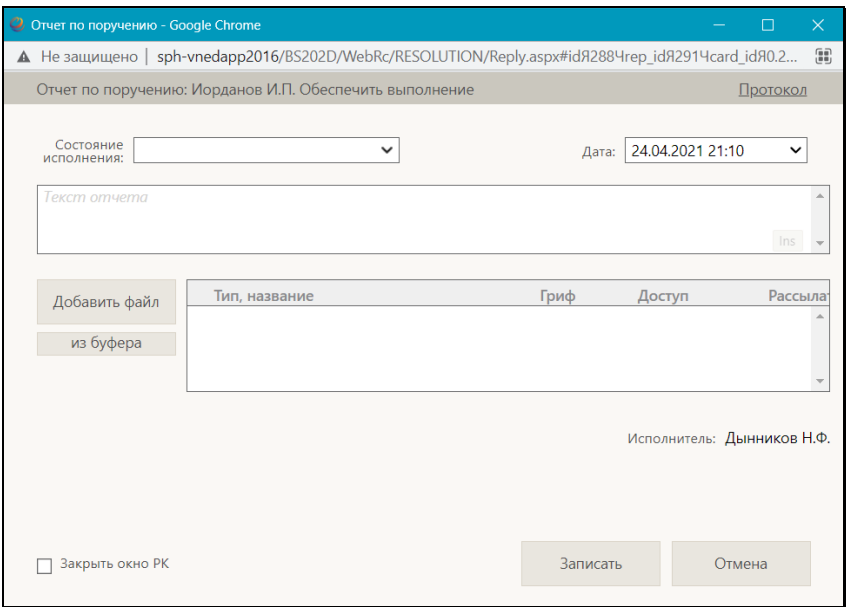

Рис. 12-2. Окно ввода/редактирования отчета по поручению

<span id="page-344-0"></span>В заголовке окна указано, к какому поручению относится отчет.

Введите в окне реквизиты отчета:

- СОСТОЯНИЕ ИСПОЛНЕНИЯ состояние исполнения отчета, выбирается из раскрывающегося списка (может быть выбрано «пустое» значение);
- ДАТА дата и время отчета, выбираются в окне календаря (см. [Рис.](#page-345-0) 12-3), раскрывающегося при щелчке на кнопке (Открыть календарь), расположенной справа от поля. Если требуется очистить поле даты, установите курсор в поле и щелкните на кнопке  $\vert x \vert$ , которая отобразится рядом со значением поля.

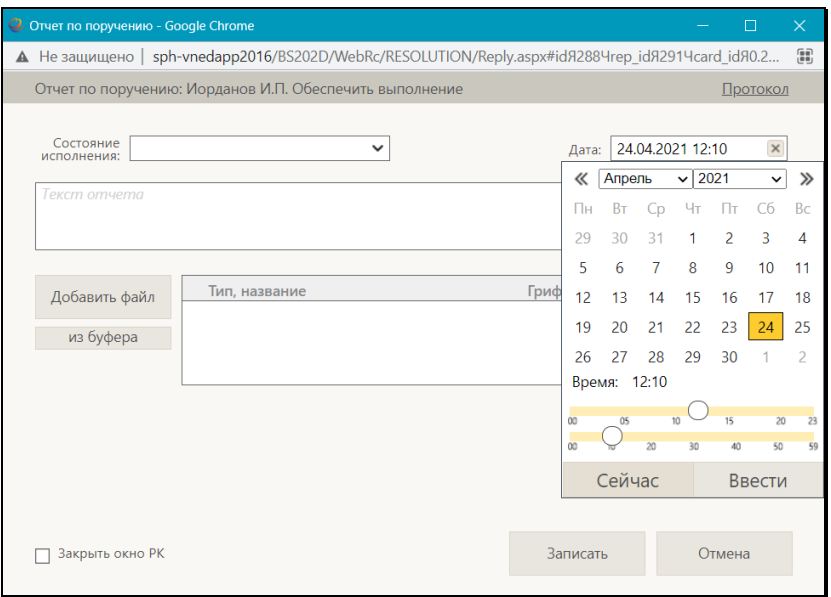

Рис. 12-3. Календарь, открытый в окне ввода/редактирования отчета

- <span id="page-345-0"></span>• ТЕКСТ ОТЧЕТА – вводится с клавиатуры или вставкой из буфера в безымянное поле, расположенное в верхней части окна;
- ФАЙЛЫ ОТЧЕТА прикрепленные файлы отчета (необязательный реквизит). Файлы можно добавить выбором из проводника или вставкой из буфера «ДЕЛО-Web». Чтобы добавить файлы выбором из проводника, щелкните кнопку «Добавить файл». В открывшемся стандартном окне выбора файла выберите нужные файлы и щелкните кнопку «Открыть». Записи выбранных файлов отобразятся в перечне (см. [Рис.](#page-346-0) 12-4). Чтобы добавить файл вставкой из буфера, сначала скопируйте нужный файл в буфер - откройте РК/РКПД, к которой прикреплен нужный файл, сделайте его текущим на панели «Файлы» и

щелкните кнопку (Положить в буфер). Затем перейдите в окно отчета и щелкните кнопку «из буфера». Файл из буфера будет добавлен к отчету, его запись отобразится в перечне файлов отчета (см. [Рис.](#page-346-0) 12-4).

**Замечание.** Если выбранные файлы имеют ЭП, то перед тем как они будут прикреплены к отчету, появится сообщение с предложением выбрать, надо ли добавлять ЭП вместе с файлами. В соответствии с выбором пользователя, файлы будут прикреплены к отчету со своими ЭП или без них.

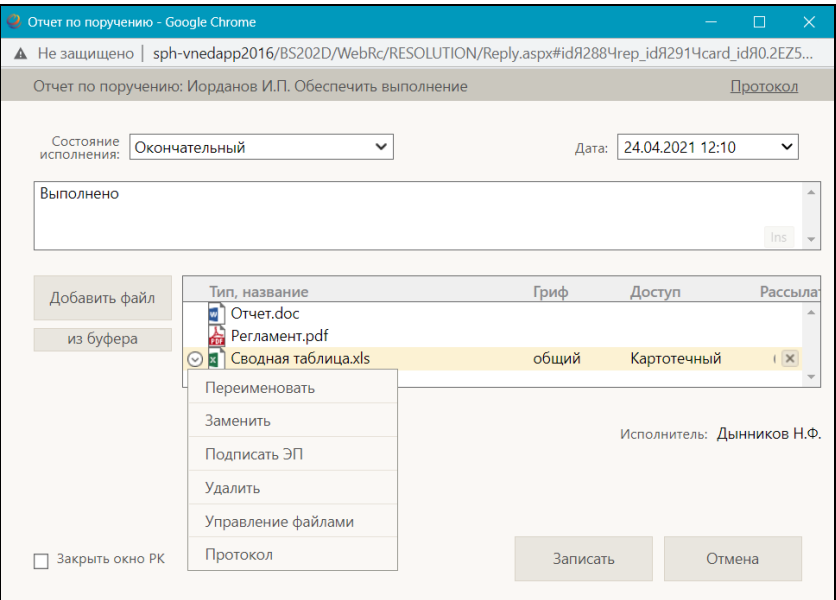

Рис. 12-4. Перечень прикрепленных файлов в окне отчета

<span id="page-346-0"></span>Вес записей файлов в перечне можно изменять, «перетаскивая» их мышью.

Действия над записями файлов выполняются с помощью команд локального меню, раскрывающегося при щелчке на кнопке **, отображающейся в записи файла при наведении** на нее курсора.. Над файлом можно выполнить следующие действия:

− **Просмотреть** – для этого щелкните на имени файла, являющемся ссылкой. Файл откроется для промотра в соответствующем приложении. Также открыть файл можно, щелкнув на имени файла правой кнопкой мыши, и выбрав из открывшегося контекстного меню команду **Открыть**;

− **Редактировать** – для этого из локального меню файла выберите команду **Редактировать**. Файл откроется во внешнем приложении-редакторе данного типа файлов. Отредактируйте файл, выполните в нем команду сохранения и закройте его. Отметим, что реальное сохранение сделанных в файле изменений будет выполнено при сохранении информации о визировании.

**Внимание**. Операция редактирования файла возможна только в случае, если приложение EOS Desktop Service установлено на компьютере пользователя, подключено к сайту «ДЕЛО-Web» и запущено.

− **Переименовать** – для этого из локального меню файла выберите команду **Переименовать**. Откроется окно переименования файла (см. [Рис.](#page-347-0) 12-5).

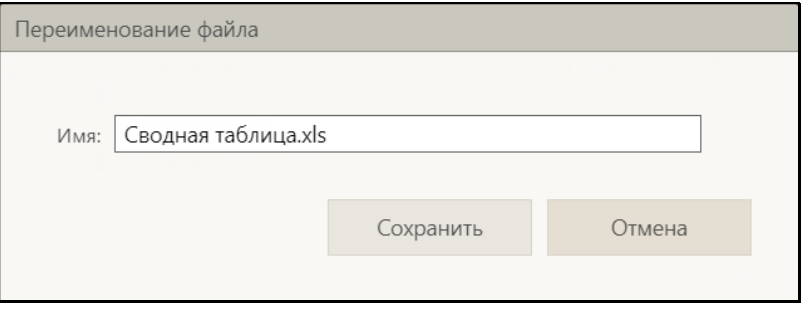

Рис. 12-5. Окно переименования файла

<span id="page-347-0"></span>В поле **Имя** отредактируйте описание файла. Для сохранения изменений щелкните кнопку **Сохранить** (кнопка **Отмена** служит для отказа от переименования файла). Окно перименования файла закроется, в записи файла будет отображаться его новое описание.

− **Заменить содержимое** – для этого из локального меню файла выберите команду **Заменить** и в открывшемся окне выбора файла выберите копию данного файла с отредактированным содержимым (выбрать можно только файл такого же формата). Содержимое прикрепленного файла будет заменено содержимым файла, выбранного в окне выбора файла, а описание останется прежним.

**Замечание.** Операция замены содержимого файла является заменителем операции редактирования файла, которая доступна пользователям только при наличии приложения EOS Desktop Service. Сценарий использования операции: сохранить копию файла на компьютер, внести в неё изменения, заменить файл в системе на отредактированную копию.

- − **Подписать ЭП** для этого из локального меню файла выберите команду **Подписать ЭП**. Откроется окно подписания файла файла, аналогичное показанному на [Рис.](#page-329-0) 11-1. Продолжите операцию подписания в соответствии с технологией, описанной в подразделе «Заверение файлов ЭП» раздела «Работа с электронной подписью файлов РК и РКПД» настоящего руководства.
- − **Удалить** для этого из локального меню файла выберите команду **Удалить**, затем подтвердите операцию. Запись файла будет удалена из перечня прикрепленных файлов.
- − **Перейти в окно управления файлами**  для этого из локального меню файла выберите команду **Управление файлами**. Откроется окно управления файлами, содержащее перечень файлов отчета. Работа в окне управления файлами описана в п. «Работа в окне управления файлами» подраздела «Панель «Файлы»» раздела «Просмотр и редактирование РК и РКПД» настоящего руководства.
- − **Просмотреть протокол работы с файлом** для этого из локального меню файла выберите команду **Протокол**. Откроется окно протокола работы с файлом.

Если Вы хотите, чтобы ввод отчета сопроводился автоматическим закрытием окна РК, установите флажок **Закрыть окно РК** (по умолчанию значение данного флажка равно значению параметра пользователя группы «РК» «Закрывать окно документа при вводе резолюции, проекта резолюции и отчета в АРМ «ДелоWeb»»).

Сохраните отчет, щелкнув в его окне кнопку «Записать» (кнопка «Отмена» служит для отказа от сохранения информации). Окно отчета закроется, отчет будет сохранен.

Введенный отчет можно отредактировать, открыв окно ввода/редактирования отчета и отобразив в нем этот отчет. Редактирование отчета выполняется так же, как его первичный ввод, и возможно только при наличии ввода отчета за исполнителя поручения. Изменения и просмотр отчета протоколируются, протокол можно просмотреть (см. п. «Просмотр протокола работы с отчетом по поручению» настоящего подраздела).

Данные введенного отчета отображаются в окне РК в области отображения поручения рядом с ФИО исполнителя.

### **12.1.2. Групповой ввод отчетов по поручениям**

Чтобы ввести отчет по нескольким поручениям, в рабочем разделе «Документы на исполнении» отметьте записи поручений, по которым требуется ввести отчет, и в меню действий щелкните кнопку «Ввести отчет» (кнопка доступна только при наличии у пользователя абсолютного права «Исполнение поручений»).

**Замечание.** Операция может быть выполнена только на записях, соответствующих следующим *условиям*: запись соответствует поручению + за исполнителя, указанного в этой записи, пользователь имеет абсолютное право «Исполнение поручений».

Если среди отмеченных записей нет ни одной, на которой операция может быть выполнена, появится сообщение.

Если среди отмеченных записей имеется хотя бы одна запись, на которой операция может быть выполнена, то откроется окно ввода/редактирования отчета, внешний вид которого зависит от количества исполнителей, за которых будут вводиться отчеты:

- Если все записи, для которых будут вводиться отчеты, соответствуют одному исполнителю, то окно ввода/редактирования отчета будет иметь такой же вид, как и при выполнении единичной операции ввода отчета (см. [Рис.](#page-344-0) 12-2);
- Если записи, для которых будут вводиться отчеты, соответствуют разным исполнителям, то в окне ввода/редактирования отчета будут следующие отличия:
	- − в заголовке отсутствуют сведения о конкретном поручении;
	- − отсутствует блок «Файлы отчёта»;
	- − вместо реквизита «Исполнитель», содержащего ФИО исполнителя, имеется реквизит «Исполнители», содержащий число - количество исполнителей, для которых вводятся отчёты в разных поручениях.

Введите реквизиты отчета по технологии, описанной в п. «Ввод отчета по поручению» настоящего подраздела. Отметим, что при вводе отчетов за нескольких исполнителей файлы к отчетам добавить нельзя. Сохраните информацию, щелкнув в окне на кнопке «Записать».

В результате операции будут введены одинаковые отчеты к тем поручениям из отмеченных, записи которых соответствовали условиям выполнения операции. Если в каком-либо поручении уже имелся отчет данного исполнителя, то в нем значения реквизитов «Состояние исполнения», «Дата отчёта», «Текст отчёта» будут заменены новыми, а реквизит «Файлы отчета» останется прежним.

### **12.1.3. Просмотр протокола работы с отчетом по поручению**

Пользователь может просмотреть протокол изменений и просмотра отчета исполнителя поручения. Для этого в окне отчета по поручению (см[. Рис.](#page-346-0) 12-4) щелкните команду **Протокол**, расположенную в верхнем правом углу. Откроется окно протокола (см. [Рис.](#page-351-0) 12-6).

|                     | <u> </u> Протокол РК Акт ВУ.-1 от 27.06.2019 - Internet Explorer |               |            |
|---------------------|------------------------------------------------------------------|---------------|------------|
| Протокол изменений  | Протокол просмотра                                               |               |            |
| Дата                | Операция                                                         | Пользователь  | Примечание |
| 03.07.2019 18:29:10 | Ред. даты исполнения                                             | Шепелева И.Г. |            |
| 03.07.2019 18:29:10 | Ред. текста отчета исполнителя                                   | Шепелева И.Г. |            |
| 03.07.2019 18:29:10 | Ред. состояния исполнения                                        | Шепелева И.Г. |            |
| 03.07.2019 18:35:35 | Ред. текста отчета исполнителя                                   | Левченко М.Ю. |            |
| 03.07.2019 18:35:35 | Ред. состояния исполнения                                        | Левченко М.Ю. |            |
|                     |                                                                  |               |            |
|                     |                                                                  |               |            |

Рис. 12-6. Окно протокола работы с отчетом исполнителя поручения

<span id="page-351-0"></span>Окно протокола состоит из двух закладок:

- **Протокол изменений** содержит информацию о редактировании отчета;
- **Протокол просмотра** содержит информацию о просмотре отчета пользователями.

Ознакомившись с информацией, закройте окно протокола, щелкнув кнопку (**Закрыть**) в правом верхнем его углу.

## **12.2. Рассмотрение документа**

В «ДЕЛО-Web» доступны следующие операции, связанные с рассмотрением документа:

- Ввод поручения: резолюции верхнего уровня или подчиненной, пункта документа;
- Ввод проекта резолюции;
- Утверждение проекта резолюции;
- Редактирование поручения/проекта поручения (резолюции верхнего уровня или подчиненной, проекта резолюции, пункта документа).

**Замечание.** Пользователь может вводить и редактировать резолюции, а также утверждать проекты резолюций только за автора - должностное лицо, за которое он имеет абсолютное право «Ввод резолюций». Пользователь может редактировать пункты, не принятые к контролю – при наличии права редактирования РК, которой принадлежат эти пункты, а пункты, принятые к контролю – только те, контролером которых является должностное лицо, за которое он имеет абсолютное право «Контроль исполнения поручений». Пользователь может вводить и редактировать проекты резолюций только за автора должностное лицо, за которое он имеет абсолютное право «Ввод проектов резолюций» или «Ввод резолюций». В правах **Ввод резолюции** и **Ввод проектов резолюций** пользователю может быть установлено дополнительное ограничение картотекой автора. При наличии такого ограничения в праве пользователь сможет вводить резолюции и/или проекты резолюций только за тех *внутренних* авторов из множества разрешенных ему ДЛ, которые принадлежат той же картотеке, которой принадлежит РК. Данное ограничение не действует на ввод проектов резолюций от лица *внешних* авторов и на ввод проектов резолюций *в режиме регистрации* РК.

Ввод, редактирование, утверждение резолюции/проекта резолюции, а также ввод и редактирование пункта осуществляются в окне ввода/редактирования поручения. Данные поручения отображаются в окне РК в дереве поручений и в области отображения поручения.

**Замечание.** При сохранении поручения система проверяет корректность заполнения его реквизитов. При выявлении некорректно заполненных реквизитов появляются соответствующие сообщения. В некоторых случаях можно будет продолжить сохранение поручения с некорректно заполненным реквизитом, а в некоторых случаях сохранение будет невозможно, пока некорректное значение не будет исправлено. Иногда возможность или невозможность сохранения некорректного значения реквизита определяется настройкой параметров системы, как, например, невозможность сохранения некорректной плановой даты поручения или даты вынесения резолюции (см. п. «Параметры работы с РК» подраздела «Настройка параметров системы» раздела «Настройка системы» Руководства системного технолога «ДЕЛО»).

### **12.2.1. Ввод резолюции**

**Замечание.** Пользователь может вводить резолюции только за автора - должностное лицо, за которое он имеет абсолютное право **Ввод резолюций**.

Чтобы перейти к вводу резолюции по документу, выполните следующие действия:

• В папке кабинета «Документы на исполнении» в записи РК, по которой требуется ввести резолюцию, щелкните в первой графе на значке **и в открывшемся локальном** меню выберите команду «Ввести резолюцию»;

ИЛИ

• Откройте РК и выберите из меню «Еще» команду «Ввести резолюцию», или щелкните соответствующую кнопку на ленте действий (если эта кнопка выведена на ленту действий).

**Замечание.** Команда ввода резолюции доступна только в случае, если текущий пользователь имеет абсолютное право «Ввод резолюций» хотя бы за одно должностное лицо.

Если система предложит выбрать объект, которому будет подчинена создаваемая резолюция, выберите его в области для выбора родительского объекта поручения.

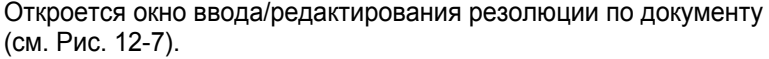

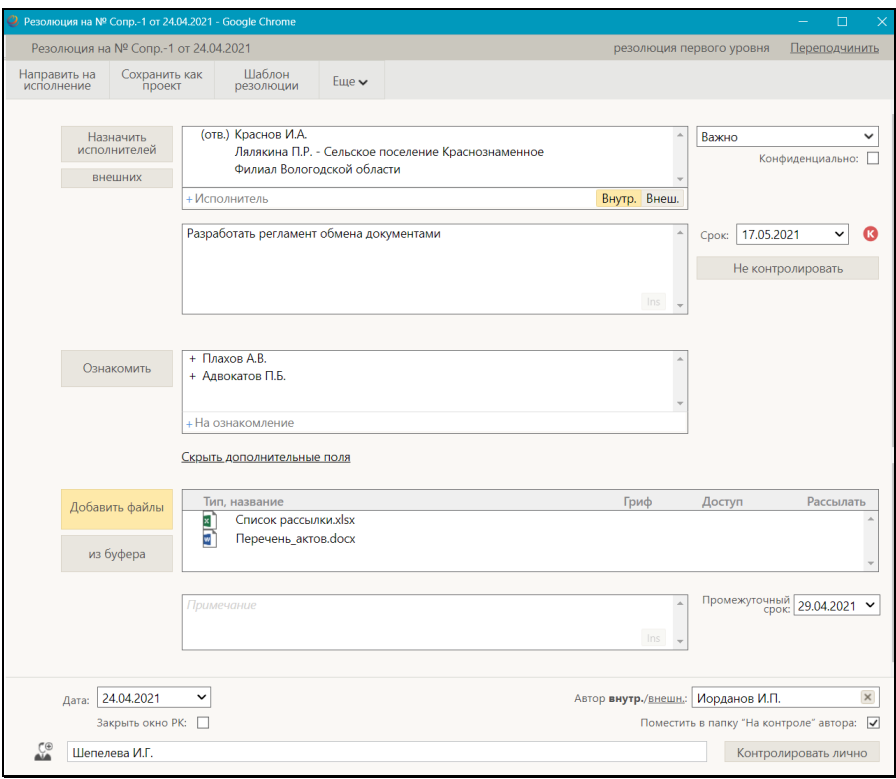

Рис. 12-7. Окно ввода/редактирования резолюции

<span id="page-354-0"></span>**Замечание.** Если в РК имеется проект резолюции, автором которого является должностное лицо, установленное в качестве текущего должностного лица, то при выполнении команды ввода резолюции откроется окно этого проекта. Окно проекта резолюции отличается от окна резолюции. Подробнее о вводе проекта резолюции см. п. «Ввод проекта резолюции» настоящего подраздела.

В верхней части окна расположена настраиваемая лента действий и кнопка меню «Еще». Меню содержит команды всех действий, возможных в окне резолюции. Лента действий

содержит те кнопки действий, которые выведены на нее пользователем. Настройка ленты действий и управление размерами окна ввода/редактирования резолюции осуществляются так же, как и в окне РК/РКПД (см. подраздел «Настройка окон» раздела «Настройки пользователя Специалиированного Web-интерфейса» настоящего руководства).

В заголовке окна резолюции указано, к какому документу относится резолюция и какому объекту она подчинена. Если резолюция относится ко всему документу, то для нее в заголовке отображается текст «резолюция первого уровня», если резолюция подчинена какому-либо поручению документа (резолюции или пункту), то для нее в заголовке указывается номер родительского пункта или автор родительского поручения. Если в РК есть другие поручения, кроме вводимой резолюции, то в заголовке окна будет находиться команда «Переподчинить», с помощью которой можно выбрать родительское поручение для вводимой резолюции. В противном случае команда «Переподчинить» в заголовке не отображается. Чтобы выбрать родительское поручение для вводимой резолюции, щелкните на команде «Переподчинить», откроется область для выбора родительского объекта поручения (см. [Рис.](#page-355-0) 12-8).

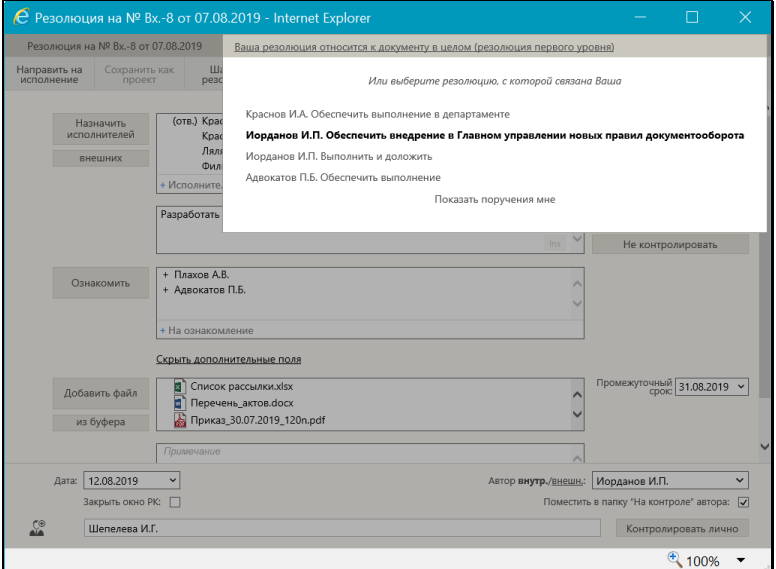

<span id="page-355-0"></span>Рис. 12-8. Окно резолюции с открытой областью для выбора родительского поручения

В области для выбора родительского объекта поручения содержится перечень поручений текущей РК, исполнителем которых является должностное лицо, выбранное в поле «Автор» в окне резолюции. В перечне выделена цветом запись поручения, которое является родительским для вводимой или утверждаемой резолюции. В нижней части области находится команда «Показать все поручения документа»/«Показать поручения мне», щелчком на которой можно переключать режим отображения поручений в перечне:

- «Показать все поручения документа» в перечне будут отображены все поручения документа;
- «Показать поручения мне» в перечне будут отображены только поручения, исполнителем которых является должностное лицо, выбранное в поле «Автор» в окне резолюции.

При щелчке на данной команде ее наименование изменяется на обратное. По умолчанию выбран режим отображения «Показать поручения мне». Если ваша резолюция должна быть подчиненной, выберите для нее родительское поручение, щелкнув на его записи. Если ваша резолюция должна быть на первом уровне, щелкните запись «Ваша резолюция относится к документу в целом (резолюция первого уровня)». Область выбора родительского поручения закроется, в заголовке окна резолюции будет отображена запись выбранного родительского объекта поручения. Закрыть область выбора родительского объекта поручения можно также повторным щелчком на команде «Изменить».

Введите в окне реквизиты резолюции:

**Замечание.** При создании резолюции некоторые ее реквизиты могут быть введены автоматически в соответствии с настройкой параметров пользователя группы «Поручения» (см. п. «Параметры группы «Поручения»» подраздела «Параметры пользователя «ДЕЛО-Web»» раздела «Настройки пользователя «ДЕЛО-Web»» настоящего руководства.

• АВТОР РЕЗОЛЮЦИИ - ФИО должностного лица, являющегося автором резолюции. Установите переключатель **Внутр./Внешн**. в нужное значение, определяющее, внутренним или внешним будет автор резолюции (значение переключателя выбирается щелчком, выбранное значение выделяется).

Автор резолюции выбирается в поле «Автор» из множества должностных лиц или, соответственно, представителей организаций, за которых пользователь имеет абсолютное право «Ввод резолюций». Выбор осуществляется, соответственно из справочника «Подразделения» или «Список организаций». В случае выбора внутреннего автора - если пользователь имеет право ввода резолюций за небольшое количество ДЛ (не более 30-ти), то выбор внутреннего автора резолюции осуществляется не из окна выбора из справочника, а из выпадающего списка (см. [Рис.](#page-357-0)  [12-](#page-357-0)9). В раскрывающемся списке для ДЛ с одинаковым ФИО дополнительно указаны их должности (см. [Рис.](#page-357-0) 12-9).

| Тараторкин В.А.                                   |  |
|---------------------------------------------------|--|
| Захаров П.Ф.                                      |  |
| Гончаров А.О.                                     |  |
| Усманов С.У.                                      |  |
| Плахов А.В.                                       |  |
| Каблукова М.В.                                    |  |
| Лихачева С.Л.                                     |  |
| Краснов И.А.                                      |  |
| Красницкая Е.Л. - Эксперт                         |  |
| Красницкая Е.Л. - Помощник директора департамента |  |
| Лялякина П.Р.                                     |  |
| Ломакин Р.А.                                      |  |
| Королева И.В.                                     |  |
| Соломатин Ю.В.                                    |  |
| Петрова З.С.                                      |  |
| Иорданов И.П.                                     |  |
| Шепелева И.Г.                                     |  |
| Дынников Н.Ф.                                     |  |
| Левченко М.Ю.                                     |  |
| Балканская Б.С.                                   |  |
| Иорданов И.П.<br>Автор внутр./внешн.:             |  |

Рис. 12-9. Выбор Автора резолюции

<span id="page-357-0"></span>• ДАТА - дата вынесения резолюции. Данное поле обязательно для заполнения. По умолчанию в данном поле установлена текущая дата. Можно выбрать другое значение, но следует учитывать, что дата вынесения

резолюции не может быть больше плановой, промежуточной и фактической дат исполнения резолюции.

• ТЕКСТ РЕЗОЛЮЦИИ – вводится с клавиатуры, вставкой из буфера или выбором из списка стандартных текстов;

Если РК принадлежит группе документов вида «Письма граждан», и в разделе «Рубрики» этой РК имеются записи рубрик, то слева от поля текста резолюции будет отображаться кнопка «Добавить рубрики». Данная кнопка позволяет добавить в поле текста резолюции наименования и коды нужных рубрик данной РК. Чтобы добавить наименования и коды рубрик в текст резолюции, установите курсор в то место текста резолюции, в которое должна быть осуществлена вставка, затем щелкните кнопку «Добавить рубрики» слева от поля текста резолюции**.** В зависимости от того, сколько записей имеется у РК в разделе «Рубрики», произойдет следующее:

- − Если в РК только одна рубрика, ее наименование и код будут добавлены в поле текста резолюции.
- − Если в РК несколько рубрик, то откроется окно выбора рубрик для копирования (см. Рис. [12-10](#page-358-0)).

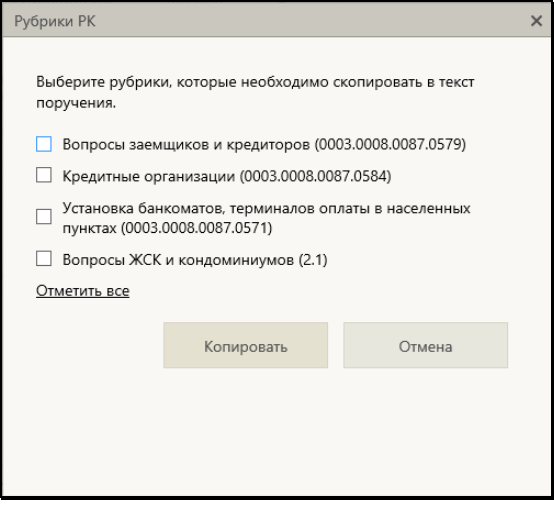

<span id="page-358-0"></span>Рис. 12-10. Окно выбора рубрик для копирования

В окне содержится перечень рубрик, к которым отнесена данная РК (которые указаны у нее в разделе «Рубрики»). Отметьте в перечне записи тех рубрик, наименования и коды которых нужно скопировать в текст поручения (для отметки всех записей можно воспользоваться командой «Отметить все»), и щелкните кнопку «Копировать» (кнопка «Отменить» используется для отказа о операции). Произойдет возврат к окну резолюции, в поле текста резолюции будут скопированы наименования и коды выбранных рубрик.

В поле данные рубрик добавляются в формате:

- − «Вопрос обращения: <наименование рубрики> (код рубрики)» - если вставлялись данные одной рубрики;
- − «Вопросы обращения: <наименование рубрики I> (код рубрики I), …, <наименование рубрики N> (код рубрики N)» - если вставлялись данные нескольких рубрик.

Вставка осуществляется в то место текста резолюции, в котором находился курсор в момент выполнения операции. При превышении максимального размера поля, при сохранении информации новое значение будет обрезано до максимально допустимого размера.

• ИСПОЛНИТЕЛИ РЕЗОЛЮЦИИ – перечень исполнителей резолюции. Для добавления внутренних исполнителей резолюции щелкните кнопку «Назначить исполнителей». Откроется окно выбора элементов справочника «Подразделения». Выберите в окне внутренних исполнителей резолюции. В окне резолюции отобразится перечень выбранных исполнителей (см. [Рис.](#page-354-0) 12-7). Если требуется назначить внешних исполнителей резолюции, щелкните на кнопке «Внешних». Откроется окно выбора из справочника «Организации». Выберите в нем нужных внешних исполнителей, они также отобразятся в окне резолюции (см. [Рис.](#page-354-0) 12-7).
Выбор исполнителей можно также осуществлять с помощью автопоиска. Поле автопоиска расположено у нижней границы поля реквизита «Исполнители». В данном поле, щелкнув на нужном значении переключателя **Внутр./Внеш.** определите категорию исполнителя (выбранное значение переключателя выделяется). Введите в поле фрагмент значения. После ввода третьего символа под полем раскроется перечень найденных значений. Щелкните в перечне на нужном значении. Подробнее об автопоиске значений справочника рассказывается в п. «Автопоиск значения справочника» подраздела «Выбор значений из справочника» раздела «Особенности интерфейса» настоящего руководства.

В перечне выбранных исполнителей отметьте ответственных исполнителей (метка **(отв.)** слева от ФИО исполнителя). По умолчанию ответственным назначается первый выбранный исполнитель. Чтобы назначить ответственным другого исполнителя, щелкните слева от его ФИО - туда переместится метка **(отв.)**. Можно назначить ответственными нескольких исполнителей, последовательно щелкая слева от их ФИО при нажатой клавише Ctrl.

Вес записей исполнителей в перечне можно изменять, «перетаскивая» их мышью. Чтобы удалить исполнителя,

наведите курсор на его запись и щелкните на кнопке (Удалить), которая отобразится в строке исполнителя.

Также для выполнения операций над записями исполнителелей можно использовать локальные меню записей (см. Рис. [12-11](#page-360-0)).

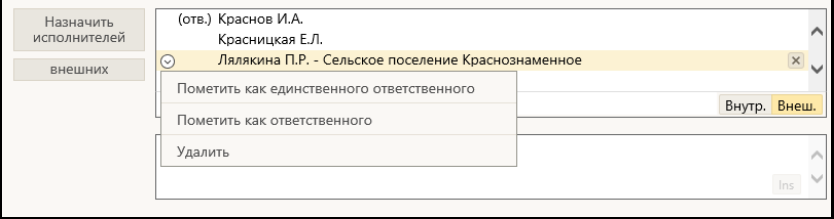

Рис. 12-11. Локальное меню записи исполнителя

<span id="page-360-0"></span>Локальное меню записи исполнителя содержит следующие команды:

- − *Пометить как единственного ответственного* установить исполнителю отметку ответственного, сняв такую отметку у всех остальных, у кого она была установлена. Данная команда доступна только на записи исполнителя, не имеющего отметку ответственного.
- − *Пометить как ответственного* установить исполнителю отметку ответственного. Данная команда доступна только на записи исполнителя, не имеющего отметку ответственного.
- − *Снять отметку ответственного* снять у исполнителя отметку ответственного. Данная команда доступна только на записи исполнителя, имеющего отметку ответственного.
- − *Удалить* удалить исполнителя из перечня исполнителей поручения. Данная команда вызывается также шелчком на кнопке  $\mathbb{X}$  в записи исполнителя.
- ОЗНАКОМИТЬ С РЕЗОЛЮЦИЕЙ перечень должностных лиц, которым резолюция направляется не на исполнение, а на ознакомление. Для добавления должностных лиц щелкните кнопку «Ознакомить» и в открывшемся окне выбора элементов справочника «Подразделения» выберите должностных лиц, которых требуется ознакомить с резолюцией. В сформированном перечне у каждого выбранного для ознакомления должностного лица слева от ФИО будет отображаться знак «+» (см[. Рис.](#page-354-0) 12-7).

Выбор должностных лиц можно также осуществлять с помощью автопоиска, поле которого расположено у нижней границы поля реквизита.

Вес записей должностных лиц в перечне можно изменять, «перетаскивая» их мышью. Чтобы удалить исполнителя,

наведите курсор на его запись и щелкните на кнопке X (**Удалить**), которая отобразится в строке исполнителя.

**Замечание.** В системе «ДЕЛО» должностные лица, которым резолюция направляется на ознакомление, будут в окне резолюции отображаться в общем перечне исполнителей, и в примечание этих исполнителей будет введен знак «+» (в начало поля примечания);

Существует возможность переносить записи должностных лиц (ДЛ) из списка исполнителей резолюции в список ознакомляющихся с резолюцией, а также в обратном направлении. Перенос осуществляется путем «перетаскивания» записи мышью из одного соответствующего поля в другое, на выбранную позицию в списке. В частности, это единственный способ добавить в список ознакомляющихся внешнюю организацию или ее представителя. В многопунктовых резолюциях перемещение ДЛ возможно только внутри текущего (редактируемого) пункта резолюции. Если из списка исполнителей перемещается единственный находившийся в нем ответственный исполнитель, то отметка (отв.) автоматически устанавливается на первой по порядку оставшейся записи.

• КОНТРОЛЬНОСТЬ РЕЗОЛЮЦИИ – информация о значении признака контрольности и контролере резолюции. Контрольность резолюции может иметь следующие варианты:

НЕКОНТРОЛЬНАЯ. В окне неконтрольной резолюции контролер должен быть не указан, поле «Контроль» отображаться не должно. Если в резолюции контролер указан (см. [Рис.](#page-354-0) 12-7), то чтобы удалить его, щелкните на кнопке «Не контролировать». Поле «Контроль» с выбранным контролером исчезнет, кнопка контрольности приобретет значение «Поставить на контроль», в окне неконтрольной резолюции НЕ будет отображаться индикатор контрольного поручения (см. Рис. [12-12](#page-363-0)).

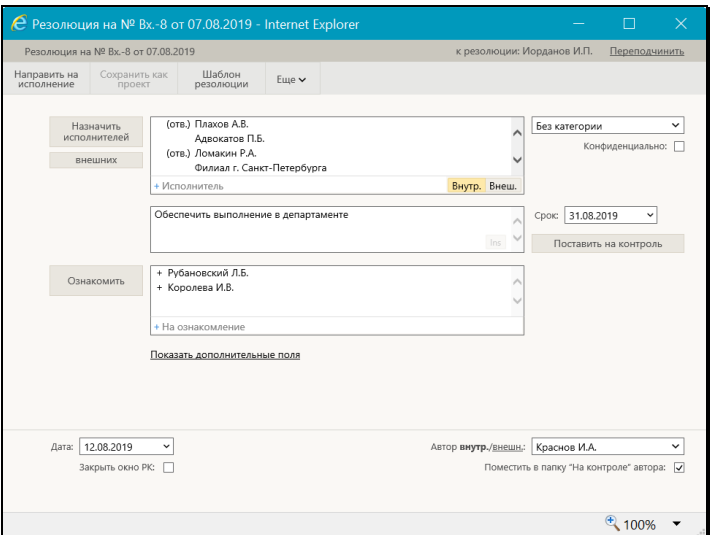

Рис. 12-12. Окно неконтрольной резолюции

<span id="page-363-0"></span>КОНТРОЛЬНАЯ. Чтобы поставить резолюцию на контроль, щелкните на кнопке «Поставить на контроль» (см. [Рис.](#page-363-0)  [12-12](#page-363-0)). Кнопка приобретет обратное значение «Не контролировать», в окне резолюции отобразится поле «Контроль», в котором указывается контролер (см. [Рис.](#page-354-0)  [12-7](#page-354-0)). В окне контрольной резолюции будет отображаться

индикатор контрольного поручения в виде иконки [Рис. 12](#page-354-0)-7). В качестве контролера резолюции пользователь может выбрать одно из следующих должностных лиц:

- − Должностное лицо, указанное в параметрах пользователя группы «Поручения» в параметре «Контролер поручения по умолчанию». Это должностное лицо задается в поле «Контроль» по умолчанию при постановке резолюции на контроль;
- − Автор резолюции. Чтобы сделать контролером резолюции ее автора, щелкните кнопку «Контролировать лично», расположенную справа от поля «Контроль». Кнопка приобретет значение «По умолчанию», в поле «Контроль» будет указано должностное лицо, являющееся автором резолюции;

− Другое должностное лицо. Чтобы выбрать контролера

резолюции из справочника, щелкните кнопку (Справочник), расположенную слева от поля. В открывшемся окне выбора элементов справочника «Подразделения» выберите нужное значение. Также выбор значения можно осуществить с помощью автопоиска.

Расположенная справа от поля «Контроль» кнопка «По умолчанию»/«Контролировать лично» служит для изменения значения контролера (должностное лицо из параметров пользователя/ автор резолюции). При щелчке на кнопке значение контролера в поле меняется, и команда на кнопке меняется на обратную.

Если контрольная резолюция является подчиненной, то в ее окне имеется флажок «Снимать с контроля, если снято вышестоящее поручение». Если флажок установлен, то данная подчиненная резолюция будет автоматически сниматься с контроля при снятии с контроля ее вышестоящего поручения (им может быть другая резолюция, пункт или другая подчиненная резолюция). По умолчанию значение данного флажка в создаваемой подчиненной резолюции равно значению аналогичного флажка в параметрах пользователя группы «Поручения».

- СРОК плановая дата исполнения резолюции. Значение выбирается из календаря, раскрывающегося при щелчке на кнопке (Открыть календарь), расположенной у правой границы поля «Срок». Отметим, что плановая дата исполнения резолюции не может быть меньше даты вынесения резолюции. При определенных настройках плановая дата вводится автоматически и может быть недоступна для ручного редактирования пользователю (см. ниже в описании реквизита «Категория»).
- КАТЕГОРИЯ РЕЗОЛЮЦИИ выбирается в расположенном в правом верхнем углу поле из раскрывающегося списка.

**Внимание**. Если для выбранной категории системным технологом в справочнике «Категории поручений» было задано правило автоматического расчета плановой даты исполнения поручения, то при присвоении данной категории поручению *пользователем*, в поручении в поле «Срок» автоматически устанавливается рассчитанное по заданному правилу значение. Если для выбранной категории системным технологом в справочнике «Категории поручений» был установлен запрет на редактирование плановой даты исполнения поручения *пользователем*, то в поручении данной категории, реквизит «Срок» будет недоступен для редактирования *пользователю.*

• КОНФИДЕНЦИАЛЬНОСТЬ – если резолюция должна быть конфиденциальной, установите флажок «Конфиденциально». Если резолюция имеет признак конфиденциальной, право ее просмотра имеют только те пользователи, которые могут работать за фигурантов резолюции (т.е. вводить резолюции за ее автора, исполнять резолюции за ее исполнителей, контролировать исполнение за контролера).

**Замечание.** Отметим, что реквизиты резолюции могут быть введены из ранее сохраненного шаблона (см. п. «Шаблоны поручений» настоящего подраздела).

**Замечание.** Реквизит ДАТА РЕЗОЛЮЦИИ пользователем вручную не редактируется. При направлении резолюции на исполнение (выполнении команды «Направить на исполнение») система присваивает реквизиту «Дата резолюции» значение, равное текущей дате (вне зависимости от настроек параметров пользователя). При сохранении резолюции в качестве проекта реквизит «Дата резолюции» остается незаполненным.

• ПРОМЕЖУТОЧНЫЙ СРОК – промежуточная дата контроля резолюции. Значение выбирается так же, как и в поле «Срок» (см. выше). Отметим, что промежуточная дата не может быть *меньше* даты вынесения резолюции, *больше* плановой даты, и не должна быть указана при неуказанной плановой дате. Если в поле «Промежуточный срок» значение отсутствует, а в поле «Срок» - имеется, то при

сохранении резолюции в поле «Промежуточный срок» будет автоматически скопировано значение поля «Срок».

- ПРИМЕЧАНИЕ текст примечания. Значение задается вводом с клавиатуры, вставкой из буфера или выбором из списка стандартных текстов.
- ФАЙЛЫ РЕЗОЛЮЦИИ прикрепленные файлы резолюции (необязательный реквизит). Добавление файлов, а также управление их записями осуществляются так же, как в окне отчета исполнителя поручения (см. п. «Ввод отчета по поручению» подраздела «Исполнение документа» настоящего руководства).

**Замечание.** Отображением в окне полей «Промежуточный срок», «Примечание» и «Файлы резолюции» управляет команда «Показать дополнительные поля»/«Скрыть дополнительные поля».

Если требуется, чтобы запись рассылаемой исполнителям и контролеру резолюции также помещалась в папку «Контролируемые мною поручения» ее автора, установите флажок **Поместить в папку «На контроле» автора** (по умолчанию значение данного флажка равно значению параметра пользователя группы «Поручения» «Направлять резолюции в папку «На контроле» кабинета автора в АРМ «ДелоWeb»»).

Если резолюция должна быть периодической, задайте для нее правила повторения (см. п. «Периодические резолюции» настоящего подраздела). Заданные правила повторения начнут работать только после рассылки резолюции.

Если Вы хотите, чтобы после завершения операции ввода резолюции окно РК закрылось автоматически, установите флажок **Закрыть окно РК** (по умолчанию значение данного флажка равно значению параметра пользователя группы «Отображение РК» «Закрывать окно документа при вводе резолюции, проекта резолюции и отчета в АРМ «ДелоWeb»»).

Завершив ввод реквизитов резолюции, сохраните информацию, выполнив в ее окне одну из следующих команд:

- «Сохранить как проект». Проект резолюции с введенными/отредактированными реквизитами будет сохранен.
- «Сохранить поручение и не направлять». Резолюция с введенными/отредактированными реквизитами будет сохранена, но не будет разослана исполнителям.
- «Направить на исполнение». Резолюция с введенными/отредактированными реквизитами будет разослана исполнителям.

Доступность команд зависит от статуса поручения, например, для разосланной резолюции будет недоступна команда «Сохранить поручение и не направлять». Выполнение любой из данных команд приводит к закрытию окна резолюции.

**Замечание.** Если в параметрах пользователя группы «Поручения» установлен флажок «Сообщать о несоответствии контрольности поручения плановой и фактической дате в АРМ «ДелоWeb»», то при выполнении в окне контрольной резолюции (новой или отредактированной) команды «Направить на исполнение», система выполняет проверку соответствия значений признака контрольности, плановой и фактической дат поручения. В случае обнаружения недопустимой комбинации указанных значений появится сообщение с информацией о том, что контрольность поручения не соответствует плановой и фактической дате исполнения поручения, и с предложением подтвердить сохранение информации или отказаться от сохранения.

Если в параметрах пользователя группы «Поручения» установлен флажок «Предлагать заполнить пустую плановую дату РК при вводе контрольного поручения в АРМ «ДелоWeb»», то при выполнении в окне контрольной резолюции (новой или отредактированной) команды «Направить на исполнение», при условии, что в РК не введена плановая дата исполнения документа, появится сообщение с предложением заполнить плановую дату РК (см[. Рис.](#page-368-0) 12-13):

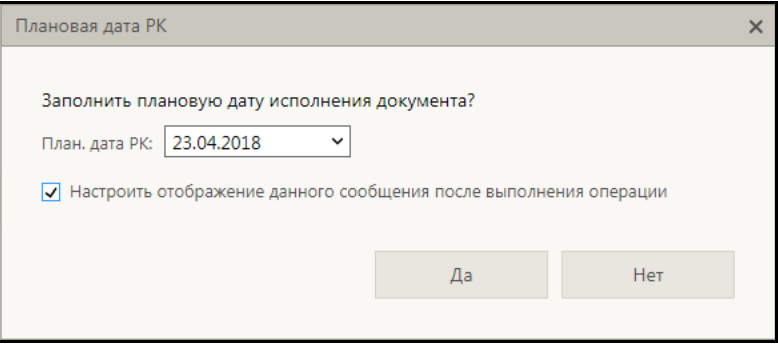

<span id="page-368-0"></span>Рис. 12-13. Окно сообщения с предложением заполнить плановую дату РК

В окне сообщения в поле «План. дата РК» по умолчанию установлено значение, равное плановой дате рассылаемой резолюции, но можно указать другую дату, выбрав ее из календаря. При подтверждении заполнения плановой даты (щелчок на кнопке «Да» в окне сообщения) указанная в окне дата будет скопирована в поле «План» РК. При отказе (щелчок на кнопке «Нет») плановая дата РК останется незаполненной. Если описанный флажок в параметрах пользователя снят, то сообщение не появляется, и плановая дата РК автоматически не заполняется.

Отметим, что система предлагает заполнить плановую дату РК только при выполнении совокупности следующих условий:

- Резолюция является контрольной резолюцией первого уровня с заполненной плановой датой;
- В РК не заполнена плановая дата;
- Пользователь имеет право редактирования данной РК.

**Замечание.** Система может предлагать заполнить плановую дату РК только при вводе одной резолюции (единичная операция). При групповой операции ввода резолюций система ни в каких случаях не предлагает заполнить плановую дату РК.

**Замечание.** Если в окне выданного системой сообщения присутствует флажок «Настроить отображение данного сообщения после выполнения операции», то в случае установки данного флажка и последующего щелчка на кнопке «Да» в окне сообщения – после выполнения операции автоматически откроется окно параметров пользователя, в котором будет выделен параметр, отвечающий за выдачу подобных сообщений. Подробнее см. п. «Сообщения с возможностью перехода к настройке параметров» подраздела «Параметры пользователя «ДЕЛО-Web»» раздела «Настройки пользователя «ДЕЛО-Web»» настоящего руководства.

Введенную резолюцию можно позднее при необходимости отредактировать (см. п. «Редактирование поручения» настоящего подраздела).

Данные введенной резолюции отображаются в окне РК в дереве поручений и в области отображения поручения (см. Рис. [10-21](#page-238-0)).

Отметим, что кроме ввода одной резолюции существует также возможность группового ввода резолюций (см. п. «Групповой ввод резолюций» настоящего подраздела).

# **12.2.2. Заверение резолюции ЭП**

Если в параметрах пользователя группы Кабинеты/Поручения установлен флажок **Применять ЭП резолюций и проектов резолюций,** то при направлении резолюции на исполнение будет запускаться операция подписания резолюции ЭП пользователя.

**Внимание.** Для подписания резолюции ЭП не применим режим СПО «КАРМА» с графической подписью. Если при установке СПО «КАРМА» была выбрана полная установка (с графической подписью), то расширение «Графическая подпись» нужно отключить (подробнее см. документацию по СПО «КАРМА»).

При подписании резолюции используется профиль сертификатов пользователя или (при его отсутствии) выбранный пользователем сертификат.

Если резолюция, подписанная ЭП, редактируется, то при выполнении в отредактированной резолюции команды «Направить на исполнение» появится окно сообщения с предложением подтвердить замену ЭП. При подтверждении – отредактированная резолюция будет заверена новой ЭП, а старая ЭП будет удалена. При отказе от замены ЭП – старая ЭП на отредактированной резолюции станет недействительной.

Если резолюция подписана ЭП, то при отображении этой резолюции в области отображения поручений РК, у нее будет отображаться штамп ЭП (см. [Рис.](#page-370-0) 12-14, [Рис.](#page-371-0) 12-15).

<span id="page-370-0"></span>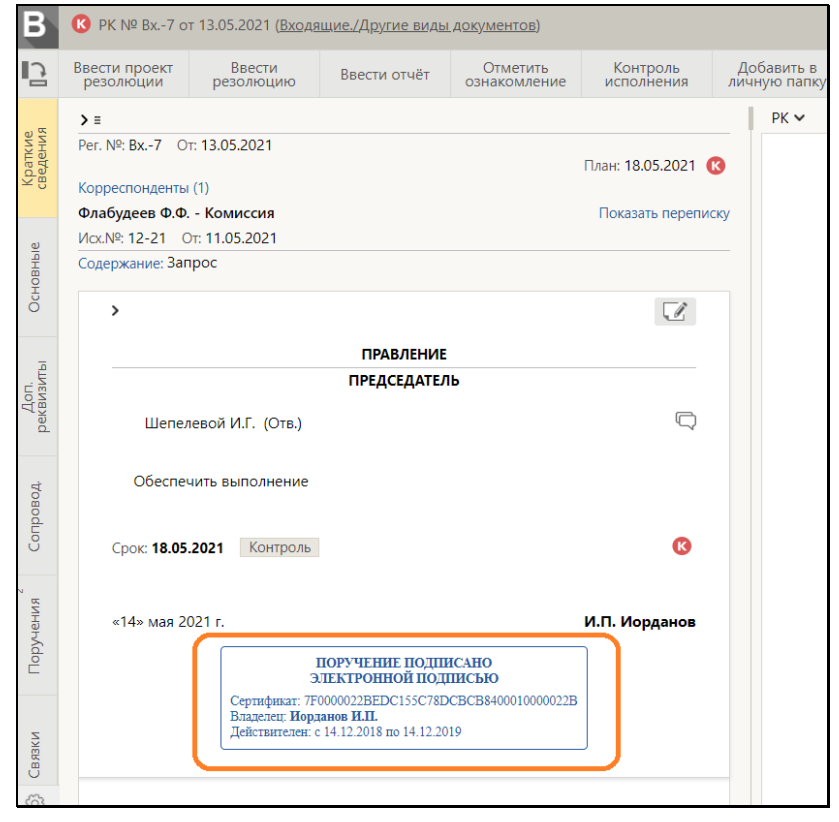

Рис. 12-14. Штамп ЭП резолюции в области отображения поручения на вкладке «Краткие сведения»

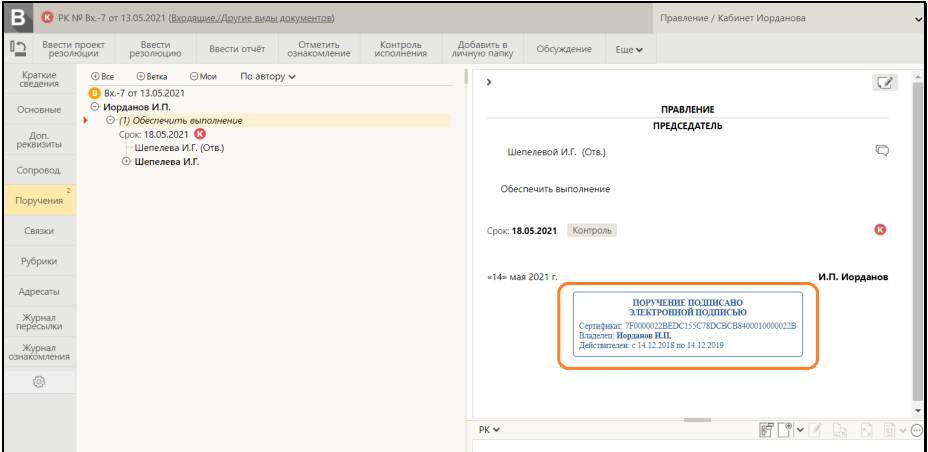

<span id="page-371-0"></span>Рис. 12-15. Штамп ЭП резолюции в области отображения поручения на вкладке «Поручения» РК

Штамп ЭП является кнопкой, при щелчке на которой запускается операция проверки ЭП резолюции (для многопунктовой резолюции проверяются все ЭП всех пунктов). В зависимости от результатов проверки произойдет следующее:

• Если ЭП верна, то появится сообщение об этом.

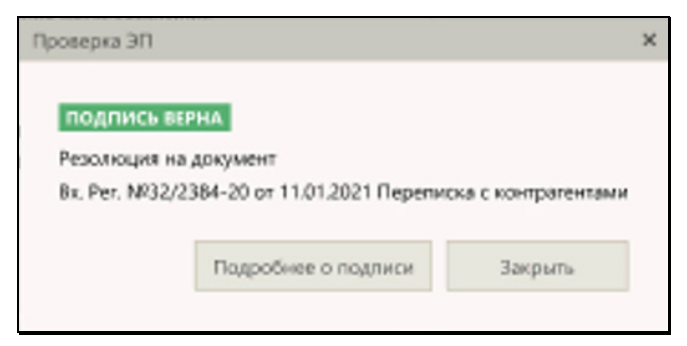

Рис. 12-16. Сообщение о том, то ЭП резолюции верна

В сообщении указаны регистрационные данные текущего документа, а также имеются две кнопки:

- − **Подробнее о подписи** открывает окно информации об ЭП резолюции (см. Рис. [12-17](#page-372-0)).
- − **Закрыть** –закрывает окно сообщения.

**Замечание.** Система может автоматически выполнить проверку верности ЭП резолюции в случае, если у резолюции только одна ЭП. Для многопунктовой резолюции должно выполняться условие: у каждого пункта многопунктовой резолюции есть одна ЭП (не больше и не меньше) + ЭП всех пунктов созданы одним и тем же сертификатом.

• Если ЭП не верна, открывается окно информации об ЭП резолюции с указанным результатом проверки ЭП (см. [Рис.](#page-372-0)  [12-17](#page-372-0)).

|                         | • ЭП резолюции - Google Chrome                                      |                    |                     |                                                                 |                                                        |                                                                                                    |  | П       | $\times$ |  |  |  |
|-------------------------|---------------------------------------------------------------------|--------------------|---------------------|-----------------------------------------------------------------|--------------------------------------------------------|----------------------------------------------------------------------------------------------------|--|---------|----------|--|--|--|
|                         | ЭП резолюции                                                        |                    |                     |                                                                 |                                                        |                                                                                                    |  |         |          |  |  |  |
|                         |                                                                     |                    |                     |                                                                 |                                                        |                                                                                                    |  |         |          |  |  |  |
| $\overline{\checkmark}$ | Резолюция                                                           | Вид<br>подписи     | Дата<br>подписи     | Владелец<br>сертификата                                         | Пользователь,<br>выполнивший<br>операцию<br>подписания | Результат проверки                                                                                                |  |         |          |  |  |  |
| $\overline{\checkmark}$ | Шепелева И.Г.<br>Обеспечить выполнение<br>Иорданов И.П.(14.05.2021) | Заверено           | 14.05.2021<br>12:30 | Комитет, Правление,<br>Иорданов И.П., iorda<br>nov@glavuprav.ru | Шепелева И.Г.                                          | Подпись: действительна<br>Сертификат: не действителен<br>(срок действия сертификата и<br>стек или еще не начался) |  |         |          |  |  |  |
|                         |                                                                     |                    |                     |                                                                 |                                                        |                                                                                                    |  |         |          |  |  |  |
|                         |                                                                     |                    |                     |                                                                 |                                                        |                                                                                                    |  |         |          |  |  |  |
|                         |                                                                     |                    |                     |                                                                 |                                                        |                                                                                                    |  |         |          |  |  |  |
|                         | Информация о подписи                                                | Оригинал резолюции |                     |                                                                 |                                                        | Проверить                                                                                                    |  | Закрыть |          |  |  |  |

<span id="page-372-0"></span>Рис. 12-17. Окно информации об ЭП резолюции с результатом проверки ЭП

• Если системе не удалось автоматически проверить ЭП резолюции, также открывается окно информации об ЭП резолюции, но без результатов проверки (см[. Рис.](#page-373-0) 12-18). В этом случае проверку нужно будет запустить в окне вручную щелкнув кнопку **Проверить**.

|                                            | • ЭП резолюции - Google Chrome                                           |                |                     |                                                                   |                                                            | ш                     | × |
|--------------------------------------------|--------------------------------------------------------------------------|----------------|---------------------|-------------------------------------------------------------------|------------------------------------------------------------|-----------------------|---|
|                                            | ЭП резолюции                                                             |                |                     |                                                                   |                                                            |                       |   |
|                                            |                                                                          |                |                     |                                                                   |                                                            |                       |   |
|                                            | Резолюция                                                                | Вид<br>подписи | Дата<br>подписи     | Владелец сертификата                                              | Пользователь.<br><b>ВЫПОЛНИВШИЙ</b><br>операцию подписания | Результат<br>проверки |   |
|                                            | Шепелева И.Г.<br>Обеспечить выполнение и пр<br>Иорданов И.П.(14.05.2021) | Заверено       | 14.05.2021<br>12:30 | Комитет, Правление, Иорд<br>анов И.П., iordanov@qlavu<br>prav.ru  | Шепелева И.Г.                                              |                       |   |
|                                            | Дынников Н.Ф.<br>Выполнить и доложить<br>Иорданов И.П.(14.05.2021)       | Заверено       | 14.05.2021<br>19:17 | Комитет, Правление, Шепе<br>лева И.Г., shepeleva@glavu<br>prav.ru | Шепелева И.Г.                                              |                       |   |
|                                            | Красницкая Е.Л.<br>К исполнению<br>Иорданов И.П.(14.05.2021)             | Заверено       | 14.05.2021<br>19:19 | Комитет, Правление, Шепе<br>лева И.Г., shepeleva@glavu<br>prav.ru | Шепелева И.Г.                                              |                       |   |
|                                            |                                                                          |                |                     |                                                                   |                                                            |                       |   |
| Оригинал резолюции<br>Информация о подписи |                                                                          |                |                     |                                                                   | Проверить                                                  | Закрыть               |   |

<span id="page-373-0"></span>Рис. 12-18. Окно информации об ЭП резолюции без результатов проверки ЭП

**Замечание.** Система может автоматически выполнить проверку верности ЭП резолюции в случае, если у резолюции только одна ЭП. Для многопунктовой резолюции должно выполняться условие: у каждого пункта многопунктовой резолюции есть одна ЭП (не больше и не меньше) + ЭП всех пунктов созданы одним и тем же сертификатом. При невыполнении этих условий окно информации об ЭП открывается без результатов проверки ЭП (см[. Рис.](#page-373-0) 12-18).

В окне информации об ЭП резолюции имеются следующие кнопки:

- **Информация о подписи** открывает окно свойств ЭП (оно описано в подразделе «Заверение файлов ЭП» раздела «Работа с электронной подписью файлов РК и РКПД» настоящего руководства.
- **Оригинал резолюции** для отмеченной ЭП (только в случае, если ЭП верна) формирует архивный файл, содержащий файл резолюции и файл ЭП. Сформированный файл, по выбору пользователя, или в соответствии с настройками браузера, открывается или сохраняется в определенную папку файловой системы.

Если для операции выбрана ЭП, которая не верна, то появится сообщение о невозможности выгрузки оригинала (см. [Рис.](#page-374-0) 12-19).

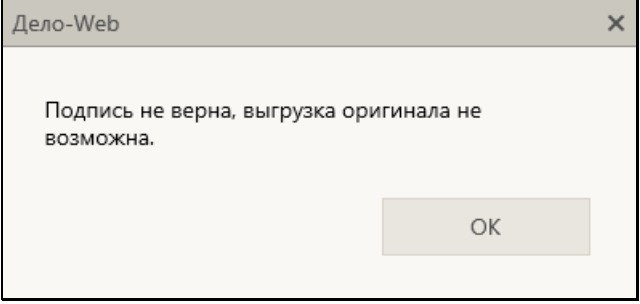

<span id="page-374-0"></span>Рис. 12-19. Сообщение о невозможности выгрузки оригинала резолюции

- **Проверить** запускает проверку ЭП, записи которых отмечены в перечне. Результат проверки каждой ЭР отображается в ее записи в графе «Результат проверки».
- **Закрыть** закрывает окно информации об ЭП резолюции.

Штамп ЭП резолюции также выводится в печатную форму резолюции.

### **12.2.3. Ввод пункта документа**

**Замечание.** Для ввода пунктов документа пользователь должен обладать правом редактирования текущей РК, либо правом регистрации документов, если пункт вводится при создании новой РК.

Чтобы перейти к вводу пункта документа, откройте РК и выберите из меню «Еще» команду «Добавить пункт документа», или щелкните соответствующую кнопку на ленте действий (если эта кнопка выведена на ленту действий).

Откроется окно ввода/редактирования пункта документа (см. Рис. [12-20](#page-375-0)).

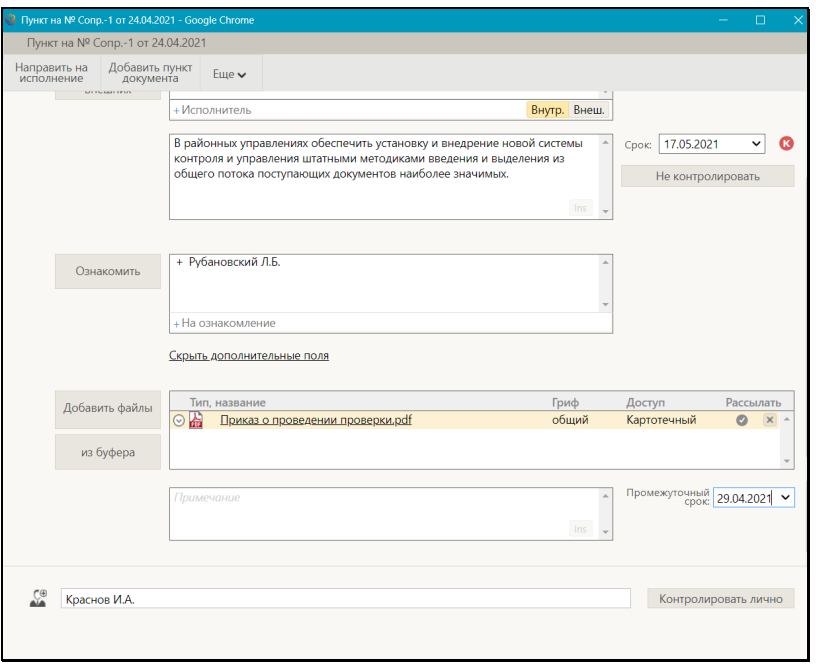

Рис. 12-20. Окно ввода/редактирования пункта документа

<span id="page-375-0"></span>Окно пункта документа имеет вид, аналогичный окну резолюции (см[. Рис.](#page-354-0) 12-7), но имеет определенные отличия. Окно резолюции и ее реквизиты описаны в п. «Ввод резолюции» настоящего подраздела. В настоящем пункте будут описаны только отличия пункта.

Пункт документа имеет следующие отличия от резолюции:

- Пункт не имеет автора и даты создания;
- В верхнем поле окна пункта указывается номер вводимого пункта. Поле обязательно для заполнения;
- Для пункта нельзя установить признак конфиденциальности.

Введите в окне реквизиты пункта документа. Реквизиты пункта, так же, как и реквизиты резолюции могут быть введены из шаблона (см. п. «Шаблоны поручений» настоящего подраздела).

В одном окне ввода редактирования пунктов документа можно ввести несколько пунктов. Для добавления следующего пункта выберите в меню «Еще» окна (или на ленте действий) команду «Добавить пункт документа». В окне появится секция нового пункта, а секция предыдущего пункта будет свернута (ее можно будет перевести в режим редактирования, щелкнув в ней кнопку «Редактировать»). Для удаления текущего пункта используется команда «Удалить пункт документа», выбираемая в меню «Еще» или на ленте действий. Работа с несколькими пунктами документа в одном окне аналогична работе с несколькими пунктами многопунктовой резолюции, описанной в п. «Многопунктовые резолюции и проекты резолюций» настоящего подраздела.

Введя реквизиты пункта документа или нескольких пунктов, сохраните информацию, выполнив в окне одну из следующих команд:

- «Сохранить поручение и не направлять». Все введенные в окне пункты будут сохранены, но не будут разосланы контролеру и исполнителям.
- «Направить на исполнение». Все введенные в окне пункты будут сохранены и разосланы контролеру и исполнителям.

Отметим, что, если в одном окне вводились несколько пунктов документа, то сохранятся они все равно в виде отдельных поручений, каждое из которых будет в дальнейшем открываться в отдельном окне.

### **12.2.4. Периодические резолюции**

Периодическая резолюция – это резолюция, для которой заданы правила повторения, в соответствии с которыми система будет автоматически создавать следующие экземпляры этой резолюции. Правила повторения можно задать как в резолюции, так и в проекте резолюции, но работать правила начинают только после рассылки резолюции.

Экземпляр периодической резолюции, который в настоящий момент является последним из созданных, будем называть «текущим».

Правила повторения резолюции доступны для ввода и редактирования:

• в режиме создания резолюции/проекта резолюции;

• в режиме редактирования *текущего* (последнего) экземпляра резолюции/проекта резолюции.

**Внимание.** Правила повторения резолюции доступны для ввода, редактирования и удаления пользователю, которому доступно создание/редактирование данной резолюции/проекта резолюции.

Правила повторения резолюции, открытые из окна *не текущего* экземпляра резолюции, доступны только для просмотра.

**Внимание.** Если удалить текущий экземпляр периодической резолюции, то процесс создания новых экземпляров резолюции прекратит свою работу. Также процесс прекращает свою работу при удалении правил повторения резолюции.

#### **Задание правил повторения резолюции**

В окне ввода/редактирования резолюции/проекта резолюции, выберите из меню команду **Повторение резолюции**. Откроется окно правил повторения резолюции в режиме первичного ввода (см[. Рис.](#page-378-0) 12-21).

Щелчком на соответствующей кнопке, расположенной у верхней границы окна, определите нужный режим повторения:

- Ежедневно (см. Рис. [12-21](#page-378-0));
- Еженедельно (см. [Рис.](#page-378-1) 12-22);
- Ежемесячно (см. Рис. [12-23](#page-379-0)).

При выборе определенного режима, в окне отображаются его параметры (см. Рис. [12-21](#page-378-0)[, Рис.](#page-378-1) 12-22, Рис. [12-23](#page-379-0)).

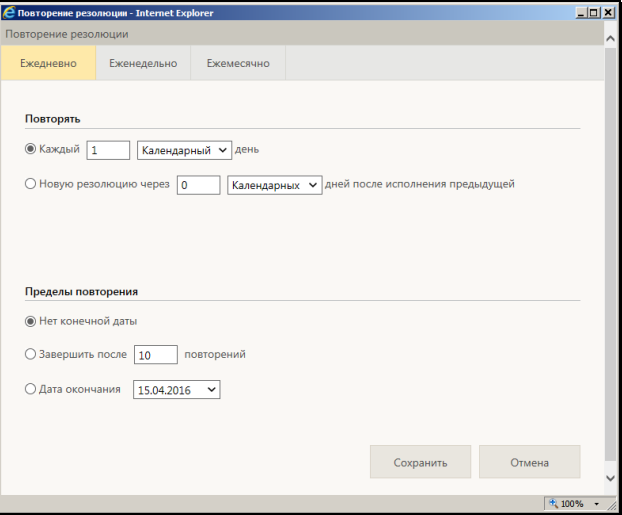

Рис. 12-21. Параметры режима «Ежедневно»

<span id="page-378-0"></span>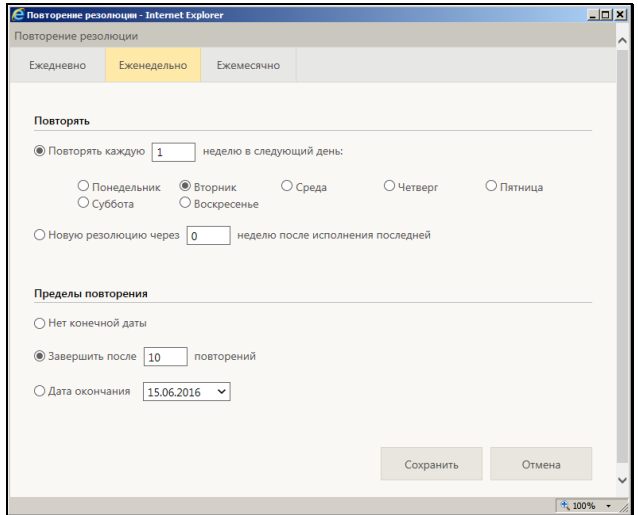

<span id="page-378-1"></span>Рис. 12-22. Параметры режима «Еженедельно»

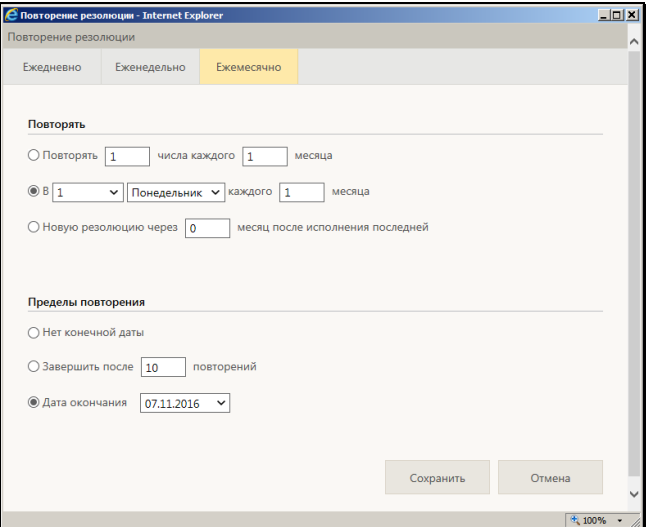

Рис. 12-23. Параметры режима «Ежемесячно»

<span id="page-379-0"></span>Для выбранного режима задайте следующие параметры:

- **Повторять** параметры для расчета даты создания каждого следующего экземпляра резолюции.
- **Пределы повторения** предел работы процесса создания новых экземпляров резолюции. они могут определяться количеством выполненных повторений, датой окончания процесса повторения или же отсутствовать. Если у процесса повторений не установлен предел (значение «Нет конечной даты»), то завершить процесс можно будет путем удаления правил повторения (см. ниже описание удаления правил повторения).

Для сохранения заданных правил повторения щелкните кнопку **Сохранить** (кнопка **Отмена** используется для отказа от сохранения изменений). Произойдет возврат к окну резолюции/проекта резолюции, в котором для сохранения изменений щелкните кнопку **Направить на исполнение** или **Сохранить как проект**.

Если у резолюции/проекта резолюции заданы правила повторения, то в окне РК, открытом на вкладке «Краткие сведения» или «Поручение», в области отображения этой резолюции/проекта резолюции, отображается ссылка «Повторение резолюции» (но только в случае, если область отображения поручения находится в режиме подробного отображения). Если резолюция является текущим экземпляром повторения, то в название ссылки будет включена подстрока «(текущий экземпляр)». Щелчок на ссылке «Повторение резолюции» открывает окно правил повторения в режиме просмотра. Подробнее о режимах отображения поручения см. подразделы «Вкладка «Краткие сведения»» и «Вкладка «Поручения»» раздела «Просмотр и редактирование РК и РКПД» настоящего руководства.

#### **Редактирование ранее заданных правил повторения резолюции**

**Замечание.** Открыть окно правил повторения резолюции в режиме редактирования можно только из окна *текущего* (последнего созданного) экземпляра периодической резолюции. Проект резолюции всегда считается текущим экземпляром.

В окне ввода/редактирования текущего экземпляра резолюции/проекта резолюции выберите из меню команду «Повторение резолюции». Откроется окно правил повторения резолюции в режиме редактирования (см. [Рис.](#page-380-0) 12-24).

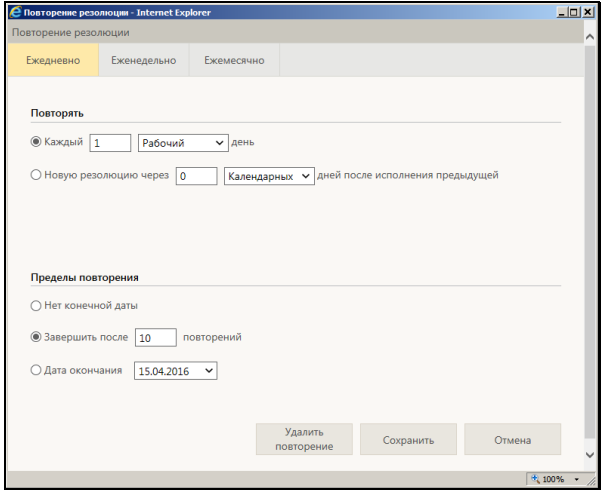

<span id="page-380-0"></span>Рис. 12-24. Окно правил повторения в режиме редактирования

Измените в окне нужным образом параметры повторения и/или пределы повторения, затем щелкните кнопку **Сохранить**, после чего выполните соответствующую команду сохранения в окне резолюции/проекта резолюции. После этого процесс создания новых экземпляров текущей резолюции будет работать по новым правилам (в случае проекта резолюции – в нем просто сохранятся измененные правила повторения).

#### **Удаление правил повторения резолюции**

Откройте окно правил повторения резолюции в режиме редактирования (см. выше описание редактирования правил повторения резолюции). В режиме редактирования в окне активна кнопка **Удалить повторение** (см. [Рис.](#page-380-0) 12-24).

Щелкните кнопку **Удалить повторение** и подтвердите операцию, после чего выполните соответствующую команду сохранения в окне резолюции/проекта резолюции. После удаления правил повторения на *текущем* экземпляре резолюции - процесс создания новых экземпляров резолюции прекратит свою работу. В случае удаления правил повторения на *проект*е резолюции – просто удалятся правила повторения (так как процесс еще не был запущен).

# **12.2.5. Групповой ввод резолюций**

Существует возможность ввести одинаковые резолюции одновременно в несколько документов. Операция группового ввода резолюций может быть выполнена на следующих перечнях:

- записи папки кабинета «Документы на исполнении»;
- записи папки кабинета «Контролируемые мною поручения»;
- результаты поиска РК документов в функции «Поиск»;
- результаты поиска поручений в функции «Поиск».

Записи РК могут быть нескольких видов:

- Запись, соответствующая самой РК (в ней не заполнены реквизиты поручения, например, «Автор резолюции/№ пункта» (см [Рис.](#page-382-0) 12-25 – верхняя запись));
- Запись, соответствующая разосланному поручению РК (резолюции или пункту) (в ней заполнены реквизиты

поручения, например, «Автор резолюции/№ пункта», при этом текст поручения не начинается с подстроки «Проект» (см [Рис.](#page-382-0) 12-25 – нижняя запись));

• Запись, соответствующая проекту резолюции РК (в ней заполнены какие-либо реквизиты поручения, при этом значение реквизита «Текст поручения» начинается с подстроки «Проект» (см Рис. [12-26](#page-383-0) – нижняя запись)).

В папке кабинета «Документы на исполнении» могут находиться как записи, соответствующие самой РК [\(Рис.](#page-382-0) 12-25 – верхняя запись), так и записи, соответствующие поручениям [\(Рис.](#page-382-0) 12-25 нижняя запись).

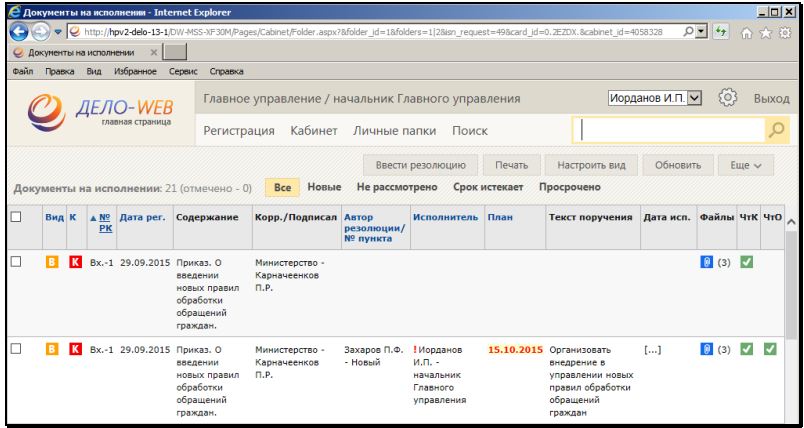

<span id="page-382-0"></span>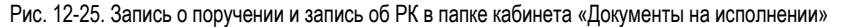

В папке кабинета «Контролируемые мною поручения» могут находиться только записи, соответствующие разосланным поручениям.

В результатах поиска РК документов могут находиться только записи, соответствующие самим РК.

В результатах поиска поручений могут находиться как записи, соответствующие разосланным поручениям (Рис. [12-26](#page-383-0) – две верхние записи), резолюциям и пунктам, так и записи, соответствующие проектам резолюций (Рис. [12-26](#page-383-0) – нижняя запись). Иконка вида поручения отображается в графе «Вид поручения», которую можно вывести в перечень с помощью настройки его вида.

|                                                                                                    |          |     | <u> А</u> Поиск поручений - Internet Explorer |                       |                                                    |                                                                                                    |                                                        |                  |                                                                                                    |  |               |                                                                             |       |                                                  | $-10x$ |
|----------------------------------------------------------------------------------------------------|----------|-----|-----------------------------------------------|-----------------------|----------------------------------------------------|----------------------------------------------------------------------------------------------------|--------------------------------------------------------|------------------|----------------------------------------------------------------------------------------------------|--|---------------|-----------------------------------------------------------------------------|-------|--------------------------------------------------|--------|
|                                                                                                    |          |     |                                               |                       |                                                    | http://hpv2-delo-13-1/DW-MSS-XF30M/Pages/Srch/ResultView.aspx?card_jd=0.2EZDX.8cabinet_jd=40583288slot=1.1&type_req=1 |                                                        |                  |                                                                                                    |  |               |                                                                             | ◎ 令令回 |                                                  |        |
| • Поиск поручений                                                                                                    |          |     |                                               |                       |                                                    |                                                                                                    |                                                        |                  |                                                                                                    |  |               |                                                                             |       |                                                  |        |
| <b><i><u>Oain</u></i></b>                                                                                                    | Правка   | Вид | Избранное Сервис                              |                       | Справка                                            |                                                                                                    |                                                        |                  |                                                                                                    |  |               |                                                                             |       |                                                  |        |
|                                                                                                    |          |     | ПЕЛО-WEB<br>главная страниц                   |                       | Главное управление / начальник Главного управления |                                                                                                    |                                                        |                  |                                                                                                    |  |               | Иорданов И.П. V                                                             | SO.   |                                                  | Выход  |
|                                                                                                    |          |     |                                               |                       | Регистрация                                        | Кабинет                                                                                                    | Личные папки                                           | Поиск            |                                                                                                    |  | Быстрый поиск |                                                                             |       |                                                  |        |
| Критерии поиска (изненить)<br>Per. Nº: Bx.-1<br>Автор рез.: Иорданов И.П. - начальник Главного управления<br>Вид РК: входящие |          |     |                                               |                       |                                                    |                                                                                                    |                                                        |                  |                                                                                                    |  |               |                                                                             |       |                                                  |        |
|                                                                                                    |          |     |                                               |                       |                                                    |                                                                                                    |                                                        |                  |                                                                                                    |  |               |                                                                             |       |                                                  |        |
|                                                                                                    |          |     |                                               |                       |                                                    |                                                                                                    |                                                        | Ввести резолюцию | Печать                                                                                                    |  | Настроить вид | Обновить                                                                    |       | $E$ <sub>we</sub> $\sim$                         |        |
|                                                                                                    |          |     | Поиск поручений: 5 (отмечено - 1)             | <b>VOLVOLLICTION</b>  |                                                    |                                                                                                    | <b>YIIU00/IENNA</b>                                    |                  |                                                                                                    |  |               | <b>VOUU</b>                                                                 |       |                                                  |        |
|                                                                                                    |          |     |                                               | граждан.              |                                                    |                                                                                                    |                                                        |                  |                                                                                                    |  |               |                                                                             |       |                                                  |        |
| $\overline{\mathbf{v}}$<br>$\sqrt{2}$                                                                                         | IB.      |     | Вх.-1 29.09.2015 Приказ. О                    | обрашений<br>граждан. | введении новых<br>правил обработки                 | Министерство -<br>Карначеенков П.Р.                                                                                   | Иорданов И.П. -<br>начальник<br>Главного<br>управления | кадров []        | Нлахов А.В. - Управляющий<br>делами [], Юренев А.Т. - Зам.<br>нач. управления [], ! Адвокатов<br>П.Б. - Нач. отдела [], Филиал г.<br>Санкт-Петербурга [],<br>Рубановский Л.Б. - Гл. юрист [],<br>Ломакин Р.А. - Нач. отдела |  |               | 15.10.2015 Разработать<br>регланент обнена<br>документами                   |       | $\left  \right $ (3)                             |        |
| г                                                                                                    | B        |     | Вх.-1 29.09.2015 Приказ. О                    | обрашений<br>граждан. | <b>ВВАЛАНИИ НОВЫХ</b><br>правил обработки          | Министерство -<br>Карначеенков П.Р.                                                                                   | Иорданов И.П. -<br>начальник<br>Главного<br>управления |                  | ! Рубановский Л.Б. - Гл. юрист<br>[], Портнов И.А. - Начальник<br>управления [], Ломакин Р.А. -<br>Нач. отдела кадров []                                                                                                    |  |               | 30.10.2015 Выполнить и<br>лоложить                                          |       | $\begin{bmatrix} 0 \\ 0 \\ 0 \end{bmatrix}$ (3)  |        |
| г                                                                                                    | <b>B</b> |     | Вх.-1 29.09.2015 Приказ, О                    | обращений<br>граждан. | введении новых<br>правил обработки                 | Министерство -<br>Карначеенков П.Р.                                                                                   | Иорданов И.П. -<br>начальник<br>Главного<br>управления | ⊽                | Нараторкин В.А. - главный<br>специалист [] . Дынников<br>Н.Ф. - ведущий специалист []                                                                                                    |  |               | 07.10.2015 (Проект) Разработать<br>регланент обработки<br>обращений граждан |       | $\left  \right $ (3)<br>$\overline{\phantom{a}}$ |        |

<span id="page-383-0"></span>Рис. 12-26. Записи о разосланных резолюциях и запись о проекте резолюции в результатах поиска поручений

#### ОСОБЕННОСТИ ОБРАБОТКИ РАЗНЫХ ВИДОВ ЗАПИСЕЙ ОБ РК

Операция группового ввода выполняется на отмеченных в перечне записях. Следует учитывать, что операция группового ввода резолюций обрабатывает выбранные записи следующим образом:

- 1. Для записи, соответствующей самой РК в эту РК вводится резолюция первого уровня;
- 2. Для записи, соответствующей разосланному поручению к этому поручению вводится подчиненная резолюция. При этом:
	- − Если выбрано несколько записей, соответствующих разным поручениям одной РК, то система сообщит об этом пользователю и после подтверждения продолжения операции будут введены подчиненные резолюции для каждого из выбранных поручений.
	- − Если выбрано несколько записей, ссылающихся на одно поручение, но на разных исполнителей, будет введена только одна резолюция, подчиненная этому поручению.

3. Если среди выбранных записей имеются записи, соответствующие проектам резолюций, то они пропускаются при обработке.

По умолчанию ввод резолюции выполняется от имени текущего ДЛ, при необходимости пользователь может выбрать другого автора, за которого имеет право ввода резолюций.

Чтобы ввести резолюции в несколько РК, отметьте в перечне записи, для которых требуется ввести резолюции, и щелкните в меню кнопку «Ввести резолюцию».

**Замечание.** Кнопка доступна при наличии у пользователя абсолютного права «Ввод резолюции».

Если в перечне отмечена только одна запись, то откроется окно ввода одной резолюции (см. [Рис.](#page-354-0) 12-7). Введите в этом окне резолюцию по технологии, описанной в п. «Ввод резолюции» настоящего подраздела.

Если в перечне отмечено несколько записей, то откроется окно группового ввода резолюций (см. Рис. [12-27](#page-385-0)).

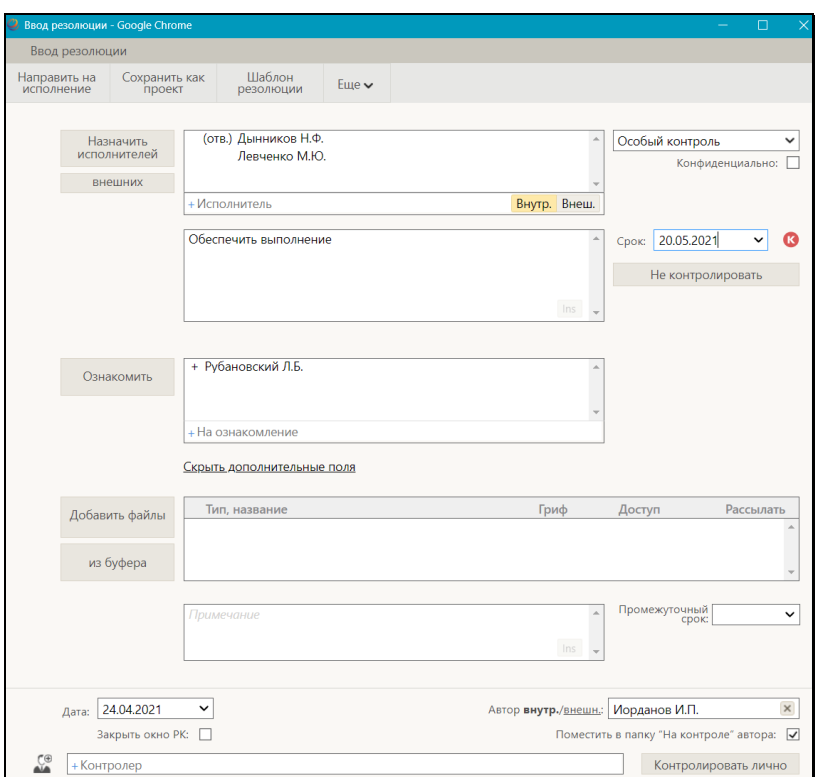

Рис. 12-27. Окно группового ввода резолюций

<span id="page-385-0"></span>Данное окно аналогично окну ввода одной резолюции, описанному в п. «Ввод резолюции» настоящего подраздела, но имеет следующие отличия: в окне не указан номер документа, к которому вводится резолюция, и отсутствует блок подчиненности.

Введите в окне реквизиты резолюции в соответствии с технологией, описанной в п. «Ввод резолюции» настоящего подраздела.

Если резолюции должны быть периодическими, задайте для них правила повторения в соответствии с технологией, описанной в п. «Периодические резолюции» настоящего подраздела.

В те РК из отмеченных, которые доступны для выполнения операции, будут введены одинаковые резолюции по правилам, описанным выше в настоящем пункте (см. текст «Особенности

обработки разных видов записей об РК»).

### **12.2.6. Ввод проекта резолюции**

**Замечание.** Пользователь может вводить проекты резолюций только за автора - должностное лицо, за которое он имеет абсолютное право «Ввод проектов резолюций» или «Ввод резолюций». Пользователь может утверждать проекты резолюций только за автора - должностное лицо, за которое он имеет абсолютное право «Ввод резолюций».

Чтобы перейти к вводу проекта резолюции по документу, откройте РК и выберите из меню «Еще» команду «Ввести проект резолюции», или щелкните соответствующую кнопку на ленте действий (если эта кнопка выведена на ленту действий).

**Замечание.** Команда ввода проекта резолюции доступна только в случае, если текущий пользователь имеет абсолютное право «Ввод проектов резолюций» или «Ввод резолюций» хотя бы за одно должностное лицо.

Если система предложит выбрать объект, которому будет подчинен создаваемый проект резолюции, выберите его в области для выбора родительского объекта поручения.

Откроется окно ввода/редактирования проекта резолюции по документу (см. [Рис.](#page-387-0) 12-28).

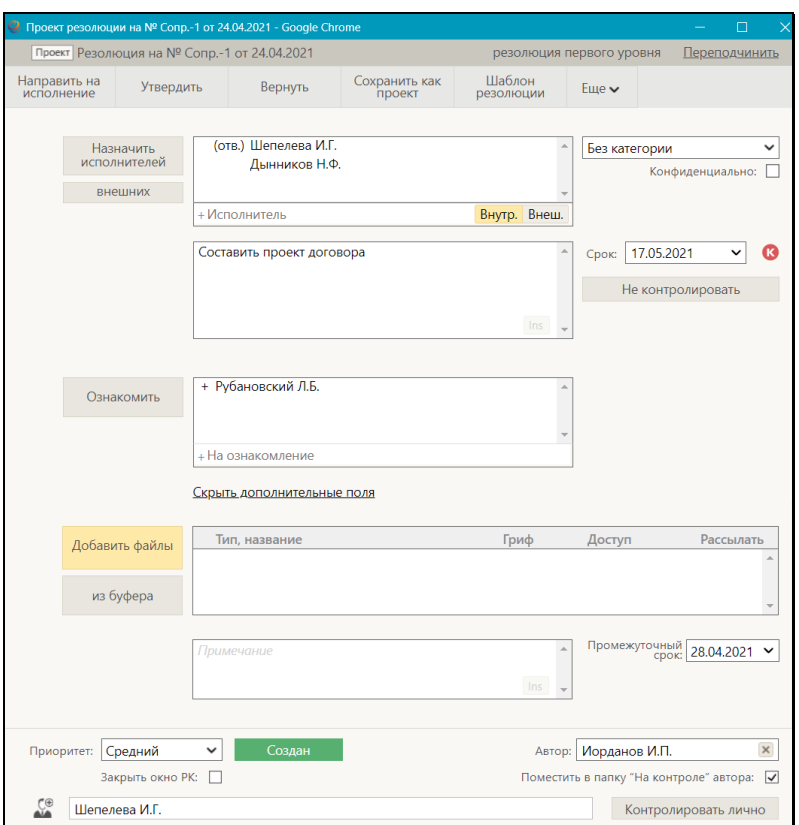

Рис. 12-28. Окно ввода/редактирования проекта резолюции

<span id="page-387-0"></span>**Замечание.** Если в РК имеется проект резолюции, автором которого является должностное лицо, установленное в качестве текущего должностного лица, то при выполнении команды ввода проекта резолюции откроется этот проект.

Окно проекта резолюции имеет вид, аналогичный окну резолюции (см. [Рис.](#page-354-0) 12-7), но, в отличие от него, имеет дополнительные команды и реквизиты.

Окно резолюции и ее реквизиты описаны в п. «Ввод резолюции» настоящего подраздела. В настоящем пункте будут описаны только те реквизиты, которые имеются только у проекта резолюции.

Введите в окне реквизиты проекта резолюции, совпадающие с реквизитами резолюции и описанные в п. «Ввод резолюции» настоящего подраздела. Реквизиты проекта резолюции, так же, как и реквизиты резолюции могут быть введены из шаблона.

Введите специальные реквизиты проекта резолюции:

- ПРИОРИТЕТ приоритет проекта резолюции, соответствующий его степени важности. Значение выбирается в поле «Приоритет» из раскрывающегося списка, содержащего элементы справочника «Приоритеты проектов резолюций». Данный реквизит используется для сортировки записей проектов резолюций в папке кабинета. При создании проекта резолюции ему по умолчанию присваивается приоритет, заданный в параметре «Приоритет резолюции» в параметрах пользователя группы «Поручения» (см. п. «Параметры группы «Поручения» подраздела «Параметры пользователя «ДЕЛО-Web»» раздела «Настройки пользователя «ДЕЛО-Web»» настоящего руководства).
- СТАТУС статус проекта резолюции (например: «Создан», «Подготовлен», «Принят» «На утверждение», «На доработку», «Возвращен», «Утвержден»). Статус проекта резолюции изменяют должностные лица, работающие над проектом резолюции в процессе его последовательной подготовки и согласования. Значение статуса устанавливается путем выбора в меню команды, соответствующей нужному значению статуса, или щелчком на соответствующей кнопке на ленте действий (если такая кнопка выведена на ленту). Отметим, что статус «Создан» не устанавливается пользователем, а присваивается автоматически при создании проекта резолюции. Выполнение команды изменения статуса проекта резолюции приводит к закрытию окна ввода/редактирования проекта резолюции. Работа со статусами проектов резолюций описана в п. «Поэтапная подготовка и согласование проекта резолюции» настоящего подраздела.

**Внимание.** Статус «Утвержден» проекту резолюции может присваивать только пользователь, имеющий абсолютное право «Ввод резолюций» за должностное лицо, являющееся автором резолюции.

**Замечание.** Редактирование статуса проекта резолюции протоколируется. Данная операция протоколируется, даже если она была выполнена в режиме ввода нового проекта резолюции (установленный по умолчанию статус был изменен на другой).

Если резолюция должна быть периодической, задайте для нее правила повторения в соответствии с технологией, описанной в пункте «Периодические резолюции» настоящего подраздела.

Завершив ввод проекта резолюции, сохраните информацию, выполнив в его окне одну из следующих команд:

- «Сохранить как проект». Проект резолюции с введенными/отредактированными реквизитами будет сохранен.
- «Направить на исполнение». Проект резолюции превратится в готовую резолюцию и будет автоматически разослан исполнителям. В разосланной резолюции реквизиты «Статус» и «Приоритет» исчезнут. Реквизиту «Дата резолюции» будет присвоено значение, равное текущей дате.

**Внимание!** Рассылать утвержденную резолюцию может только пользователь, имеющий одно из следующих прав:

• право ввода резолюций за автора данной резолюции;

ИЛИ

• право ввода проектов резолюций для автора данной резолюции с разрешенной операцией рассылки проекта резолюции.

Выполнение любой из описанных выше команд приводит к закрытию окна проекта резолюции.

#### **Печать проекта резолюции**

Проект резолюции можно распечатать, запустив из его окна команду печати.

**Замечание.** Печать проекта резолюции одновременно приводит к его сохранению, т.к. распечатать можно только сохраненный проект.

Чтобы распечатать проект резолюции, в его окне выберите из меню команду «Печать проекта», или щелкните соответствующую кнопку на панели инструментов ленты действий (если эта кнопка выведена на ленту действий). В открывшемся окне щелкните на кнопке, соответствующей нужному формату печати проекта резолюции (А4 или А5). Будет сформирована в приложении MS Word печатная форма выбранного формата, содержащая данные всех пунктов многопунктового проекта резолюции.

### **12.2.7. Редактирование поручения**

**Замечание.** В «ДЕЛО-Web» пользователь может отредактировать только поручения, соответствующие следующим условиям:

• проекты резолюций, автором которых является должностное лицо, за которое пользователь имеет абсолютное право «Ввод проектов резолюций» или «Ввод резолюций»;

#### ИЛИ

• резолюции, автором которых является должностное лицо, за которое пользователь имеет абсолютное право «Ввод резолюций»;

#### ИЛИ

• пункты, принятые к контролю, контролером которых является должностное лицо, за которое пользователь имеет абсолютное право «Контроль исполнения поручений». Пункты, не принятые к контролю, пользователь может редактировать при наличии права редактирования РК, которой принадлежат эти пункты.

Чтобы отредактировать поручение по документу, откройте РК на вкладке «Поручения», выделите нужное поручение в дереве

поручений, и выберите из меню команду «Редактировать поручение», или щелкните соответствующую кнопку на панели инструментов ленты действий (если эта кнопка выведена на ленту действий). Если подлежащее редактированию поручение отображается на вкладке «Краткие сведения», то, находясь на данной вкладке, щелкните в области отображения поручения кнопку (**Редактировать**) или вызовите команду «Редактировать поручение» из меню кнопки «Еще». Если на вкладке «Краткие сведения» отображается

многопунктовая резолюция, то кнопка будет дополнена кнопкой <u>, </u> раскрывающей меню, в котором можно выбрать пункт для редактирования, щелкнув на его записи (в этом случае для редактирования откроется только выбранный пункт резолюции). Для редактирования всей многопунктовой

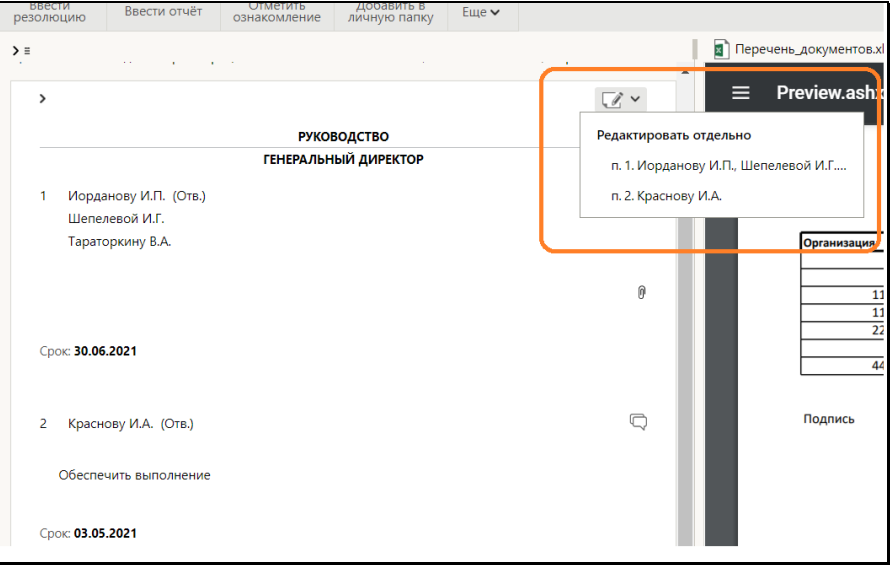

резолюции нужно щелкнуть саму кнопку

Рис. 12-29. Кнопка с меню для выбора пункта многопунктовой резолюции

Откроется окно редактирования поручения.

Если в РК только *одно* поручение доступно пользователю для редактирования, но текущим является недоступное пользователю для редактирования поручение, то при выборе

команды «Редактировать резолюцию» откроется то поручение, которое пользователь имеет право редактировать.

Если в РК *несколько* поручений, редактирование которых пользователю доступно, но текущим является недоступное пользователю для редактирования поручение, то при выборе команды «Редактировать поручение» система предложит выбрать поручение для редактирования. Откроется окно с перечнем доступных пользователю для редактирования поручений (см. Рис. [12-30](#page-392-0)).

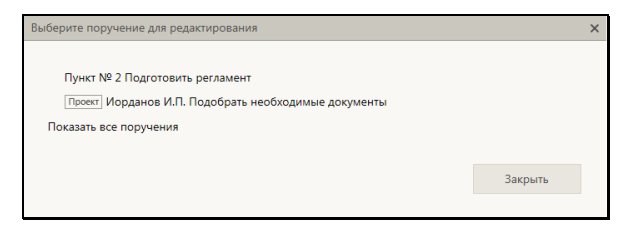

Рис. 12-30. Окно выбора поручения в режиме отображения «Мои поручения»

<span id="page-392-0"></span>Окно открывается в режиме отображения «Мои поручения» - в окне отображаются только поручения, в которых право редактирования пользователь имеет за текущее ДЛ (см. [Рис.](#page-392-0) [12-30](#page-392-0)). Для перевода окна в режим отображения «Все поручения» щелкните в окне команду «Показать все поручения» - в окне отобразятся все поручения, которые пользователь имеет право редактировать (см. Рис. [12-31](#page-392-1)). Перевод окна в режим «Мои поручения» осуществляется щелчком на команде «Показать мои поручения».

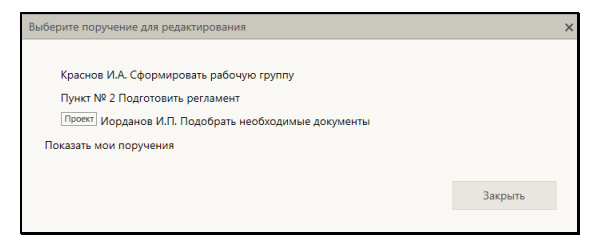

Рис. 12-31. Окно выбора поручения в режиме отображения «Все поручения»

<span id="page-392-1"></span>Щелкните в окне на записи поручения, которое требуется редактировать. Откроется окно редактирования выбранного поручения.

Окно редактирования поручения, аналогично окну ввода

поручения соответствующего типа (см. [Рис.](#page-354-0) 12-7, Рис. [12-20](#page-375-0), [Рис.](#page-387-0) 12-28).

**Замечание.** Если в РК имеется несколько проектов резолюций с одним автором и одинаковой подчиненностью (то есть они все первого уровня или все подчинены одному родительскому поручению), то такие проекты резолюций система рассматривает как многопунктовый проект резолюции. Если открыть на редактирование один из проектов резолюций, являющийся частью многопунктового проекта резолюции, то откроется окно многопунктового проекта резолюции (подробнее см. п. «Многопунктовые резолюции и проекты резолюций» настоящего подраздела).

Отредактируйте реквизиты поручения в соответствии с правилами, описанными в пунктах «Ввод резолюции», «Ввод пункта документа» и «Ввод проекта резолюции» настоящего подраздела.

**Замечание.** У проекта резолюции, находящегося в статусе «Утвержден» невозможно редактирование реквизита «Автор».

Сохраните сделанные изменения с помощью одной из команд, описанных в пунктах «Ввод резолюции», «Ввод пункта документа» и «Ввод проекта резолюции» настоящего подраздела.

# **12.2.8. Согласование, утверждение и рассылка проекта резолюции**

После создания проект резолюции согласовывается должностными лицами, в процессе чего ему присваиваются различные статусы, соответствующие этапам согласования (см. п. «Поэтапная подготовка и согласование проекта резолюции» настоящего подраздела). Когда проект резолюции согласован и устраивает руководителя, руководитель утверждает этот проект. Утвержденный проект резолюции рассылается руководителем или его помощником, превращаясь в резолюцию. Утверждение и рассылка проекта резолюции могут быть выполнены как две отдельные операции, либо объединены в одну операцию.

**Замечание.** Пользователь может утверждать проекты резолюций (присваивать статус «Утвержден») только за автора должностное лицо, за которое он имеет абсолютное право «Ввод резолюций». Для участия в согласовании проекта резолюции, исключая операцию утверждения, то есть для редактирования проекта резолюции и присвоения ему любого статуса кроме статуса «Утвержден», пользователю достаточно права «Ввод проектов резолюций» за автора. Для рассылки утвержденного проекта резолюции пользователю необходимо право «Ввод резолюций» за автора или право «Ввод проектов резолюций» за автора с разрешенной операцией рассылки проекта резолюции.

Записи проектов резолюций попадают в папку «Документы с проектами поручений» кабинета должностного лица, являющегося их автором. В данном разделе имеются предустановленные фильтры, соответствующие статусам проектов резолюций, и фильтр «Все», позволяющий отобразить записи всех проектов резолюций, находящихся в папке кабинета (со всеми статусами).

Чтобы перейти к рассмотрению проекта резолюции, найдите его запись в папке кабинета «Документы с проектами поручений» - в фильтре, соответствующем статусу проекта или в фильтре «Все», отображающем проекты всех статусов.

В записи нужного проекта резолюции щелкните на значении графы «№ РК». Откроется РК, в которой на вкладке «Краткие сведения» текущим будет этот проект резолюции (см. [Рис.](#page-395-0)  [12-32](#page-395-0)). Можно сделать текущим другой проект резолюции, открыв вкладку «Поручения» и выделив в нем запись нужного проекта резолюции.

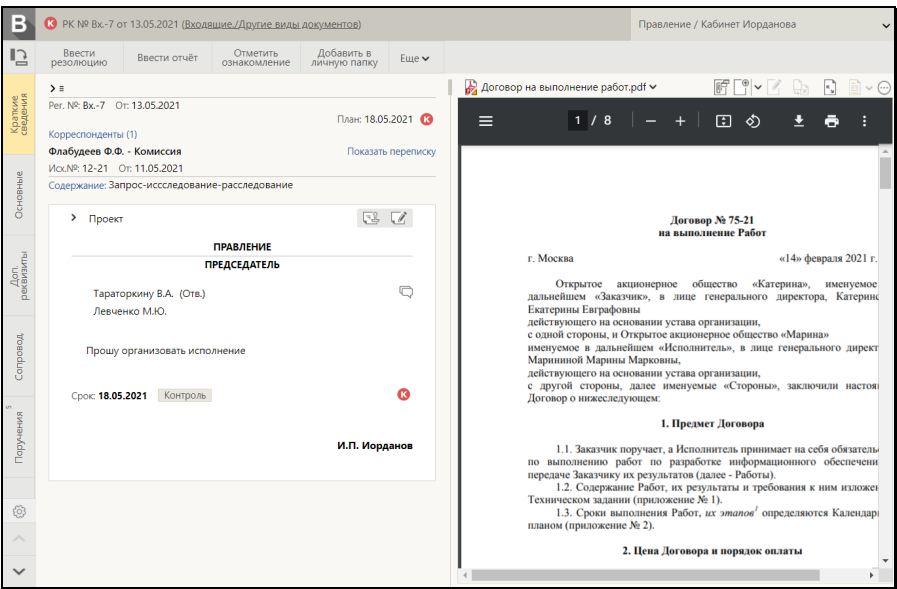

<span id="page-395-0"></span>Рис. 12-32. Окно РК с проектом резолюции на вкладке «Краткие сведения»

В области отображения поручения, в правом верхнем углу находятся кнопки, позволяющие выполнить следующие действия над отображаемым проектом резолюции:

- (**Направить на утверждение/Направить на исполнение**) – направление на утверждение текущего проекта резолюции, находящегося в статусе «Подготовлен» или «Принят», либо утверждение и направление на исполнение текущего проекта резолюции, находящегося в статусе «На утверждении». Наименование кнопки и, соответственно, запускаемая ею команда зависят от того, в каком статусе находится текущий проект резолюции;
- (**Редактировать**) переход к редактированию текущего проекта резолюции (в процессе редактирования можно также утвердить и направить на исполнение проект резолюции). Выполнение данной команды равносильно выбору команды **Редактировать резолюцию** из меню кнопки «Еще», отображаемой на панели действий окна РК.
#### **Направление проекта резолюции на утверждение с помощью операции «Направить на утверждение».**

Щелкните в области отображения поручения кнопку (**Направить на утверждение**) (кнопка имеет данное название только в случае, если текущий проект резолюции имеет статус «Подготовлен» или «Принят», если это многопунтковый проект резолюции - все его пункты должны быть в одном из этих статусов). Проект резолюции приобретет статус «На утверждении», его запись будет перемещена в фильтр «На утверждении» папки «Документы с проектами поручений».

 **Направление на исполнение проекта резолюции с помощью операции «Направить на исполнение».**

Щелкните в области отображения поручения кнопку (**Направить на исполнение**) (кнопка имеет данное название только в случае, если текущий проект резолюции имеет статус «На утверждении», если это многопунтковый проект резолюции все его пункты должны быть в статусе «На утверждении»; кнопка доступна пользователю только при наличии у него абсолютного права «Ввод резолюций» за автора резолюции). В окне появившегося сообщения подтвердите направление резолции на исполнение. Проект резолюции превратится в резолюцию, которая будет разослана исполнителям. В разосланной резолюции реквизиты «Статус» и «Приоритет» исчезнут. Реквизиту «Дата резолюции» будет присвоено значение, равное текущей дате.

 **Рассмотрение проекта резолюции с помощью операции «Редактировать».**

Щелкните в области отображения поручения кнопку (**Редактировать**) (или выберите из меню кнопки «Еще» команду **Редактировать резолюцию**, или щелкните соответствующую кнопку на панели инструментов ленты действий (если эта кнопка выведена на ленту действий). Откроется окно редактирования текущего проекта резолюции (см. [Рис.](#page-387-0) 12-28), описанное в пункте «Ввод проекта резолюции» настоящего подраздела.

Если требуется, отредактируйте реквизиты проекта резолюции в соответствии с правилами, описанными в пункте «Ввод

резолюции» настоящего подраздела.

Если резолюция должна быть периодической, задайте для нее правила повторения в соответствии с технологией, описанной в п. «Периодические резолюции» настоящего подраздела.

Выполните одну из следующих команд, выбрав ее из меню или на ленте действий:

- 1. «Сохранить как проект» проект резолюции с внесенными изменениями (или без изменений, если они не вносились) будет сохранен с прежним статусом;
- 2. «Подготовлен» / «На доработку» / «Принять» / «На утверждение» / «Вернуть» - проект резолюции с внесенными изменениями (или без изменений, если они не вносились) будет сохранен со статусом, соответствующим выбранной команде. Значения и смысл статусов проектов резолюций описаны в следующих местах настоящего руководства:
	- − в п. «Предустановленные фильтры папки кабинета» подраздела «Фильтрация записей в папках кабинета» раздела «Папки кабинета» (описание папки кабинета «Документы с проектами поручений»),
	- − в п. «Поэтапная подготовка и согласование проекта резолюции» настоящего подраздела (описание варианта сценария подготовки и согласования проекта резолюции).
- 3. «Утвердить» проект резолюции с внесенными изменениями (или без изменений, если они не вносились) будет утвержден, т.е. сохранен со статусом «Утвержден». В утвержденном проекта резолюции невозможно будет отредактировать реквизит «Автор».
- 4. «Направить на исполнение» проект резолюции превратится в готовую резолюцию и будет автоматически разослан исполнителям. В разосланной резолюции реквизиты «Статус» и «Приоритет» исчезнут. Реквизиту «Дата резолюции» будет присвоено значение, равное текущей дате.

Выполнение любой из описанных выше команд приводит к закрытию окна проекта резолюции. Если в окне проекта резолюции был установлен флажок «Закрыть окно РК», то после выполнения операции будет закрыто также окно РК.

**Замечание.** Если в параметрах пользователя группы «Поручения» установлен флажок «Предлагать заполнить пустую плановую дату РК при вводе контрольного поручения в АРМ «ДелоWeb»», то выполнении в окне контрольной резолюции (новой или отредактированной) команды «Направить на исполнение», при условии, что в РК не введена плановая дата исполнения документа, появится сообщение с предложением заполнить плановую дату РК значением, равным плановой дате рассылаемой резолюции. При подтверждении (щелчок на кнопке «Да») плановая дата рассылаемой резолюции будет скопирована в поле «План» РК. При отказе (щелчок на кнопке «Нет») плановая дата РК останется незаполненной. Если описанный флажок в параметрах пользователя снят, то сообщение не появляется, и плановая дата РК автоматически не заполняется.

Отметим, что существуют групповые операции утверждения и рассылки проектов резолюций, выполняемые сразу над несколькими записями папки «Документы с проектами поручений» (см. п. «Групповые операции утверждения и рассылки проектов резолюций» настоящего подраздела).

## **12.2.9. Групповые операции утверждения и рассылки проектов резолюций**

Операции утверждения, а также утверждения с направлением на исполнение проектов резолюций могут выполняться на перечне записей папки «Документы с проектами поручений». Такие групповые операции доступны на перечнях записей, содержащихся в следующих фильтрах данной папки:

- предустановленных фильтрах «Все» и «На утверждении»;
- любых пользовательских фильтрах.

Для выполнения групповой операции утверждения проектов резолюций или утверждения проектов резолюций с направлением их на исполнение - отметьте в перечне записи, соответствующие проектам резолюций, которые Вы хотите утвердить или утвердить с направлением на исполнение. Затем в меню действий или в локальном меню записи выберите нужную команду:

• «Утвердить» – для утверждения проектов резолюций;

ИЛИ

• «Направить на исполнение» – для утверждения проектов резолюций с направлением их на исполнение.

В открывшемся окне подтвердите операцию.

На тех записях из числа отмеченных, для которых выполнение операции возможно, будет выполнена выбранная операция:

- В результате выполнения операции «Утвердить» проекты резолюций будут утверждены и их записи переместятся в фильтр «Утверждено»;
- В результате выполнения операции «Направить на исполнение» проекты резолюций будут утверждены и направлены на исполнение, их записи исчезнут из папки «Документы с проектами поручений».

Если на каких-либо записях из числа отмеченных операция не была успешно выполнена, то появится сообщение об этом с указанием количества необработанных записей.

**Замечание.** Выполнение операции на записи может быть невозможно, например, в случае, когда выбранная запись ссылается на РК, в которой имеется еще хотя бы одна резолюция с таким же автором. Также выполнение операции на записи может быть невозможно, например, при отсутствии у пользователя права ввода резолюций за автора резолюции, которой соответствует запись.

## **12.2.10. Многопунктовые резолюции и проекты резолюций**

В «ДЕЛО-Web», для быстроты и удобства ввода, предусмотрена

возможность ввода нескольких резолюций (проектов резолюций), имеющих одного автора, в формате одной многопунктовой резолюции (многопунктового проекта резолюции). В этом случае несколько резолюций (проектов резолюций) вводятся в одном окне ввода/редактирования резолюции (проекта резолюции) как набор пунктов (см[. Рис.](#page-402-0) [12-33](#page-402-0), [Рис.](#page-402-1) 12-34). Часть реквизитов у всех резолюций/проектов резолюций, вводимых в одном окне, общая: «Автор», «Контролер», «Приоритет», «Статус».

Многопунктовая резолюция / проект многопунктовой резолюции это интерфейсный прием, позволяющий в одном окне ввода:

- ввести по одному документу несколько резолюций, имеющих одного автора. Многопунктовая резолюция имеет формат многопунктовой только до ее рассылки. Если сохранить ее как проект, то она будет сохранена в виде многопунктового проекта резолюции. Если выполнить в ее окне команду «Направить на исполнение», то все составляющие ее резолюции будут разосланы и приобретут вид множества отдельных резолюций, имеющих обычный однопунктовый формат.
- ввести по одному документу несколько проектов резолюций, имеющих одного автора, и затем осуществлять в одном окне их редактирование и согласование. До тех пор, пока многопунктовый проект резолюции не разослан (то есть пока он является проектом), работа над ним ведется в одном окне. Если выполнить в его окне команду «Направить на исполнение», то все составляющие его резолюции будут разосланы и приобретут вид множества отдельных резолюций, имеющих обычный однопунктовый формат.

Если в РК имеется несколько проектов резолюций с одним автором и одинаковой подчиненностью (то есть они все первого уровня или все подчинены одному родительскому поручению), то такие проекты резолюций система рассматривает как многопунктовый проект резолюции, даже если они были введены не в формате многопунктового проекта резолюции, а по отдельности. В дереве поручений РК многопунктовый проект резолюции выглядит как множество отдельных проектов резолюций, но если открыть любой из них на редактирование, то откроется окно многопунктового проекта резолюции.

**Замечание.** Многопунктовые проекты резолюций, созданные в «ДЕЛО-Web», в системе «ДЕЛО» (в «толстом» клиенте) и в подсистеме «ДЕЛО-Web» отображаются в виде отдельных проектов резолюций обычного формата.

После того, как многопунктовый проект резолюции разослан (то есть, когда составляющие его проекты резолюций стали резолюциями), все эти резолюции становятся отдельными и каждая из них открывается в своем окне.

### ВВОД МНОГОПУНКТОВОЙ РЕЗОЛЮЦИИ/ПРОЕКТА РЕЗОЛЮЦИИ

Многопунктовая резолюция/проект резолюции вводится в стандартном окне ввода/редактирования резолюции/проекта резолюции, в котором для добавления каждого пункта резолюции/проекта резолюции используется команда «Добавить пункт резолюции». Для удаления текущего пункта используется команда «Удалить пункт резолюции».

Чтобы ввести многопунктовую резолюцию/проект резолюции, в окне РК выполните команду «Ввести резолюцию»/«Ввести проект резолюции». Откроется окно ввода редактирования резолюции (см. [Рис.](#page-354-0) 12-7) или, соответственно, проекта резолюции (см. [Рис.](#page-387-0) 12-28). Введите в окне реквизиты резолюции/ проекта резолюции в соответствии с технологией, описанной в пп. «Ввод резолюции» и «Ввод проекта резолюции» настоящего подраздела. Введенная информация будет составлять первый пункт многопунктовой резолюции/проекта резолюции.

Для добавления следующего пункта из меню «Еще» выберите команду «Добавить пункт резолюции», или щелкните соответствующую кнопку на ленте действий (если эта кнопка выведена на ленту действий). Блок ранее введенного пункта станет неактивным и поднимется вверх, а под ним появится активный блок для ввода нового пункта (см. Рис. [12-33](#page-402-0), [Рис.](#page-402-1) [12-](#page-402-1)34). Введите реквизиты нового пункта резолюции/проекта резолюции.

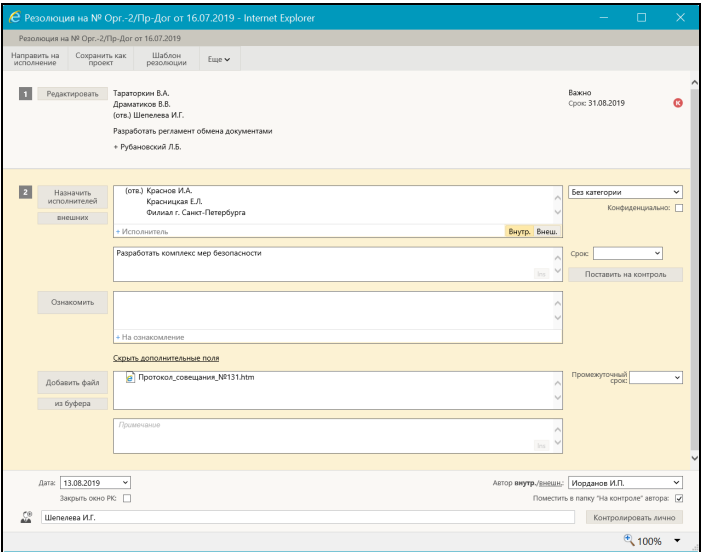

Рис. 12-33. Окно многопунктовой резолюции

<span id="page-402-0"></span>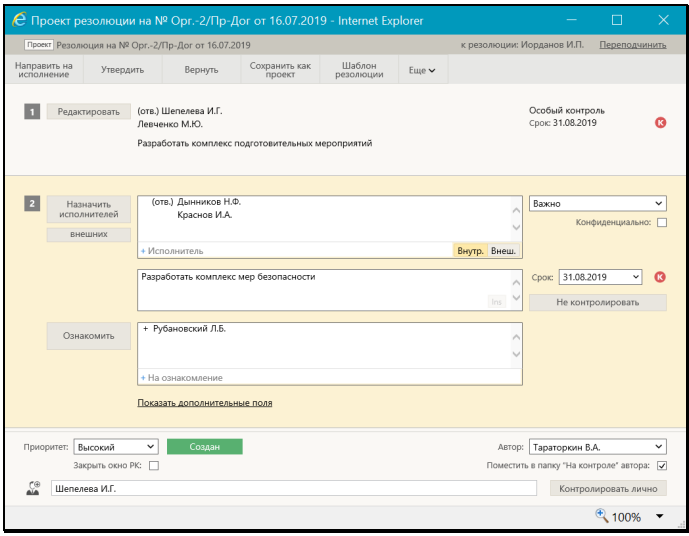

Рис. 12-34. Окно многопунктового проекта резолюции

<span id="page-402-1"></span>Добавьте в многопунктовую резолюцию/проект резолюции необходимое количество пунктов описанным выше способом.

Все добавляемые пункты автоматически нумеруются в порядке их ввода. В окне многопунктовой резолюции/проекта резолюции находится в режиме редактирования всегда только один пункт (текущий), остальные находятся в режиме просмотра и имеют текстовый вид (см. Рис. [12-33](#page-402-0), [Рис.](#page-402-1) 12-34). В блоке каждого пункта, находящегося в режиме просмотра, имеется кнопка «Редактировать», при щелчке на которой данный пункт переводится в режим редактирования (становится текущим).

**Замечание.** Если в окне многопунктового проекта резолюции выполнить сохранение резолюции в шаблон, то в шаблон сохранится текущий пункт.

### ОБЩИЕ РЕКВИЗИТЫ ДЛЯ ВСЕХ ПУНКТОВ РЕЗОЛЮЦИИ

В нижней части окна многопунктовой резолюции/проекта резолюции находится группа реквизитов, которые являются общими для всех пунктов. Это следующие реквизиты:

- АВТОР автор резолюции;
- КОНТРОЛЬ контролер резолюции. Каждый пункт имеет свое значение контрольности (контрольный или неконтрольный), но если хотя бы одному пункту назначен контролер, то он будет контролером всех пунктов (даже неконтрольных);
- ДАТА дата вынесения резолюции;

### **Замечание.** Реквизит «Дата» имеется только у резолюций.

- ПРИОРИТЕТ приоритет проекта резолюции;
- СТАТУС статус проекта резолюции.

**Замечание.** Реквизиты «Приоритет» и «Статус» имеются только у проектов резолюций.

### ИНДИВИДУАЛЬНЫЕ РЕКВИЗИТЫ ДЛЯ КАЖДОГО ПУНКТА

В блоке каждого пункта находятся реквизиты, которые являются индивидуальными для данного пункта. Это следующие реквизиты:

• ИСПОЛНИТЕЛИ – перечень исполнителей резолюции;

- ТЕКСТ текст резолюции. Если РК принадлежит группе документов вида «Письма граждан», и в разделе «Рубрики» этой РК имеются записи рубрик, то слева от поля текста резолюции будет отображаться кнопка «Добавить рубрики». Данная кнопка позволяет добавить в поле текста резолюции наименования и коды нужных рубрик данной РК (подробнее об этом рассказывается в п. «Ввод резолюции» настоящего подраздела);
- ОЗНАКОМИТЬ перечень должностных лиц, которым резолюция направляется не на исполнение, а на ознакомление.
- СРОК плановая дата исполнения резолюции;
- ПРОМЕЖУТОЧНЫЙ СРОК промежуточная дата контроля резолюции;
- КАТЕГОРИЯ категория резолюции;
- КОНФИДЕНЦИАЛЬНОСТЬ признак конфиденциальности резолюции (флажок снят/установлен);
- КОНТРОЛЬНОСТЬ контрольность резолюции (контрольная или неконтрольная). В блоке каждого пункта имеется кнопка «Поставить на контроль / Не контролировать», при щелчке на которой изменяется значение признака контрольности пункта резолюции и название кнопки изменяется на обратное. Если пункт резолюции должен быть контрольным, щелкните в его блоке кнопку «Поставить на контроль», в блоке будет

установлен признак контрольной резолюции **. В Е**сли пункт резолюции должен быть не контрольным, щелкните в его блоке кнопку «Не контролировать», в блоке не будет отображаться признак контрольной резолюции. Если хотя бы один пункт резолюции является контрольным, то в поле «Контроль», расположенном в нижней части окна, должен быть выбран контролер.

**Замечание.** Несмотря на то, что каждый пункт резолюции имеет свое значение контрольности (контрольный или неконтрольный), но если хотя бы одному пункту назначен контролер, то он будет контролером всех пунктов (даже неконтрольных).

• ПРИМЕЧАНИЕ – текст примечания.

• ПРАВИЛА ПОВТОРЕНИЯ – правила повторения резолюции, задаются в случае, если данная резолюция должна быть периодической. Чтобы задать правила повторения для резолюции, сделайте ее пункт текущим в окне многопунктовой резолюции/проекта резолюции, и выберите из меню окна команду «Повторение резолюции». В открывшемся окне задайте правила повторения по технологии, описанной в п. «Периодические резолюции» настоящего подраздела.

Введя реквизиты всех пунктов многопунктовой резолюции/проекта резолюции, сохраните информацию, выполнив ее окне одну из следующих команд:

- «Сохранить как проект». Многопунктовый проект резолюции будет сохранен. Для последующего редактирования он будет открываться также в формате многопунктового проекта резолюции (пока не будет разослан).
- «Сохранить поручение и не направлять». Многопунктовая резолюция превратится в множество резолюций, которые будут сохранены, но не будут разосланы исполнителям.
- «Направить на исполнение». Многопунктовая резолюция/ проект резолюции превратится в множество готовых резолюций, которые будут автоматически разосланы исполнителям. В разосланных резолюциях реквизиты «Статус» и «Приоритет» исчезнут. Реквизиту «Дата резолюции» будет присвоено значение, равное текущей дате.

Выполнение любой из данных команд приводит к закрытию окна многопунктовой резолюции/проекта резолюции.

#### **Печать многопунктового проекта резолюции**

Многопунктовый проект резолюции можно распечатать, запустив из его окна команду печати.

**Замечание.** Печать многопунктового проекта резолюции одновременно приводит к его сохранению, т.к. распечатать можно только сохраненный проект.

Чтобы распечатать многопунктовый проект резолюции, в его окне выберите из меню команду «Печать проекта», или щелкните соответствующую кнопку на панели инструментов

ленты действий (если эта кнопка выведена на ленту действий). Откроется окно для выбора формата печати (см. [Рис.](#page-406-0) 12-35).

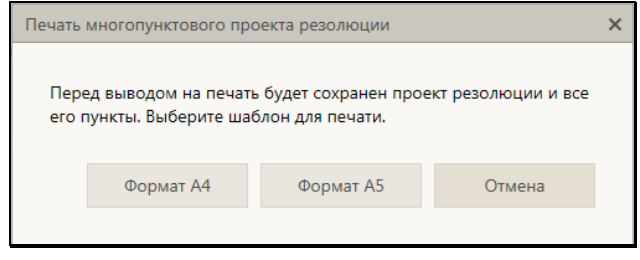

Рис. 12-35. Окно для выбора формата печати

<span id="page-406-0"></span>В окне содержится сообщение о том, что печать приведет к сохранению многопунктового проекта резолюции, а также содержатся кнопки выбора формата печати. Щелкните на кнопке, соответствующей нужному формату печати: «Формат А4» или «Формат А5» (кнопка «Отмена» используется для отказа от операции печати). Будет сформирована в приложении MS Word печатная форма выбранного формата, содержащая данные всех пунктов многопунктового проекта резолюции.

В печатной форме каждый пункт многопунктовой резолюции представлен отдельным блоком.

**Замечание.** Отметим, что те должностные лица, которые в «ДЕЛО-Web» в окне резолюции находятся в поле «Ознакомить», в системе «ДЕЛО» в окне резолюции находятся в общем списке исполнителей, но у них примечание начинается с символа «+».

## **12.2.11. Поэтапная подготовка и согласование проекта резолюции**

Для удобства осуществления поэтапной подготовки проекта резолюции используются следующие реквизиты проекта резолюции:

• «Статус» – статус проекта резолюции. На каждом этапе подготовки проекту резолюции присваивается новый статус. В папке кабинета «Документы с проектами поручений» имеются предустановленные фильтры, соответствующие

статусам проектов резолюций. В каждом фильтре находятся записи проектов резолюций с соответствующим статусом;

• «Приоритет» - степень важности проекта резолюции. Позволяет визуализировать приоритетность проектов резолюций и выполнять работу с ними в порядке степени важности.

Данные реквизиты могут быть использованы следующим образом:

- Реквизиты «Статус» и «Приоритет» могут быть с помощью настройки вида перечня отображены в перечне записей в папке кабинета «Документы с проектами поручений», а также в перечне записей, найденных в результате поиска РК и поручений в функции «Поиск». В этом случае можно выполнять ручную сортировку записей по статусу и приоритету. Отметим, что при сортировке по значениям реквизита «Приоритет» порядок сортировки соответствует весам элементов-приоритетов в справочнике «Приоритеты проектов резолюций».
- По реквизитам «Статус» и «Приоритет» может быть выполнена фильтрация перечня записей проектов резолюций в папке кабинета «Документы с проектами поручений». Кроме того, в данной папке кабинета имеются предустановленные фильтры, соответствующие статусам проектов резолюций.
- По реквизитам «Статус» и «Приоритет» может выполняться поиск РК, поручений, файлов РК в функции «Поиск».

Записи подготовленных проектов резолюций попадают в папку «Документы с проектами поручений» кабинета, владельцем которого является должностное лицо, указанное в качестве автора в этих проектах резолюций. Папка кабинета имеет предустановленные фильтры, соответствующие статусам проектов резолюций (см. Рис. [12-36](#page-408-0)). Пользователь может открыть фильтр «Все» и работать с проектами резолюций всех статусов, либо, если ему нужны проекты резолюций определенного статуса, может открыть фильтр папки кабинета, соответствующий нужному статусу.

С помощью настройки вида перечня можно отобразить в папке кабинета в перечне записей проектов резолюций реквизиты «Приоритет» и «Статус» и сортировать по ним записи папки

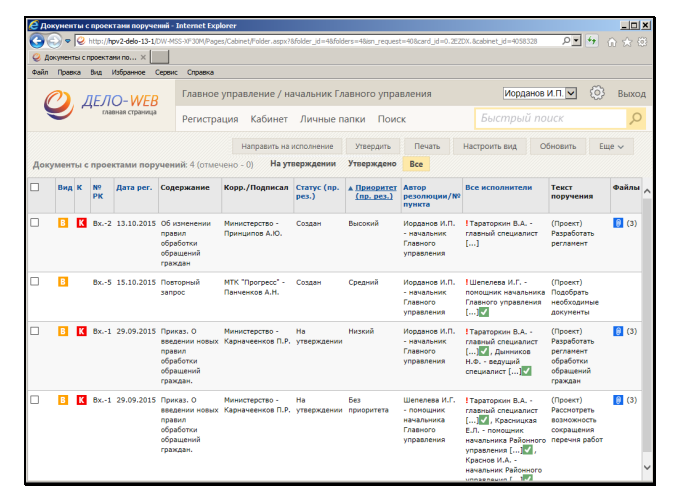

<span id="page-408-0"></span>Рис. 12-36. Страница папки кабинета «Документы с проектами поручений»

### ПРАВА, НЕОБХОДИМЫЕ ПОЛЬЗОВАТЕЛЯМ ДЛЯ РАБОТЫ:

для ввода и редактирования проекта резолюции пользователю необходимо абсолютное право «Ввод проектов резолюций» или «Ввод резолюций» за должностное лицо, являющееся автором резолюции. Соответственно, данное право требуется для возможности присвоения проекту резолюции всех статусов, кроме статуса «Утвержден».

для утверждения проекта резолюции (выполнения команды «Утвердить») пользователю необходимо абсолютное право «Ввод резолюций» за должностное лицо, являющееся автором резолюции. Соответственно, данное право требуется для возможности присвоения проекту резолюции статуса «Утвержден» (присваивается при выполнении команды «Утвердить»).

для рассылки утвержденной резолюции исполнителям (выполнения команды «Направить на исполнение») пользователю необходимо:

- абсолютное право «Ввод резолюций» за должностное лицо, являющееся автором резолюции
- ИЛИ

• абсолютное право «Ввод проектов резолюций» за должностное лицо, являющееся автором резолюции с разрешенной операцией рассылки проекта резолюции.

### ВАРИАНТ СЦЕНАРИЯ ПОДГОТОВКИ И СОГЛАСОВАНИЯ ПРОЕКТА РЕЗОЛЮЦИИ

Должностные лица, участвующие в подготовке и согласовании проекта резолюции:

- Специалист (первичный ввод проекта резолюции и его доработка по результатам его рассмотрения другими участниками);
- Помощник руководителя (возврат проекта резолюции на доработку Специалисту, корректировка проектов резолюций и отправка на утверждение Руководителю);
- Руководитель (утверждение проекта резолюции с возможной корректировкой, возврат проекта резолюции на доработку Помощнику).

#### Ввод проекта резолюции

Специалист вводит проект резолюции, которому автоматически присваивается статус «Создан».

Когда проект резолюции подготовлен для передачи его Помощнику руководителя, Специалист присваивает проекту статус «Подготовлен» *(в окне проекта резолюции выбирает в меню команду «Подготовлен»)*.

#### Согласование проекта резолюции

*Работа с проектами, подготовленными Специалистом:*

Помощник руководителя, воспользовавшись в папке кабинета фильтром, показывающим проекты резолюций со статусом «Подготовлен», просматривает подготовленные проекты резолюций и разделяет их на две части:

• Проекты, которые его устраивают для дальнейшей работы. Им он присваивает статус «Принят», если он хочет проектом заняться дополнительно, либо «На утверждении», если проект уже готов к рассмотрению Руководителем *(в окне проекта резолюции выбирает в меню команду «Принять» или «На утверждении»)*;

• Проекты, которые он хочет вернуть Специалисту на доработку. Этим проектам он присваивает статус «На доработку» *(в окне проекта резолюции выбирает в меню команду «На доработку»)*.

### *Работа с проектами, отложенными Помощником для дальнейшей работы:*

Помощник руководителя, воспользовавшись в папке кабинета фильтром, показывающим проекты резолюций со статусом «Принят», просматривает отложенные для дальнейшей работы проекты резолюций, вносит в них необходимые изменения и направляет их на рассмотрение Руководителю, присваивая им статус «На утверждении» *(в окне проекта резолюции выбирает в меню команду «На утверждении»)*.

#### *Работа с проектами, возвращенными Руководителем:*

Помощник руководителя, воспользовавшись в папке кабинета фильтром, показывающим проекты резолюций со статусом «Возвращен», просматривает их разделяет на две части:

- Проекты, которые он будет дорабатывать сам. Одни из них он может отложить для дальнейшей работы, присвоив им статус «Принят» *(в окне проекта резолюции выбирает в меню команду «Принять»)*. В другие он может внести изменения сразу и опять отправить на утверждение Руководителю, присвоив им статус «На утверждении» *(в окне проекта резолюции выбирает в меню команду «На утверждении»)*;
- Проекты, которые нужно вернуть Специалисту на доработку. Этим проектам он присваивает статус «На доработку» *(в окне проекта резолюции выбирает в меню команду «На доработку»)*.

Перед отправкой проекта резолюции Руководителю на утверждение, Помощник устанавливает ему значение реквизита «Приоритет» *(в окне проекта резолюции в поле «Приоритет» выбирает нужное значение приоритета)*.

#### *Работа с возвращенными на доработку проектами резолюции:*

Специалист, воспользовавшись в папке кабинета фильтром, показывающим возвращенные на доработку проекты резолюций со статусом «На доработку» или показывающим оставленные им самим недоработанные при вводе проекты резолюций со статусом «Создан», просматривает эти проекты резолюций, вносит в них нудные изменения и, если они готовы для передачи Помощнику руководителя, присваивает им статус «Подготовлен» *(в окне проекта резолюции выбирает в меню команду «Подготовлен»)*.

### Утверждение проекта резолюции

Руководитель, воспользовавшись в папке кабинета фильтром, показывающим проекты резолюций со статусом «На утверждении», просматривает их и выполняет над ними следующие действия:

- «Направить на исполнение» *(в окне проекта резолюции выбирает в меню команду «Направить на исполнение»)*. Проект резолюции превращается в готовую резолюцию и рассылается исполнителям.
- «Утвердить» *(в окне проекта резолюции выбирает в меню команду «Утвердить»)*. Проект резолюции приобретает статус «Утвержден». После этого работу с проектом продолжит Помощник и выполнит рассылку;
- «Вернуть» *(в окне проекта резолюции выбирает в меню команду «Вернуть»)*. Проект резолюции приобретает статус «Возвращен». После этого работу с проектом продолжит Помощник или Специалист.

# **12.2.12. Шаблоны поручений**

Пользователь может создавать для себя и использовать в работе шаблоны поручений (резолюций и пунктов). Это дает возможность быстрого ввода поручений со стандартными, часто используемыми реквизитами. Из шаблонов можно заполнять поручения всех типов: пункты, резолюции, проекты резолюций всех уровней подчиненности. Поручение, введенное с помощью шаблона, можно потом отредактировать обычным способом.

Шаблоны поручений можно создавать как на основе резолюций, так и на основе пунктов.

Использовать шаблон можно при заполнении создаваемых поручений любого типа. При этом копироваться в поручение из шаблона будут только реквизиты, соответствующие типу заполняемого поручения.

### СОЗДАНИЕ ШАБЛОНА ПОРУЧЕНИЯ

Чтобы сохранить какое-либо поручение в качестве шаблона, нужно открыть окно этого поручения. Шаблон можно создать на основе поручения (пункта, резолюции или проекта резолюции), открытого для редактирования или находящегося в режиме создания. Пользователь может создать шаблон только на основе того поручения, окно которого он может открыть.

Для сохранения поручения в шаблон, в окне ввода/редактирования поручения щелкните кнопку «Шаблон резолюции» (см. Рис. [12-37](#page-412-0)). В открывшейся области щелкните команду «Сохранить резолюцию как шаблон» (см. Рис. [12-37](#page-412-0)).

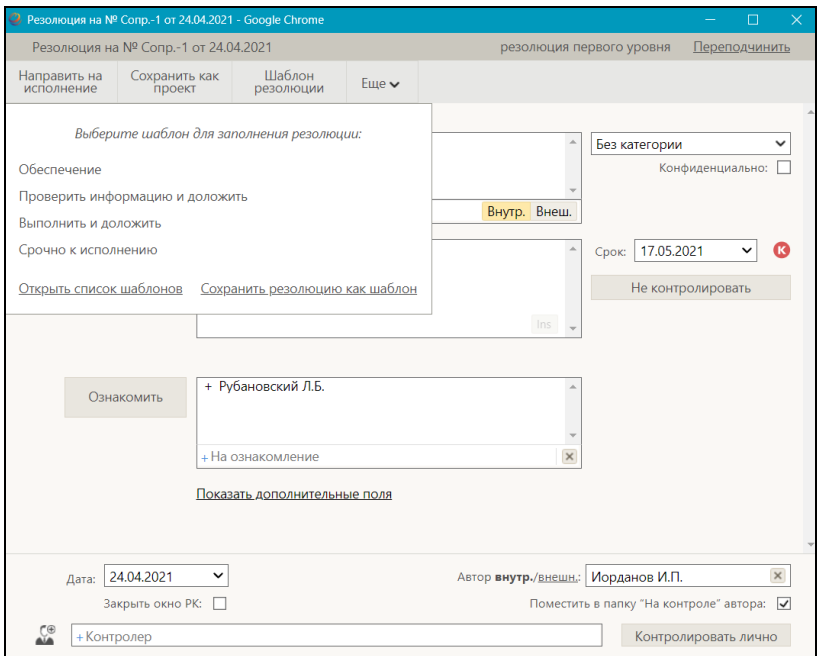

<span id="page-412-0"></span>Рис. 12-37. Окно поручения с отображенной командой сохранения резолюции как шаблона

Откроется область для задания названия сохраняемого шаблона (см. [Рис.](#page-413-0) 12-38).

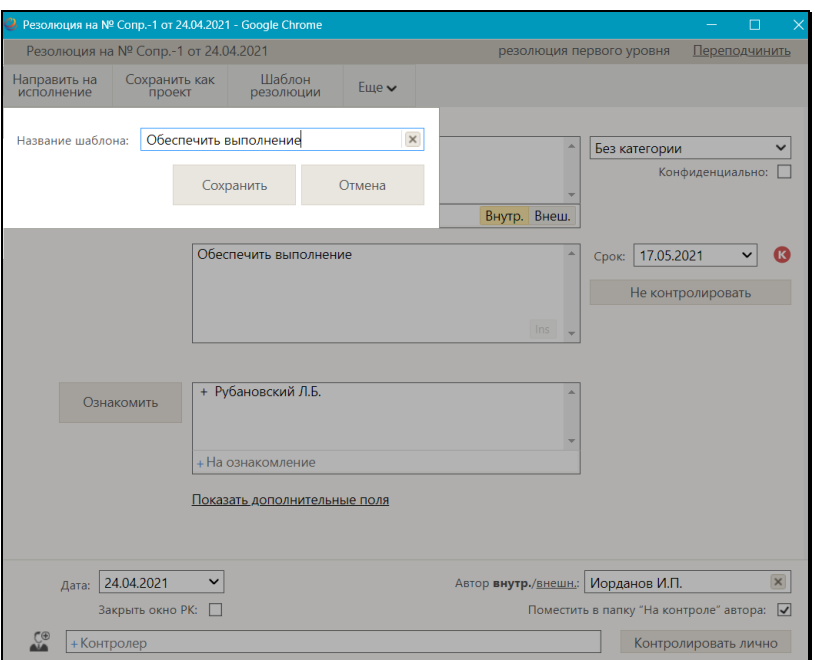

<span id="page-413-0"></span>Рис. 12-38. Окно поручения с отображенной областью для задания названия шаблона

Введите наименование шаблона в поле «Наименование шаблона» (наименование должно быть уникальным в рамках перечня сохраненных шаблонов поручений пользователя) и щелкните кнопку «Сохранить». Будет сохранен шаблон с реквизитами текущего поручения.

**Замечание.** Правила повторения поручения (при их наличии) не сохраняются в шаблон.

#### РАБОТА СО СПИСКОМ ШАБЛОНОВ

В окне ввода поручения щелкните кнопку «Шаблон резолюции» (см[. Рис.](#page-412-0) 12-37). В открывшейся области щелкните команду «Открыть список шаблонов» (см. Рис. [12-37](#page-412-0)). Откроется область со списком шаблонов резолюций пользователя (см. [Рис.](#page-414-0) 12-39).

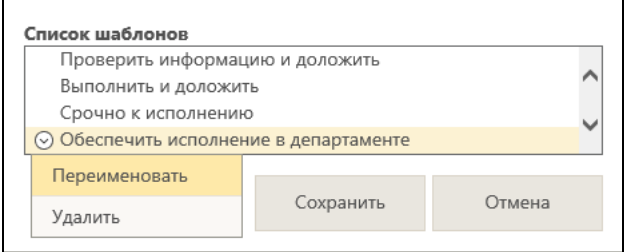

Рис. 12-39. Список шаблонов пользователя

<span id="page-414-0"></span>С шаблонами, содержащимися в данном списке, можно выполнить следующие действия:

- ПЕРЕИМЕНОВАТЬ. Для этого в локальном меню записи шаблона выберите команду «Переименовать». Откроется область для задания названия сохраняемого шаблона (см. [Рис.](#page-413-0) 12-38). Отредактируйте название шаблона в поле «Название шаблона» (название должно быть уникальным в рамках перечня сохраненных шаблонов резолюций пользователя) и щелкните кнопку «Сохранить».
- ПЕРЕМЕСТИТЬ ШАБЛОН В СПИСКЕ. Для этого выделите запись шаблона и «перетащите» ее в нужное место списка.
- УДАЛИТЬ ШАБЛОН. Для этого выделите запись шаблона и

щелкните отобразившуюся в его записи кнопку (Удалить). Также можно воспользоваться командой «Удалить» в локальном меню записи шаблона.

### ЗАПОЛНЕНИЕ ПОРУЧЕНИЯ ИЗ ШАБЛОНА

**Внимание.** Заполнить реквизиты поручения из шаблона можно только при создании нового поручения.

В окне ввода поручения щелкните кнопку «Шаблоны резолюций» (см. Рис. [12-37](#page-412-0)). В открывшейся области щелкните наименование шаблона, реквизиты которого должны быть введены в резолюцию.

Реквизиты создаваемого поручения будут заполнены значениями из выбранного шаблона. При копировании значений реквизитов из шаблона в создаваемое поручение выполняются следующие правила:

- Копируются только заполненные (не пустые) реквизиты шаблона. Исполнители поручения, если они есть в шаблоне, заменяют уже существующих в поручении исполнителей.
- Копируются только реквизиты, соответствующие типу водимого поручения и доступные для редактирования в окне ввода поручения. Например, если вводится резолюция, а шаблон был создан на основе пункта, тогда реквизит «№ пункта» не подлежит копированию, даже если он в шаблоне заполнен.
- Значения дат не копируются из шаблона в виде абсолютных значений, а вычисляются на основании данных шаблона по следующей схеме:
	- − Дата заполняемой резолюции (для резолюций и проектов резолюций), если не заполнена = текущая дата;
	- − Другие Даты в заполняемой резолюции (проекте резолюции) (например, «Срок») = Дата заполняемой резолюции + Х, если Х не равно нулю. Здесь Х – срок из шаблона - количество дней, на которое в шаблоне дата исполнения отстоит от базовой даты. При сохранении шаблона в нем в качестве базовой даты сохраняется дата резолюции или дата регистрации документа, которому принадлежит пункт.

## **12.2.13. Просмотр протокола работы с поручением**

Пользователь, имеющий право на просмотр поручения, может также просмотреть протокол изменений и просмотра этого поручения. Для просмотра протокола поручения переведите РК в режим просмотра, сделайте в ней текущим нужное поручение и в меню действий РК щелкните команду «Протокол поручения». Откроется окно протокола текущего поручения (если поручение доступно пользователю), аналогичное показанному на [Рис.](#page-496-0) 12-78 и описанному в подразделе «Просмотр протокола работы с РК» настоящего раздела.

## **12.2.14. Удаление поручения**

**Замечание.** В «ДЕЛО-Web» пользователь может удалить только поручения, соответствующие следующим условиям:

• проекты резолюций, автором которых является должностное лицо, за которое пользователь имеет абсолютное право «Ввод проектов резолюций» или «Ввод резолюций»;

#### ИЛИ

• резолюции, автором которых является должностное лицо, за которое пользователь имеет абсолютное право «Ввод резолюций»;

#### ИЛИ

• принятые к контролю пункты, контролером которых является должностное лицо, за которое пользователь имеет абсолютное право «Контроль исполнения поручений». Не принятые к контролю пункты пользователь может удалять при наличии права редактирования РК, которой принадлежат эти пункты.

Чтобы удалить поручение по документу, откройте РК на вкладке «Поручения», выделите подлежащее удалению поручение в дереве поручений, и выберите из меню команду «Удалить резолюцию», или щелкните соответствующую кнопку на панели инструментов ленты действий (если эта кнопка выведена на ленту действий). Если подлежащее удалению поручение отображается на вкладке «Краткие сведения», то можно на этой вкладке вызвать операцию «Удалить резолюцию» для этого поручения.

**Замечание.** Команда вызова операции «Удалить резолюцию» доступна, если у РК имеется хотя бы одно поручение, а у пользователя есть хотя бы одно из авторизованных прав: «Ввод резолюций», «Ввод проектов резолюций» или «Контроль исполнения поручений».

Если текущее поручение доступно пользователю для удаления, то система предложит подтвердить операцию удаления для этого поручения.

Если текущее поручение недоступно пользователю для удаления, то система попытается самостоятельно найти доступное для удаления поручение. Если в РК имеется только одно доступное пользователю для удаления поручение, то система предложит подтвердить операцию удаления для этого поручения. Если в РК имеется несколько доступных пользователю для удаления поручений, то открывается окно для выбора поручения для удаления, содержащее перечень поручений, доступных пользователю для удаления. В этом окне нужно щелкнуть запись поручения, подлежащего удалению, затем подтвердить операцию удаления.

Если удаляемое поручение имеет подчиненные резолюции или проекты резолюций, то появляется окно сообщения, в котором с помощью щелчка на соответствующей кнопке нужно выбрать:

• Удаление текущего поручения вместе с его подчиненными резолюциями (и проектами резолюций);

ИЛИ

• Удаление только текущего поручения. При этом его подчиненные резолюции (и проекты резолюций) будут перемещены на уровень выше;

ИЛИ

• Отказ от операции.

**Внимание.** Если удалить резолюцию, являющуюся *текущим* экземпляром периодической резолюции, то процесс создания новых экземпляров резолюции прекратит свою работу. Подробнее см. п. «Периодические резолюции» настоящего подраздела.

# **12.3. Контроль исполнения поручений**

Контролер поручения отслеживает ход исполнения поручения и вводит информацию о ходе исполнения. При исполнении поручения контролер вводит фактическую дату исполнения поручения и снимает поручение с контроля.

В «ДЕЛО-Web» пользователь может контролировать исполнение только тех поручений, которые соответствуют следующим условиям:

• Резолюции (не проекты), автором которых является должностное лицо, за которое пользователь имеет абсолютное право «Ввод резолюций».

### ИЛИ

• Резолюции (не проекты) и принятые к контролю пункты, контролером которых является должностное лицо, за которое пользователь имеет абсолютное право «Контроль исполнения поручений». *(Операция принятия пункта к контролю описана ниже в п. «Принятие пункта к контролю» настоящего подраздела.)*

### ИЛИ

• Не принятые к контролю пункты с неуказанным контролером, принадлежащие РК, доступной пользователю для редактирования основных реквизитов.

Записи поручений, контролером которых является владелец текущего кабинета, находятся в папке кабинета «Контролируемые мною поручения». Также в этой папке кабинета находятся записи резолюций, автором которых является владелец текущего кабинета, если эти резолюции были разосланы авторам.

## **12.3.1. Принятие пункта к контролю**

Чтобы ограничить доступ других пользователей к пункту, его контролер может принять пункт к контролю.

Операция принятия пукта к контролю может быть выполнена:

• в окне РК (единичная операция) – в окне РК на вкладке «Поручения» сделайте текущим пункт, который Вы хотите принять к контролю (если пункт, доступный Вам для принятия к котнролю в РК только один, его можно не делать текущим, система определит его сама) и выберите из меню «Еще» или на ленте действий команду **Принять к контролю**. Если операция прошла успешно, появится сообщение о том, что пункт принят на контроль. В противном случае появится сообщение о причине невозможности выполнения операции (напимер, сообщение о том, что нужно выбрать принимаемый к контролю пункт

или о том что у РК отсутствуют пункты, который данный пользователь может принять к контролю).

• на перечне записей, находящихся в папке «Контролируемые мною поручения» (групповая операция) – в перечне отметьте записи, соответствующие пунктам, которые Вы хотите принять к контролю, и в меню действий выберите команду **Принять пункт к контролю**, затем подтвердите операцию. Система обработает выбранные записи, и пункты, на которых выполнение операции возможно, будут приняты к контролю. Если среди выбранных записей есть те, на которых выполнение оерации невозможно, появится сообщение о количестве необработанных записей из количеста выбранных.

Принятый к контролю пункт отмечается индикатором который отображается:

• В окне РК в области отображения поручения, когда туда загружен принятый к контролю пункт. Индикатор отображается справа от ФИО Контролера пункта (см[. Рис.](#page-419-0)  [12-](#page-419-0)40).

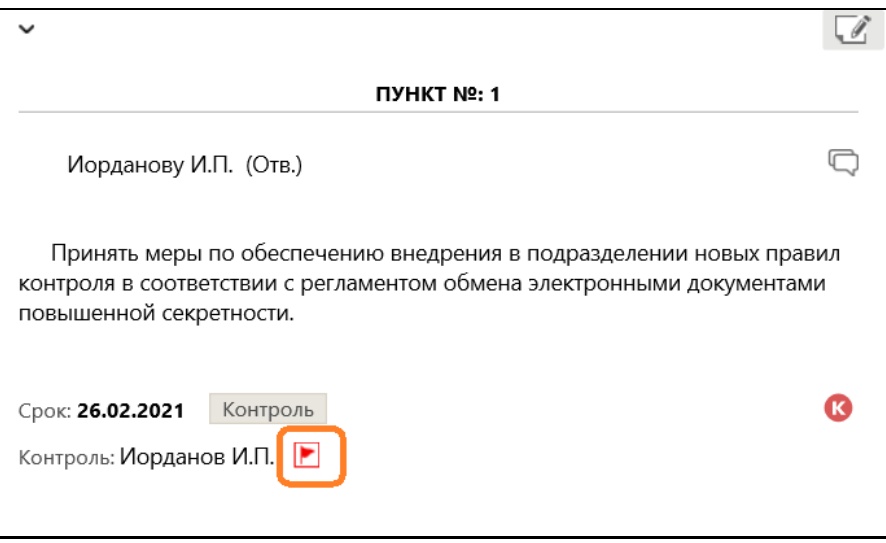

<span id="page-419-0"></span>Рис. 12-40. Индикатор признака принятого к котнтролю пункта в области отображения поручения

• В перечне РК в записи, соответствующей принятому к контролю пункту. Индикатор отображается в графе «ПК» (см. [Рис.](#page-420-0) 12-41), которая присутствует в перечне, если в настройке его вида выбран для отображения реквизит «Принят к контролю».

| Контролируемые мною поручения: 32 (отмечено - 0)<br><b>Bce</b><br>Срок истекает через 5 дней<br>Просрочено |         |  |  |                             |                                            |                                       |                                 |                                                                               |
|----------------------------------------------------------------------------------------------------|---------|--|--|-----------------------------|--------------------------------------------|---------------------------------------|---------------------------------|-------------------------------------------------------------------------------|
|                                                                                                    | ▲ Вид К |  |  | № РК Дата рег.              | Содержание                                 | <b>Автор</b><br>резолюции/№<br>пункта | Контролер                       | $\overline{\mathsf{H}}\mathsf{K}$ $\overline{\mathsf{B}}\mathsf{c}\mathsf{e}$ |
|                                                                                                    |         |  |  | Bx.-1 15.12.2020            | Договор на<br>выполнение работ<br>Nº 22-20 |                                       | Иорданов И.П.<br>- Председатель | ▸<br><b>!</b> Mop                                                             |
|                                                                                                    |         |  |  | Вх.-1 15.12.2020 Договор на | выполнение работ                           | Иорданов И.П.<br>- Председатель       | Краснов И.А. -<br>Директор      | $I$ Kpa<br>депа                                                               |

<span id="page-420-0"></span>Рис. 12-41. Индикатор признака принятого к котнтролю пункта в записи перечня РК

Редактировать или удалять принятый к контролю пункт может только пользователь, обладающий правом **Контроль исполнения поручений** за должностное лицо, являющееся контролером данного пункта (для редактирования или удаления не принятого к контролю пункта пользователю достуточно права редактирования РК, которой принадлежит пункт).

## **12.3.2. Ввод информации о контроле исполнения поручения**

Чтобы перейти к вводу информации о контроле исполнения поручения, выполните следующие действия:

• В папке кабинета «Контролируемые мною поручения» выделите запись РК, соответствующую нужному поручению, щелкните на кнопке  $\sum_{n=1}^{\infty}$ , расположенной в записи в первой графе (кнопка появляется в текущей записи), и в открывшемся локальном меню выберите команду «Контроль исполнения»;

• Откройте РК на вкладке «Поручения», в дереве поручений выделите нужное поручение и выберите из меню команду «Контроль исполнения», или щелкните соответствующую кнопку на ленте действий (если эта кнопка выведена на ленту действий.

**Замечание.** Команда «Контроль исполнения» доступна только в случае, если в РК имеется хотя бы одно поручение и у пользователя есть хотя бы одно из прав, необходимых для контроля исполнения.

Если текущее поручение доступно пользователю для контроля, то откроется окно ввода информации о ходе исполнения этого поручения. Если в РК имеется только одно поручение, доступное пользователю для контроля, то откроется окно ввода информации о ходе исполнения этого поручения, вне зависимости от того, какое поручение было текущим. Если текущее поручение недоступно пользователю для контроля, но в РК есть несколько поручений, доступных пользователю для контроля, появится сообщение с предложением выбрать поручение для контроля (выбор осуществляется щелчком на нужном поручении в перечне предлагаемых).

**Замечание.** Если РК открыта на вкладке «Поручения», то текущим является поручение, выделенное в дереве поручений. Если РК открыта на вкладке «Краткие сведения», то текущим является поручение, отображенное на этой вкладке.

Окно ввода информации о ходе исполнения поручения показано на [Рис.](#page-422-0) 12-42.

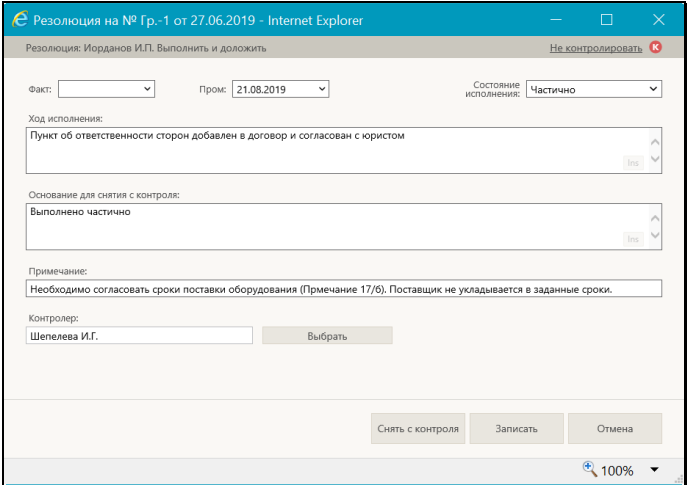

Рис. 12-42. Окно ввода информации о ходе исполнения поручения

<span id="page-422-0"></span>В заголовке окна отображается следующая информация:

- информация о поручении, для которого открыто окно.
- индикатор признака контрольности поручения контрольное,  $\Box$  - снято с контроля. У неконтрольных поручений индикатор признака контрольности отсутствует.

Введите в окне следующую информацию:

• ФАКТ – фактическая дата исполнения поручения. Значение выбирается из календаря, раскрывающегося при щелчке на кнопке (Открыть календарь), расположенной справа от поля. Отметим, что фактическая дата исполнения поручения не может быть меньше даты резолюции;

**Замечание.** Отметим, что сохранение фактической даты исполнения поручения обязательно приведет к снятию поручения с контроля, нельзя будет сохранить информацию о фактической дате без снятия поручения с контроля.

• ПРОМ – промежуточная дата контроля поручения (не может быть больше фактической даты исполнения поручения). Значение выбирается аналогично значению поля «Факт»;

- СОСТОЯНИЕ ИСПОЛНЕНИЯ состояние исполнения поручения. Значение выбирается из раскрывающегося списка;
- ХОД ИСПОЛНЕНИЯ информация о ходе исполнения поручения (указывается при необходимости). Значение вводится с клавиатуры;
- ОСНОВАНИЕ ДЛЯ СНЯТИЯ С КОНТРОЛЯ основание для снятия поручения с контроля (указывается при необходимости). Значение задается вводом с клавиатуры, вставкой изх буфера или выбором из списка стандартных текстов;
- ПРИМЕЧАНИЕ текст примечания. Значение задается вводом с клавиатуры, вставкой изх буфера или выбором из списка стандартных текстов;
- КОНТРОЛЕР контролер исполнения поручения. Если требуется выбрать другого контролера, щелкните кнопку «Выбрать» и в открывшемся окне выбора из справочника «Подразделения» выберите нужное должностное лицо;
- КОНТРОЛЬНОСТЬ ПОРУЧЕНИЯ значение контрольности поручения. Переключатель изменения контрольности находится в правом верхнем углу окна, рядом с признаком контрольности, и имеет вид команды «Не контролировать/Поставить на контроль», наименование которой меняется на противоположное в соответствии с текущим значением контрольности поручения. Если поручение является контрольным, то команда имеет наименование «Не контролировать», и при щелчке на ней поручение станет неконтрольным. Если поручение неконтрольное или снятое с контроля, то команда имеет наименование «Поставить на контроль», и при щелчке на ней поручение станет контрольным + если поле «Контролер» было пустым, то в него будет подставлен контролер по умолчанию, заданный в соответствующем параметре пользователя (если поле было заполнено, его значение не изменится).

Для сохранения введенной информации используйте одну из следующих кнопок:

• «Записать» - информация о ходе исполнения поручения будет сохранена. При этом в зависимости от того, была ли введена фактическая дата исполнения поручения, произойдет следующее:

- − если фактическая дата не была введена, то поручение не будет снято с контроля и останется в папке кабинета «Контролируемые мною поручения»;
- − если фактическая дата была введена, то поручение будет снято с контроля (признак контрольности поручения приобретет значение «Снято с контроля») и его запись исчезнет из папки кабинета «Контролируемые мною поручения».
- «Снять с контроля» информация о ходе исполнения поручения и фактической дате исполнения будет сохранена, поручение будет снято с контроля (признак контрольности поручения приобретет значение «Снято с контроля») и его запись исчезнет из папки кабинета «Контролируемые мною поручения». Отметим, что если у данного поручения имеются подчиненные резолюции, в которых установлен флажок «Снимать с контроля, если снято вышестоящее поручение», то они будут также сняты с контроля при снятии с контроля данного поручения.

Кнопка «Отмена» в окне служит для отказа от операции.

Перед сохранением информации система проверяет ее корректность, при наличии недопустимых значений появляется сообщение.

Если в параметрах пользователя установлен флажок «Сообщать о несоответствии контрольности поручения плановой и фактической дате в АРМ «ДелоWeb»», то при сохранении информации о ходе исполнения поручения система выполняет проверку соответствия значений признака контрольности, плановой и фактической дат поручения. Допустимыми являются следующие комбинации значений (см. [Таблица](#page-424-0) 12-1).

<span id="page-424-0"></span>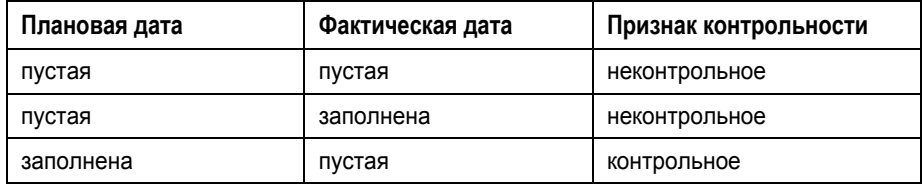

Таблица 12-1

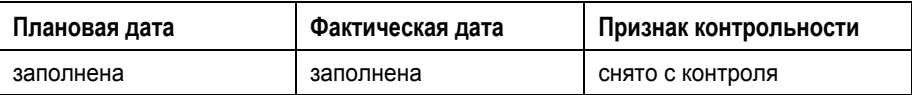

В случае обнаружения недопустимой комбинации указанных значений появится сообщение с информацией о том, что контрольность поручения не соответствует плановой и фактической дате исполнения поручения, и с предложением подтвердить сохранение изменений. При отказе от сохранения (кнопка «Отмена») операция будет отменена. При подтверждении операции (кнопка «ОК») информация о ходе исполнения будет сохранена и, если использовалась команда «Снять с контроля», признаку контрольности поручения будет присвоено значение «Снято с контроля».

По завершении операции происходит возврат в окно РК. Введенная и сохраненная информация о ходе исполнения поручения отображается в РК на вкладках «Краткие сведения» и «Поручения» в области отображения поручения (данная информация разворачивается при щелчке на кнопке «Контроль»). Если поручение снято с контроля, то у него

индикатор признака контрольности будет серого цвета  $\bf K$ (Снято с контроля).

**Замечание.** Существует групповая операция снятия поручений с контроля (см. п. «Групповое снятие поручений с контроля» настоящего подраздела).

## **12.3.3. Групповое снятие поручений с контроля**

В папке «Контролируемые мною поручения» можно выполнить групповую операцию, которая позволяет снять с контроля одновременно несколько выбранных поручений, введя в них одинаковую информацию о снятии с контроля.

Чтобы снять несколько поручений с контроля, в папке «Контролируемые мною поручения» отметьте записи контрольных поручений, подлежащих снятию с контроля, и щелкните в меню действий кнопку «Снять с контроля» (эту же команду можно выбрать из локального меню нескольких отмеченных записей).

**Замечание.** Операция «Снять с контроля» доступна пользователю, который имеет право «Ввод резолюций» за должностное лицо-автора резолюции, или право «Контроль исполнения поручений» за должностное лицо-контролера поручения (резолюции или принятого контролю пункта), или право редактирования РК, которой принадлежит не принятый к контролю пункт.

Откроется окно группового снятия поручений с контроля (см. [Рис.](#page-426-0) 12-43).

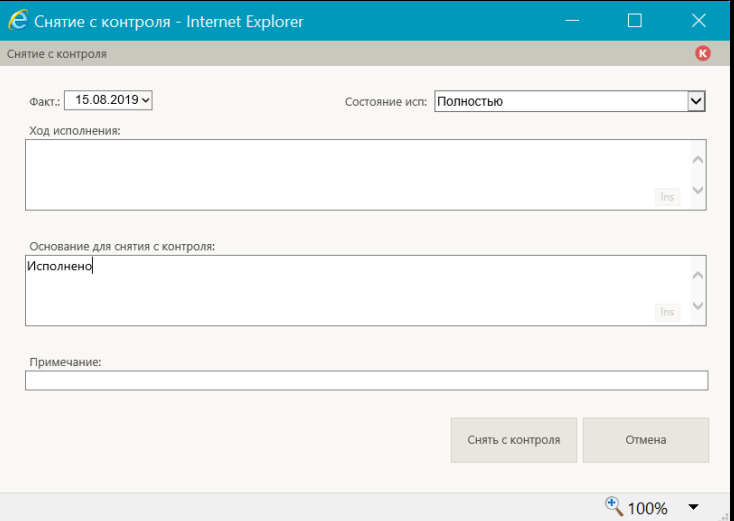

Рис. 12-43. Окно группового снятия поручений с контроля

<span id="page-426-0"></span>Данное окно аналогично окну ввода информации о ходе исполнения поручения показанному на [Рис.](#page-422-0) 12-42, но содержит меньше реквизитов.

В поле **Факт** (Фактическая дата исполнения поручения) по умолчанию установлена текущая дата.

Введите в окне необходимую информацию и щелкните кнопку **Снять с контроля** (кнопка **Отмена** используется для отказа от операции). Если для какого-либо из выбранных поручений значение в поле **Фактическая дата** меньше даты вынесения поручения, то будет выведено предупреждение, содержащее перечень таких поручений перечнем и информацию о том, что

данные сообщения останутся контрольными. В окне сообщения щелчком на соответствующей кнопке подтвердите продолжение операции либо откажитесь от операции.

Если в вашей системе «ДЕЛО» второе правило контрольности (вручную), может появиться сообщение с предложением изменить значение контрольности определенных РК. Подтвердите изменение контрольности перечисленных в сообщении РК, или откажитесь от него.

В результате выполнения операции те поручения из числа отмеченных, для которых возможна обработка операцией, будут сняты с контроля. Если у снятых с контроля поручений имеются подчиненные резолюции, в которых установлен флажок «Снимать с контроля, если снято вышестоящее поручение», то они будут также сняты с контроля при снятии с контроля их вышестоящих поручений.

Если среди отмеченных записей присутствуют те, на которых операция не может быть выполнена, по окончании операции появится сообщение с информацией о количестве необработанных записей.

# **12.4. Принятие и отклонение отчетов исполнителей поручений**

В «ДЕЛО-Web» есть функция принятия и отклонения отчетов исполнителей поручений, с помощью которой пользователь может выполнить следующие операции:

- Принять отчёт об исполнении поручения. Данная операция запускает выполнение следующих операций:
	- − Закрытие текущего поручения (снятие с контроля, простановка фактической даты исполнения поручения, простановка даты в отчётах исполнителей поручения);
	- − Копирование текущего отчёта исполнителя в вышестоящее поручение (если у текущего поручения имеется вышестоящее поручение).
- Отклонить отчёт об исполнении поручения и направить его на доработку. Данная операция запускает выполнение следующих операций:
- Закрытие текущего поручения;
- − Создание нового поручения в адрес исполнителей исходного (текущего) поручения.

Операции принятия и отклонения отчета об исполнении поручения позволяют упростить для пользователя работу по закрытию поручения, избавляя его от необходимости выполнять последовательно весь набор операций, являющихся составными частями операции принятия или отклонения отчета. При желании, каждую из составных частей можно выполнить в системе отдельно.

Операции принятия и отклонения отчета об исполнении поручения запускаются из блока отчета в области поручения на вкладках «Краткие сведения» (см. [Рис.](#page-428-0) 12-44) и «Поручения» (см. [Рис.](#page-429-0) 12-45) окна РК. Кнопки операций отображаются только в случае, если выполнение данной операции на текущем поручении возможно для текущего пользователя.

<span id="page-428-0"></span>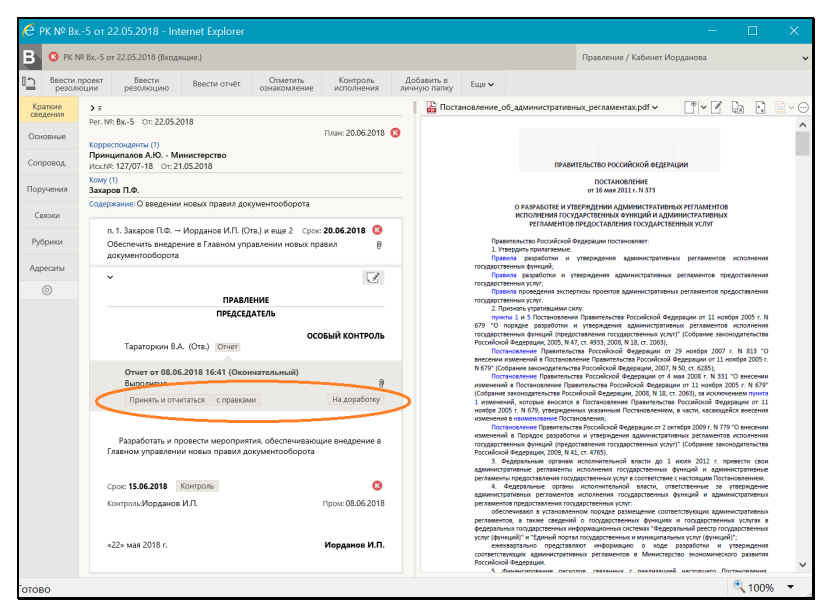

Рис. 12-44. Кнопки принятия и отклонения отчета на вкладке «Краткие сведения»

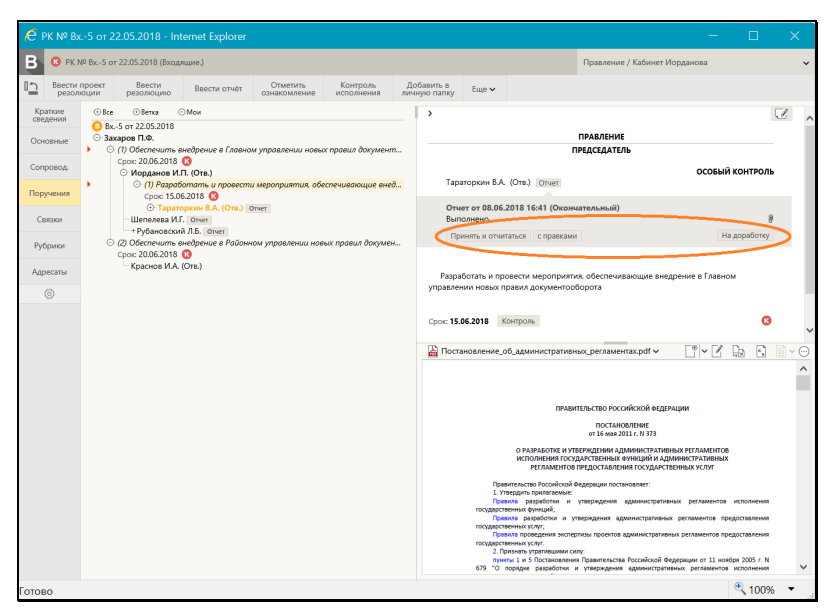

Рис. 12-45. Кнопки принятия и отклонения отчета на вкладке «Поручения»

<span id="page-429-0"></span>К операциям принятия отчета относятся следующие кнопки:

- «Принять» принять текущий отчет и закрыть текущее поручение.
- «Принять и отчитаться» принять текущий отчет и закрыть текущее поручение + ввести отчет об исполнении вышестоящего поручения, путем автоматического копирования его реквизитов из текущего отчета исполнителя, без ручного редактирования.
- «с правками» принять текущий отчет и закрыть текущее поручение + ввести отчет об исполнении вышестоящего поручения, введя его реквизиты вручную в окне ввода/редактирования отчета.

К операции отклонения отчета относится кнопка:

• «На доработку» - закрыть текущее поручение + создать новое поручение в адрес исполнителей текущего поручения.

Ниже операции принятия и отклонения отчета об исполнении поручения описаны подробно в отдельных подпунктах.

## **12.4.1. Принятие отчета об исполнении поручения**

Для принятия отчета об исполнении поручения могут использоваться кнопки «Принять и отчитаться», «с правками», «Принять». Данные кнопки отображаются в области отчета только при выполнении определенных условий.

*(Общие условия для всех кнопок):*

Кнопки «Принять и отчитаться», «с правками» отображаются в области отчета по поручению, если выполняется совокупность следующих условий:

- Текущее поручение является контрольным, либо неконтрольным ИЛИ если поручение является снятым с контроля, то в нем должна быть не заполнена фактическая дата исполнения поручения.
- Пользователь имеет право работы с текущим поручением: «Ввод резолюций» за ДЛ-автора резолюции (если текущее поручение является резолюцией), «Контроль исполнения» за ДЛ-контролёра поручения (для резолюции и принятого к контролю пункта) или право редактирования РК (для пункта, непринятого к контролю).

### *(Дополнительное условие для отображения кнопок «Принять и отчитаться», «с правками»):*

• У текущего поручения есть родительское поручение, исполнитель которого является автором текущей резолюции + для пользователя возможен ввод отчета в родительское поручение (пользователь имеет право «Исполнение поручений» за исполнителя родительского поручения + вводу отчета не препятствует системный параметр «Запретить редактирование отчета исполнителя после снятия поручения с контроля», т.е. либо поручение не является снятым с контроля, либо данный системный параметр не установлен). При выполнении данного дополнительного условия + общих условий набор кнопок будет таким, как н[а Рис.](#page-431-0) 12-46.

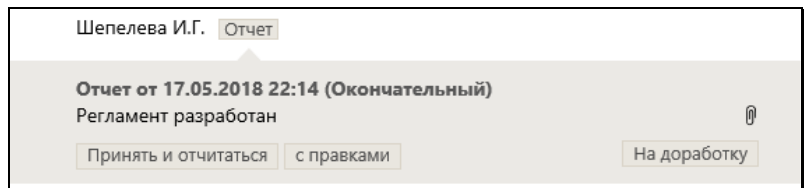

<span id="page-431-0"></span>Рис. 12-46. Блок отчета с кнопками «Принять и отчитаться», «с правками», «На доработку»

(*Дополнительное* условие для отображения кнопки «Принять»):

• У текущего поручения нет родительского поручения, исполнитель которого является автором текущей резолюции. При выполнении данного дополнительного условия + общих условий набор кнопок будет таким, как на [Рис.](#page-431-1) 12-47.

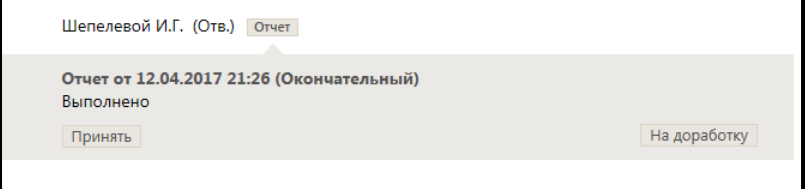

Рис. 12-47. Блок отчета с кнопками «Принять», «На доработку»

<span id="page-431-1"></span>Чтобы принять текущий отчет, щелкните в его блоке на одной из следующих кнопок:

- «Принять и отчитаться» будут выполнены следующие операции:
	- Закрытие текущего поручения (или текущего пункта многопунктовой резолюции) (см. ниже описание «Закрытие текущего поручения»);
	- − Ввод отчета в родительское поручение, исполнителем которого является автор текущего поручения. Ввод отчета выполняется в режиме «Без диалога» (см. ниже описание «Ввод отчета в родительское поручение в режиме «Без диалога»»).
- «С правками» будут выполнены следующие операции:
	- − Закрытие текущего поручения (или текущего пункта многопунктовой резолюции) (см. ниже описание «Закрытие текущего поручения»);
- − Ввод отчета в родительское поручение, исполнителем которого является автор текущего поручения. Ввод отчета выполняется в режиме «С диалогом» (см. ниже описание «Ввод отчета в родительское поручение в режиме «С диалогом»»).
- «Принять» будет выполнена операция Закрытие текущего поручения (или текущего пункта многопунктовой резолюции) (см. ниже описание «Закрытие текущего поручения»).

### ЗАКРЫТИЕ ТЕКУЩЕГО ПОРУЧЕНИЯ

При закрытии текущего поручения (или текущего пункта многопунктовой резолюции) в него автоматически вводятся следующие реквизиты:

- Поле «Фактическая дата» заполняется текущей датой, если поле не было заполнено ранее.
- Если поручение контрольное, то признаку контрольности присваивается значение «Снято с контроля».
- В отчеты всех исполнителей текущего поручения вводятся текущие дата и время исполнения поручения и указывается состояние исполнения «Окончательный», но только в случае, если выполняются следующие условия:
	- − Параметры системы не препятствуют вводу отчетов, т.е. параметр «Ввод отчётов только исполнителем поручений» установлен в положение «Нет», а параметр «Запретить редактирование отчета исполнителя после снятия поручения с контроля» не установлен.
	- − В заполняемом поле (даты и времени или, соответственно, «Состояние исполнения») отсутствует значение.

### ВВОД ОТЧЕТА В РОДИТЕЛЬСКОЕ ПОРУЧЕНИЕ В РЕЖИМЕ «С ДИАЛОГОМ»

При вводе отчета в родительское поручение в режиме «С диалогом» открывается окно ввода отчета (см. [Рис.](#page-433-0) 12-48).

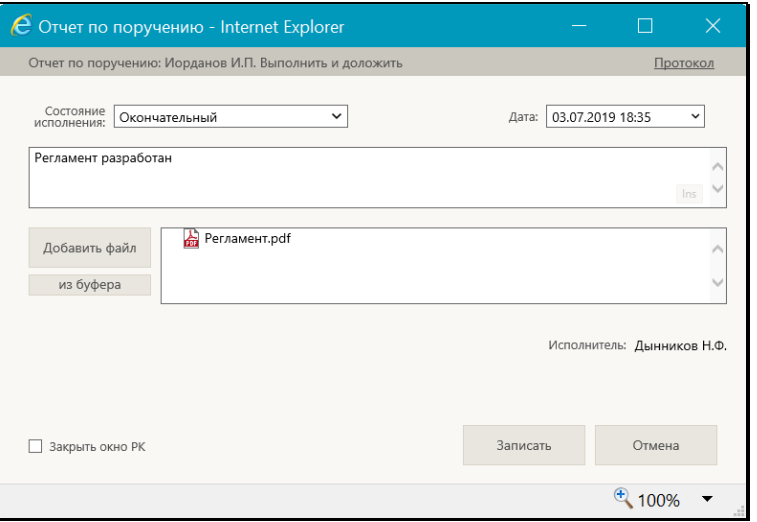

Рис. 12-48. Окно ввода отчета исполнителя поручения

<span id="page-433-0"></span>Перед открытием окна выполняется проверка того, что отчет не был введен ранее.

Если отчет не был введен ранее, то в открывшемся окне ввода отчета поля по умолчанию заполнены следующим образом:

- «Дата» текущие дата и время;
- «Состояние исполнения» значение соответствующего поля из отчёта, на котором была запущена операция принятия отчёта. Отметим, что если в исходном отчёте поле «Состояние исполнения» было заполнено логически удалённым значением, то такое значение не копируется в формируемый отчет;
- «Текст отчёта» значение соответствующего поля из отчёта, на котором была запущена операция принятия отчёта;
- «Файлы» файлы отчёта, на котором была запущена операция приятия отчёта. При копировании файлов учитываются ограничения по формату и размеру файлов отчетов исполнителей, установленные в параметрах системы.

Если требуется, реквизиты отчета можно отредактировать.

**Замечание.** Пользователь может просмотреть протокол изменений и просмотра отчета по поручению. Для открытия протокола щелкните команду **Протокол** в правом верхнем углу отчета по поручению (подробнее см. п. «Просмотр протокола работы с отчетом по поручению» подраздела «Исполнение документа» настоящего раздела).

Если Вы хотите, чтобы после завершения операции ввода отчета окно РК закрылось автоматически, установите флажок **Закрыть окно РК** (по умолчанию значение данного флажка равно значению параметра пользователя группы «Отображение РК» «Закрывать окно документа при вводе резолюции, проекта резолюции и отчета в АРМ «ДелоWeb»»).

Для сохранения отчета щелкните в его окне кнопку «Записать» (при щелчке на кнопке «Отмена» будут отменены все части операции: и закрытие текущего поручения и ввод отчета в вышестоящее поручение).

Если отчет был введен ранее (то есть к отчету был прикреплен хотя-бы один файл, и/или заполнено хотя-бы одно из полей «Состояние исполнения», «Дата», «Текст»), по перед открытием окна отчета появляется сообщение с предложением подтвердить замену отчета или отменить операцию (см. [Рис.](#page-434-0)  [12-](#page-434-0)49).

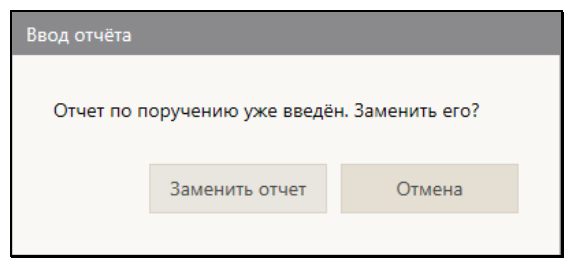

Рис. 12-49. Сообщение для подтверждения замены отчета

<span id="page-434-0"></span>Чтобы подтвердить замену отчета, щелкните в окне сообщения кнопку «Заменить отчет» (при щелчке на кнопке «Отмена» будут отменены все части операции: и закрытие текущего поручения и ввод отчета в вышестоящее поручение). Откроется окно ввода отчета (см. [Рис.](#page-433-0) 12-48), поля которого заполнены по тем же правилам, что и для случая, когда отчет не был введен ранее

(см. выше описание под [Рис.](#page-433-0) 12-48). Если требуется, реквизиты отчета можно отредактировать. Для сохранения отчета щелкните в его окне кнопку «Записать».

ВВОД ОТЧЕТА В РОДИТЕЛЬСКОЕ ПОРУЧЕНИЕ В РЕЖИМЕ «БЕЗ ДИАЛОГА»

При вводе отчета в родительское поручение в режиме «Без диалога» выполняется проверка того, что отчет не был введен ранее.

Если отчет не был введен ранее, то он будет введен в вышестоящее поручение с реквизитами, заполненными по тем же правилам, что и при вводе отчета в режиме «С диалогом» (см. выше описание под [Рис.](#page-433-0) 12-48). Ввод отчета будет выполнен в невизуальном режиме, без открытия окна ввода отчета.

Если отчет был введен ранее (то есть к отчету был прикреплен хотя-бы один файл, и/или заполнено хотя-бы одно из полей «Состояние исполнения», «Дата», «Текст»), по перед открытием окна отчета появляется сообщение с предложением подтвердить замену отчета или отменить операцию (см. [Рис.](#page-434-0)  [12-](#page-434-0)49). Чтобы подтвердить замену отчета, щелкните в окне сообщения кнопку «Заменить отчет» (при щелчке на кнопке «Отмена» будут отменены все части операции: и закрытие текущего поручения и ввод отчета в вышестоящее поручение). Будет выполнена проверка того, что в исходном отчете (отчете, из которого запущена операция принятия отчета): поле «Состояние исполнения» заполнено логически неудалённым значением И прикрепленные файлы удовлетворяют ограничениям по формату и размеру файлов отчетов исполнителей, установленным в параметрах системы.

Если исходный отчет удовлетворяет условиям проверки, то в вышестоящее поручение будет введен отчет с реквизитами, заполненными по тем же правилам, что и при вводе отчета в режиме «С диалогом» (см. выше описание под [Рис.](#page-433-0) 12-48). Ввод отчета будет выполнен в невизуальном режиме, без открытия окна ввода отчета.

Если исходный отчет не удовлетворяет условиям проверки, то откроется окно ввода отчета (см. [Рис.](#page-433-0) 12-48), поля которого заполнены следующим образом:

• «Дата» – текущие дата и время;

- «Состояние исполнения» значение соответствующего поля из отчёта, на котором была запущена операция принятия отчёта. Если в исходном отчёте поле «Состояние исполнения» было заполнено логически удалённым значением, то такое значение не копируется в формируемый отчет, и поле «Состояние исполнения» в нем будет пустым;
- «Текст отчёта» значение соответствующего поля из отчёта, на котором была запущена операция принятия отчёта;
- «Файлы» файлы отчёта, на котором была запущена операция приятия отчёта. Если файлы исходного отчета не удовлетворяют ограничениям по формату и размеру файлов отчетов исполнителей, установленным в параметрах системы, то они не копируются в формируемый отчет, и отображается сообщение о невозможности копирования файлов.

Если требуется, реквизиты отчета можно отредактировать. Для сохранения отчета щелкните в его окне кнопку «Записать» (при щелчке на кнопке «Отмена» будут отменены все части операции: и закрытие текущего поручения и ввод отчета в вышестоящее поручение).

## **12.4.2. Отклонение отчета об исполнении поручения**

Для отклонения отчета об исполнении поручения используется кнопка «На доработку». Данная кнопка отображается в области отчета только при наличии у пользователя прав работы с текущим поручением:

• (Для резолюции) права «Ввод резолюций» за ДЛ-автора резолюции, если это ДЛ не удалено логически;

ИЛИ

• (Для резолюции) права «Контроль исполнения» за ДЛ контролёра поручения и наличия у пользователя права «Ввод резолюций» (за любое ДЛ);

ИЛИ

• (Для пункта, принятого к контролю) права «Контроль исполнения» за ДЛ контролёра поручения и наличия у пользователя права «Ввод резолюций» (за любое ДЛ);

ИЛИ

• (Для пункта, непринятого к контролю) права редактирования РК и наличия у пользователя права «Ввод резолюций» (за любое ДЛ);

Чтобы отклонить текущий отчет, щелкните в его блоке на кнопке «На доработку» - будут выполнены следующие операции:

- Закрытие текущего поручения (или текущего пункта многопунктовой резолюции) (см. описание «Закрытие текущего поручения» в п. «Принятие отчета об исполнении поручения» настоящего подраздела);
- Создание новой резолюции на основе текущего поручения (или текущего пункта многопунктовой резолюции) (см. ниже описание «Создание новой резолюции на основе текущего поручения»).

СОЗДАНИЕ НОВОЙ РЕЗОЛЮЦИИ НА ОСНОВЕ ТЕКУЩЕГО ПОРУЧЕНИЯ

Для создания резолюции на основе текущего поручения открывается окно ввода резолюции (см. [Рис.](#page-437-0) 12-50).

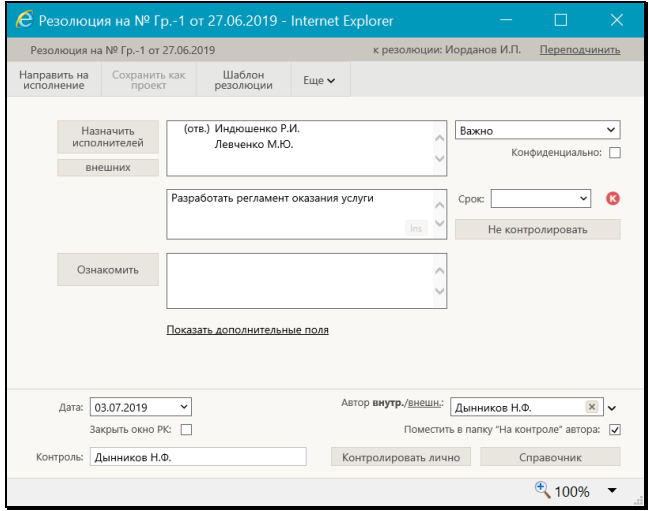

<span id="page-437-0"></span>Рис. 12-50. Окно ввода резолюции

Новая резолюция подчинена:

- Тому же объекту (вышестоящей резолюции, если она доступна пользователю, или РК), что и текущая резолюция;
- РК, если вышестоящая резолюция недоступна пользователю;
- Текущему пункту.

Реквизиты новой резолюции заполнены по правилам, приведенным в таблице ниже:

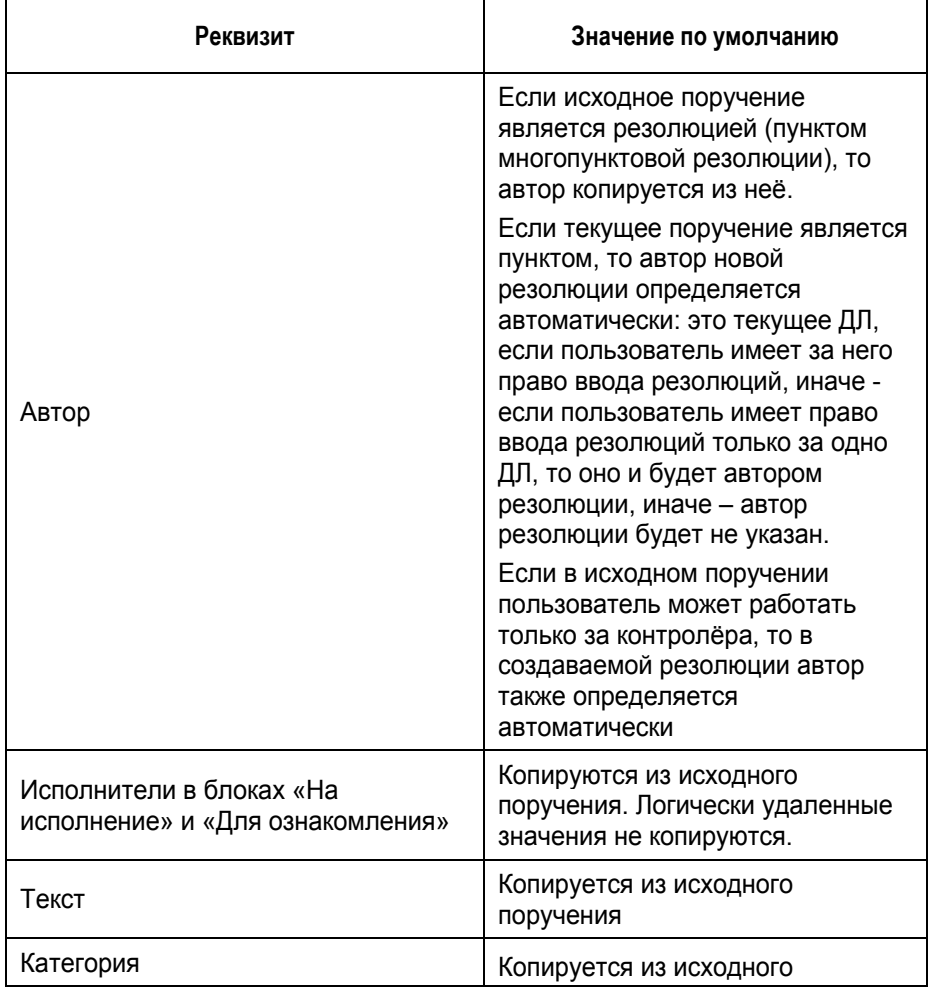

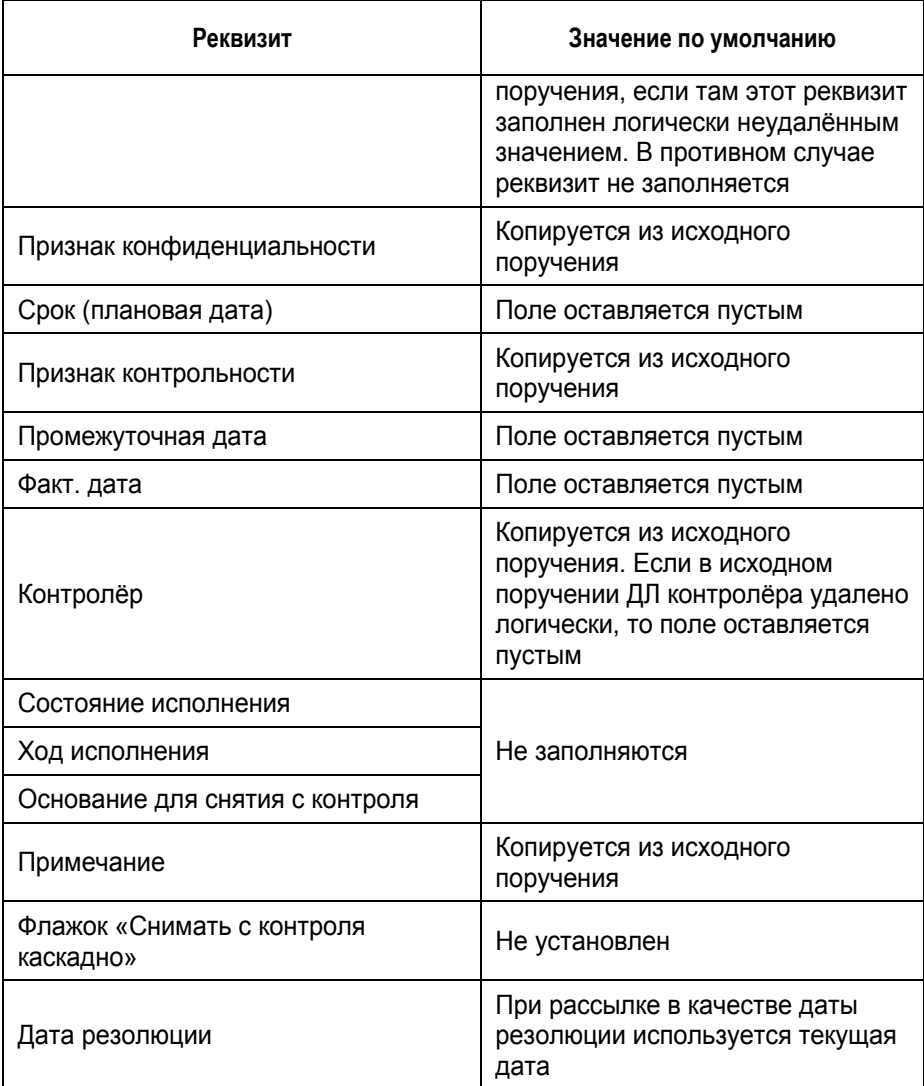

**Замечание.** При копировании реквизитов исходной резолюции отчёты исполнителей не копируются.

Если требуется, реквизиты создаваемой резолюции можно отредактировать.

Если Вы хотите, чтобы после завершения операции ввода резолюции окно РК закрылось автоматически, установите флажок **Закрыть окно РК** (по умолчанию значение данного флажка равно значению параметра пользователя группы «Отображение РК» «Закрывать окно документа при вводе резолюции, проекта резолюции и отчета в АРМ «ДелоWeb»»).

Для сохранения и рассылки резолюции щелкните в ее окне команду «Направить на исполнение» (сохранить данную резолюцию как проект невозможно).

При отказе от сохранения резолюции будут отменены все части операции: и закрытие текущего поручения, и создание новой резолюции.

# **12.5. Пересылка документа**

Операция пересылки РК используется для пересылки документов на ознакомление в другие подразделения или должностным лицам этих подразделений.

**Замечание**. Операция пересылки РК доступна только пользователям, имеющим в текущей картотеке право «Пересылка РК».

Операция пересылки документа может быть единичной (выполняется в окне РК) и групповой (выполняется на перечне записей РК). Ошибочно введенные записи о пересылке можно удалить из Журнала пересылки.

### **Единичная операция пересылки документа**

Чтобы переслать РК, откройте РК и в ее окне:

• выберите из меню «Еще» команду «Переслать РК», или щелкните соответствующую кнопку на панели инструментов ленты действий (если эта кнопка выведена на ленту действий).

ИЛИ

• перейдите на вкладку **Журнал пересылки** и щелкните на ее панели инструментов кнопку (**Переслать РК**).

Откроется окно выбора из справочника «Подразделения». Выберите в нем наименования должностных лиц и/или

подразделений, которым должна быть переслана РК, и щелкните на кнопке «Выбрать».

В результате пересылки запись РК попадет в кабинеты, владельцами которых являются выбранные должностные лица или начальники выбранных подразделений.

Если в параметрах пользователя группы «Пересылка документа» переключатель «Удалять документ из текущего кабинета после пересылки» установлен в положение «Да», то при пересылке владельцу другого кабинета запись РК будет удалена из текущего кабинета, но только в случае, если она *не имеет неисполненных поручений*, автором, исполнителем или контролером которых являются владельцы данного кабинета.

### **Множественная операция пересылки документов**

Множественную операцию пересылки документов можно выполнить на перечне записей РК, находящихся: в папке кабинета, личной папке или полученных в результате поиска РК или поручений.

Чтобы переслать РК, отметьте их записи в перечне и выберите из меню «Еще» команду **Переслать РК**. В открывшемся окне выбора из справочника «Подразделения» выберите наименования должностных лиц и/или подразделений, которым должны быть пересланы выбранные РК, и щелкните на кнопке «Выбрать».

### **Удаление записей о пересылке документа**

Чтобы удалить ненужные записи о пересылке документа, откройте РК, перейдите в ней на вкладку **Журнал пересылки** и

щелкните на панели инструментов вкладки кнопку (**Редактировать**). Вкладка будет переведена в режим редактирования (см. [Рис.](#page-442-0) 12-51).

| $€$ PK Nº $n$ pot.-1 ot 24.06.2019 - Internet Explorer |                                                                                               |                                   |  |                                                                                                    |                                                                    |                                                                                                    |                                                                                                    |  |                 |   |  |
|--------------------------------------------------------|-----------------------------------------------------------------------------------------------|-----------------------------------|--|----------------------------------------------------------------------------------------------------|--------------------------------------------------------------------|----------------------------------------------------------------------------------------------------|----------------------------------------------------------------------------------------------------|--|-----------------|---|--|
| РК № Прот.-1 от 24.06.2019 (Протокол совещания.)       |                                                                                               |                                   |  |                                                                                                    |                                                                    | Правление / Кабинет Иорд<br>24.06.2019 $\vee$                                                                                                    |                                                                                                    |  |                 |   |  |
| n                                                      | Сохранить<br><b>Отменить</b><br>Редактировать<br>рег данные РК<br>изменения<br>редактирование |                                   |  |                                                                                                    |                                                                    |                                                                                                    |                                                                                                    |  |                 |   |  |
| Основные                                               | п                                                                                             | 2/4                               |  | -×                                                                                                    |                                                                    | Приложение к протоколу Nº2.pdf ~                                                                                                    |                                                                                                    |  | I٦              | 日 |  |
| flon.                                                  |                                                                                               | Адвокатов П.Б.                    |  | 08.08.2019 22:17                                                                                                    |                                                                    |                                                                                                    |                                                                                                    |  |                 |   |  |
| <b><i><u>DEKBИЗИТЫ</u></i></b>                         |                                                                                               | Направил: Шепелева И.Г.           |  |                                                                                                    |                                                                    | Поиложение № 1                                                                                                    |                                                                                                    |  |                 |   |  |
| <b>Bursu</b>                                           | Рубановский Л.Б.                                                                              |                                   |  | к протоколу заочного заседания конкурсной комиссии по оценке заявок<br>08.08.2019.22:05<br>на участие во Всероссийском конкурсе лучших практик взаимодействия |                                                                    |                                                                                                    |                                                                                                    |  |                 |   |  |
| Соисполнители                                          |                                                                                               | Направил: Акульшин<br>Плахов А.В. |  | Пересылка в картотеку                                                                                                    |                                                                    | образовательных организаций с организациями реального сектора<br>экономики по подготовке квалифицированных рабочих и специалистов                                                                                                    |                                                                                                    |  |                 |   |  |
|                                                        | $\overline{v}$                                                                                |                                   |  | 08.08.2019 22:03                                                                                                    |                                                                    | со средним профессиональным образованием                                                                                                    |                                                                                                    |  |                 |   |  |
| Связки                                                 |                                                                                               | Направил: Акульшин                |  |                                                                                                    |                                                                    | Победители и дипломанты Всероссийского конкурса лучших практик<br>взаимодействия образовательных организаций с организационно реального сектора                                                                                                    |                                                                                                    |  |                 |   |  |
| Рубрики                                                | ☑                                                                                             | Департамент-1                     |  | 12.07.2019 23:12                                                                                                    |                                                                    |                                                                                                    | экономики по подготовке квалифицированных рабочих и специалистов<br>со средним профессиональным образованием |  |                 |   |  |
| Адресаты                                               |                                                                                               | Направил: Акульшин                |  |                                                                                                    | в номинации 1 «Лучшая практика взаимодействия с организациями ОПК» |                                                                                                    |                                                                                                    |  |                 |   |  |
|                                                        |                                                                                               |                                   |  |                                                                                                    |                                                                    |                                                                                                    | <b><i><u>Robehament</u></i></b>                                                                              |  |                 |   |  |
| Журнал<br>пересылки                                    |                                                                                               |                                   |  |                                                                                                    |                                                                    | 1 место - Краевое<br>государственное<br>бюджетное<br>профессиональное<br>образовательное учреждение «Комсомольский-на-Амуре авиастроительный лицей».<br>$2$ местно:<br>- Областное государственное бюджетное профессиональное образовательное<br>vupesmente «Томский экономико-промышленный колледж»:                                                                            |                                                                                                    |  |                 |   |  |
| Журнал<br><b>ОЗНАКОМЛРНИЯ</b>                          |                                                                                               |                                   |  |                                                                                                    |                                                                    |                                                                                                    |                                                                                                    |  |                 |   |  |
| ත                                                      |                                                                                               |                                   |  |                                                                                                    |                                                                    | - Государственное<br>учреждение Владимирской области «Владимирский авиамеханический колледж».                                                                                                    | бюджетное<br>профессиональное                                                                                |  | образовательное |   |  |
|                                                        |                                                                                               |                                   |  |                                                                                                    |                                                                    | 3 место:<br>- Областное государственное бюджетное профессиональное образовательное<br>учреждение «Рязанский политехнический колледж»:<br>- Государственное бюджетное образовательное учреждение высшего<br>образования Московской области «Международный университет природы,<br>общества и человека «Дубна»;<br>учреждение «Смоленская академия профессионального образования». | - Областное государственное бюджетное профессиональное образовательное                                       |  |                 |   |  |
|                                                        |                                                                                               |                                   |  |                                                                                                    |                                                                    |                                                                                                    | Дипломанты                                                                                                   |  |                 |   |  |
|                                                        |                                                                                               |                                   |  |                                                                                                    |                                                                    |                                                                                                    | - Федеральное государственное автономике образовательное учреждение                                          |  |                 |   |  |
| Готово                                                 |                                                                                               |                                   |  |                                                                                                    |                                                                    |                                                                                                    |                                                                                                    |  | 100%            |   |  |

Рис. 12-51. Вкладка «Журнал пересылки» в режиме редактирования

<span id="page-442-0"></span>Отметьте подлежащие удалению записи и щелкните на панели

инструментов вкладки кнопку (**Удалить**), затем подтвердите операцию.

Сохраните изменения, щелчкнув кнопку **Сохранить изменения** на ленте действий окна РК.

**Замечание.** Пользователь может удалить только те записи о пересылке, которые созданы лично им. Системный технолог может удалить любую запись из Журнала пересылки РК. Отметим также, что невозможно удалить запись о пересылке, которая была сделана автоматически в соответствии с заданными для данной группы документов правилами заполнения реквизитов РК (значением параметра «При записи», заданным системным технологом).

**Внимание.** Если в соответствии с настройкой параметров пользователя записи о пересылке РК автоматически заносились в Журнал передачи документа (ЖПД), то при удалении данных о пересылке РК из Журнала пересылки, сведения об этой пересылке НЕ удаляются из ЖПД. При необходимости, их можно удалить вручную.

## **12.6. Передача документа**

**Замечание.** Добавление и редактирование записей о передаче документа доступно пользователю, имеющему право «Переотметка документов» в текущей картотеке. Открыть Журнал передачи документа в режиме просмотра может любой пользователь, которому доступна для просмотра данная РК.

Чтобы открыть Журнал передачи документа, откройте РК документа и выберите из меню «Еще» команду «Журнал передачи документа», или щелкните соответствующую кнопку на панели инструментов ленты действий (если эта кнопка выведена на ленту действий).

Откроется окно Журнала передачи документа, (см. [Рис.](#page-443-0) 12-52).

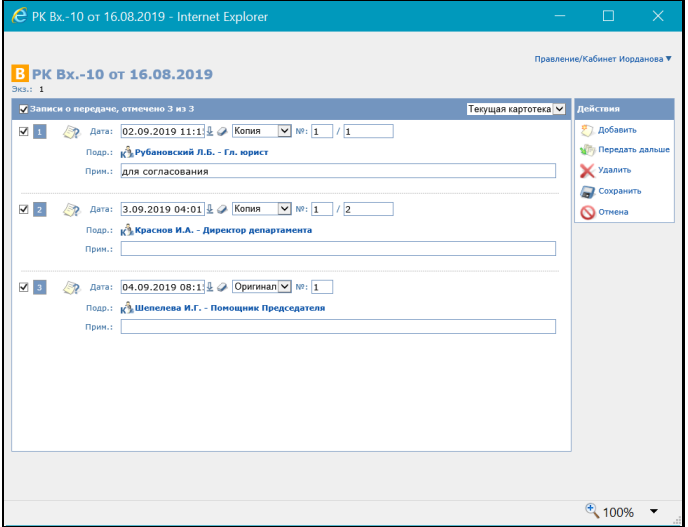

Рис. 12-52. Окно Журнала передачи документа

<span id="page-443-0"></span>Данное окно аналогично окну Журнала списания в дело, показанному на [Рис.](#page-456-0) 12-59 и описанному в подразделе «Списание документа в дело» настоящего раздела.

В зависимости от наличия у пользователя прав для редактирования Журнала передачи документа, он открывается в режиме редактирования либо в режиме просмотра.

**Замечание.** Если в Журнале передачи документа еще нет ни одной записи, то при открытии его в режиме редактирования поверх него сразу откроется окно выбора из справочника «Подразделения».

При наличии права редактирования Журнала передачи в его окне можно выполнить следующие действия:

- Добавить запись о передаче экземпляра документа для этого в меню **Действия** щелкните команду **Добавить** и в открывшемся окне выбора из справочника «Подразделения» выберите нужное должностное лицо/подразделение и щелкните на кнопке «Выбрать». В Журнале передачи появится запись о передаче документа данному ДЛ/подразделению. В записи укажите:
	- дату и время передачи. Значение выбирается из календаря, по умолчанию в поле установлены текущие дата и время;
	- − вид передаваемого экземпляра документа. Значение (Оригинал или Копия) выбирается из раскрывающегося списка. Если оригиналов несколько, указывается номер экземпляра в поле «№». Если копии пронумерованы, указывается номер копии;
	- − если требуется, введите примечание.
- Добавить запись о передаче ранее переданного экземпляра следующему держателю – для этого выделите запись переданного экземпляра и в меню **Действия** щелкните команду **Передать дальше**. В открывшемся окне выбора из справочника «Подразделения» выберите нужное должностное лицо/подразделение и щелкните на кнопке «Выбрать». В Журнале передачи появится запись о передаче экземпляра документа данному ДЛ/подразделению. В новой записи по умолчанию будут установлены текущие дата/время передачи, а вид передаваемого экземпляра будет скопирован из исходной записи.
- Отредактировать запись о передаче для этого в выбранной записи измените значения реквизитов.
- Удалить запись о передаче для этого отметьте подлежащие удалению записи и щелкните в меню **Действия** команду **Удалить**.
- Сохранить изменения для этого в меню **Действия** щелкните команду **Сохранить** (команда **Отмена** используется для отказа от сохранения сделанных изменений).

Реестр передачи документа можно распечатать (см. п. «Печать реестра передачи документов» настоящего подраздела).

## **12.6.1. Печать реестра передачи документов**

Операцию формирования печатной формы реестра передачи документов можно выполнить:

- в окне РК будет сформирован реестр передачи текущего документа;
- на перечне записей РК, находящихся в папке кабинета, личной папке или найденных в функции «Поиск» – будет сформирован реестр передачи по выбранным записям перечня.

### *12.6.1.1. Печать реестра из окна РК*

Чтобы запустить формирование реестра передачи документа из окна РК, выполните следующие действия:

1. В окне РК выберите в меню действий или на панели действий РК команду **Печать реестра**. Откроется окно редактирования установленных по умолчанию параметров реестра (см. [Рис.](#page-446-0) 12-53).

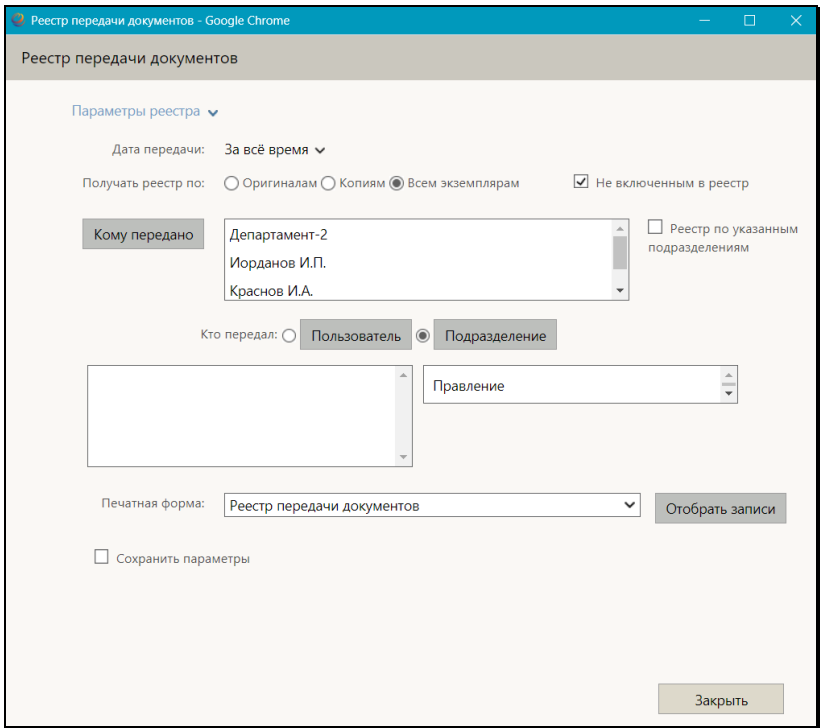

Рис. 12-53. Окно редактирования параметров реестра

- <span id="page-446-0"></span>2. Если требуется, измените значения установленных по умолчанию параметров. Можно настроить следующие параметры:
	- − **Дата передачи** диапазон дат передачи, включаемых в реестр. Вид интервала выбирается из раскрывающегося списка. Если выбирается вид интервала «за период», то открывается окно для задания границ периода (см. [Рис.](#page-447-0)  [12-](#page-447-0)54).

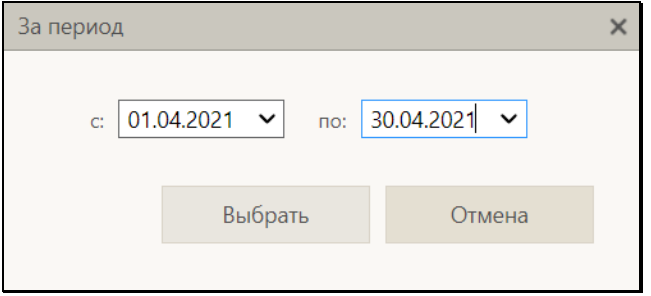

Рис. 12-54. Окно задания границ периода

<span id="page-447-0"></span>В соответствующих полях окна укажите даты начала и конца периода и щелкните кнопку **Выбрать** (кнопка **Отмена** предназначена для закрытия окна выбора периода без ввода значений).

Выбранное значение интервала устанавливается в параметре **Дата передачи**.

- − **Получать реестр по** вид экземпляров документа, включаемых в реестр (Оригиналам, Копиям, Всем экземплярам). Нужное значение отмечается переключателем;
- − **Не включенным в реестр**  флажок устанавливается, если в реестр должны включаться только записи о передаче, не включавшиеся в ранее печатавшиеся реестры;
- − **Кому передано** перечень подразделений/должностных лиц-адресатов передачи, по которым будет формироваться реестр. Нужные значения выбираются из справочника «Подразделения», раскрывающегося при щелчке на кнопке **Кому передано**. Если поле не будет заполнено, то сформируется один реестр для всех адресатов передачи;
- − **Реестр по указанным подразделениям** флажок устанавливается в случае, если требуется формировать отдельный реестр по каждому подразделению. Если флажок снят, будет сформирован единый реестр по всем подразделениям. Флажок может быть установлен только при заполненном параметре **Кому передано**.
- − **Кто передал** лица, создавшие записи о передаче, по которым должен формироваться реестр. С помощью переключателя определяется принцип отбора лиц:
	- **Пользователь**  далее нужно будет в соответствующем поле сформировать перечень пользователей-авторов записей о передаче, по которым должен формироваться реестр. Выбор нужных пользователей осуществляется в окне, раскрывающемся при щелчке на кнопке **Пользователь**;
	- **Подразделение**  далее нужно будет в соответствующем поле указать подразделение, в котором числятся должностные лица, с которыми ассоциированы пользователи-авторы записей о передаче, по которым должен формироваться реестр. Подразделение выбирается в окне выбора из справочника **Подразделения**, раскрывающемся при щелчке на кнопке **Подразделение**.

**Замечание.** В поля **Кому передано** и **Пользователь** записи добавляются в порядке выбора их из справочника, поэтому для получения нужного порядка записей в перечне следует выбирать их из справочника в требуемом порядке. Удаление ненужных записей из полей **Кому передано**, **Пользователь**, **Подразделение** осуществляется с помощью щелчка на кнопке с крестиком, отображающейся в выделенной записи.

- − **Печатная форма** печатная форма реестра, которая должна использоваться. Выбирается из раскрывающегося перечня, содержащего наименования имеющихся в системе печатных форм реестра. Параметр обязателен для заполнения;
- − **Сохранить параметры** флажок устанавливается, если установленные в окне параметры должны быть сохранены для последующего использования в качестве параметров по умолчанию.
- 3. Щелкните кнопку **Отобрать записи** (кнопка **Закрыть**  используется для отказа от операции формирования реестра).

Откроется окно предварительного просмотра реестра передачи документа с отобранными записями (см. [Рис.](#page-449-0)  [12-](#page-449-0)55). В окне также будет присутствовать секция параметров реестра, но в свернутом виде (отметим, что секция параметров реестра сворачивается только в случае, если найдена хотя бы одна запись, удовлетворяющая заданным параметрам реестра).

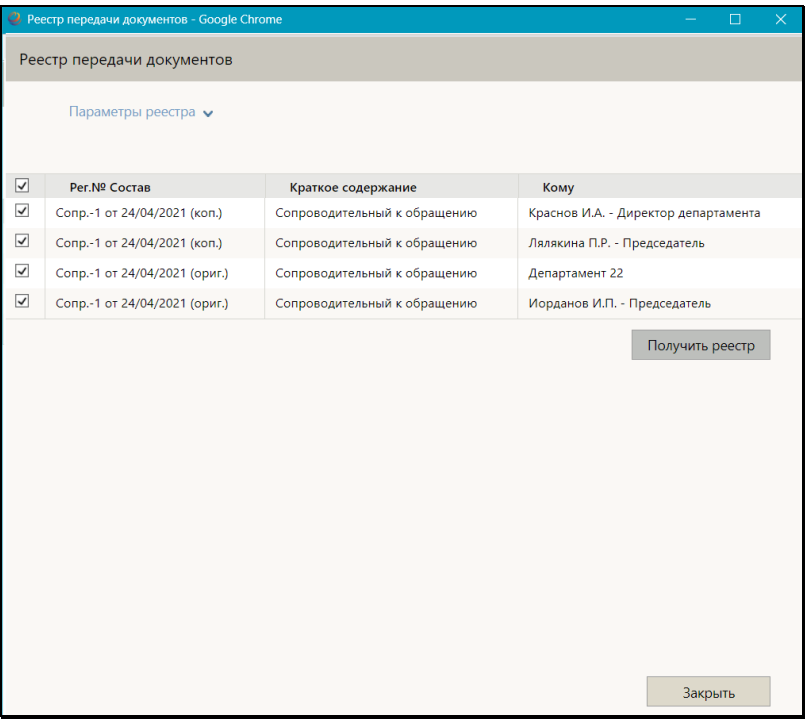

<span id="page-449-0"></span>Рис. 12-55. Окно предварительного просмотра реестра передачи документа

Если формируется несколько реестров (отдельный реестр по каждому подразделению), то эти реестры выводятся в порядке задания этих подразделений в параметре **Кому передано**. Реестр по отдельным ДЛ из этого параметра выводится последним.

4. Существует возможность скорректировать реестр. Для этого снимите флажки, соответствующие тем записям, которые не должны войти в реестр (по умолчанию флажками отмечены все записи).

5. Для печати сформированного реестра щелкните кнопку **Получить реестр**. Появится сообщение с вопросом, нужно ли проставлять на вошедших в реестр записях отметку о включении в реестр (см. [Рис.](#page-450-0) 12-56).

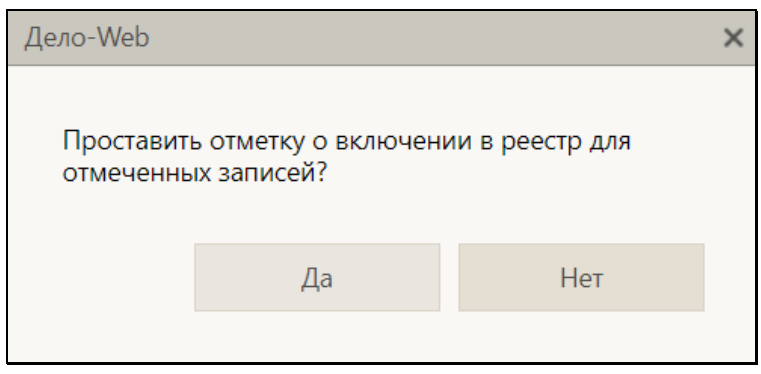

Рис. 12-56. Окно сообщения

<span id="page-450-0"></span>6. Если вы хотите, чтобы в Журнале передачи документа в выбранных записях была проставлена отметка о включении в реестр, подтвердите это в окне сообщения, щелкнув кнопку **Да**. Для отказа от простановки данной отметки щелкните кнопку **Нет**. В появившемся системном сообщении подтвердите открытие или сохранение файла. Будет сформирован документ Word, содержащий реестр передачи документа (см. [Рис.](#page-451-0) 12-57).

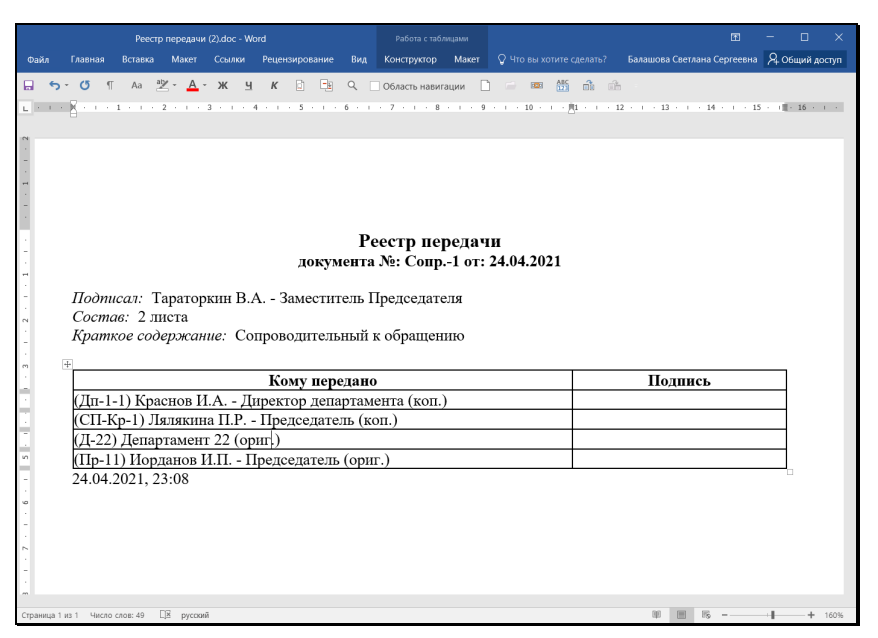

Рис. 12-57. Сформированная печатная форма реестра

- <span id="page-451-0"></span>7. Распечатайте реестр, используя средства приложения, в котором он сформирован.
- 8. Закройте окно предварительного просмотра реестра передачи документа (см[. Рис.](#page-449-0) 12-55) щелчком на кнопке **Закрыть**.

### *12.6.1.2. Печать реестра из перечня РК*

Чтобы запустить формирование реестра передачи документов из перечня РК, выполните следующие действия:

- 1. Откройте перечень РК, находящихся в папке кабинета, личной папке или найденных в функции «Поиск».
- 2. Отметьте в перечне записи РК, по которым должен формироваться реестр (должна быть отмечена хотя бы одна запись).
- 3. Щелкните кнопку **Реестр передачи**, находящуюся в меню действий страницы.

Откроется окно редактирования установленных по умолчанию параметров реестра (см. [Рис.](#page-446-0) 12-53).

4. Далее продолжите настройку, формирование и печать реестра по технологии, описанной выше в подпункте «Печать реестра из окна РК» настоящего пункта.

# **12.7. Отметка ознакомления с документом**

Должностное лицо, ознакомившееся с документом, может проставить в нем отметку ознакомления.

**Замечание.** Отметку об ознакомлении должностных лиц с документом может вводить только пользователь, который либо обладает правом **Отметка ознакомления** в текущей картотеке (тогда он может проставлять отметку ознакомления за текущее ДЛ) либо имеет ассоциацию с ДЛ (тогда он может проставлять отметку ознакомления только за свое ассоциированное ДЛ).

Операция простановки отметки ознакомления с документом может быть единичной (для одного документа, запускается из окна РК) и групповой (для нескольких документов, запускается на перечне РК).

ПРОСТАНОВКА ОТМЕТКИ ОБ ОЗНАКОМЛЕНИИ С ДОКУМЕНТОМ

Единичная операция. В окне РК, находящейся в режиме просмотра, выберите из меню команду **Отметить ознакомление** или щелкните соответствующую кнопку на ленте действий, если эта кнопка на нее выведена.

Групповая операция. В рабочем разделе «Документы на исполнении» отметьте флажками записи документов, на которых требуется проставить отметку ознакомления, и щелкните в меню действий кнопку **Отметить ознакомление**.

**Замечание.** Отметим, что команда запуска операции доступна пользователю только при наличии права **Отметка ознакомления** в текущей картотеке.

В результате операции в текущей РК (при единичной операции) или в отмеченных РК (при групповой операции) будет проставлена отметка ознакомления (см. ниже).

РЕЗУЛЬТАТ ПРОСТАНОВКИ ОТМЕТКИ ОЗНАКОМЛЕНИЯ:

При выполнении пользователем на документе операции простановки отметки ознакомления, системой *автоматически* выполняются следующие действия:

- Добавление записи об ознакомлении должностного лица с документом. Запись добавляется в журнал ознакомления с документом со следующими значениями реквизитов:
	- − **Ознакомлен** при наличии у пользователя права **Отметка ознакомления** в текущей картотеке - текущее ДЛ (выбранное в поле текущего ДЛ на главной странице приложения), при отсутствии указанного права ассоциированное ДЛ пользователя;
	- − **Дата/время ознакомления** текущие на момент выполнения операции дата и время;
	- − **Примечание** нет значения.

Дополнительно, *при соответствующей настройке параметров пользователя*:

- Ввод отчета об исполнении поручения текущим ДЛ. Данное действие выполняется системой только в случае, если в параметрах пользователя группы **Кабинеты/Папки** в параметре **При вводе отметке ознакомления с документом в АРМ «ДелоWeb»** установлен флажок **Вводить отчеты об исполнении поручения с текстом:** + у пользователя**,** проставляющего отметку ознакомления есть абсолютное право **Исполнение поручений** за ДЛ, за которое проставляется отметка ознакомления. В этом случае система ищет в РК неисполненные (т.е. с незаполненной датой отчета) поручения (пункты и резолюции), исполнителем которых является это ДЛ. Во всех таких поручениях вводятся отчеты со следующими значениями реквизитов:
	- − **Дата отчета** текущие на момент выполнения операции дата и время;
	- − **Текст отчета** текст, заданный в параметре;
- − **Состояние исполнения** реквизит не изменяется (если поле было заполнено ранее, то в нем остается прежнее значение, если поле было пустым, то оно остается пустым);
- − **Файлы отчета** реквизит не изменяется (если к отчету были ранее прикреплены файлы, то они не удаляются).

**Внимание.** Возможность ввода и редактирования отчетов исполнителей поручения может быть ограничена настройками параметров системы. Если в параметрах системы на закладке **Работа с РК** установлен флажок **Запретить редактирование отчета исполнителя после снятия поручения с контроля**, то после снятия поручения с контроля отчеты его исполнителей станут недоступны для ввода и редактирования. В этом случае автоматический ввод отчета в поручение, снятое с контроля, не выполняется.

• Удаление записи без поручения из кабинета текущего ДЛ. Данное действие выполняется системой только в случае, если в параметрах пользователя группы **Кабинеты**/**Папки** в параметре **При вводе отметки ознакомления с документом в АРМ «ДелоWeb»** установлен флажок **Удалять документы без поручений из кабинета**. В этом случае запись, соответствующая РК (не поручению) будет автоматически удалена из папки «Документы на исполнении» «ДЕЛО-Web» и соответствующих ей папок «Поступившие» и «На исполнении» подсистемы «ДЕЛО-Web» и системы «ДЕЛО» кабинета, владельцем которого является текущее ДЛ.

# **12.8. Списание документа в дело**

**Замечание.** Операция списания документа в дело доступна пользователю, имеющему права «Переотметка документов» и «Списание документов в дело» в текущей картотеке. Открыть Журнал списания в дело в режиме просмотра может любой пользователь, которому доступна для просмотра данная РК.

Операция списания в дело может быть единичной (выполняется в окне РК) и групповой (выполняется на перечне записей РК).

#### **Единичная операция списания документа в дело**

Чтобы списать документ в дело, откройте РК документа и выберите из меню команду «Списать в дело», или щелкните соответствующую кнопку на панели инструментов ленты действий (если эта кнопка выведена на ленту действий).

**Замечание.** Команда списания в дело доступна только в случае, если у пользователя есть права «Переотметка документов» и «Списание документов в дело» в текущей картотеке РК и РК принадлежит этой картотеке.

Если документ еще не списан ни в одно дело, то откроется окно выбора из справочника «Номенклатура дел» (см. [Рис.](#page-455-0) 12-58).

Если документ списан хотя бы в одно дело, то откроется окно Журнала списания в дело (см. [Рис.](#page-456-0) 12-59). Щелкните в нем кнопку **Добавить**. Откроется окно выбора из справочника «Номенклатура дел» (см[. Рис.](#page-455-0) 12-58).

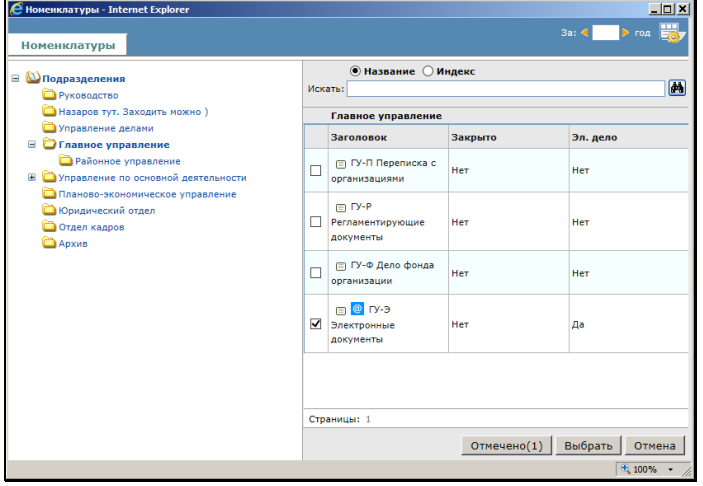

Рис. 12-58. Окно выбора из справочника «Номенклатура дел»

<span id="page-455-0"></span>В открывшемся окне справочника «Номенклатура дел» выберите нужное дело.

Для поиска нужного дела можно воспользоваться секцией поиска. Отметим, что выбранное в секции положение переключателя **Название**/**Индекс** сохраняется и используется в качестве умолчательного для данного пользователя при следующем открытии окна выбора из справочника «Номенклатура дел».

**Замечание.** Выбирать можно только открытое дело. Тип дела должен соответствовать типу списываемого экземпляра документа. В дела, предназначенные для электронных документов, можно списать только электронные экземпляры документов (это может быть электронный экземпляр электронного документа или электронный экземпляр бумажного документа). В дела, не имеющие признак «Для эл. документов», можно списать только бумажные экземпляры документов (это может быть оригинал или копия бумажного документа или бумажная копия электронного документа). В окне справочника заголовки дел, предназначенных для электронных документов, отмечены значком <sup>@</sup>, а в графе «Эл. дело» в их записях стоит значение «Да».

Запись о списании документа в выбранное дело отобразится в окне Журнала списания в дело (см. [Рис.](#page-456-0) 12-59).

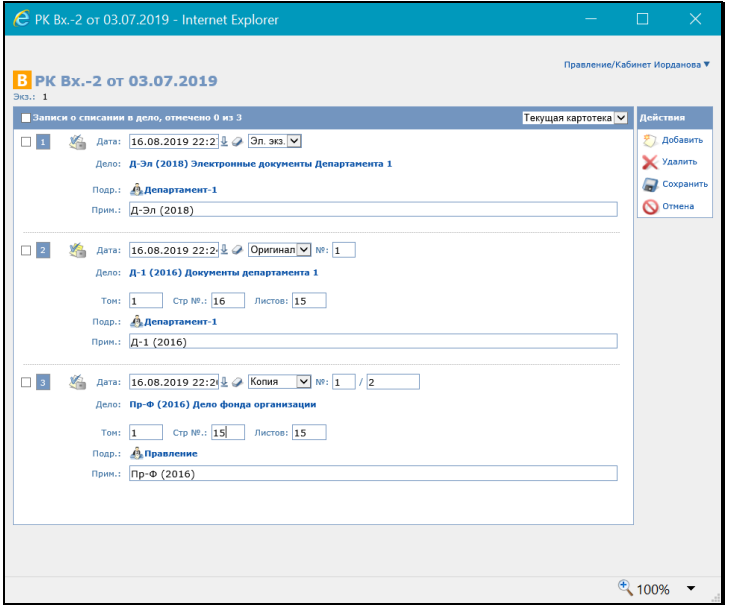

<span id="page-456-0"></span>Рис. 12-59. Окно Журнала списания в дело с записями о списании документа в дело

В окне Журнала списания в дело (см. [Рис.](#page-456-0) 12-59) имеются следующие управляющие элементы, позволяющие фильтровать записи о списании в дело:

- Переключатель картотек и кабинетов (расположен у верхней границы окна) – позволяет переключаться между картотеками и кабинетами, которым принадлежит данная РК;
- Переключатель отбора по картотеке/кабинету (расположен в строке заголовка секции записей, имеет вид раскрывающегося списка) – позволяет задавать отбор записей по текущей картотеке или текущему кабинету. При выборе значения «Текущая картотека» в окне отображаются все записи картотеки, выбранной в переключателе картотеки и кабинета данного окна. При выборе значения «Текущий кабинет» в окне отображаются записи, принадлежащие кабинету, выбранному в переключателе картотеки и кабинета данного окна.

В окне Журнала списания в дело в записи о списании документа в выбранное дело введите следующие реквизиты:

- Дата дата и время списания документа в дело. Значение выбирается из календаря, по умолчанию в поле установлены текущие дата и время;
- Вид списываемого экземпляра вид экземпляра документа, списываемый в дело. Значение (Оригинал или Копия) выбирается из раскрывающегося списка. Если оригиналов несколько, указывается номер экземпляра в поле «№». Если копии пронумерованы, указывается номер копии, списываемой в дело;
- Примечание текст примечания (вводится по необходимости);
- Удалять запись из папки «В дело» флажок устанавливается, если требуется после списания удалять запись РК из папки «В дело».

В записи о списании документа в дело реквизиты «Дело» (индекс и наименование дела) и «Подразделение» (подразделение, которому принадлежит дело) являются информационными и не редактируются.

Если требуется добавить еще запись о списании в дело, щелкните кнопку «Добавить» в меню «Действия» и в

открывшемся справочнике «Номенклатура дел» снова выберите дело, затем в окне списания в дело заполните реквизиты новой записи о списании в дело.

Можно отредактировать ранее введенную запись, изменив в ней значения реквизитов.

Если требуется удалить запись о списании в дело, отметьте ее флажком в перечне записей окна списания в дело, и щелкните кнопку «Удалить» в меню «Действия».

Для сохранения изменений щелкните кнопку «Сохранить» в меню «Действия». Окно Журнала списания в дело закроется, произойдет возврат к окну РК.

**Замечание.** При попытке сохранить информацию о списании в дело документа, который является контрольным, система выдаст сообщение о том, что этот документ контрольный. Это сообщение является информационным и не препятствует списанию документа.

#### **Групповая операция списания документов в дело**

Групповую операцию списания документов в дело можно выполнить на перечне записей РК, находящихся:

- в папках кабинета «Документы на исполнении», «Контролируемые мною поручения»;
- в личных папках, предназначенных для РК или поручений;
- в результатах поиска РК или поручений.

Чтобы списать документы в дело, отметьте записи их РК в перечне и выберите из меню «Еще» команду **Списать в дело**.

Если среди отмеченных записей нет ни одной РК, которая может быть списана в дело в текущей картотеке, то появится сообщение о том, что не обработано все количество выбранных записей.

Если среди отмеченных записей имеется хотя бы одна РК, которая может быть списана в дело в текущей картотеке, то откроется окно задания параметров списания в дело (см[. Рис.](#page-459-0)  [12-60](#page-459-0)).

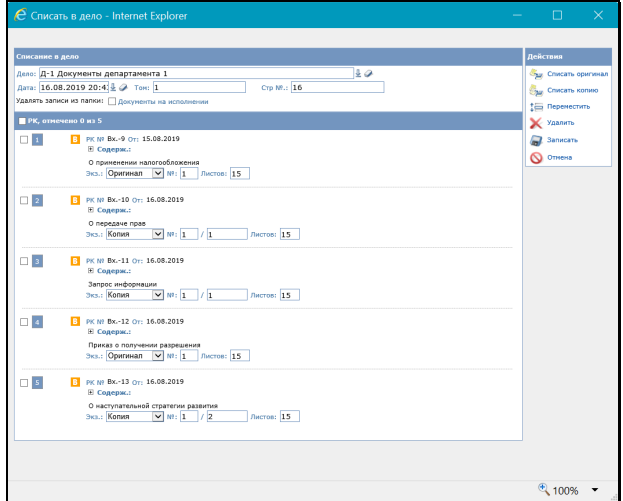

Рис. 12-60. Окно задания параметров списания в дело

<span id="page-459-0"></span>Окно состоит из следующих секций:

- **РК**  содержит записи тех РК из числа отмеченных, которые могут быть списаны в дело в текущей картотеке;
- **Списание в дело** содержит поля для настройки параметров списания в дело;
- **Действия** содержит команды действий.

В секции **Списание в дело** задайте параметры списания в дело. Если требуется, чтобы записи об РК документов, списанных в дело, автоматически удалялись из папки **Документы на исполнении** текущего кабинета, установите в секции соответствующий флажок.

Если в параметрах пользователя группы **Адресаты документа и журнал передачи** установлен флажок **Показывать информацию о томах в записях о списании в дело,** то в случае, если в секции **Списание в дело** выбрано дело, не имеющее признака «Для эл. документов», в ней будут отображаться поля **Том** и **Стр. №**, а в записях документов будет присутствовать поле **Листов**. Если выбрано дело, имеющее признак «Для эл. документов», то перечисленные выше поля не отображаются.

В секции **РК** в записях документов укажите вид списываемого экземпляра документа и, при наличии соответствующего поля, количество листов документа. С помощью команд меню **Действия** с записями документов можно выполнить следующие действия:

- Указать вид списываемого экземпляра сразу в группе отмеченных записей;
- Переместить записи в перечне;
- Удалить записи из перечня списываемых документов.

Задав параметры списания документов в дело, щелкните команду **Записать** в меню **Действия**. Окно задания параметров закроется, будет запущена операция списания в дело.

Если в окне задания параметров списания в дело был установлен флажок **Удалять записи из папки: Документы на исполнении**, то, если какие-либо из выбранных РК имеют неисполненные неконтрольные поручения с исполнителями, являющимися владельцами данного кабинета, система отбирает те из них, для которых у текущего пользователя есть право на исполнение поручений за должностное лицо – исполнителя, и предлагает ввести для них отчеты об исполнении (появляется сообщение). При отрицательном ответе отчеты не вводятся и записи из папки **Документы на исполнении** не удаляются. При положительном ответе и вводе отчетов соответствующие записи будут удалены из папки.

Если среди отмеченных для операции записей имелись те, на которых операция не может быть выполнена, по окончании операции появится сообщение с информацией о количестве необработанных записей.

В результате выполнения операции с РК списанных в дело документов произойдет следующее:

- В РК документов появится запись о списании в дело (ее можно просмотреть в Журнале списания в дело РК).
- Если в окне задания параметров списания в дело был установлен флажок **Удалять записи из папки: Документы на исполнении**, то из этой папки текущего кабинета будут удалены записи РК списанных документов без неисполненных поручений, а также РК списанных документов с неконтрольными поручениями, по которым

при выполнении операции были автоматически введены отчеты об исполнении.

## **12.9. Уничтожение документа**

**Замечание.** Добавление и редактирование записей об уничтожении документа доступно пользователю, имеющему право «Переотметка документов» в текущей картотеке. Открыть Журнал уничтожения документа в режиме просмотра может любой пользователь, которому доступна для просмотра данная РК.

Чтобы открыть Журнал уничтожения документа, откройте РК документа и выберите из меню «Еще» команду «Журнал уничтожения документа», или щелкните соответствующую кнопку на панели инструментов ленты действий (если эта кнопка выведена на ленту действий).

Откроется окно Журнала уничтожения документа, аналогичное окну Журнала передачи, показанному на (см. [Рис.](#page-443-0) 12-52).

В зависимости от наличия у пользователя прав для редактирования Журнала уничтожения документа, он открывается в режиме редактирования либо в режиме просмотра.

**Замечание.** Если в Журнале уничтожения документа еще нет ни одной записи, то при открытии его в режиме редактирования, поверх него сразу откроется окно выбора из справочника «Подразделения».

Добавление, редактирование, удаление записей, а также сохранение информации выполняются аналогично выполнению этих операций в Журнале передачи документа (см. подраздел «Передача документа» настоящего раздела). Имеются следующие отличия:

- В справочнике «Подразделения» можно выбрать только подразделение, но не должностное лицо;
- В меню **Действия** отсутствует команда **Передать дальше**.

## **12.10. Смена группы документов РК**

Смена группы документов РК возможна в процессе ее редактирования в режиме регистрации. Длительность периода, в течении которого созданная РК будет считаться находящейся в режиме регистрации, определяется системным технологом при настройке параметров системы. Чтобы ранее зарегистрированную РК редактировать в режиме регистрации, нужно в ее окне в меню «Еще» выбрать команду «Редактировать в режиме регистрации».

**Замечание.** Смена группы документов возможна только в тот период, пока РК находится в режиме регистрации, операция доступна пользователю, имеющему право редактирования данной РК в данном режиме. Сменить группу документов можно только на группу с таким же видом РК, как у текущей группы, т.е., например, группу с видом РК «Входящие» можно сменить на другую группу с видом РК «Входящие», но нельзя сменить на группу с видом РК «Письма граждан».

Чтобы изменить группу документов РК, находящейся в режиме редактирования в режиме регистрации, выберите на ее ленте действий команду «Изменить группу документов». Откроется окно выбора группы документов (см. Рис. [12-61](#page-463-0)).

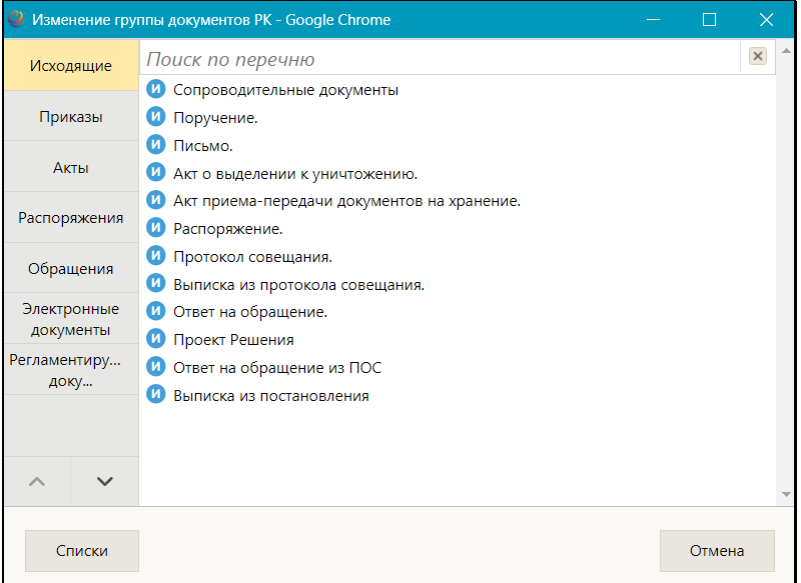

Рис. 12-61. Окно выбора группы документов

<span id="page-463-0"></span>Окно аналогично окну выбора группы документов для регистрации, интерфейс которого описан в подразделе «Регистрация документа» раздела «Регистрация документов и проектов документов» настоящего руководства. Отличие состоит в отсутствии поля «Дата РК».

В окне содержится перечень доступных пользователю для регистрации групп документов с таким же видом РК, как у текущей группы документов.

Щелкните в окне на нужной группе документов. Окно выбора группы документов закроется, группа документов текущего документа будет изменена на выбранную, при этом:

- Имевшиеся в РК значения реквизитов останутся неизменными, но, если в РК, в соответствии с новой группой документов, появились новые доп. реквизиты, то они будут заполнены значениями по умолчанию, установленными для новой группы документов;
- Регистрационный номер РК будет пересчитан в соответствии с шаблоном регистрационного номера новой группы документов.

# **12.11. Просмотр и редактирование вида документа**

При создании РК в ней по умолчанию устанавливается значение реквизита «Вид документа» по следующим правилам:

- Если РК создается из внешнего источника, и в нем есть информация о виде документа РК, и это значение найдено в справочнике – тогда проставляется переданное из внешнего источника значение.
- Иначе (внешнего источника нет ИЛИ в нем нет информации о виде документа ИЛИ в справочнике не найдено переданное из внешнего источника значение):
	- Если на группе документов определен вид документа по умолчанию и это значение не удалено логически – тогда оно проставляется в РК.
	- − Иначе в РК проставляется значение «Другие виды документов».

Наименование вида документа отображается в заголовке РК через косую черту после наименования группы документов (см. Рис. [12-62](#page-464-0)).

<span id="page-464-0"></span>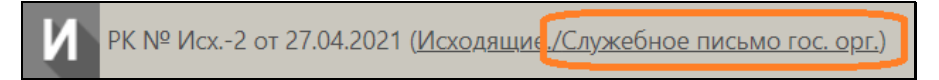

Рис. 12-62. Наименование вида документов в заголовке РК

Строка <наименование группы документов / наименование вида документов> является ссылкой, при щелчке на которой открывается окно с информацией о виде документа и группе документов (см. Рис. [12-63](#page-465-0)).

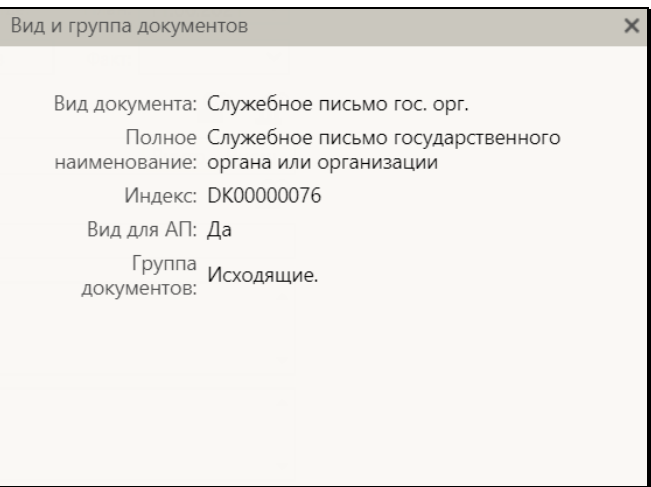

Рис. 12-63. Окно «Вид и группа документов» в режиме просмотра

<span id="page-465-0"></span>Окно открывается в режиме просмотра. В окне содержится информация о виде документа (во всех полях, кроме нижнего) и группе документов РК (в нижнем поле). Закрыть окно можно щелчком на кнопке с крестиком в правом верхнем углу окна.

Значение реквизита «Вид документа» можно изменить при наличии права редактирования РК. Операция смены вида документа доступна в следующих режимах работы с РК:

- Регистрация;
- Редактирование в режиме регистрации;
- Редактирование (при наличии у пользователя права редактирования РК).

В этих режимах на ленте действий РК отображается кнопка **Вид документа**, при щелчке на которой открывается окно «Вид и группа документов» в режиме редактирования (см. [Рис.](#page-466-0) 12-64).

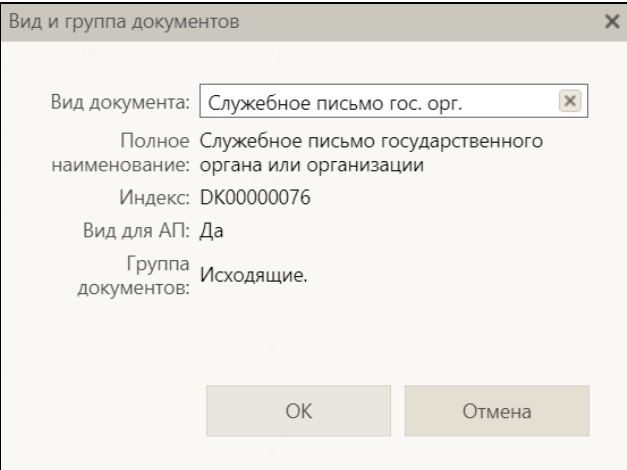

Рис. 12-64. Окно «Вид и группа документов» в режиме редактирования

<span id="page-466-0"></span>Чтобы изменить вид документа, в окне удалите значение из поля

Вид документа, щелкнув в поле кнопку . В окне исчезнет информация о виде документа (см. [Рис.](#page-466-1) 12-65).

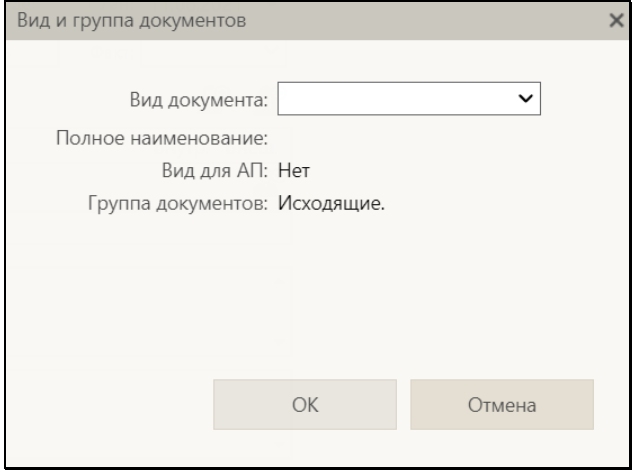

<span id="page-466-1"></span>Рис. 12-65. Окно с удаленной информацией о виде документа

В поле **Вид документа** щелкните кнопку  $\vert \vee \vert$ и в открывшемся окне выбора из справочника «Виды документов» выберите нужный вид документа. Информация о выбранном виде документа отобразится в окне «Вид и группа документов» (см. [Рис.](#page-466-0) 12-64). Для сохранения выбранного значения щелкните в окне кнопку **ОК** (кнопка **Отмена** служит для отказа от сохранения изменений). Окно закроется, в заголовке РК будет указан новый вид документа.

Отметим, что сохранение изменений в окне «Вид и группа документов» возможно только в случае, если поле **Вид документа** заполнено.

## **12.12. Отправка документов по электронным каналам связи**

В «ДЕЛО-Web» можно выполнять следующие действия, связанные с обменом документами по электронным каналам связи:

- Отправка документа по каналу «E-mail» (см. п. «Отправка документа по каналу «E-mail»» настоящего подраздела);
- Отправка документа по каналу «СЭВ» (см. п. «Отправка документа по каналу «СЭВ»» настоящего подраздела);
- Отправка документа по каналу «МЭДО» (см. п. «Отправка документа по каналу «МЭДО»» настоящего подраздела);
- Просмотр уведомлений/докладов с информацией об отправленном документе (см. п. «Просмотр уведомлений/докладов о событиях с отправленным документом» настоящего подраздела);
- Регистрация документов, поступивших по электронным каналам связи (см. подраздел «Регистрация документов, поступивших по электронным каналам связи» раздела «Регистрация документов и проектов документов» настоящего руководства).
### **12.12.1. Отправка документа по каналу «E-mail»**

Отправка документов по каналу «E-mail» возможна только при выполнении следующих условий: пользователь имеет право отправки документов по E-mail в текущей картотеке + в системе сделаны необходимые настройки для обеспечения возможности отправки документов по E-mail из «ДЕЛО-Web» (должен быть настроен модуль «Буфер электронных сообщений», раздел «Модуль «Буфер электронных сообщений»» Руководства технолога системы «ДЕЛО»).

При выполнении условий для отправки документа по каналу «Email», в режиме просмотра РК на панели инструментов вкладки

«Адресаты» будет активна кнопка (**Подготовить и отправить сообщение по E-mail**) - команда перехода к формированию сообщения для отправки документа по E-mail. Кроме того, аналогичная команда будет доступна в меню кнопки «Еще» окна РК и на ленте действий (если она туда выведена).

**Замечание.** Сформировать сообщение E-mail с документом можно только в случае, если в РК имеется хотя бы один адресат, у которого в справочнике указан E-mail, и в записи которого отсутствует отметка отправки.

**Отправка сообщения E-mail:**

Чтобы отправить документ по E-mail, в РК на панели вкладки «Адресаты», находящейся в режиме просмотра:

- Отметьте флажками записи адресатов, которым требуется отправить документ. Если ни один адресат не будет отмечен, то в список адресатов по умолчанию будут включены все адресаты РК, для которых формирование сообщения E-mail возможно (аналогичным образом, сразу на всех записях адресатов, для которых формирование сообщения E-mail возможно, действует команда **Отправить по E-mail**, находящаяся в меню кнопки «Еще» окна РК).
- Щелкните кнопку (Подготовить и отправить сообщение по E-mail).

Откроется окно подготовки сообщения E-mail (см. Рис. [12-66](#page-469-0)).

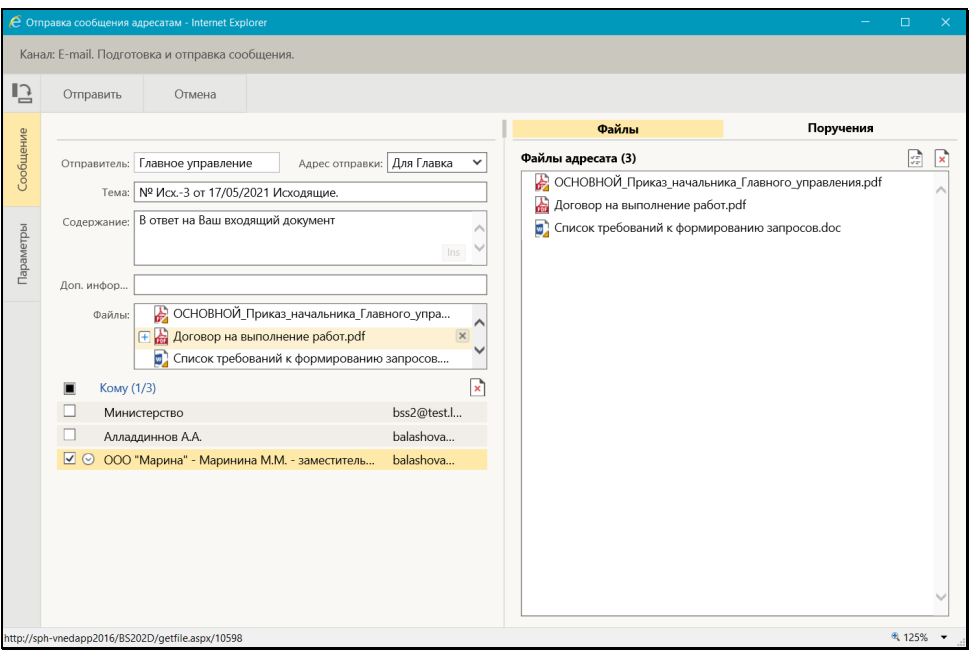

Рис. 12-66. Окно подготовки сообщения E-mail

<span id="page-469-0"></span>У левой границы окна расположена панель вкладок, содержащая заголовки следующих вкладок:

- **Сообщение** на ней можно просмотреть и отредактировать реквизиты отправляемого сообщения. Открыта по умолчанию;
- **Параметры** на ней можно просмотреть и, при необходимости, отредактировать параметры отправки сообщений.

Переход к нужной вкладке осуществляется щелчком на ее наименовании.

Просмотрите и, если требуется, отредактируйте информацию на вкладках.

Вкладка **Сообщение** разделена на две части:

• В левой части отображаются общие реквизиты для всех адресатов;

• Правая часть служит для формирования набора объектов, отправляемых конкретному адресату, запись которого отмечена в левой части вкладки.

В левой части вкладки **Сообщение** находятся следующие реквизиты:

- **Отправитель** организация-отправитель сообщения. В поле отображается наименование организации, ассоциированной с подразделением, из картотеки которого (или из картотеки подчиненного подразделения) осуществляется отправка сообщения. Поле является информационным и недоступно для редактирования.
- **Адрес отправки** адрес отправителя, с которого должна быть выполнена отправка. Значение выбирается из раскрывающего списка, в котором содержатся наименования почтовых папок отправляемых сообщений модуля «Буфер электронных сообщений» + «пустое» значение.
- **Тема** тема сообщения. По умолчанию содержит регистрационный номер, дату регистрации и наименование группы документов отправляемой РК. При необходимости отредактируйте автоматически сформированное значение.

**Рекомендация.** Если документ отправляется адресату повторно, с целью досылки реквизитов РК, то рекомендуется добавить в тему сообщения подстроку «Досылка реквизитов». Тогда, если у адресата создана отдельная почтовая папка модуля «Буфер электронных сообщений» для сообщений с досылкой реквизитов, и в ней задано правило отбора: «По теме сообщения» с указанием темы «Досылка реквизитов», то данное сообщение попадет в эту папку. Данная рекомендация связана с тем, что входящие сообщения с досылкой реквизитов удобнее обрабатывать, когда они находятся в одной почтовой папке, отдельно от сообщений с новыми документами.

• **Содержание** – содержание сообщения. Если по умолчанию для отправки сообщения указана почтовая папка отправляемых сообщений модуля «Буфер электронных сообщений», и при условии, что изначально поле было пустым, в него по умолчанию подставляется шаблонный текст, заданный (если он задан) в настройке той папки

отправляемых сообщений, к которой относится адрес, выбранный в поле **Электронный адрес отправителя** окна сообщения. Значение поля можно ввести/отредактировать вводом с клавиатуры, вставкой из буфера или выбором из списка стандартных текстов (по клавише Insert).

• **Доп. инфо** – дополнительная информация, касающаяся отправки документа (например, «*Без досылки бум. экз.*», «*Взамен разосланного*», «*Повторно (по тех. причинам)*»). Значение поля можно ввести/отредактировать вводом с клавиатуры, вставкой из буфера или выбором из списка стандартных текстов (по клавише Insert).

Если в РК установлены признаки **Оригинал в электронном виде** и/или **Срочно!**, то в данное поле автоматически вводится текст «*Без досылки бум. экз.*» и/или *«Срочно»*. Текст примечания попадает в раздел <AdvInfo> паспорта РК и приводит к установке по умолчанию соответствующих признаков в РК, регистрируемой из данного сообщения в системе «ДЕЛО» адресата.

После отправки РК по электронной почте значение данного поля автоматически заносится в поле **Прим.** дополнительного раздела **Адресаты** отправленной РК, а при регистрации этой РК в системе «ДЕЛО» адресата – в поле **Прим.** раздела **Корреспонденты** (если в системе «ДЕЛО» адресата были сделаны соответствующие настройки параметров приема сообщений). При досылке реквизитов значение поля **Доп. информация** из сообщения с «повторным» документом вносится не в РК, а в Протокол регистрации РК.

• **Файлы** – перечень всех файлов РК, возможных к отправке.

**Внимание.** Пользователь может отправить в сообщении только те файлы, которые доступны ему для просмотра. Кроме того, в отправку не включаются файлы, у которых не установлен признак «Рассылать».

**Замечание.** В поле **Файлы** отображаются файлы, прикрепленные к РК, но не к ее поручениям. Если установлен параметр отправки **Файлы поручений**, то вместе с РК отправляются все прикрепленные файлы включенных в отправку поручений. В противном случае прикрепленные файлы поручений с РК не отправляются. Пользователь не может управлять набором отравляемых файлов поручений.

При наведении курсора на запись файла в записи отображаются кнопки локального меню:

- − (Добавить файл выбранным адресатам) копирует файл в перечень файлов, отправляемых отмеченным адресатам. Файл попадет в перечень файлов, отображающихся в правой части окна на подзакладке **Файлы** для тех адресатов, записи которых отмечены в перечне **Кому** в левой части окна. Если файл уже есть в перечне файлов, отправляемых адресату, повторно он туда не добавляется.
- − (Удалить файл) удаляет файл из перечня отправляемых файлов, а также из перечня файлов всех адресатов, у которых он есть.

Щелчок на записи файла приводит к открытию файла на просмотр.

• **Кому** – перечень адресатов, которым будет произведена отправка сообщения по данному каналу. В скобках справа от заголовка реквизита указано количество отмеченных/общее количество записей. Адресатами могут быть граждане, организации, а также представители организаций. При щелчке на наименовании адресата открывается окно с информацией о нем из справочника.

Для рассылки будут использоваться электронные адреса, хранящиеся в справочниках **Список организаций** и **Граждане**. В случае, если при настройке параметров организации был установлен флажок **Использовать для всех представителей организации** (см. Руководство системного технолога), то для всех представителей данной организации будет использоваться один электронный адрес – указанный в поле **E-mail**.

**Внимание**. Если в параметрах отправки установлен флажок **Учитывать вид отправки**, то отправка по E-mail будет возможна только для адресатов, у которых значение вида отправки «E-mail» или «Пусто» и для данного адресата существует указанный в справочнике E-mail. Если флажок **Учитывать вид отправки** не установлен, отправка по E-mail будет возможна для адресатов, у которых указан E-mail, не зависимо от того, какой вид отправки для них установлен. В окне **Сообщение** в поле **Кому** будут выведены только те адресаты, для которых указан E-mail.

Если каких-либо адресатов требуется удалить из перечня, отметьте их записи и щелкните расположенную справа над

перечнем кнопку (Удалить выбранных адресатов).

В правой части вкладки **Сообщение** отображается перечень объектов РК, которые будут отправлены адресату, запись которого отмечена в перечне **Кому** в левой части окна. Чтобы просмотреть или отредактировать перечень отправляемых адресату объектов РК, отметьте запись этого адресата в перечне **Кому** в левой части окна (должна быть отмечена только одна запись). В правой части окна отобразится информация для выбранного адресата, находящаяся на следующих подзакладках:

- **Файлы** набор файлов, отправляемых адресату. По умолчанию в набор файлов адресата включены все возможные к отправке файлы РК. Если для адресата не сформирован набор файлов, а у РК имеются файлы, возможные к отправке, на подзакладке будет отображаться сообщение с предложением добавить файлы адресату. Набор файлов, отправляемых адресату, формируется с помощью следующих операций:
	- − Включение файла в отправку адресату для этого в левой части окна в поле **Файлы** наведите курсор на запись нужного файла и щелкните отобразившуюся в записи кнопку [Петер] (Добавить файл выбранным адресатам). Запись выбранного файла добавится в правую часть окна на подзакладку **Файлы** (уже имеющийся там файл повторно туда не добавляется).

− Исключение файла из отправки адресату – для этого наведите курсор на запись файла на подзакладке **Файлы** и щелкните отобразившуюся в записи кнопку

(Удалить файл). Запись файла исчезнет из перечня файлов адресата.

− Исключение всех файлов из отправки адресату – для

этого щелкните кнопку [114] (Удалить все файлы) на панели действий подзакладки **Файлы**. С подзакладки исчезнут записи всех файлов.

− Просмотр свойств файлов – для этого щелкните кнопку

(Просмотреть свойства файлов) на панели действий подзакладки **Файлы**. Откроется окно с перечнем всех файлов адресата и их свойств (см. [Рис.](#page-474-0)  [12-67](#page-474-0)).

<span id="page-474-0"></span>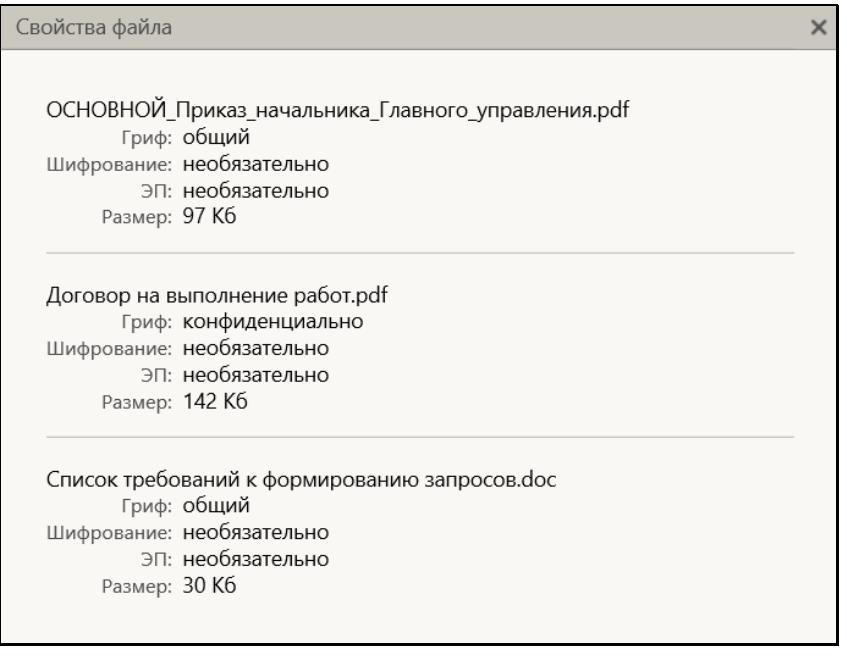

Просмотрев свойства файлов, закройте окно щелчком на кнопке с крестиком в его правом верхнем углу.

• **Поручения** – набор поручений РК, отправляемых адресату (см. [Рис.](#page-475-0) 12-68).

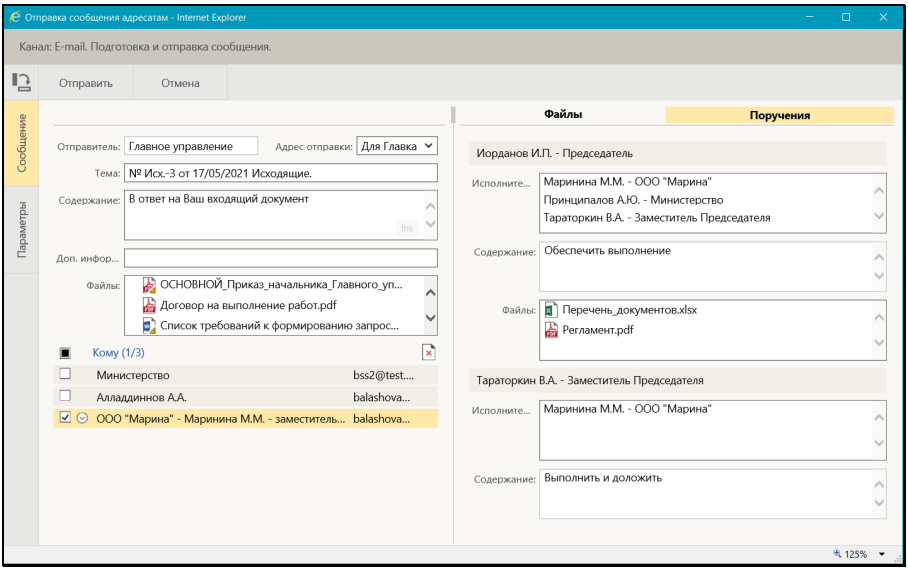

<span id="page-475-0"></span>Рис. 12-68. Окно подготовки сообщения E-mail с отображенной подзакладкой «Поручения»

**Замечание.** Если в параметрах отправки установлен флажок **Файлы поручений**, то вместе с включенными в отправку поручениями будут отправлены все их прикрепленные файлы. В противном случае прикрепленные файлы поручений с РК не отправляются.

Щелчок на записи файла поручения приводит к открытию файла на просмотр.

**Замечание.** Если у нескольких адресатов один электронный адрес, им будет отправлено одно общее сообщение, соответственно, невозможно сформировать разные наборы отправляемых им объектов РК. При удалении объекта (файла) из набора объектов, отправляемых одному такому адресату, данный объект удаляется из набора объектов, отправляемых другим адресатам с таким же электронным адресом. Аналогично при добавлении объекта – он добавляется сразу всем адресатам с одним электронным адресом.

На вкладке **Параметры** можно, если требуется, изменить основные параметры отправки сообщений. Это часть тех параметров, которые описаны в п. «Параметры группы «Электронная почта»» подраздела «Параметры пользователя «ДЕЛО-Web»» раздела «Настройки пользователя «ДЕЛО-Web»» настоящего руководства.

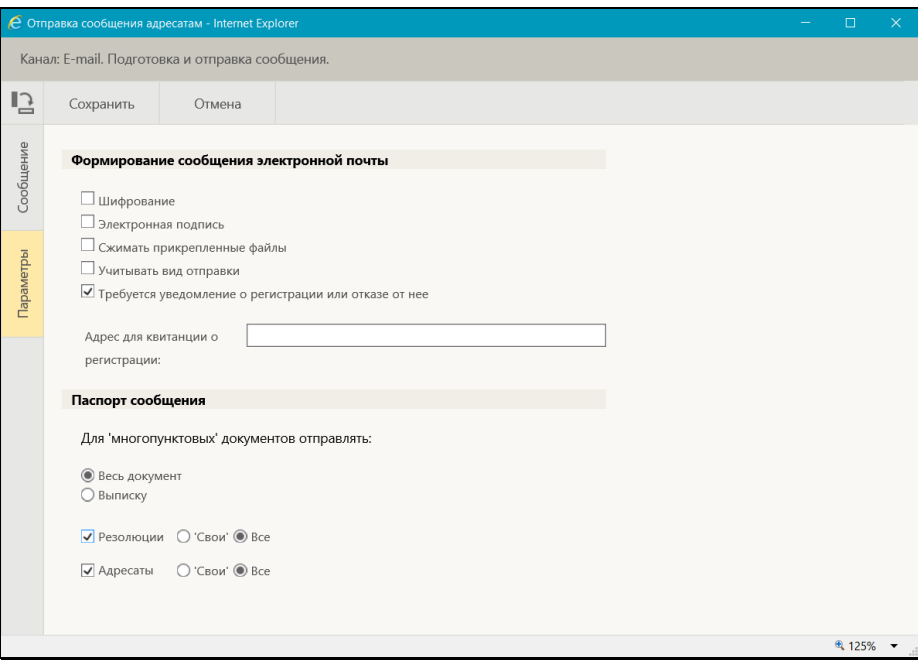

Рис. 12-69. Окно подготовки сообщения E-mail, вкладка «Параметры»

При измении значений параметров на ленте действий вкладки активируются кнопки:

- − **Сохранить** приводит к сохранению изменений;
- − **Отмена** служит для отказа от сохранения изменений.

Если после изменения параметров попытаться покинуть вкладку **Параметры**, не использовав ни одну из кнопок (ни **Сохранить** ни **Отмена**), то появится сообщение о наличии на вкладке несохраненных изменений (см. Рис. [12-70](#page-477-0)) с предложением сохранить изменения параметров и продолжить переход (кнопка **Да**) или остаться на вкладке **Параметры** (кнопка **Нет**).

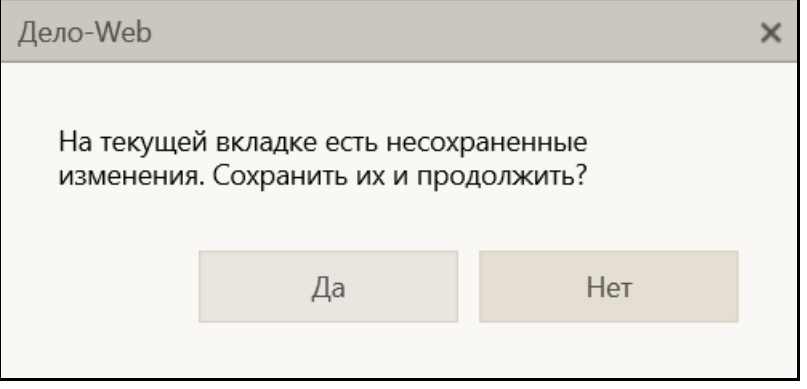

<span id="page-477-0"></span>Рис. 12-70. Сообщение о наличии несохраненных изменений параметров

После сохранения измененных параметров и возврата на вкладку **Сообщение**, на ней будет отображаться информация с учетом новой настройки параметров.

Сделав в окне подготовки сообщения необходимые настройки, щелкните на ленте действий вкладки **Сообщение** кнопку **Отправить** (кнопка **Отмена** используется для отказа от отправки сообщения).

Система совершит попытку отправки сообщения, откроется окно с информацией о результатах отправки сообщения (см. [Рис.](#page-478-0)  [12-71](#page-478-0)).

| bss2@test.loc<br>Министерство<br>Отправлено                                                   |  |
|-----------------------------------------------------------------------------------------------|--|
| Алладдиннов А.А.<br>shova@test.loc<br>Отправлено                                              |  |
| balva@test.loc<br>ООО "Марина" - Маринина М.М. - заместитель директора - дирекц<br>Отправлено |  |
|                                                                                               |  |
|                                                                                               |  |
|                                                                                               |  |
|                                                                                               |  |
|                                                                                               |  |
|                                                                                               |  |
|                                                                                               |  |
|                                                                                               |  |
|                                                                                               |  |
|                                                                                               |  |
|                                                                                               |  |
|                                                                                               |  |
| Закрыть                                                                                       |  |

Рис. 12-71. Окно с информацией о результатах отправки сообщения

<span id="page-478-0"></span>Доклад о результате отправки прикрепится к записи адресата в РК.

Когда от адресата документа будет получена квитанция о регистрации, отказе в регистрации или о выполнении досылки реквизитов из полученного документа, то доклад с информацией из этой квитанции будет также прикреплен к записи адресата.

**Замечание.** Квитанция о регистрации является поисковым критерием в функции «Поиск» (см. подпункт «Поиск РК и поручений по квитанции о регистрации» пункта «Частные случаи поиска в функции «Поиск» подраздела «Функция «Поиск»» раздела «Поиск в «ДЕЛО-Web»» настоящего руководства).

Более подробно об обмене документами по электронной почте рассказывается в разделе «Обмен документами по электронной почте» Руководства пользователя системы «ДЕЛО».

#### **12.12.2. Отправка документа по каналу «СЭВ»**

Отправка документов по каналу «СЭВ» возможна только при выполнении следующих условий: пользователь имеет право отправки документов по «СЭВ» в текущей картотеке + в системе имеется валидный ключ лицензии на подсистему «Сервер Электронного Взаимодействия» и сделаны необходимые настройки для обеспечения возможности отправки документов по «СЭВ».

При выполнении условий для отправки документа по каналу «СЭВ», в режиме просмотра РК на панели инструментов вкладки «Адресаты» будет активна кнопка (вид которой зависит от настройки параметров пользователя группы «СЭВ»):

• (**Подготовить и отправить сообщение СЭВ**) команда перехода к отправке документа по каналу «СЭВ» с предварительной подготовкой. Такой вид кнопка имеет в случае, если в параметрах пользователя группы «СЭВ» параметр «Отправлять сообщения в АРМ «ДелоWeb»:» установлен в значение «С диалогом».

ИЛИ

• (**Отправить сообщение СЭВ**) - команда отправки документа по каналу «СЭВ» без предварительной подготовки. Такой вид кнопка имеет в случае, если в параметрах пользователя группы «СЭВ» параметр «Отправлять сообщения в АРМ «ДелоWeb:» установлен в значение «Без диалога».

**Замечание.** Сформировать сообщение «СЭВ» с документом можно только в случае, если в РК имеется хотя бы один адресат– участник «СЭВ», в записи которого отсутствует отметка отправки.

#### **Отправка сообщения «СЭВ»:**

Чтобы отправить документ по «СЭВ», в РК на панели вкладки «Адресаты», находящейся в режиме просмотра:

• Отметьте флажками записи адресатов, которым требуется отправить документ. Если ни один адресат не будет

отмечен, то в список адресатов по умолчанию будут включены все адресаты РК, для которых формирование сообщения «СЭВ» возможно.

- Щелкните кнопку отправки по «СЭВ» того вида, отображение которй у Вас настроено:
	- − (Отправить сообщение СЭВ) в этом случае сообщение «СЭВ» будет сформировано и отправлено без открытия окна подготовки сообщения.

− (Подготовить и отправить сообщение СЭВ) – в этом случае откроется окно подготовки сообщения «СЭВ» (см[. Рис.](#page-480-0) 12-72).

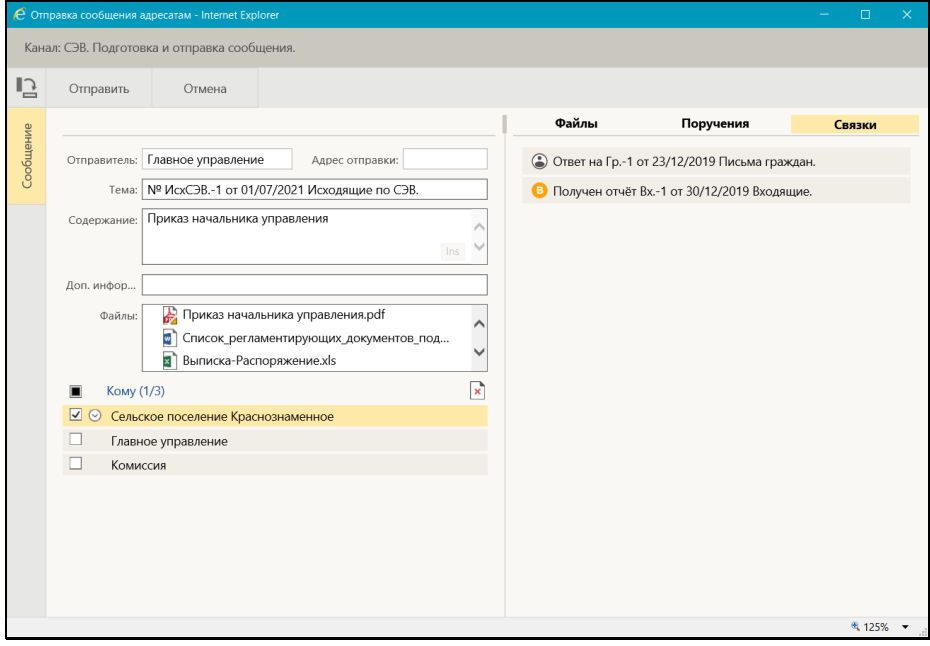

Рис. 12-72. Окно подготовки сообщения «СЭВ»

<span id="page-480-0"></span>Окно разделено на две части:

• В левой части отображаются общие реквизиты для всех адресатов;

• Правая часть служит для просмотра и редактирования набора объектов, отправляемых конкретному адресату, запись которого отмечена в левой части вкладки.

Перечень подлежащих отправке реквизитов РК определяется правилом «СЭВ», которое:

• Создано в справочнике «Правила СЭВ» для группы документов, которой принадлежит отправляемая РК. Это должно быть правило вида «Отправка документов»;

**И**

• Привязано в справочнике «Участники СЭВ» к участнику «СЭВ», являющемуся адресатом отправляемой РК.

Если отправляемая РК принадлежит к группе документов, для которой *не* выполняются оба эти условия (то есть правило отправки не создано и/или не привязано к участнику «СЭВ», являющемуся адресатом сообщения) отправить эту РК данному адресату по каналам «СЭВ» будет невозможно.

Окно подготовки сообщения «СЭВ» аналогично окну подготовки сообщения «E-mail», внешний вид и функционал которого описан выше в п. «Отправка документа по каналу «E-mail». Но в окне подготовки сообщения «СЭВ» имеются некоторые отличия от окна подготовки сообщения E-mail:

- В окне нет вкладки **Параметры**, т.к. параметры отправки сообщения «СЭВ» настраиваются системным технологом в правилах отправки документа в справочнике «Правила СЭВ».
- В левой части вкладки **Сообщение** следующие отличия:
	- − **Адрес отправки** реквизит неактивен и незаполняется.
	- − **Содержание** реквизит по умолчанию не заполняется, может быть заполнен вводом с клавиатуры, вставкой из буфера или выбором из списка стандартных текстов.
	- − **Доп. инфо** в поле может содержаться текст предупреждения, сформированного системой.
- В правой части вкладки **Сообщение** следующие отличия:
- − **Файлы** –возможность формирования индивидуального набора файлов для каждого адресата доступна всегда, независимо от совпадения адресов адресатов. Это объясняется тем, что в каждую организацию-участника «СЭВ» формируется свое отдельное сообщение, независимо от адреса «СЭВ» организации (в отличии от сообщения E-mail, которое формируется одно для нескольких адресатов, если у них одинаковый адрес).
- − **Связки** присутствует данная подзакладка, на которой содержатся сведения о связках, отправляемых адресату (в окне подготовки сообщения E-mail данная подзакладка отсутствует).

Просмотрите и, если требуется, отредактируйте реквизиты сообщения (технология редактирования реквизитов описана в п. «Отправка документа по каналу «E-mail»). Можно отредактировать:

- Значения полей **Тема** и **Содержание** сообщения
- Перечень адресатов сообщения, исключив лишних адресатов из перечня **Кому**;
- Перечень файлов сообщения или перечень файлов, отправляемых определенному адресату.

**Внимание.** Пользователь может отправить в сообщении только те файлы, которые доступны ему для просмотра. Кроме того, в отправку не включаются файлы, у которых не установлен признак «Рассылать».

Для отправки сообщения щелкните команду **Отправить** на ленте действий окна подготовки сообщения (команда **Отмена** служит для отказа от отправки сообщения).

Система совершит попытку формирования заявки на отправку документа, откроется окно с информацией о результате формирования заявки на отправку документа (см. Рис. [12-73](#page-483-0)).

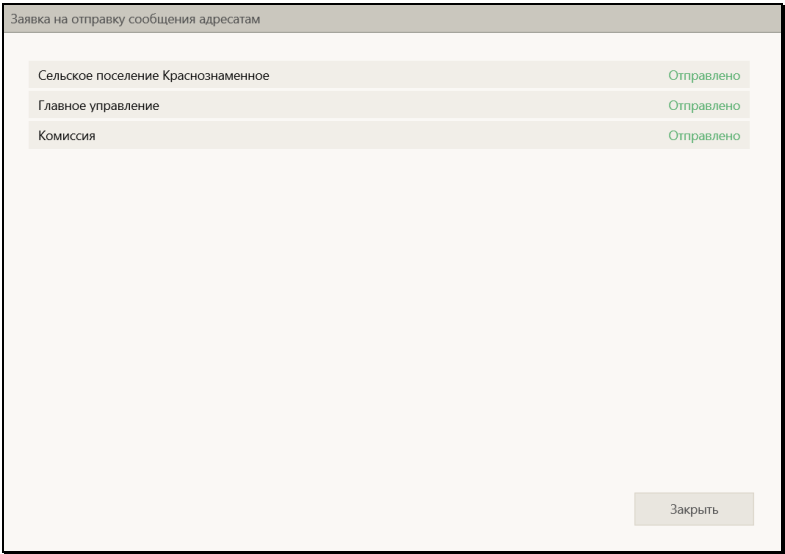

<span id="page-483-0"></span>Рис. 12-73. Окно с информацией о результате формирования заявки на отправку сообщения

Просмотрев информацию в окне, закройте его щелчком на кнопке **Закрыть**.

Если заявка на отправку документа успешно сформирована, она ставится в очередь на автоматическую отправку. Когда документ будет автоматически отправлен, доклад об этом прикрепится к записи адресата отправленной РК.

Более подробно об обмене документами по «СЭВ» рассказывается в разделе «Обмен информацией через «Сервер Электронного Взаимодействия»» Руководства пользователя подсистемы «ДЕЛО-Web».

#### **12.12.3. Отправка документа по каналу «МЭДО»**

Отправка документов по каналу «МЭДО» возможна только при выполнении следующих условий: пользователь имеет право отправки документов по «E-mail» в текущей картотеке + в параметрах пользователя группы «МЭДО» снят флажок «Скрыть команду отправки» + в системе имеется валидный ключ лицензии на опцию модуль сопряжения с МЭДО и сделаны необходимые настройки для обеспечения возможности отправки документов по «МЭДО». Подробнее о настройках, необходимых

для обеспечения возможности работы с сообщениями МЭДО рассказывается в разделе «Порядок настройки системы «ДЕЛО» и модуля сопряжения» Инструкции по настройке системы автоматизации документооборота организации («ДЕЛО») и порядку работы в ней при приеме и отправке сообщений средствами системы межведомственного электронного документооборота (МЭДО).

Отправить по МЭДО можно только РК, соответствующую следующим условиям: вид РК «Исходящие» + в РК имеются и корректно заполнены основные и дополнительные реквизты, определенные требованиями к обмену по МЭДО. Подробнее о заполнении реквизитов РК для отправки по МЭДО рассказывается в подразделе «Порядок регистрации исходящих документов для отправки по МЭДО» раздела «Порядок регистрации и отправки исходящих документов по МЭДО» Инструкции по настройке системы автоматизации документооборота организации («ДЕЛО») и порядку работы в ней при приеме и отправке сообщений средствами системы межведомственного электронного документооборота (МЭДО).

При выполнении условий для отправки документа по каналу «МЭДО», в режиме просмотра РК на панели инструментов

вкладки «Адресаты» будет активна кнопка (**Подготовить и отправить сообщение по МЭДО**) - команда перехода к формированию сообщения для отправки документа по МЭДО. Кроме того, аналогичная команда будет доступна в меню кнопки «Еще» окна РК и на ленте действий (если она туда выведена).

**Замечание.** Сформировать сообщение МЭДО с документом можно только в случае, если в РК имеется хотя бы один адресат, которому возможна отправка по МЭДО, и в записи которого отсутствует отметка отправки.

Если документ должен быть отправлен по МЭДО в сообщении типа «транспортный контейнер», то перед отправкой необходимо убедиться, что к РК прикреплены реквизиты сообщения МЭДО, представляющие собой файл-комплект элементов для визуализации с расширением .delom. Если в РК таких файлов больше одного, то необходимо *удалить лишние файлы*, оставив только тот файл-комплект, который был сформирован на РК с целью отправки документа по МЭДО. Если в РК такого файла

нет, его необходимо сформировать. Чтобы сформировать реквизиты сообщения МЭДО, в РК, находящейся в режиме просмотра, сделайте на панели «Файлы» текущим файлдокумент (он должен иметь формат PDF/A-1 и быть подписан ЭП категории УКЭП) и выберите из меню кнопки «Еще» панели управления файлами команду **Сформировать реквизиты сообщения МЭДО**. В открывшемся окне просмотрите реквизиты и выполните команду сохранения (если требуется, можно перед сохранением отредактировать реквизиты). Подробно о реквизитах сообщения МЭДО и технологии работы с ними рассказывается в разделе «Работа с реквизитами сообщения МЭДО» Инструкции по настройке системы автоматизации документооборота организации («ДЕЛО») и порядку работы в ней при приеме и отправке сообщений средствами системы межведомственного электронного документооборота (МЭДО).

#### **Отправка сообщения МЭДО:**

Чтобы отправить документ по МЭДО, в РК на вкладке «Адресаты», находящейся в режиме просмотра:

- Отметьте флажками записи адресатов, которым требуется отправить документ. Если ни один адресат не будет отмечен, то в список адресатов по умолчанию будут включены все адресаты РК, для которых формирование сообщения МЭДО возможно (аналогичным образом, сразу на всех записях адресатов, для которых формирование сообщения МЭДО возможно, действует команда **Отправить по МЭДО**, находящаяся в меню кнопки «Еще» окна РК).
- Щелкните кнопку (**Подготовить и отправить сообщение по МЭДО**) на панели инструментов вкладки «Адресаты».

Система выполнит проверку корректности данных в РК для формирования сообщения МЭДО. В соответствии с результатами проверки произойдет следующее:

• Если обнаружены критические коллизии (делающие невозможной отправку документа), то откроется окно отчета с информацией об обнаруженных несоответствиях и о невозможности операции. Ознакомьтесь с информацией и закройте окно отчета щелчком на кнопке **OK**. Отправить сообщение можно будет только после устранения несоответствий.

**Внимание.** Если будет обнаружена критическая коллизия в отношении хотя бы одного адресата сообщения, будет невозможна отправка всем адресатам.

- Если обнаружены некритические коллизии (не препятствующие отправке документа), то откроется окно отчета с информацией об обнаруженных несоответствиях, в котором пользователь должен выбрать продолжение операции или отказ от нее. Ознакомьтесь с информацией об обнаруженных несоответствиях и выберите продолжение операции (кнопка **Да**) или отказ от нее (кнопка **Нет**). При выборе продолжения операции будет открыто окно подготовки сообщения МЭДО (см. [Рис.](#page-487-0) 12-74). При отказе от продолжения операции окно подготовки сообщения не открывается, операция прерывается.
- Если коллизии не обнаружены сразу будет открыто окно подготовки сообщения МЭДО (см. [Рис. 12](#page-487-0)-74);

Окно подготовки сообщения МЭДО показано на [Рис.](#page-487-0) 12-74.

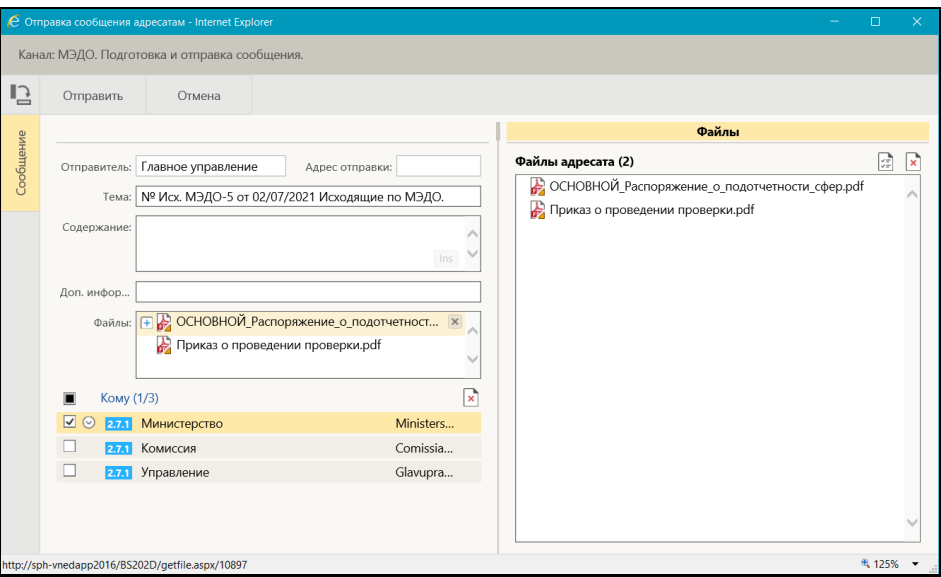

Рис. 12-74. Окно подготовки сообщения МЭДО

<span id="page-487-0"></span>Интерфейс окна подготовки сообщения МЭДО аналогичен интерфейсу окна подготовки сообщения «СЭВ», описанному выше в п. «Отправка документа по каналу «СЭВ» настоящего подраздела. Отличие состоит в том, что в правой части окна подготовки сообщения МЭДО отсутствуют подзакладки **Связки** и **Поручения**.

В реквизите «Кому» в левой части окна подготовки сообщения МЭДО содержится перечень адресатов сообщения. Слева в записи каждого адресата-участника МЭДО отображается номер формата, в котором ему будет отправлено сообщение МЭДО.

**Внимание.** Рекомендуется выполнять раздельную отправку сообщений МЭДО разных форматов. Если в перечне адресатов имеются адресаты с разным форматом сообщения МЭДО, то оставьте в перечне только адресатов с одним форматом, а адресатов с другим форматом удалите. Им Вы сможете отправить сообщения позже. Раздельная отправка необходима для обеспечения корректного включения файлов в сообщение. Если в РК сформированы реквизиты сообщения МЭДО, то только при раздельной отправке сообщений МЭДО разных форматов для файла-комплекта элементов для визуализации с расширением .delom учитывается значение флажка «Рассылать».

Просмотрите и, если требуется, отредактируйте реквизиты сообщения. Можно отредактировать перечень отправляемых файлов РК, исключив ненужные файлы из отправки. При этом, если адресатов несколько, один и тот же файл можно исключить для одного адресата, но оставить для другого.

**Замечание.** Если у нескольких адресатов один адрес МЭДО, им будет отправлено одно общее сообщение, соответственно, невозможно сформировать разные наборы отправляемых им файлов РК. При удалении файла из набора файлов, отправляемых одному такому адресату, данный файл удаляется из набора файлов, отправляемых другим адресатам с таким же адресом МЭДО. Аналогично при добавлении файла – он добавляется сразу всем адресатам с одним адресом МЭДО.

Для отправки сообщения щелкните команду **Отправить** на ленте действий окна подготовки сообщения (команда **Отмена** служит для отказа от отправки сообщения).

После завершения операции формирования сообщения появится окно с информацией о результатах отправки, аналогичное показанному на Рис. [12-71.](#page-478-0)

Доклад о результате отправки прикрепится к записи адресата в РК.

Более подробно об обмене документами по МЭДО рассказывается в Инструкции по настройке системы автоматизации документооборота организации («ДЕЛО») и порядку работы в ней при приеме и отправке сообщений средствами системы межведомственного электронного документооборота (МЭДО).

#### **12.12.4. Просмотр уведомлений/докладов о событиях с отправленным документом**

К РК, отправленной по электронному каналу связи, прикрепляются доклады, содержащие следующую информацию:

- информацию об отправке РК корреспондентом;
- информацию о событиях обработки этой РК в системе «ДЕЛО» адресата.

Полученный от адресата доклад автоматически прикрепляется к соответствующей РК в БД корреспондента.

При наличии уведомлений/докладов о событиях с документом, отправленным какому-либо адресату по электронному каналу связи, на панели инструментов вкладки «Адресаты» (как в режиме просмотра, так и в режиме редактирования)

отображается кнопка (**Уведомления и доклады**), при щелчке на которой открывается окно просмотра уведомлений/докладов по документу. Кроме того, при наличии данной информации для конкретного адресата команда открытия окна просмотра уведомлений/докладов по документу будет присутствовать в контекстном меню записи этого адресата в режиме просмотра вкладки «Адресаты».

По команде **Уведомления и доклады** открывается окно просмотра уведомлений/докладов о событиях с документом (см. [Рис.](#page-490-0) 12-75, Рис. [12-76](#page-490-1)).

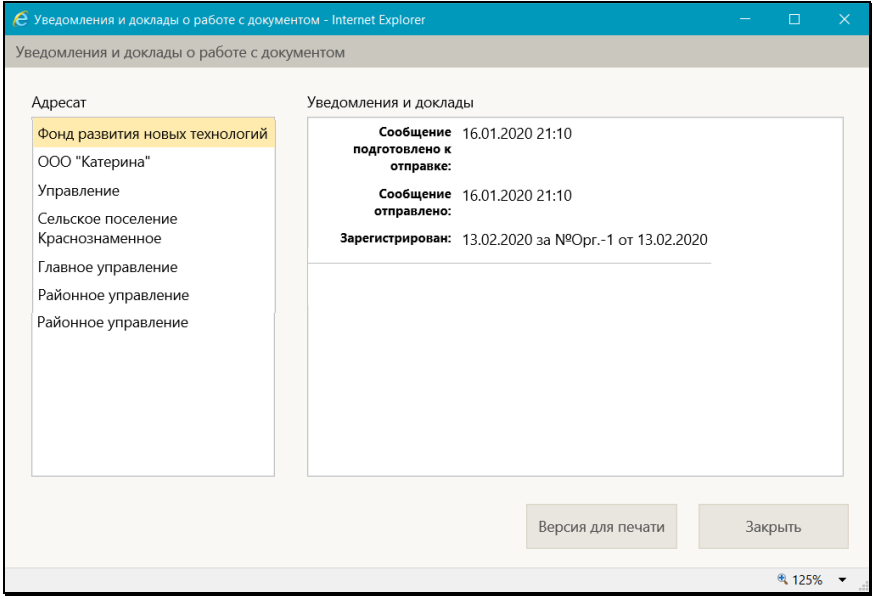

<span id="page-490-0"></span>Рис. 12-75. Пример уведомлений и докладов по документу, отправленному по каналу «E-mail»

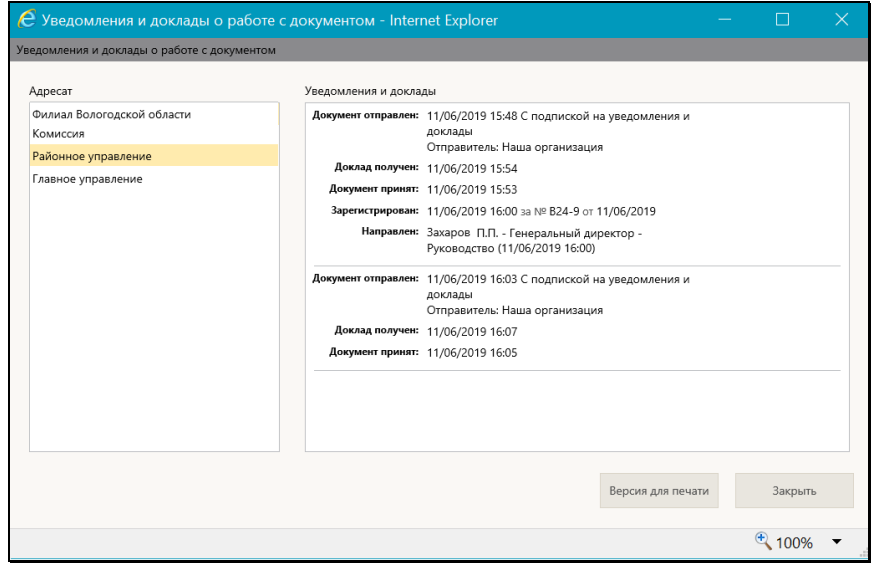

<span id="page-490-1"></span>Рис. 12-76. Пример уведомлений и докладов по документу, отправленному по по каналу «СЭВ»

В окне в поле **Адресат** находится перечень внешних адресатов, которым отправлялся документ по электронному каналу связи. При выделении в перечне записи адресата - в поле **Доклад** отображается информация об отправке РК этому адресату и о событиях ее обработки этим адресатом.

Можно сформировать печатную форму, содержащую данные уведомлений/докладов. Для этого щелкните в окне кнопку **Версия для печати** и в открывшемся окне выберите команду открытия или сохранения печатной формы. В зависимости от выбранной команды, будет открыт или сохранен на диске файл печатной формы формата Word. Далее полученный файл можно распечатать средствами приложения, в котором он сформирован, а также сохранить (пересохранить) в нужном месте.

Закрытие окна уведомлений/докладов осуществляется щелчком на кнопке **Закрыть** либо на кнопке  $\mathbb{R}$  в правом верхнем углу окна.

# **12.13. Добавление поручения в личную папку**

Пользователь может добавить запись *доступного* ему поручения в личную папку.

**Замечание.** Пользователь может добавить в личную папку только доступное ему для просмотра поручение, поэтому на недоступных пользователю для просмотра поручениях ему будет недоступна операция добавления в личную папку.

Запустить операцию добавления поручения в личную папку можно следующим образом:

- Из перечня поручений. В перечне поручений отметьте нужные записи и выберите из меню действий команду «Еще / Добавить поручение в личную папку». Откроется окно для выбора личной папки.
- Из окна РК. В окне РК, находящемся в режиме просмотра, сделайте текущим нужное поручение (если РК открыта на вкладке «Поручения», то текущим является поручение, текст которого выделен в дереве поручений, если РК открыта на вкладке «Краткие сведения», то текущим

является отображающееся на ней поручение). Отметим, что пользователь может добавить в личную папку только доступное ему для просмотра поручение, поэтому, если в РК имеется только одно доступное пользователю поручение, то система применит операцию добавления в личную папку именно к нему, даже если оно не является текущим, так что в этом случае можно поручение не отмечать. Выберите из меню команду «Добавить поручение в личную папку». Далее система определяет поручение для применения операции по следующему *алгоритму*:

- − Если в РК имеется только одно доступное пользователю поручение, то операция будет применена к нему, даже если оно не является текущим. Откроется окно для выбора личной папки.
- − Если в РК имеется несколько доступных пользователю поручений, и текущее поручение доступно пользователю, то операция будет применена к нему. Откроется окно для выбора личной папки.
- − Если в РК имеется несколько доступных пользователю поручений, и текущее поручение недоступно пользователю, или текущего поручения нет (окно РК открыто не на вкладке «Краткие сведения» или «Поручения») то появится сообщение о необходимости выбрать поручение. После выбора доступного поручения и повторного запуска операции добавления в личную папку откроется окно для выбора личной папки.

**Замечание.** Если операция применяется к поручению, входящему в группу, то она применяется ко всем поручениям, входящим в эту группу. Отметим, что в группу в дереве поручений объединяются резолюции/проекты резолюций, имеющие одного автора, одну подчиненность и один вид (резолюция или проект резолюции).

Окно выбора личной папки (см. [Рис.](#page-127-0) 8-1) содержит перечень доступных пользователю для редактирования личных папок, предназначенных для поручений. Отметьте в окне папки, в которые требуется добавить поручение (поручения) и щелкните кнопку «Выбрать». В окне можно также перейти к добавлению новой личной папки. Подробно работа в окне выбора личной папки описана в п. «Действия над записями перечня» подраздела «Перечни записей» раздела «Особенности интерфейса» настоящего руководства (описание операции добавления записей в личную папку).

В результате операции в выбранные личные папки будут добавлены записи поручений по следующим правилам:

- Если операция выполнялась на перечне поручений, то в папки добавляются записи отмеченных поручений;
- Если операция выполнялась в окне РК, то в папки добавляются записи поручений, определенных системой по алгоритму, описанному выше для этого варианта.

В папки добавляются только те записи поручений, которые не дублируют уже имеющиеся в папках записи (дубликаты в папки не добавляются).

## **12.14. Просмотр сводного журнала движения документа**

Сводный журнал движения документа содержит полный перечень записей о движении документа (как бумажных, так и электронных экземпляров) между внутренними и внешними участниками документооборота.

Чтобы открыть Сводный журнал движения документа, в меню действий РК щелкните команду «Сводный журнал». Откроется окно Сводного журнала движения документа (см. Рис. [12-77](#page-494-0)).

| <u>е</u> Сводный журнал движения документа - Internet Explorer |                            |                           |                             |                                                  | $ \Box$ $\times$ |
|----------------------------------------------------------------|----------------------------|---------------------------|-----------------------------|--------------------------------------------------|------------------|
| Сводный журнал движения документа № Вх.-3 от 08.02.2017        |                            |                           |                             |                                                  |                  |
| <b>Е Фильтр: Применен</b>                                      |                            |                           |                             |                                                  |                  |
| <b>Правила регистрации</b>                                     | √ Исполнитель поручения    |                           |                             | √ Списки доступа к файлам РК                     |                  |
| <b>V</b> Пересылка РК                                          | √ Адресат внутренний       |                           | √ Передача документа        |                                                  |                  |
| <b>И</b> Автор резолюции                                       | ■ Адресат-организация      |                           | <b>V</b> Списание документа |                                                  |                  |
| <b>V</b> Контролер поручения                                   | √ Адресат-гражданин        |                           | П Уничтожение документа     |                                                  |                  |
| Отметить все<br>Снять отметки                                  |                            |                           |                             |                                                  |                  |
| Кому                                                           | Основание                  | ▲ Дата                    | Экз.                        | Примечание                                       |                  |
| Правление                                                      | Правила регистрации        | 08.02.2017 19:27 Эл. экз. |                             | Картотека регистрации                            |                  |
| Кабинет Иорданова                                              | Правила регистрации        | 08.02.2017 19:27 Эл. экз. |                             | Кабинет регистрации                              |                  |
| Юридический отдел                                              | Списки доступа к файлам РК | 08.02.2017 19:27 Эл. экз  |                             |                                                  |                  |
| Центральная картотека                                          | Списки доступа к файлам РК | 08.02.2017 19:27 Эл. экз  |                             |                                                  |                  |
| Отдел кадров                                                   | Списки доступа к файлам РК | 08.02.2017 19:27 Эл. экз  |                             |                                                  |                  |
| Правление                                                      | Списание в дело            |                           |                             | 27.02.2017 22:09 Копия: 1/1 ГУ-П (2015) Владелец |                  |
| Захаров П.Ф. - Генеральный директор                            | Пересылка РК               | 27.02.2017 22:09 Эл. экз. |                             |                                                  |                  |
| Толкачев О.Е. - Нач. управления                                | Пересылка РК               | 27.02.2017 22:09 Эл. экз. |                             |                                                  |                  |
| Сохранить настройки                                            |                            |                           |                             | Закрыть                                          |                  |
|                                                                |                            |                           |                             | + 100%                                           |                  |

Рис. 12-77. Окно Сводного журнала движения документа

<span id="page-494-0"></span>Окно Сводного журнала движения документа содержит следующие элементы:

- Заголовок журнала содержит информацию о регистрационном номере и дате регистрации документа;
- Секция фильтра служит для фильтрации записей журнала;
- Таблица записей журнала содержит перечень записей о движении документа;
- Нижняя панель инструментов содержит кнопки **Сохранить настройки** (служит для сохранения установленных настроек отображения журнала) и **Закрыть** (служит для закрытия кона журнала).

Записи Сводного журнала движения документа содержат информацию о фактах движения документа (указывается получатель документа, основание движения документа, дата движения, передаваемый экземпляр, примечание).

Над перечнем записей можно выполнить следующие действия:

- **Сортировка перечня.** Заголовки всех граф перечня являются кнопками сортировки. Щелчок на заголовке-кнопке приводит к сортировке перечня по значениям данной графы, повторный щелчок меняет порядок сортировки на противоположный. По умолчанию перечень отсортирован по дате записей.
- **Фильтрация перечня.** Перечень можно отфильтровать, отобрав для отображения только записи с определенным значением графы «Основание». По умолчанию в перечне отображены все записи. Разверните секцию фильтра (сворачивание/разворачивание секции фильтра выполняется с помощью щелчка на кнопке  $\boxdot$   $\boxdot$ расположенной в заголовке секции). Отметьте в секции флажками те значения графы «Основание», записи с которыми должны быть отражены, снимите флажки со значений, записи с которыми должны быть скрыты. Для групповой установки/снятия флажков можно использовать кнопки **Отметить все**/**Снять отметки**. Применение фильтра происходит сразу при каждом изменении конфигурации флажков. Информация о том, что применен фильтр, или, наоборот, отображены все записи, указывается в заголовке секции фильтра.
- **Сохранить настройки отображения перечня.** Текущее представление записей перечня (фильтр и сортировку) можно сохранить для использования по умолчанию при последующих открытиях Сводного журнала движения документа текущим пользователем. Для этого щелкните кнопку **Сохранить настройки**, расположенную у нижней границы окна. Отметим, что невозможно будет сохранить настройку, если в секции фильтра не установлен хотя бы один флажок.

Для закрытия окна Сводного журнала движения документа щелкните в нем кнопку **Закрыть**.

# **12.15. Просмотр протокола работы с РК**

Пользователь, имеющий право на просмотр РК, может также просмотреть протокол изменений и просмотра РК. Для просмотра протокола в меню действий РК, находящейся в режиме просмотра, щелкните команду «Протокол». Откроется окно протокола (см. [Рис.](#page-496-0) 12-78).

| © Протокол РК Сопр.-1 от 24.04.2021 - Google Chrome |                                   |                 |                |  |
|-----------------------------------------------------|-----------------------------------|-----------------|----------------|--|
| Протокол изменений                                  | Протокол просмотра                |                 |                |  |
| Дата                                                | Операция                          | Пользователь    | Примечание     |  |
| 24.04.2021 20:42:46                                 | Регистрация РК                    | Шепелева И.Г.   |                |  |
| 24.04.2021 21:57:50                                 | Ред. контрольности РК             | Шепелева И.Г.   | Не контрольная |  |
| 24.04.2021 21:57:50                                 | Ред. контрольности РК             | Illenenesa V.F. | На контроле    |  |
| 24.04.2021 21:57:50                                 | Ред. План. даты исполнения РК     | Шепелева И.Г.   |                |  |
| 24.04.2021 21:57:51                                 | Ред. контрольности РК             | Шепелева И.Г.   | Не контрольная |  |
| 24.04.2021 23:13:01                                 | Ред. состава                      | Illenenesa V.C. |                |  |
| 26.04.2021 13:58:11                                 | Редактирование доп. реквизитов РК | Шепелева И.Г.   | № пункта       |  |
| 26.04.2021 13:58:11                                 | Редактирование доп. реквизитов РК | Illenenesa V.F. | Содержание     |  |
|                                                     |                                   |                 | Закрыть        |  |

Рис. 12-78. Окно протокола РК

<span id="page-496-0"></span>Окно протокола состоит из двух закладок:

- «Протокол изменений» содержит информацию об изменениях РК (дата изменения, выполненная операция, имя пользователя, выполнившего операцию, примечание);
- «Протокол просмотра» содержит аналогичную информацию о просмотре и печати РК, экспорте ее данных и т.д.

Если у какого-либо доп. реквизита установлен параметр «Создавать доп. информацию в протоколе» (этот флажок устанавливается в карточке доп. реквизита в справочнике «Настройка реквизитов»), то при редактировании этого доп. реквизита сохраняется дополнительная информация - о старом и новом значении реквизита. В окне протокола в записях о редактировании доп. реквизитов, для которых имеется дополнительная информация, в графе «Операция» название операции представлено в виде ссылки, при щелчке на которой открывается окно, содержащее дополнительную информацию об операции (см. [Рис.](#page-497-0) 12-79). Закрывается это окно по кнопке с крестиком в правом верхнем углу.

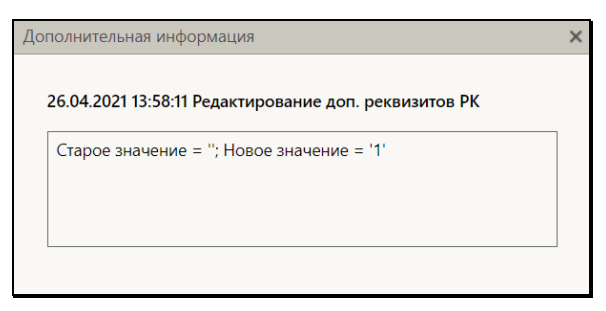

<span id="page-497-0"></span>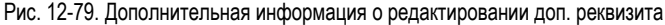

В окне протокола в графе «Пользователь» значение представлено в виде ссылки, при щелчке на которой открывается окно с подробной информацией:

- об ассоциированном должностном лице пользователя, взятой из справочника «Подразделения» – если пользователь ассоциирован с ДЛ (см. [Рис.](#page-497-1) 12-80);
- о пользователе, взятой из справочника «Пользователи» если пользователь не ассоциирован с ДЛ (см[. Рис.](#page-497-2) 12-81).

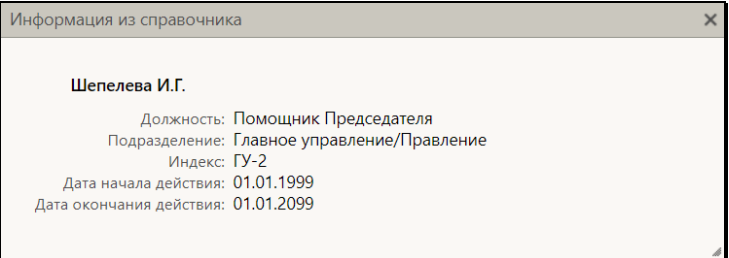

<span id="page-497-1"></span>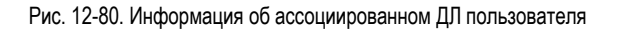

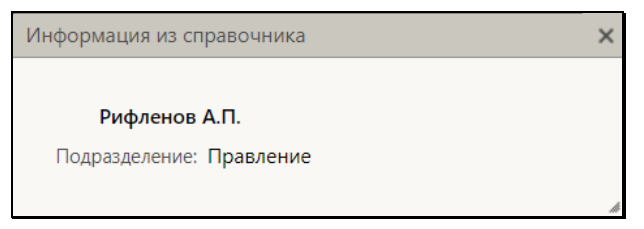

Рис. 12-81. Информация о пользователе

<span id="page-497-2"></span>Закрывается это окно по кнопке с крестиком в правом верхнем углу.

## **12.16. Удаление РК**

**Внимание.** Пользователь может удалить РК только при выполнении хотя бы одного из следующих условий:

– Пользователь обладает правом «Удаление РК» в текущей картотеке + РК принадлежит текущей картотеке, и ее группа документов удовлетворяет установленным в праве ограничениям (при их наличии).

ИЛИ

– Пользователь зарегистрировал эту РК и для РК еще не закончен период действия режима «Редактирование в режиме регистрации».

Для того чтобы удалить РК, откройте ее, и выберите из меню «Еще» или на ленте действий команду «Удалить РК». Появится окно запроса подтверждения удаления. Подтвердите операцию.

Если удаляемая РК была создана на основе РКПД (РК имеет вид «Исходящие» и связана связкой «проект-зарегистрирован» с исходной РКПД), то в окне запроса подтверждения удаления будет также содержаться переключатель для определения судьбы связанного проекта документа (см. [Рис.](#page-498-0) 12-82).

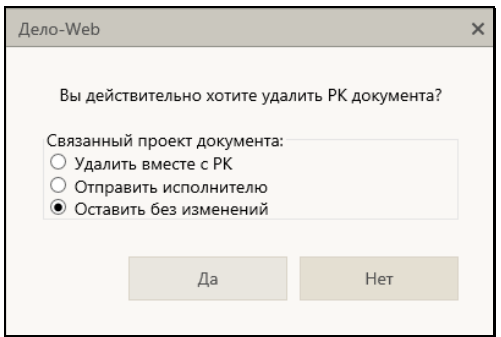

<span id="page-498-0"></span>Рис. 12-82. Окно запроса на подтверждение удаления при наличии связанной с РК исходной РКПД

В этом случае в секции «Связанный проект документа» установите переключатель в положение, соответствующее действию, которое должно быть совершено с исходной РКПД при удалении РК:

- **Удалить вместе с РК** исходная РКПД будет удалена из БД вместе с РК;
- **Отправить исполнителю** исходная РКПД останется в БД и будет возвращена исполнителям, т.е. изменит статус с «Зарегистрирован» на «Подписан» и вернется в папку «Мои проекты документов» исполнителей проекта документа, чтобы они могли принять решение о дальнейших действиях с этим проектом;
- **Оставить без изменений** с исходной РКПД не будет произведено никаких изменений, за исключением того, что у нее исчезнет связка с удаленной РК.

Подтвердите операцию удаления РК, щелкнув в окне кнопку **Да**.

Если регистрационный номер РК имеет порядковую составляющую (т.е. шаблон регистрационного номера содержит элемент «{2} Порядковый номер» или «{@2} Свободный + порядковый номер»), появится запрос о повторном использовании порядковой составляющей номера удаляемой РК (см[. Рис.](#page-499-0) 12-83).

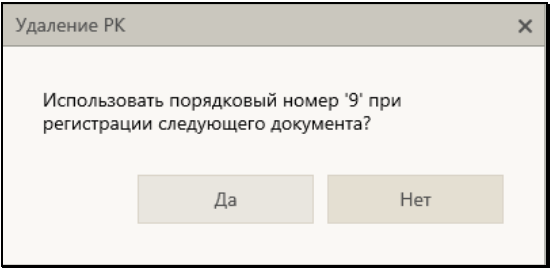

<span id="page-499-0"></span>Рис. 12-83. Окно запроса на использование порядкового номера удаляемой РК

Щелкните в окне на кнопках **Да** или **Нет** в зависимости от того, надо ли использовать порядковую составляющую номера РК повторно или нет.

В результате операции РК будет удалена из БД, если у нее была исходная РКПД, то с этой РКПД будут выполнены действия, определенные пользователем в окне запроса подтверждения удаления РК.

### <span id="page-500-0"></span>13. РАБОТА С ПРОЕКТАМИ ДОКУМЕНТОВ

Проекты документов, направленные в кабинет должностного лица, могут попадать в следующие папки кабинета:

- НА ВИЗИРОВАНИЕ содержит записи РК проектов документов, направленных владельцу текущего кабинета на визирование;
- НА ПОДПИСЬ содержит записи РК проектов документов, направленных владельцу текущего кабинета на подпись;
- МОИ ПРОЕКТЫ ДОКУМЕНТОВ содержит записи РК проектов документов, исполнителем которых является владелец текущего кабинета.

В «ДЕЛО-Web» пользователь может выполнять следующие операции с визами и подписями проектов документов:

- Добавление и удаление визирующих и подписывающих должностных лиц;
- Направление проекта документа на визирование и подписание и отзыв с визирования и подписания;
- Добавление и удаление подчиненных визирующих лиц;
- Ввод и редактирование информации о визировании и подписании;
- Участие в обсуждении проекта документа;
- Направление проекта документа на регистрацию;
- Регистрация документа из проекта документа.

Все эти операции пользователь может выполнять только за то должностное лицо, за которое он имеет соответствующие права.

Также пользователь может редактировать реквизиты РКПД в соответствии с правами исполнителя РКПД, за которого он работает.

В процессе подготовки проекта документа должностные лица могут принять участие в его обсуждении. «Площадкой» для обсуждения является специальный раздел РКПД «Обсуждение». Чтобы открыть раздел «Обсуждение», выберите команду

«Обсуждение» в меню РКПД. Подробнее о работе в разделе «Обсуждение» см. раздел «Обсуждение РК и РКПД» настощего руководства.

Отметим, что для удобства работы пользователь может сделать в папках нужную ему настройку перечня записей РКПД, отобразив в нем требуемые для работы реквизиты (например, отобразив информацию о визирующих и подписывающих должностных лицах РКПД). Некоторые варианты настройки вида перечня записей РКПД описаны в п. «Настройка вида перечня записей» подраздела «Перечни записей» раздела «Особенности интерфейса» настоящего руководства.

Также для удобства работы пользователь может использовать фильтры в папках кабинета, как предустановленные, так и созданные самостоятельно (см. подраздел «Фильтрация записей в папках кабинета» раздела «Папки кабинета» настоящего руководства). Например, в папках кабинета «На визирование» и «На подпись» можно установить фильтр для отбора записей проектов документов, уже завизированных определенными визирующими. Это удобно для того должностного лица, которое должно проставить свою визу или подпись только после того, как проект завизирован другими визирующими. Для такого отбора используются критерии фильтра «Завизировано всеми: Направлено мной» и «Завизировано всеми: Из моего подразделения». Подробнее о том, как работают данные фильтры см. описание «Частные случаи настройки фильтров» подраздела «Фильтрация записей в папках кабинетов» раздела «Папки кабинета» настоящего руководства.

# **13.1. Параметры РКПД**

В процессе формирования справочника **Группы документов** для тех групп, документы которых могут быть зарегистрированы как проекты, системный технолог может установить параметры, определяющие автоматизацию отдельных операций при работе с проектами документов. Параметры, установленные на группе документов, копируются по умолчанию в создаваемую в этой группе РКПД с возможностью ручного изменения пользователем. **Замечание.** Редактирование параметров РКПД доступно пользователю только при наличии у него абсолютного права «Исполнение проектов» за должностное лицо, являющееся исполнителем РКПД с правом «Работа с РКПД».

Чтобы перейти к просмотру или редактированию параметров РКПД, выберите из меню команду **Параметры РКПД** или щелкните соответствующую кнопку на ленте действий (если копка туда выведена) Откроется окно параметров РКПД в режиме просмотра (см. [Рис.](#page-502-0) 13-1).

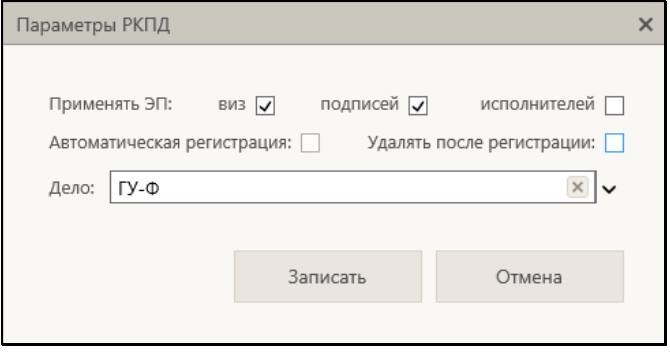

Рис. 13-1. Окно просмотра/редактирования параметров РКПД

<span id="page-502-0"></span>Для перевода окна в режим редактирования щелкните в окне кнопку **Редактировать**. Окно будет переведено в режим редактирования, и кнопка **Редактировать** будет заменена кнопкой **Записать**.

Установкой/снятием флажков установите/снимите нужные параметры РКПД.

**Замечание.** Флажок **Автоматическая регистрация** может быть установлен только при выполнении следующих условий: в свойствах группы документов, которой принадлежит РКПД, установлен флажок **Автоматическая регистрация** + в шаблоне Рег. № РК группы документов, которой принадлежит РКПД, нет элементов **{9}, {@}, {1#}, {2#}, {3#}** + статус РКПД не равен «На регистрации» или «Подписан».

Если шаблон номера РК группы документа, к которой принадлежит РКПД, содержит индекс дела по номенклатуре, то в случае установки флажка **Автоматическая регистрация**

необходимо задать индекс дела в поле **Дело**. В противном случае сохранить параметры РКПД будет нельзя, т.к. автоматическая регистрация проекта будет невозможна. Подробно значение параметров РКПД описано в п. «Параметры РКПД» подраздела «РКПД» раздела «Проекты документов» руководства пользователя системы «ДЕЛО».

## **13.2. Добавление и удаление визирующих и подписывающих должностных лиц**

Добавление визирующих и/или подписывающих должностных лиц может быть осуществлено исполнителем проекта с правом «Организация согласования и утверждения» как при создании РКПД, так и в дальнейшем, в режиме редактирования РКПД.

**Замечание.** Отметим, что формирование перечня визирующих/подписывающих ДЛ можно осуществлять как непосредственно на вкладке «Визы и подписи» (описано в настоящем подразделе), так и в интерфейсе «Конструктора маршрутов» (описано в подразделе «Конструктор маршрутов» настоящего раздела).

Откройте окно РКПД, перейдите на вкладку «Визы и подписи» и щелкните на ней команду «Редактировать». Вкладка будет переведена в режим редактирования (см. [Рис.](#page-503-0) 13-2).

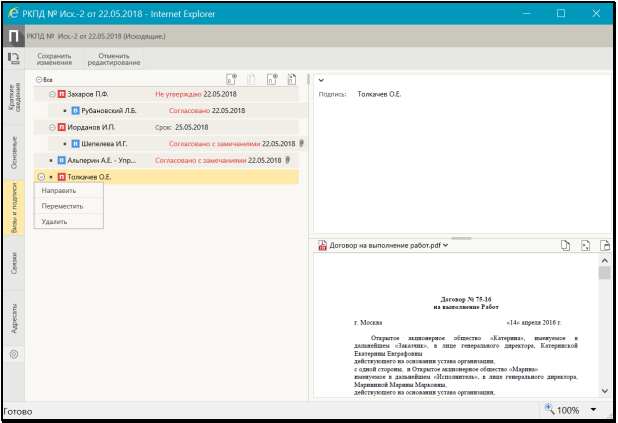

<span id="page-503-0"></span>Рис. 13-2. Вкладка «Визы и подписи» в режиме редактирования
#### ДОБАВЛЕНИЕ ВИЗИРУЮЩИХ/ПОДПИСЫВАЮЩИХ ДЛ

На панели инструментов вкладки щелкните кнопку:

- (**Добавить визу**) для добавления визирующих ДЛ;
- (**Добавить подпись**) для добавления подписывающих ДЛ.

Откроется окно направления РКПД. Это окно имеет одинаковый вид при добавлении визирующих и добавлении подписывающих, пример такого окна показан ниже (см[. Рис.](#page-504-0) 13-3).

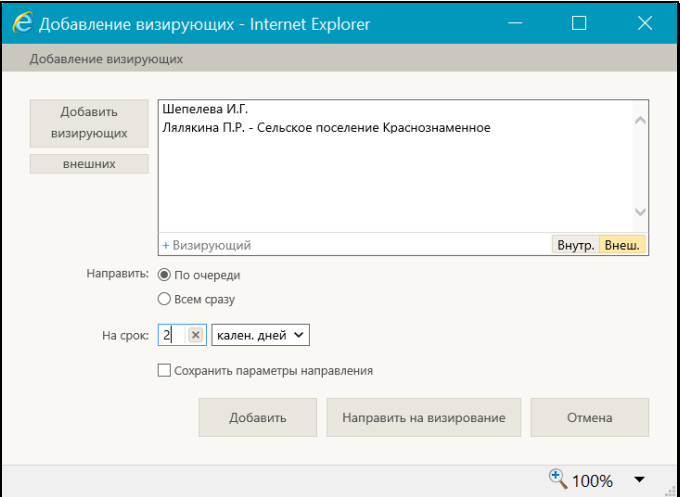

Рис. 13-3. Окно направления РКПД

<span id="page-504-0"></span>В окне для направления РКПД щелкните кнопку «Добавить визирующих/Добавить подписывающих». В открывшемся окне выбора элементов справочника «Подразделения» выберите нужных ДЛ. Если требуется добавить внешних визирующих/подписывающих, щелкните кнопку «Внешних» и в открывшемся окне справочника «Список организаций» выберите нужные организации или их представителей. Записи выбранных визирующих/подписывающих отобразятся в поле в верхней части окна. Удалить запись из перечня можно, выделив ее и щелкнув кнопку (**Удалить**), отобразившуюся в ее записи, затем подтвердив удаление. Добавление визирующих можно также осуществлять с помощью контекстного автопоиска

(подробнее об автопоиске см. п. «Автопоиск значения справочника» подраздела «Выбор значений из справочника» раздела «Особенности интерфейса» настоящего руководства).

Если Вы хотите *просто добавить* визирующих/подписывающих ДЛ, не направляя пока РКПД им на визирование/подписание, то щелкните кнопку **Добавить**. Произойдет возврат к окну РКПД, записи добавленных визирующих/подписывающих будут добавлены в перечень виз/подписей. Добавленным ДЛ можно будет направить проект на визирование/подписание позднее, выполнив действия, описанные в подразделе «Направление проекта документа на визирование и подписание» настоящего раздела.

Если Вы хотите *сразу направить* РКПД на визирование/подписание добавленным визирующим/подписывающим, то задайте в окне правила отправки на визирование/подписание:

- 1. **Направить** положением переключателя установите порядок рассылки:
	- «По очереди» РКПД сначала отправляется тому визирующему/подписывающему, который первым стоит в списке визирующих/подписывающих лиц. После ввода в РКПД информации о визировании/подписании этим ДЛ, РКПД направляется ДЛ, стоящему вторым в списке и т.д.
	- − «Всем сразу» проект отправляется на визирование/подписание всем указанным визирующим/подписывающим одновременно.
- 2. **На срок** в полях укажите количество времени, отводимого на визирование/подписание проекта. В первом поле вводится количественное значение, а во втором поле выбирается из раскрывающегося списка единица измерения:
	- − **раб. дней** рабочие дни. В этом случае расчет окончания срока визирования/подписания система выполнит в рабочих днях с использованием информации о выходных и праздничных днях, хранящейся в справочнике «Ведение календаря». Если же заданное количество дней выходит за пределы имеющейся в справочнике информации или в системе этот календарь

не ведётся, тогда нерабочими днями система будет считать только субботы и воскресенья;

- − **кален. дней** календарные дни. В этом случае расчет окончания срока визирования/подписания система выполнит в календарных днях;
- − **часов** часы. В этом случае расчет окончания срока визирования/подписания система выполнит в часах.

**Замечание.** Пользователь может сохранить установленные в окне параметры направления РКПД для использования их в качестве умолчательных при выполнении следующего направления. Для этого установите в окне флажок **Сохранить параметры направления**. В случае выполнения команды «Добавить» или «Направить на визирование» будут сохранены следующие параметры направления: состояние переключателя «Всем сразу / По очереди», значение поля «На срок», значение поля с указанием единицы измерения «раб. дней/кален. дней/часов».

Задав правила направления на визирование/подписание, щелкните кнопку **Добавить и направить**. Произойдет возврат к окну РКПД, записи добавленных визирующих/подписывающих будут добавлены в перечень виз/подписей с указанием срока визирования/подписания. Значение реквизита **Срок** система рассчитает автоматически в соответствии с заданными параметрами направления на визирование/подписание.

В окне РКПД записи визирующих отмечены иконкой В. записи подписывающих – иконкой  $\Box$  (см[. Рис.](#page-503-0) 13-2).

ПЕРЕМЕЩЕНИЕ ЗАПИСЕЙ ВИЗИРУЮЩИХ/ПОДПИСЫВАЮЩИХ ДЛ

Чтобы переместить запись ДЛ в перечне, выберите из локального меню записи команду «Переместить». Откроется окно для задания параметров перемещения (см[. Рис.](#page-507-0) 13-4)

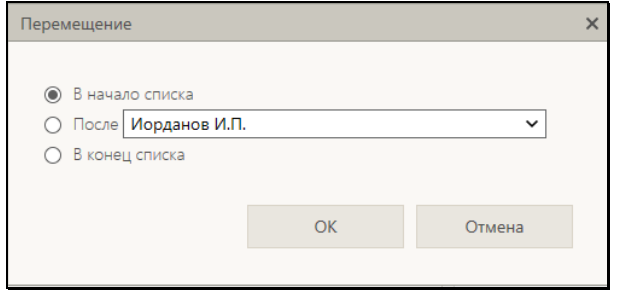

Рис. 13-4. Окно для задания параметров перемещения

<span id="page-507-0"></span>В окне задайте параметры перемещения записи и щелкните кнопку «ОК». Запись будет соответствующим образом перемещена в перечне.

#### УДАЛЕНИЕ ЗАПИСЕЙ ВИЗИРУЮЩИХ/ПОДПИСЫВАЮЩИХ ДЛ

Чтобы удалить запись из перечня визирующих/подписывающих ДЛ, выберите из локального меню записи команду «Удалить», затем подтвердите операцию. Запись ДЛ будет удалена из перечня.

**Замечание.** В системе может быть установлено ограничение на удаление из РКПД записей о визирующих/подписывающих должностных лицах. Если в параметрах системы на закладке «Параметры работы с РКПД» установлен флажок **Запретить удаление визирующих и подписывающих после ввода инф. о визировании и подписании**, то будет невозможным удаление записи визирующего/подписывающего должностного лица при наличии в ней даты визирования/подписания.

**Замечание.** Если визирующее (подписывающее) должностное лицо в свою очередь добавило других визирующих лиц, то его запись может быть удалена только вместе с записями добавленных им визирующих. Поэтому при попытке удаления записи визирующего/подписывающего, который добавил других визирующих (подчиненные визы), появится сообщение с предложением подтвердить удаление также и подчиненных виз либо отказаться от операции. При подтверждении удаления

будут удалены записи и выбранного должностного лица, и все записи о визирующих лицах, которые он добавил. Отметим, что при каскадном удалении подчиненных виз для них не учитывается значение описанного выше системного параметра **Запретить удаление визирующих и подписывающих после ввода инф. о визировании и подписании**.

Для сохранения сделанных на вкладке изменений щелкните на ленте действий команду «Сохранить изменения» (команда «Отменить редактирование» служит для отказа от сохранения изменений).

# **13.3. Направление проекта документа на визирование и подписание**

Отправка РКПД документа на визирование и/или подписание может быть осуществлена исполнителем проекта с правом «Организация согласования и утверждения» как при создании РКПД, так и в дальнейшем, в режиме редактирования РКПД.

Проект можно отправить на визирование/подписание сразу всем указанным лицам или одному из них.

Операцию направления на визирование/подписание можно вызвать следующими способами:

• *(Групповая операция)*. В окне РКПД на вкладке «Визы и подписи», находящейся в режиме редактирования,

щелкните кнопку соответствующую нужной операции:

(**Направить на визирование**)/ (**Направить на подпись**).

• *(Единичная операция)*. В окне РКПД на вкладке «Визы и подписи», находящейся в режиме редактирования, выделите запись нужного визирующего/подписывающего,

щелкните в записи на появившейся кнопке и выберите из открывшегося локального меню команду **Направить**.

ļв.

**Замечание.** Отметим, что направление РКПД на визирование/подписание можно осуществлять как непосредственно на вкладке «Визы и подписи» (описано в настоящем подразделе), так и в интерфейсе «Конструктора маршрутов» (описано в подразделе «Конструктор маршрутов» настоящего раздела).

#### ГРУППОВАЯ ОПЕРАЦИЯ:

При выполнении *групповой* операции откроется окно группового направления на визирование (см. [Рис.](#page-509-0) 13-5) или на подписание (см[. Рис.](#page-509-1) 13-6).

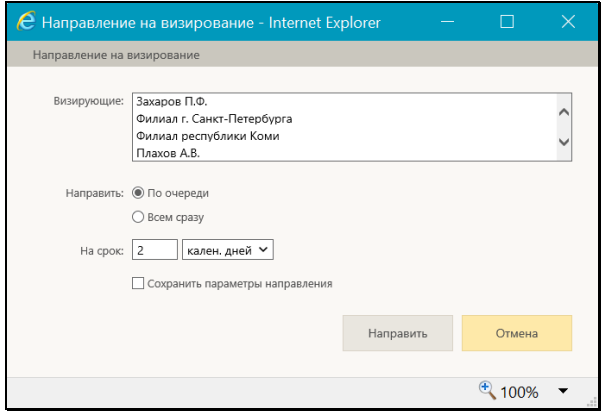

Рис. 13-5. Окно группового направления на визирование

<span id="page-509-0"></span>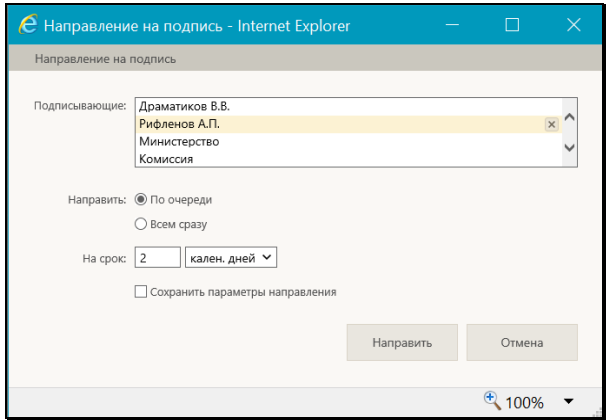

<span id="page-509-1"></span>Рис. 13-6. Окно группового направления на подпись

В окне выполнения групповой операции в поле «Визирующие»/«Подписывающие» отображается перечень всех, соответственно, визирующих или подписывающих РКПД, которым РКПД еще не направлена. Оставьте в перечне только тех ДЛ, которым Вы сейчас собираетесь выполнить отправку на визирование/подписание, а записи остальных удалите. Удаление

записи из перечня осуществляется путем щелчка на кнопке  $\frac{1}{1}$ (**Удалить**), появляющейся в текущей (выделенной) записи. Отметим, что удаление записей ДЛ в окне направления на визирование/подписание не приводит к их удалению из перечня визирующих/подписывающих на вкладке «Визы и подписи».

Записи ДЛ перечне можно перемещать путем «перетаскивания» левой кнопкой мыши.

Если проект документа посылается двум и более визирующим/подписывающим, переключателем «По очереди/Всем сразу» установите порядок рассылки:

- **По очереди** проект сначала отправляется тому визирующему/подписывающему, который первым стоит в списке визирующих/подписывающих лиц. После ввода в РКПД информации о визировании/подписании этим визирующим/подписывающим, РКПД направляется визирующему/подписывающему, стоящему вторым в списке и т.д.
- **Всем сразу** проект отправляется на визирование/подписание всем указанным визирующим/подписывающим одновременно.

В полях «На срок» укажите календарных дней / рабочих дней / часов, отводимых на визирование/подписание проекта. В первом поле вводится количественное значение (максимальное значение – 99), а во втором поле выбирается из раскрывающегося списка единица измерения. Подробно правило задания данного параметра описано выше в подразделе «Добавление и удаление визирующих и подписывающих должностных лиц» настоящего раздела.

**Замечание.** Пользователь может сохранить установленные в окне параметры направления РКПД для использования их в качестве умолчательных при выполнении следующего направления. Для этого установите в окне флажок **Сохранить** 

**параметры направления**. В случае выполнения команды «Направить» будут сохранены следующие параметры направления: состояние переключателя «Всем сразу / По очереди», значение поля «На срок», значение поля с указанием единицы измерения «раб. дней/кален. дней/часов».

Определив порядок рассылки и продолжительность визирования/подписания, щелкните кнопку «Направить» (кнопка «Отмена» используется для отказа от операции). Окно направления на визирование/подписание закроется, на вкладке «Визы и подписи» в записях ДЛ, которым проект направлен на визирование/подписание, появится информация о сроке визирования/подписания. Если при направлении на визирование/подписание был выбран порядок рассылки «По очереди», то срок визирования будет указан в записи только того визирующего/подписывающего, которому проект уже направлен, а в записях тех ДЛ, которым проект будет направлен по очереди, будет стоять значение «в очереди».

#### ЕДИНИЧНАЯ ОПЕРАЦИЯ:

При выполнении *единичной* операции откроется следующее окно направления на визирование (см[. Рис.](#page-511-0) 13-7) или направления на подписание (см. [Рис.](#page-512-0) 13-8).

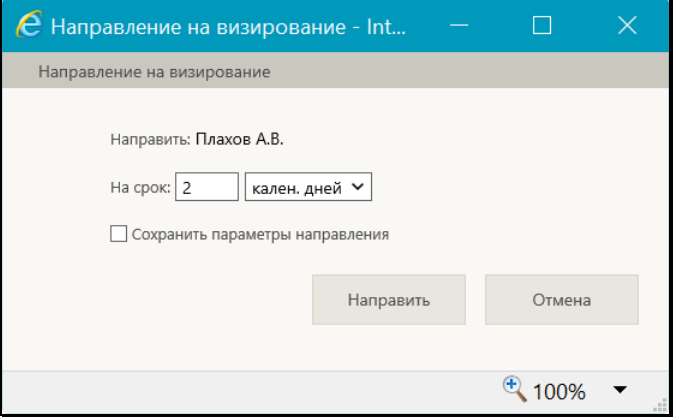

<span id="page-511-0"></span>Рис. 13-7. Окно единичного направления на визирование

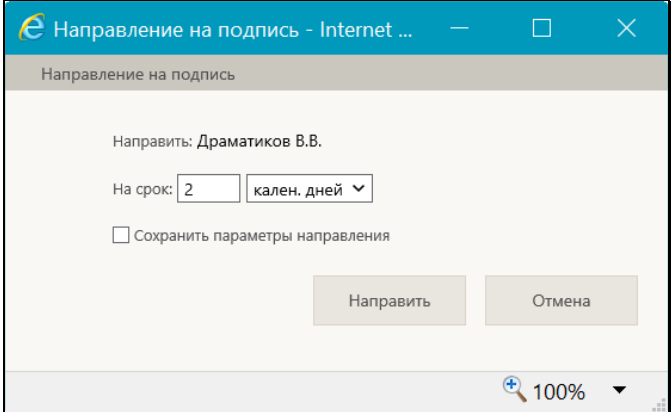

Рис. 13-8. Окно единичного направления на подпись

<span id="page-512-0"></span>В окне выполнения единичной операции направления на визирование/подписание укажите для ДЛ количество календарных дней / рабочих дней / часов, отводимых на визирование/подписание проекта. В первом поле вводится количественное значение (максимальное значение – 99), а во втором поле выбирается из раскрывающегося списка единица измерения. Подробно правило задания данного параметра описано в подразделе «Добавление и удаление визирующих и подписывающих должностных лиц» настоящего раздела.

**Замечание.** Пользователь может сохранить установленные в окне параметры направления РКПД для использования их в качестве умолчательных при выполнении следующего направления. Для этого установите в окне флажок **Сохранить параметры направления**. В случае выполнения команды «Направить» будут сохранены следующие параметры направления: состояние переключателя «Всем сразу / По очереди», значение поля «На срок», значение поля с указанием единицы измерения «раб. дней/кален. дней/часов».

Затем щелкните кнопку «Направить» (кнопка «Отмена» используется для отказа от операции). Окно направления на визирование/подписание закроется, на вкладке «Визы и подписи» в записи ДЛ, которому проект направлен на визирование/подписание, появится информация о сроке визирования/подписания. Значение реквизита **Срок** система рассчитает автоматически в соответствии с заданными параметрами направления на визирование/подписание.

# **13.4. Отзыв проекта документа с визирования и подписания**

Если в записи визирующего/подписывающего ДЛ указан срок визирования/подписания, но еще не проставлена виза/подпись, то можно отозвать РКПД с визирования/подписания у этого ДЛ.

Для отзыва с визирования/подписания выделите запись визирующего/подписывающего ДЛ, у которого требуется отозвать проект, щелкните в записи на появившейся кнопке  $\boxdot$  и выберите в открывшемся локальном меню команду **Отозвать** (данная команда имеется только в записях ДЛ, которым проект направлен на визирование/подписание). В записи будет удалена информация о направлении на визирование/подписание данному ДЛ.

# **13.5. Конструктор маршрутов**

«Конструктор маршрутов» предназначен для формирования типовых и индивидуальных пользовательских маршрутов визирования и подписания проектов документов. «Конструктор маршрутов» позволяет работать с маршрутами визирования и подписания проектов документов в более удобном графическом виде, с отображением большего количества информации, а также использовать шаблоны маршрутов или их отдельных очередей.

«Конструктор маршрутов» доступен пользователю при работе с РКПД в «ДЕЛО-Web».

«Конструктор маршрутов» открывается из вкладки «Визы и подписи» РКПД и может использоваться наряду или вместо стандартного функционала вкладки «Визы и подписи».

#### **«Конструктор маршрутов» позволяет пользователю:**

• формировать маршрут согласования и утверждения проекта документа.

**Замечание.** Отметим, что в «Конструкторе маршрутов» доступно управление только подписывающими и визирующими первого уровня иерархии (первичными визирующими). Управление подчиненными (вторичными) визирующими осуществляется только с использованием стандартного функционала РКПД;

- просматривать и редактировать ранее сформированный маршрут согласования и утверждения проекта документа;
- просматривать информацию о должностных лицах, участвующих в согласовании и утверждении проекта документа;
- Работать с шаблонами маршрутов согласования и утверждения проектов документов: сохранять маршрут в качестве шаблона, использовать шаблоны при формировании маршрута, редактировать шаблоны, редактировать перечень шаблонов.

Работать в «Конструкторе маршрутов» пользователь может в соответствии со своими правами Исполнителя РКПД, т.е. формирование/редактирование маршрута согласования и утверждения проекта документа доступно только пользователю, работающему за Исполнителя этого проекта с правом «Организация согласования». При отсутствии такого права пользователю доступен лишь просмотр информации в окне «Конструктора маршрутов».

# **13.5.1. Открытие и интерфейс «Конструктора маршрутов»**

Чтобы открыть «Конструктор маршрутов», в РКПД, находящейся в режиме просмотра, перейдите на вкладку «Визы и подписи» и на ее панели действий щелкните кнопку (**Конструктор маршрутов**) (см. [Рис.](#page-515-0) 13-9).

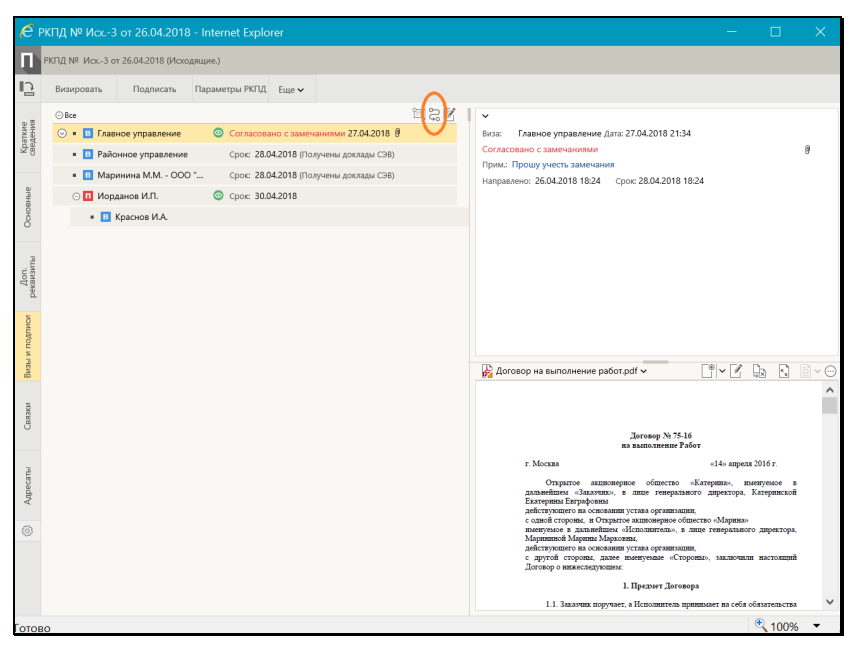

Рис. 13-9. Вкладка «Визы и подписи» с кнопкой вызова «Конструктора маршрутов»

<span id="page-515-0"></span>Откроется окно «Конструктора маршрутов» с информацией о маршруте согласования и утверждения текущей РКПД (см. [Рис.](#page-516-0)  [13-11](#page-516-0) [и Рис.](#page-517-0) 13-12).

Открытие окна «Конструктора маршрутов» для просмотра доступно любому пользователю, которому доступен просмотр РКПД.

Редактирование информации в окне «Конструктора маршрутов», т.е. создание, редактирование и сохранение маршрута согласования проекта документа доступно пользователю при наличии права «Исполнение проектов» за должностное лицо – Исполнителя РКПД, обладающего в РКПД правом «Организация согласования».

**Внимание.** Подчиненные (вторичные) визирующие, когда визирующий верхнего уровня иерархии (первичный) или подписывающий сам добавляет визирующих (с целью получить мнение подчиненных до своего визирования/подписания), не могут редактироваться в «Конструкторе маршрутов», хотя и отображаются в нем. То есть, визирующий/подписывающий

добавляет подчиненных визирующих с помощью стандартного функционала РКПД. Конструктор маршрутов только отображает записи таких визирующих (более бледным цветом) без возможности их редактирования (см. [Рис. 13](#page-516-1)-10).

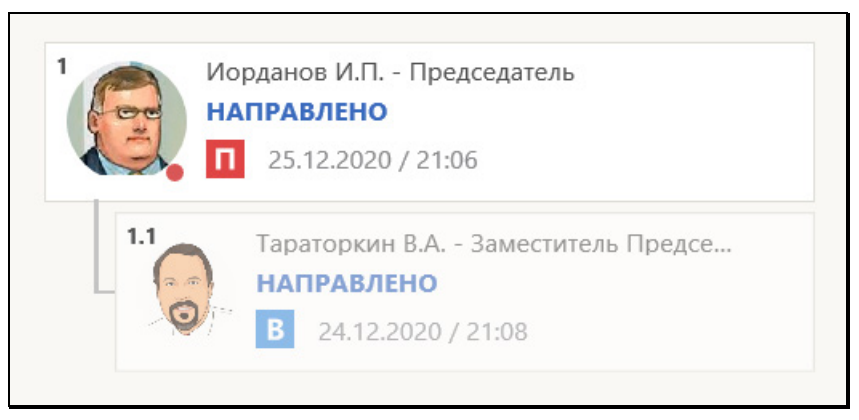

Рис. 13-10. Отображение вторичного визирующего, относительного должностного лица, добавившего его

<span id="page-516-1"></span>Окно «Конструктора маршрутов» представлено на Рис. [13-11](#page-516-0) и Рис. [13-12.](#page-517-0)

Если в РКПД не добавлены визирующие и пописывающие, то окно «Конструктора маршрутов» откроется без записей (см. [Рис.](#page-516-0)  [13-11](#page-516-0)).

<span id="page-516-0"></span>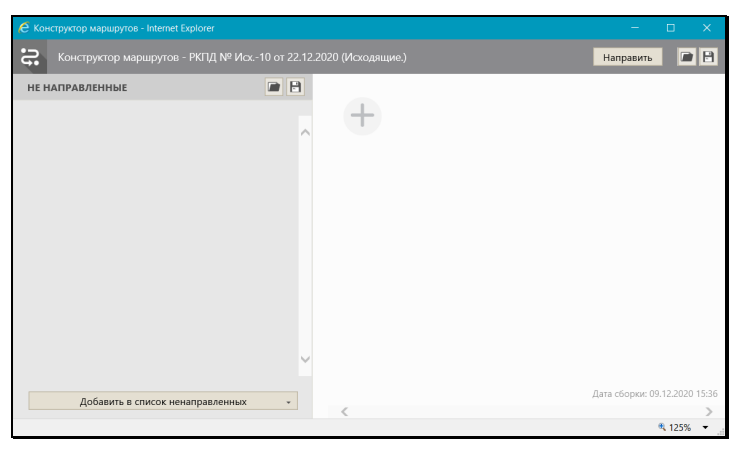

Рис. 13-11. Окно «Конструктора маршрутов» без записей

Если в РКПД добавлены визирующие и/или подписывающие, то их записи будут отображены в окне «Конструктора маршрутов» (с информацией о визировании/подписании, если она имеется) (см[. Рис.](#page-517-0) 13-12).

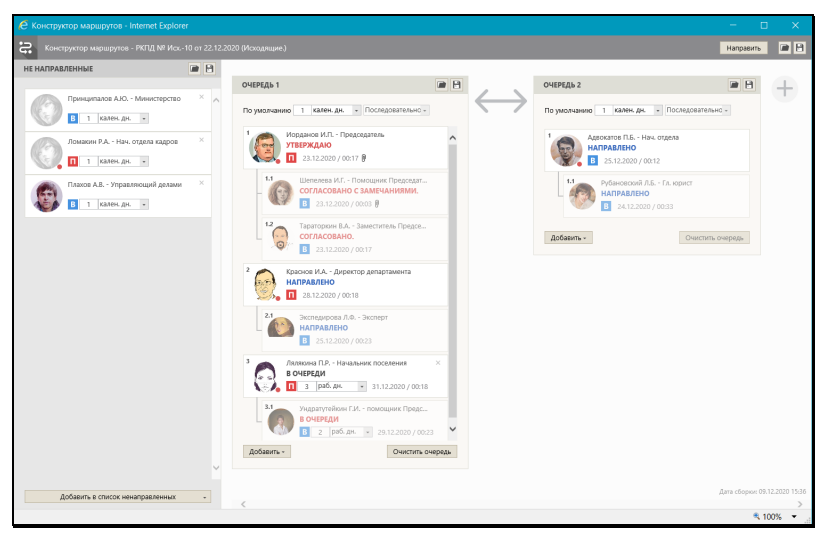

Рис. 13-12. Окно «Конструктора маршрутов» с записями визирующих/подписывающих

<span id="page-517-0"></span>Окно «Конструктора маршрутов» содержит следующие элементы:

- ОБЛАСТЬ ЗАГОЛОВКА И ГЛАВНОГО МЕНЮ расположена у верхней границы окна. Область заголовка содержит регистрационные данные проекта документа. Главное меню окна содержит команды следующих действий:
	- − **Направить** при щелчке на кнопке сохраняются изменения в порядке согласования и утверждения текущей РКПД, внесенные в окне «Конструктора маршрутов», и происходит направление РКПД на визирование/подписание визирующим/подписывающим.
	- **Загрузить шаблон** (**|■)** при щелчке на кнопке открывается окно работы с сохраненными шаблонами маршрутов согласования проектов документов. В окне можно просмотреть и отредактировать перечень сохраненных шаблонов, а загрузить маршрут из выбранного шаблона в окно «Конструктора маршрутов».
- − **Сохранение шаблона** ( ) при щелчке на кнопке открывается окно сохранения шаблона. В окне можно указать параметры сохранения и выполнить сохранение текущего (отображающегося в окне «Конструктора маршрутов») маршрута согласования проекта в качестве шаблона.
- ОБЛАСТЬ «НЕ НАПРАВЛЕННЫЕ» расположена в левой части окна и предназначена для отображения и редактирования перечня записей добавленных в РКПД визирующих и подписывающих, которым не выполнено направление на визирование/подписание.

У нижней границы области расположена кнопка **Добавить в список ненаправленных**, предназначенная для добавления визирующих и подписывающих в область «Не направленные». При щелчке на кнопке раскрывается меню с командами для добавления внешних или внутренних визирующих или подписывающих.

На панели действий области находятся кнопки **Загрузить шаблон** ( ) и **Сохранить шаблон** ( ). Действия данных кнопок аналогичны действиям подобных кнопок, содержащихся в главном меню окна, но относятся эти действия только к содержимому области «Не направленные».

• ОБЛАСТЬ ДЛЯ ФОРМИРОВАНИЯ ОЧЕРЕДЕЙ СОГЛАСОВАНИЯ – расположена в правой части окна и предназначена для формирования очередей визирования и подписания проекта документа. Каждая очередь представляет собой перечень записей должностных лиц, которым будет последовательно в рамках одной очереди направлена РКПД на визирование или подписание. Несколько параллельных очередей, соответственно, обеспечивают передачу РКПД параллельно.

В области находится кнопка [[Создать новую очередь), предназначенная для добавления новой очереди в маршруте. При щелчке на кнопке в маршруте появляется блок новой очереди, в котором далее можно осуществлять формирование перечня визирующих и подписывающих.

• БЛОКИ ОЧЕРЕДЕЙ СОГЛАСОВАНИЯ – расположены слева направо в порядке возрастания их порядковых номеров (порядковый номер указан в заголовке блока очереди). Блок каждой очереди ориентирован вертикально, сверху вниз в порядке следования субъектов согласования в очереди.

**Замечание.** Изменить расположение (и, соответственно, порядковый номер) очереди можно «перетаскиванием» блока очереди мышью за заголовок влево или вправо.

Под заголовком очереди находится секция «По умолчанию», в полях которой указываются устанавливаемые по умолчанию в данной очереди параметры направления РКПД: количество времени, отводимое на визирование/подписание и порядок направления РКПД визирующим/подписывающим.

У нижней границы блока очереди находятся кнопки следующих действий:

- − **Добавить** кнопка для добавления в очередь визирующих и подписывающих. При щелчке на кнопке раскрывается меню с командами для добавления внешних или внутренних визирующих или подписывающих. При выборе нужной команды открывается окно выбора из соответствующего справочника: «Подразделения» – для выбора внутреннего визирующего/подписывающего, или «Список организаций» – для выбора внешнего визирующего/подписывающего. Новый визирующий/подписывающий добавляется на последнюю позицию в очереди.
- − **Очистить очередь** кнопка для удаления записей визирующих/подписывающих из очереди (удаленные записи перемещаются в область **Не направленные**). Удалить из очереди таким способом можно только тех визирующих/подписывающих, которым РКПД еще не направлена.

В блоке каждой очереди на панели действий находятся

кнопки **Загрузить шаблон** ( ) и **Сохранить шаблон**

**В**). Действия данных кнопок аналогичны действиям подобных кнопок, содержащихся в главном меню окна, но относятся эти действия только к той очереди, в блоке которой они находятся. С помощью данных кнопок можно сохранять текущую очередь в качестве шаблона и использовать для формирования очереди сохраненный шаблон очереди.

- ЗАПИСИ ВИЗИРУЮЩИХ/ПОДПИСЫВАЮЩИХ **–** имеют вид прямоугольных блоков, каждый из которых содержит:
	- − Информацию о визирующем/подписывающем (см. [Рис.](#page-521-0)  [13-13](#page-521-0)):
		- Фото должностного лица из справочника «Подразделения» (только у внутренних визирующих/подписывающих). У должностных лиц, имеющих в справочнике признак «Начальник», фотография отмечена красным маркером в правом

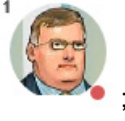

нижнем углу, например:

- Фамилию И.О. и должность;
- Индикатор роли в согласовании проекта документа согласования документа: визирующий - В или подписывающий -  $\blacksquare$
- − Информацию о прохождении проекта документа через визирующего/подписывающего (см. Рис. [13-13](#page-521-0)).
	- *Если визирующий/подписывающий ожидает очереди на направление ему РКПД* – индикатор **В очереди** и срок визирования/подписания. Также в записи находится секция, в полях которой можно изменить количество времени, отводимое на визирование/подписание, соответственно в записи изменится срок визирования/подписания.
- *Если РКПД направлена* визирующему/подписывающему – индикатор **Направлено** и срок визирования/подписания;
- *Если проставлена виза/подпись* тип визы/подписи и дата и время визирования/подписания. Если данным визирующим/подписывающим был прикреплен файл, в записи присутствует индикатор наличия

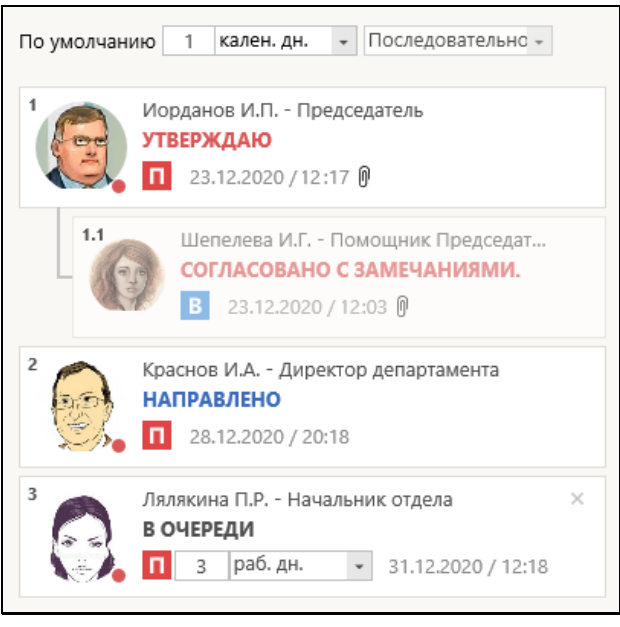

файла визы/подписи **.** 0

Рис. 13-13. Записи визирующих/подписывающих

<span id="page-521-0"></span>Записи вторичных визирующих окрашены более бледным цветом и расположены под записями добавивших их визирующих/подписывающих.

**Замечание.** Записи визирующих/подписывающих, которым РКПД *еще не направлена*, можно перемещать «перетаскиванием» мышью в рамках одной очереди (изменяя их порядок в очереди), из одной очереди в другую, а также между областями окна «Конструктора маршрутов». При перемещении записи первичного визирующего/подписывающего, вместе с ней перемещаются подчиненные ей записи вторичного визирования. Записи визирующих/подписывающих, которым РКПД *уже направлена*, перемещать нельзя.

### **13.5.2. Просмотр маршрута согласования проекта документа**

При направлении РКПД на визирование и подписание стандартными средствами системы «ДЕЛО» и подсистемы «ДЕЛО-Web», порядок прохождения проекта документа будет визуализироваться в окне «Конструктора маршрутов» следующим образом:

- направление на визирование или подписание по очереди будет отображаться как одна очередь;
- направление на визирование или подписание всем сразу будет отображаться как несколько очередей по количеству визирующих/подписывающих, которым осуществляется такое направление;
- визирующие/подписывающие, добавленные в РКПД без направления на визирование/подписание, будут отображаться в области **Не направленные**;
- тип введенной визы/подписи будет отображаться в записи визирующего/подписывающего, но содержание примечания к визе/подписи отображаться не будет;
- при наличии файла, прикрепленного к визе/подписи, в записи визирующего/подписывающего будет отображаться индикатор . Просмотр файла из окна «Конструктора маршрутов» не возможен.

Редактирование маршрута согласования в окне «Конструктора маршрутов» возможно при наличии у пользователя права организации согласования данного проекта документа. Такие

изменения будут отражены в РКПД после сохранения в «Конструкторе маршрутов».

### **13.5.3. Формирование маршрута согласования проекта документа**

Формирование маршрута согласования проекта документа в окне «Конструктора маршрутов» осуществляется с использованием следующих процедур:

- ФОРМИРОВАНИЕ НАБОРА ОЧЕРЕДЕЙ ДЛЯ НАПРАВЛЕНИЯ НА СОГЛАСОВАНИЕ – осуществляется с использованием следующих операций в области формирования очередей согласования:
	- − Добавление очереди в правой части окна, предназначенной для формирования очередей

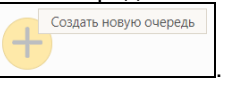

согласования, щелкните кнопку правой части окна появится новый блок пустой очереди

согласования (см. [Рис.](#page-523-0) 13-14).

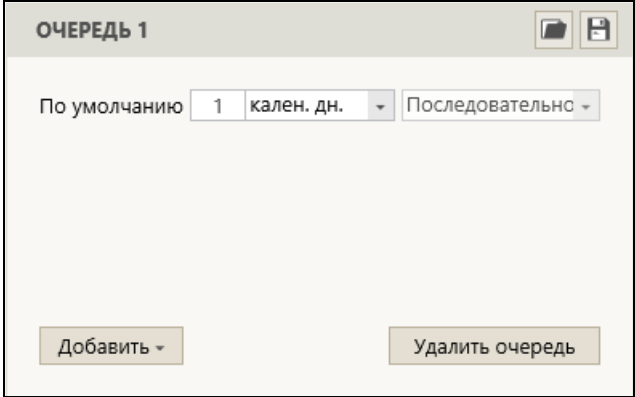

Рис. 13-14. Блок пустой очереди согласования

<span id="page-523-0"></span>В новом блоке очереди согласования в секции «По умолчанию» указаны устанавливаемые по умолчанию в данной очереди параметры направления РКПД: количество времени, отводимое на визирование/подписание (по умолчанию – 1

календарный день, данное значение можно изменить) и порядок направления РКПД визирующим/подписывающим (по умолчанию – последовательно, данное значение изменить нельзя).

Параметры направления по умолчанию во всех очередях можно установить разные.

Описанным образом добавляется нужное количество блоков очередей.

После добавления блока очереди согласования, в ней можно сформировать перечень визирующих/подписывающих (см. ниже описание формирования перечня визирующих/подписывающих).

- − Перемещение очереди блоки очередей можно перемещать влево и вправо «перетаскиванием» за заголовок. При перемещении блока очереди на другую позицию, автоматически соответственно изменяется порядковый номер очереди, указанный в ее заголовке (порядок очередей отсчитывается слева направо).
- − Удаление пустого блока очереди для удаления *пустого* блока очереди щелкните в блоке кнопку **Удалить очередь** (она есть только в пустом блоке), затем подтвердите операцию. Блок очереди будет удален.
- ФОРМИРОВАНИЕ ПЕРЕЧНЯ ВИЗИРУЮЩИХ/ПОДПИСЫВАЮЩИХ В ОЧЕРЕДИ ДЛЯ НАПРАВЛЕНИЯ НА СОГЛАСОВАНИЕ – осуществляется с использованием следующих операций:
	- − Добавление визирующих/подписывающих в очередь в блоке очереди щелкните кнопку **Добавить** и в открывшемся меню выберите нужную команду (см. [Рис.](#page-525-0)  [13-](#page-525-0)15):
		- **Визирующий** или **Подписывающий** для выбора внутреннего визирующего или, соответственно, подписывающего из справочника «Подразделения»;
		- **Внешний визирующий** или **Внешний подписывающий** – для выбора внешнего визирующего или, соответственно,

подписывающего из справочника «Список организаций».

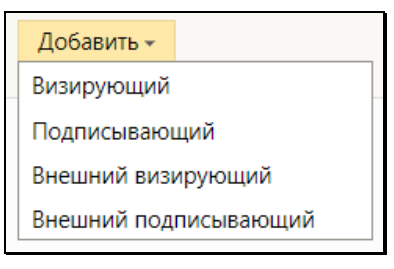

Рис. 13-15. Меню кнопки «Добавить»

<span id="page-525-0"></span>Кроме этого, добавить в очередь визирующего или подписывающего можно «перетаскиванием» из области «Не направленные» или другой очереди.

При добавлении в очередь

визирующему/подписывающему устанавливаются параметры направления по умолчанию, указанные в секции «По умолчанию» в блоке данной очереди. После добавления каждому визирующему/подписывающему можно установить срок направления, отличный от умолчательного.

Перечень визирующих/подписывающих можно также загрузить в очередь из шаблона (см. подраздел «Загрузка из шаблона»).

− Отмена направления визирующему/подписывающему – щелкните правой кнопкой мыши на записи визирующего/подписывающего в статусе «Направлено» или «В очереди» и выберите из раскрывшегося контекстного меню (см. Рис. [13-16](#page-526-0)) команду **Отозвать**, затем подтвердите операцию. Запись визирующего/подписывающего будет перемещена в область «Не направленные». Записи визирующих/подписывающих в статусе «В очереди» перемещаются в область «Не направленные» также при очистке очереди (см. ниже).

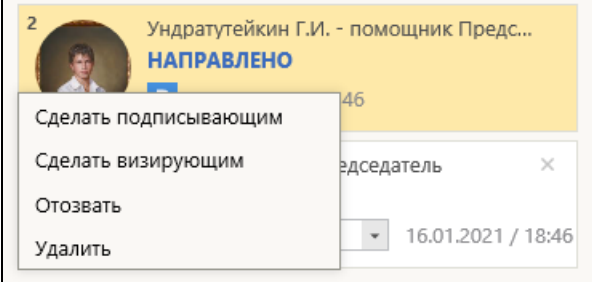

Рис. 13-16. Контекстное меню записи

- <span id="page-526-0"></span>− Очистка очереди – в блоке очереди щелкните кнопку **Очистить очередь** (она активна только при наличии в блоке записей визирующих/подписывающих в статусе «В очереди»), затем подтвердите операцию. Записи визирующих/подписывающих в статусе «В очереди» будут перемещены из очереди в область «Не направленные».
- − Удаление записи визирующего/подписывающего щелкните на записи визирующего/подписывающего правой кнопкой мыши и выберите из раскрывшегося контекстного меню (см. Рис. [13-16](#page-526-0)) команду **Удалить**. Также удалить запись можно, щелкнув в ее правом верхнем углу на кнопке с крестиком.

**Замечание.** Удалить можно только запись, удалению которой не препятствует статус записи и настройка параметров системы.

- − Изменение роли в согласовании проекта документа щелкните на записи визирующего/подписывающего правой кнопкой мыши и выберите из раскрывшегося контекстного меню (см. Рис. [13-16](#page-526-0)) команду **Сделать подписывающим** или **Сделать визирующим** (в зависимости от того, какую роль требуется присвоить).
- Изменение положения записи в очереди на записи в статусе «В очереди» щелкните левой кнопкой мыши и «перетащите» ее на нужное место среди других записей в статусе «В очереди». Изменять порядок можно только у записей в статусе «В очереди» и только в рамках перечня записей в статусе «В очереди», при этом

соответствующим образом изменяется порядковый номер записей в перечне.

- − Перемещение в другую очередь согласования или в область «Не направленные» – щелкните на записи левой кнопкой мыши и «перетащите» ее в блок нужной очереди согласования или в область «Не направленные» на нужное место в перечне.
- ФОРМИРОВАНИЕ ПЕРЕЧНЯ ВИЗИРУЮЩИХ/ПОДПИСЫВАЮЩИХ БЕЗ НАПРАВЛЕНИЯ ИМ РКПД – осуществляется с использованием следующих операций в области **Не направленные**:
	- − Добавление визирующего/подписывающего щелкните кнопку **Добавить в список ненаправленных** и в открывшемся меню выберите нужную команду (см[. Рис.](#page-527-0)  [13-17](#page-527-0)):
		- **Визирующий** или **Подписывающий** для выбора внутреннего визирующего или, соответственно, подписывающего из справочника «Подразделения»;
		- **Внешний визирующий** или **Внешний подписывающий** – для выбора внешнего визирующего или, соответственно, подписывающего из справочника «Список организаций».

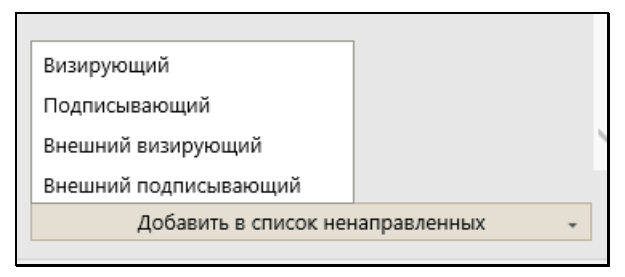

<span id="page-527-0"></span>Рис. 13-17. Меню кнопки «Добавить в список ненаправленных»

В открывшемся окне выбора из справочника выберите нужных визирующих или подписывающих, их записи добавятся в конец перечня в области **Не направленные**. В записях визирующих/подписывающих, если требуется, измените в соответствующих полях параметры направления на согласование.

Перечень визирующих/подписывающих в область **Не направленные** можно также загрузить из шаблона (см. подраздел «Загрузка из шаблона»).

- − Удаление записи визирующего/подписывающего щелкните на записи визирующего/подписывающего правой кнопкой мыши и выберите из раскрывшегося контекстного меню команду **Удалить**. Также удалить запись можно, щелкнув в ее правом верхнем углу на кнопке с крестиком.
- − Изменение роли в согласовании проекта документа щелкните на записи визирующего/подписывающего правой кнопкой мыши и выберите из раскрывшегося контекстного меню команду **Сделать подписывающим** или **Сделать визирующим** (в зависимости от того, какую роль требуется присвоить).
- − Изменение положения записи в перечне щелкните на записи левой кнопкой мыши и «перетащите» ее в перечне на нужное место.
- − Перемещение в очередь согласования щелкните на записи левой кнопкой мыши и «перетащите» ее в блок нужной очереди согласования на нужное место в перечне очереди.

После того, как маршрут сформирован, щелкните кнопку **Направить** в главном меню окна. При успешном сохранении информации РКПД будет направлена на визирование и/или подписание согласно заданным параметрам. В окне «Конструктора маршрутов» появится сообщение об успешном сохранении (см. [Рис.](#page-528-0) 13-18).

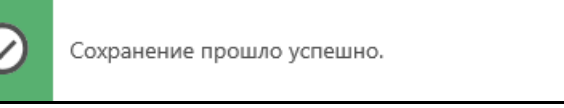

Рис. 13-18. сообщение об успешном сохранении

<span id="page-528-0"></span>Далее можно продолжить работу в «Конструкторе маршрутов» или выйти из него, щелкнув на кнопке с крестиком в правом верхнем углу окна «Конструктора маршрутов».

 $\times$ 

### **13.5.4. Сохранение типовых шаблонов**

Каждую отдельную очередь согласования, перечень из области «Не направленные», а также весь сформированный маршрут из набора очередей и перечня из области «Не направленные» можно сохранить как типовой шаблон и использовать повторно.

Для сохранения шаблона выполните следующие действия:

- 1. Щелкните кнопку (**Сохранение шаблона**):
	- − на панели действий области «Не направленные» для сохранения перечня визирующих/подписывающих из этой области;
	- − на панели действий блока очереди согласования для сохранения очереди;
	- − в главном меню страницы «Конструктора маршрутов» для сохранения всего маршрута согласования (весь набор очередей + перечень области «Не направленные»).
- 2. Откроется окно работы с шаблонами (см[. Рис.](#page-529-0) 13-19).

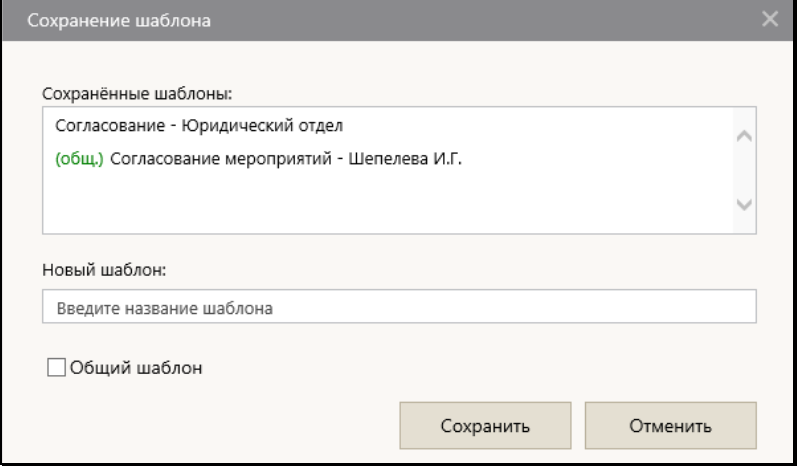

<span id="page-529-0"></span>Рис. 13-19. Окно работы с шаблонами в режиме создания нового шаблона

В окне находятся следующие элементы:

- − **Сохраненные шаблоны** в поле содержится перечень сохраненных шаблонов той группы, для которой открыто окно работы с шаблонами («не направленные», «очередь» или «полный маршрут»). В перечне присутствуют как шаблоны данного пользователя, так и общие шаблоны, отмеченные слева индикатором «(общ.)»;
- − **Новый шаблон** поле для ввода наименования сохраняемого шаблона;
- − **Общий шаблон** флажок устанавливается, если сохраняемый шаблон должен быть общим;
- − Кнопки действий находятся у нижней границы окна.
- 3. Если Вы хотите сохранить шаблон как новый в поле **Новый шаблон** введите наименование сохраняемого шаблона (оно должно быть уникально в рамках множества всех шаблонов текущего пользователя). Если шаблон должен быть общим, т.е. доступным для использования другими пользователями, то установите флажок **Общий шаблон**. Наименования общих шаблонов в перечне шаблонов пользователя помечаются слева индикатором «(общ.)», справа – указанием пользователя-создателя шаблона (см[. Рис.](#page-529-0) 13-19).
- 4. Если Вы хотите заменить новыми данными содержимое ранее созданного шаблона – выделите в поле **Сохраненные шаблоны** наименование *своего* шаблона, данные которого нужно заменить новыми (пользователь может заменить данные только в шаблоне, который он создал сам, но не в шаблоне, созданном другим пользователем). Окно работы с шаблонами перейдет в режим редактирования шаблона (см. Рис. [13-20](#page-531-0)).

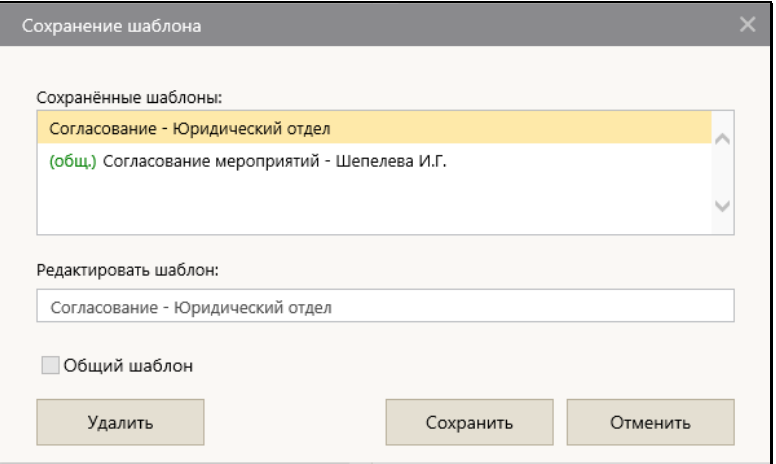

<span id="page-531-0"></span>Рис. 13-20. Окно работы с шаблонами в режиме редактирования шаблона

В режиме редактирования:

- − В поле **Редактировать шаблон** отображается наименование редактируемого шаблона (выделенного в поле **Сохраненные шаблоны**). Это наименование можно, при желании, отредактировать вводом с клавиатуры или вставкой из буфера.
- − У нижней границы окна отображается кнопка **Удалить**, щелчок на которой, с последующим подтверждением операции, приводит к удалению шаблона, выделенного в поле **Сохраненные шаблоны** (если это собственный шаблон пользователя).

**Замечание.** Пользователь может удалить только шаблон, созданный им самим. Результат удаления шаблона сразу сохраняется в системе, без выполнения команды **Сохранить**.

5. Для сохранения информации щелкните кнопку **Сохранить** (кнопка **Отменить** используется для отказа от сохранения изменений). В результате будет сохранен новый шаблон или – если редактировался старый шаблон – он будет перезаписан новыми данными и пересохранен с тем наименованием, которое отображалось в поле **Редактировать шаблон** перед выполнением операции сохранения.

## **13.5.5. Загрузка из шаблона**

Для того, чтобы применить сохраненный шаблон маршрута согласования, отдельной очереди или перечня из области «Не направленные», выполните следующие действия:

- 1. Щелкните кнопку (**Загрузить шаблон**):
	- − на панели действий области «Не направленные» для загрузки из шаблона в эту область;
	- − на панели действий блока очереди согласования для загрузки из шаблона в эту очередь;
	- − в главном меню страницы «Конструктора маршрутов» для загрузки из шаблона всего маршрута согласования (набор очередей + перечень области «Не направленные»).
- 2. Откроется окно работы с шаблонами в режиме загрузки (см. Рис. [13-21](#page-532-0)).

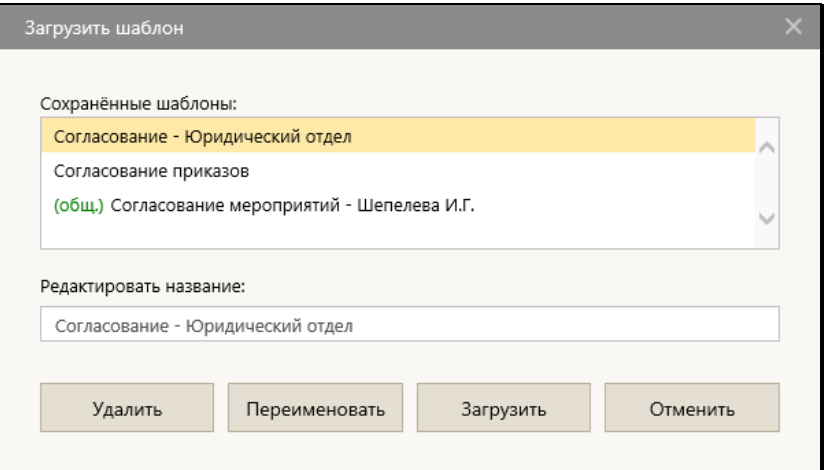

Рис. 13-21. Окно работы с шаблонами в режиме загрузки

<span id="page-532-0"></span>В окне находятся следующие элементы:

- − В поле **Сохраненные шаблоны** содержится перечень сохраненных шаблонов той группы, для которой открыто окно работы с шаблонами («не направленные», «очередь» или «полный маршрут»). В перечне присутствуют как шаблоны данного пользователя, так и общие шаблоны, отмеченные слева индикатором «(общ.)». Личные шаблоны пользователя расположены в начале перечня;
- − В поле **Редактировать название** отображается наименование текущего шаблона (выделенного в поле **Сохраненные шаблоны**);
- − У нижней границы окна отображаются кнопки действий.

**Замечание.** Первоначально при открытии окна в нем отображается только поле **Сохраненные шаблоны** с перечнем шаблонов. После выделения в этом поле записи шаблона в окне отображаются остальные элементы.

- 3. Выделите в поле **Сохраненные шаблоны** шаблон, с которым Вы хотите выполнить действие.
- 4. Выполните нужное действие над выбранным шаблоном (выделенным в поле **Сохраненные шаблоны**). В окне можно выполнить следующие действия:
	- − Загрузить данные из шаблона щелкните кнопку **Загрузить**, затем подтвердите операцию. Окно работы с шаблонами закроется, будет запущена операция загрузки из выбранного шаблона. Отметим, что если при загрузке шаблона очереди все ДЛ из этого шаблона уже присутствуют в других очередях или в области «Не направленные», то будут загружены только те визирующие/подписывающие, которые находятся в области «Не направленные» (они будут переноситься из области «Не направленные» в текущую очередь). Если из шаблона не может быть загружен ни один визирующий/подписывающий, то появится соответствующее сообщение, и загрузка выполнена не будет.

− Переименовать свой шаблон – отредактируйте наименование шаблона в поле **Редактировать название**, затем щелкните кнопку **Переименовать**. Окно работы с шаблонами закроется, будет сохранено новое наименование выбранного шаблона.

**Замечание**. Пользователь может переименовать только шаблон, созданный им самим.

− Удалить шаблон – щелкните кнопку **Удалить**, затем подтвердите операцию. Выбранный шаблон будет удален (если это собственный шаблон пользователя).

**Замечание.** Пользователь может удалить только шаблон, созданный им самим. Результат удаления шаблона сразу сохраняется в системе без закрытия окна работы с шаблонами.

− Закрыть окно без выполнения действий – щелкните кнопку **Отменить**.

# **13.6. Визирование проекта документа**

**Замечание.** В зависимости от настройки параметров системы, вводить и редактировать информацию о визировании могут только пользователи, имеющие абсолютное право «Визировать проекты» за визирующих ДЛ, либо, дополнительно к ним, еще пользователи, имеющие абсолютное право «Исполнение проектов» за исполнителя РКПД с правом «Организация согласования и утверждения». Подробнее о правах и ограничениях для визирования рассказывается в подразделе «Визирование проекта документа» раздела «Проекты документов» Руководства пользователя системы «ДЕЛО».

Чтобы перейти к вводу информации о визировании, выполните следующие действия:

*Если Вы работаете за визирующее ДЛ проекта документа:*

• В папке кабинета «На визирование» выделите запись РКПД, направленную визирующему, за которого Вы хотите ввести визу (ФИО визирующего отображается в записи РКПД в

графе «Визирующий»). Щелкните в первой графе на отобразившейся кнопке **V** и в открывшемся локальном меню выберите команду «Визировать».

ИЛИ

• Откройте нужную РКПД, и в ее окне на вкладке «Краткие сведения» или на вкладке «Визы и подписи» в перечне визирующих и подписывающих должностных лиц отметьте должностное лицо, за которое Вы хотите ввести визу (если ДЛ, за которое Вы можете вводить визу только одно, можно его не отмечать). Выберите из меню команду «Визировать», или щелкните соответствующую кнопку на панели инструментов ленты действий (если эта кнопка выведена на ленту действий).

Если Вы в окне РКПД отметили ДЛ, за которое имеете право визирования, то сразу откроется окно ввода/редактирования информации о визировании за это ДЛ (см. Рис. [13-23](#page-536-0)).

Если Вы отметили ДЛ, за которое не имеете права визирования, то откроется окно для выбора визирующего (см. Рис. [13-22](#page-535-0)).

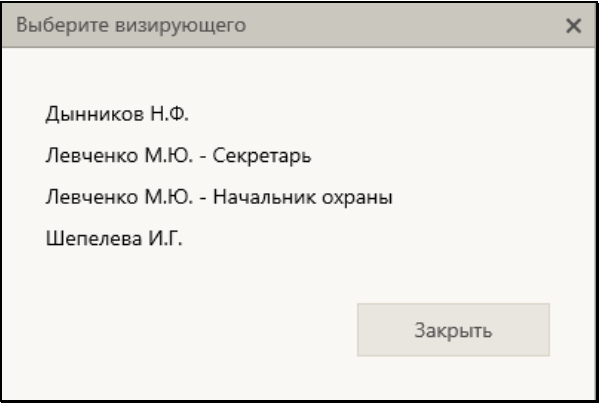

Рис. 13-22. Окно для выбора визирующего

<span id="page-535-0"></span>В окне содержится перечень визирующих текущей РКПД, за которых Вы имеете право визирования (в перечне для ДЛ с одинаковым ФИО дополнительно указаны их должности). Щелкните в окне на ФИО визирующего, за которого Вы хотите ввести визу.

*Если Вы работаете за исполнителя проекта документа:*

Откройте нужную РКПД, и в ее окне на вкладке «Визы и подписи» в перечне визирующих и подписывающих должностных лиц в записи нужного визирующего выберите из локального меню команду «Ввести информацию о визировании».

Откроется окно ввода/редактирования информации о визировании за это ДЛ (см. Рис. [13-23](#page-536-0)).

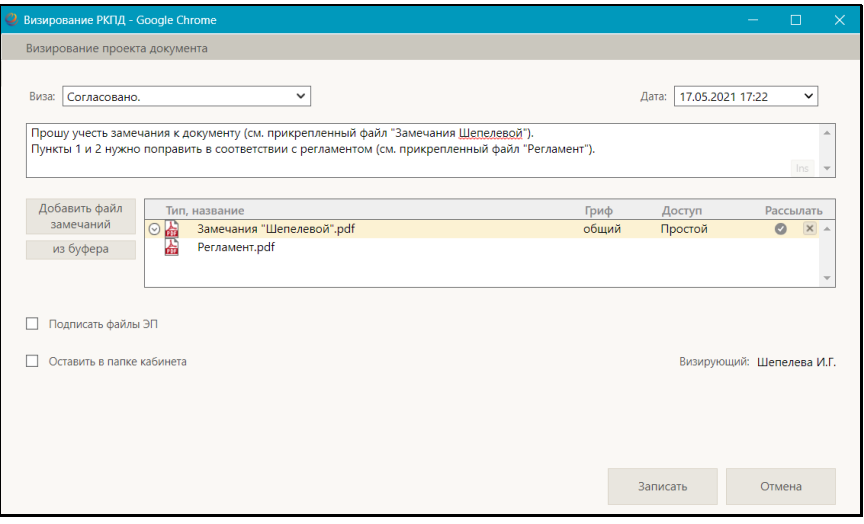

Рис. 13-23. Окно ввода/редактирования информации о визировании

<span id="page-536-0"></span>**Замечание.** Пока открыто окно ввода/редактирования информации о визировании, окно РКПД не является полностью заблокированным, пользователю доступна возможность перехода по вкладкам РКПД, а также некоторые операции с файлами РКПД: просмотр файлов, копирование текста из файла (например, для вставки в текст замечания к визе), копирование файла буфер (например, для вставки в перечень файлов визы), скачивание файла.

В окне в строке «Визирующий» указано ФИО визирующего, за которого вводится информация о визе.

Введите в окне реквизиты визы:

• ВИЗА – тип визы. Значение выбирается из раскрывающегося списка.

• ДАТА – дата и время визирования. Значение выбирается из календаря, раскрывающегося при щелчке на кнопке  $\blacksquare$ (Открыть календарь), расположенной справа от поля «Дата».

**Замечание.** Дата визирования не может быть меньше даты создания проекта документа (система не даст сохранить некорректную дату визирования).

**Замечание.** В параметрах системы может быть установлен запрет ручного редактирования пользователями даты/времени визирования и подписания РКПД. В этом случае поле «Дата» будет недоступно пользователю для редактирования и будет заполняться только автоматически. При первичном вводе визы в данном поле будут устанавливаться текущие дата и время без возможности изменения. При открытии на редактирование ранее сохраненной информации о визировании, в данном поле будут отображаться сохраненные ранее значения без возможности ручного изменения, или, если при предыдущем сохранении данное поле было оставлено пустым (такое возможно в случае, если предыдущее сохранение выполнялось при отсутствии запрета ручного редактирования даты/времени визирования/подписания), то в поле будут автоматически установлены текущие дата и время без возможности изменения. Если установлен запрет ручного редактирования даты/времени визирования и подписания РКПД, то у пользователя отсутствует возможность ввода части информации о визировании и сохранения этой информации без даты/времени визирования.

• ПРИМЕЧАНИЕ К ВИЗЕ – текст примечания к визе (необязательный реквизит). Значение задается вводом с клавиатуры, вставкой из буфера или выбором из списка стандартных текстов.

**Замечание.** Подробнее о выборе текстов из списков стандартных текстов и о технологии работы со списками стандартных текстов рассказывается в разделе «Работа со списками стандартных текстов» настоящего руководства.

• ФАЙЛЫ ВИЗЫ – прикрепленные файлы визы (необязательный реквизит). Файлы можно добавить выбором из проводника или вставкой из буфера «ДЕЛО-Web». Чтобы добавить файлы выбором из проводника, щелкните кнопку «Добавить файл замечаний». В открывшемся стандартном окне выбора файла выберите нужные файлы и щелкните кнопку «Открыть». Записи выбранных файлов отобразятся в перечне в поле реквизита (см. Рис. [13-23](#page-536-0)). Чтобы добавить файл вставкой из буфера, сначала добавьте нужный файл в буфер - откройте РК/РКПД, к которой прекреплен нужный файл, сделайте его

текущим на панели «Файлы» и щелкните кнопку (Положить в буфер). Затем перейдите в окно визы и щелкните кнопку «из буфера». Файл из буфера будет добавлен к визе, его запись отобразится в перечне файлов визы (см. Рис. [13-23](#page-536-0)).

Вес записей файлов в перечне можно изменять, «перетаскивая» их мышью. Действия над файлами визы выполняются по той же технологии, которая описана для файлов отчета по поручению (см. п. «Ввод отчета по поручению» подраздела «Исполнение документа» раздела «Работа с документами» настоящего руководства).

Если требуется, чтобы после визирования запись об РКПД осталась в папке «На визирование» кабинета визирующего должностного лица, установите флажок **Оставить в папке кабинета** (данный флажок не всегда отображается в окне, например, он не отображается при вводе/редактировании визы исполнителем РКПД).

Если доступен для редактирования флажок **Подписать файлы ЭП**, управляющий применением ЭП при визировании, то можно изменить его значение, установленное по умолчанию. Доступность для редактирования и значение по умолчанию данного флажка зависят от следующих условий:

• Если пользователь *не имеет права применения ЭП*, то, *вне зависимости* от того, установлен или снят в РКПД параметр **Применять ЭП виз**, пользователь может завизировать проект только *без применения ЭП*. В этом случае флажок **Подписать файлы ЭП** в окне ввода информации о визировании снят и недоступен для редактирования.

- Если пользователь *имеет право применения ЭП*, и в РКПД *установлен* параметр **Применять ЭП виз** и у РКПД имеются файлы, пользователь может завизировать проект только *с применением ЭП*. В этом случае флажок **Подписать файлы ЭП** в окне ввода информации о визировании установлен и недоступен для редактирования.
- Если пользователь *имеет право применения ЭП*, и в РКПД *снят* параметр **Применять ЭП виз**, пользователь может завизировать проект как *без применения ЭП*, так и *с применением ЭП* (если у РКПД имеются файлы). В этом случае флажок **Подписать файлы ЭП** в окне ввода информации о визировании снят и доступен для редактирования.

**Замечание.** Если в окне ввода информации о визировании очистить поле даты/времени визирования, то флажок **Подписать файлы ЭП** станет снят и недоступен для редактирования, вне зависимости от значения параметра РКПД **Применять ЭП виз**.

Для сохранения информации щелкните кнопку «Записать» (кнопка «Отмена» служит для отказа от сохранения изменений). Будет запущена операция визирования, продолжение которой зависит от значения параметра РКПД «Применять ЭП виз/подписей» значения флажка **Подписать файлы ЭП** в окне ввода визы:

- Если в окне ввода информации о визировании *снят* флажок **Подписать файлы ЭП**, то в РКПД будет внесена информация о визировании выбранным должностным лицом, ЭП применяться не будет.
- Если в окне ввода информации о визировании *установлен* флажок **Подписать файлы ЭП** и у РКПД имеются файлы, то операция визирования включает в себя применение ЭП на определенных файлах РКПД. В этом случае при запуске операции визирования система предложит защиту с помощью ЭП файлов, прикрепленных к РКПД исполнителем проекта, а также текущим визирующим должностным лицом. При отказе от применения ЭП будет отменена операция визирования.

При подтверждении применения ЭП будет осуществлена операция визирования РКПД и подписания ЭП
пользователя подлежащих подписанию файлов РКПД. Заверяться ЭП будут только те файлы, у которых установлен признак «Применять ЭП». Если у пользователя настроен профиль сертификатов, то он будет применен для подписания файлов ЭП. Если у пользователя не настроен профиль сертификатов, то система предложит выбрать сертификат для подписания. Подробнее операция заверения файлов ЭП описана в подразделе «Заверение файлов ЭП» раздела «Работа с электронной подписью файлов РК и РКПД» настоящего руководства. Тип введенной визы будет сохранен в параметре ЭП «Комментарий» (комментарий к ЭП отображается в окне информации о подписи, см. подраздел «Проверка ЭП файлов» раздела «Работа с электронной подписью файлов РК и РКПД» настоящего руководства).

Если среди подлежащих подписанию файлов есть файлы, не прочитанные текущим пользователем, то в процессе операции применения ЭП открывается диалоговое окно для выбора параметров применения ЭП (см. [Рис.](#page-540-0) 13-24).

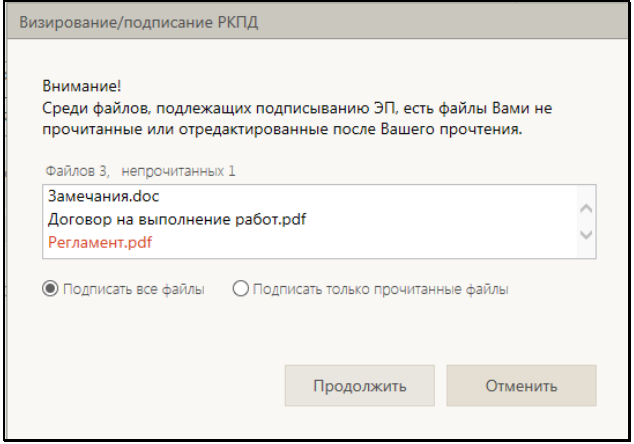

<span id="page-540-0"></span>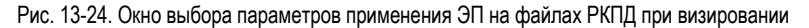

В верхней части окна содержится информация о подлежащих подписанию файлах РКПД. Красным цветом выделены записи файлов, которые не были прочитаны текущим пользователем. С помощью переключателя выберите вариант применения ЭП на файлах: подписать все подлежащие подписанию файлы или подписать только прочитанные файлы.

Выберите вариант продолжения или отказа от операции:

- Для продолжения операции щелкните кнопку **Продолжить**. Операция визирования РКПД и заверения его файлов ЭП будет продолжена.
- Если вы хотите отменить операцию, то щелкните кнопку **Отменить**. Операция визирования РКПД и заверения его файлов ЭП будет отменена.

В результате визирования на вкладке «Визы и подписи» РКПД в записи выбранного визирующего добавятся данные введенной визы и значок наличия прикрепленных визирующим файлов (если файлы были прикреплены). Если в процессе визирования выполнялось подписание файлов ЭП, то подлежащие подписанию файлы РКПД (все, подлежащие подписанию, или только прочитанные, в зависимости от выбора пользователя при применении ЭП) будут подписаны ЭП пользователя.

**Замечание**. В случае, если при выполнении операции визирования РКПД с применением ЭП произошла ошибка установки ЭП на файл РКПД, или, например, отключилась система КАРМА, то РКПД будет завизирована без применения ЭП.

**Замечание.** Если в окне ввода/редактирования информации о визировании не установлен флажок «Оставить в папке кабинета», то запись РКПД, в которую текущим пользователем введена виза любого типа, исчезает из папки «На визирование». Если пользователь захочет позже отредактировать свою визу, он может найти нужную РКПД в функции «Поиск» (подробнее см. раздел «Поиск» настоящего руководства).

Введенную информацию о визировании можно отредактировать, найдя и открыв нужную РКПД, отметив на вкладке «Краткие сведения» нужную визу, и выбрав в команду «Визировать». Редактирование визы выполняется в окне ввода/редактирования информации о визировании так же, как и первичный ввод визы. Для редактирования информации о визировании необходимы такие же права, как и для ее первичного ввода.

**Замечание.** В параметрах системы может быть установлено ограничение на выполнение редактирования информации о визировании. Если в параметрах системы на закладке «Работа с РКПД» установлен флажок «Запретить редактирование инф. о визировании при статусе … и выше», то невозможно будет отредактировать ранее внесенную информацию о визировании в РКПД, статус которого равен или выше указанного в параметрах.

Данные введенной визы отображаются в окне РКПД на вкладках «Краткие сведения» и «Визы и подписи» в записи визирующего (см. [Рис.](#page-207-0) 10-2).

### **13.7. Подписание проекта документа**

**Замечание.** В зависимости от настройки параметров системы, вводить и редактировать информацию о подписании могут только пользователи, имеющие абсолютное право «Подписывать проекты» за подписывающих ДЛ, либо, дополнительно к ним, еще пользователи, имеющие абсолютное право «Исполнение проектов» за исполнителя РКПД с правом «Организация согласования и утверждения». Подробнее о правах и ограничениях для подписания рассказывается в подразделе «Подписание проекта документа» раздела «Проекты документов» Руководства пользователя системы «ДЕЛО».

Чтобы перейти к вводу информации о подписании, выполните следующие действия:

*Если Вы работаете за подписывающее ДЛ проекта документа:*

• В папке кабинета « На подпись» выделите запись РКПД, направленную подписывающему, за которого Вы хотите ввести подпись (ФИО подписывающего отображается в записи РКПД в графе «Подписывающий»). Щелкните в

первой графе на отобразившейся кнопке L открывшемся локальном меню выберите команду «Подписать».

ИЛИ

• Откройте нужную РКПД, и в ее окне на вкладке «Краткие сведения» или «Визы и подписи» в перечне визирующих и подписывающих должностных лиц отметьте должностное лицо, за которое Вы хотите ввести подпись (если ДЛ, за которое Вы можете вводить подпись только одно, можно его не отмечать). Выберите из меню команду «Подписать», или щелкните соответствующую кнопку на панели инструментов ленты действий (если эта кнопка выведена на ленту действий).

Если Вы в окне РКПД отметили ДЛ, за которое имеете право подписания, то сразу откроется окно ввода/редактирования информации о подписи за это ДЛ (см. Рис. [13-26](#page-544-0)).

Если Вы отметили ДЛ, за которое не имеете права подписания, то откроется окно для выбора подписывающего (см. [Рис.](#page-543-0) 13-25).

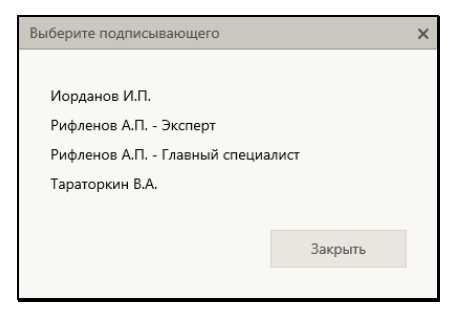

Рис. 13-25. Окно для выбора подписывающего

<span id="page-543-0"></span>В окне содержится перечень подписывающих текущей РКПД, за которых Вы имеете право подписания (в перечне для ДЛ с одинаковым ФИО дополнительно указаны их должности). Щелкните в окне на ФИО подписывающего, за которого Вы хотите ввести подпись.

#### *Если Вы работаете за исполнителя проекта документа:*

Откройте нужную РКПД, и в ее окне на вкладке «Визы и подписи» в перечне визирующих и подписывающих должностных лиц в записи нужного подписывающего выберите из локального меню команду «Ввести информацию о подписании».

Откроется окно ввода/редактирования информации о подписании за это ДЛ (см. Рис. [13-26](#page-544-0)).

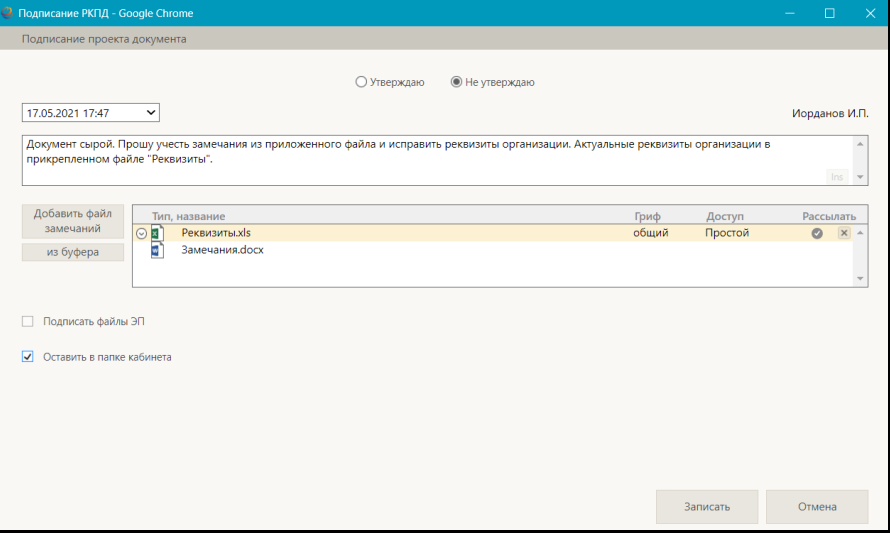

Рис. 13-26. Окно ввода/редактирования информации о подписании

<span id="page-544-0"></span>**Замечание.** Пока открыто окно ввода/редактирования информации о подписании, окно РКПД не является полностью заблокированным, пользователю доступна возможность перехода по вкладкам РКПД, а также некоторые операции с файлами РКПД: просмотр файлов, копирование текста из файла (например, для вставки в текст замечания к подписи), копирование файла буфер (например, для вставки в перечень файлов подписи), скачивание файла.

В окне указано ФИО подписывающего, за которого вводится информация о подписи.

Введите в окне реквизиты подписи:

- ПОДПИСЬ тип подписи. Значение устанавливается с помощью переключателя.
- ДАТА дата и время подписания. Значение выбирается из календаря, раскрывающегося при щелчке на кнопке (Открыть календарь), расположенной справа от поля даты. По умолчанию в поле установлены текущие дата и время.

**Замечание.** Дата подписания не может быть меньше даты создания проекта документа (система не даст сохранить некорректную дату подписания).

**Замечание.** В параметрах системы может быть установлен запрет ручного редактирования пользователями даты/времени визирования и подписания РКПД. В этом случае поле «Дата» будет недоступно пользователю для редактирования и будет заполняться только автоматически. При первичном вводе подписи в данном поле будут устанавливаться текущие дата и время без возможности изменения. При открытии на редактирование ранее сохраненной информации о подписании, в данном поле будут отображаться сохраненные ранее значения без возможности ручного изменения, или, если при предыдущем сохранении данное поле было оставлено пустым (такое возможно в случае, если предыдущее сохранение выполнялось при отсутствии запрета ручного редактирования даты/времени визирования/подписания), то в поле будут автоматически установлены текущие дата и время без возможности изменения. Если установлен запрет ручного редактирования даты/времени визирования и подписания РКПД, то у пользователя отсутствует возможность ввода части информации о подписании и сохранения этой информации без даты/времени подписания.

• ПРИМЕЧАНИЕ К ПОДПИСИ – текст примечания к подписи (необязательный реквизит). Значение задается вводом с клавиатуры, вставкой из буфера или выбором из списка стандартных текстов.

**Замечание.** Подробнее о выборе текстов из списков стандартных текстов и о технологии работы со списками стандартных текстов рассказывается в разделе «Работа со списками стандартных текстов» настоящего руководства.

• ФАЙЛЫ ПОДПИСИ – прикрепленные файлы подписи (необязательный реквизит). Файлы можно добавить выбором из проводника или вставкой из буфера «ДЕЛО-Web». Чтобы добавить файлы выбором из проводника, щелкните кнопку «Добавить файл». В открывшемся стандартном окне выбора файла выберите нужные файлы и щелкните кнопку «Открыть». Записи выбранных файлов отобразятся в перечне в поле реквизита (см. Рис. [13-26](#page-544-0)). Чтобы добавить файл вставкой из буфера, сначала добавьте нужный файл в буфер - откройте РК/РКПД, к которой прекреплен нужный файл, сделайте его текущим на

панели «Файлы» и щелкните кнопку (Положить в буфер). Затем перейдите в окно визы и щелкните кнопку «из буфера». Файл из буфера будет добавлен к визе, его запись отобразится в перечне файлов визы (см. Рис. [13-26](#page-544-0)).

Вес записей файлов в перечне можно изменять, «перетаскивая» их мышью. Действия над файлами визы выполняются по той же технологии, которая описана для файлов отчета по поручению (см. подраздел «Исполнение документа» раздела «Работа с документами» настоящего руководства).

Если требуется, чтобы после подписания запись об РКПД осталась в папке «На подпись» кабинета подписывающего должностного лица, установите флажок **Оставить в папке кабинета** (данный флажок не всегда отображается в окне, например, он не отображается при вводе/редактировании подписи исполнителем РКПД).

Если доступен для редактирования флажок **Подписать файлы ЭП**, управляющий применением ЭП при подписании, то можно изменить его значение, установленное по умолчанию. Доступность для редактирования и значение по умолчанию данного флажка зависят от следующих условий:

- При выбранном типе подписи «Не утверждаю» пользователь может ввести информацию о подписании только без применения ЭП. В этом случае флажок **Подписать файлы ЭП** в окне ввода информации о подписании снят и недоступен для редактирования.
- При выбранном типе подписи «Утверждаю» если пользователь *не имеет права применения ЭП*, то, *вне зависимости* от того, установлен или снят в РКПД параметр **Применять ЭП подписей**, пользователь может утвердить проект только *без применения ЭП*. В этом случае флажок **Подписать файлы ЭП** в окне ввода информации о подписании снят и недоступен для редактирования.
- При выбранном типе подписи «Утверждаю» если пользователь *имеет право применения ЭП*, и в РКПД *установлен* параметр **Применять ЭП подписей** и у РКПД имеются файлы, пользователь может утвердить проект только *с применением ЭП*. В этом случае флажок **Подписать файлы ЭП** в окне ввода информации о подписании установлен и недоступен для редактирования.
- При выбранном типе подписи «Утверждаю» если пользователь *имеет право применения ЭП*, и в РКПД *снят* параметр **Применять ЭП подписей**, пользователь может утвердить проект как *без применения ЭП*, так и *с применением ЭП* (если у РКПД имеются файлы). В этом случае флажок **Подписать файлы ЭП** в окне ввода информации о подписании снят и доступен для редактирования.

**Замечание.** Если в окне ввода информации о подписании очистить поле даты/времени подписания или выбрать тип подписи «Не утверждаю», то флажок **Подписать файлы ЭП** станет снят и недоступен для редактирования, вне зависимости от значения параметра РКПД **Применять ЭП подписей**.

Для сохранения информации щелкните кнопку «Записать» (кнопка «Отмена» служит для отказа от сохранения изменений). Будет запущена операция подписания, продолжение которой зависит от выбранного типа подписи и значения флажка **Подписывать файлы ЭП** в окне ввода подписи:

- Если выбран тип подписи «Утверждаю» и в окне ввода информации о подписании был снят флажок **Подписать файлы ЭП**, то в РКПД будет внесена информация о подписании выбранным должностным лицом.
- Если выбран тип подписи «Утверждаю» и в окне ввода информации о подписании был установлен флажок **Подписать файлы ЭП** и у РКПД имеются файлы, то операция подписания включает в себя применение ЭП на определенных файлах РКПД. В этом случае при запуске операции подписания система предложит защиту с помощью ЭП файлов, прикрепленных к РКПД исполнителем проекта, а также текущим подписывающим должностным лицом.

При отказе от применения ЭП будет отменена операция

подписания РКПД.

При подтверждении применения ЭП будет осуществлена операция подписания РКПД и подписания ЭП пользователя подлежащих подписанию файлов РКПД. Заверяться ЭП будут только те файлы, у которых установлен признак «Применять ЭП». Если у пользователя настроен профиль сертификатов, то он будет применен для подписания файлов ЭП. Если у пользователя не настроен профиль сертификатов, то система предложит выбрать сертификат для подписания. Подробнее операция заверения файлов ЭП описана в подразделе «Заверение файлов ЭП» раздела «Работа с электронной подписью файлов РК и РКПД» настоящего руководства. Значение «Утверждаю» будет сохранено в параметре ЭП «Комментарий» (комментарий к ЭП отображается в окне информации о подписи, см. подраздел «Проверка ЭП файлов» раздела «Работа с электронной подписью файлов РК и РКПД» настоящего руководства).

Если среди подлежащих подписанию файлов есть файлы, не прочитанные текущим пользователем, то в процессе операции применения ЭП открывается диалоговое окно для выбора параметров применения ЭП, аналогичное показанному на [Рис.](#page-540-0) 13-24. Выберите в этом окне параметры применения ЭП и вариант продолжения операции. Правила задания параметров и результат действия параметров аналогичны описанным для подобного окна, открывающегося при визировании проекта (см. подраздел «Визирование проекта документа» настоящего раздела).

• Если выбран тип подписи «Не утверждаю», то при выполнении операции, кроме ввода информации о не утверждении, будут удалены ЭП текущего пользователя с файлов, прикрепленных к РКПД исполнителем проекта, а также текущим подписывающим должностным лицом. Например, если сначала должностное лицо утвердило проект, и соответствующие файлы РКПД были заверены его ЭП, а потом это должностное лицо изменило решение с «Утверждаю» на «Не утверждаю», то, в процессе операции редактирования информации об утверждении, ЭП этого лица будут удалены с подписанных ранее файлов.

В результате подписания на вкладке «Визы и подписи» РКПД в

записи выбранного подписывающего добавятся данные введенной подписи и значок наличия прикрепленных подписывающим файлов (если им были прикреплены файлы). Если в процессе подписания выполнялось подписание файлов ЭП, то подлежащие подписанию файлы РКПД (все, подлежащие подписанию, или только прочитанные, в зависимости от выбора пользователя при применении ЭП) будут подписаны ЭП пользователя.

**Замечание**. В случае, если при выполнении операции утверждения РКПД с применением ЭП произошла ошибка установки ЭП на файл РКПД, или, например, отключилась система КАРМА, то:

- если в параметрах системы *снят* флажок **Строгое требование установки ЭП при подписании** - появится сообщение с предложением подтвердить продолжение операции без применения ЭП или отказаться от операции. При подтверждении продолжения операции РКПД будет утверждена *без применения ЭП*.

- если в параметрах системы *установлен* флажок **Строгое требование установки ЭП при подписании** - операция утверждения *выполнена не будет*, появится сообщение о невозможности выполнения операции из-за невозможности установить ЭП.

**Замечание.** Если в окне ввода/редактирования информации о подписании не установлен флажок «Оставить в папке кабинета», то запись РКПД, в которую текущим пользователем введена подпись любого типа, исчезает из папки «На подпись». Если пользователь захочет позже отредактировать свою подпись, он может найти нужную РКПД в функции «Поиск» (подробнее см. раздел «Поиск» настоящего руководства).

Введенную информацию о подписании можно отредактировать, найдя и открыв нужную РКПД, отметив на вкладке «Краткие сведения» нужную подпись, и выбрав команду «Подписать». Редактирование подписи выполняется в окне ввода/редактирования информации о подписании так же, как и первичный ввод подписи. Для редактирования информации о подписании необходимы такие же права, как и для ее первичного ввода.

**Замечание.** В параметрах системы может быть установлено ограничение на выполнение редактирования информации о подписании. Если в параметрах системы на закладке «Работа с РКПД» установлен флажок «Запретить редактирование инф. о подписании при статусе … и выше», то невозможно будет отредактировать ранее внесенную информацию о подписании в РКПД, статус которого равен или выше указанного в параметрах.

Данные введенной подписи отображаются в окне РКПД на вкладках «Краткие сведения» и «Визы и подписи» в записи подписывающего (см. [Рис.](#page-207-0) 10-2).

### **13.8. Добавление и удаление подчиненных виз**

Визирующее или подписывающее должностное лицо может добавлять к проекту документа подчиненные записи визирующих должностных лиц, а также удалять записи визирующих, подчиненные его визе.

**Замечание.** Пользователь может добавлять и удалять подчиненные записи визирующих только от имени того должностного лица, за которое он имеет абсолютное право «Визировать проекты» или «Подписывать проекты».

#### ДОБАВЛЕНИЕ ПОДЧИНЕННОЙ ВИЗЫ

Чтобы перейти к добавлению визы, которая будет подчинена вашей визе или подписи, откройте, соответственно, папку кабинета «На визирование» или «На подпись», откройте в ней нужную РКПД и в ее окне на вкладке «Визы и подписи» отметьте ДЛ, к визе/подписи которого Вы хотите добавить подчиненную визу (если ДЛ, к визе/подписи которого вы можете добавлять подчиненную визу, только одно, то его можно не отмечать). Затем выберите из меню команду **Добавить визирующего**, или щелкните соответствующую кнопку на панели инструментов ленты действий (если эта кнопка выведена на ленту действий).

Откроется окно направления РКПД в режиме добавления подчиненной визы (см. Рис. [13-27](#page-551-0)).

**Замечание.** Если в момент выполнения команды «Добавить визирующего» в дереве виз/подписей не выбрано ДЛ, или за выбранное ДЛ пользователь не имеет права добавлять подчиненные визы, то сначала появится окно, в котором нужно будет выбрать визирующего/подписывающего, визе/подписи которого должна быть подчинена добавляемая виза. Окно содержит перечень визирующих/подписывающих ДЛ, за которых пользователь имеет право добавлять подчиненные визы. После щелчка в этом окне на записи нужного ДЛ, откроется окно направления РКПД в режиме добавления подчиненной визы (см. Рис. [13-27](#page-551-0)).

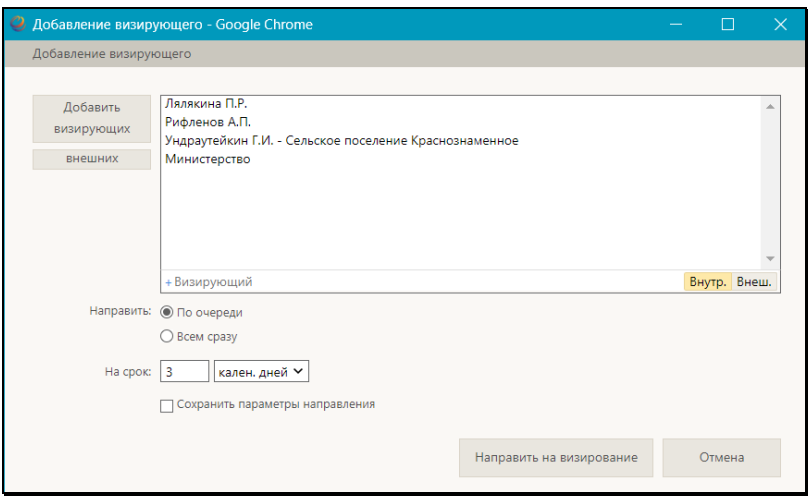

Рис. 13-27. Окно добавления подчиненной визы

<span id="page-551-0"></span>Введите в окне следующую информацию:

• Перечень визирующих – перечень добавляемых визирующих должностных лиц. Добавление записей визирующих может быть выполнено путем выбора из справочника «Подразделения», открывающегося по кнопке «Добавить визирующих», или из справочника «Список организаций», открывающегося по кнопке «внешних». Также выбор может быть осуществлен с помощью контекстного автопоиска. Перечень записей выбранных должностных лиц отображается в поле реквизита.

Вес записей визирующих в перечне можно изменять, «перетаскивая» их мышью. Чтобы удалить визирующего,

наведите курсор на его запись и щелкните на кнопке (**Удалить**), которая отобразится в строке визирующего.

- Направить положением переключателя установите порядок рассылки РКПД: «По очереди» или «Всем сразу».
- На срок количество рабочих дней / календарных дней / часов, отводимых на визирование проекта. В первом поле вводится количественное значение (максимальное значение – 99), а во втором поле выбирается из раскрывающегося списка единица измерения. Подробно правило задания данного параметра описано в подразделе «Добавление и удаление визирующих и подписывающих должностных лиц» настоящего раздела.

**Замечание.** При задании срока рекомендуется учитывать, что некорректно задавать срок, дата окончания которого больше плановой даты проекта документа.

**Замечание.** Пользователь может сохранить установленные в окне параметры направления РКПД для использования их в качестве умолчательных при выполнении следующего направления. Для этого установите в окне флажок **Сохранить параметры направления**. В случае выполнения команды «Направить на визирование» будут сохранены следующие параметры направления: значение поля «На срок», значение поля с указанием единицы измерения «раб. дней/кален. дней/часов».

Для сохранения информации щелкните кнопку **Направить на визирование** (кнопка **Отмена** служит для отказа от сохранения). Записи добавленных визирующих лиц будут сохранены, и проект будет направлен им на визирование.

Добавленные подчиненные записи визирующих лиц отображаются в окне РКПД на закладке «Краткие сведения» под записью визы/подписи того лица, от имени которого выполнялось добавление.

УДАЛЕНИЕ ПОДЧИНЕННЫХ ВИЗ

Откройте в РКПД вкладку «Визы и подписи» и выполните команду удаления визы одним из следующих способов:

- Переведите вкладку «Визы и подписи» в режим просмотра. Выделите запись подчиненной визы, которую требуется удалить. Выберите из меню команду «Удалить визу/подпись», затем подтвердите операцию.
- Переведите вкладку «Визы и подписи» в режим редактирования. Щелкните на записи подчиненной визы,

которую требуется удалить, в записи появится кнопка I щелчок на которой открывает локальное меню записи. Выберите из локального меню записи команду «Удалить», затем подтвердите операцию.

Запись ДЛ будет удалена из перечня визирующих/подписывающих должностных лиц. Сохраните изменения, щелкнув команду «Сохранить изменения» на ленте действий.

**Замечание.** В системе может быть установлено ограничение на удаление из РКПД записей о визирующих/подписывающих должностных лицах. Если в параметрах системы на закладке «Параметры работы с РКПД» установлен флажок **Запретить удаление визирующих и подписывающих после ввода инф. о визировании и подписании**, то будет невозможным удаление записи визирующего/подписывающего должностного лица при наличии в ней даты визирования/подписания.

**Замечание.** Если удаляемая виза имеет подчиненные визы, то она может быть удалена только вместе с подчиненными визами. Поэтому при попытке удаления такой визы, появится сообщение с предложением подтвердить удаление также и подчиненных виз либо отказаться от операции. При подтверждении удаления будут удалены записи и выбранного должностного лица, и все записи о визирующих лицах, которые он добавил. Отметим, что при каскадном удалении подчиненных виз для них не учитывается значение описанного выше системного параметра **Запретить удаление визирующих и подписывающих после ввода инф. о визировании и подписании**.

ДОПОЛНИТЕЛЬНАЯ ВОЗМОЖНОСТЬ – ОТОБРАЖЕНИЕ В

#### ПЕРЕЧНЕ РКПД ИНФОРМАЦИИ О ПОДЧИНЕННЫХ ВИЗАХ

В папках кабинета «На визирование» и «На подпись» пользователь может с помощью настройки вида перечня отобразить информацию о подчиненных визах, которые были добавлены владельцем кабинета. Для этого в настройке вида перечня нужно выбрать реквизит «Мои визирующие» (он находится в группе «Визирование») и в его настройке установить флажок «Направлено на визирование мною». Этот реквизит может быть выбран для отображения как в перечне, так и в подвале.

Подробно технология настройки вида перечня записей и реквизит «Мои визирующие» описаны в п. «Настройка вида перечня записей» подраздела «Перечни записей» подраздела «Особенности интерфейса» настоящего руководства.

В значении реквизита текст визы является ссылкой, щелчок на которой открывает окно с подробной информацией о визе.

## **13.9. Работа с версиями РКПД**

Если в процессе согласования и утверждения проект документа получил какие-либо замечания и дополнения, исполнитель все учел и исправил, то на основе этого проекта можно создать новую версию проекта документа.

При необходимости, можно восстановить какую-либо из старых версий РКПД в качестве текущей (актуальной).

**Внимание.** Создавать и удалять версии проекта документа может только пользователь, имеющий абсолютное право «Исполнение проектов» за должностное лицо, являющееся исполнителем РКПД с правом «Работа с РКПД» в текущей (актуальной) версии РКПД.

### СОЗДАНИЕ НОВОЙ ВЕРСИИ РКПД

**Внимание.** Для РКПД, находящихся в статусах «Подписан», «На регистрации» и «Зарегистрирован» создать новую версию нельзя.

Чтобы создать новую версию проекта документа, откройте нужную РКПД в режиме просмотра, в поле «Версия» выберите номер версии, на основе которой нужно создать новую, и выберите из меню или на ленте действий команду «Новая версия». Появится сообщение о том, что при создании новой версии проекта работа с последней версией будет закончена. В окне сообщения подтвердите продолжение создания новой версии (при отказе от продолжения операции произойдет возврат к текущей версии РКПД). Если в версии РКПД, на основе которой создается новая версия, имеются записи вторичного визирования (подчиненные визы), то появится сообщение с предложением копировать записи вторичного визирования. Подтвердите копирование или откажитесь от него.

При создании новой версии проекта она отобразится в окне РКПД в режиме редактирования. Она получает статус «Создан» и ей присваивается номер версии, следующий по порядку после последней (он отображается в поле «Версия» на вкладках «Краткие сведения и «Основные»). В режиме создания новой версии можно отредактировать реквизиты РКПД, а также изменить параметры РКПД и, при необходимости, сменить группу документов (для этого на панели действий имеются соответствующие кнопки).

Для сохранения новой версии РКПД щелкните в ее окне команду «Сохранить изменения» (кнопка «Отменить редактирование» используется для отказа от операции создания новой версии).

Новая версия РКПД наследует часть реквизитов от версии, на основе которой она создавалась. Наследуется следующая информация:

- Основные реквизиты РКПД (вкладка «Основные») копируются полностью;
- Прикрепленные файлы РКПД копируются полностью;
- Список визирующих и подписывающих ДЛ (с вкладки «Визы и подписи»). Записи визирующих и подписывающих копируются без информации о визировании/подписании и без прикрепленных файлов виз/подписей. Если пользователь согласился на копирование подчинённых виз, в создаваемую версию копируются все визирующие и подписывающие. Если пользователь отказался от копирования подчинённых виз, то в создаваемую версию

копируются записи только первичных визирующих и все записи подписывающих.

- Информация о связках РКПД (вкладка «Связки») копируется полностью;
- Информация о рубриках РКПД (вкладка «Рубрики») копируется полностью;
- Информация об адресатах РКПД (вкладка «Адресаты») копируется полностью.

После создания новой версии РКПД предыдущая версия становится недоступной для редактирования. Предыдущие версии РКПД можно только просмотреть или удалить. Просмотр различных версий проекта осуществляется в режиме просмотра РКПД. Для отображения нужной версии, следует выбрать ее номер из раскрывающегося списка в поле «Версия». Если РКПД предыдущей версии была отправлена на визирование и/или подписание, то при создании новой версии записи предыдущей удаляются из папок кабинетов «На визирование» и «На подпись» кабинетов визирующих и подписывающих должностных лиц, указанных в предыдущей версии РКПД.

### ПРОСМОТР ВЕРСИЙ РКПД

Для просмотра РКПД какой-либо версии проекта на вкладке «Краткие сведения» в поле «Версия» выберите из раскрывающегося списка номер этой версии. Выбранная версия отобразится в окне РКПД.

### ВОССТАНОВЛЕНИЕ ВЕРСИИ РКПД

**Внимание.** Восстановление версии возможно только в РКПД, находящейся в статусе ниже чем «На регистрации».

Чтобы восстановить прежнюю версию РКПД в качестве текущей, откройте в РКПД ту версию, которую требуется восстановить, и выберите из меню **Еще** или на ленте действий команду **Восстановить версию**. Появится сообщение о том, что при восстановлении выбранной версии проекта работа с последней по номеру версией будет завершена, и с предложением подтвердить операцию. В окне сообщения подтвердите восстановление выбранной версии.

Выбранная версия РКПД будет восстановлена в качестве текущей (актуальной), соответственно, версия которая была актуальной до этого, будет закрыта.

Сохраните сделанные изменения.

При восстановлении версии РКПД с ней происходит следующее:

- Версия становится текущей;
- Версии присваивается номер, следующий после последней версии РКПД;
- В поле «Примечание» версии РКПД после последнего имеющегося в поле символа через пробел вводится текст «Версия восстановлена из версии №<номер версии до восстановления>»;
- В версию переносятся связки из бывшей актуальной версии;
- Если требуется, состав исполнителей РКПД дополняется главным исполнителем проекта. Этому исполнителю автоматически присваиваются полные права, и устанавливается значение «Автор» в поле «Доп. информация». Автоматически введенную запись исполнителя можно отредактировать или удалить.

#### УДАЛЕНИЕ ВЕРСИИ РКПД

Чтобы удалить какую-либо из предыдущих версий РКПД установите в поле «Версия» номер этой версии и выберите из меню или на ленте действий команду «Удалить версию», затем подтвердите операцию. Выбранная версия РКПД будет удалена.

**Внимание.** РКПД последней версии проекта удалению не подлежит.

**Замечание.** В системе может быть установлено ограничение на удаление старых версий РКПД. Если в параметрах системы на закладке «Параметры работы с РКПД» установлен флажок **Запретить удаление старых версий РКПД при наличии виз или подписей**, то будет невозможным удаление старых версий РКПД при наличии в них хотя бы одной даты визирования или подписания.

## **13.10. Смена группы документов РКПД**

Существует возможность сменить группу документов, в которой создана РКПД, т.е. отнести ее к другой группе. Это может быть сделано как в процессе создания новой РКПД, так и после ее сохранения.

**Внимание.** Изменение группы документов возможно только для последней версии РКПД, находящейся в статусе ниже чем «На регистрации» или «Зарегистрирован», и только при наличии у пользователя абсолютного права «Исполнение проектов» за должностное лицо, являющееся исполнителем РКПД с правом «Работа с РКПД».

Чтобы изменить группу документов проекта документа, откройте нужную РКПД в режиме просмотра и выберите из меню **«**Еще» или на ленте действий команду «Изменить группу документов». Откроется окно выбора группы документов (см. [Рис.](#page-559-0) 13-28).

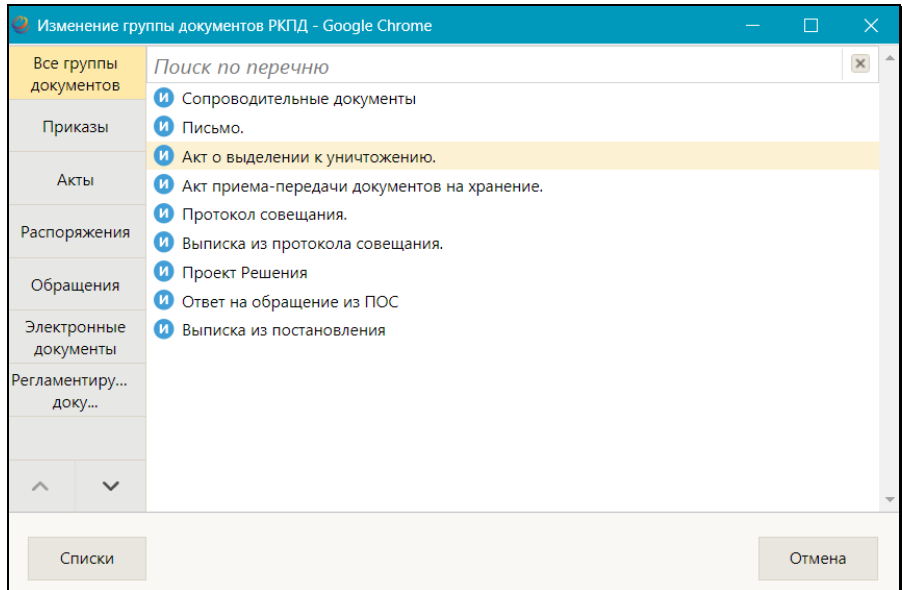

Рис. 13-28. Окно выбора группы документов

<span id="page-559-0"></span>Окно аналогично окну выбора группы документов для регистрации, интерфейс которого описан в подразделе «Регистрация документа» раздела «Регистрация документов и проектов документов» настоящего руководства. Отличие состоит в отсутствии поля «Дата РК».

Щелкните в окне на нужной группе документов. Если изменение на выбранную группу документов возможно, то окно выбора группы документов закроется, группа документов проекта документа будет изменена на выбранную. В соответствии с новой группой документов будет изменен заголовок окна РКПД, к РКПД будут применены настройки свойств, доп. реквизитов и правил заполнения РКПД, заданные для данной группы документов в справочнике «Группы документов».

Если изменение на выбранную группу документов невозможно (например, в правилах заполнения выбранной группы документов, настроено обязательное заполнение каких-либо реквизитов, которые не заполнены у текущей РК), то появится соответствующее сообщение (в нашем примере – о необходимости заполнения требуемых обязательных реквизитов) и группа документов изменена не будет.

## **13.11. Направление проекта документа на регистрацию и отзыв с регистрации**

Проекты документов, утвержденные всеми подписывающими должностными лицами, имеют статус «Подписан». С такими проектами можно сделать следующее:

- Зарегистрировать документ из проекта данная возможность доступна исполнителю РКПД при наличии права регистрации документов той группы, к которой относится проект;
- Направить проект на регистрацию при этом проект документа приобретет статус «На регистрации» и попадет в перечень документов, готовых к регистрации, где будет доступен пользователям-регистраторам.

**Внимание.** Направлять проект документа на регистрацию и отзывать с регистрации может только пользователь, имеющий абсолютное право «Исполнение проектов» за должностное лицо, являющееся исполнителем РКПД с правом «Организация согласования и утверждения». Направить на регистрацию можно только последнюю версию проекта и только в статусе «Подписан».

Отметим, что если для группы документов РКПД (или для данной РКПД) установлен параметр **Автоматическая регистрация**, то после подписания проекта производится автоматическая регистрация документа, созданного на его основе. Если при этом установлен параметр **Удалять РКПД после регистрации**, то после регистрации документа, РКПД будет физически удалена из базы данных системы.

НАПРАВЛЕНИЕ ПРОЕКТА ДОКУМЕНТА НА РЕГИСТРАЦИЮ

Чтобы направить проект документа на регистрацию, откройте РКПД и в ее окне выберите из меню команду «Направить на регистрацию», или щелкните соответствующую кнопку на панели инструментов ленты действий (если эта кнопка выведена на ленту действий). Проект документа приобритет статус «На регистрации» и станет доступен для регистрации.

РКПД в статусе «На регистрации» недоступны для редактирования. Если требуется отредактировать такую РКПД, нужно сначала отозвать ее с регистрации.

Чтобы перейти к регистрации РК из РКПД, находясь в окне РКПД, выберите из меню команду «Регистрировать», или щелкните соответствующую кнопку на панели инструментов ленты действий (если эта кнопка выведена на ленту действий).

**Внимание.** Операция регистрации документа из проекта документа доступна пользователю, если он в текущей картотеке имеет право «Регистрация документов» с непустым множеством групп документов, разрешенных для регистрации.

Технология регистрации документа из проекта документа описана в подразделе «Регистрация документа из проекта документа» раздела «Регистрация документов и проектов документов» настоящего руководства.

ОТЗЫВ ПРОЕКТА ДОКУМЕНТА С РЕГИСТРАЦИИ

Чтобы отозвать проект документа с регистрации, откройте РКПД в режиме просмотра и выберите из меню или на ленте действий команду «Отзыв РКПД с регистрации». Статус проекта будет изменен на «Подписан».

## **13.12. Восстановление записи РКПД в папке «Мои проекты документов»**

Если запись об РКПД была удалена из папки «Мои проекты документов» (см. п. «Действия над записями перечня» подраздела «Перечни записей» раздела «Особенности интерфейса» настоящего руководства), то можно восстановить эту запись в данной папке. Для этого найдите данную РКПД в другой папке или с помощью функции «Поиск».

**Замечание.** Найти РКПД, запись которой была удалена из папки кабинета, можно в функции «Поиск» с помощью сочетания критериев «Исполнитель» и «Наличие у исполнителя». При поиске в критерии «Исполнитель» указывается исполнитель или несколько исполнителей (но не слишком много исполнителей, чтобы не получить слишком большой результат поиска). В критерии «Наличие у исполнителя» выбирается условие: «Отсутствует в кабинете» (будут найдены РКПД, у которых есть

хотя бы один исполнитель (из числа указанных в критерии «Исполнитель»), из кабинета которого запись этой РКПД была удалена) или «Должен быть в кабинете» (будут найдены РКПД, у которых есть хотя бы один исполнитель (из числа указанных в критерии «Исполнитель»), которому эта РКПД направлялась).

Откройте РКПД, и в ее окне выберите из меню или на ленте действий команду «Положить в кабинет». Запись об РКПД будет возвращена в папку «Мои проекты документов».

**Внимание.** Данная операция доступна пользователю, имеющему абсолютное право «Исполнение проектов» хотя бы за одно из ДЛ - исполнителей РКПД (при любом наборе прав этого исполнителя по отношению к РКПД).

## **13.13. Возврат РКПД исполнителям**

Проект документа, находящийся в статусе «На регистрации» или «Зарегистрирован», может быть возвращен исполнителю (исполнителям) проекта и переведен в статус «Подписан».

Возврат РКПД исполнителю может произойти в результате выполнения следующих операций в системе «ДЕЛО»:

- Отказ в регистрации документа из проекта документа операция, выполненная пользователем в модуле «Документы» системы «ДЕЛО» на записи РКПД в окне «Проекты, готовые к регистрации». При выполнении операции пользователь вручную вводит причину возврата проекта документа с регистрации. В результате операции происходит возврат РКПД исполнителю. Подробно операция отказа в регистрации документа из проекта документа описана в п. «Отказ в регистрации документа из проекта» подраздела «Регистрация документов, созданных на основе проектов документов» раздела «Регистрация документа» Руководства пользователя системы «ДЕЛО».
- Удаление РК операция, запущенная пользователем в модуле «Документы» системы «ДЕЛО» в окне РК. В случае, если удаляемая РК была создана на основе РКПД, пользователь в диалоговом окне определяет судьбу исходной РКПД, выбрав из следующих вариантов: удалить исходную РКПД, вернуть ее исполнителю или оставить ее

без изменений. Если пользователь выбирает возврат исходной РКПД исполнителю, то, одновременно с удалением РК, ее исходная РКПД возвращается исполнителю. Подробно операция удаления РК описана в подразделе «Удаление РК документа» раздела «Работа с РК документа» Руководства пользователя системы «ДЕЛО».

Возврат РКПД исполнителям заключается в автоматическом выполнении следующих действий с РКПД:

- РКПД возвращается в статус «Подписан».
- Запись РКПД возвращается (если она там отсутствовала) в папку «Мои проекты документов» кабинетов исполнителей РКПД, имеющих право «Организация согласования и утверждения». Если у РКПД нет ни одного исполнителя с указанным правом, то запись возвращается в папку «Мои проекты документов» исполнителей с правом «Управление Исполнителями»; при отсутствии хотя бы одного исполнителя с таким правом, запись возвращается в папку «Мои проекты документов» исполнителей с любым правом. Отметим, что запись РКПД возвращается только исполнителям, которые не являются логически удаленными в системе.
- В РКПД вводится запись о возврате, в окне РКПД появляется кнопка <sup>> Возвращен</sup>, открывающая раздел «Возврат РКПД».
- В протокол изменения РКПД вносится запись об операции «Возврат РКПД исполнителю».

**Замечание.** В настройке вида перечня РКПД в папках «Мои проекты документов», «На визирование», «На подпись», а также в перечнях РКПД, найденных в результате поиска или находящихся в личных папках пользователя, можно выбрать для отображения в перечне или в подвале реквизит **Возврат РКПД**. В данном реквизите отображается информация о наличии или отсутствии в РКПД записей о возврате с не проставленной датой устранения причины возврата. В папке «Мои проекты документов» можно установить фильтр по критерию **Возвращены**, позволяющий отобрать для отображения те РКПД, в которых имеется хотя бы одна запись о возврате с не проставленной датой устранения причины возврата.

Если в РКПД имеется информация о возврате проекта документа исполнителям, то в окне РКПД на вкладках «Краткие сведения» и «Основные», справа от значения статуса,

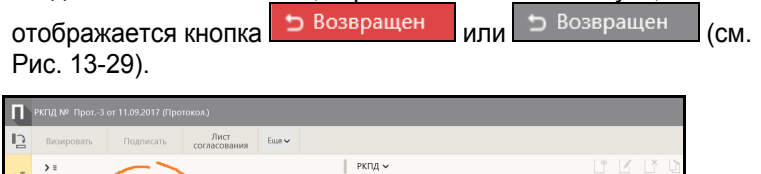

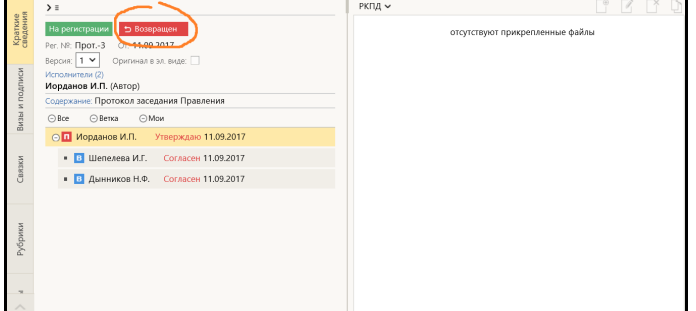

<span id="page-564-0"></span>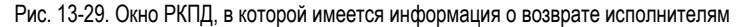

Кнопка <sup>Возвращен</sup> или <sup>Возвращен</sup> имеется только у РКПД, в которых есть записи о возврате, щелчок на данной кнопке открывает окно с информацией о возврате проекта документа (см. Рис. [13-30](#page-564-1)).

<span id="page-564-1"></span>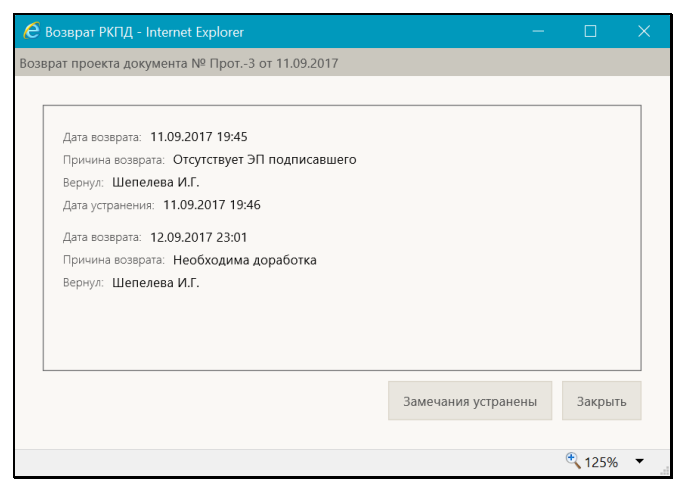

Рис. 13-30. Окно с информацией о возврате проекта документа

В окне «Возврат проекта документа» содержатся записи о возврате проекта документа. Каждая запись имеет следующие поля:

- **Дата возврата** дата и время выполнения операции, в результате которой произошел возврат РКПД;
- **Причина возврата** причина возврата, введенная пользователем при выполнении отказа в регистрации документа из проекта, или введенная автоматически при удалении РК, созданной на основе данной РКПД;
- **Вернул** пользователь, выполнивший операцию, в результате которой произошел возврат РКПД;
- **Дата устранения** время и дата устранения причины возврата проекта (см. ниже).

#### **Ввод даты устранения причины возврата проекта документа**

Если замечания к проекту документа устранены, то исполнитель РКПД, обладающий правом «Организация согласования и утверждения» может внести дату устранения причины возврата. Для этого в окне «Возврат проекта документа» щелкните кнопку **Замечания устранены**, затем подтвердите операцию. Будут введены текущие дата и время в поле **Дата устранения** всех записей о возврате, в которых это поле было не заполнено.

**Замечание.** Кнопка доступна только при выполнении совокупности следующих условий:

- это последняя версия РКПД;

- в РКПД есть хотя бы одна запись о возврате с не проставленной датой устранения причины возврата; - пользователь работает за Исполнителя РКПД с правом

«Организация согласования и утверждения».

Для закрытия окна «Возврат проекта документа» щелкните в нем на кнопке **Закрыть** или на кнопке с крестиком, расположенной в правом верхнем углу окна.

В окне РКПД кнопка, открывающая окно «Возврат проекта документа», может отображаться следующим образом:

- **Кнопка красная ( <sup>• Возвращен )** в РКПД имеется хотя бы</sup> одна запись о возврате с незаполненным полем **Дата устранения**.
- Кнопка серая ( $\supset$  Возвращен  $\bigcup_{n=1}^{\infty}$  РКПД у всех записей о возврате заполнено поле **Дата устранения**.
- Кнопка не отображается в РКПД нет ни одной записи о возврате.

## **13.14. Просмотр протокола работы с РКПД**

Пользователь, имеющий право на просмотр РКПД, может также просмотреть протокол изменений и просмотра РКПД. Для просмотра протокола в меню действий РКПД, находящейся в режиме просмотра, щелкните команду «Протокол РКПД». Откроется окно протокола, аналогичное показанному на [Рис.](#page-496-0)  [12-](#page-496-0)78 и описанному в подразделе «Просмотр протокола работы с РК» раздела «Работа с документами» настоящего руководства.

## **13.15. Удаление РКПД**

**Внимание.** Удалить РКПД может только исполнитель данного проекта документа, обладающий правом «Работа с РКПД».

**Замечание.** Если в свойствах группы документов, которой принадлежит РКПД, установлен запрет удаления РКПД, начиная с определенного статуса, то пользователь не сможет удалить РКПД, достигшую указанного или более высокого статуса. *(Отметим, что установленный запрет не препятствует автоматическому удалению РКПД в соответствии с параметром Удалять РКПД после регистрации, если он установлен у данной группы документов, а также не препятствует удалению РКПД пользователем после регистрации РК из этой РКПД).*

Для того чтобы удалить РКПД, откройте ее, и выберите из меню «Еще» или на ленте действий команду «Удалить РКПД». Появится окно запроса подтверждения удаления. Подтвердите

удаление.

Если шаблон регистрационного номера РКПД содержит элемент **{2}** (порядковый номер) или **{@2}** (свободный + порядковый номер), то при подтверждении удаления появится окно запроса о повторном использовании регистрационного номера РКПД. Если Вы хотите, чтобы система использовала номер удаляемой РКПД при регистрации следующего проекта, подтвердите это в окне запроса.

**Замечание.** Если в параметрах системы на закладке «Параметры работы с РКПД» установлен флажок **Не использовать номера удаляемых РКПД**, то данный запрос выводиться не будет, т.к. повторное использование номеров будет невозможным. Также данный запрос не выводится при удалении РКПД, в шаблоне рег. номера которых нет элементов **{2}** или **{@2}**.

Запись об удаленной РКПД удаляется из папки «Мои проекты документов» кабинета исполнителя и из папок «На визирование» и «На подпись» кабинетов визирующих и подписывающих должностных лиц (если данная РКПД была отправлена им на визирование и/или подписание).

### <span id="page-568-0"></span>14. ОБСУЖДЕНИЕ РК И РКПД

Должностные лица, работающие над документом или проектом документа, могут участвовать в его обсуждении. «Площадкой» для обсуждения является специальный раздел РК/РКПД «Обсуждение». В данном разделе можно просмотреть перечень мнений по выбранной теме, относящейся к РК или текущей версии РКПД, а также добавить свое мнение.

**Замечание.** Мнения вносятся пользователем от имени того должностного лица, с которым этот пользователь ассоциирован в своей учетной записи.

Доступ к разделу «Обсуждение» РК/РКПД имеют все пользователи, которым доступен просмотр этой РК/РКПД. При этом доступ к отдельным темам обсуждения может быть ограничен определенным кругом лиц, если этим темам присвоен признак приватных.

Особенности обсуждения РКПД: у РКПД обсуждение ведется отдельно для каждой версии, при этом обсуждение старых версий доступно только для просмотра, а для редактирования доступно обсуждение последней, актуальной версии РКПД. У РКПД, имеющей статус «На регистрации» и «Зарегистрирован», недоступно редактирование информации в разделе «Обсуждение», доступен только просмотр ранее добавленных тем и мнений. Под редактированием информации понимается добавление, редактирование, удаление тем и мнений.

Интерфейс раздела «Обсуждение» одинаков у РК и РКПД, поэтому он для РК и РКПД описывается в одном разделе руководства.

### **14.1. Открытие раздела «Обсуждение»**

Для того чтобы открыть раздел «Обсуждение», в окне РК/РКПД выберите из меню команду «Обсуждение», или щелкните соответствующую кнопку на панели инструментов ленты действий (если эта кнопка выведена на ленту действий).

**Замечание.** Если кнопка «Обсуждение» отображается на панели действий РК/РКПД, то на ней отображается индикатор не просмотренных текущим пользователем мнений, имеющихся в разделе «Обсуждение» (пр наличии таких мнений). Пример

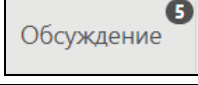

кнопки с индикатором: .

Откроется окно раздела «Обсуждение» РК/РКПД. Если в нем нет ни одной темы, доступной текущему пользователю, и создание новых тем возможно, поверх окна раздела «Обсуждение» будет срезу открыто окно создания новой темы (см. [Рис. 14](#page-569-0)-1). В окне нужно будет ввести реквизиты создаваемой темы и щелкнуть кнопку «Сохранить».

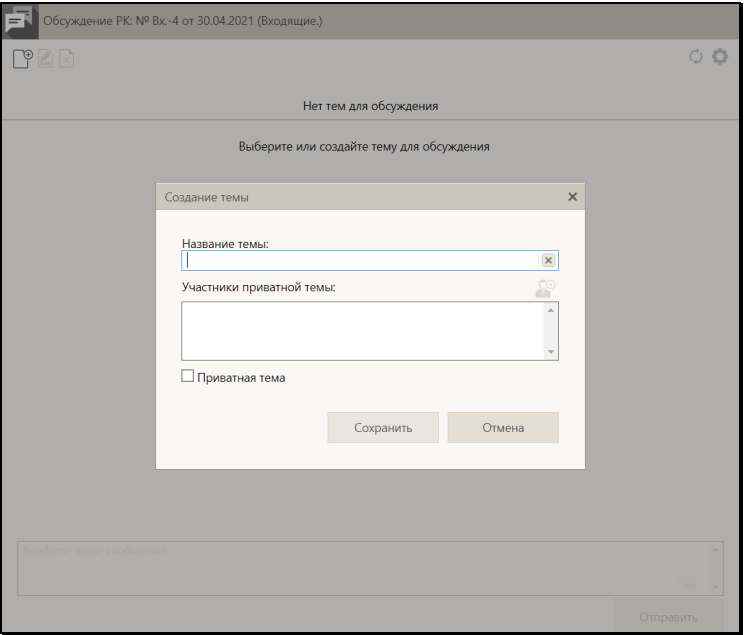

<span id="page-569-0"></span>Рис. 14-1. Окно создания новой темы, открытое поверх окна раздела «Обсуждение»

В окне РК кнопка вызова раздела «Обсуждение» дополнительно находится в поручении, отображающемся в области отображения поручения на вкладке «Краткие сведения», где

имеет вид (у многопунктовой резолюции такая кнопка

находится в каждом пункте). При использовании данной кнопки учитывается поручение, в котором она находилась:

• раздел «Обсуждение» откроется на теме, название которой равно тексту соответствующего поручения (если такая тема там уже создана и доступна текущему пользователю). Если тема имела статус скрытой, она получит статус отображаемой.

ИЛИ

- при открытии раздела «Обсуждение» поверх него будет открыто:
	- − окно создания новой темы, название которой по умолчанию будет равно тексту соответствующего поручения (если такая тема еще не была создана) (см. [Рис. 14](#page-570-0)-2). В окне нужно будет ввести реквизиты создаваемой темы (название темы можно оставить заданное по умолчанию, или можно отредактировать) и щелкнуть кнопку «Сохранить».

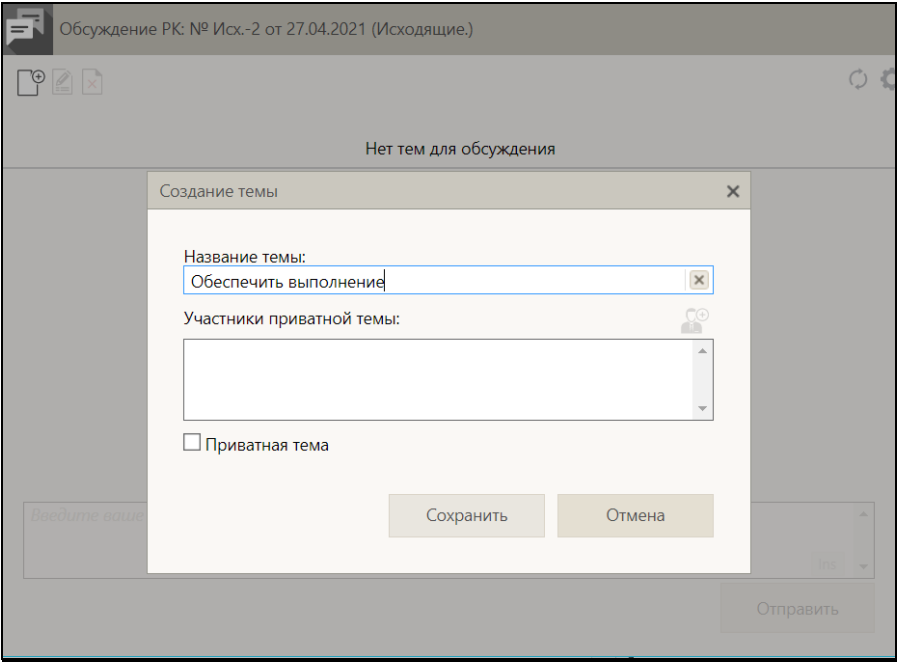

<span id="page-570-0"></span>Рис. 14-2. Окно создания новой темы с заполненным названием темы

#### ИЛИ

(если тема с названием, равным тексту соответствующего поручения, создана, но недостуна текущему пользователю) появится сообщение о недоступности этой темы с предложением создать другую тему (см. [Рис. 14](#page-571-0)-3). После щелчка в окне сообщения на кнопке «ОК» откроется окно создания новой темы (см. [Рис. 14](#page-569-0)-1), в котором нужно будет ввести реквизиты создаваемой темы и щелкнуть кнопку «Сохранить». Отметим, что названия тем должны быть уникальны в пределах множества тем обсуждения одной РК/РКПД, вне зависимости от доступности их текущему пользователю.

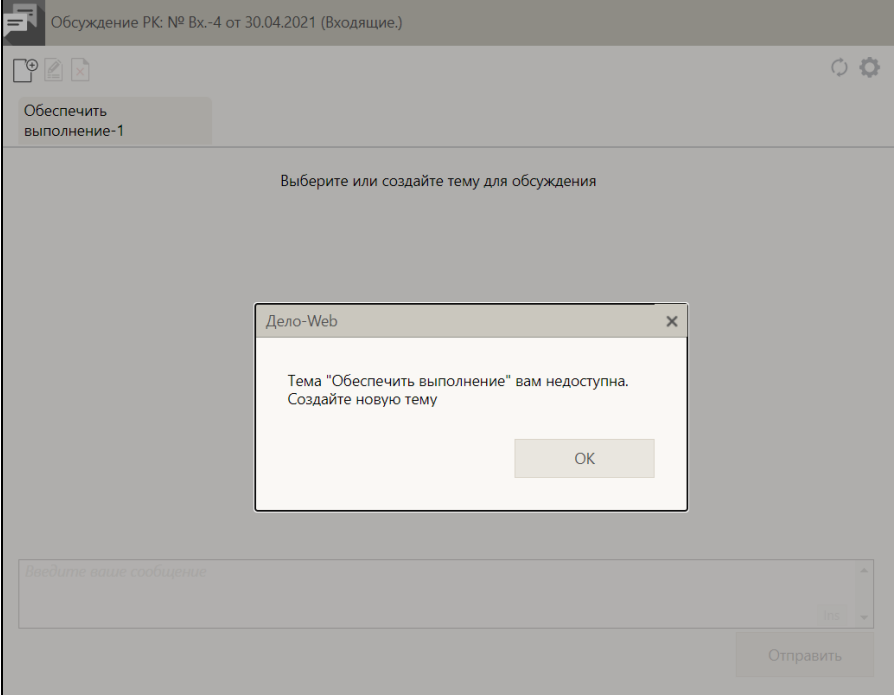

<span id="page-571-0"></span>Рис. 14-3. Сообщение о недоступности темы с предложением создать другую тему

# **14.2. Интерфейс окна раздела «Обсуждение»**

Окно раздела «Обсуждение» РК/РКПД показано на [Рис. 14](#page-572-0)-4.

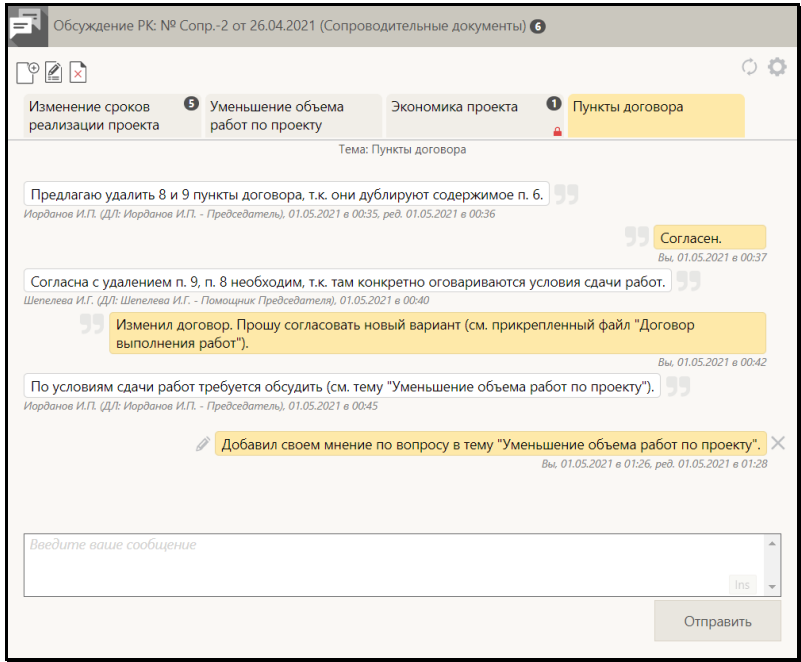

Рис. 14-4. Окно раздела «Обсуждение»

<span id="page-572-0"></span>В заголовке окна указаны регистрационные данные документа/проекта документа, раздел «Обсуждение» которого открыт.

В окне созданные темы обсуждения РК/РКПД расположены на отдельных вкладках, заголовки которых соответствуют названиям тем. Отображаются заголовки только тех тем, которые доступны текущему пользователю и не скрыты из отображения. Заголовки вкладок приватных тем отмечены

значком красного замка

Если на какой-либо вкладке имеются не просмотренные текущим пользователем мнения, то в заголовке этой вкладки отображается индикатор количества не просмотренных записей

вкладки, например: , а в заголовке окна отображается индикатор суммарного количества не просмотренных текущим пользователем записей всех вкладок окна. Мнения считаются просмотренными текущим пользователем, если он открыл

вкладку, на которой они содержатся.

Переход к нужной вкладке осуществляется щелчком на ее заголовке. Заголовок текущей (открытой) вкладки выделен оранжевым цветом.

На каждой вкладке содержится перечень записей мнений по теме обсуждения документа/проекта документа. В каждой записи, кроме текста мнения, содержится информация о пользователе, внесшем информацию, об ассоциированном должностном лице этого пользователя (ФИО и должность), а также дате и времени внесения информации и, если она редактировалась – редактирования. Если перечень мнений выходит за границы окна, то в окне появляется полоса прокрутки.

Мнения, добавленные текущим пользователем, выделены оранжевым цветом. Если запись мнения текущего пользователя является последней в перечне, то в ней отображаются кнопки

для редактирования ( $\Box$ ) и для удаления ( $\Box$ ) мнения. В

записях остальных мнений отображаются кнопки , предназначенные для цитирования мнения. Внизу вкладки имеется поле для ввода мнения и кнопка «Отправить», служащая для сохранения введенного в поле значения в виде записи мнения.

Над заголовками вкладок расположена панель действий, содержащая следующие управляющие кнопки:

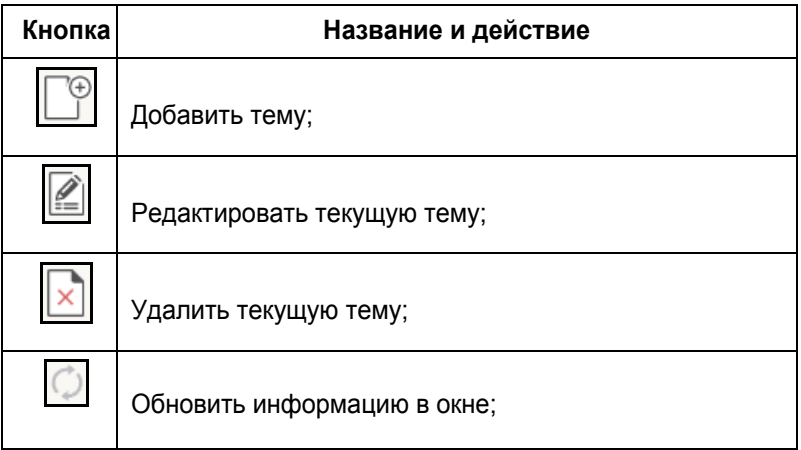

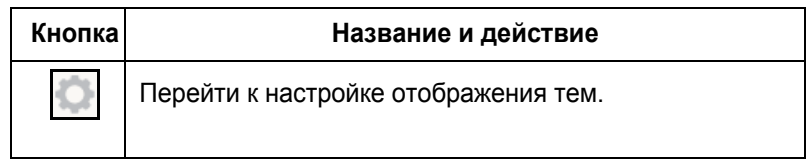

Информация в окне обновляется с помощью щелчка на кнопке

, расположенной на панели действий.

Кнопки, предназначенные для редактирования информации в окне, доступны только в случае, если пользователю доступны соответствующие операции и, если в принципе возможно редактирование раздела «Обсуждение».

Закрывается окно щелчком на кнопке с крестиком в его правом верхнем углу.

# **14.3. Работа в разделе «Обсуждение»**

В окне раздела **Обсуждение** можно выполнить следующие операции:

- Управлять перечнем тем, что включает в себя возможности: создать тему, отредактировать название темы, удалить тему, настроить отображение тем;
- Просмотреть мнения по выбранной теме и добавить свое мнение;
- Отредактировать или удалить свое ранее введенное мнение.

Выполнение этих операций возможно при определенных условиях. Условия и технология выполнения операций описаны ниже в соответствующих пунктах настоящего подраздела.

**Замечание.** Для РКПД имеется следующее ограничение: редактирование информации в разделе «Обсуждение» (добавление, редактирование, удаление тем и мнений) возможно только для последней версии РКПД и только при статусе РКПД ниже чем «На регистрации». Иначе возможен только просмотр ранее добавленных тем и мнений.

### **14.3.1. Управление перечнем тем**

Темы обсуждения бывают двух видов:

- Общие доступны всем пользователям, имеющим доступ к данной РК/РКПД.
- Приватные доступны пользователям, которые имеют доступ к данной РК/РКПД, и ассоциированные должностные лица которых добавлены создателем темы в перечень участников темы.

Управление перечнем тем обсуждения документа/проекта документа осуществляется с помощью следующих операций, выполняемых в окне раздела «Обсуждение»:

Добавление темы – шелкните кнопку  $\Box$  на панели действий окна раздела «Обсуждение». Откроется окно создания новой темы (см. [Рис. 14](#page-575-0)-5).

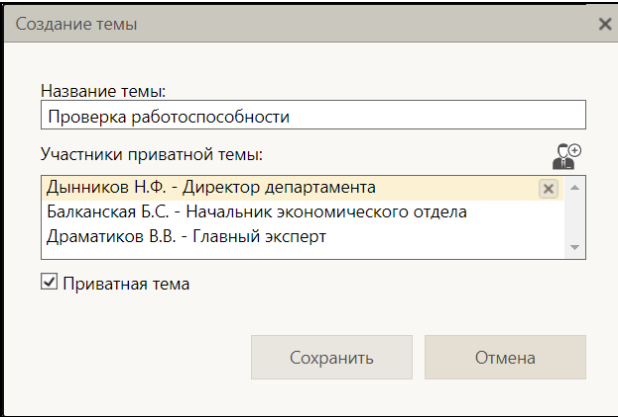

Рис. 14-5. Окно создания темы

<span id="page-575-0"></span>В окне в поле «Название темы» введите название темы (оно должно быть уникально в рамках множества тем обсуждения текущего документа/проекта документа). Максимальный размер значения в поле: 255 символов.

Если тема должна быть приватной (доступной только ограниченному кругу лиц из числа тех, кому доступна данная РК/РКПД), установите флажок **Приватная тема**. В
распложенном выше флажка поле сформируйте перечень должностных лиц, которым должна быть доступна данная тема. Должностные лица выбираются из справочника «Подразделения», раскрывающегося при щелчке на кнопке CA

. Удаление записей из сформированного в поле перечня осуществляется щелчком на кнопке с крестиком, отображающейся в записи при наведении на нее курсора (см. [Рис. 14](#page-575-0)-5). Приватная тема будет доступна пользователям, ассоциированным с указанными в перечне должностными лицами (при наличии у них доступа к данной РК/РКПД) + создателю темы.

Если тема не приватная, она будет доступна всем пользователям, которым доступна данная РК/РКПД.

Для сохранения темы щелкните в окне кнопку **Сохранить** (кнопка **Отмена** используется для отказа от сохранения). Окно создания темы закроется, произойдет возврат к окну раздела «Обсуждение», которое будет открыто на вкладке созданой темы. Далее в эту тему можно добавить мнение (см. п. «Управление мнениями» настоящего подраздела).

- Редактирование свойств темы *(доступно только создателю темы)* перейдите на вкладку нужной темы и щелкните кнопку <u>| i |</u> на панели действий окна раздела «Обсуждение». Откроется окно редактирования свойств темы новой темы, вид которого зависит от наличия признака приватности у темы:
	- − если тема приватная, то окно редактирования свойств темы аналогично окну создания темы (см[. Рис. 14](#page-575-0)-5)
	- − если тема не приватная (общая), то в окне редактирования свойств темы будет отображаться только поле «Название темы» (см. [Рис. 14](#page-577-0)-6).

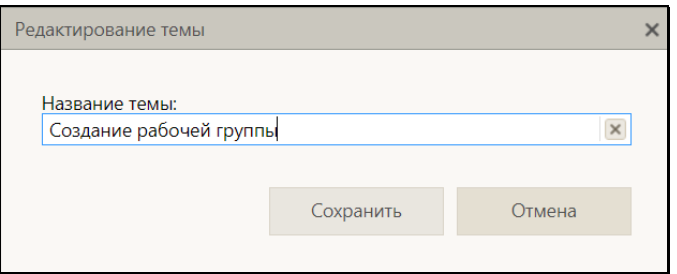

Рис. 14-6. Окно редактирования названия общей темы

Отредактируйте в окне доступные свойства темы.

<span id="page-577-0"></span>**Замечание.** Значение флажка **Приватная тема** можно изменить только в случае, если в теме нет чужих мнений, т.е. мнений других пользователей, отличных от создателя темы (наличие мнений создателя темы не препятствует операции).

Для сохранения изменений щелкните кнопку **Сохранить** (кнопка **Отмена** используется для отказа от сохранения). Окно редактирования свойств темы закроется, произойдет возврат к окну раздела «Обсуждение». Если редактировалось название темы, то на вкладке добавится запись об этом (см. [Рис. 14](#page-577-1)-7).

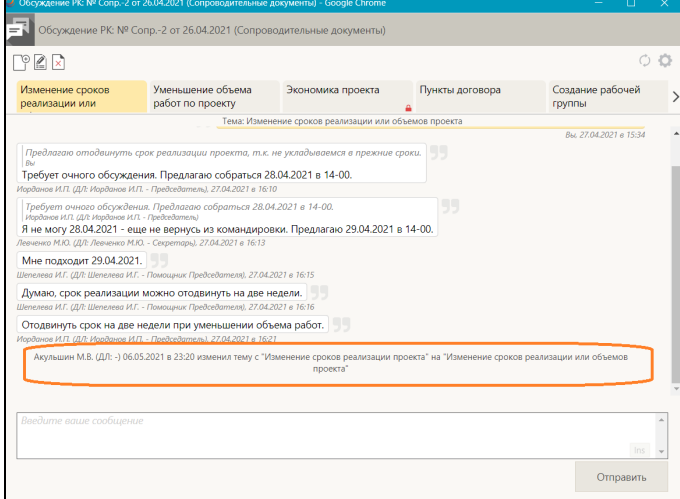

<span id="page-577-1"></span>Рис. 14-7. Запись о редактировании названия темы в окне раздела «Обсуждение»

• Удаление темы – *(доступно только создателю темы и только при отсутствии в ней чужих мнений)* перейдите на

вкладку нужной темы и щелкните кнопку  $\lfloor \frac{n}{2} \rfloor$ на панели действий окна раздела «Обсуждение», затем подтвердите операцию.

• Управление отображением тем – щелкните кнопку на панели действий окна раздела «Обсуждение». Откроется секция настройки отображения тем (см. [Рис.](#page-578-0) 14-8).

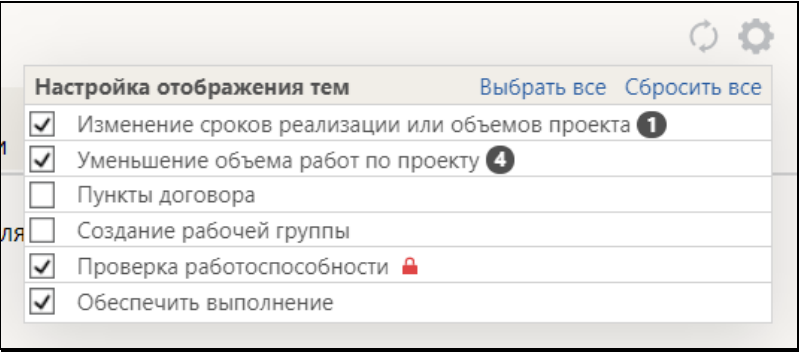

Рис. 14-8. Секция настройки отображения тем

<span id="page-578-0"></span>В секции отображаются все доступные пользователю темы. Флажками отмечены темы, выбранные для отображения в окне раздела «Обсуждение». Если в каких-то темах имеются не просмотренные текущим пользователем мнения, то в записях этих тем будут отображаться индикаторы количества не просмотренных мнений. Отметьте в секции флажками темы, которые должны отображаться для Вас в окне раздела «Обсуждение», снимите флажки с тем, вкладки которых должны быть для Вас скрыты. По умолчанию все создаваемые темы, доступные текущему пользователю, отмечаются для него как подлежащие отображению. Для групповой установки/снятия флажков можно использовать команды **Выбрать все**/**Сбросить** 

**все**. Сделав настройку, закройте секцию, щелкнув на кнопке или на любом месте окна раздела «Обсуждение» вне области секции настройки отображения тем. В окне раздела «Обсуждение» отображенными для пользователя будут вкладки только тех тем, которые он отметил для себя, как отображаемые (такая нстройка делается каждым пользователем для себя и не действует для других пользователей).

## **14.3.2. Управление мнениями**

Чтобы просмотреть мнения по какой-либо теме обсуждения документа/проекта документа, в окне раздела «Обсуждение» соответствующей РК/РКПД перейдите на вкладку нужной темы, щелкнув на заголовке этой вкладки. В окне отобразится перечень мнений по выбранной теме обсуждения, заголовок открытой вкладки окрасится оранжевым цветом (см. [Рис. 14](#page-579-0)-9). Интерфейс вкладки описан в подразделе «Интерфейс окна раздела «Обсуждение»» настоящего раздела.

Поиск мнений. Для поиска нужного мнения в перечне можно вызвать секцию поиска, нажав на клавиатуре сочетание клавиш **Ctrl+F**. В окне откроется секция поиска, стандартная для используемого браузера (пример см. [Рис. 14](#page-579-0)-9).

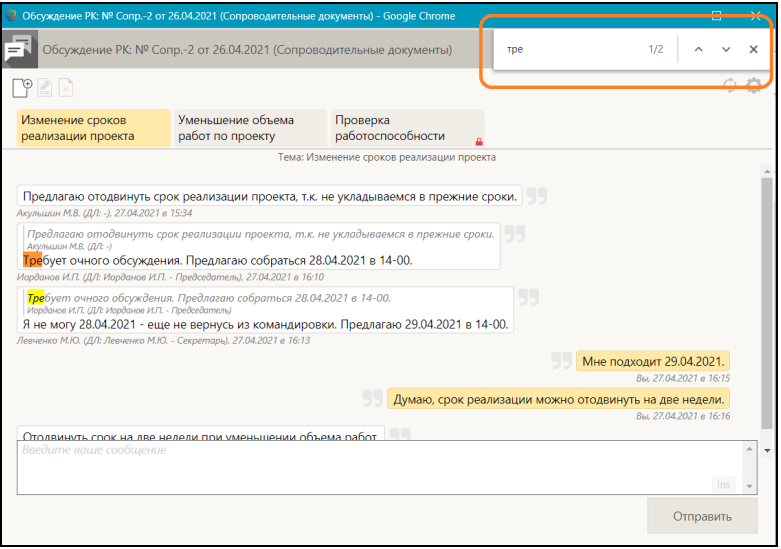

Рис. 14-9. Секция поиска в окне раздела «Обсуждение»

<span id="page-579-0"></span>Секция поиска используется следующим образом:

• При вводе в поисковое поле искомого фрагмента осуществляется поиск этого фрагмента в отображенной в окне текстовой информации. Найденные фрагменты

выделяются оранжевым или желтым цветом (см. [Рис. 14](#page-579-0)-9). В секции поиска указано количество найденных фрагментов

• Для пошагового перемещения вперед/назад по выделенным фрагментам используются находящиеся в секции поиска

кнопки навигации (например,

• Для закрытия секции поиска используется находящаяся в ней кнопка  $\sim$ . При закрытии секции снимаются выделения с найденных фрагментов.

На вкладке темы обсуждения пользователь может управлять своими мнениями по данной теме, выполняя следующие операции:

• Добавление своего мнения – в отображающееся внизу страницы поле введите текст мнения. Текст можно ввести с клавиатуры, вставкой из буфера или выбором из списка стандартных текстов. Также можно скопировать текст из любого чужого или своего мнения, выделив его и нажав сочетание клавиш **Ctrl** + **C**, затем установить курсор в поле для ввода мнения и нажать сочетание клавиш **Ctrl** + **V** для вставки скопированного текста (скопированный текст можно также вставить в любой другой документ). Для сохранения введенного в поле мнения щелкните кнопку **Отправить** (или нажмите сочетание клавиш **Ctrl** + **Enter**). Запись добавленного мнения отобразится на последней позиции в перечне мнений.

**Замечание.** Запись мнения не может содержать более 200 символов, поэтому, если в поле для ввода мнения было введено более 200 символов, то при сохранении этот текст будет разбит на несколько записей, не превышающих 200 символов.

• Добавление своего мнения с цитированием другого мнения – в записи мнения, которое требуется процитировать (это может быть любое чужое или Ваше мнение), щелкните кнопку . Над полем для ввода мнения отобразится оранжевая полоса с текстом цитируемого мнения, а в записи цитируемого мнения кнопка цитирования приобретет

оранжевый цвет (см. [Рис. 14](#page-581-0)-10). Под полем для

ввода мнения появится кнопка **Отменить цитирование**  (название кнопки может отображаться сокращенно), служащая для отмены цитирования, т.е. для удаления оранжевой полосы с текстом цитируемого мнения.

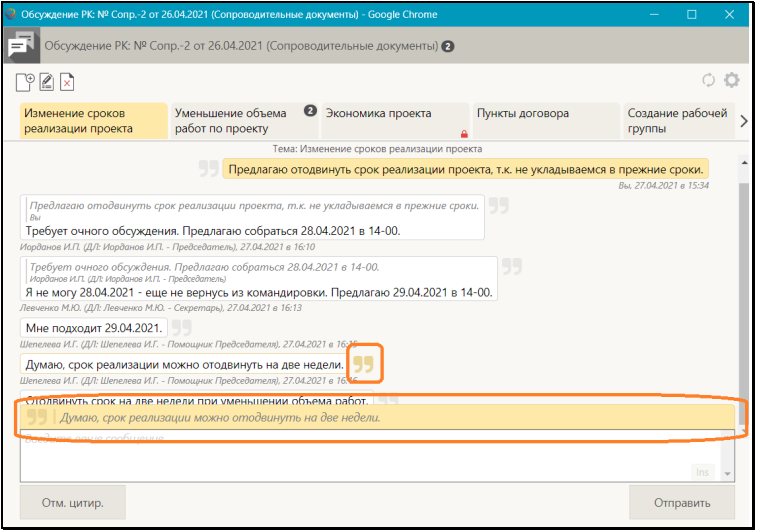

<span id="page-581-0"></span>Рис. 14-10. Отображение цитируемого мнения в окне раздела «Обсуждение»

В поле для ввода мнения ввдите текст своего мнения (способы и особенности ввода текста описаны выше для операции ввода мнения без цитирования). Для сохранения введенного в поле мнения щелкните кнопку **Отправить**. Запись добавленного мнения отобразится на последней позиции в перечне мнений и будет содержать текст процитированного мнения (отображающийся серым цветом и курсивом) и введенный пользователем текст (см[. Рис.](#page-581-1)  14[-11](#page-581-1)).

<span id="page-581-1"></span>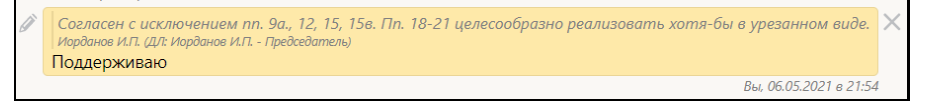

Рис. 14-11. Запись мнения с цитированием

Редактирование своего мнения – щелкните кнопку записи своего мнения (кнопка отображается только в случае, если Ваше мнение стоит последним в перечне). Текст мнения отобразится в поле для ввода мнения, а под полем отобразятся кнопки **Сохранить** и **Отмена** (см. [Рис.](#page-582-0)  14[-12](#page-582-0)).

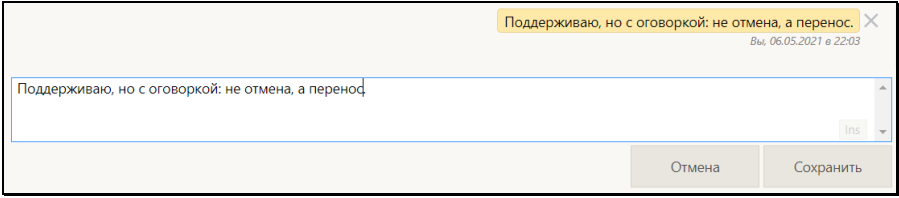

Рис. 14-12. Мнение в режиме редактирования

<span id="page-582-0"></span>Отредактируйте в поле текст мнения (способы и особенности ввода текста описаны выше для операции ввода мнения без цитирования) и сохраните изменения, щелкнув кнопку **Сохранить** (кнопка **Отмена** служит для отказа от сохранения изменений). В записи отредактированного мнения, кроме даты и времени добавления мнения, будут указаны дата и время его редактирования.

Удаление своего мнения – щелкните кнопку  $\Box$  в записи своего мнения (кнопка отображается только в случае, если Ваше мнение стоит последним в перечне). Текст удаленного мнения будет заменен записью об удалении (см. [Рис. 14](#page-582-1)-13).

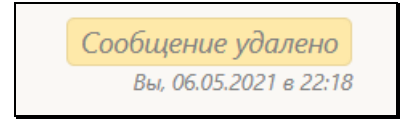

Рис. 14-13. Запись об удалении мнения

<span id="page-582-1"></span>**Внимание.** Пользователь может отредактировать или удалить только свое мнение и только в том случае, если запись его мнения последняя по порядку в своей теме раздела «Обсуждение».

# <span id="page-583-0"></span>15. РЕГИСТРАЦИЯ ДОКУМЕНТОВ И ПРОЕКТОВ ДОКУМЕНТОВ

В «ДЕЛО-Web» пользователь может выполнять следующие виды регистрации:

- Регистрировать документ (см. подраздел «Регистрация документа» настоящего раздела);
- Регистрировать документ, связанный с имеющимся документом, с возможностью копирования реквизитов из исходной РК в создаваемую РК (см. подраздел «Регистрация связанного документа/проекта документа» настоящего раздела);
- Регистрировать проект документа (см. подраздел «Регистрация проекта документа» настоящего раздела);
- Регистрировать документ из проекта документа, с возможностью копирования реквизитов из исходной РКПД в создаваемую РК (см. подраздел «Регистрация документа из проекта документа» настоящего раздела).

**Замечание.** Регистрация *документов* доступна пользователю, имеющему в текущей картотеке право «Регистрация документов» с непустым множеством групп документов, разрешенных для регистрации. При этом пользователь может регистрировать документы только разрешенных ему групп. Регистрация *проектов документов* доступна пользователю, имеющему совокупность абсолютных прав: «Исполнение проектов» хотя бы за одно должностное лицо + «Создание РКПД». При этом пользователь может регистрировать проекты документов только тех групп, которые разрешены ему для регистрации в праве «Создание РКПД».

В режиме регистрации окно регистрации РК/РКПД аналогично окну просмотра/редактирования РК/РКПД, и имеет те же элементы. Элементы окна РК/РКПД подробно описаны в разделе «Просмотр и редактирование РК и РКПД» настоящего руководства. Отличие заключается в наборе команд ленты действий: в режиме регистрации лента действий РК/РКПД имеет меньше команд:

- **Регистрировать** команда сохранения РК/РКПД, приводит к сохранению РК/РКПД и переводу ее в режим просмотра. При этом на ленте действий окна РК/РКПД появляется набор команд доступных пользователю действий над РК/РКПД (см. [Рис.](#page-206-0) 10-1);
- **Отменить регистрацию** команда отказа от сохранения РК/РКПД, приводит к закрытию окна РК/РКПД без ее сохранения;
- **Изменить группу документов** команда изменения группы документов РКПД, имеется только в РКПД. При выборе данной команды открывается окно выбора группы документов, к которой требуется отнести регистрируемую РКПД;
- **Параметры РКПД** команда перехода к редактированию параметров РКПД, имеется только в РКПД.

**Замечание.** В режиме регистрации в окне РК/РКПД применяется не сделанная пользователем настройка отображения вкладок, а системная настройка отображения вкладок для режима регистрации.

# **15.1. Регистрация документа**

**Внимание.** Возможность регистрировать новые документы доступна пользователю, имеющему в текущей картотеке право «Регистрация документов» с непустым множеством групп документов, разрешенных для регистрации.

Чтобы зарегистрировать документ:

• выберите из главного меню «Регистрация» команду «Регистрировать документ»;

ИЛИ

- откройте любую РК документа и в ее окне выберите из меню «Еще» или на ленте действий команду:
	- − «Новая РК» для регистрации документа с возможностью выбора его группы.

ИЛИ

− «Регистрировать документ той же группы» - для регистрации документа той же группы, что и у текущей РК. Данная команда доступна только в случае, если у пользователя в текущей картотеке есть право регистрации документов той группы, к которой принадлежит текущая РК, и группа документов РК не удалена логически.

При использовании команды «Регистрировать документ той же группы» откроется в режиме регистрации (см. [Рис.](#page-588-0) 15-2, [Рис.](#page-588-1)  [15](#page-588-1)-3, [Рис. 15](#page-589-0)-4) окно РК документа той же группы, что и документ, из РК которого была вызвана команда. Далее см. ниже начиная с описания «Откроется окно РК документа выбранной группы в режиме регистрации …».

В ином случае откроется окно выбора группы регистрируемого документа (см. [Рис.](#page-585-0) 15-1).

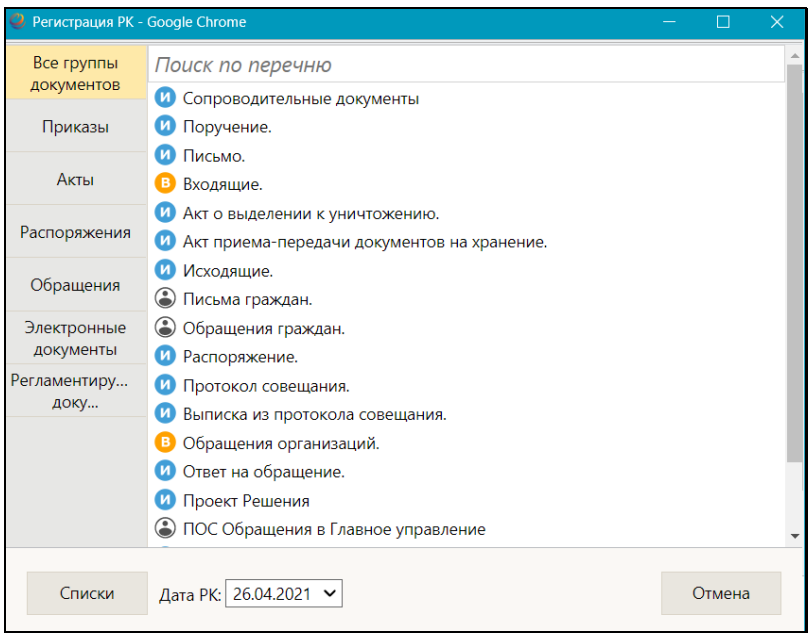

Рис. 15-1. Выбор группы документов

<span id="page-585-0"></span>Окно содержит следующие элементы:

• Панель вкладок –расположена в левой части окна, содержит заголовки вкладок, содержащих списки групп документов: вкладка «Все группы документов» + вкладки списков групп документов.

- Рабочая область окна в ней отображается список групп документов, содержащихся на текущей вкладке (заголовок которой выделен на панели вкладок).
- Поисковое поле расположено над рабочей областью окна, предназначено для поиска по фрагменту наименования группы документов. При вводе фрагмента в поисковое поле, в рабочей области остаются отображенными только записи групп документов, в наименовании которых содержится указанный фрагмент (поиск ведется в текущем списке, т.е. в том, который отображается в рабочей области окна). При удалении фрагмента из поля (по кнопке с крестиком, отображающейся в заполненном поле, или путем выделения фрагмента и нажатия на клавиатуре клавиши Delete) в рабочую область возвращается полный список групп документов.
- Кнопка «Списки» служит для перехода в окно работы со списками пользователя.
- Поле «Дата РК» в нем указана дата регистрации, которая будет скопирована в создаваемую РК (с возможностью редактирования). Если требуется, значение этого поля можно отредактировать.
- Кнопка «Отмена» служит для отказа от операции.

Щелкните в окне на названии группы документов, в которой должен быть зарегистрирован новый документ. В зависимости от того, какая команда использовалась для перехода к регистрации документа и от того, предназначена или нет выбранная группа документов для регистрации инициативных поручений, произойдет следующее:

- если использовалась команда главного меню «Регистрация / Регистрировать документ» **И** выбранная группа документов предназначена для регистрации инициативных поручений, то откроется окно ввода поручения и далее регистрация будет происходить по технологии, описанной в подразделе «Регистрация инициативного поручения» настоящего раздела.
- если использовалась НЕ команда главного меню «Регистрация / Регистрировать документ» **И / ИЛИ**

выбранная группа документов НЕ предназначена для регистрации инициативных поручений, то регистрация будет происходить по стандартной технологии, описанной ниже в настоящем подразделе руководства.

Откроется окно РК документа выбранной группы в режиме регистрации (см. [Рис.](#page-588-0) 15-2, [Рис. 15](#page-588-1)-3, [Рис. 15](#page-589-0)-4).

В заголовке окна будут отображаться регистрационный номер и дата регистрации документа, а также указанные через косую черту названия группы документов / вида документов, к которым был отнесен данный документ. Вид документа, установленный по умолчанию, можно изменить (подробнее см. подраздел «Просмотр и редактирование вида документа» раздела «Работа с документами» настоящего руководства).

Заполните реквизиты РК, прикрепите к ней, если требуется, необходимые файлы.

Заполнив реквизиты, сохраните РК, щелкнув на ленте действий кнопку «Регистрировать» (кнопка «Отменить регистрацию» используется для отказа от создания РК).

**Замечание.** Если вы отменили создание РК по кнопке «Отменить регистрацию», и хотите создать следующую РК с использованием порядкового номера отмененной, то необходимо выполнить выход и повторный вход в приложение для разблокировки порядкового номера отмененной РК.

Отметим, что если сделаны соответствующие настройки на группе документов, которой принадлежит РК, то:

- некоторые реквизиты РК будут заполнены значениями по умолчанию;
- некоторые реквизиты РК будут обязательны для заполнения.

При регистрации документа (создании РК) применяются настройки параметров пользователя группы «Документ (РК)».

В пунктах настоящего подраздела описана технология заполнения реквизитов РК.

## **15.1.1. Вкладка «Основные»**

Вкладка «Основные» РК показана на [Рис.](#page-588-0) 15-2, [Рис. 15](#page-588-1)-3, [Рис.](#page-589-0)  [15](#page-589-0)-4.

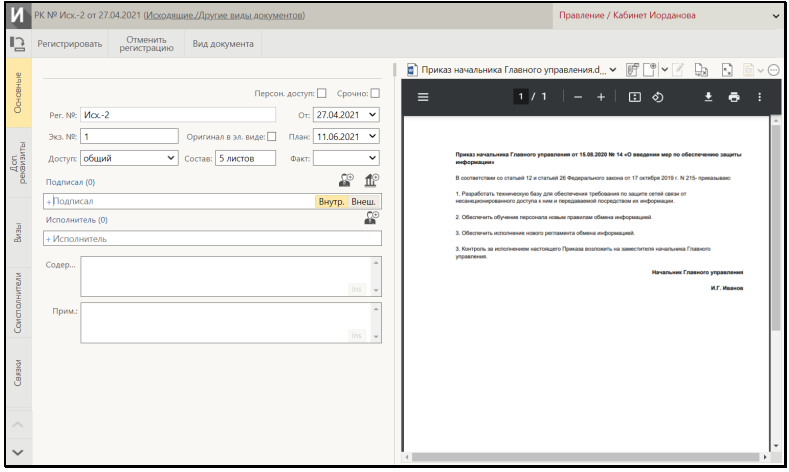

Рис. 15-2. Вкладка «Основные» исходящего документа

<span id="page-588-0"></span>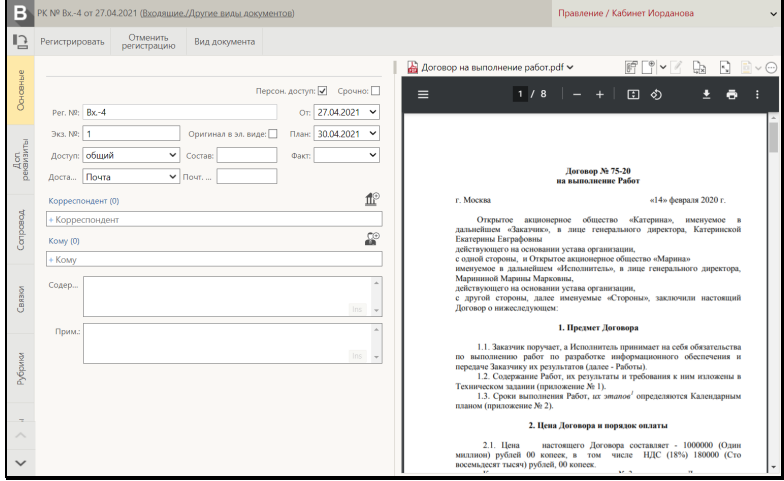

<span id="page-588-1"></span>Рис. 15-3. Вкладка «Основные» входящего документа

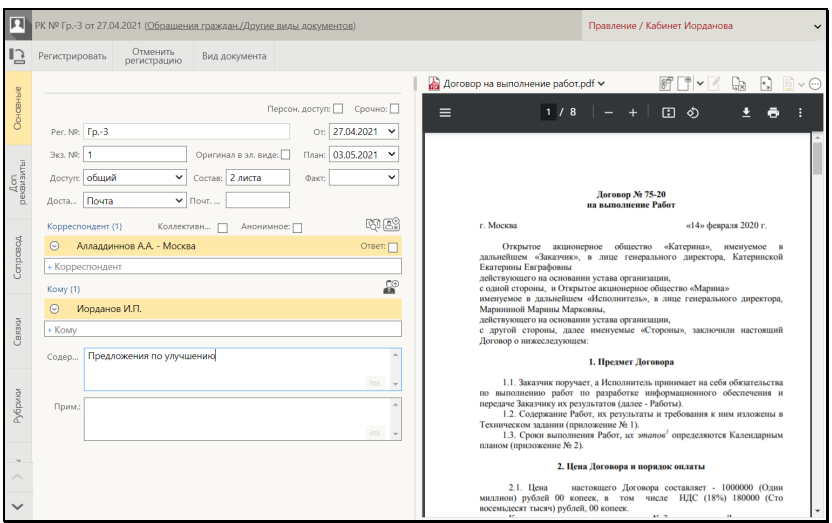

Рис. 15-4. Вкладка «Основные» письма гражданина

<span id="page-589-0"></span>На вкладке «Основные» расположены следующие реквизиты:

1. **Рег. №** – регистрационный номер документа. Значение задается согласно заданному на группе документов шаблону номерообразования вручную или автоматически. Если шаблон номерообразования не содержит элементов **{@}** («Свободный номер») или **{@2}** («Свободный + порядковый номер»), то Рег. № формируется автоматически. Если шаблон номерообразования содержит элемент **{@}** или **{@2}**, то Рег. № задается вручную.

Если в шаблоне регистрационного номера РК имеются элементы, предполагающие включение в Рег. № данных из каких-либо полей РК, то поля, содержащие соответствующие данные, могут стать обязательными для заполнения. Если в шаблон регистрационного номера включены какие-либо реквизиты РК, то при редактировании этих реквизитов в режиме «Зарегистрированные сегодня» регистрационный номер будет автоматически изменяться соответствующим образом. По окончании действия режима «Зарегистрированные сегодня» автоматическое редактирование регистрационного номера не выполняется.

Если шаблон номерообразования содержит элемент **{3}**  («Индекс дела по номенклатуре»), и в правилах заполнения реквизитов РК для группы документов не указан номер дела, в который документ списывается по умолчанию, то при попытке сохранения РК появится сообщение с предложением выбрать индекс дела. При щелчке в окне сообщения на кнопке OK откроется окно справочника «Номенклатура дел», в котором нужно будет выбрать дело, индекс которого будет включен в шаблон Рег. № РК.

При наличии в шаблоне номерообразования определенных элементов регистрационный номер регистрируемого документа формируется с использованием данных связанного документа. В этом случае при регистрации документа нужно добавить в его раздел «Связки» связанный документ, на основании данных которого будет формироваться регистрационный номер:

- − Если шаблон номерообразования содержит элемент **{**A} («Рег.№ связанного документа»), то в регистрационный номер регистрируемого документа включается значение регистрационного номера связанного документа.
- − Если шаблон номерообразования содержит элемент **{**B**}** («Порядковый номер связанного документа»), то в регистрационный номер регистрируемого документа включается значение порядкового номера связанного документа

Если шаблон номерообразования содержит элемент **{**С**}**  («Порядковый номер в пределах связки»), то порядковым номером регистрируемого документа будет число, определяющее порядковый номер регистрируемой РК среди РК, уже связанных со связанным документом таким же типом связки.

2. **От** – дата регистрации документа. Правило установки значения в данное поле и возможность его редактирования зависят от значения параметра «Запрещено редактировать рег. дату» в свойствах группы документов, которой принадлежит РК (подробнее см. подраздел «Редактирование Рег. № и даты регистрации РК» раздела «Просмотр и редактирование РК и РКПД» настоящего руководства).

- **План** плановая дата исполнения документа. Заполняется с клавиатуры, либо выбором из календаря. Также значение может рассчитываться и вводиться автоматически при регистрации РК, если РК подпадает под действие правила расчета плановой даты исполнения документа, заданного системным технологом для группы документов, которой принадлежит РК или первой по порядку организациикорреспондента входящего документа:
	- *(для РК любого вида)* Если для группы документов, которой принадлежит РК, правило расчета плановой даты задано в справочнике «Группы документов» в правилах заполнения реквизитов РК (подробнее см. подпункт «Установка умолчательных и обязательных значений реквизитов РК» пункта «Правила заполнения РК - установка умолчательных и обязательных значений реквизитов РК и РКПД» подраздела «Справочник «Группы документов» раздела «Особенности ведения обязательных справочников» Руководства технолога системы «ДЕЛО»).

#### ИЛИ

- *(только для РК вида «Входящие»)* Если для организации-корреспондента РК входящего документа правило расчета плановой даты задано в справочнике «Список организаций» в реквизитах организации или (при отсутствии такого правила в реквизитах организации) в реквизитах вершины справочника, которой принадлежит организация (подробнее см. п. «Реквизиты элемента-листа» подраздела «Справочник «Список организаций» раздела «Особенности ведения обязательных справочников» Руководства технолога системы «ДЕЛО»).

**Замечание.** При конфликте на одной РК двух правил преимущественным является заданное на организации: если для регистрируемой РК совмещаются два правила расчета срока исполнения (заданное на группе документов и заданное на организации-корреспонденте), то система использует правило, заданное на организации, а заданное на группе документов игнорируется. Например, если в РК сначала было автоматически установлено значение поля **План** по правилу на группе документов, а потом пользователь ввел в РК корреспондентаорганизацию, на которой тоже задано правило расчета плановой даты, то значение поля **План** будет заменено на рассчитанное по правилу, заданному на организации.

Автоматически введенное значение можно отредактировать, но если новое значение не будет соответствовать правилу, под которое подпадает РК, то при сохранении РК появится сообщение об этом с предложением установить заданный в правиле срок (см. [Рис. 15](#page-592-0)-5).

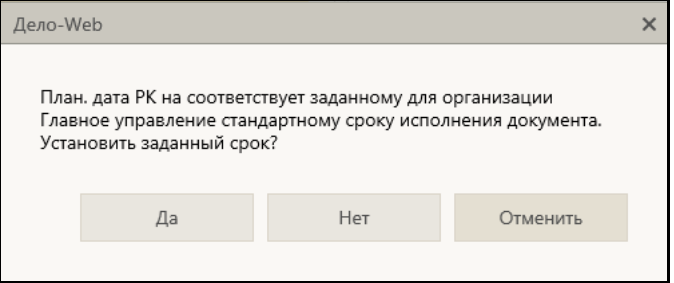

Рис. 15-5. Окно сообщения

<span id="page-592-0"></span>В сообщении нужно будет выбрать одну из следующих команд:

- − **Да** отредактированное пользователем значение реквизита **План** будет заменено на автоматически рассчитанное по правилу;
- − **Нет** будет сохранено текущее значение реквизита **План**;
- − **Отменить** операция сохранения будет отменена и произойдет возврат к окну РК.
- 3. **Факт** фактическая дата исполнения документа. Заполняется с клавиатуры, либо выбором из календаря.
- 4. **Экз. №** номер бумажного экземпляра документа. По умолчанию устанавливается значение, соответствующее правилам заполнения реквизитов РК, заданным для данной группы документов. Установленное по умолчанию значение можно изменить вводом с клавиатуры. В поле допускается ввод любого значения от 1 до 9999, а также диапазон значений в указанных пределах, кроме того, поле может быть не заполненным. Если отслеживается движение нескольких нумерованных экземпляров, следует указать их номера, например, *1–3* или *1*, *3, 5–7.* Редактирования реквизита «Экз. №» возможно только при выполнении следующих условий:
	- − РК находится в режиме регистрации или в режиме «Документы, зарегистрированные <дд.мм.гггг>»;
	- − В Журнале передачи документа РК отсутствуют записи во всех картотеках;
	- − В РК не установлен признак «Оригинал в эл. виде». В противном случае поле «Экз. №» является пустым и неактивным.
- 5. **Оригинал в эл. виде** признак того, что оригинал данного документа существует только в электронном виде. Если в свойствах группы документов в справочнике «Группы документов» установлен признак «Оригинал в электронном виде», то этот признак по умолчанию устанавливается в создаваемых РК данной группы. При установке флажка «Оригинал в электронном виде», поле «Экз. №» очищается. Подробнее о признаке «Оригинал в электронном виде» см. подраздел «Признак «Оригинал в электронном виде»» настоящего раздела.
- 6. **Доступ** гриф доступа документа. По умолчанию устанавливается значение, соответствующее правилам заполнения реквизитов РК, заданным для данной группы документов. Если значение по умолчанию для группы документов не задано, то по умолчанию устанавливается значение «Общий» (гриф, стоящий первым в списке элементов справочника «Грифы доступа»). Установленное по умолчанию значение можно отредактировать, выбрав другой гриф из раскрывающегося списка, содержащего

элементы справочника «Грифы доступа» (в списке грифы с признаком строгого персонифицированного доступа выделены красным цветом).

- 7. **Состав** справочная информация о составе документа (например, «5 листов, Приложение»). Заполняется вводом с клавиатуры или выбором нужного значения из списка стандартных текстов. По умолчанию устанавливается (с возможностью редактирования) значение, соответствующее правилам заполнения реквизитов РК, заданным для данной группы документов.
- 8. **Доставка** вид доставки документа (реквизит имеется только в РК входящих документов и писем граждан). Выбирается из раскрывающегося списка. По умолчанию устанавливается значение, соответствующее значению по умолчанию реквизита «Доставка», заданному в правилах заполнения РК для данной группы документов (если это значение задано), в противном случае устанавливается значение, стоящее первым в списке элементов справочника **Виды доставки**.
- 9. **Почтовый №** номер почтового извещения (реквизит имеется только в РК входящих документов и писем граждан). Заполняется вводом с клавиатуры.
- 10. **Персон. доступ** признак персонифицированного типа доступа к РК. Если флажок снят - РК имеет картотечный тип доступа, если флажок установлен - РК имеет персонифицированный тип доступа. Подробнее о типе доступа РК рассказывается в подпункте «Тип доступа РК» настоящего пункта.

**Внимание.** Если на РК установлен гриф с признаком строгого персонифицированного доступа, то у этой РК может быть только персонифицированный тип доступа.

- 11. **Срочно**  признак того, что документ является срочным. Если флажок установлен – документ является срочным, если снят – не является срочным.
- 12. **Подписал** перечень должностных лиц, подписавших документ (реквизит имеется только в РК исходящих документов). По умолчанию в секцию вводятся значения, определяемые значением по умолчанию реквизита

«Подписал», заданным в правилах заполнения РК для данной группы документов (если это значение задано). Установленное по умолчанию значение (значения) можно отредактировать. Для добавления внутренних

подписывающих щелкните кнопку (**Добавить внутреннего подписавшего**). В открывшемся окне выбора элементов справочника «Подразделения» выберите нужных должностных лиц. Если требуется добавить внешних

подписывающих, щелкните кнопку (**Добавить внешнего подписавшего**). В открывшемся окне выбора элементов справочника «Список организаций» выберите нужные значения.

Выбор подписывающих можно также осуществлять с помощью автопоиска. Поле автопоиска расположено у нижней границы поля реквизита **Подписал**. В данном поле, щелкнув на нужном значении переключателя **Внутр./Внеш.** определите категорию подписывающего (выбранное значение переключателя выделяется). Введите в поле фрагмент значения. После ввода третьего символа под полем раскроется перечень найденных значений. Щелкните в перечне на нужном значении. Подробнее об автопоиске значений справочника рассказывается в п. «Автопоиск значения справочника» подраздела «Выбор значений из справочника» раздела «Особенности интерфейса» настоящего раздела.

Записи выбранных значений появятся в секции. При щелчке на записи ДЛ открывается окно с информацией о нем из справочника.

Каждая запись о ДЛ содержит поле даты, в которую можно ввести дату/время подписания вводом с клавиатуры или выбором из календаря.

Перемещение и удаление записей секции выполняется с помощью команд локального меню записи, открывающегося по кнопке <u>, </u> отображающейся в текущей (выделенной) записи.

13. **Исполнитель** – перечень должностных лиц и/или подразделений, подготовивших документ (реквизит имеется только в РК исходящих документов). По умолчанию в

секцию вводятся значения, определяемые значением по умолчанию реквизита «Исполнитель», заданным в правилах заполнения РК для данной группы документов (если это значение задано). Установленное по умолчанию значение (значения) можно отредактировать. Технология работы с записями секции «Исполнитель» (добавление, удаление, перемещение записей, просмотр информации из справочника) аналогичны технологии работы с записями секции «Подписал». Отличие состоит в том, что записи секции «Исполнитель» не имеют поля для ввода даты.

14. **Корреспондент** – перечень корреспондентов документа (реквизит имеется только в РК входящих документов и писем граждан). Добавление записи может быть выполнено путем выбора из соответствующего справочника

(открывающегося по кнопке  $\left| \frac{\mathbf{f}(\mathbf{f})}{\mathbf{f}(\mathbf{f})} \right|$  на панели действий секции реквизита) или с помощью контекстного автопоиска.

₫⊕

Для входящих документов, поступивших от организаций, корреспонденты выбираются из справочника «Список организаций». Выбирать можно организации или их представителей. В записи корреспондента-организации вручную заполняются следующие реквизиты: исходящий номер и дата регистрации документа в организацииотправителе, ФИО должностного лица, подписавшего документ, и, при необходимости, текст примечания. Если из справочника выбирался представитель организации, то корреспондентом все-равно будет организация, а выбранный представитель будет указан в качестве лица, подписавшего документ в поле «Подп.».

Для писем и обращений граждан корреспонденты выбираются из справочника «Граждане». В записи корреспондента-гражданина отображаются его ФИО и город проживания, указанный в справочнике. Если письмо коллективное или анонимное, в секции устанавливается соответствующий признак - флажок. При вводе нескольких корреспондентов пользователь может флажком **Ответ**  отметить тех из них, кому в дальнейшем будет направлен ответ.

۴®

При щелчке на наименовании корреспондента открывается окно с информацией о нем из соответствующего справочника.

В записи каждого корреспондента заполните нужные реквизиты.

Для входящих документов и писем граждан может осуществляться проверка повторности документа по значениям реквизита **Корреспондент** (подробнее см. подпункт «Проверка повторности входящих документов и писем граждан» настоящего пункта).

15. **Кому** – перечень должностных лиц и/или подразделений, являющихся адресатами документа внутри организации (реквизит имеется только в РК входящих документов и писем граждан). По умолчанию в секцию вводятся значения, определяемые значением по умолчанию реквизита «Кому адресован», заданным в правилах заполнения РК для данной группы документов (если это значение задано). Установленное по умолчанию значение (значения) можно отредактировать. Добавление записи может быть выполнено путем выбора из справочника (открывающегося

по кнопке на панели действий секции реквизита) или с помощью контекстного автопоиска.

**Замечание**. Подробнее о выборе значений из справочника или с помощью автопоиска рассказывается в подразделе «Выбор значений из справочника» и пункте «Автопоиск значения справочника» раздела «Особенности интерфейса» настоящего руководства.

- 16. **Содержание** содержание документа. Значение вводится с клавиатуры, вставкой из буфера или выбором из списка стандартных текстов. Если в правилах заполнения РК для данной группы документов задано значение поля «Содержание» по умолчанию, то это значение будет установлено в поле по умолчанию с возможностью редактирования.
- 17. **Примечание** примечание к документу. Значение вводится с клавиатуры или выбором из списка стандартных текстов. Если в правилах заполнения РК для данной группы

документов задано значение поля «Примечание» по умолчанию, то это значение будет установлено в поле по умолчанию с возможностью редактирования.

### *15.1.1.1. Тип доступа РК*

РК может иметь один из двух типов доступа:

- **Картотечная** доступ к чтению РК имеют пользователи, которым доступны ее гриф и группа документов;
- **РК персонифицированного доступа** доступ к чтению РК имеют только должностные лица, являющиеся фигурантами этой РК, то есть указанные в ее реквизитах. Это ограничение доступа является дополнительным к ограничению по грифу и группе документов.

Подробнее о правилах доступа пользователей к чтению РК рассказывается в п. «Правила доступа пользователей к чтению РК» подраздела «Просмотр РК документа» раздела «Работа с РК документа» настоящего руководства.

Тип доступа РК указывается значением флажка **Персон. доступ** на вкладке «Основные» РК:

- Если флажок **Персон. доступ** установлен, то РК имеет тип доступа «РК персонифицированного доступа»;
- Если флажок **Персон. доступ** снят, то РК имеет тип доступа «Картотечная», с обычными условиями доступа (только по грифу и группе документов).

Тип доступа, устанавливаемый в РК по умолчанию, а также возможность/невозможность редактирования значения типа доступа вручную задается в свойствах группы документов в справочнике «Группы документов»:

• Если в свойствах группы документов установлен флажок **РК перс. доступа**, то при создании РК этой группы, в РК будет по умолчанию установлен флажок **Персон. доступ**. Если в свойствах группы документов снят флажок **РК перс. доступа**, то при создании РК этой группы, в РК будет по умолчанию снят флажок **Персон. доступ**.

• Если в свойствах группы документов установлен флажок **Без ред.**, то в РК этой группы невозможно ручное редактирование значения типа доступа.

Установленное по умолчанию значение типа доступа РК можно изменить вручную (при наличии соответствующих прав, см. ниже), но только в случае, если это не запрещено в свойствах группы документов (если там не установлен флажок **Без ред.**) и не противоречит грифу РК (при грифе с признаком строгого персонифицированного доступа у РК может быть только тип доступа «РК персонифицированного доступа»).

Изменять значение типа доступа РК может:

• пользователь, зарегистрировавший эту РК, при условии, что период режима регистрации еще не закончен;

ИЛИ

• пользователь, имеющий право редактирования основных реквизитов данной РК, при условии, что он обладает еще абсолютным правом «Редактирование регистрационного номера РК».

**Внимание.** Если на РК установлен гриф с признаком строгого персонифицированного доступа, то у этой РК может быть только персонифицированный тип доступа, соответственно, у такой РК невозможно сменить тип доступа с «РК персонифицированного доступа» на «Картотечная» (т.е. снять флажок **Персон. доступ**). Тип доступа «Картотечная» может быть у РК, только если у нее установлен гриф без признака строгого персонифицированного доступа. Поэтому, если в РК, имеющей тип доступа «Картотечная», указать гриф с признаком строгого персонифицированного доступа, то тип доступа РК автоматически изменится на «РК персонифицированного доступа» (вне зависимости от наличия у пользователя прав для редактирования типа доступа РК).

**Замечание.** Признак **РК персонифицированного доступа** является поисковым реквизитом в функции «Поиск».

### *15.1.1.2. Проверка повторности входящих документов и писем граждан*

Для входящих документов и писем граждан может выполняться проверка повторности их регистрации в системе. Такая проверка может выполняться автоматически (при определенных условиях), а также запускаться пользователем вручную с помощью специальной команды в разделе «Корреспонденты» РК.

Повторными считаются:

- РК входящих документов с совпадением комбинации реквизитов: **Корреспондент**, **Исх.№**, **От** (дата регистрации документа у корреспондента);
- РК писем граждан с совпадением:
	- cопроводительного документа (комбинация реквизитов **Исх. №** и **Дата** первого по порядку сопроводительного документа в РК);

**ИЛИ** *(если не нашлось РК с совпадающим сопроводительным документом)*

- реквизита **Корреспондент** РК.

Соответственно, уже имеющиеся в системе документы с такими же значениями указанных выше реквизитов считаются первичными.

Проверка осуществляется в режиме регистрации или редактирования РК *только после заполнения реквизитов,* по которым определяется повторность. Запуск проверки происходит следующим образом:

• Автоматически – в случае, если в параметрах пользователя группы «Документ (РК)» задана автоматическая проверка повторности документа. В этом случае проверка запустится:

В РК *входящего документа* - после заполнения пользователем в записи корреспондента реквизитов «Исх.№» и «От» и переходе из реквизита «От» по клавише Tab.

В РК *письма гражданина* – при добавлении корреспондента.

• Вручную – при щелчке на кнопке (**Проверить повторность**), отображающейся на панели действий раздела «Корреспонденты» РК входящего документа или письма гражданина при наличии в разделе хотя-бы одной записи. Возможность ручного запуска проверки не зависит от параметра пользователя.

Если в результате проверки в БД системы будут обнаружены доступные пользователю РК с корреспондентом, у которого значения реквизитов, по которым определяется повторность, совпадают со значениями реквизитов корреспондента текущей РК, то откроется окно с их перечнем (см. [Рис. 15](#page-601-0)-6).

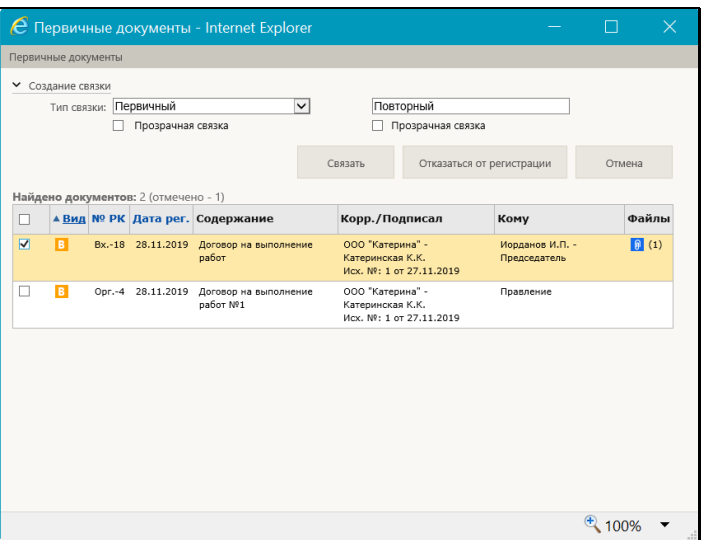

Рис. 15-6. Окно с перечнем первичных документов

<span id="page-601-0"></span>В окне находятся:

- перечень первичных документов;
- секция настройки типа связки;
- панель действий.

**Замечание.** Настройка вида перечня первичных документов соответствует настройке вида перечня (без «подвала»), установленной пользователем в функции «Поиск» для результатов поиска РК.

При необходимости, РК какого-либо первичного из перечня можно открыть двойным щелчком на ее записи или одинарным щелчком на ее Рег. №.

С помощью находящихся в окне команд можно выполнить следующие действия:

- Связать текущую РК с выбранными первичными документами. Для этого:
	- отметьте в перечне записи РК, с которыми требуется установить связку;
	- − в секции настройки типа связки укажите тип связки (по умолчанию указана пара «Первичный-Повторный»). При выборе типа связки в первом поле, во втором поле автоматически подставляется обратная связка. Если требуется, установите признак «прозрачной» связки для прямого и/или обратного типа связки. Заданные параметры связки являются общими для всех первичных документов, выбранных для связки с текущей РК;
	- − на панели действий щелкните кнопку **Связать**. Окно с перечнем первичных документов закроется, произойдет возврат к текущей РК, у которой в разделе «Связки» появятся записи связок заданного типа с выбранными первичными документами.
- Не связывать текущую РК с первичными документами. Для этого на панели действий щелкните кнопку **Отмена**. Окно с перечнем первичных документов закроется, произойдет возврат к текущей РК, регистрацию/редактирование которой можно будет продолжить.
- Отказаться от создания текущей РК. Для этого на панели действий щелкните кнопку **Отказаться от регистрации**  (данная кнопка присутствует в окне с первичными документами только в случае, если текущая РК является создаваемой, а не редактируемой). Закроется окно с перечнем первичных документов, а также закроется окно текущей РК без ее сохранения.

Если две РК связаны связкой «Первичный – Повторный» (связкой, предложенной системой по умолчанию), то в заголовке окна РК первичного документа, рядом с Рег. № отображается

метка  $\Box$ , а в заголовке РК повторного документа – метка

### *15.1.1.3. Постановка документа на контроль*

В зависимости от настроек базы данных системы «ДЕЛО», контрольность документов в системе определяется в соответствии с одним из двух правил:

- **Правило 1** контрольность документа определяется контрольностью его поручений указанного технологом уровня. Иными словами, документ автоматически становится контрольным документом, если имеет контрольные поручения (пункты или резолюции).
- **Правило 2** контрольность документа не зависит от контрольности его поручений. Документ может быть поставлен на контроль и снят с контроля пользователем вручную.

Правило, по которому определяется контрольность документов в Вашей системе, указано в Параметрах системы группы «Работа с РК» в параметре «Правило определения контрольности документа» (см. подраздел «Настройка параметров системы» раздела «Настройка системы» Руководства системного технолога «ДЕЛО»).

Если в Вашей системе «ДЕЛО» для определения контрольности документов используется **Правило 2**, то пользователи, обладающие абсолютным правом **Постановка на контроль**, могут изменять контрольность документов.

Изменение контрольности документа осуществляется в окне «Контроль документа», открываемом из РК документа по кнопке **Контроль документа**, отображающейся на ленте действий РК при определенных условиях.

Кнопка **Контроль документа** отображается на ленте действий РК в режимах:

• Регистрации;

- Редактирования в режиме регистрации;
- Редактирования.

Кнопка **Контроль документа** доступна при условиях:

• В системе установлено 2-е правило контольности;

И

- У пользователя есть абсолютное право «Постановка на контроль»;
- **Постановка документа на контроль:**
	- 1. Щелкните на ленте действий РК кнопку **Контроль документа** (см. [Рис. 15](#page-604-0)-7).

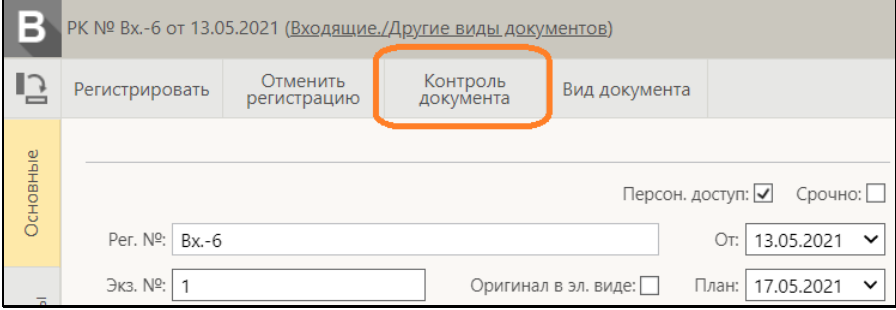

Рис. 15-7. Кнопка «Контроль документа» на ленте действий РК

<span id="page-604-0"></span>2. Откроется окно «Контроль документа», показанное на [Рис.](#page-605-0)  [15](#page-605-0)-8.

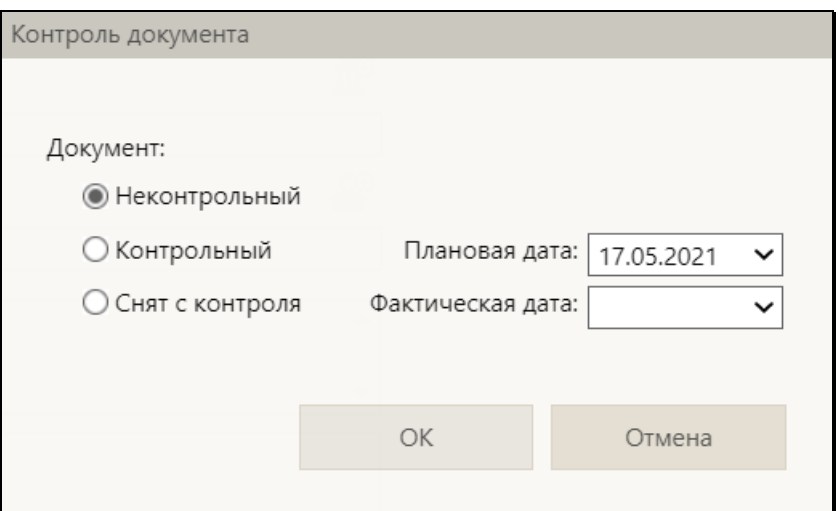

Рис. 15-8. Окно «Контроль документа»

- <span id="page-605-0"></span>3. Чтобы поставить документ на контроль, установите переключатель в значение **Контрольный** (по умолчанию он установлен в значение **Неконтрольный**).
- 4. При необходимости введите нужное значение в поле **Плановая дата**. Данное значение будет скопировано в поле **План** РК документа.
- 5. Задав параметры постановки документа на контроль, щелкните в окне кнопку **ОК**. Окно «Контроль документа» закроется, если в этом окне была указана плановая дата, она будет установлена в поле **План** РК.

**Замечание.** Если новая плановая дата противоречит правилу расчета плановой даты исполнения документа, под которое подпадает РК, то при сохранении РК появится сообщение об этом несоответствии с предложением подтвердить установку новой плановой даты.

После сохранения в заголовке РК контрольного документа появится значок , показывающий, что данный документ находится на контроле (см. [Рис. 15](#page-606-0)-9).

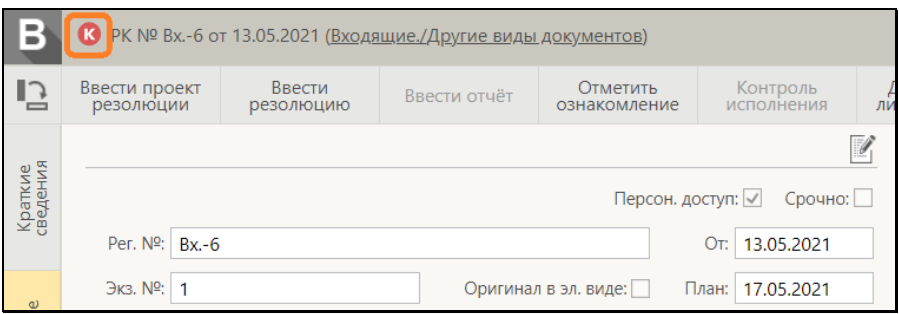

Рис. 15-9. Признак контрольного документа в заголовке РК

<span id="page-606-0"></span>В перечнях РК записи контрольных документов отмечаются

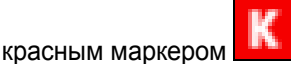

**Замечание.** Документ также может быть поставлен на контроль при вынесении контрольного поручения (см. п. «Ввод резолюции» подраздела «Рассмотрение документа» раздела «Работа с документами» настоящего руководства).

#### **Снятие документа с контроля:**

- 1. Откройте РК контрольного документа и переведите ее в режим редактирования.
- 2. Щелкните на ленте действий кнопку **Контроль документа**. Откроется окно «Контроль документа», показанное на [Рис.](#page-605-0)  [15](#page-605-0)-8.
- 3. В окне установите переключатель в значение **Снят с контроля**.
- 4. При необходимости введите нужное значение в поле **Фактическая дата**. Данное значение будет скопировано в поле **Факт** РК документа.
- 5. Задав параметры снятия документа с контроля, щелкните в окне кнопку **ОК**. Окно «Контроль документа» закроется, если в этом окне была указана фактическая дата, она будет установлена в поле **Факт** РК.

При сохранении РК, снятой с контроля, т.е. когда при редактировании был изменен признак контрольности с «Контрольный» на «Снят с контроля», проверяется наличие у РК контрольных резолюций и пунктов. Если такие есть, то отображается сообщение об этом с предложением снять их с контроля (см. [Рис. 15](#page-607-0)-10).

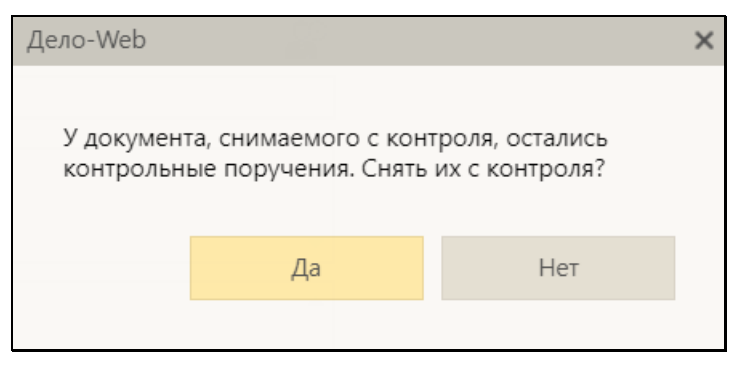

Рис. 15-10. Сообщение о наличии контрольных поручений

<span id="page-607-0"></span>При щелчке в окне сообщения на кнопке **Да**, окно сообщения закрывается, с сохранением РК и снятием с контроля всех контрольных поручений РК. Кнопка **Нет**  служит для снятия РК с контроля без снятия с контроля ее контрольных поручений.

После сохранения в заголовке РК снятого с контроля

документа значок контрольного документа будет

заменен значком снятого с контроля документа

В перечнях РК записи снятых с контроля документов

отмечаются серым маркером .

Если документ был ошибочно поставлен на контроль, его контрольность можно отменить. Для этого находясь в окне **Контроль документа** ([Рис. 15](#page-605-0)-8), установите переключатель в значение **Неконтрольный** и щелкните кнопку **ОК**. После сохранения в заголовке РК значок контрольного документа будет удален.

### **Особенности работы с контрольностью:**

Существуют следующие особенности:

- Если РК неконтрольная, то в ней поля **План** (плановая дата РК) и **Факт** (фактическая дата РК) на вкладке «Основные» доступны для редактирования.
- Если РК контрольная или снята с контроля, то на вкладке «Основные» недоступны для редактирования поля **План** и **Факт**. В этом случае редактирование этих полей должно выполняться в окне «Контроль документа».
- При открытии окна «Контроль документа» в нем по умолчанию установлены текущие значения контрольности документа и полей **План** и **Факт** РК.
- При щелчке в окне «Контроль документа» на кнопке «ОК» выполняются проверки корректности заданных в нем параметров:
	- − Если в окне переключатель установлен в значение «Контрольный», то поле «Плановая дата» должно быть заполнено, а поле «Фактическая дата» должно быть пустым.
	- − Если в окне переключатель установлен в значение «Снят с контроля», то должны быть заполнены и «Плановая дата», и «Фактическая дата».

Если заданные параметры некорректны, то появляется сообщение об этом с предложением:

− подтвердить продолжение операции – указанные параметры будут применены к РК;

ИЛИ

− отказаться от продолжения операции – произойдет возврат к окну «Контроль документа», где параметры можно будет изменить.

## **15.1.2. Вкладка «Соисполнители»**

Вкладка «Соисполнители» (см. [Рис.](#page-609-0) 15-11) содержит информацию об организациях-соисполнителях текущего документа. Данная вкладка имеется только РК исходящих документов.

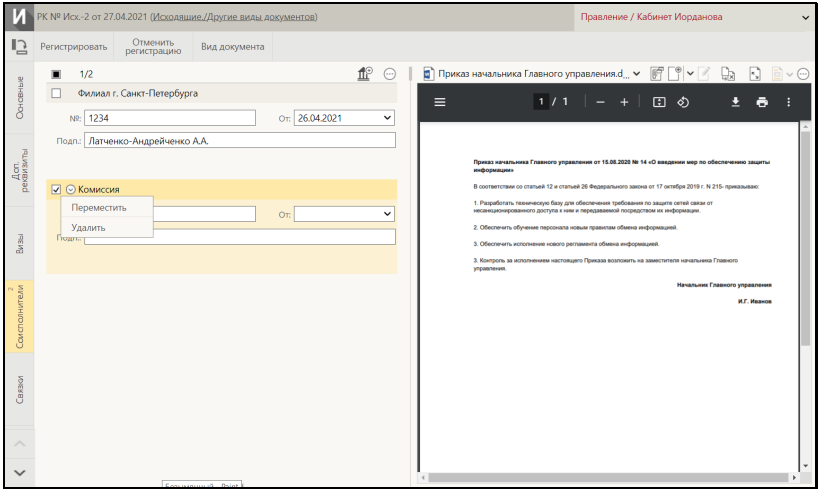

Рис. 15-11. Вкладка «Соисполнители»

<span id="page-609-0"></span>Для того, чтобы добавить запись, щелкните кнопку (**Добавить соисполнителя**). В открывшемся окне выбора из справочника «Список организаций» выберите нужные значения. Можно выбирать как организации, так и их представителей. Записи выбранных организаций-соисполнителей появятся на вкладке (см. [Рис.](#page-609-0) 15-11). В случае, когда из справочника выбирался представитель организации, запись формируется для организации, а ФИО представителя автоматически вносится в поле «Подп.» этой записи.

В записях соисполнителей, если требуется, заполните следующие реквизиты:

- **№** исходящий номер документа, присвоенный ему в организации-соисполнителе. Значение задается вводом с клавиатуры, вставкой из буфера или выбором из списка стандартных текстов;
- **От** дата регистрации документа в организацииисполнителе. Значение задается вводом с клавиатуры или выбором из календаря;

• **Подп.** – ФИО должностного лица, подписавшего документ в организации-соисполнителе. Значение задается вводом с клавиатуры, вставкой из буфера, выбором из списка стандартных текстов или автоматически. При выборе из справочника элемента-*представителя организации*, запись соисполнителя формируется для организации, а ФИО представителя автоматически вносится в поле «Подп.» этой записи.

Перемещение и удаление одной записи осуществляются с помощью команд ее локального меню, открывающегося по

кнопке **, отображающейся в текущей (выделенной) записи**. Те же действия для группы отмеченных записей осуществляются с

помощью команд меню вкладки, открывающегося по кнопке (**Еще**).

## **15.1.3. Вкладка «Визы»**

Вкладка «Визы» (см. [Рис.](#page-610-0) 15-12) содержит информацию о должностных лицах, завизировавших документ. Данная вкладка имеется только в РК исходящих документов.

<span id="page-610-0"></span>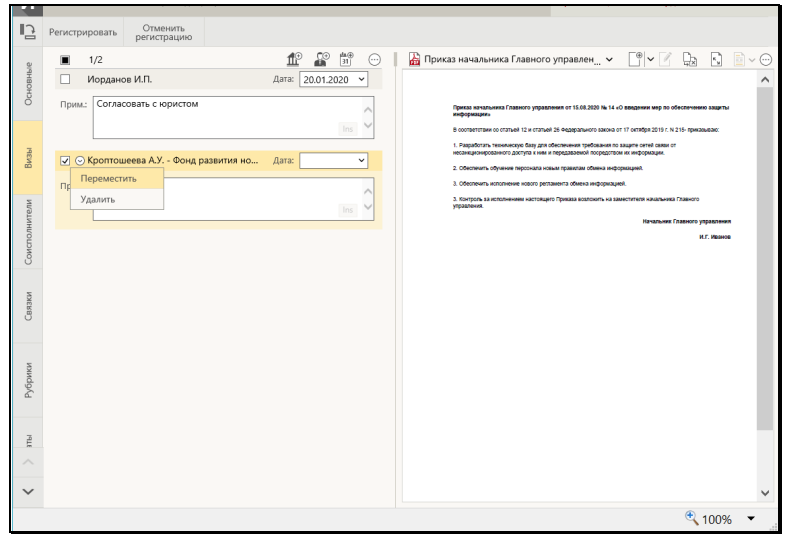

Рис. 15-12. Вкладка «Визы»

Для того, чтобы добавить запись, щелкните кнопку

(**Добавить внутреннего визирующего**)/ (**Добавить внешнего визирующего**). В открывшемся окне выбора из справочника «Подразделения»/«Список организаций» выберите визирующих ДЛ. Записи выбранных ДЛ отобразятся на вкладке (см. [Рис.](#page-610-0) 15-12).

В записях визирующих ДЛ, если требуется, заполните следующие реквизиты:

• **Дата** – дата визирования. Значение задается вводом с клавиатуры или выбором из календаря. Можно ввести дату в поле «Дата» одной записи или использовать групповую операцию простановки даты визирования. Для группового ввода отметьте записи, в которых требуется установить одинаковую дату визирования, и щелкните на панели 西田

инструментов вкладки кнопку (**Установить дату**). Откроется окно выбора даты (см. [Рис.](#page-611-0) 15-13).

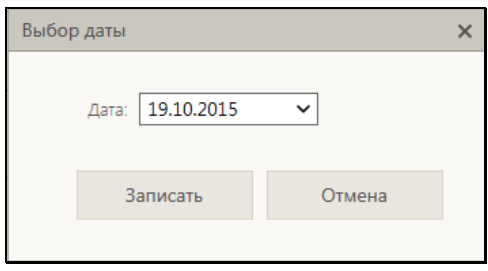

Рис. 15-13. Окно выбора даты

<span id="page-611-0"></span>В окне введите в поле «Дата» дату визирования и щелкните кнопку «Записать» (кнопка «Отмена» используется для отказа от операции). Окно выбора даты закроется, в отмеченных записях в поле «Дата» будет установлено заданное значение.

• **Прим.** – примечание. Значение задается вводом с клавиатуры, вставкой из буфера или выбором из списка стандартных текстов.

Перемещение и удаление одной записи осуществляются с помощью команд ее локального меню, открывающегося по кнопке <u>W</u>, отображающейся в текущей (выделенной) записи. Те
же действия для группы отмеченных записей осуществляются с

помощью команд меню вкладки, открывающегося по кнопке (**Еще**).

#### **15.1.4. Вкладка «Сопроводительные документы»**

Вкладка «Сопроводительные документы» (см[. Рис. 15](#page-612-0)-14) содержит перечень организаций – авторов сопроводительных документов. Данная вкладка имеется только в РК входящих документов и писем граждан.

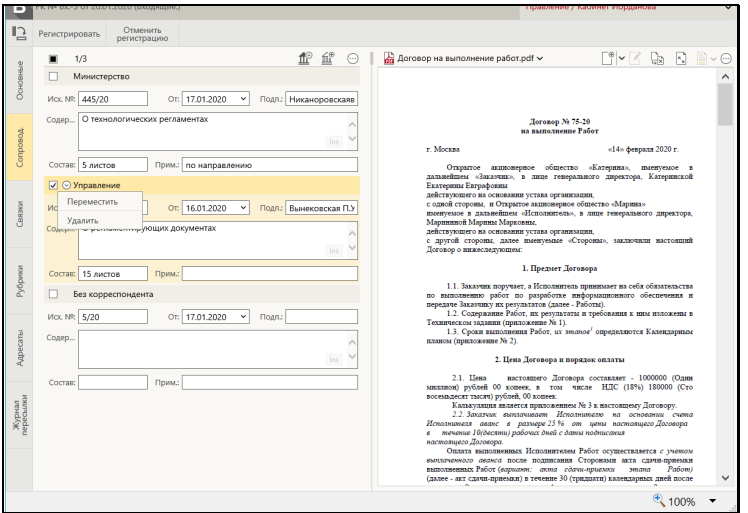

Рис. 15-14. Вкладка «Сопроводительные документы»

<span id="page-612-0"></span>Запись о сопроводительном документе можно ввести в следующих форматах: с указанием корреспондента и без указания корреспондента.

ДОБАВЛЕНИЕ ЗАПИСИ С УКАЗАНИЕМ КОРРЕСПОНДЕНТА

Для добавления записи щелкните кнопку (Добавить сопроводительный). В открывшемся окне выбора из справочника «Список организаций» выберите нужные значения. Можно выбирать как организации, так и их представителей. Записи

выбранных организаций появятся на вкладке (см. [Рис. 15](#page-612-0)-14). В случае, когда из справочника выбирался представитель организации, запись формируется для организации, а ФИО представителя автоматически вносится в поле «Подп.» этой записи.

В записях авторов сопроводительных документов, если требуется, заполните следующие реквизиты:

- **Исх. №** исходящий номер документа, присвоенный ему в организации-авторе сопроводительного документа. Значение задается вводом с клавиатуры, вставкой из буфера или выбором из списка стандартных текстов;
- **От** дата регистрации документа в организации- авторе сопроводительного документа. Значение задается вводом с клавиатуры или выбором из календаря;
- **Подп.** ФИО должностного лица, подписавшего документ в организации- авторе сопроводительного документа. Значение задается вводом с клавиатуры, вставкой из буфера, выбором из списка стандартных текстов или автоматически. При выборе из справочника элемента*представителя организации*, запись формируется для организации, а ФИО представителя автоматически вносится в поле «Подп.» этой записи;
- **Содер.-** краткое содержание документа.
- **Состав.** состав документа;
- **Прим.** текст примечания (если требуется).

Значения последних трех реквизитов задаются вводом с клавиатуры, вставкой из буфера или выбором из списка стандартных текстов

Перемещение и удаление одной записи осуществляются с помощью команд ее локального меню, открывающегося по

кнопке  $\mathbb{Z}$ , отображающейся в текущей (выделенной) записи. Те же действия для группы отмеченных записей осуществляются с

помощью команд меню вкладки, открывающегося по кнопке (**Еще**).

#### ДОБАВЛЕНИЕ ЗАПИСИ БЕЗ УКАЗАНИЯ КОРРЕСПОНДЕНТА

Для добавления записи щелкните кнопку  $\equiv$  (Добавить без корреспондента). На вкладке появится запись, в которой вместо названия организации будет значение «Без корреспондента». Остальные реквизиты такой записи и технология работы с ней аналогичны описанным выше для записи с корреспондентом.

## **15.1.5. Вкладка «Рубрики»**

Вкладка «Рубрики» (см. [Рис.](#page-614-0) 15-15) содержит записи о тематических рубриках, к которым принадлежит документ.

| I3            | Регистрировать                                                    | Отменить<br>регистрацию |                                        |              |         |  |                                                                                                    |  |  |  |  |
|---------------|-------------------------------------------------------------------|-------------------------|----------------------------------------|--------------|---------|--|----------------------------------------------------------------------------------------------------|--|--|--|--|
|               | 1/2<br>$\blacksquare$                                             |                         |                                        | - م          | $\odot$ |  | $\lceil \frac{1}{2} \times \rceil$<br>Приказ начальника Главного управления и<br>$\mathbb{R}$ .<br>⋒                                                                  |  |  |  |  |
| Основные      | Вопросы заемщиков и кредиторов (0003.0008.0087.0579)              |                         |                                        |              |         |  |                                                                                                    |  |  |  |  |
|               |                                                                   |                         | Статус вопроса: Оставлено без ответа У |              |         |  | Приказ начальника Главного управления от 15.08.2020 Na 14 «О вредении мер по обеспечению защиты<br>информации»                                                        |  |  |  |  |
|               |                                                                   | Приняты меры:           |                                        |              |         |  | В соответствии со статьей 12 и статьей 26 Федерального закона от 17 октября 2019 г. N 215- приказываю:                                                                |  |  |  |  |
| Визы          |                                                                   |                         | Рассмотрено в: Главное управление X    | $\checkmark$ |         |  | 1. Passadotatu Texxenecovo dasviana obecnevereza toedosavera no sassete ceteñ cerse of<br>несанционированного доступа к ним и передаваемой посредством их информации. |  |  |  |  |
|               | √ © Качество обслуживания кредитными организациями (КО) (0003.000 |                         |                                        |              |         |  | 2. Обеспечить обучение персонала новым правилам обмена информацией.                                                                                                   |  |  |  |  |
|               | Переместить<br>проса: Находится на рассмот У                      |                         |                                        |              |         |  | 3. Обеспечить исполнение нового регламента осмена информацией.                                                                                                    |  |  |  |  |
|               | Удалить                                                           |                         |                                        |              |         |  | 3. Контроль за исполнением настоящего Приказа возложить на заместителя начальника Главного<br>управления.                                                             |  |  |  |  |
| Соксполнители |                                                                   | <b>The MeDPH:</b>       |                                        |              |         |  | Начальник Главного управления                                                                                                    |  |  |  |  |
|               |                                                                   | Рассмотрено в:          |                                        | $\checkmark$ |         |  | И.Г. Иванов                                                                                                    |  |  |  |  |
|               |                                                                   |                         |                                        |              |         |  |                                                                                                    |  |  |  |  |
|               |                                                                   |                         |                                        |              |         |  |                                                                                                    |  |  |  |  |
| Связки        |                                                                   |                         |                                        |              |         |  |                                                                                                    |  |  |  |  |
|               |                                                                   |                         |                                        |              |         |  |                                                                                                    |  |  |  |  |
|               |                                                                   |                         |                                        |              |         |  |                                                                                                    |  |  |  |  |
|               |                                                                   |                         |                                        |              |         |  |                                                                                                    |  |  |  |  |
| Рубрики       |                                                                   |                         |                                        |              |         |  |                                                                                                    |  |  |  |  |
|               |                                                                   |                         |                                        |              |         |  |                                                                                                    |  |  |  |  |
|               |                                                                   |                         |                                        |              |         |  |                                                                                                    |  |  |  |  |
|               |                                                                   |                         |                                        |              |         |  |                                                                                                    |  |  |  |  |
|               |                                                                   |                         |                                        |              |         |  |                                                                                                    |  |  |  |  |
| $\checkmark$  |                                                                   |                         |                                        |              |         |  |                                                                                                    |  |  |  |  |
|               |                                                                   |                         |                                        |              |         |  | $^{4}$ 100%                                                                                                    |  |  |  |  |

Рис. 15-15. В кладка «Рубрики»

<span id="page-614-0"></span>Для того чтобы добавить запись о рубрике, к которой отнесен документ, щелкните на панели инструментов вкладки кнопку

(**Добавить рубрику**). В открывшемся окне выбора из справочника «Рубрикатор» выберите нужные рубрики. Записи выбранных рубрик отобразатся на вкладке (см. [Рис.](#page-614-0) 15-15). Если к данной группе документов в справочнике «Группы документов» прикреплены доп. реквизиты рубрик, то поля этих доп. реквизитов будут отображаться в записи каждой рубрики.

Перемещение и удаление одной записи о рубрике

осуществляются с помощью команд ее локального меню,

открывающегося по кнопке **, отображающейся в текущей** (выделенной) записи. Те же действия для группы отмеченных записей осуществляются с помощью команд меню вкладки,

открывающегося по кнопке (**Еще**).

### **15.1.6. Вкладка «Связки»**

Вкладка «Связки» содержит информацию о связи текущего документа с другими документами и проектами документов.

Связка может быть установлена с документом, как зарегистрированным в системе «ДЕЛО», так и не зарегистрированным в системе. При установлении связки с зарегистрированным в системе документом, внесение записи в раздел «Связки» текущего документа сопровождается автоматической записью в раздел «Связки» связываемого документа. При этом одна связка является прямой, а другая, соответствующей ей, – обратной. Например, если в текущем документе проставляется значение «во исполнение», то в связываемом документе – «исполнено».

**Замечание.** При установке связки с зарегистрированными в системе документами пользователь может связать РК документа только с документами, к которым у него есть доступ.

В режиме просмотра РК возможен переход к просмотру и редактированию связанных с ней РК и РКПД. При этом доступность связанной РК пользователю зависит не только от прав доступа пользователя, но и от наличия на связке признака «Прозрачная связка». Если на связке признак «Прозрачная связка» установлен, то РК, связанная такой связкой с доступной пользователю РК, будет доступна ему на чтение при наличии доступа к ней по грифу и группе документов, вне зависимости от других его прав доступа к ней и ее типа доступа. Если на связке признак «Прозрачная связка» не установлен, то, пользователю связанная РК будет доступна только в соответствии с его правами доступа к ней. Признак «Прозрачная связка» влияет только на доступность пользователю связанной РК, доступность связанной РКПД не зависит от наличия на типе связки данного признака.

Добавить связки можно тремя способами: использовать буфер, поиск документов или указать сетевой адрес внешнего документа:

**1 СПОСОБ. Добавление связки из буфера**. При этом способе номера РК/РКПД, с которыми будет установлена связка, должны быть помещены в буфер. Для этого из окна текущей РК перейдите на страницу «ДЕЛО-Web», найдите там нужные РК/РКПД, отметьте их записи в перечне и выполните команду «Скопировать в буфер». Для установки связки вернитесь на

вкладку «Связки» текущего документа и щелкните кнопку (**Добавить из буфера**). На вкладке появятся записи вставленных из буфера РК/РКПД (см. [Рис.](#page-618-0) 15-17).

**2 СПОСОБ. Добавление связки с помощью поиска по** 

**номеру.** Для установки связки этим способом на панели инструментов раздела «Связки» текущего документа щелкните

кнопку (**Найти по номеру и связать**). Откроется окно поиска документа по номеру (см. [Рис. 15](#page-616-0)-16).

|        |                                                                                                    | <b>Тип связки: Ответ на</b>                                  | √ Прозрачная связка | Обращение<br>Прозрачная связка                                          | Связать                                                                                    |                       |
|--------|----------------------------------------------------------------------------------------------------|--------------------------------------------------------------|---------------------|-------------------------------------------------------------------------|--------------------------------------------------------------------------------------------|-----------------------|
| ┑      | A BHA Nº PK                                                                                                    | Найдено документов: 13 (отмечено - 1)                        | <b>Дата рег.</b>    | Содержание                                                              | Корр./Подписал                                                                             | Файлы                 |
| п      | IB.                                                                                                    |                                                              |                     | Вх.-1/414/18 05.04.2018 Об изменении правил обработки обращений граждан | Министерство - Проставанеев Е.Е.<br>Mcx, Nf: 414/18 or 04.04.2018                          | $\theta$<br>(7)       |
|        | B                                                                                                    | $B-1$                                                        |                     | 27.04.2012 О применении инструкции Nº35 ФНС России                      | Министерство финансов РФ (Минфин РФ) -<br>Силуанов А.Г.<br>Mcx. M: 07-1-1234 or 25.04.2012 |                       |
| ☑      | $\overline{P}$                                                                                                    | $\Gamma_{D,-1}$                                              |                     | 11.04.2018 О нарушении сроков рассмотрения                              | Алладдиннов А.А. - Москва                                                                  | $\blacksquare$<br>(3) |
|        | $\overline{\phantom{a}}$                                                                                                    | $B-1$                                                        |                     | 27.04.2012 Жалоба на организацию проведения ЕГЭ                         | Валявская Т.М. - Ставрополь                                                                |                       |
| □      | И                                                                                                    | $\n  0 - 1\n$                                                |                     | 04.04.2018 О предоставлении отчета о выполнении рекомендаций            | Иорданов И.П. - Председатель                                                               | $\theta$<br>(3)       |
| Ξ      | м                                                                                                    | $Mcx - 1/$                                                   |                     | 20.04.2018 О правоприменении                                            | Захаров П.Ф. - Генеральный директор                                                        |                       |
| □      | И                                                                                                    | $Pac.-1$<br>18.04.2018 О переходе на новые правила обработки |                     |                                                                         | Захаров П.Ф. - Генеральный директор                                                        | $\theta$<br>(2)       |
|        | М                                                                                                    | $04 - 1$                                                     |                     | 27.04.2012 Запрос информации о выплатах                                 | Захаров П.Ф. - Генеральный директор                                                        |                       |
| п      | И<br>27.04.2012 О приеме на работу Стрельникова А.Д. в Отдел №2 Управления по основной<br>$1 - nc$<br>деятельности на должность ведущего специалиста |                                                              |                     | Захаров П.Ф. - Генеральный директор                                     |                                                                                            |                       |
| $\Box$ | M                                                                                                    | AE, PA/1                                                     |                     | 04.05.2012 O noncomere omietuortu o cormousu norozonuoŭ osforu          | Angoverne FLF . Hay others                                                                 |                       |

<span id="page-616-0"></span>Рис. 15-16. Поиск документа для создания связки

кнопках  $\nabla$  **D**, расположенных слева от названий секций.

В полях секции «Поиск по номеру» задайте критерии поиска документов/проектов документов по номеру и щелкните кнопку «Найти». В секции «Создание связки» появится перечень найденных РК/РКПД (см. [Рис. 15](#page-616-0)-16). Отметьте в перечне записи РК/РКПД, с которыми требуется установить связку, и в полях «Тип связки» укажите тип связки. В верхнем поле выбирается прямая связка, в нижнем – автоматически подставляется парная обратная связка. Если требуется, установите на прямой и/или обратной связке признак «Прозрачная связка»

**Замечание.** РК, связанная «прозрачной» связкой с доступной пользователю РК или РКПД, будет доступна ему на чтение при наличии доступа к ней по грифу и группе документов, вне зависимости от других его прав доступа к ней. Признак «Прозрачная связка» может быть установлен только на связке с РК, На связке с РКПД такой признак установлен быть не может, соответственно, на таких связках флажок неактивен. Кроме того, признак «Прозрачная связка» не может быть установлен на связке с РК, недоступной пользователю, выполняющему операцию.

Для связывания документов щелкните в секции «Создание связки» кнопку «Связать». Произойдет возврат на вкладку «Связки», где появятся записи выбранных РК/РКПД со связкой указанного типа (см[. Рис](#page-618-0). 15-17).

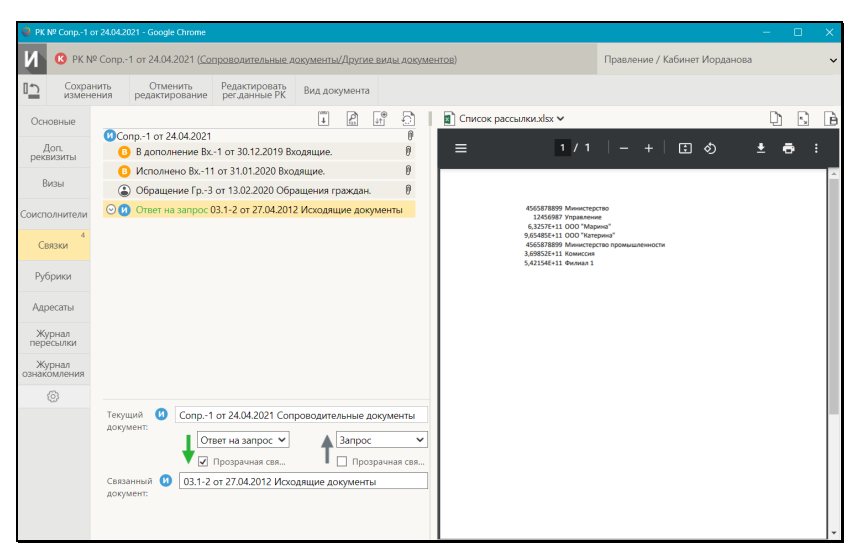

Рис. 15-17. Вкладка «Связки» с записями о документах, зарегистрированных в системе

<span id="page-618-0"></span>В верхней части вкладки «Связки» находится перечень записей РК/РКПД, связанных с текущей РК. В нижней части отображаются реквизиты текущей связки (выделенной в перечне связок). Отметим, что для выделения записи нужно щелкать на ней вне регистрационных данных РК/РКПД, т.к. щелчок на регистрационных данных РК/РКПД приводит к ее открытию.

**Для 1-го и 2-го способа.** Для каждого связанного документа, зарегистрированного в системе можно отредактировать следующие реквизиты связки:

- **Тип связки** тип связки, выбирается из раскрывающегося списка, содержащего элементы справочника «Типы связок». При выборе значения в одном поле (прямой или обратной связки), во втором поле автоматически подставляется соответствующее парное значение.
- **Прозрачная связка** признак «Прозрачная связка», устанавливается/снимается путем установки/снятия флажка на прямой и/или обратной связке. Значение и особенности признака описаны выше в настоящем подпункте.
- **Связанный документ** регистрационные данные связанного документа. По умолчанию подставляются значения Рег. №, даты регистрации и группы документов связанной РК/РКПД. Эти данные в реквизитах связки можно

изменить вводом с клавиатуры (это не приведет к изменению регистрационных данных связанной РК/РКПД).

**3 СПОСОБ. Добавление связки с документом, не зарегистрированным в системе.** Для установки связки этим способом на панели инструментов раздела «Связки» текущего документа щелкните кнопку  $\lfloor \frac{\lfloor \psi \rfloor}{2} \rfloor$  (Добавить связку с внешним документом). Будет создана запись о связке с внешним документом (см. [Рис.](#page-619-0) 15-18).

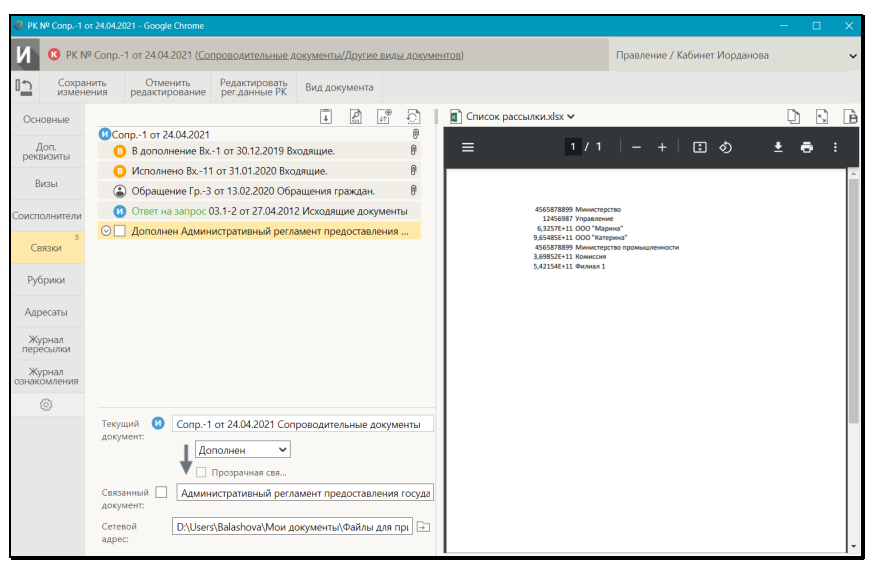

Рис. 15-18. Вкладка «Связки» с текущей записью о связке с документом, не зарегистрированным в системе

<span id="page-619-0"></span>Задайте следующие реквизиты связки:

- **Тип связки** тип связки с внешним документом, выбирается из раскрывающегося списка, содержащего элементы справочника «Типы связок»;
- **Связанный документ** регистрационные данные связанного документа, значение задается вводом с клавиатуры, вставкой из буфера или выбором из списка стандартных текстов;
- **Сетевой адрес** сетевой адрес, по которому доступен внешний документ. Для указания пути к документу щелкните

кнопку  $\boxed{\rightarrow}$  (Обзор) справа от поля и в открывшемся окне выберите нужный файл. В заполняемом поле отобразится путь к выбранному файлу.

**Замечание.** На связке с документом, не зарегистрированным в системе, не может быть установлен признак «Прозрачная связка».

- Щелчок на записи связанной РК/РКПД приводит к следующим результатам:
- При щелчке на записи *вне* регистрационных данных РК/РКПД – запись становится текущей и в нижней части вкладки отображаются ее реквизиты;
- При щелчке в записи *на* регистрационных данных РК/РКПД – открывается эта РК/РКПД, если она доступна пользователю для просмотра.

Перемещение и удаление записи о связке осуществляются с помощью команд ее локального меню, открывающегося по кнопке <u>|</u> <u>|</u> отображающейся в текущей (выделенной) записи.

ВОССТАНОВЛЕНИЕ ИМЕН СВЯЗОК:

Может случиться так, что номера каких-либо документов, связанных с текущим документом были изменены после установления связки с ними. Информация о номерах связанных документов не обновляется автоматически в разделе **Связки** РК. Обновление номеров (восстановление имен) связок выполняется вручную.

Чтобы обновить в перечне связок описания документов, связанных с текущим документом, на панели инструментов

раздела «Связки» текущего документа щелкните кнопку (Восстановление имен связок), затем подтвердите выполнение операции. Описания связанных документов будут актуализированны в фомате: <Рег. №> от <рег. дата> <наименование группы документов>.

### **15.1.7. Вкладка «Адресаты»**

Вкладка «Адресаты» (см. [Рис.](#page-621-0) 15-19) содержит информацию об

адресатах документа.

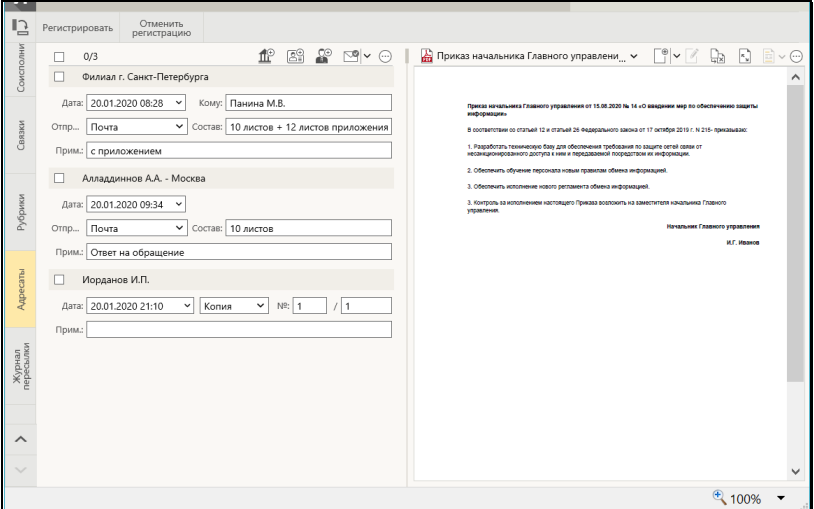

Рис. 15-19. Вкладка «Адресаты»

<span id="page-621-0"></span>Добавление адресатов разных типов выполняется с помощью соответствующих кнопок панели инструментов вкладки. Информация об отправке документа адресату может быть введена сразу при добавлении записи адресата, или может быть добавлена позднее.

**Замечание.** Если у пользователя соответствующим образом настроены параметры группы «Адресаты документа», то при добавлении адресата в его записи могут автоматически заполняться некоторые реквизиты (вид отправки или вид передаваемого экземпляра документа, и/или дата отправки). Подробнее см. п. «Параметры группы «Адресаты документа» подраздела «Параметры пользователя «ДЕЛО-Web»» раздела «Настройки пользователя «ДЕЛО-Web»» настоящего руководства.

Для того, чтобы добавить **адресата-организацию**, щелкните кнопку (**Добавить адресата-организацию**). В открывшемся окне выбора из справочника «Список организаций» выберите требуемые организации и/или их представителей. На вкладке появятся записи выбранных адресатов. В записях

адресатов-организаций заполняются следующие реквизиты:

• **Дата** – дата отправки документа адресату. Простановка даты отправки является отметкой отправки документа.

**Замечание**. Для простановки отметки отправки (заполнения поля «Дата») пользователю необходимо право **Отметка отправки документов** в текущей картотеке, в противном случае поле будет недоступно ему для редактирования.

- **Кому** ФИО должностного лица, которому направляется документ. При выборе из справочника представителя организации, его ФИО подставляется в данное поле автоматически;
- **Отправка** вид отправки документа адресату. Значение выбирается из раскрывающегося списка, содержащего элементы справочника «Виды доставки»;
- **Состав** информация о составе документа (например, «5 листов + 10 листов приложения»). Заполняется вводом с клавиатуры, вставкой из буфера или выбором из списка стандартных текстов. Если в поле **Состав** на вкладке «Основные» была введена какая-либо информация, она будет автоматически скопирована в это поле;
- **Примечание** произвольная справочная информация. Поле заполняется вводом с клавиатуры, вставкой из буфера или выбором из списка стандартных текстов. Для заполнения поля **Примечание** можно использовать также групповую операцию (см. ниже).

Для того, чтобы добавить **адресата-гражданина**, щелкните

кнопку (**Добавить адресата-гражданина**). В открывшемся окне выбора из справочника «Граждане» выберите требуемых граждан. На вкладке появятся записи выбранных адресатов В записях адресатов-граждан заполняются те же реквизиты и по тем же правилам, что и у организаций, за исключением поля **Кому**, которое у адресатов-граждан отсутствует.

Для того, чтобы добавить **внутреннего адресата**, щелкните кнопку (**Добавить внутреннего адресата**). В открывшемся • **Дата** – дата отправки документа адресату. Простановка даты отправки является отметкой отправки документа.

**Замечание.** Для простановки отметки отправки (заполнения поля «Дата») пользователю необходимо право **Отметка отправки документов** в текущей картотеке, в противном случае поле будет недоступно ему для редактирования.

- Вид экземпляра отправляемого документа: оригинал, копия или электронный экземпляр, а также, если требуется – номер экземпляра. Значение выбирается из раскрывающегося списка. Для оригинала и нумеруемой копии указывается номер, электронный экземпляр и не нумеруемая копия номера не имеют;
- **Примечание** произвольная справочная информация. Поле заполняется вводом с клавиатуры, вставкой из буфера или выбором из списка стандартных текстов. Для заполнения поля **Примечание** можно использовать также групповую операцию (см. ниже).

**Замечание.** Если адресат (организация или ее представитель, подразделение или должностное лицо) выбирался из стандартного списка, то в поле **Примечание** записи адресата по умолчанию будет скопировано значение поля **Примечание**  выбранного элемента списка, установленное при формировании данного списка (см. раздел «Работа со списками элементов справочников» настоящего руководства).

При выделении записи адресата в ней появляется кнопка щелчок на которой открывает локальное меню записи. На панели инструментов вкладки находятся групповые команды, выполняемые над отмеченными записями (команды могут иметь вид отдельных кнопок, либо находиться в меню, открывающемся по кнопке (**Еще**)). Состав доступных команд локального меню записи и панели инструментов зависит от типа адресата и от наличия в записи даты отправки. С помощью команд

локального меню и/или панели инструментов над записями адресатов можно выполнить следующие действия:

• **Указать состав и экземпляр документа** – отредактировать реквизиты **Состав** и **Вид экземпляра** в выбранных записях адресатов (операция может быть выполнена только на записях, в которых *не проставлена дата отправки*). При вызове команды, в случае, если среди выбранных записей имеются те, на которых операция может быть выполнена, открывается окно для ввода состава и вида экземпляра документа (см. [Рис. 15](#page-624-0)-20).

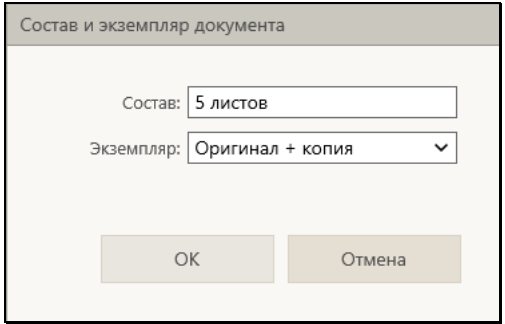

<span id="page-624-0"></span>Рис. 15-20. Окно для ввода состава и вида экземпляра документа

В окне задайте значения в следующих полях:

- − **Состав** состав документа. Данный реквизит есть только в записях внешних адресатов, поэтому в окне данное поле доступно для редактирования только в случае, если среди выбранных записей присутствуют доступные для операции записи внешних адресатов.
- − **Экземпляр** вид экземпляра документа. Данный реквизит есть только в записях внутренних адресатов, поэтому в окне данное поле доступно для редактирования только в случае, если среди выбранных записей присутствуют доступные для операции записи внутренних адресатов.

Укажите в полях нужные значения реквизитов (способ их ввода описан выше в настоящем пункте в описании соответствующих реквизитов) и щелкните кнопку **ОК** (кнопка **Отмена** используется для отказа от ввода значений). Окно закроется, в доступные для выполнения операции записи из числа выбранных будут введены значения, соответствующие типу этих записей (в записи внешних адресатов – состав, в записи внутренних адресатов – вид экземпляра).

**Замечание.** Отметим, что если в окне для ввода состава и вида экземпляра документа в поле **Экземпляр** было указано значение «Оригинал» или «Оригинал + копия», то система попытается распределить по записям адресатов имеющиеся оригиналы документа (т.е. указанные в поле "Экз. №" РК оригиналы, которые не были уничтожены или списаны в дело). При нехватке оригиналов в записях либо будут указаны копии (если был выбран режим «Оригинал + копия»), либо (если был выбран режим «Оригинал») вид экземпляра будет не указан.

• **Отметить отправку** – отметить отправку документа в выбранных записях адресатов. Операция доступна только для записей, для которых выполняется совокупность следующих условий: *не проставлена дата отправки + адресат не включен в реестр внешней отправки + у пользователя имеется право отметки отправки документов*. В режиме *регистрации/редактирования* и в режиме *просмотра* РК для нескольких отмеченных записей

данная команда выбирается щелчком на кнопке  $\mathsf E$ панели инструментов вкладки (также команда содержится в раскрывающемся меню этой кнопки). В режиме *просмотра* РК команда **Отметить отправку** имеется также в локальном меню записи, у которой отсутствует отметка отправки. При вызове команды, в случае, если среди выбранных записей имеются те, на которых операция может быть выполнена, открывается окно для ввода отметки отправки документа (см. [Рис. 15](#page-626-0)-21).

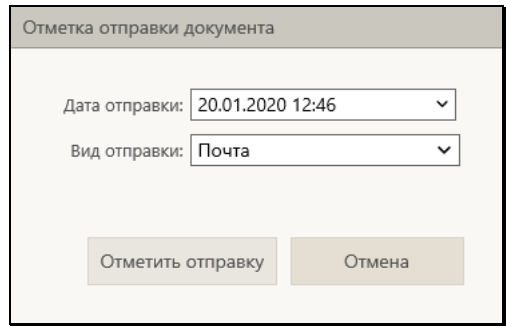

Рис. 15-21. Окно для ввода отметки отправки документа

<span id="page-626-0"></span>В окне укажите следующие реквизиты:

- − **Дата отправки** дата и время отправки документа адресату. Значение вводится с клавиатуры или выбирается из календаря. По умолчанию в поле установлены текущие дата и время.
- − **Вид отправки** вид отправки документа адресату. Значение выбирается из раскрывающегося списка, содержащего логически не удаленные элементы справочника «Виды доставки». По умолчанию в поле установлено первое сверху значение данного списка. Так как реквизит **Вид отправки** есть только у внешних адресатов, то в окне данное поле доступно для редактирования и заполнено значением только в случае, если среди выбранных записей присутствуют доступные для операции записи внешних адресатов.

Для ввода указанной в окне информации щелкните кнопку **Отметить отправку** (кнопка **Отмена** используется для отказа от ввода информации). Окно закроется, указанные значения будут введены в соответствующие поля доступных для выполнения операции записей из числа выбранных (в записи внешних адресатов – дата отправки + вид отправки, в записи внутренних адресатов – дата отправки).

• **Снять отметку отправки** – удалить отметку отправки документа в выбранных записях адресатов. Операция доступна только для записей, для которых выполняется совокупность следующих условий: *проставлена дата отправки + вид отправки допускает отмену отправки (то есть не равен «СЭВ») + у пользователя имеется право* 

*отметки отправки документов*. В режиме *регистрации/редактирования* и в режиме *просмотра* РК для нескольких отмеченных записей данная команда

выбирается из раскрывающегося меню кнопки  $\boxed{\phantom{a}}$ на панели инструментов вкладки. В режиме *просмотра* РК данная команда имеется также в локальном меню записи, для которой возможна отмена отправки. При вызове команды, в случае, если среди выбранных записей имеются те, на которых операция может быть выполнена, появится окно с предложением подтвердить операцию. После подтверждения будет удалена дата отправки в доступных для выполнения операции записях из числа выбранных;

- **Переместить** переместить текущую запись или отмеченные записи по заданным правилам;
- **Редактирование примечания** отредактировать примечание в записях группы выбранных адресатов. При выборе команды открывается окно для ввода примечания (см. [Рис. 15](#page-627-0)-22).

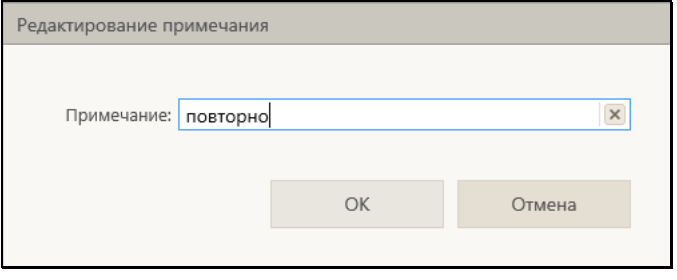

Рис. 15-22. Окно для ввода примечания

<span id="page-627-0"></span>Введите в окне текст примечания и щелкните кнопку **ОК** (кнопка **Отмена** используется для отказа от операции). Введенный текст будет вставлен в поле **Примечание** выбранных для операции записей;

• **Уведомления и доклады** – просмотреть информацию уведомлений/докладов о событиях с отправленным документом. При наличии соответствующей информации команда отображается на панели инструментов и в локальном меню адресата, по которому имеется такая информация (подробнее см. п. «Просмотр уведомлений/докладов о событиях с отправленным

документом» подраздела «Отправка документов по электронным каналам связи» раздела «Работа с документами» настоящего руководства).

• **Удалить** – удалить текущую запись или группу отмеченных записей. После выбора команды и последующего подтверждения операции будут удалены те из выбранных записей, *у которых отсутствует отметка отправки*.

## **15.1.8. Вкладка «Журнал пересылки»**

Вкладка «Журнал пересылки» (см[. Рис. 15](#page-628-0)-23) содержит записи о пересылке РК документа внутренним адресатам.

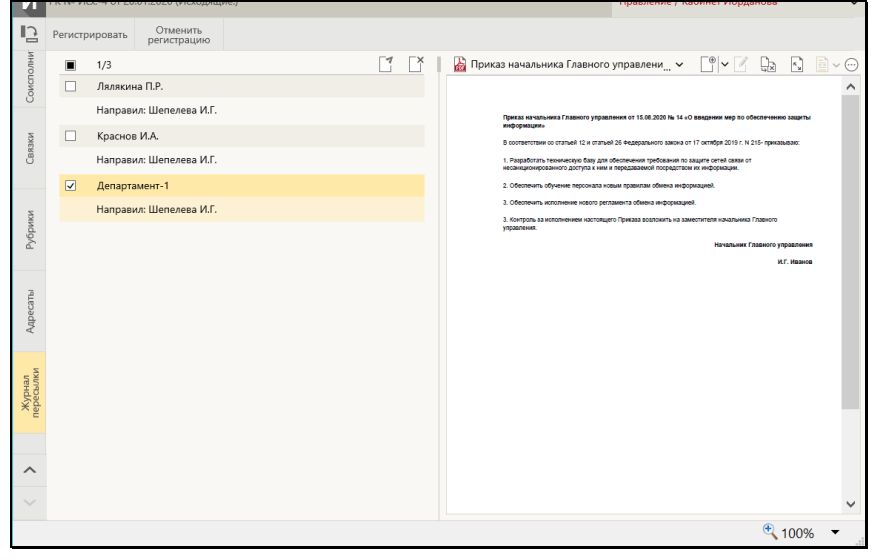

Рис. 15-23. Вкладка «Журнал пересылки»

<span id="page-628-0"></span>На панели инструментов вкладки находятся следующие кнопки:

- (**Переслать РК**) вызывает операцию пересылки РК. Кнопка доступна пользователю, имеющему картотечное право «Пересылка РК».
- (**Удалить**) вызывает операцию удаления отмеченных записей (удаление осуществляется после подтсверждения операции). Кнопка доступна пользователю, имеющему

картотечное право «Пересылка РК» или абсолютное право «Системный технолог».

Сформируйте перечень записей о пересылке РК, выполнив операцию пересылки РК нужным внутренним адресатам. Более подробно работа с Журналом пересылки и операция пересылки документа описана в подразделе «Пересылка документа» раздела «Работа с документами» настоящего руководства.

## **15.1.9. Вкладка «Доп. реквизиты»**

Вкладка «Дополнительные реквизиты» РК (см[. Рис. 15](#page-629-0)-24) содержит дополнительные реквизиты документа.

**Замечание.** Вкладка отображается только в том случае, если к группе документов, которой принадлежит РК прикреплены дополнительные реквизиты.

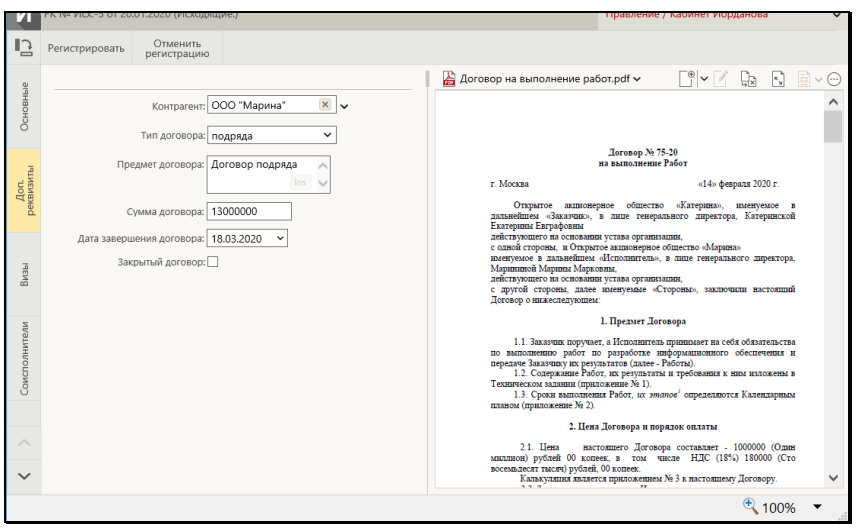

Рис. 15-24. Вкладка «Дополнительные реквизиты» РК

<span id="page-629-0"></span>Дополнительные реквизиты, прикрепленные к группе документов, могут представлять собой поля различных типов (флажки, текстовые поля, поля, заполняемые выбором из справочника или из списка, поле даты, и т.д.).

Введите значения дополнительных реквизитов с учетом типов заполняемых полей (некорректные значения системой не сохраняются).

#### **15.1.10. Панель «Файлы» РК**

Панель «Файлы» в окне РК, находящейся в режиме регистрации, имеет такой же вид, как и в РК, находящейся в режиме просмотра и редактирования. Вид панели «Файлы» и возможные действия с файлами описаны в подразделе «Панель «Файлы»» раздела «Просмотр и редактирование РК и РКПД» настоящего руководства.

**Замечание.** Отметим, что в режиме регистрации РК/РКПД пользователю доступны не все операции с файлами, а именно: недоступны операция помещения файла в буфер и операция проверки ЭП файлов.

## **15.2. Регистрация инициативного поручения**

Инициативные поручения регистрируются в группах документов вида «Исходящие», в свойствах которых установлен флажок «Инициативные поручения». Переход к регистрации инициативного поручения осуществляется только с помощью главного меню «Регистрация → Регистрировать документ» страницы «ДЕЛО-Web». При использовании других команд перехода к регистрации (например, команд, выбираемых в окне РК) выполняется стандартная регистрация документа (а не инициативного поручения) вне зависимости от значения флажка «Инициативные поручения» в свойствах выбранной для регистрации группы документов.

**Внимание.** Автором создаваемого инициативного поручения будет текущее должностное лицо, т.е. то должностное лицо, которое выбрано в поле текущего ДЛ на странице Webинтерфейса в момент выполнения операции. Поэтому операция регистрации инициативного поручения может быть выполнена только в случае, если пользователь имеет право ввода резолюций за текущее должностное лицо.

Чтобы зарегистрировать инициативное поручение, выберите из главного меню «Регистрация» команду «Регистрировать документ». В открывшемся окне выбора группы регистрируемого документа (см. [Рис.](#page-585-0) 15-1) выберите группу документов, предназначенную для регистрации инициативных поручений.

Откроется окно ввода резолюции, описанное в п. «Ввод резолюции» подраздела «Рассмотрение документа» раздела «Работа с документами» настоящего руководства. В качестве автора резолюции будет указано текущее должностное лицо пользователя (то, которое выбрано в поле текущего ДЛ на странице Web-интерфейса).

**Внимание.** Рекомендуется не менять указанного по умолчанию автора резолюции, т.к. это же должностное лицо будет указано в реквизитах «Подписал» и «Исполнитель» РК, автоматически созданной для данной резолюции.

Введите нужные реквизиты создаваемой резолюции и сохраните ее в соответствии с технологией, описанной в п. «Ввод резолюции» подраздела «Рассмотрение документа» раздела «Работа с документами» настоящего руководства. Окно резолюции закроется, информация будет сохранена.

При сохранении резолюции в системе будет сохранена автоматически созданная РК, в которую будет введена созданная резолюция. В созданной РК автоматически будут введены следующие значения реквизитов:

- Значения реквизитов, заданные в правилах заполнения РК данной группы документов;
- Реквизит «Подписал» ДЛ, являвшееся текущим в момент выполнения пользователем операции регистрации инициативного поручения. Дата и время подписи – текущие на момент выполнения операции.
- Реквизит «Исполнитель» ДЛ, являвшееся текущим в момент выполнения пользователем операции регистрации инициативного поручения.
- Реквизит «Экз. №» значение «1».

При отказе от сохранения резолюции (т.е. закрытии окна ввода

резолюции по кнопке  $\mathbb{R}^{\times}$ , расположенной в правом верхнем углу окна), резолюция не будет создана и (при наличии у пользователя права удаления РК данной группы документов) будет удалена из системы автоматически созданная для данной резолюции РК.

## **15.3. Регистрация проекта документа**

Чтобы зарегистрировать проект документа, выберите из главного меню «Регистрация» команду «Регистрировать проект документа».

**Внимание.** Данная операция доступна пользователю, если он имеет комбинацию следующих прав: абсолютное право «Исполнение проектов» хотя бы за одно должностное лицо + абсолютное право «Создание РКПД» с непустым множеством групп документов, разрешенных для регистрации.

Откроется окно выбора группы регистрируемого проекта документа (см[. Рис.](#page-633-0) 15-25).

#### [РЕГИСТРАЦИЯ ДОКУМЕНТОВ И ПРОЕКТОВ ДОКУМЕНТОВ](#page-583-0) 15-51

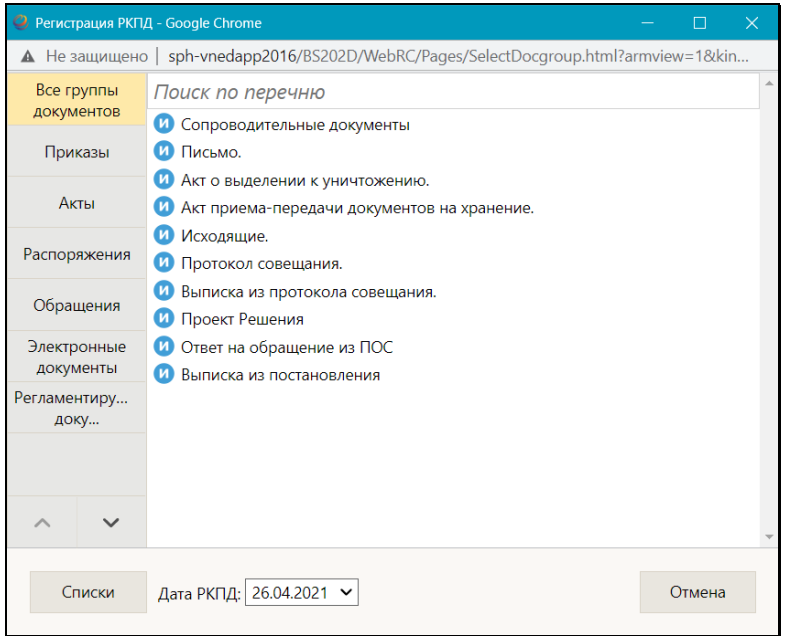

Рис. 15-25. Выбор группы документов

<span id="page-633-0"></span>Интерфейс окна аналогичен описанному в подразделе «Регистрация документа» настоящего раздела.

Щелкните название нужной группы, откроется окно регистрации проекта документа (см. [Рис. 15](#page-635-0)-26).

Заполните реквизиты РКПД, настройте ее параметры, прикрепите к ней, если требуется, необходимые файлы.

В процессе регистрации можно изменить первоначально заданную группу документов РКПД (см. подраздел «Смена группы документов РКПД» раздела «Работа с проектами документов» настоящего руководства).

Заполнив реквизиты, сохраните РКПД, щелкнув на ленте действий кнопку «Регистрировать» (кнопка «Отменить регистрацию» используется для отказа от создания РКПД). **Замечание.** Если вы отменили создание РКПД по кнопке «Отменить регистрацию», и хотите создать следующую РКПД с использованием порядкового номера отмененной, то необходимо выполнить выход и повторный вход в приложение для разблокировки порядкового номера отмененной РКПД.

Отметим, что если сделаны соответствующие настройки на группе документов, которой принадлежит РКПД, то:

- некоторые реквизиты РКПД будут заполнены значениями по умолчанию;
- некоторые реквизиты РКПД будут обязательны для заполнения.

Созданная РКПД автоматически получает статус «Создан». Далее в процессе выполнения операций по согласованию и подписанию РКПД статус проекта будет автоматически изменяться соответственно выполненным операциям.

В пунктах настоящего подраздела описана технология заполнения реквизитов РКПД.

### **15.3.1. Вкладка «Основные»**

Вкладка «Основные» РКПД показана на (см. [Рис. 15](#page-635-0)-26).

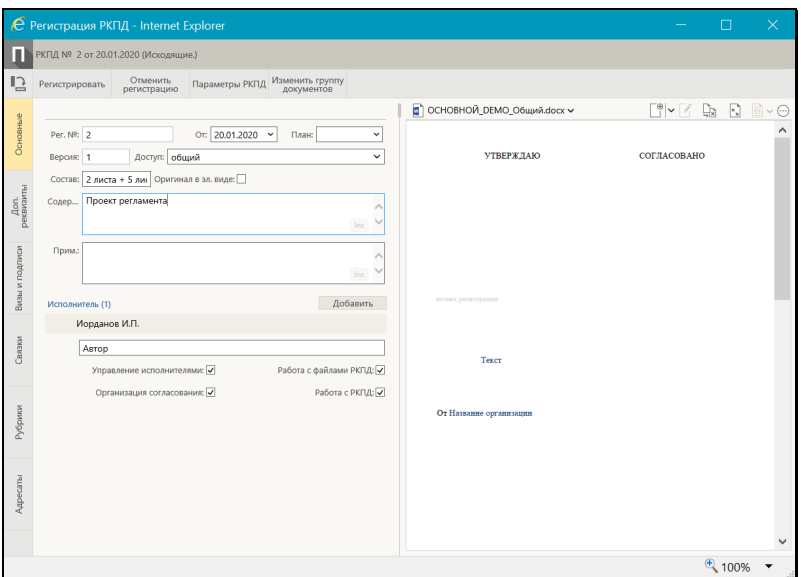

Рис. 15-26. Вкладка «Основные» проекта документа.

<span id="page-635-0"></span>На вкладке «Основные» (см. [Рис. 15](#page-635-0)-26) расположены следующие реквизиты:

- 1. **Рег. №** регистрационный номер проекта документа. Значение задается согласно заданному на группе документов шаблону номерообразования вручную или автоматически. Регистрационный № создаваемой РКПД может быть отредактирован, только если в шаблоне номерообразования группы документов присутствует один из элементов: {@} (свободный номер), {@2} (свободный + порядковый номер). Для этого пользователю не требуется дополнительных прав. В остальных случаях этот реквизит пользователем отредактирован быть не может.
- 2. **От** дата регистрации проекта документа, по умолчанию текущая дата. Автоматически устанавливается в соответствии со значением поля «Дата РКПД» в окне выбора группы регистрируемого проекта документа (см. [Рис.](#page-633-0) 15-25). При необходимости, установленное значение можно отредактировать – изменить число и месяц. Год изменению не подлежит (год можно изменить только при выборе группы нового проекта документа). Значение

редактируется вводом с клавиатуры, либо выбором из календаря.

- 3. **План** дата, к которой проект документа должен пройти все необходимые стадии подготовки проекта и стать подписанным документом. Заполняется с клавиатуры, либо выбором из календаря. Если в правилах заполнения реквизитов группы документов (Справочник «Группы документов» / Заполнение реквизитов РКПД / По умолчанию) заполнено поле «Срок исп. (План. дата) N дня (дней) от даты регистрации», то значение поля **План** вводится автоматически, рассчитываясь по формуле: <текущая дата> + <N дней из параметра>. В противном случае поле **План** по умолчанию не заполнено.
- 4. **Версия** версия проекта документа. В режиме создания РКПД значение поля равно «1» и не редактируется.
- 5. **Доступ** гриф доступа проекта документа. По умолчанию установлен гриф доступа из правил заполнения реквизитов группы документов, или (если в правилах заполнения «умолчательный» гриф не задан) – устанавливается гриф, стоящий первым по порядку в справочнике «Грифы доступа». Установленное по умолчанию значение можно отредактировать, выбрав другой гриф из раскрывающегося списка, содержащего элементы линейного справочника «Грифы доступа» (в списке грифы с признаком строгого персонифицированного доступа выделены красным цветом).
- 6. **Состав** справочная информация о составе проекта документа (например, «5 листов, Приложение»). Заполняется вводом с клавиатуры, вставкой из буфера или выбором нужного значения из списка стандартных текстов;
- 7. **Оригинал в электронном виде** признак того, что оригинал данного проекта документа существует только в электронном виде. Если в свойствах группы документов в справочнике «Группы документов» установлен признак «Оригинал в электронном виде», то этот признак по умолчанию устанавливается в создаваемых РКПД данной группы. Подробнее о признаке «Оригинал в электронном виде» см. подраздел «Признак «Оригинал в электронном виде»» настоящего раздела.
- 8. **Содержание** содержание проекта документа. Значение вводится с клавиатуры, вставкой из буфера или выбором из списка стандартных текстов.
- 9. **Примечание** примечание к проекту документа. Значение вводится с клавиатуры, вставкой из буфера или выбором из списка стандартных текстов.
- 10. **Исполнитель** секция содержит перечень должностных лиц (ДЛ), являющихся исполнителями данного проекта документа. При создании РКПД в ней по умолчанию указывается главный исполнитель проекта, автоматически определяемый по следующим правилам:
	- − ДЛ из перечня лиц, за которых пользователь имеет право «Исполнение проектов»;
	- − Если в этом перечне отсутствуют владельцы текущего кабинета, то главным исполнителем назначается первое ДЛ из этого перечня;
	- − Если в перечне присутствуют владельцы текущего кабинета, то главным исполнителем назначается первое из должностных лиц перечня, которое одновременно является владельцем текущего кабинета.

Этому исполнителю автоматически присваиваются полные права, и устанавливается значение «Автор» в поле «Доп. информация». Автоматически введенную запись исполнителя можно отредактировать или удалить. Если для данной группы документов в правилах заполнения реквизитов РКПД на закладке «По умолчанию» в поле «Доп. исполнители» задан перечень исполнителей, добавляемых по умолчанию, тогда при создании РКПД в перечне исполнителей после главного исполнителя будут также автоматически введены записи исполнителей по умолчанию. В их записях права будут не установлены.

#### ФОРМИРОВАНИЕ ПЕРЕЧНЯ ИСПОЛНИТЕЛЕЙ РКПД:

Для **добавления исполнителей**, щелкните кнопку «Добавить» на панели инструментов секции. В открывшемся окне выбора из справочника «Подразделения» выберите нужных ДЛ. В секции появятся записи выбранных ДЛ.

В записи каждого исполнителя задается следующая информация:

- **ФИО Исполнителя** соответствует ФИО ДЛ в справочнике и редактированию не подлежит;
- **Доп. информация** примечание. Значение задается вводом с клавиатуры, вставкой из буфера или выбором из списка стандартных текстов. В записи главного исполнителя, автоматически указанного при создании РКПД, в данном поле автоматически устанавливается значение «Автор».;
- **Права** права исполнителя в работе с РКПД. Права назначаются/снимаются путем установки/снятия флажков. В записи главного исполнителя, автоматически указанного при создании РКПД, автоматически установлены все права. Подробно значение прав исполнителей описано в п. «Исполнители РКПД» подраздела «РКПД» раздела «Проекты документов» Руководства пользователя.

**Перемещение и удаление** записи исполнителя осуществляются с помощью команд ее локального меню, открывающегося по кнопке <u>V</u>, отображающейся в текущей (выделенной) записи.

#### **15.3.2. Вкладка «Визы и подписи»**

Вкладка «Визы и подписи» (см. [Рис.](#page-639-0) 15-27) содержит информацию о должностных лицах, которые должны завизировать или подписать данный проект.

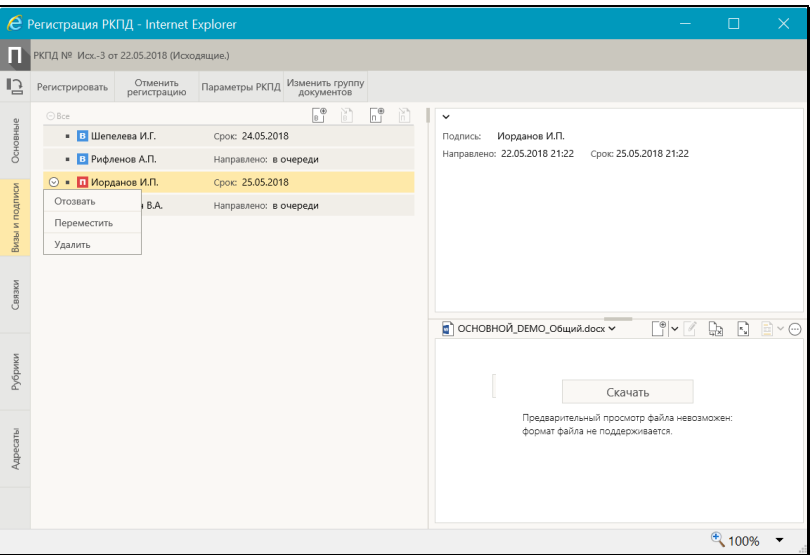

Рис. 15-27. Вкладка «Визы и подписи»

<span id="page-639-0"></span>В режиме регистрации можно выполнять следующие действия с визами и подписями РКПД:

• **Добавлять** записи визирующих и подписывающих ДЛ. Записи визирующих можно добавлять только «первичные» (первого уровня иерархии), «вторичные» (второго и ниже уровней иерархии) визирующие в режиме регистрации не добавляются. Для перехода к добавлению записей

визирующих используется кнопка (**Добавить визу**),

для перехода к добавлению подписывающих – кнопка lп. (**Добавить подпись**). При добавлении визирующих/подписывающих можно можно просто добавить их в перечень, либо сразу выполнить направление им проекта на визирование/подписание;

• **Направлять** РКПД на визирование и подписание визирующим и подписывающим ДЛ. Для перехода к групповой операции направления на визирование

используется кнопка (**Направить на визирование**),

для перехода к групповому направлению на подпись

(**Направить на подпись**). Соответствующие одиночные операции выполняются с помощью команды **Направить**, выбираемой из локального меню текущей записи,

открываемого по кнопке .

• **Отзывать** проект с визирования и подписания у определенных визирующих/подписывающих ДЛ, которым он направлен. Отзыв текущей записи с визирования/подписания выполняется с помощью команды **Отозвать**, выбираемой из локального меню текущей

записи, открываемого по кнопке  $\sim$ . При выыполнении данной операции в записи удаляется информация о направлении на визирование/подписание;

• **Перемещать** записи визирующих/подписывающих в перечне, а также **удалять** их. Данные операции над записью осуществляются с помощью команд ее локального

меню, открывающегося по кнопке <u>[33]</u>, отображающейся в текущей (выделенной) записи.

Подробно перечисленные выше операции с записями визирующих и подписывающих ДЛ описаны в подразделах «Добавление и удаление визирующих и подписывающих должностных лиц», «Направление проекта документа на визирование и подписание», «Отзыв проекта документа с визирования и подписания» раздела «Работа с проектами документов» настоящего руководства.

## **15.3.3. Вкладка «Рубрики»**

Вкладка «Рубрики» содержит записи о принадлежности проекта документа к тем или иным тематическим рубрикам. Внешний вид вкладки «Рубрики» в РКПД аналогичен внешнему виду вкладки «Рубрики» в РК (см. [Рис.](#page-614-0) 15-15). Технология работы на вкладке «Рубрики» РКПД аналогична работе на вкладке «Рубрики» РК, описанной в пункте «Вкладка «Рубрики»» подраздела «Регистрация документа» настоящего раздела.

### **15.3.4. Вкладка «Связки»**

Вкладка «Связки» содержит информацию о связи текущего проекта документа с другими документами и проектами

документов.

Внешний вид вкладки «Связки» в РКПД аналогичен внешнему виду вкладки «Связки» в РК (см. [Рис.](#page-618-0) 15-17, [Рис.](#page-619-0) 15-18). Технология работы на вкладке «Связки» РКПД аналогична работе на вкладке «Связки» РК, описанной в п. «Вкладка «Связки»» подраздела «Регистрация документа» настоящего раздела.

## **15.3.5. Вкладка «Адресаты»**

Вкладка «Адресаты» (см[. Рис.](#page-641-0) 15-28) содержит информацию об адресатах документа.

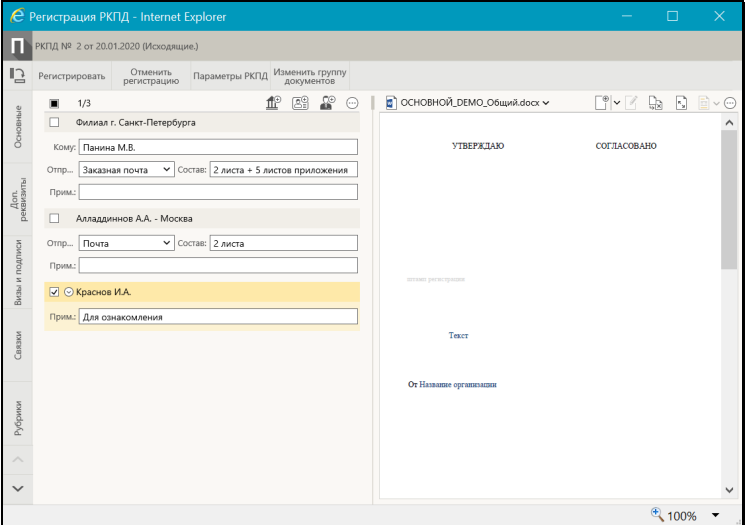

Рис. 15-28. Вкладка «Адресаты»

<span id="page-641-0"></span>Добавление адресатов разных типов выполняется с помощью соответствующих кнопок панели инструментов вкладки. В РКПД можно заполнить реквизиты адресатов, но нельзя ввести информацию об отправке этим адресатам (информацию об отправке можно ввести только в РК).

ДОБАВЛЕНИЕ АДРЕСАТОВ В РКПД:

• Для добавления **адресата-организации** щелкните кнопку (**Добавить адресата-организацию**). В открывшемся окне выбора из справочника «Список организаций» выберите требуемые организации и/или их представителей.

• Для добавления **адресата-гражданина** щелкните кнопку T) ≡נ

(**Добавить адресата-гражданина**). В открывшемся окне выбора из справочника «Граждане» выберите требуемых граждан.

• Для добавления **внутреннего адресата**, щелкните кнопку ۴® (**Добавить внутреннего адресата**). В открывшемся окне выбора из справочника «Подразделения» выберите

требуемые подразделения и/или должностных лиц.

**Замечание.** Если адресат (организация или ее представитель, подразделение или должностное лицо) выбирался из стандартного списка, то в поле **Примечание** записи адресата по умолчанию будет скопировано значение поля **Примечание**  выбранного элемента списка, установленное при формировании данного списка (см. раздел «Работа со списками элементов справочников» настоящего руководства).

Записи выбранных адресатов отображаются на вкладке «Адресаты» (см. [Рис.](#page-641-0) 15-28).

В записях адресатов РКПД реквизиты заполняются также, как и в РК (см. п. «Вкладка «Адресаты»» подраздела «Регистрация документа» настоящего раздела), за одним исключением – в них нет реквизита **Дата**.

Перемещение и удаление одной записи об адресате осуществляются с помощью команд ее локального меню,

открывающегося по кнопке , отображающейся в текущей (выделенной) записи. Те же действия над группой отмеченных записей осуществляются с помощью команд меню вкладки,

открывающегося по кнопке (**Еще**).

## **15.3.6. Вкладка «Доп. реквизиты»**

Вкладка «Доп. реквизиты» содержит содержит дополнительные реквизиты проекта документа.

**Замечание.** Вкладка отображается только в том случае, если к группе документов, которой принадлежит РКПД прикреплены дополнительные реквизиты.

Внешний вид вкладки «Доп. реквизиты» в РКПД аналогичен внешнему виду вкладки «Доп. реквизиты» в РК (см. Рис. [10-37](#page-266-0)). Технология работы на вкладке «Доп. реквизиты» РКПД аналогична работе на вкладке «Доп. реквизиты» РК, описанной в п. «Вкладка «Доп. реквизиты»» подраздела «Регистрация документа» настоящего раздела.

## **15.3.7. Параметры РКПД**

В процессе формирования справочника **Группы документов** для тех групп, документы которых могут быть зарегистрированы как проекты, системный технолог может установить параметры, определяющие автоматизацию отдельных операций при работе с проектами документов (см. Руководство технолога системы «ДЕЛО», «Справочник **Группы документов**). Параметры, установленные на группе документов, копируются по умолчанию в создаваемую в этой группе РКПД с возможностью ручного изменения пользователем.

Чтобы перейти к редактированию параметров РКПД, щелкните на панели инструментов кнопку **Параметры РКПД**. Откроется окно просмотра/редактирования параметров РКПД (см. [Рис.](#page-643-0)  15-[29\)](#page-643-0).

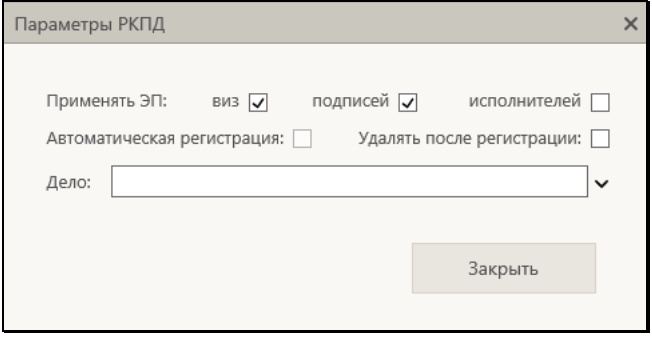

Рис. 15-29. Окно просмотра/редактирования параметров РКПД

<span id="page-643-0"></span>Установкой/снятием флажков установите/снимите нужные параметры РКПД.

Если шаблон номера РК группы документа, к которой принадлежит РКПД, содержит индекс дела по номенклатуре, то в случае установки флажка **Автоматическая регистрация** необходимо задать индекс дела в поле **Дело**. В противном случае сохранить параметры РКПД будет нельзя, т.к. автоматическая регистрация проекта будет невозможна.

Подробно значение параметров РКПД описано в п. «Параметры РКПД» подраздела «РКПД» раздела «Проекты документов» руководства пользователя системы «ДЕЛО».

## **15.3.8. Панель «Файлы» РКПД**

Панель «Файлы» в окне РКПД, находящейся в режиме регистрации, имеет такой же вид, как и в РКПД, находящейся в режиме просмотра и редактирования. Вид панели «Файлы» и возможные действия с файлами описаны в подразделе «Панель «Файлы»» раздела «Просмотр и редактирование РК и РКПД» настоящего руководства.

**Замечание.** Отметим, что в режиме регистрации РК/РКПД пользователю доступны не все операции с файлами, а именно: недоступны операция помещения файла в буфер и операция проверки ЭП файлов.

# **15.4. Регистрация связанного документа/проекта документа**

Из окна РК документа или из записи этой РК в перечне можно перейти к регистрации нового документа или проекта документа, связанного с текущим. При этом часть значений реквизитов РК нового документа будет автоматически скопирована из реквизитов РК исходного документа.

Чтобы зарегистрировать связанный документ/проект документа, откройте РК исходного документа и в ее окне выберите из меню или на ленте действий команду **Регистрировать связанный документ/Регистрировать связанный проект документа**. Или выберите соответствующую команду из локального меню записи РК в перечне (это может быть перечень РК, находящихся в папке кабинета, личной папке или сформированный в результате поиска).

**Внимание.** Операция регистрации РК доступна пользователю, если он в текущей картотеке имеет право «Регистрация документов» с непустым множеством групп документов, разрешенных для регистрации. Операция регистрации РКПД доступна пользователю, если он имеет комбинацию следующих прав: абсолютное право «Исполнение проектов» хотя бы за одно должностное лицо + абсолютное право «Создание РКПД» с непустым множеством групп документов, разрешенных для регистрации.

Откроется окно выбора группы регистрируемого документа/проекта документа, cодержащее перечень групп документов, разрешенных данному пользователю для создания РК или РКПД (см. [Рис.](#page-585-0) 15-1, [Рис.](#page-633-0) 15-25). Щелкните в окне название нужной группы документа. Откроется окно определения параметров создания связанной РК (см. [Рис.](#page-645-0) 15-30) или РКПД (см. [Рис. 15](#page-646-0)-31).

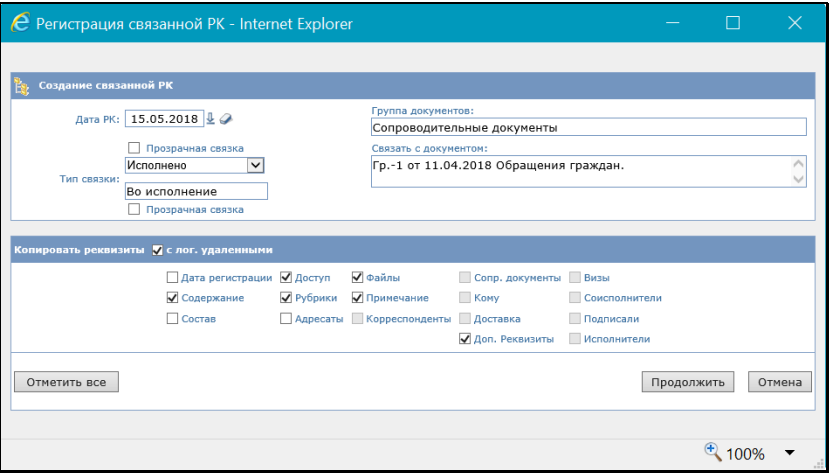

<span id="page-645-0"></span>Рис. 15-30. Окно определения параметров создания связанной РК

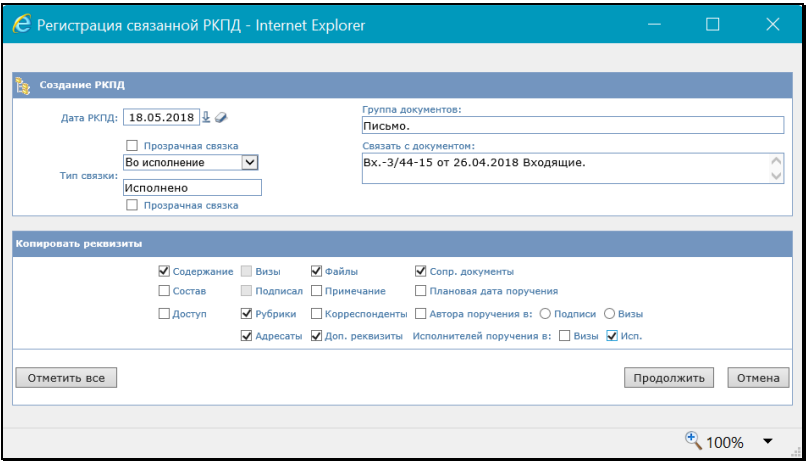

Рис. 15-31. Окно определения параметров создания связанной РКПД

<span id="page-646-0"></span>В окне в разделе «Создание связанной РК»/«Создание связанной РКПД» задайте следующие параметры:

- **Дата РК/Дата РКПД** дата регистрации документа/проекта документа. По умолчанию установлена текущая дата. Можно установить другую дату регистрации выбором из календаря;
- **Тип связки** тип прямой и обратной связки. Значение прямой связки выбирается в верхнем поле из списка,

который раскрывается при щелчке на кнопке У. При этом в нижнее поле автоматически подставляется значение обратной связки. Если прямая и/или обратная связка должна быть «прозрачной», установите возле ее поля флажок «Прозрачная связка». Отметим, что выбранный тип связки сохраняется и используется в качестве «умолчательного» для данного пользователя при следующей регистрации им связанной РК/РКПД.

**Замечание.** РК, связанная «прозрачной» связкой с доступной пользователю РК, будет доступна ему на чтение при наличии доступа к ней по грифу и группе документов, вне зависимости от других его прав доступа к ней и ее типа доступа.

Параметры «Группа документов» и «Связать с документом» носят информационный характер и содержат информацию о группе документов создаваемой РК/РКПД и регистрационных реквизитах исходной РК.

В разделе «Копируемые реквизиты» отметьте флажками те реквизиты, значения которых должны быть скопированы из исходной РК в создаваемую РК/РКПД. Для групповой установки/снятия всех доступных флажков используется кнопка «Отметить все/Снять отметку» (кнопка меняет название после щелчка на ней). Если требуется (только при создании связанной РК), чтобы в число копируемых включались значения реквизитов, являющиеся логически удаленными элементами справочников, установите флажок **с лог. удаленными**.

**Замечание.** Настройки копирования реквизитов, сделанные пользователем в окне определения параметров создания связанной РК, сохраняются для него в качестве «умолчательных» с привязкой к паре «Вид исходной РК + Вид создаваемой связанной РК». Т.е., например, если из РК вида «Входящие» пользователем создавалась связанная РК вида «Исходящие», то сделанные в окне определения параметров создания связанной РК настройки будут сохранены для данного пользователя и будут установлены по умолчанию в окне определения параметров создания связанной РК при следующем создании данным пользователем связанной РК вида «Исходящие» из РК вида «Входящие». Состояние флажка **с лог. удаленными** сохраняется вне зависимости от вида связываемых групп документов. Настройки копирования реквизитов, сделанные пользователем в

окне определения параметров создания связанной РКПД, сохраняются для него в качестве «умолчательных» с привязкой к виду исходной РК.

Задав параметры создания связанной РК/РКПД, щелкните в окне кнопку «Продолжить» (кнопка «Отмена» используется для отказа от операции).

Откроется окно РК регистрируемого документа (см. [Рис.](#page-588-0) 15-2, [Рис. 15](#page-588-1)-3, [Рис. 15](#page-589-0)-4)/проекта документа (см[. Рис. 15](#page-635-0)-26). Поля реквизитов РК/РКПД, соответствующие установленным флажкам, будут заполнены значениями, скопированными из РК исходного документа. На вкладке «Связки» новой РК/РКПД и исходной РК будет указан тип установленной между ними связки и номер связанной РК/РКПД.
**Внимание.** В новую РК/РКПД будут скопированы только те прикрепленные файлы, которые доступны данному пользователю и удовлетворяют ограничениям на прикрепленные файлы, действующим для данной РК/РКПД (если такие ограничения установлены).

При наличии в шаблоне номерообразования определенных элементов регистрационный номер регистрируемого документа/проекта документа формируется с использованием данных исходного связанного документа по правилам, приведенным в описании реквизита «Рег. №» в п. «Вкладка «Основные»» подраздела «Регистрация документа» настоящего раздела.

Отредактируйте, если требуется, автоматически введенные значения реквизитов РК/РКПД, введите недостающие значения реквизитов в соответствии с правилами, описанными в подразделах «Регистрация документа» и «Регистрация проекта документа» настоящего раздела.

Для сохранения созданной РК/РКПД щелкните в ее окне кнопку «Регистрировать». Созданная РК будет сохранена.

Кнопка «Отменить регистрацию» используется для отказа от сохранения созданной РК и возврата к окну исходной РК.

Отметим, что перейти к регистрации связанного документа и проекта документа можно также с помощью команд **Регистрировать связанный документ** и **Регистрировать связанный проект документа** локального меню записи РК, находящейся в:

- папке «Документы с проектами поручений»;
- папке «Документы на исполнении»;
- папке «Контролируемые мною поручения»;
- личных папках пользователя (предназначенных для документов и поручений);
- перечне записей, полученных путем выполнения поиска в функции «Поиск».

# **15.5. Регистрация документа из проекта документа**

После того как проект документа утвержден (при этом он приобретает статус «Подписан»), из него может быть зарегистрирован документ.

Регистрация документа из утвержденного проекта документа может быть запущена следующими способами:

- *Пользователем из окна РКПД*, имеющей статус не ниже «Подписан». Данная возможность доступна исполнителю РКПД при наличии права регистрации документов той группы, к которой относится проект;
- *Пользователем из перечня проектов, направленных на регистрацию*. РКПД, направленные на регистрацию (см. подраздел «Направление проекта документа на регистрацию и отзыв с регистрации» раздела «Работа с проектами документов» настоящего руководства), приобретают статус «На регистрации» и попадают в перечень документов, готовых к регистрации, где становятся доступны пользователям-регистраторам;
- *Автоматически*. Автоматическая регистрация РК из РКПД происходит при достижении проектом статуса «Подписан» в случае, если в параметрах данной РКПД установлен флажок **Автоматическая регистрация**.

Отметим, что если в параметрах РКПД установлен флажок **Удалять после регистрации**, то после регистрации документа из проекта РКПД будет физически удалена из базы данных системы.

Чтобы зарегистрировать документ из проекта документа:

• Находясь в окне РКПД, выберите из меню команду **Регистрировать**, или щелкните соответствующую кнопку на панели инструментов ленты действий (если эта кнопка выведена на ленту действий).

**Внимание.** Данная операция доступна пользователю, если он в текущей картотеке имеет право «Регистрация документов» с непустым множеством групп документов, разрешенных для регистрации.

#### ИЛИ

• Находясь на главной странице «ДЕЛО-Web» выберите из меню **Регистрация** команду **Проекты, готовые к регистрации**.

**Замечание.** Данная команда доступна в «АРМ помощника руководителя» и «АРМ специалиста» при наличии у пользователя права регистрации документов в текущей картотеке. В «АРМ руководителя подразделения» данная команда недоступна.

Откроется окно с перечнем проектов, готовых к регистрации (см. [Рис. 15](#page-650-0)-32).

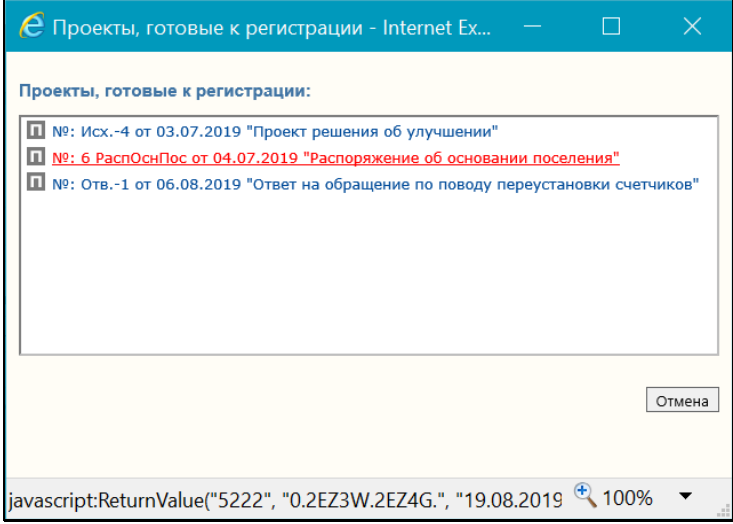

<span id="page-650-0"></span>Рис. 15-32. Окно с перечнем проектов, готовых к регистрации

Щелкните в перечне на записи нужного проекта (кнопка **Отмена** в окне используется для закрытия окна без перехода к регистрации).

Далее операция происходит одинаково вне зависимости от того, откуда она была вызвана (из окна РКПД или из окна с перечнем проектов, готовых к регистрации).

При переходе к регистрации, в зависимости от настройки параметров пользователя (значение переключателя

«Регистрировать РК из РКПД» в параметрах группы «Документ (РК)»), произойдет следующее:

• если в настройках пользователя переключатель «Регистрация РК из РКПД» установлен в значение «Без диалога», то сразу откроется окно регистрируемого документа (см. [Рис.](#page-588-0) 15-2).

ИЛИ

• если в настройках пользователя переключатель «Регистрация РК из РКПД» установлен в значение «С диалогом», то сначала откроется окно выбора копируемых реквизитов (см. [Рис.](#page-651-0) 15-33).

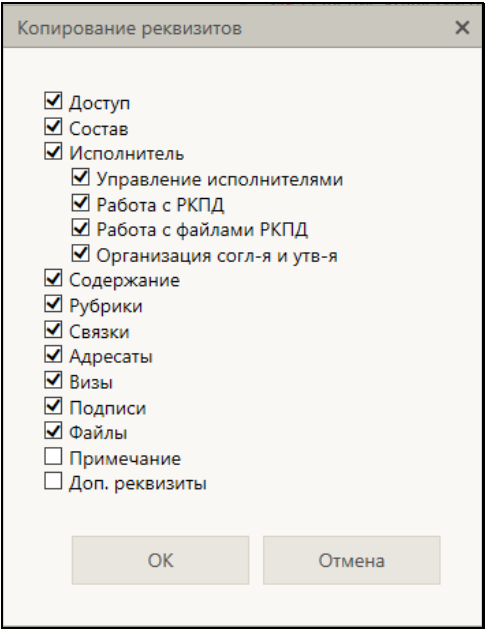

Рис. 15-33. Окно выбора копируемых реквизитов

<span id="page-651-0"></span>В окне выбора реквизитов отметьте флажками те реквизиты, которые должны быть скопированы из РКПД в создаваемую РК. Затем щелкните кнопку ОК. Откроется окно регистрируемого документа (см. [Рис](#page-588-0). 15-2), описанное в подразделе «Регистрация документов» настоящего раздела.

**Замечание.** При щелчке на кнопке ОК установленные настройки копирования сохраняются и будут использованы в последующем при автоматической регистрации РК из РКПД и/или ручной регистрации без диалога. Последнее осуществится, если пользователь изменит в своих настройках значение параметра «Регистрировать РК из РКПД» на «Без диалога».

В открывшемся окне регистрируемого документа часть реквизитов будет заполнена значениями, скопированными из исходной РКПД. Если РК создается в группе документов со свободным номером и опцией копирования номера (шаблон Рег. № равен {@} + установлен флажок «Копировать №»), то Рег. № РК будет скопирован из Рег. № исходной РКПД.

Введите в РК необходимую информацию по правилам, описанным в подразделе «Регистрация документов» настоящего раздела. Для сохранения РК щелкните в окне регистрируемого документа кнопку «Регистрировать». Для отказа от сохранения РК используется кнопка «Отменить регистрацию».

# **15.6. Регистрация документов, поступивших по электронным каналам связи**

В «ДЕЛО-Web» можно выполнять регистрацию документов из сообщений, поступивших по электронному каналу связи.

Чтобы перейти к регистрации документов из сообщений, поступивших по электронному каналу связи, в «ДЕЛО-Web» в главном меню приложения выберите из меню **Регистрация** команду **Из электронных источников**. Откроется страница работы с входящими сообщениями из электронных источников (см[. Рис. 15](#page-653-0)-34).

|    |                    | ДЕЛО-WEB<br>главчия страница         | Правление / Кабинет Иорданова                                                                                           |                                                      | Иссованов И.П. -                                                                                    | 3<br>Выход                                            |                        |                                             |                                                 |                                    |          |
|----|--------------------|--------------------------------------|----------------------------------------------------------------------------------------------------|------------------------------------------------------|----------------------------------------------------------------------------------------------------|-------------------------------------------------------|------------------------|---------------------------------------------|-------------------------------------------------|------------------------------------|----------|
|    |                    |                                      | Регистрация Поиск Кабинет Личные папки Администрирование                                                                |                                                      |                                                                                                    |                                                       |                        |                                             |                                                 | Быстрый поиск                      |          |
|    |                    | Сообщения из электронных источников: | Общая папка (17/16) МЭДО сходящие (4/3) Главное управление (7/3) Досьмка реквизитов (0/0) Из Районного управления (0/0) |                                                      |                                                                                                    |                                                       |                        | Приказы из Главка (0/0)                     |                                                 |                                    |          |
|    |                    |                                      |                                                                                                    |                                                      |                                                                                                    |                                                       |                        | Задать фильтр                               | Переместить                                     | Удалить                            | Обновить |
|    | <b>Hos Cray Or</b> |                                      |                                                                                                    | Эл, адрес отправителя                                | Получатель                                                                                          | Эл, адрес получателя                                  | <b>4 Получено</b>      | Тема                                        |                                                 | Канал Кому № лок, у корреспондента |          |
|    |                    | граждан и организаций                | Управление по работе с обращениями                                                                                      | UMOM~MEDOGU                                          | Обращение №А26-13-И-<br>Гоземое<br>27.01.2020<br>15:43:03<br>334031-CO1 or 20/01/2020<br>управление |                                                       |                        |                                             | Nº A26-13-M-334031-CO1<br>ODEM<br>or 20.01.2020 |                                    |          |
|    |                    | файлы см. в сообщении                |                                                                                                    |                                                      |                                                                                                    |                                                       |                        |                                             |                                                 |                                    |          |
|    | $\equiv$           | Министерство                         |                                                                                                    | M OMMN S~MEDOGU                                      | Главное<br>управление                                                                               |                                                       | 27.01.2020<br>15:43:00 | Письмо №ЛО-781/14 от<br>20/05/2016          | M300                                            | Nº 00-781/14 or<br>20.06.2016      |          |
|    |                    | Файлы: СМ. В СООбщении               |                                                                                                    |                                                      |                                                                                                    |                                                       |                        |                                             |                                                 |                                    |          |
|    |                    | Наша организация                     |                                                                                                    | Наша организация<br>chas1@test.loc>                  | Haua<br>согломпация                                                                                 | Наша организация<br><br>distinct/or>                  | 16.01.2020<br>21:24:08 | Refusal: Nº Finc.-1 or<br>23/12/2019        | F-mail                                          |                                    |          |
|    |                    | Quiknut refusal.xml                  |                                                                                                    |                                                      |                                                                                                    |                                                       |                        |                                             |                                                 |                                    |          |
|    |                    | Наша организация                     |                                                                                                    | Наша организация<br><bss2@test.loc></bss2@test.loc>  | Апладдинное<br>A.A                                                                                  | Алладдиннов А.А<br><bss1@test.loc></bss1@test.loc>    | 16.01.2020<br>21:11:09 | № Пис.-1 от 23/12/2019<br>Письмо.           | E-mail                                          | Nº Пис.-1 от 23.12.2019            |          |
|    |                    | OaRna: 4588.pdf, passport.xml        |                                                                                                    |                                                      |                                                                                                    |                                                       |                        |                                             |                                                 |                                    |          |
| 回图 |                    | Наша организация                     |                                                                                                    | Наша организация<br><br>bss2@test.loc>               | Главное<br>управление                                                                               | Главное управление<br><bss1@test.loc></bss1@test.loc> | 23,12,2019<br>22:51:52 | Nº Pac -1/ or 23/12/2019<br>Распоряжение.   | F-mail                                          | Nº Pac -1/ or 23.12.2019           |          |
|    |                    | <b>OaRna:</b> passport.xml           |                                                                                                    |                                                      |                                                                                                    |                                                       |                        |                                             |                                                 |                                    |          |
|    | $\bullet$          | Microsoft Outlook                    |                                                                                                    | Nicrosoft Outlook<br><bss1@test.loc></bss1@test.loc> |                                                                                                    | bss1@test.loc                                         | 10.12.2019<br>17:21:53 | Тестовое сообщение Microsoft<br>Cuttonic    | E-mail                                          |                                    |          |
|    |                    |                                      |                                                                                                    |                                                      |                                                                                                    |                                                       |                        |                                             |                                                 |                                    |          |
|    | $\blacksquare$     | Oppgewaters, NK                      |                                                                                                    | Opposuarers NK<br><brs2@test.loc></brs2@test.loc>    |                                                                                                    | bss2@test.loc                                         | 05.12.2019<br>18:12:49 | Проверка подключения к<br>почтовому серверу | F-mail                                          |                                    |          |
|    |                    |                                      |                                                                                                    |                                                      |                                                                                                    |                                                       |                        |                                             |                                                 |                                    |          |
|    |                    |                                      |                                                                                                    |                                                      |                                                                                                    |                                                       |                        |                                             |                                                 |                                    |          |
|    |                    |                                      |                                                                                                    |                                                      |                                                                                                    |                                                       |                        |                                             |                                                 |                                    |          |

Рис. 15-34. Страница работы с входящими сообщениями

<span id="page-653-0"></span>В верхней части страницы находится строка с заголовками папок входящих сообщений модуля «Буфер электронных сообщений», доступных текущему пользователю. В заголовке каждой папки указано количество содержащихся в ней всех/непрочитанных сообщений. Переход к нужной папке осуществляется щелчком на ее заголовке.

На странице в виде таблицы отображаются записи сообщений, содержащихся в текущей папке. При большом количестве записей у нижней границы страницы отображается панель навигации по страницам.

Особенности *интерфейса таблицы сообщений*:

- Сведения о файлах сообщений отображаются в «подвале» записи этого сообщения. Щелчок на имени файла приводит к открытию этого файла. Для некоторых типов сообщений вместо ссылок на файлы может отображаться просто информация об их наличии в сообщении;
- Непрочитанные записи отмечены значком ;
- Двойной щелчок на записи сообщения приводит к открытию окна сообщения и исчезновению у записи признака непрочитанной;
- В крайней слева графе у каждой записи имеется поле флажка для отметки записи, а также, при выделении записи, отображается кнопка  $\Box$ , шелчок на которой

открывает локальное меню с командами действий над записью;

- Над таблицей находится панель действий с рядом кнопок;
- Некоторые заголовки граф таблицы являются кнопками сортировки. Такие заголовки выделены синим шрифтом;
- В одной папке могут находиться сообщения, поступившие по разным каналам связи. Вид канала доставки указан в записях сообщений в графе «Канал» (см. [Рис. 15](#page-653-0)-34).

Над записями сообщений можно выполнять различные действия с помощью команд, содержащихся на панели действий или в локальном меню записей (см. п. «Действия над записями сообщений» настоящего подраздела).

## **15.6.1. Действия над записями сообщений**

Над записями сообщений можно выполнить следующие действия:

- Обновить перечень сообщений в папках для этого щелкните на панели действий кнопку **Обновить**.
- Отфильтровать перечень сообщений для этого на панели действий щелкните кнопку **Задать фильтр**. Откроется окно настройки фильтра (см. [Рис. 15](#page-654-0)-35).

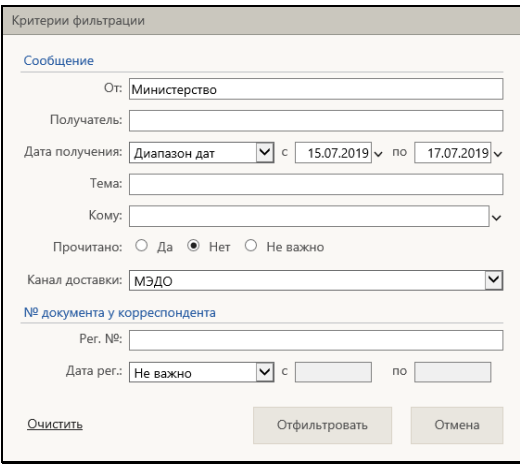

<span id="page-654-0"></span>Рис. 15-35. Окно настройки фильтра

Задайте в окне нужные критерии фильтра и щелкните кнопку **Отфильтровать** (команда **Отмена** используется для отказа от установки фильтра). Окно настройки фильтра закроется, в перечне останутся только записи, удовлетворяющие заданным условиям фильтрации.

Чтобы снять фильтр, снова щелкните кнопку **Задать фильтр**, и в открывшемся окне настройки фильтра щелкните команду Очистить, затем кнопку **Отфильтровать**. На странице отобразится полный перечень записей.

• Переместить сообщения в другую папку входящих сообщений – для этого отметьте в перечне подлежащие перемещению записи и щелкните на панели действий кнопку **Переместить**. Откроется окно выбора папки для перемещения (см. [Рис. 15](#page-655-0)-36).

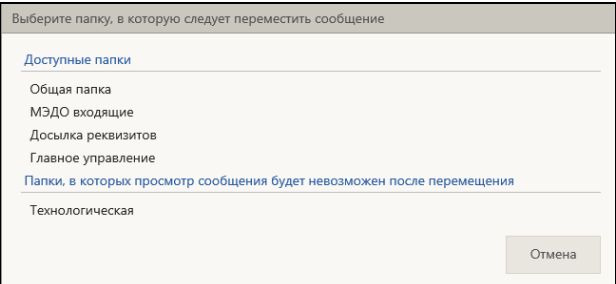

Рис. 15-36. Окно выбора папки для перемещения

<span id="page-655-0"></span>Щелкните в окне наименование папки входящих сообщений, в которую требуется переместить отмеченные записи (кнопка **Отмена** используется для отказа от перемещения). Отмеченные записи будут перемещены из текущей папки в выбранную.

**Внимание.** В окне выбора папки в перечне «Папки, в которых просмотр сообщения будет невозможен после перемещения» находятся наименования папок, недоступных текущему пользователю. Если переместить сообщение в такую папку, то текущий пользователь потеряет возможность дальнейшей работы с ним.

Отметим, что операцию перемещения можно вызвать также из локального меню записи.

• Удалить сообщения из перечня – для этого отметьте в перечне подлежащие удалению записи и щелкните на панели действий кнопку **Удалить**, затем подтвердите операцию.

Операцию удаления сообщения можно также вызвать из локального меню записи или выполнить в окне сообщения.

- Просмотреть сообщение для этого выполните на записи сообщения двойной щелчок (подробнее см. п. «Просмотр сообщения» настоящего подраздела).
- Зарегистрировать документ из сообщения или выполнить отказ в регистрации – для этого выберите из локального меню записи соответствующую команду (подробнее см. п. «Регистрация и отказ в регистрации документов, поступивших по электронному каналу связи» настоящего подраздела).

## **15.6.2. Просмотр сообщения**

Чтобы просмотреть сообщение, выполните двойной щелчок на его записи в перечне сообщений. Откроется окно сообщения (см. [Рис. 15](#page-656-0)-37).

<span id="page-656-0"></span>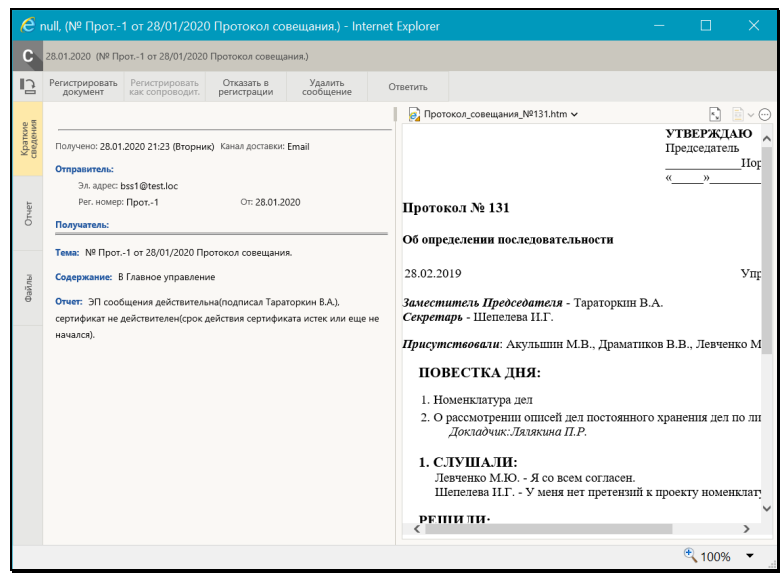

Рис. 15-37. Окно сообщения, вкладка «Краткие сведения»

Окно сообщения по своему строению аналогично окну РК: в левой части окна отображаются реквизиты сообщения, а в правой находится панель «Файлы», содержащая панель управления и область предварительного просмотра файлов сообщения.

Информация о сообщении располагается на вкладках, заголовки которых расположены слева на панели вкладок. Набор вкладок в окне сообщения может быть различным в зависимости от типа сообщения, т.е. от канала, по которому оно поступило. В частности, в сообщении могут присутствовать следующие вкладки:

- **Краткие сведения** сведения о сообщении, такие, как дата и время получения, канал доставки, отправитель, получатель, тема, содержание, и т.п.;
- **Отчет** отчет о проверке данных сообщения. Данными отчета может быть, например: у сообщения МЭДО – информация о несоответствии утвержденным требованиям, у сообщения E-mail – результат проверки ЭП сообщения. При наличии отчета часть его данных (первые строки) отображаются также на вкладке **Краткие сведения** в поле **Отчет**;
- **Файлы** содержит информацию о файлах сообщения и их ЭП.

Для сообщений E-mail система выполняет автоматическую проверку ЭП сообщений. Проверка выполняется только в случае, если она возможна (в системе имеется валидный ключ лицензии на опцию «ЭП и шифрование» + сделаны необходимые настройки для работы с ЭП в режиме сервера). Отчет о результатах проверки отображается на вкладке **Отчеты** окна сообщения, а также его первые строки отображаются на вкладке **Краткие сведения** в поле **Отчет (**маленький отчет отображается в поле **Отчет** целиком). Уведомление о результатах проверки ЭП сообщения отправляется корреспонденту сообщения в случае, если это задано в параметрах конфигурации фоновой задачи загрузки сообщений E-mail (см. подпункт «Конфигурирование фоновой задачи загрузки сообщений E-mail» пункта «Конфигурирование фоновых задач, обслуживающих канал E-mail» подраздела «Конфигурирование модуля «Буфер электронных сообщений»»

раздела «Модуль «Буфер электронных сообщений»» Руководства технолога системы «ДЕЛО»).

Если в сообщении имеются файлы, то информацию о них можно просмотреть не только в на панели «Файлы», но и на вкладке «Файлы» (см. [Рис. 15](#page-658-0)-38).

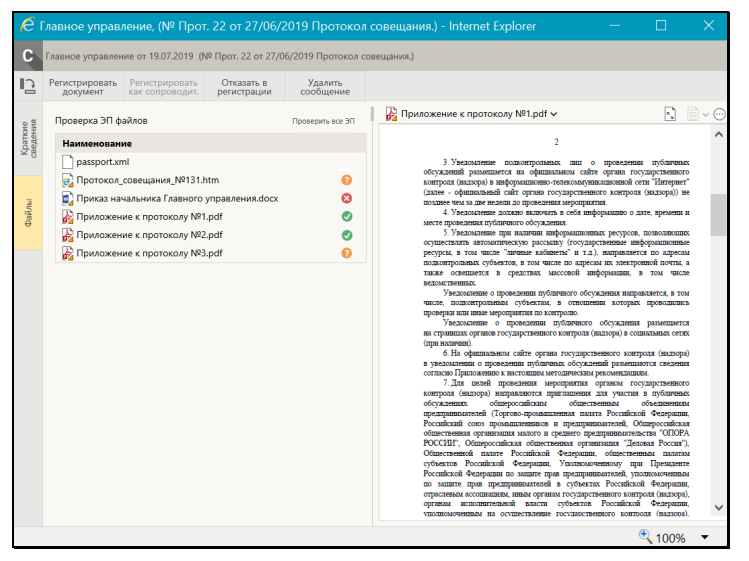

Рис. 15-38. Окно сообщения, вкладка «Файлы»

<span id="page-658-0"></span>На вкладке отображается перечень файлов сообщения.

Если файлы сообщения подписаны ЭП, то можно проверить эти ЭП, щелкнув на панели действий вкладки кнопку **Проверить все ЭП**. Будет запущена проверка, результаты которой отобразятся в записях файлов.

На панели действий окна сообщения могут находиться следующие команды:

- **Регистрировать документ** выполнить регистрацию документа из сообщения;
- **Регистрировать как сопроводительное** (команда имеется только в сообщениях МЭДО) - выполнить регистрацию сопроводительного документа из сообщения;
- **Отказать в регистрации** сформировать отказ в регистрации документа из сообщения;
- **Удалить сообщение** удалить сообщение из перечня. При выполнении этой операции на сообщении оно помечается как удаленное и перестает отображаться в перечне входящих сообщений, видимых регистратору;
- **Ответить** (команда имеется только в сообщениях E-mail) ответить на сообщение. При выполнении этой команды открывается окно для ввода реквизитов ответа (см. [Рис.](#page-659-0)  15-[39\)](#page-659-0).

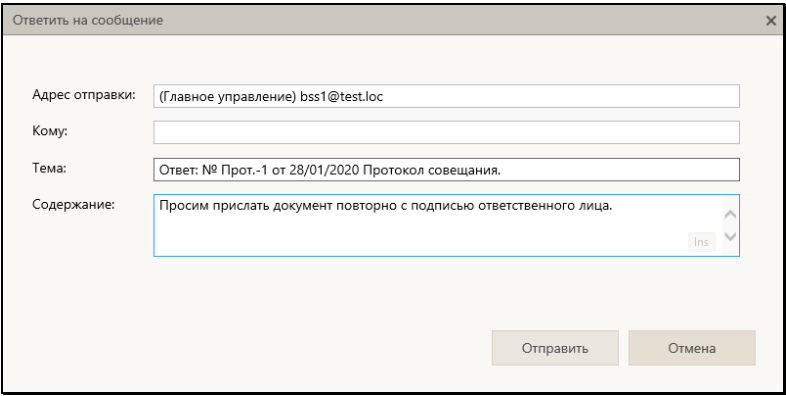

Рис. 15-39. Окно ввода реквизитов ответа на сообщение

<span id="page-659-0"></span>В окне будут по умолчанию заполнены реквизиты:

- − **Адрес отправки** адрес корреспондента входящего сообщения, на которое создается ответ;
- − **Тема** содержит значение, скопированное из поля **Тема** входящего сообщения, перед которым добавляется слово «*Ответ:*». Введенное по умолчанию значение может быть отредактировано.

Введите в поле **Содержание** текст ответного сообщения. Текст вводится с клавиатуры, вставкой из буфера или выбором из списка стандартных текстов.

Для отправки ответного сообщения щелкните кнопку **Отправить** (кнопка **Отмена** используется для отказа от операции). Сообщение будет сформировано и передано на отправку.

Просмотрев входящее сообщение, выполните в его окне нужную операцию, либо просто закройте его щелчком на кнопке с крестиком в правом верхнем углу. После просмотра входящего сообщения его запись лишается признака непрочитанной.

**Замечание.** Если какое-то из сообщений в перечне является зашифрованным (файл паспорта сообщения имеет имя encrypt.dat), то это значит, что механизм модуля «Буфер электронных сообщений» не сумел расшифровать его при загрузке в БД. При открытии такого сообщения в «ДЕЛО-Web» оно останется зашифрованным. В этом случае можно попробовать открыть данное сообщение из перечня сообщений в интерфейсе системы «ДЕЛО» (в «толстом клиенте»), что может привести к расшифровке сообщения механизмом системы «ДЕЛО» (если ошибка, из-за которой сообщение не было расшифровано при загрузке, не является критичной).

## **15.6.3. Регистрация, отказ в регистрации, досылка реквизитов документов, поступивших по электронному каналу связи**

В «ДЕЛО-Web» можно выполнять:

- Регистрацию и отказ в регистрации документов из сообщений, поступивших по каналам E-mail и «МЭДО»;
- Досылку реквизитов документов из сообщений E-mail;

**Внимание.** Регистрация (и отказ в регистрации) из сообщений МЭДО доступна только в случае, если в системе установлен и настроен модуль сопряжения с МЭДО (являющийся дополнительно закупаемой опцией) + в системе имеется валидный ключ лицензии на опцию «Модуль сопряжения с МЭДО» + пользователь имеет необходимые права. Подробнее о настройках, необходимых для обеспечения возможности работы с сообщениями МЭДО рассказывается в разделе «Порядок настройки системы «ДЕЛО» и модуля сопряжения» Инструкции по настройке системы автоматизации документооборота организации («ДЕЛО») и порядку работы в ней при приеме и отправке сообщений средствами системы межведомственного

#### электронного документооборота (МЭДО).

Чтобы перейти к регистрации документов из сообщений, на странице работы с входящими сообщениями из электронных источников (см. [Рис. 15](#page-653-0)-34) перейдите в папку, содержащую входящие сообщения, которые требуется регистрировать.

В записях сообщений в графе «Канал» указан вид канала, по которому поступило сообщение («E-mail» или «МЭДО»).

С документами, содержащимися в сообщениях, можно сделать следующее:

- Зарегистрировать документ из сообщения;
- Зарегистрировать сопроводительный документ из сообщения (доступно только для сообщений МЭДО);
- Выполнить досылку реквизитов в РК раннее зарегистрированного документа из сообщения с новой версией документа (доступно только для сообщений E-mail);
- Отказать в регистрации документа из сообщения.

Переход к каждой из этих операций осуществляется путем выбора соответствующей команды из локального меню сообщения. Эти операции описаны ниже в соответствующих подчиненных подпунктах.

**Замечание.** В настоящем документе описывается только технология выполнения указанных операций в «ДЕЛО-Web». Более полная информация об обмене документами по электронной почте приводится в разделе «Обмен документами по электронной почте» Руководства пользователя системы «ДЕЛО».

Более полная информация об обмене документами с помощью модуля сопряжения с МЭДО приводится в документе «Инструкция по настройке системы автоматизации документооборота организации («ДЕЛО») и порядку работы в ней при приеме и отправке сообщений средствами системы межведомственного электронного документооборота (МЭДО)». Для получения дополнительной информации об особенностях и правилах регистрации документов из сообщений МЭДО рекомендуется ознакомиться с разделом «Порядок регистрации и отказа в регистрации документов, поступивших по МЭДО» указанной инструкции.

Отметим, что при выполнении регистрации и отказа в регистрации сообщений, поступивших по каналу МЭДО, используются параметры пользователя «ДЕЛО-Web» группы «МЭДО»» (см. п. «Параметры группы «МЭДО»» подраздела «Параметры пользователя «ДЕЛО-Web»» раздела «Настройки пользователя «ДЕЛО-Web»» настоящего руководства).

При выполнении регистрации и отказа в регистрации сообщений, поступивших по каналу E-mail, используются параметры пользователя группы «Электронная почта», установленные у него в системе «ДЕЛО».

### *15.6.3.1. Регистрация документа*

Чтобы зарегистрировать документ из сообщения, в записи этого сообщения выберите из локального меню команду **Регистрировать** (или в окне сообщения щелкните команду **Регистрировать документ**).

Система проверит, не был ли данный документ ранее зарегистрирован в БД системы, то есть, не является ли он повторным. Повторность документа для единичной операции досылки определяется по совпадению комбинации следующих реквизитов: идентификатор (GUID) документа + идентификатор (due) отправителя документа. В зависимости от результатов проверки произойдет следующее:

- если документ уже *регистрировался* ранее в данной БД (его РК *имеется* в БД системы), то система предложит выполнить операцию досылки реквизитов документа, то есть отредактировать некоторые реквизиты ранее зарегистрированной РК с использованием данных повторно поступившего документа (в определенных случаях система предложит также дополнительные варианты действий). Подробнее про досылку реквизитов см. подпункт «Досылка реквизитов документа» настоящего пункта.
- если документ *НЕ регистрировался* ранее в данной БД (его РК *отсутствует* в БД системы), то продолжится стандартная операция регистрации нового документа (см. ниже).

Если документ *НЕ регистрировался* ранее в данной БД, откроется окно выбора группы документов для регистрации, аналогичное показанному на [Рис.](#page-585-0) 15-1. Щелкните в окне на названии группы документов, в которой должен быть зарегистрирован новый документ.

**Внимание.** Для регистрации документа, поступившего по МЭДО, необходимо выбрать специально настроенную группу документов.

Откроется окно РК документа выбранной группы в режиме регистрации (см. [Рис.](#page-588-0) 15-2, [Рис. 15](#page-588-1)-3, [Рис. 15](#page-589-0)-4). В РК автоматически будут заполнены все возможные поля из паспорта поступившего документа и прикреплены файлы, поступившие в составе сообщения.

**Внимание.** В сформированной РК реквизиту «Доставка» будет автоматически установлено значение, соответствующее виду канала, по которому пришло сообщение (значение берется из системного параметра «Виды отправки/доставки; E-mail» или «Виды отправки/доставки; МЭДО». Это значение не рекомендуется редактировать вручную во избежание сбоев в работе системы.

Если какие-либо реквизиты (например, «Корреспондент» и «Кому») не будут найдены в справочнике, то их записи будут выделены в РК красным цветом и их потребуется выбрать из справочника самостоятельно.

Завершите регистрацию документа, заполнив недостающие реквизиты РК документа в соответствии с внутренней инструкцией организации по ведению делопроизводства и выполните команду сохранения РК.

При сохранении РК может быть автоматически сформировано уведомление о регистрации для отправки корреспонденту поступившего документа по тому же каналу связи, по которому был получен документ:

- для сообщения МЭДО уведомление формируется всегда;
- для сообщения E-mail уведомление формируется в случае выполнения следующих условий: в сообщении имеется паспорт РК + у пользователя-регистратора в параметрах регистрации сообщений E-mail задано формирование уведомлений о регистрации/отказе в регистрации + задано формирование уведомлений всегда или уведомление было

запрошено в параметрах, установленных у отправителя сообщения.

**Замечание.** Для получения дополнительной информации об особенностях и правилах регистрации документов из сообщений МЭДО, рекомендуется ознакомиться с пунктом «Регистрация в «ДЕЛО-Web» документов, поступивших по МЭДО» раздела «Порядок регистрации и отказа в регистрации документов, поступивших по МЭДО» документа «Инструкция по настройке системы автоматизации документооборота организации («ДЕЛО») и порядку работы в ней при приеме и отправке сообщений средствами системы межведомственного электронного документооборота (МЭДО)».

### *15.6.3.2. Регистрация сопроводительного документа*

Регистрация сопроводительного документа возможна только из сообщения МЭДО. Данный вид регистрации используется для сообщений МЭДО, содержащих обращения граждан, и обеспечивает заполнение в создаваемой РК раздела «Сопроводительные документы» информацией из паспорта сопроводительного документа, а основных реквизитов РК информацией из карточки обращения.

Чтобы зарегистрировать сопроводительный документ из сообщения МЭДО, в записи этого сообщения выберите из локального меню команду **Регистрировать как сопроводительное** (или выберите эту же команду в окне сообщения). Откроется окно выбора группы документов для регистрации, аналогичное показанному на [Рис.](#page-585-0) 15-1. Щелкните в окне на названии группы документов, в которой должен быть зарегистрирован новый документ.

**Внимание.** Для регистрации документа, поступившего по МЭДО, и содержащего обращение гражданина, необходимо выбрать специально настроенную группу документов.

Откроется окно РК документа выбранной группы в режиме регистрации. В РК автоматически будут заполнены все возможные поля из карточки обращения и паспорта сопроводительного документа, а также прикреплены файлы, поступившие в составе сообщения.

Завершите регистрацию документа, заполнив недостающие реквизиты РК документа в соответствии с внутренней инструкцией организации по ведению делопроизводства и выполните команду сохранения РК.

**Замечание.** Если поступившее по МЭДО сообщение имеет в своем составе специальный файл «CardInfo\_GUID.txt» и для его регистрации выбрана группа документов вида «Письма граждан», то, вне зависимости от того, какая операция была выбрана для регистрации («Регистрировать» или «Регистрировать как сопроводительное»), результат операции будет одинаков - регистрируется сопроводительный документ.

**Замечание.** Для получения дополнительной информации об особенностях регистрации документов из сообщений МЭДО, содержащих обращения граждан, рекомендуется ознакомиться с пунктом «Особенности регистрации сообщений, содержащих обращения граждан» раздела «Порядок регистрации и отказа в регистрации документов, поступивших по МЭДО» документа «Инструкция по настройке системы автоматизации документооборота организации («ДЕЛО») и порядку работы в ней при приеме и отправке сообщений средствами системы межведомственного электронного документооборота (МЭДО)».

### *15.6.3.3. Досылка реквизитов документа*

Операция досылки реквизитов состоит в добавлении или редактировании некоторых реквизитов ранее зарегистрированной РК с использованием данных, полученных в электронном сообщении с новой версией этой же РК. Данная операция доступна пользователю только для сообщений E-mail.

При запуске пользователем операции регистрации документа из сообщения, система проверяет документ на повторность его регистрации в текущей БД (см. подпункт «Регистрация документа» настоящего пункта). Если документ уже *регистрировался* ранее в данной БД (его РК *имеется* в БД системы), то система предложит выполнить операцию досылки реквизитов документа (в определенных случаях система предложит также дополнительные варианты действий). Появится окно сообщения, содержащего информацию о повторности документа и предложение выбрать вариант продолжения операции. Вид сообщения и возможные варианты продолжения операции зависят от типа повторности документа:

- При повторности 1-го типа (сообщение имеет тот же GUID документа и тот же идентификатор отправителя) – будет предложено выполнить операцию досылки реквизитов или отказаться от операции. При подтверждении операции осуществляется досылка реквизитов в соответствующую РК (в автоматическом режиме, без открытия РК).
- При повторности 2-го типа (сообщение имеет тот же GUID документа, но при этом имеет другой идентификатор отправителя) – будет предложено на выбор:
	- − «Прервать операцию» отказ от операции. При выборе данной команды операция прерывается, окно сообщения остается открытым.
	- − «Редактировать зарегистрированную РК» выполнить досылку реквизитов в имеющуюся в БД РК. При выборе данной команды осуществляется досылка реквизитов в соответствующую РК (в автоматическом режиме, без открытия РК).
	- − «Создать новую РК» создать в БД новую РК. При выборе данной команды осуществляется переход к созданию новой РК документа на основании данных из паспорта сообщения. При этом, если в соответствии с настройкой параметров пользователя, проводилась автоматическая проверка повторности документа, система, определив повторность документа, предложит связать создаваемую РК с уже имеющимися в БД РК этого документа – откроется окно с перечнем первичных документов (см. [Рис. 15](#page-601-0)-6). Работа в этом окне описана в подпункте «Проверка повторности входящих документов

и писем граждан» пункта «Вкладка «Основные»» подраздела «Регистрация документа» настоящего раздела.

Если при попытке выполнить досылку система определяет, что соответствующая РК содержит актуальные значения реквизитов (например, досылка была произведена ранее, или повторное сообщение содержит новые данные по тем реквизитам РК, которые не обрабатываются при досылке), то досылка не выполняется, причина пропуска («досылка данных не требуется») отображается в отчете о выполнении операции.

По окончании обработки сообщения открывается окно с информацией о результатах выполнения операции досылки реквизитов (см. [Рис. 15](#page-667-0)-40).

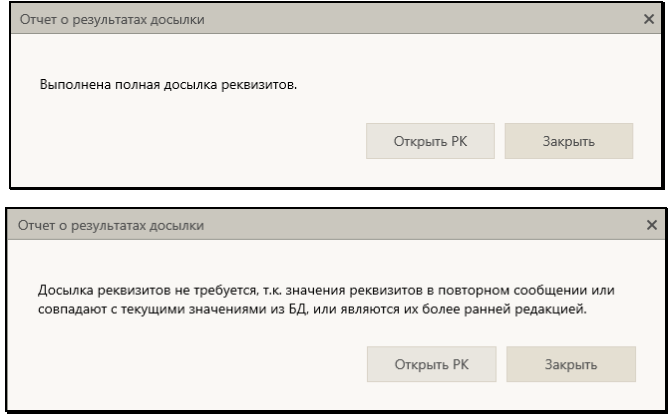

<span id="page-667-0"></span>Рис. 15-40. Окно отчета о результатах выполнения операции досылки реквизитов

На панели инструментов окна находятся следующие кнопки:

- **Открыть РК** щелчок на кнопке приводит к открытию находящейся в БД РК, которая обрабатывалась операцией досылки (включая случай, когда значения реквизитов РК актуальны и досылка не требуется). РК открывается только в случае, если она доступна пользователю для просмотра.
- **Закрыть** щелчок на кнопке приводит к закрытию окна отчета о результатах выполнения операции досылки реквизитов. Также закрыть окно можно по кнопке с крестиком в правом верхнем углу окна.

При щелчке на любой из этих кнопок окно обработанного сообщения закрывается.

Подробнее о досылке реквизитов рассказывается п. «Досылка реквизитов РК» подраздела «Работа с сообщениями, поступившими по электронной почте» раздела «Обмен документами по электронной почте» Руководства пользователя системы «ДЕЛО».

### *15.6.3.4. Отказ в регистрации документа*

Чтобы сформировать уведомление об отказе в регистрации документа из сообщения, в записи этого сообщения выберите из локального меню команду **Отказать в регистрации** (или выберите эту же команду в окне сообщения). Откроется окно для ввода причины отказа, показанное н[а Рис. 15](#page-668-0)-41.

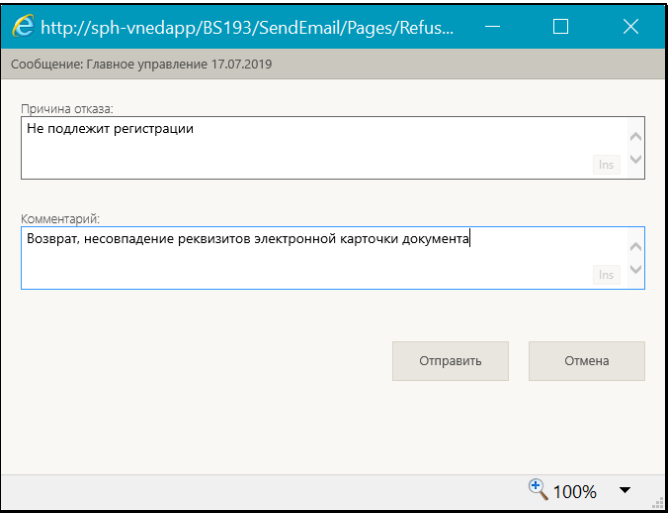

Рис. 15-41. Окно для ввода причины отказа в регистрации

<span id="page-668-0"></span>**Замечание.** Отметим, что для сообщения E-mail уведомление об отказе в регистрации можно сформировать только в случае выполнения тех же условий, что и для формирования уведомления о регистрации (см. выше в подпункте «Регистрация документа» настоящего пункта).

У верхней границы окна отображается информация о корреспонденте и дате получения сообщения, для которого формируется отказ в регистрации. Для сообщений МЭДО дополнительно в правом верхнем углу отображается информация о формате сообщения МЭДО.

В поле **Причина отказа** укажите причину отказа в регистрации (поле обязательно для заполнения). Для сообщений МЭДО текст причины отказа должен соответствовать требованиям, поэтому его рекомендуется выбрать из списка стандартных текстов «Причины отказа в регистрации для формата 2.7» или «Причины отказа в регистрации для формата 2.2», в зависимости от формата сообщения, для которого формируется отказ в регистрации.

В поле **Комментарий**, если требуется, введите с клавиатуры комментарий к причине отказа в регистрации. Допускается ввод любого текста размером не более 2000 символов. Данное поле имеется в окне только для документа, поступившего по МЭДО.

Введя параметры отказа в регистрации, щелкните на кнопке **Отправить** (кнопка **Отмена** служит для отказа от операции). Окно для ввода причины отказа закроется. Будет автоматически сформировано уведомление об отказе в регистрации данного документа для отправки корреспонденту поступившего документа.

**Замечание.** Для получения дополнительной информации об особенностях отказа в регистрации документов из сообщений МЭДО, рекомендуется ознакомиться с подразделом «Порядок отказа в регистрации документов, поступивших по МЭДО» раздела «Порядок регистрации и отказа в регистрации документов, поступивших по МЭДО» документа «Инструкция по настройке системы автоматизации документооборота организации («ДЕЛО») и порядку работы в ней при приеме и отправке сообщений средствами системы межведомственного электронного документооборота (МЭДО)».

# **15.7. Признак «Оригинал в электронном виде»**

Приведенная ниже информация действительна для РК и, частично, для РКПД, поэтому для каждого абзаца указано, для каких объектов верна содержащаяся в абзаце информация.

**РК и РКПД**. Если оригинал документа (проекта документа) существует только в электронном виде, то признак этого можно проставить на РК (РКПД), установив в основных реквизитах флажок **Оригинал в эл. виде**. Если в шаблоне номера группы документов имеется разделитель, в значении которого содержится символ «@», то при установке признака **Оригинал в электронном виде** и сохранении изменений этот символ отобразится в Рег. № РК (РКПД). Это визуализирует наличие данного признака у РК (РКПД) при просмотре перечней РК (РКПД).

**РК и РКПД.** Для снятия признака, соответственно, снимите в основных реквизитах РК/РКПД флажок **Оригинал в эл. виде**. При снятии признака **Оригинал в электронном виде** и сохранении изменений символ «@» исчезнет из Рег. № РК (РКПД).

**РК и РКПД.** Если для данной группы документов в справочнике «Группы документов» установлен признак **Оригинал в электронном виде**, то этот признак по умолчанию устанавливается в создаваемых РК/РКПД данной группы.

**РК и РКПД.** Изменять значение данного признака в РК возможно только в режиме регистрации или редактирования в режиме регистрации. В режиме обычного редактирования РК данный признак носит информационный характер. Изменять значение данного признака в РКПД возможно в режиме регистрации и в режиме редактирования РКПД, находящейся в статусе ниже «Подписан». В РКПД, находящейся в статусе «Подписан» и выше данный признак носит информационное значение.

**РК.** При установке признака **Оригинал в электронном виде** в РК поле реквизита **Экз. №** должно быть пустым.

**РК и РКПД.** Операция изменения значения признака **Оригинал в электронном виде** протоколируется.

# <span id="page-671-0"></span>16. ПОИСК В «ДЕЛО - WEB»

В «ДЕЛО-Web» можно осуществлять поиск объектов системы с помощью следующих функций:

- **Поиск** позволяет выполнять поиск РК, поручений, РКПД, файлов РК и РКПД по значениям их реквизитов (см. подраздел «Функция «Поиск»» настоящего раздела);
- **Быстрый поиск** позволяет выполнять поиск РК и РКПД по контексту, по текстам прикрепленных файлов, по регистрационному номеру, а также искать РК по штрих-коду (см. подраздел «Функция «Быстрый поиск»» настоящего раздела).

## **16.1. Функция «Поиск»**

В функции «Поиск» можно проводить поиск РК, поручений, РКПД, файлов РК и РКПД по значениям их реквизитов.

Чтобы найти нужные записи, требуется сформировать поисковый запрос и указать критерии отбора записей. В зависимости от параметров поискового запроса в результате поиска сформируется список записей об РК/РКПД, или о поручениях, отвечающих заданным критериям.

Чтобы перейти к функции «Поиск», в главном меню приложения щелкните пункт меню «Поиск». Откроется главная страница функции «Поиск» (см. [Рис.](#page-672-0) 16-1).

| <b>ДЕЛО-WEB</b>                                                                                | Правление / Кабинет Иорданова |                                        |                                                                 |              |                |                                  | Иорданов И.П. ∨  | ${53}$<br>Выход      |
|------------------------------------------------------------------------------------------------|-------------------------------|----------------------------------------|-----------------------------------------------------------------|--------------|----------------|----------------------------------|------------------|----------------------|
| <b>CARRIAGO CTOVERILE</b>                                                                      |                               | Регистрация Поиск Кабинет Личные папки | Администрирование                                               |              |                |                                  | Быстрый поиск    | $\Omega$             |
| Поисковые запросы<br>Личные Общие                                                              |                               | Технологические                        |                                                                 |              |                | Добавить/удалить критерии поиска | Сохранить запрос | Сохранить запрос как |
| $\lceil \cdot \rceil \lor \lceil \cdot \rceil \cap$<br>Поисковые запросы<br>Зарегистрированные |                               | Дата создания РК: Сегодня              | $\overline{\mathbf{v}}$<br>Кем создана РК: Текущий пользователь | $\checkmark$ | $c$ 25.07.2019 | no 25.07.2019                    |                  |                      |
| сегодня<br>Поиск по журналу<br>передачи                                                        |                               |                                        | Найти                                                           | Очистить     |                |                                  |                  |                      |
| Поиск по файлам РК                                                                             |                               |                                        |                                                                 |              |                |                                  |                  |                      |
| Поиск поручений                                                                                |                               |                                        |                                                                 |              |                |                                  |                  |                      |
| Поиск проектов<br>документов                                                                   |                               |                                        |                                                                 |              |                |                                  |                  |                      |
| Поручения за последнюю<br>неделю                                                               |                               |                                        |                                                                 |              |                |                                  |                  |                      |
| РК внутренних документов                                                                       |                               |                                        |                                                                 |              |                |                                  |                  |                      |
| РК входящих документов                                                                         |                               |                                        |                                                                 |              |                |                                  |                  |                      |
| РК за последнюю неделю                                                                         |                               |                                        |                                                                 |              |                |                                  |                  |                      |
| РК исходящих документов                                                                        |                               |                                        |                                                                 |              |                |                                  |                  |                      |
| РК писем граждан                                                                               |                               |                                        |                                                                 |              |                |                                  |                  |                      |
|                                                                                                |                               |                                        |                                                                 |              |                |                                  |                  |                      |
|                                                                                                |                               |                                        |                                                                 |              |                |                                  |                  |                      |

Рис. 16-1. Главная страница функции «Поиск»

## <span id="page-672-0"></span>**16.1.1. Главная страница функции «Поиск»**

Главная страница функции «Поиск» (см. [Рис.](#page-672-0) 16-1) состоит из следующих элементов:

• Панель выбора вида запроса – расположена над секцией поисковых запросов, содержит наименования видов сохраненных поисковых запросов: **Личные**, **Общи**е, **Технологические**. Выбор нужного вида запросов осуществляется щелчком на его наименовании (наименование выбранного вида запросов выделяется желтым цветом). При этом в секции поисковых запросов отображается перечень сохраненных запросов выбранного вида. Отметим, что пользователи, не имеющие абсолютного права «Создавать системные запросы», могут работать только с личными запросами и для таких пользователей панель выбора вида запроса содержит только значение **Личные**.

**Замечание.** Подробнее о видах сохраненных запросов рассказывается в п. «Управление сохраненными поисковыми запросами» настоящего подраздела.

• Лента действий – расположена над секцией критериев поиска, содержит команды действий над критериями поиска;

- Секция поисковых запросов расположена вертикально в левой части страницы, содержит перечень сохраненных запросов выбранного вида. Имеет свою панель инструментов, содержащую команды действий над запросами. При выделении в перечне наименования запроса – его критерии отображаются в секции критериев поиска.
- Секция критериев поиска расположена в правой части страницы, содержит критерии выбранного сохраненного или вновь создаваемого поискового запроса. Кроме того, содержит кнопки для запуска поиска и для очистки полей поисковых критериев.

## **16.1.2. Управление сохраненными поисковыми запросами**

В функции «Поиск» пользователь может сформировать поисковый запрос для одноразового использования, а может сохранить сформированный запрос для последующего многократного использования. Система поддерживает работу с сохраненными запросами трех видов:

- Личные. Управление (создание, редактирование, удаление) и использование личного сохраненного запроса доступно только пользователю, создавшему запрос.
- Общие. Управление (создание, редактирование, удаление) общими запросами доступно пользователю, имеющему абсолютное право «Создавать системные запросы». Все пользователи имеют возможность включать (и исключать) общие запросы в список их личных сохраненных запросов. Пользователь с правом «Создавать системные запросы» имеет возможность включить/исключить общий запрос в списки личных сохраненных запросов пользователей (всех или выбранных).
- Технологические. Технологические сохраненные запросы предназначены для использования системой. Управление (создание, редактирование, удаление) технологическими сохраненными запросами доступно пользователю с абсолютным правом «Создавать системные запросы». Пользователям, не имеющим такого права, технологические сохраненные запросы недоступны.

Набор возможных действий над поисковыми запросами зависит от вида запросов и от прав пользователя. Ниже описан максимальный набор возможных действий над запросами с указанием ограничений там, где они имеются:

- Выбор вида запросов. Чтобы выбрать вид запросов, с которым Вы хотите работать, щелкните нужное наименование на панели выбора вида запросов. Выбранное наименование выделится желтым цветом, в секции поисковых запросов отобразится перечень сохраненных запросов выбранного вида. Отметим, что пользователи, не имеющие абсолютного права «Создавать системные запросы», могут работать только с личными запросами и для таких пользователей панель выбора вида запроса содержит только значение **Личные**.
- Выбор поискового запроса. Чтобы выбрать поисковый запрос для работы с ним, щелкните его наименование в секции поисковых запросов. Выбранное наименование выделится желтым цветом, в секции критериев поиска отобразятся критерии выбранного запроса.
- Создание сохраненного запроса. Создать новый сохраненный запрос можно несколькими способами:
	- − *Создать новый запрос.* Для этого на панели инструментов секции поисковых запросов щелкните

кнопку (**Создать запрос**). Откроется окно выбора типа запроса (см[. Рис.](#page-674-0) 16-2).

<span id="page-674-0"></span>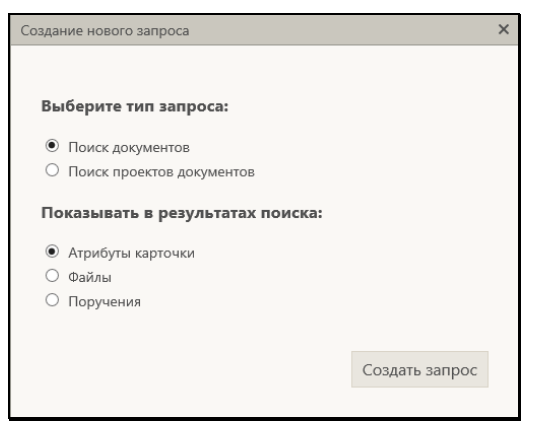

Рис. 16-2. Окно выбора типа запроса

В окне переключателями определите тип создаваемого запроса и вид данных, которые должны показываться в результатах поиска. Щелкните кнопку **Создать запрос**. Откроется окно выбора критериев поиска (см. [Рис.](#page-675-0) 16-3).

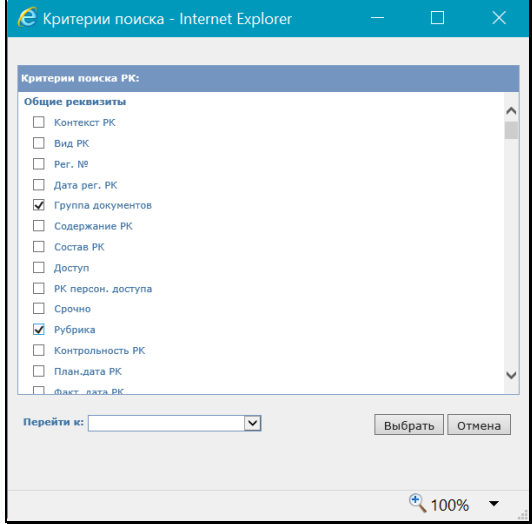

Рис. 16-3. Окно выбора критериев поиска

<span id="page-675-0"></span>В окне отметьте флажками критерии создаваемого запроса. Для удобства поиска критериев можно использовать поле **Перейти к**, выбрав в нем наименование нужной группы критериев, при этом перечень критериев прокрутится к выбранной группе. Отметив нужные критерии щелкните в окне кнопку **Выбрать** (кнопка **Отмена** используется для отказа от создания нового запроса). Окно выбора критериев закроется, в секции критериев поиска отобразятся поля выбранных критериев.

Задайте нужные значения критериев, если требуется, отредактируйте состав критериев, используя кнопку **Добавить/удалить критерии поиска** на ленте действий.

Для сохранения сформированного запроса щелкните кнопку **Сохранить запрос** на ленте действий. Откроется окно задания параметров сохранения запроса (см. [Рис.](#page-676-0)  [16-](#page-676-0)4).

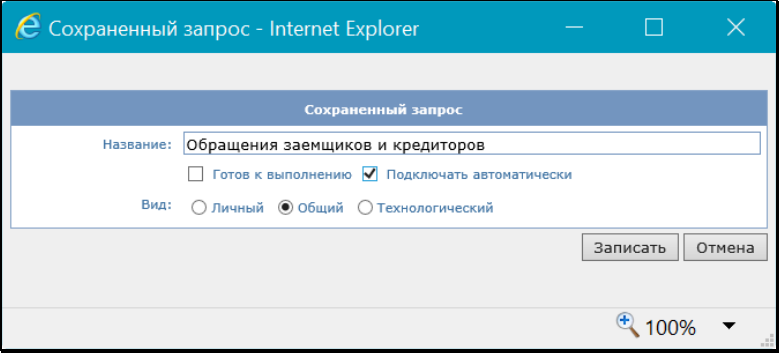

<span id="page-676-0"></span>Рис. 16-4. Окно задания параметров сохранения запроса

Задайте в окне парметры сохранения запроса:

- **Название** название сохраненного запроса. Название, в зависимости от вида запроса, должно быть уникально в рамках множества личных запросов пользователя/общих запросов подсистемы «ДелоWeb»/технологических запросов подсистемы «ДелоWeb»;
- **Готов к выполнению** если у запроса установлен этот флажок, то при запуске такого запроса с главной страницы приложения из блока «Поиск», будет запускаться выполнение запроса без перехода на страницу «Поиск» (т.е. без показа критериев поиска);
- **Подключать автоматически** доступен только для общих запросов, если у запроса установлен этот флажок, то после сохранения данный запрос будет подключен к спискам личных запросов всех пользователей. При создании нового пользователя, в его список личных запросов будут автоматически подключены все запросы с установленным флажком «Подключать автоматически». Пользователи имеют возможность отключить от своих списков личных запросов подключенные общие запросы;

**Замечание**. Снятие флажка **Подключать автоматически** при редактировании общего запроса не приводит к его удалению из списков личных запросов пользователей, к которым он уже подключен.

> - **Вид** – вид запроса. Переключатель присутствует в окне только при наличии у пользователя абсолютного права «Создавать системные запросы». В противном случае пользователь может создать только личный запрос.

Отметим, что для пользователя, не имеющего абсолютного права «Создавать системные запросы», в окне будут доступны только параметры **Название** и **Готов к выполнению**, т.к. такой пользователь может создавать только личные запросы. Для сохранения запроса щелкните кнопку **Записать** (кнопка **Отмена** используется для отказа от сохранения). Окно закроется, в перечне запросов появится наименование созданного запроса.

− *Отредактировать реквизиты имеющегося запроса и сохранить как новый запрос.* Для этого выделите в секции поисковых запросов наименование того запроса, на основе которого требуется создать новый запрос. Его критерии отобразятся в секции критериев поиска. Задайте нужные значения критериев, если требуется, отредактируйте состав критериев, используя кнопку **Добавить/удалить критерии поиска** на ленте действий.

Для сохранения запроса щелкните кнопку **Сохранить запрос как…** на ленте действий. Откроется окно задания параметров сохранения запроса (см[. Рис.](#page-676-0) 16-4). Задайте в окне параметры и щелкните кнопку **Записать** (кнопка **Отмена** используется для отказа от сохранения). Окно закроется, в перечне запросов появится наименование созданного запроса.

- − *Добавить в перечень своих личных запросов общий запрос.* Данная операция доступна только при работе с личными запросами. Для этого на панели инструментов секции поисковых запросов из меню кнопки выберите команду **Добавить из общих запросов**. В открывшемся окне отметьте наименования тех общих запросов, которые Вы хотите добавить в набор своих личных запросов, и щелкните кнопку **ОК**. Наименования выбранных запросов будут добавлены в перечень Ваших личных запросов.
- Редактирование критериев сохраненного запроса. Для этого в секции поисковых запросов выделите наименование подлежащего редактированию запроса. Его критерии отобразятся в секции критериев поиска. Задайте нужные значения критериев. Если требуется, отредактируйте состав критериев, используя кнопку **Добавить/удалить критерии поиска** на ленте действий (при щелчке на кнопке открывается окно выбора критериев поиска см. [Рис.](#page-675-0) 16-3). Для сохранения изменений щелкните кнопку **Сохранить запрос** на ленте действий.
- Редактирование параметров сохранения запроса. Для этого в секции поисковых запросов выделите наименование подлежащего редактированию запроса и на панели

инструментов секции щелкните кнопку (**Редактировать запрос**). Откроется окно задания параметров сохранения запроса (см. [Рис.](#page-676-0) 16-4). Отредактируйте в окне парметры сохранения запроса и щелкните кнопку **Записать** (кнопка **Отмена** используется для отказа от сохранения изменений).

• Перемещение записи запроса в перечне. Данная операция доступна только при работе с личными запросами. Для этого в секции поисковых запросов выделите наименование подлежащего перемещению запроса и на панели

инструментов секции из меню кнопки (**Еще**) выберите команду **Переместить запрос в списке**. В открывшемся окне задайте параметры перемещения.

• Удаление сохраненного запроса. Для этого в секции поисковых запросов выделите наименование подлежащего удалению запроса и на панели инструментов секции

выберите команду удаления (для личных и общих запросов

это команда **Удалить** в меню кнопки (**Еще**), для

технологических запросов это кнопка (**Удалить**)). Подтвердите операцию. Наименование выбранного запроса будет удалено из перечня запросов.

• Подключение/отключение общего запроса пользователям. Данная операция доступна только при работе с общими запросами. Для этого в секции поисковых запросов выделите наименование нужного запроса и на панели

инструментов секции из меню кнопки (**Еще**) выберите команду **Раздать пользователям**. Откроется окно подключения запроса пользователям (см. [Рис.](#page-679-0) 16-5).

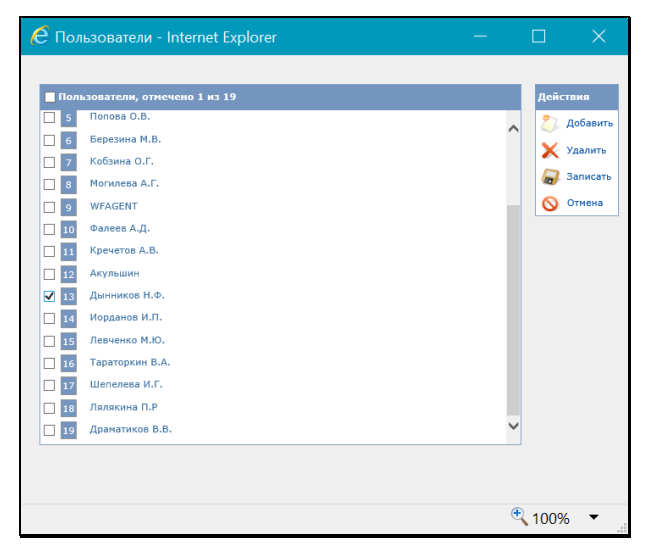

Рис. 16-5. Окно подключения запроса пользователям

<span id="page-679-0"></span>В окне находится перечень пользователей, которым данный общий запрос добавлен в перечень их личных запросов. Чтобы добавить данный запрос еще каким-либо пользователям, щелкните в окне кнопку **Добавить**, в открывшемся окне отметьте записи нужных пользователей и щелкните кнопку **Выбрать**. Чтобы исключить данный запрос из перечня личных запросов каких-либо пользователей, отметьте их записи в окне подключения запроса

пользователям и щелкните кнопку **Удалить**, затем подтвердите операцию. Записи выбранных пользователей будут удалены из перечня.

Отредактировав перечень пользователей, которым подключен данный общий запрос, сохраните информацию, щелкнув кнопку **Записать** (кнопка **Отмена** используется для отказа от сохранения изменений).

## **16.1.3. Выполнение поиска**

В секции критериев поиска задайте нужные значения поисковых критериев.

Для очистки значений некоторых полей используется кнопка (**Очистить**), расположенная у правой границы поля. Для групповой очистки полей критериев запроса используется команда **Очистить**, расположенная в секции рядом с кнопкой **Найти**.

Сформировав поисковый запрос, щелкните расположенную в секции кнопку **Найти**. В окне отобразятся найденные записи, соответствующие заданным критериям поиска (пример см. [Рис.](#page-680-0) [16-6](#page-680-0)).

|                               | <b>FЛO-WFB</b><br>главная страница |                                                | Центральная картотека / Ген. директор                                        |                                                |                            |        |                  | Захаров П.Ф.    | (0)             | Выход  |  |
|-------------------------------|------------------------------------|------------------------------------------------|------------------------------------------------------------------------------|------------------------------------------------|----------------------------|--------|------------------|-----------------|-----------------|--------|--|
|                               |                                    |                                                | Поиск Кабинет Личные папки<br>Регистрация<br>Администрирование               | Быстрый поиск                                  |                            |        | $\circ$          |                 |                 |        |  |
| Контерии поиска (изменить)    |                                    |                                                |                                                                              |                                                |                            |        |                  |                 |                 |        |  |
| Дата создания РК: текущий год |                                    |                                                |                                                                              |                                                |                            |        |                  |                 |                 |        |  |
|                               |                                    |                                                | Аналитика                                                                    |                                                | Ввести резолюцию           | Печать | Настроить вид.   |                 | Обновить        | Euse V |  |
|                               |                                    | Зарегистрированные сегодня: 111 (отмечено - 0) |                                                                              |                                                |                            |        |                  |                 |                 |        |  |
| ▲ Вид                         | <b>Nº PK</b>                       | Дата рег.                                      | Содержание                                                                   | Корр./Подписал                                 |                            |        |                  | Файлы           | Вид доставки РК |        |  |
| $\overline{a}$                | Кол-2                              | 10.12.2018                                     | Об обнаружении ошибок в запросе                                              |                                                | Ананьева И.В. - Рязань     |        |                  |                 | F-MATL          |        |  |
| $\overline{1}$                | $A-2$                              | 10.12.2017                                     | Об обнаружении нарушений законодательства в действиях                        |                                                | Ананьева И.В. - Рязань     |        |                  |                 | Поита           |        |  |
| 国                             | $Ar-2$                             | 10.03.2013                                     | О многократном переносе сроков ответа на обращения граждан                   |                                                |                            |        | $\mathbb{B}$ (1) | E-MAIL          |                 |        |  |
| $\overline{\phantom{a}}$      | $F-2$                              | 10.03.2016                                     | О направлении коллективной жалобы (повторно)                                 | $\mathbb{E}$ (2)<br>Героев И.Н. - Наро-Фоминск |                            |        | Почта            |                 |                 |        |  |
| $\overline{1}$                | Кол-2                              | 10.03.2014                                     | Об актуализации данных                                                       |                                                |                            |        |                  | $\boxed{3}$ (1) | Почта           |        |  |
| 土                             | $A-2$                              | 20.01.2020                                     | Повторное обращение граждан по водоотводу                                    |                                                | Ананьева И.В. - Рязань     |        |                  |                 | Kypsep          |        |  |
| $\overline{a}$                | $Ar-2$                             | 10.03.2015                                     | Об обеспечении предоставления ответов на обращения граждан в срок (повторно) |                                                |                            |        |                  |                 | Почта           |        |  |
| $\overline{z}$                | $A-3$                              | 13.02.2020                                     | повторное обращение граждан                                                  | Ананьева И.В. - Рязань                         |                            |        |                  | Почта           |                 |        |  |
| $\mathbf{r}$                  | $AH-3$                             | 10.03.2014                                     | Об актуализации данных                                                       |                                                |                            |        |                  |                 | Почта           |        |  |
| $\overline{\phantom{a}}$      | Кол-3                              | 10.03.2016                                     | О направлении благодарности                                                  |                                                | Героев И.Н. - Наро-Фоминск |        |                  | B(1)            | E-MAIL          |        |  |
| $\overline{1}$                | $A-3$                              | 10.03.2013                                     | О срыве сроков ответа на обращения граждан                                   |                                                | Ананьева И.В. - Рязань     |        |                  |                 | E-MAIL          |        |  |
| 生                             | $A-3$                              | 10.12.2017                                     | Об обнаружении нарушений законодательства в действиях                        |                                                | Ананьева И.В. - Рязань     |        |                  |                 | E-MAIL          |        |  |
|                               |                                    |                                                | 3 4 5 6 7 8 9 10<br>$\overline{\phantom{a}}$                                 |                                                |                            |        |                  |                 |                 |        |  |
|                               |                                    |                                                |                                                                              |                                                |                            |        |                  |                 |                 |        |  |

Рис. 16-6. Перечень найденных записей

<span id="page-680-0"></span>Над отмеченными найденными записями можно выполнять действия с помощью команд ленты действий.

Над одной записью можно выполнить действия с помощью

Если требуется изменить критерии поиска, щелкните команду «изменить» в строке «Критерии поиска (изменить)», расположенной слева над таблицей результатов поиска (см. [Рис.](#page-680-0) [16-6](#page-680-0)). Произойдет возврат к странице для задания критериев поиска. Измените критерии и снова выполните поиск.

Подробнее работа с функцией «Поиск» описана в разделе «Поиск» настоящего руководства.

## **16.1.4. Частные случаи поиска в функции «Поиск»**

### *16.1.4.1. Поиск по тексту прикрепленных файлов*

Поиск любых объектов можно выполнять по тексту прикрепленных файлов.

Если требуется провести поиск по тексту прикрепленного файла, в критериях поиска в разделе **Файлы** выберите критерий **Текст файла**. В запросной форме появится группа полей, соответствующих данному реквизиту (см. [Рис.](#page-681-0) 16-7).

<span id="page-681-0"></span>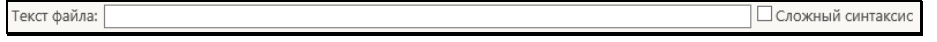

Рис. 16-7. Поля критерия **Текст файла**

В поле **Текст файла** введите искомое значение, руководствуясь следующими правилами:

- При вводе слов можно произвольно использовать как строчные, так и прописные (заглавные) буквы: регистр букв при поиске не учитывается.
- Если требуется провести поиск по началу слова, находящегося в тексте прикрепленного файла, введите первые буквы этого слова в поле **Текст файла**, завершив ввод символом \*.
- Если требуется осуществить поиск по целой фразе, находящейся в тексте прикрепленного файла, введите эту фразу в поле **Текст файла**, заключив в кавычки (например, «*внедрение безбумажной технологии*»).

Рядом с полем **Текст файла** может быть установлен флажок **Сложный синтаксис**. В этом случае в поле критерия вводится не искомый фрагмент, а код запроса, и поиск по тексту файлов будет осуществляться по правилам используемой СУБД (см. документацию по соответствующей СУБД).

### *16.1.4.2. Поиск по содержимому текстовых полей*

Поиск объектов можно выполнять по содержимому текстовых полей, например, таких, как «Содержание», «Примечание», «Адрес (корр.)», «Текст отчета» и т.п. Для большинства таких критериев поиска возможно использование логических операторов, в связи с чем критерий состоит из двух полей: одно для формирования значения поискового критерия, другое для ввода логических операторов (см. [Рис.](#page-682-0) 16-8).

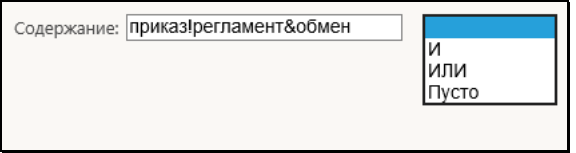

Рис. 16-8. Критерий поиска по полю «Содержание»

<span id="page-682-0"></span>При поиске по нескольким фрагментам задание критерия осуществляется следующим образом: в первое поле вводится поисковый фрагмент и после него устанавливается логический оператор выбором из второго поля (при выборе логического оператора из раскрывающегося списка второго поля, автоматически проставляется его метка в конце значения, указанного в первом поле). Далее в первом поле после логического оператора вводится следующий поисковый фрагмент. Описанным образом в первое поле вводится нужное количество поисковых фрагментов, разделенных нужными логическими операторами (см. [Рис.](#page-682-0) 16-8).

Если нужно найти объекты с незаполненным текстовым полем, то в поле критерия вставляется только оператор «Пусто», без каких-либо других значений (см. [Рис.](#page-683-0) 16-9).

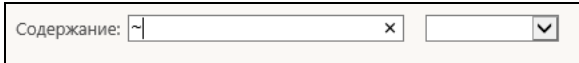

Рис. 16-9. Критерий поиска по пустому полю «Содержание»

<span id="page-683-0"></span>**Внимание.** Оператор «Пусто» может быть использован только в качестве самостоятельного поискового критерия, без указания каких-либо дополнительных критериев. То есть, если используется этот оператор, то больше в поисковый критерий ничего добавлять не нужно, и это означает, что будет производиться поиск объектов, у которых в данном поле значение отсутствует. Использование оператора «Пусто» с текстом или другими операторами является некорректным, результаты такого поиска будут алогичными, а, значит, неточными.

### *16.1.4.3. Поиск РК и РКПД по контексту*

Существует возможность искать объекты по контексту РК / РКПД. Контекстом РК (РКПД) в данном случае называется совокупность значений определенных реквизитов РК (РКПД). Набор реквизитов РК (РКПД), составляющих контекст, определяется системным технологом в параметрах системы при настройке поиска по контексту.

**Внимание.** Поиск РК (РКПД) по контексту возможен только в том случае, если в параметрах системы эта возможность включена и определен набор реквизитов, составляющих контекст РК (РКПД), то есть, участвующих в поиске.

Для поиска по контексту РК / РКПД в критериях поиска выберите поисковый реквизит **Контекст РК** / **Контекст РКПД**. В поле реквизита введите искомый фрагмент. Значение вводится по правилам, описанным в подпункте «Поиск по тексту прикрепленных файлов».

Выполните поиск. В результате поиска будут найдены объекты, содержащие искомый фрагмент хотя бы в одном из реквизитов, составляющих контекст.
Рядом с полем **Контекст РК** / **Контекст РКПД** может быть установлен флажок **Сложный синтаксис**. В этом случае в поле критерия вводится не искомый фрагмент, а код запроса, и поиск по контексту будет осуществляться по правилам используемой СУБД (см. документацию по соответствующей СУБД).

### *16.1.4.4. Поиск по параметрам прикрепленных файлов*

В функции **Поиск** можно найти РК и РКПД, имеющие прикрепленные файлы с определенными значениями расширения, размера, грифа и типа доступа.

Для поиска по данным параметрам файлов используются следующие критерии (см. Рис. [16-10](#page-684-0)):

- «Расширение файла» два поля, в первом из которых формируется перечень искомых расширений, разделенных логическими операторами, а во втором выбираются логические операторы (в случае если искомыми являются несколько расширений).
- «Размер файла: от … до» два поля, в которых задаются числовые значения границ диапазона размера (количество байт).
- «Гриф файла» поле, в котором формируется перечень искомых грифов файлов. Значения выбираются из справочника «Грифы доступа».
- «Доступ к файлу» поле, в котором выбором из раскрывающегося списка указывается искомый тип доступа к файлу.

<span id="page-684-0"></span>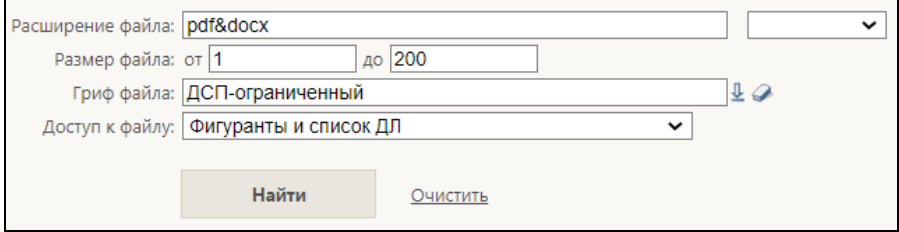

Рис. 16-10. Критерий «Гриф доступа файла»

В результате поиска по данным критериям будут найдены РК/РКПД, у которых хотя бы один прикрепленный файл имеет искомые значения параметров.

Поиск по критерию «Расширение файла» осуществляется с учетом использованных логических операторов, например, если использован оператор «И», то будут искаться РК/РКПД, у которых в перечне прикрепленных файлов присутствует весь набор указанных расширений.

## *16.1.4.5. Поиск по пользователю/должностному лицу*

В функции «Поиск» критерий поиска по пользователю/должностному лицу имеет два поля для заполнения (см. Рис. [16-11](#page-685-0)).

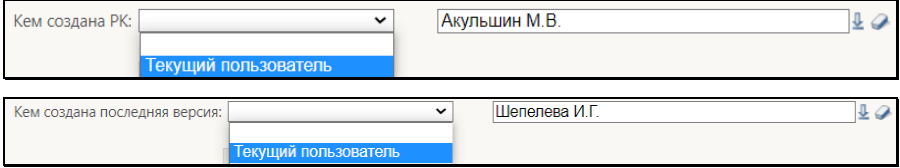

Рис. 16-11. Критерий поиска по пользователю/должностному лицу

<span id="page-685-0"></span>Для осуществления поиска по данному критерию в первом поле необходимо выбрать значение «пусто» либо «Текущий пользователь».

Если в первом поле выбрано значение «пусто», во втором поле предоставляется возможность выбора значения из справочника **Подразделение**.

В случае выбора в первом поле значения «Текущий пользователь», второе поле становится неактивным. В этом случае осуществляется поиск объектов (РК, РКПД или поручений), у которых в соответствующем реквизите указано должностное лицо, ассоциированное с текущим пользователем в модуле «Пользователи».

### *16.1.4.6. Поиск РКПД по значению реквизита «Статус»*

Для поиска РКПД по значению реквизита **«Статус»** в критериях поиска выберите поисковый реквизит **«Статус»**.

Заполнение поля критерия «**Статус»** производится путем выбора значения из раскрывающегося списка (см. Рис. [16-12](#page-686-0)). По умолчанию данное поле пустое, то есть реквизит считается не заданным.

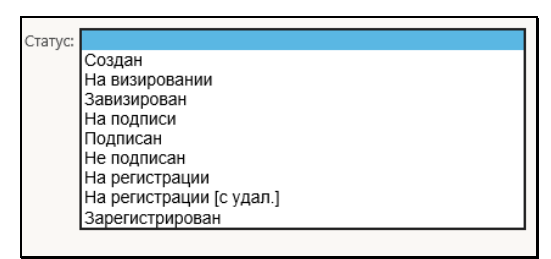

<span id="page-686-0"></span>Рис. 16-12. Выбор значения реквизита «Статус»

## *16.1.4.7. Поиск РК и РКПД по визирующему и дате визирования*

Для поиска РК по значению группы реквизитов **«Визы»** в критериях поиска выберите поисковые реквизиты группы **«Визы»** (см. Рис. [16-13](#page-687-0)).

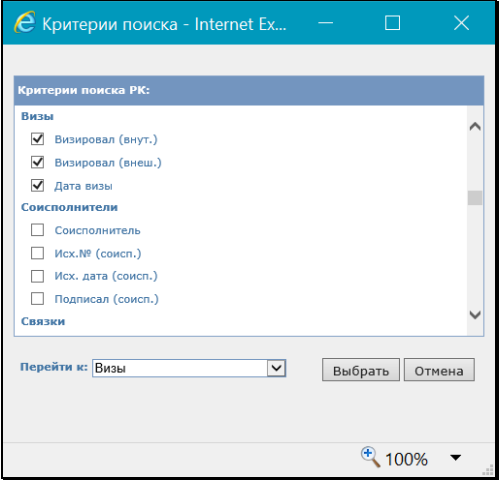

Рис. 16-13. Группа критериев поиска РК «Визы»

Внешний вид данных критериев показан н[а Рис.](#page-687-1) 16-14.

<span id="page-687-1"></span><span id="page-687-0"></span>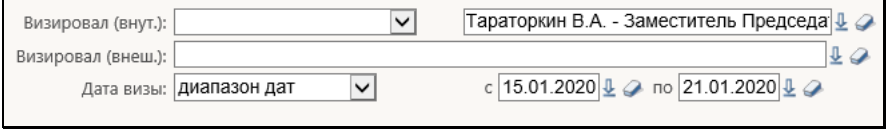

Рис. 16-14. Критерии поиска по визирующим и дате визы.

Заполнение поля реквизита «**Визировал (внут.)»** производится путем выбора значения из справочника «Подразделения».

Заполнение поля реквизита «**Визировал (внеш.)»** производится путем выбора значения из справочника «Список организаций».

Заполнение полей реквизита «**Дата визы»** производится путем ручного ввода дат или выбора значения из календаря.

Поиск РКПД аналогичен поиску РК по данным реквизитам.

#### *16.1.4.8. Поиск РК по журналу пересылки*

Для поиска РК по записям множественного реквизита **Журнал пересылки** в критериях поиска выберите поисковые критерии из группы **Журнал пересылки** (см. [Рис.](#page-688-0) 16-15).

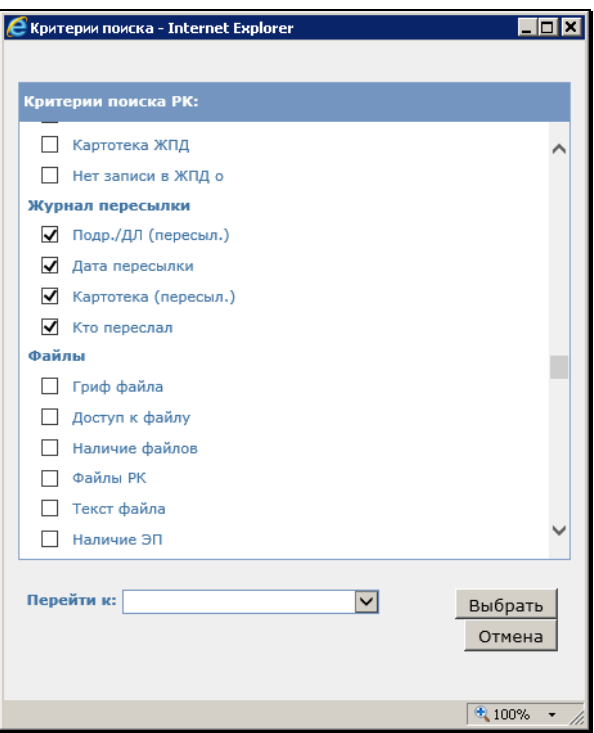

Рис. 16-15. Группа критериев поиска «Журнал пересылки»

Внешний вид данных критериев показан на Рис. [16-16.](#page-688-1)

<span id="page-688-0"></span>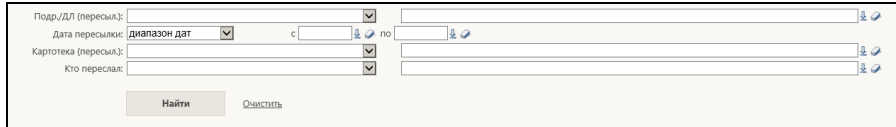

Рис. 16-16. Критерии поиска.

<span id="page-688-1"></span>Заполнение реквизита «**Подр./ДЛ (пересыл.)»** производится путем выбора значения «Текущий пользователь» в первом поле или выбора во втором поле значения из справочника «Подразделения».

Заполнение реквизита «**Дата пересылки»** производится путем выбора в первом поле вида интервала, и, если для выбранного интервала подразумевается задание границ – указание граничных дат во втором и третьем полях.

Заполнение реквизита «**Картотека (пересыл.)»** производится путем выбора значения «Текущая картотека» в первом поле или выбора во втором поле значения из окна с перечнем картотек.

Заполнение реквизита «**Кто переслал»** производится путем выбора значения «Текущий пользователь» в первом поле или выбора во втором поле значения из справочника «Пользователи».

## *16.1.4.9. Поиск РК и поручений по квитанции о регистрации*

Для поиска РК и поручений по информации из квитанции о регистрации документа у адресата в критериях поиска выберите в группе **Адресаты** поисковый критерий **Квитанция о регистрации** (см. Рис. [16-17](#page-689-0)).

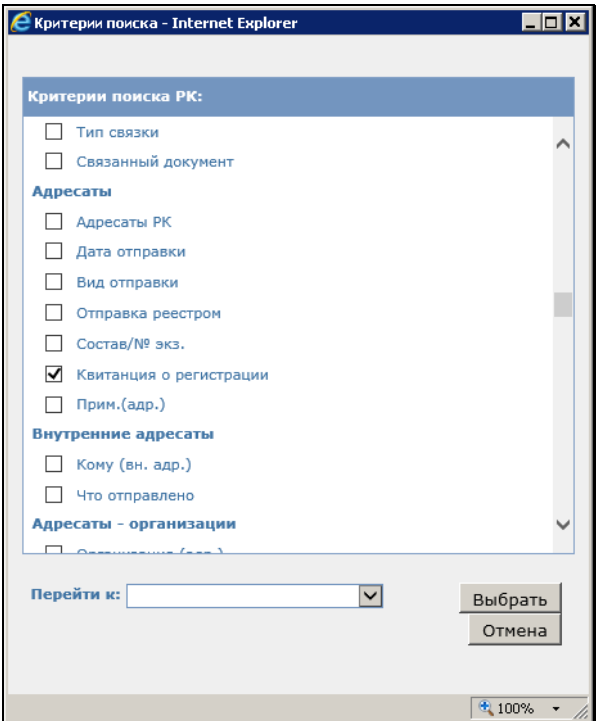

<span id="page-689-0"></span>Рис. 16-17. Группа критериев поиска РК «Адресаты»

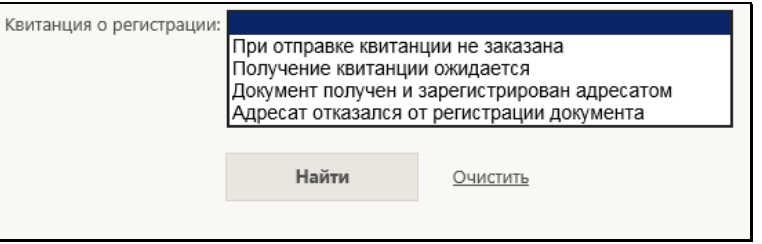

Внешний вид данного критерия показан на [Рис.](#page-690-0) 16-18.

Рис. 16-18. Критерий поиска.

<span id="page-690-0"></span>Заполнение поля реквизита «**Квитанция о регистрации»** производится путем выбора значения из выпадающего списка.

## **16.1.5. Аналитические диаграммы**

Результаты поиска РК, РКПД, поручений можно визуализировать в виде диаграмм для удобства их последующего рассмотрения и анализа. Разные виды диаграмм (круговых, столбцовых, линейных) обеспечивают компоновку различных показателей документооборота (видов документов, способов их отправки, исполнителей и авторов, адресатов и т.п.) в понятном для восприятия графическом виде. Данное представление позволяет осуществить анализ того или иного показателя за разные промежутки времени.

Формирование диаграмм осуществляется с помощью функции «Аналитика».

**Внимание.** Функция «Аналитика» доступна только при наличии в системе валидной лицензии на модуль «Аналитические диаграммы», являющийся дополнительно закупаемой опцией.

УСЛОВИЯ ВОЗМОЖНОСТИ ИСПОЛЬЗОВАНИЯ ФУНКЦИИ «АНАЛИТИКА»:

Использование данной функции доступно пользователям с ролями «Руководитель» или «Помощник руководителя» на результатах поиска в функции «Поиск» по одному из следующих типов поисковых запросов:

- Поиск документов **И** Атрибуты карточки (будут формироваться диаграммы РК).
- Поиск документов **И** Поручения (будут формироваться диаграммы поручений).
- Поиск проектов документов **И** Атрибуты карточки (будут формироваться диаграммы РКПД).

Окно выбора типа запроса показано на [Рис.](#page-674-0) 16-2.

## *16.1.5.1. Вывод диаграмм*

Если выполняются условия возможности использования функции «Аналитика», то на странице с результатами поиска в меню действий будет отображаться кнопка **Аналитика** (см. [Рис.](#page-691-0)  [16-](#page-691-0)19**)**, при щелчке на которой открывается страница с диаграммами, автоматически построенными по результатам поиска в соответствии с типом найденных объектов.

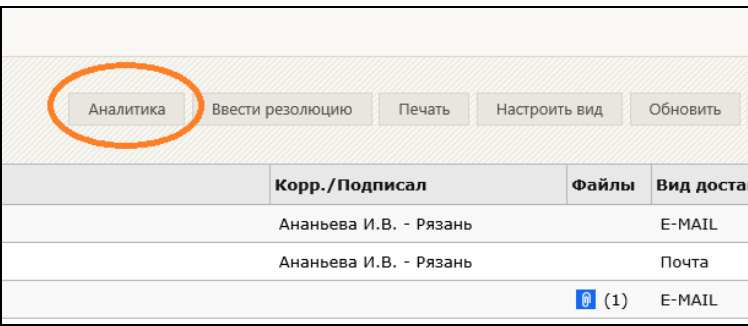

Рис. 16-19. Кнопка вызова функции «Аналитика»

<span id="page-691-0"></span>Пример страницы с диаграммами показан на Рис. [16-20.](#page-692-0)

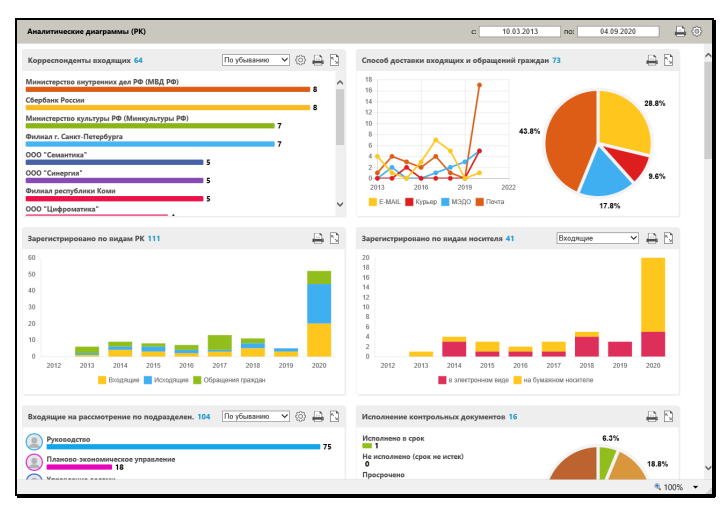

Рис. 16-20. Страница с диаграммами

<span id="page-692-0"></span>На странице отображаются разные виды диаграмм, построенных по различным параметрам найденных объектов.

В блоке каждой диаграммы, справа от ее названия, выводится общее количество сведений, относящихся к диаграмме (документов, адресатов и т.п.) (см[. Рис.](#page-692-1) 16-21).

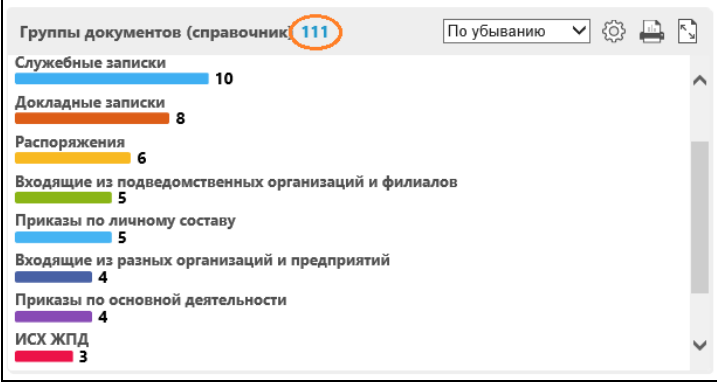

Рис. 16-21. Общее количество сведений в заголовке диаграммы

<span id="page-692-1"></span>Если данные выходят за границы блока диаграммы, то можно воспользоваться полосой прокрутки.

Отображением диаграмм можно управлять (см. подпункт «Настройка отображения диаграмм» настоящего пункта).

## *16.1.5.2. Настройка отображения диаграмм*

Отображением диаграмм на странице можно управлять с помощью находящихся на странице настроек. Возможны следующие настройки:

• Изменение временного диапазона. Для этого используются

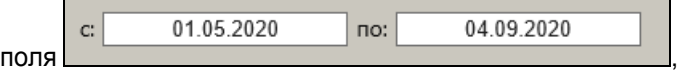

расположенные на общей панели действий страницы с диаграммами. Дата\_1 и Дата\_2 – соответственно начальная и конечная дата регистрации РК / РКПД из поискового запроса. Диапазон можно изменять только в внутри рамок первоначального диапазона, указанного в критериях поиска.

• Выбор подлежащих отображению диаграмм. Для этого

используется кнопка  $\mathbb{Q}$ , расположенная на общей панели действий страницы с диаграммами. При щелчке на данной кнопке открывается окно настройки отображения блоков с диаграммами (см. Рис. [16-22](#page-693-0)).

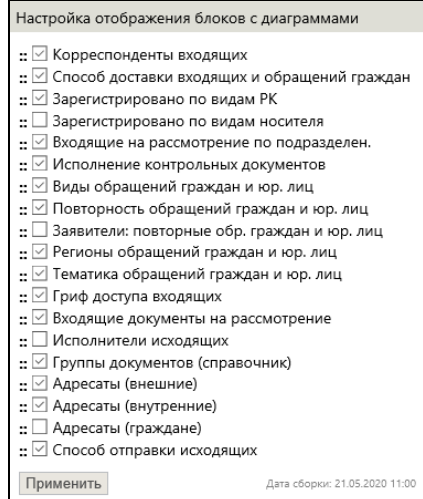

<span id="page-693-0"></span>Рис. 16-22. Окно настройки отображения блоков с диаграммами

В окне отметьте флажками наименования тех диаграмм, блоки которых должны отображаться, снимите флажки с наименований тех диаграмм, блоки которых отображаться не должны. Сделав настройку, щелкните кнопку **Применить**.

• Управление данными в диаграмме. Для этого используются управляющие элементы панели управления

По убыванию , которая имеется в блоке каждой диаграммы. Количество управляющих элементов на панели управления зависит от вида диаграммы. С помощью управляющих элементов можно выполнить следующие операции (если они возможны для данного вида диаграммы):

− Изменить сортировку пунктов диаграммы. Для этого выберите нужное направление сортировки в поле

По убыванию

Выбрать пункты, подлежащие отображению на

.

диаграмме. Для этого щелкните кнопку перешедшей в режим настройки области диаграммы (см. Рис. [16-23](#page-694-0)) отметьте флажками подлежащие отображению пункты, снимите флажки с пунктов, которые не должны отображаться. Для группового редактирования отметок можно использовать соответствующие кнопки в окне (см. Рис. [16-23](#page-694-0)).

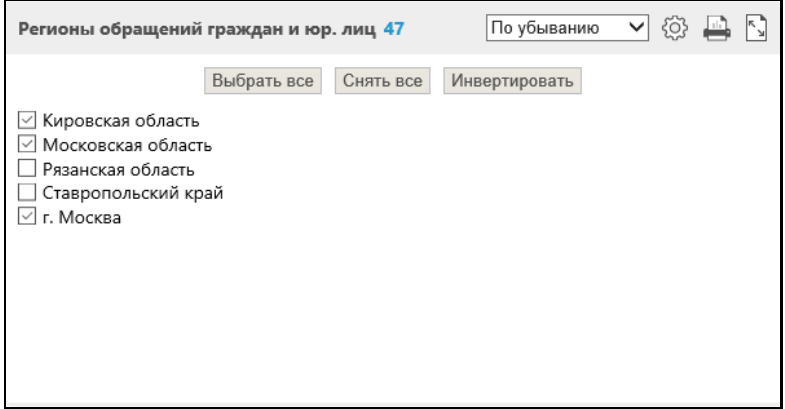

<span id="page-694-0"></span>Рис. 16-23. Блок диаграммы в режиме настройки

Сделав настройки, снова щелкните кнопку Диаграмма отобразится с учетом сделанных настроек.

**Замечание.** Если количество элементов (линий, столбцов) в диаграмме превышает 1 000, то кнопка настройки будет неактивной и при наведении на неё курсора мыши появится всплывающее уведомление о превышении максимального значения.

− Развернуть данную диаграмму на все окно. Для этого щелкните кнопку (в развернутой диаграмме вид этой кнопки изменится на  $\mathbb{R}$ )

## *16.1.5.3. Печать диаграмм*

Диаграммы можно вывести на печать. Возможна печать как всего набора отображенных диаграмм, так и одной выбранной диаграммы:

- Печать одной диаграммы. Для этого в блоке данной диаграммы щелкните кнопку на панели управления. Будет сформирована печатная форма с содержимым диаграммы, с учетом сделанной настройки отображения пунктов диаграммы (если такая настройка сделана).
- Печать всех отображаемых на странице диаграмм. Для

этого щелкните кнопку на общей панели действий страницы с диаграммами. Будет сформирована печатная форма с содержимым всех отображаемых на странице диаграмм, с учетом сделанной для каждой диаграммы настройки отображения пунктов диаграммы (если такая настройка сделана).

# **16.2. Функция «Быстрый поиск»**

Функция «Быстрый поиск» позволяет искать РК и РКПД по контексту, по текстам прикрепленных файлов, по регистрационному номеру, а также искать РК по штрих-коду.

Контекстом в данном случае называется совокупность значений определенных реквизитов РК/РКПД. Набор реквизитов РК и РКПД, составляющих контекст, определяется системным технологом в параметрах системы при настройке поиска по контексту.

Для разных видов поиска может быть необходимо выполнение различных условий:

- Поиск РК и РКПД по Рег. № возможен всегда, без выполнения дополнительных настроек.
- Поиск РК и РКПД по контексту возможен только в том случае, если в параметрах системы эта возможность включена и определен набор реквизитов, составляющих, соответственно, контекст РК и контекст РКПД, то есть, участвующих в поиске.
- Поиск РК и РКПД по тексту прикрепленных файлов возможен только в том случае, если системным администратором включено полнотекстовое индексирование прикрепляемых к РК/РКПД файлов.
- Поиск РК по штрих-коду возможен только для пользователей, имеющих право использования опции «Поиск по штрих-коду» и, кроме того, найти таким способом можно только те РК, на которых ранее была выполнена операция печати штрих-кода (то есть те, для которых штрих-код был сформирован). Технология поиска по штрихкоду описана в п. «Поиск документов по штрих-коду» настоящего подраздела.

Для запуска функции «Быстрый поиск» используются поле и кнопка быстрого поиска (см. [Рис.](#page-696-0) 16-24), расположенные в системном меню «ДЕЛО-Web» (см. [Рис.](#page-680-0) 16-6).

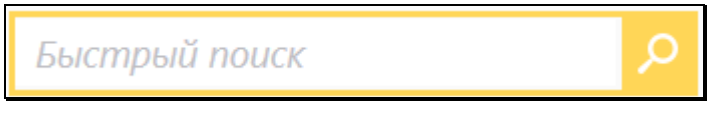

Рис. 16-24. Поле и кнопка быстрого поиска

<span id="page-696-0"></span>Чтобы запустить быстрый поиск, введите в поле быстрого поиска поисковый фрагмент (не более 200 символов). Значение вводится с клавиатуры или вставкой из буфера. Поисковый фрагмент вводится по правилам, описанным в п. «Поиск по тексту прикрепленных файлов» подраздела «Частные случаи

поиска в функции «Поиск»» настоящего раздела. При вводе поискового фрагмента можно использовать логические операторы (они также описаны в п. «Поиск по тексту прикрепленных файлов» подраздела «Частные случаи поиска» раздела «Поиск» настоящего руководства).

Введя в поле поисковый фрагмент, щелкните кнопку (**Быстрый поиск**) или нажмите на клавиатуре клавишу **Ente**r (при нажатии данной клавиши курсор должен быть установлен в поле быстрого поиска). Откроется окно функции «Быстрый поиск» (см. [Рис.](#page-697-0) 16-25).

**Замечание.** Отметим, что можно запустить функцию быстрого поиска с незаданным поисковым фрагментом (незаполненным полем быстрого поиска). В этом случае откроется окно функции быстрого поиска с пустыми результатами поиска.

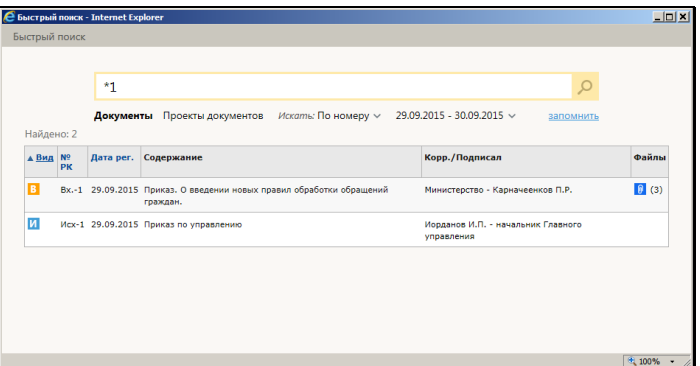

Рис. 16-25. Окно функции «Быстрый поиск»

<span id="page-697-0"></span>Окно функции быстрого поиска разделено на две области:

- область управления критериями поиска находится в верхней части окна, содержит элементы управления критериями поиска.
- область с перечнем найденных объектов.

Если при запуске быстрого поиска в поисковое поле был введен поисковый фрагмент, то окно функции быстрого поиска открывается с выполнением поиска по заданному фрагменту в соответствии с условиями сохраненного ранее поискового

запроса (см. ниже описание составления поискового запроса). В этом случае в открывшемся окне будут находиться результаты поиска, если они не нулевые. Если в результате поиска найдена только одна РК или РКПД, то ее окно сразу открывается поверх окна функции «Быстрый поиск».

Если при запуске быстрого поиска поисковое поле было пустым (поисковый фрагмент был не задан), то окно функции быстрого поиска открывается без выполнения поиска и результаты поиска в нем отсутствуют.

В окне функции быстрого поиска можно запустить новый поиск. Ниже в настоящем разделе описывается технология задания поискового запроса в окне «Быстрый поиск» и перечень найденных по запросу записей.

#### СОСТАВЛЕНИЕ ПОИСКОВОГО ЗАПРОСА

**Внимание.** При выполнении поиска по контексту в поиске может участвовать большое количество реквизитов РК/РКПД, поэтому количество найденных записей может быть слишком велико, чтобы иметь какой-либо практический результат. Для уменьшения количества найденных записей рекомендуется составлять поисковый запрос, максимально конкретизирующий искомую информацию.

В верхней части окна функции быстрого поиска составьте поисковый запрос, задав следующие критерии и условия поиска:

- Поисковый фрагмент подстрока, которая будет искаться в объектах системы. Правила ввода поискового фрагмента описаны выше в настоящем пункте;
- Объект поиска вид искомых объектов: РК или РКПД. Объект поиска выбирается щелчком на нужном наименовании переключателя:
	- − **Документы** (будут искаться РК)

или

− **Проекты документов** (будут искаться РКПД).

Установленное значение переключателя выделяется жирным шрифтом;

- Область поиска область РК/РКПД, в которой будет искаться поисковый фрагмент. Значение выбирается из раскрывающегося списка в поле «Искать:». Может быть выбрана одна из следующих областей поиска:
	- − **В карточке** поисковый фрагмент будет искаться в контексте РК/РКПД. Поиск РК и РКПД по контексту возможен только в том случае, если в параметрах системы эта возможность включена и определен набор реквизитов, составляющих, соответственно, контекст РК и контекст РКПД, то есть, участвующих в поиске;
	- − **В файлах** поисковый фрагмент будет искаться в тексте прикрепленных файлов РК/РКПД. Поиск РК и РКПД по тексту прикрепленных файлов возможен только в том случае, если системным администратором включено полнотекстовое индексирование прикрепляемых к РК/РКПД файлов;
	- − **Везде** поисковый фрагмент будет искаться и в контексте РК/РКПД и в тексте прикрепленных файлов РК/РКПД (по условию ИЛИ);
	- − **По номеру** поисковый фрагмент будет искаться только в значении регистрационного номера РК/РКПД;
	- − **По штрих-коду** поисковый фрагмент будет искаться только в значении штрих-кода РК. Данный режим доступен только при поиске документов (не проектов). Поиск РК по штрих-коду возможен только для пользователей, имеющих право использования опции «Поиск по штрих-коду» и, кроме того, найти таким способом можно только те РК, на которых ранее была выполнена операция печати штрих-кода (то есть те, для которых штрих-код был сформирован). Технология поиска по штрих-коду описана в подпункте «Поиск документов по штрих-коду» настоящего пункта.
- Ограничение по дате регистрации объекта дата регистрации РК/РКПД, участвующих в поиске. Значение выбирается из раскрывающегося списка в поле, расположенном последним в строке критериев. Может быть выбран один из следующих вариантов ограничения по дате регистрации:
- − **За все время** ограничение по дате регистрации отсутствует, поиск ведется среди РК/РКПД с любой датой регистрации;
- − **Сегодня**  поиск ведется среди РК/РКПД, дата регистрации которых равна текущей дате;
- − **За неделю** поиск ведется среди РК/РКПД, дата регистрации которых соответствует условию: <текущая дата – 7 дней> => <дата регистрации РК/РКПД> <= < текущая дата>;
- − **За месяц** поиск ведется среди РК/РКПД, дата регистрации которых соответствует условию: <текущая дата – 30 дней> => <дата регистрации РК/РКПД> <= < текущая дата>;
- − **За квартал** поиск ведется среди РК/РКПД, дата регистрации которых соответствует условию: <текущая дата – 90 дней> => <дата регистрации РК/РКПД> <= <текущая дата>;
- − **За год** поиск ведется среди РК/РКПД, дата регистрации которых соответствует условию: <текущая дата – 365 дней> => <дата регистрации РК/РКПД> <= <текущая дата>;
- − **За период**  поиск ведется среди РК/РКПД, дата регистрации которых попадает в заданный пользователем период.

Вариант ограничения по дате выбирается щелчком на нужном значении в перечне. Для всех вариантов кроме варианта **За период**, выбранное значение сразу установится в поле критерия. Если выбран вариант **За период**, то откроется окно для задания периода (см. Рис. [16-26](#page-701-0)).

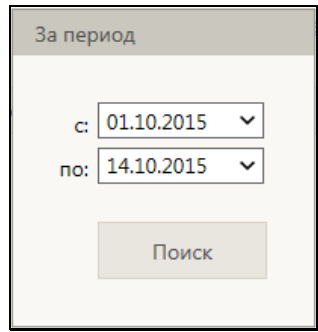

Рис. 16-26. Окно для задания периода

<span id="page-701-0"></span>В окне в соответствующих полях задайте выбором из календаря дату начала и окончания периода и щелкните кнопку **Поиск**. Будет выполнен поиск по установленным критериям.

Если в поисковом поле введен поисковый фрагмент, то изменение любого из критериев поискового запроса (кроме значения поискового фрагмента) автоматически запускает поиск по установленным критериям. Также поиск запускается вручную

щелчком на кнопке (**Быстрый поиск**) или нажатием клавиши **Enter** при установленном в поисковое поле курсоре (поиск запускается, только если задан поисковый фрагмент).

Сформированный поисковый запрос, исключая значение поискового фрагмента, можно сохранить, щелкнув на команде **Запомнить**, расположенной в области формирования поискового запроса. Сохраненный поисковый запрос будет применяться по умолчанию при всех последующих открытиях окна функции «Быстрый поиск» вплоть до следующего применения команды **Запомнить**.

#### РЕЗУЛЬТАТЫ ПОИСКА

В нижней части окна функции быстрого поиска отображается перечень найденных записей РК или РКПД (в зависимости от поискового запроса). В результаты поиска включаются только РК/РКПД, просмотр которых доступен пользователю. Если в результате поиска найдена только одна РК или РКПД, то ее окно сразу открывается поверх окна функции «Быстрый поиск».

Настройка вида перечня найденных РК/РКПД соответствует

настройке вида перечня (без «подвала»), установленной пользователем в функции «Поиск» для соответствующего вида найденных объектов – для РК или для РКПД. Применяются следующие параметры настройки вида перечня из функции «Поиск»:

- Количество записей, отображаемых на одной странице;
- Сортировка перечня по умолчанию;
- Состав и порядок следования реквизитов в перечне.

Заголовки некоторых граф перечня являются кнопками сортировки (такие заголовки выделены синим шрифтом).

Если перечень не отображается в окне целиком, то в нем появляется полоса вертикальной прокрутки. Если перечень разбит на несколько страниц, то под перечнем появляются кнопки навигации с номерами страниц.

РК/РКПД можно открыть, щелкнув в ее записи на значении столбца «№ РК» / «№ РКПД». Если найдена только одна РК/РКПД, то ее окно автоматически откроется поверх окна быстрого поиска.

По окончании работы в окне быстрого поиска закройте окно щелчком на кнопке (Закрыть) в правом верхнем углу окна.

## **16.2.1. Поиск документов по штрих-коду**

**Внимание.** Поиск документов по штрих-коду доступен только пользователям, имеющим право использования опции «Поиск по штрих-коду». Найти по штрих-коду можно только те РК, на которых ранее была выполнена операция печати штрих-кода (то есть те, для которых штрих-код был сформирован).

Для поиска документов по штрих-коду установите в окне быстрого поиска (см. [Рис.](#page-697-0) 16-25) следующие параметры:

- Объект поиска: «Документы»;
- Область поиска: «По штрих-коду»;
- Ограничение по дате регистрации объекта: «За все время». Данное значение устанавливается по умолчанию при выборе области поиска «По штрих-коду».

Введите штрих-код искомого документа. Штрих-код можно ввести двумя способами:

- Сканирование для этого к компьютеру пользователя должен быть подключен ручной сканер штрих-кода. Считайте сканером штрих-код с бумажного документа. Автоматически запустится поиск РК по введенному штрихкоду.
- Ручной ввод введите с клавиатуры цифровое значение штрих-кода (12-13 символов) в верхнее поле окна. Запустите поиск РК по введенному штрих-коду, щелкнув

кнопку (**Быстрый поиск**) или нажав на клавиатуре клавишу **Enter.**

Если РК найдена, то ее запись отобразится в окне быстрого поиска + откроется окно этой РК.

## <span id="page-704-0"></span>17. ЛИЧНЫЕ ПАПКИ

В «ДЕЛО-Web» можно работать с личными папками пользователя.

Чтобы перейти к работе с личными папками, щелкните в главном меню приложения команду «Личные папки». Откроется страница с перечнем личных папок (см. [Рис.](#page-704-1)17-1).

|        |                            | Правление / Кабинет Иорданова |  |             | Иорданов И.П.                          | $\{Q\}$<br>Выход               |                                |           |  |  |
|--------|----------------------------|-------------------------------|--|-------------|----------------------------------------|--------------------------------|--------------------------------|-----------|--|--|
|        |                            |                               |  |             | Регистрация Поиск Кабинет Личные папки | Администрирование              | Быстрый поиск                  |           |  |  |
|        | Личные папки: 6            |                               |  |             | До бавить папку для до кументо в       | До бавить папку для про екто в | До бавить папку для по ручений | Обно вить |  |  |
|        |                            |                               |  |             |                                        |                                |                                |           |  |  |
| Тип    | Название                   | Примечание                    |  |             | Записи                                 | Изменена                       |                                |           |  |  |
| G      | Для ССТУ                   | Общая папка                   |  |             | $\overline{7}$                         | 24.04.2021                     |                                |           |  |  |
| 溢      | Документы в работе         |                               |  |             | 28                                     | 24.04.2021                     |                                |           |  |  |
| 造      | Регламентирующие документы |                               |  | Общая папка |                                        | 20                             | 24.04.2021                     |           |  |  |
| 品      | Проекты в обсуждении       | 2020 год                      |  |             | $\mathbf 0$                            | 20.01.2020                     |                                |           |  |  |
| B      | Исполненные поручения      |                               |  |             |                                        | $\mathbf{Q}$                   | 24.04.2021                     |           |  |  |
| $\geq$ | По конференции             |                               |  |             | $\overline{7}$                         | 24.04.2021                     |                                |           |  |  |
|        |                            |                               |  |             |                                        |                                |                                |           |  |  |
|        |                            |                               |  |             |                                        |                                |                                |           |  |  |
|        |                            |                               |  |             |                                        |                                |                                |           |  |  |
|        |                            |                               |  |             |                                        |                                |                                |           |  |  |
|        |                            |                               |  |             |                                        |                                |                                |           |  |  |
|        |                            |                               |  |             |                                        |                                |                                |           |  |  |
|        |                            |                               |  |             |                                        |                                |                                |           |  |  |
|        |                            |                               |  |             |                                        |                                |                                |           |  |  |

Рис.17-1. Страница с перечнем личных папок

<span id="page-704-1"></span>На странице представлен перечень личных папок пользователя и папок других пользователей, к которым текущему пользователю установлен доступ. Записи папок отмечены иконками, соответствующими видам папок.

Название каждой папки является ссылкой, щелчок на которой открывает эту папку. В записи каждой папки указано количество объектов, находящихся в ней. Если в описании папки имеется примечание, оно также отображается в записи папки.

Над таблицей с записями папок находится меню с командами, предназначенными для добавления папок определенного вида, а также для обновления страницы.

# **17.1. Управление папками**

Управление папками включает в себя создание/удаление папок, а также редактирование их свойств.

## **17.1.1. Создание личной папки**

**Замечание.** Пользователь, создавший личную папку, является ее владельцем и имеет полные права доступа к ней.

Чтобы создать личную папку, выполните следующие действия:

- 1. Откройте страницу с перечнем личных папок (см. [Рис.](#page-704-1)17-1).
- 2. На панели действий щелкните команду добавления папки нужного вида: для документов (содержащей записи РК), для поручений (содержащей записи РК с поручениями) или для проектов (содержащей записи РКПД). Откроется окно **Описание личной папки** (см. [Рис.](#page-705-0) 17-2) в режиме создания папки.

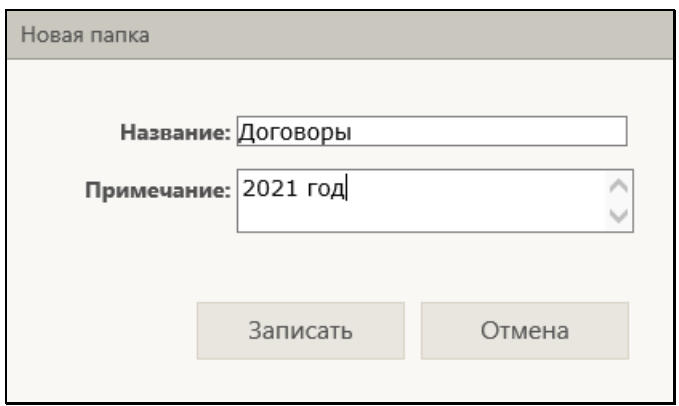

Рис. 17-2. Окно **Описание личной папки** в режиме создания папки

- <span id="page-705-0"></span>3. В окне в поле **Название** введите название личной папки. В поле **Примечание**, если требуется, введите примечание.
- 4. Щелкните кнопку **Записать** (кнопка **Отмена** используется для отказа от операции). Откроется страница созданной личной папки.

## **17.1.2. Просмотр/редактирование свойств и удаление папки**

Просмотр/редактирование свойств и удаление личной папки выполняются в окне управления свойствами папки. Чтобы открыть это окно, на странице открытой личной папки в меню действий щелкните кнопку **Свойства папки**. Откроется окно **Свойства папки** в режиме просмотра (см. [Рис.](#page-706-0) 17-3).

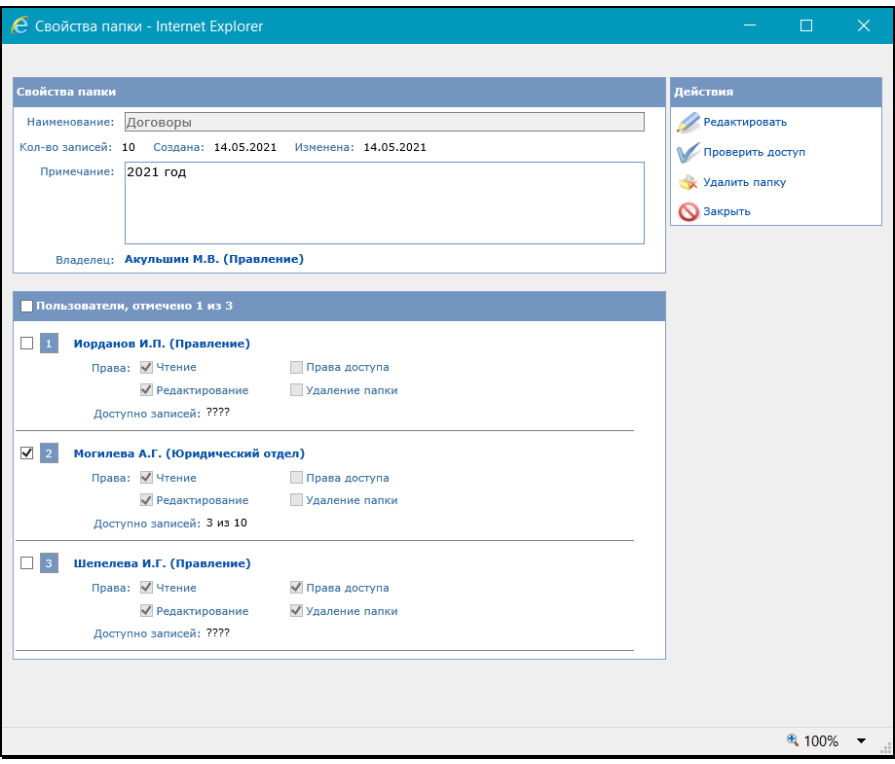

Рис. 17-3. Окно «Свойства папки» в режиме просмотра

<span id="page-706-0"></span>Окно содержит следующую информацию о свойствах личной папки:

- **Наименование** наименование личной папки;
- **Кол-во записей** количество записей, находящихся в личной папке;
- **Создана** дата создания личной папки;
- **Изменена** дата последнего редактирования личной папки (выполненного любым пользователем);
- **Примечание** текст комментария к личной папке;
- **Владелец** владелец личной папки (это пользователь, создавший данную папку). В скобках указано подразделение пользователя;
- **Пользователи** перечень пользователей, имеющих доступ к данной папке. Для каждого пользователя указываются права доступа к папке и количество записей папки, которые ему доступны для чтения (значение отображается после выполнения операции «Проверить доступ»).

#### ПРОВЕРКА ДОСТУПА К ОБЪЕКТАМ ПАПКИ:

В окне в разделе **Пользователи** в записи каждого пользователя имеется реквизит **Доступно записей**, в котором можно отобразить количество записей, доступных данному пользователю для чтения в текущей папке. Чтобы отобразить это значение, отметьте записи проверяемых пользователей флажками и щелкните кнопку **Проверить доступ** в меню **Действия**.

**Замечание.** Кнопка **Проверить доступ** доступна владельцу папки и пользователям, допущенным к папке с правом «Права доступа».

В результате выполнения операции **Проверить доступ** в реквизите **Доступно записей** каждого проверяемого пользователя отобразится количество записей, доступных ему для чтения в данной папке.

#### РЕДАКТИРОВАНИЕ СВОЙСТВ ПАПКИ:

**Замечание.** Редактирование свойств папки доступно владельцу папки, а также пользователю, допущенному к данной папке с правом «Редактирование» или правом «Права доступа».

Щелкните кнопку **Редактировать** в меню **Действия**. Окно будет переведено в режим редактирования (см. [Рис.](#page-708-0) 17-4).

#### [ЛИЧНЫЕ ПАПКИ](#page-704-0) 17-5

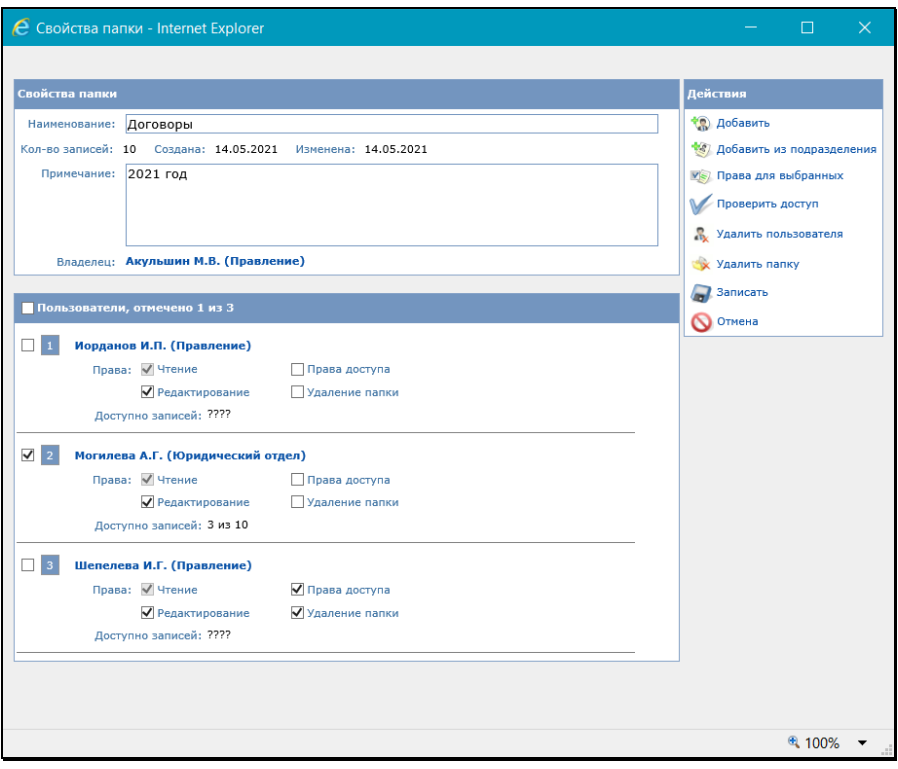

Рис. 17-4. Окно «Свойства папки» в режиме редактирования

<span id="page-708-0"></span>В зависимости от прав доступа пользователя к папке ему доступны для редактирования следующие реквизиты:

- право «Редактирование» позволяет пользователю редактировать реквизиты «Наименование» и «Примечание»;
- право «Права доступа» позволяет пользователю редактировать доступ к папке - реквизит «Пользователи»;
- владелец папки может редактировать реквизиты «Наименование», «Примечание» и «Пользователи».

Если требуется, отредактируйте значения реквизитов «Наименование» (однострочное текстовое поле) и «Примечание» (многострочное текстовое поле).

Если требуется, отредактируйте перечень пользователей, имеющих доступ к папке. Перечень пользователей, имеющих доступ к папке, формируется в разделе «Пользователи».

Для редактирования перечня пользователей, в меню **Действия** используются следующие кнопки:

- **Добавить** добавить пользователя в перечень доступа;
- **Добавить из подразделения** добавить пользователя из своего подразделения в перечень доступа;
- **Права для выбранных**  операция группового изменения прав для выбранных пользователей;
- **Удалить пользователя** удалить отмеченных пользователей из перечня доступа.

Для того, чтобы добавить пользователя в перечень доступа, щелкните в меню **Действия** кнопку **Добавить** или **Добавить из подразделения**. Откроется окно выбора пользователей (см. [Рис.](#page-709-0) 17-5).

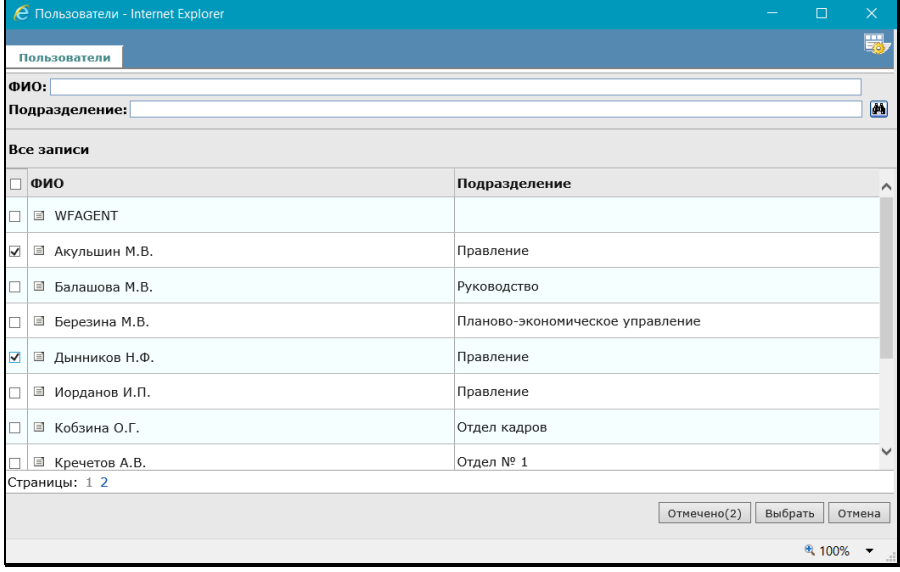

Рис. 17-5. Окно выбора пользователя

<span id="page-709-0"></span>В окне содержится перечень учетных записей пользователей системы «ДЕЛО». В случае использования кнопки **Добавить** это перечень всех неудаленных учетных записей пользователей. В случае использования кнопки **Добавить из подразделения** это перечень неудаленных учетных записей пользователей, отфильтрованный по критерию «Подразделение» с использованием в качестве поискового фрагмента названия подразделения текущего пользователя. Если у текущего пользователя подразделение в учетной записи не указано (поле «Подразделение» пустое), то во втором случае в окне выбора пользователей будет отображаться перечень всех неудаленных пользователей системы.

Записи заблокированных пользователей отмечены значком замка.

В верхней части окна расположены управляющие элементы для фильтрации перечня. Для поиска нужных записей введите поисковые значения в поля **ФИО** и/или **Подразделение**, затем

щелкните кнопку  $\frac{1}{2}$ 

Отметьте флажками записи нужных пользователей и щелкните кнопку **Выбрать**. Окно выбора пользователей закроется, а выбранные пользователи добавятся в перечень доступа. В записи каждого пользователя находятся флажки, которыми отмечены установленные пользователю права доступа к текущей папке.

Для каждого пользователя можно установить свой набор прав доступа к папке:

- **Чтение** право просмотра содержимого личной папки (просмотр перечня объектов и редактирование примечаний к ним), устанавливается по умолчанию и не может быть снято;
- **Редактирование** право редактирования содержимого личной папки (добавление, удаление объектов), а также редактирования реквизитов «Наименование» и «Примечание» в свойствах папки;
- **Права доступа** право редактирования перечня пользователей, имеющих доступ к папке (реквизит «Пользователи»);
- **Удаление папки** право на физическое удаление папки.

Можно установить нескольким пользователям одинаковые права с помощью групповой операции. Для этого отметьте в перечне записи нужных пользователей флажками и щелкните кнопку **Права для выбранных**. Откроется окно для указания прав группы пользователей (см. [Рис.](#page-711-0) 17-6).

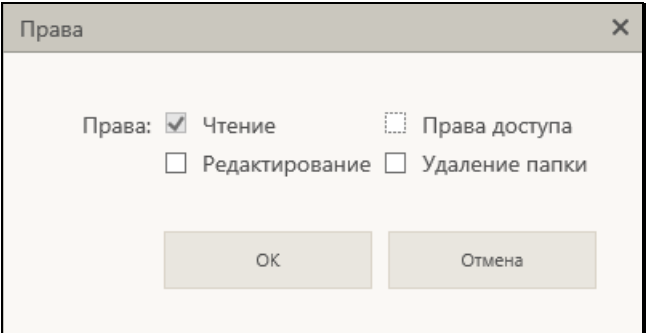

Рис. 17-6. Установка прав группе пользователей

<span id="page-711-0"></span>Отметьте флажками нужные права и щелкните кнопку **ОК** (кнопка **Отмена** используется для отказа от установки прав). Всем отмеченным в перечне пользователям будут установлены указанные права.

Для того, чтобы удалить пользователей из перечня доступа, отметьте их в перечне флажками и щелкните кнопку **Удалить пользователя** в меню **Действия**, затем подтвердите операцию. Отмеченные пользователи будут удалены из перечня доступа.

Для того, чтобы сохранить внесенные изменения, щелкните кнопку **Записать** (кнопка **Отмена** используется для отказа от сохранения изменений). Изменения будут сохранены, а окно свойств личной папки закроется.

УДАЛЕНИЕ ПАПКИ:

**Замечание.** При выполнении операции удаления папки пользователь, являющийся ее владельцем, или допущенный к ней с правом «Удаление папки», удаляет эту папку физически. Пользователь, не имеющий права удаления папки, при выполнении операции удаления папки удаляет не ее саму, а свой доступ к ней, то есть удаляет ее из перечня доступных ему папок.

Для удаления папки в окне **Свойства папки** щелкните кнопку **Удалить папку**. Подтвердите операцию. Произойдет возврат на страницу **Личные папки**. Если пользователь имеет право удаления папки, она будет удалена физически с записями всех документов, которые в ней находятся. Удаленная папка исчезнет из перечней папок всех пользователей, которые имели к ней доступ. Если пользователь не имеет права удаления папки, то будет только удален доступ пользователя к папке. Текущий пользователь будет удален из перечня доступа папки, папка будет удалена из перечня папок, к которым текущий пользователь имеет доступ.

Отметим, что при удалении пользователя системы «ДЕЛО» с доступными ему личными папками, происходит следующее:

- папка, владельцем которой является удаляемый пользователь, и к которой не имеет доступа ни один другой пользователь, удаляется из БД системы «ДЕЛО»;
- папка, владельцем которой является удаляемый пользователь, и к которой имеет доступ еще хотя бы один пользователь, остается в БД системы «ДЕЛО»;
- если удаляемый пользователь имеет доступ к чужой личной папке, и кроме него к этой папке имеет доступ еще хотя бы один пользователь, то запись удаляемого пользователя удаляется из перечня пользователей, имеющих доступ к папке;
- если удаляемый пользователь имеет доступ к чужой личной папке, и он единственный, кто имеет доступ к данной папке, то такая папка удаляется из системы «ДЕЛО».

## **17.2. Управление содержимым папки**

Чтобы открыть какую-либо личную папку, щелкните на ее наименовании. Откроется страница с перечнем записей, находящихся в данной папке (см. [Рис.](#page-713-0)17-7).

|                                             |                          | $Q$ http://sph-vnedapp2016/l $Q - C$ |                           | <b>О</b> Договоры                                                                                      | $\times$                                                                                        |                                                          |                                                            |                                                                  |  | ★☆                                           |                                                  |  |
|---------------------------------------------|--------------------------|--------------------------------------|---------------------------|----------------------------------------------------------------------------------------------------|-------------------------------------------------------------------------------------------------|----------------------------------------------------------|------------------------------------------------------------|------------------------------------------------------------------|--|----------------------------------------------|--------------------------------------------------|--|
| Правление / Кабинет Иорданова<br>¶F ∏O- WFB |                          |                                      |                           |                                                                                                    |                                                                                                 | Иорданов И.П.<br>${SO}$<br>Выход                         |                                                            |                                                                  |  |                                              |                                                  |  |
| главная страница                            |                          |                                      |                           | Регистрация<br>Поиск                                                                                   | Личные папки<br>Кабинет                                                                         | Быстрый поиск<br>Администрирование                       |                                                            |                                                                  |  |                                              |                                                  |  |
|                                             |                          |                                      |                           |                                                                                                    |                                                                                                 |                                                          |                                                            |                                                                  |  |                                              |                                                  |  |
| Добавить из буфера                          |                          |                                      | Удалить из папки записи ∨ | Настроить вид                                                                                          | Обновить                                                                                        | Реестр передачи                                          |                                                            | Eще $\sim$                                                       |  |                                              |                                                  |  |
|                                             |                          | Договоры: 10 (отмечено 0)            |                           |                                                                                                    | Выбранные                                                                                       |                                                          |                                                            |                                                                  |  |                                              |                                                  |  |
| L                                           |                          | ▲ Вид № РК                           | Дата рег.                 | Содержание                                                                                             | Которые есть в буфере<br>Которых нет в буфере                                                   |                                                          | Корр./Подписал                                             |                                                                  |  | Файлы                                        |                                                  |  |
| □                                           | $\overline{B}$           | $Bx.-3$                              | 25.04.2021                | Об утверждении по                                                                                      | Недоступные                                                                                     |                                                          | Комиссия                                                   |                                                                  |  | []                                           |                                                  |  |
| г                                           | B.                       | $Bx.-4$                              | 30.04.2021                | Стабильность                                                                                           | Bce                                                                                             |                                                          |                                                            | Министерство - Принципалов А.Ю.<br>Mcx. Nº: 125-20 or 28.04.2021 |  |                                              |                                                  |  |
| г                                           | $\overline{B}$           | $Bx - 6$                             | 13.05.2021                | О плановых проверках                                                                                   |                                                                                                 |                                                          | Комиссия - Стрыкачева С.С.<br>Mcx. Nº: 44-21 or 05.05.2021 |                                                                  |  |                                              | $\begin{bmatrix} 0 \\ 1 \end{bmatrix}$ (1)<br>[] |  |
| с                                           | B.                       | $Bx.-6$                              | 13.05.2021                |                                                                                                    | Применение новых мер предосторожности                                                           | Комиссия - Флабудеев Ф.Ф.<br>Исх. №: 12-14 от 10.05.2021 |                                                            |                                                                  |  | $\begin{bmatrix} 0 \\ 1 \end{bmatrix}$<br>[] |                                                  |  |
| г                                           | в                        | $Bx.-7$                              | 13.05.2021                |                                                                                                    | Комиссия - Флабудеев Ф.Ф.<br>Запрос-иссследование-расследование<br>Исх. Nº: 12-21 от 11.05.2021 |                                                          |                                                            |                                                                  |  |                                              | $\begin{bmatrix} 0 \\ 1 \end{bmatrix}$ (1)<br>[] |  |
| г                                           | $\overline{\phantom{a}}$ | ПОС ОбСПК-1                          | 26.04.2021                | Обращение в СПК<br>Алладдиннов А.А. - Москва                                                           |                                                                                                 |                                                          |                                                            |                                                                  |  |                                              | $\begin{bmatrix} 0 \\ 1 \end{bmatrix}$<br>[]     |  |
| ш                                           | И                        | $Comp.-1$                            | 24.04.2021                | Сопроводительный к обращению<br>Тараторкин В.А. - Заместитель Председателя                             |                                                                                                 |                                                          |                                                            |                                                                  |  |                                              | $\begin{bmatrix} 0 \\ 0 \end{bmatrix}$ (3)<br>f1 |  |
| с                                           | M                        | $Comp.-2$                            | 26.04.2021                | $\begin{bmatrix} 0 \\ 0 \end{bmatrix}$ (2)<br>К обращению по поводу местонахождения органа управления. |                                                                                                 |                                                          |                                                            |                                                                  |  |                                              |                                                  |  |
|                                             | И                        | $\mathsf{Top}.\mathsf{-1}$           | 24.04.2021                | О доработке проекта<br>Иорданов И.П. - Председатель                                                    |                                                                                                 |                                                          |                                                            |                                                                  |  |                                              | $\begin{bmatrix} 0 \\ 0 \end{bmatrix}$ (5)<br>[] |  |
|                                             | И                        | Исх. $-2$                            | 27.04.2021                | О некоторых особенностях применения                                                                    |                                                                                                 |                                                          |                                                            |                                                                  |  | $\theta$ (1)                                 | []                                               |  |
|                                             |                          |                                      |                           |                                                                                                    |                                                                                                 |                                                          |                                                            |                                                                  |  |                                              |                                                  |  |

Рис.17-7. Страница Личной папки

<span id="page-713-0"></span>Действия над содержимым папки можно осуществлять с помощью команд, содержащихся:

- в меню действий, расположенном над перечнем записей;
- в локальном меню записи, раскрывающемся при щелчке в ней на кнопке  $\boxed{\odot}$

Над записями папки можно выполнить следующие действия (некоторые действия можно выполнить только над записями определенного вида, например, переслать можно только записи РК, но не РКПД):

- СКОПИРОВАТЬ ОТМЕЧЕННЫЕ ЗАПИСИ В БУФЕР для этого отметьте в папке нужные записи, затем в меню «Еще» выберите команду «Скопировать в буфер».
- ДОБАВИТЬ В ПАПКУ ЗАПИСИ ИЗ БУФЕРА для этого сначала скопируйте в буфер требуемые записи, затем в меню действий личной папки щелкните команду «Добавить из буфера»;
- СКОПИРОВАТЬ ОТМЕЧЕННЫЕ ЗАПИСИ В ДРУГИЕ ЛИЧНЫЕ ПАПКИ – для этого отметьте в папке нужные записи, затем в меню «Еще» или в локальном меню записи

выберите команду «Добавить документ в личную папку». Откроется окно с перечнем личных папок соответствующего типа (см. [Рис.](#page-714-0) 17-8).

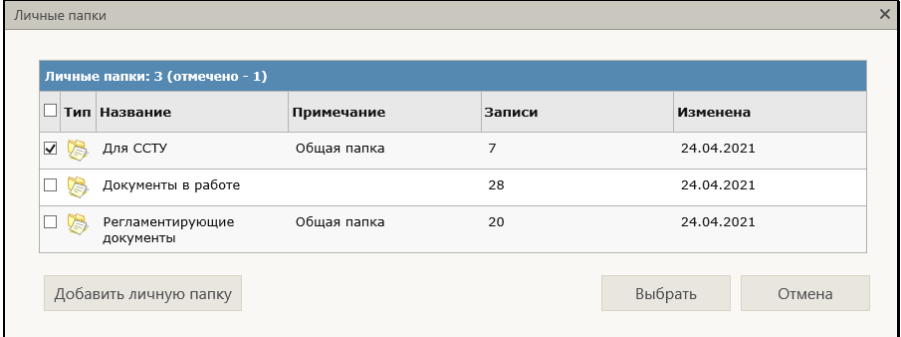

Рис. 17-8. Окно с перечнем личных папок

<span id="page-714-0"></span>Отметьте в окне записи папок, в которые нужно скопировать записи и щелкните кнопку «Выбрать». Записи будут добавлены в отмеченные папки.

- ПРОСМОТРЕТЬ И ОТРЕДАКТИРОВАТЬ СВОЙСТВА ПАПКИ, А ТАКЖЕ УДАЛИТЬ ПАПКУ – для этого в меню действий щелкните команду «Свойства папки». Откроется окно «Свойства папки». Интерфейс этого окна и технология работы в нем описаны в пункте «Просмотр/редактирование свойств и удаление папки» подраздела «Управление папками» настоящего раздела.
- ОБНОВИТЬ СТРАНИЦУ ЛИЧНОЙ ПАПКИ для этого в меню действий щелкните команду «Обновить».
- ПЕРЕСЛАТЬ ОТМЕЧЕННЫЕ РК для этого отметьте записи подлежащих пересылке РК и в меню «Еще» или в локальном меню записи выберите команду «Переслать РК» (подробнее см. подраздел «Пересылка документа» раздела «Работа с документами» настоящего руководства).
- СПИСАТЬ В ДЕЛО ОТМЕЧЕННЫЕ РК для этого отметьте записи подлежащих списанию РК и в меню «Еще» выберите команду «Списать в дело» (подробнее см. подраздел «Списание документа в дело» раздела «Работа с документами» настоящего руководства).
- ВЫГРУЗИТЬ РК/РКПД И ИХ ПРИКРЕПЛЕННЫЕ ФАЙЛЫ для этого отметьте записи подлежащих выгрузке РК/РКПД и

в меню «Еще» или в локальном меню записи выберите команду «Выгрузка РК и файлов/Выгрузка РКПД и файлов» (подробнее см. подраздел «Выгрузка РК/РКПД и их прикрепленных файлов» раздела «Просмотр и редактирование РК и РКПД» настоящего руководства).

- УДАЛИТЬ ИЗ ПАПКИ ЗАПИСИ:
	- − выбранные для этого отметьте подлежащие удалению записи и в меню «Удалить из папки записи…» выберите команду «Выбранные».
	- − имеющиеся/отсутствующие в буфере для этого предварительно скопируйте требуемые записи в буфер, затем перейдите на страницу личной папки и на панели действий из меню кнопки «Удалить из папки записи…» выберите команду «Которые есть в буфере» или «Которых нет в буфере».
	- − недоступные записи для этого в меню кнопки «Удалить из папки записи…» выберите команду «Недоступные».
	- − все для этого в меню кнопки «Удалить из папки записи…» выберите команду «Все».
- НАСТРОИТЬ ВИД ПЕРЕЧНЯ ЗАПИСЕЙ ПАПКИ для этого в меню действий щелкните команду «Настроить вид». Откроется окно настройки вида перечня. Настройте в окне вид перечня записей по технологии, описанной в п. «Настройка вида перечня записей» подраздела «Перечни записей» раздела «Особенности интерфейса» настоящего руководства.
- ВВЕСТИ/ОТРЕДАКТИРОВАТЬ ПРИМЕЧАНИЕ К ОБЪЕКТУ ЛИЧНОЙ ПАПКИ – для этого в записи объекта в крайней справа графе щелкните ссылку **Редактировать описание элемента** ( $\left[\dots\right]$ ). Откроется окно редактирования примечания к элементу (см. [Рис.](#page-716-0) 17-9).

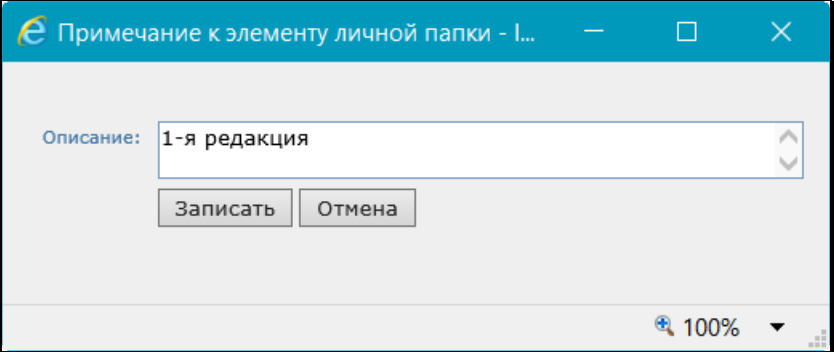

Рис. 17-9. Окно **Примечание к элементу личной папки**

<span id="page-716-0"></span>Введите примечание в поле **Описание** и щелкните кнопку **Записать** (кнопка **Отмена** используется для отказа от сохранения изменений). Окно редактирования примечания закроется.

Введенное примечание отобразится в крайней справа графе записи объекта. Текст примечания является ссылкой, при щелчке на которой открывается окно редактирования примечания (см. [Рис.](#page-716-0) 17-9), в котором текст примечания можно отредактировать.

**Замечание.** Редактирование примечания к объекту личной папки доступно пользователю, являющемуся ее владельцем или допущенному к ней с правом «Чтение», то есть, любому пользователю, имеющему доступ к этой папке.

• ПРОСМОТРЕТЬ ОБЪЕКТ – для этого щелкните в записи объекта на его регистрационном номере в графе №РК/№РКПД. Откроется окно данной РК/РКПД. Если значение какого-либо реквизита в записи объекта является ссылкой, при щелчке на ней открывается окно с отображением этого реквизита. Например, при щелчке на ссылке-тексте поручения откроется окно РК на вкладке «Поручения», где данное поручение будет текущим.

## 18. МОДУЛЬ «ПЛАН - КАЛЕНДАРЬ»

## **18.1. Введение**

Модуль «План-Календарь» (далее, для краткости, может называться просто «План-Календарь» или «модуль») обеспечивает возможность отображения информации по документообороту в рамках кабинета для выбранного должностного лица и ведения заметок в интерактивном режиме. В модуле в удобном для восприятия виде представляется информация по документообороту, требующая внимания и действий пользователя системы.

Кроме того, модуль «План-Календарь» обеспечивает возможность формировать и использовать план работы для одного или группы должностных лиц.

Модуль «План-Календарь» позволяет должностному лицу в кабинете:

- просматривать информацию по документам, поручениям, проектам документов в разрезе дня, недели, месяца или года;
- переходить к работе с конкретным документом из окна календаря;
- оперативно оценивать уровень загруженности должностных лиц;
- создавать персональные или адресованные заметки;
- формировать план работы.

**Внимание.** Работа в модуле «План-Календарь» доступна пользователю «ДЕЛО-Web», имеющему ассоциацию с должностным лицом.

## **18.2. Запуск модуля «План-Календарь»**

Чтобы войти в модуль «План-Календарь», в главном меню приложения щелкните пункт **Календарь** (см. [Рис. 18](#page-718-0)-1).

<span id="page-718-0"></span>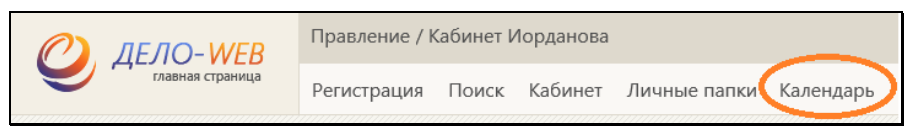

Рис. 18-1. Пункт «Календарь» в главном меню приложения

Откроется страница модуля «План-Календарь» (см. [Рис. 18](#page-718-1)-2).

# **18.3. Интерфейс модуля «План-Календарь»**

При открытии страница модуля «План-Календарь» по умолчанию отображает информацию о должностном лице, с которым ассоциирован текущий пользователь, и документах/проектах документов, направленных в кабинет этого должностного лица (см. [Рис. 18](#page-718-1)-2).

|                                                                                                    | Сегодня 29 января<br>План<br>Календарь       |                                      |                                                                | < Январь 2021 ><br>Fon         |                                              |                                             | Месяц Неделя День            |
|----------------------------------------------------------------------------------------------------|----------------------------------------------|--------------------------------------|----------------------------------------------------------------|--------------------------------|----------------------------------------------|---------------------------------------------|------------------------------|
| Иорданов И.П. ~                                                                                     | Понедельник                                  | Вторник                              | Среда                                                          | Четверг                        | Пятница                                      | Суббота                                     | Воскресенье                  |
| Председатель<br>Все документы в работе                                                              | 28                                           | 29                                   | 30                                                             | 31                             |                                              | $\overline{2}$                              | 3                            |
| Работа с<br>C Cobarnea<br>документами<br>$\mathbf{Q}^{\text{Paforia c}}$<br>15 заметки<br>проектами |                                              |                                      | 6                                                              |                                | 8                                            | 9                                           | 10                           |
| Заметки на 29 января 2021<br>Создать заметку                                                        | 11                                           | 12                                   | 13                                                             | 14                             | 15                                           | 16                                          | 17                           |
| 09:00 Проверить сроки исполнения по документам.<br>16:00 Запросить отчеты                           | 18                                           | 19<br>$\overline{\mathrm{16}}$       | 20<br>$\mathbb{M}$                                             | 21<br>$\overline{\mathrm{10}}$ | 22<br><b>00 E</b>                            | <b>COL</b><br>23<br>$\mathbb{H} \mathbb{I}$ | 24                           |
|                                                                                                    | -<br>25<br>$\bullet$                         | 26<br>$\left\vert \psi\right\rangle$ | $\overline{\phantom{a}}$<br>$\overline{\phantom{a}}$           | $\overline{\phantom{a}}$<br>28 | $\overline{\phantom{a}}$<br>29<br><b>100</b> | 30                                          | 31                           |
|                                                                                                    |                                              |                                      |                                                                | ООО в работе на 29 января      |                                              |                                             | Ъ.<br>На дату<br>Bce         |
|                                                                                                    | $\n  fp.-1\n$<br>۵<br>22.01.2021             |                                      | Срок:<br>29.01.2021                                            |                                |                                              |                                             |                              |
|                                                                                                    | $\bigoplus$<br>29.01.2021                    | <b>TIPOEKT</b>                       | О направлениях развития                                        |                                |                                              |                                             | До: 29.01.2021               |
|                                                                                                    | AKT<br>(n)<br>$\Pi$ - $\Pi$ -1<br>39.01.2021 | виза                                 | Акт прикма-передачи документов на хранение № 2/14-21           |                                |                                              |                                             | Срок:<br>31.01.2021          |
|                                                                                                    | (n)<br>29.01.2021<br>$00^{Bx-2}$             | подпись<br>документ                  | Ввод новых правил защиты информации<br>О подготовке регламента |                                |                                              |                                             | Срок:<br>02.02.2021<br>Срок: |

Рис. 18-2. Страница модуля «План-Календарь»

<span id="page-718-1"></span>Страница модуля «План-Календарь» разделена на несколько областей (см. [Рис. 18](#page-719-0)-3).

| + Ha rasseyro<br>Сегодня 19 января                                      |                                                 |                    | Календарь                                   |                                        |         |                          | 4<br>$\Box$              |  |
|-------------------------------------------------------------------------|-------------------------------------------------|--------------------|---------------------------------------------|----------------------------------------|---------|--------------------------|--------------------------|--|
|                                                                         | Календарь План                                  |                    |                                             | < Январь >                             |         | Год                      | Месяц Неделя День        |  |
| Иорданов И.П. ~                                                         | Понедельник                                     | Вторник            | Среда                                       | Четверг                                | Пятница | Суббота                  | Воскресенье              |  |
| Председатель<br>Все документы в работе                                  | 28                                              | 29                 | 30                                          | 31                                     |         | 2                        | 3                        |  |
| Работа с<br>Работа с<br>проектами<br>документами<br>2<br>3 Заметки      |                                                 |                    | 6                                           |                                        |         | 9                        | 10                       |  |
| Заметки на 19 января<br>3                                               |                                                 | 12                 | 13                                          | 14                                     | 15      | 16                       | 17                       |  |
| Создать заметку<br>20:30 Обсуждение вопросов<br>20:45 Вынесение решения | 18                                              | 19<br>$\boxed{13}$ | 20<br>$\left[ 0 \right]$                    | 21                                     | 22      | 23<br>$\left[ 0 \right]$ | 24                       |  |
| 21:15 Обсудить документ                                                 | 25                                              | 26                 | 27                                          | 28                                     | 29      | 30                       | −<br>31                  |  |
|                                                                         |                                                 |                    |                                             | Все <sup>0</sup> В работе на 19 января |         |                          | $\Box$<br>Ha gany<br>Bos |  |
|                                                                         | $MCX.-9$<br>(n)<br>22.12.2020                   | подпись            | О конструировании маршрутов                 |                                        |         | 5                        | Срок:<br>25.12.2020      |  |
|                                                                         | $Bx - 3$<br>ര<br>20.01.2020                     | документ           | О выявленных несоответствиях                |                                        |         |                          | Срок:<br>31.12.2020      |  |
|                                                                         | $Bx - 1$<br>$\bullet$<br>30.12.2019             | ДОКУМЕНТ           | О применении новых способов обсчета данных. |                                        |         |                          | Срок:<br>31.01.2021      |  |
|                                                                         | $Bx - 4$<br>$\bullet$<br>20.01.2020<br>$Bx - 2$ | документ           | Из комиссии Замечания                       |                                        |         |                          | Срок:<br>10.02.2021      |  |
|                                                                         | e.                                              |                    |                                             |                                        |         |                          | Срок:                    |  |

Рис. 18-3. Области страницы модуля «План-Календарь»

<span id="page-719-0"></span>Страница модуля «План-Календарь» содержит следующие элементы:

- 1. ОБЛАСТЬ ИНФОРМАЦИИ О ТЕКУЩЕМ СУБЪЕКТЕ ДОКУМЕНТООБОРОТА – расположена вверху левой части страницы (см. [Рис. 18](#page-719-0)-3, область 1). Область содержит информацию о том должностном лице (ДЛ) или кабинете, для которого отображаются данные на странице Календаря. Подробнее см. п. «Область информации о текущем субъекте документооборота» настоящего подраздела.
- 2. ОБЛАСТЬ «ВСЕ ДОКУМЕНТЫ В РАБОТЕ» расположена в середине левой части страницы (см. [Рис. 18](#page-719-0)-3, область 2). Область содержит информацию об общем количестве документов, проектов документов, заметок, событий, находящихся в работе текущего субъекта документооборота. Подробнее см. п. «Область «Все документы в работе»» настоящего подраздела.
- 3. ОБЛАСТЬ «ЗАМЕТКИ» расположена под областью «Все документы в работе» в левой части страницы (см. [Рис. 18](#page-719-0)-3, область 3). Область содержит перечень созданных для текущего субъекта документооборота на сегодняшний день заметок с сортировкой по времени и кнопку «Создать заметку». Подробнее см. п. «Область «Заметки»» настоящего подраздела.
- 4. ОБЛАСТЬ СЕТКИ КАЛЕНДАРЯ расположена вверху правой части страницы (см. [Рис. 18](#page-719-0)-3, область 4). Область отображает Календарь или его часть в выбранном режиме. При открытии страницы модуля «План-Календарь» по умолчанию выбран режим отображения за Месяц, выбранный день - Сегодня. Подробнее см. п. «Область сетки Календаря» настоящего подраздела.
- 5. ОБЛАСТЬ «В РАБОТЕ» расположена внизу правой части страницы (см. [Рис. 18](#page-719-0)-3, область 5). Область содержит перечень записей документов/проектов документов или пунктов плана/событий для работы текущего субъекта документооборота. Подробнее см. п. «Область «В работе»» настоящего подраздела.

Ниже области страницы модуля «План-Календарь» описаны более подробно в отдельных пунктах настоящего подраздела.

# **18.3.1. Область информации о текущем субъекте документооборота**

Область информации о текущем субъекте документооборота (см[. Рис. 18](#page-720-0)-4) содержит информацию о том субъекте документооборота, для которого отображаются данные на странице Календаря.

<span id="page-720-0"></span>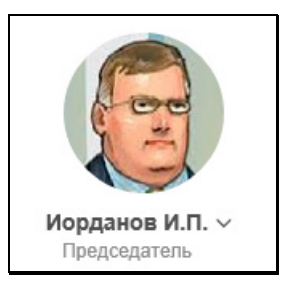

Рис. 18-4. Область информации о текущем субъекте документооборота

В области отображаются: для ДЛ – фотография из справочника «Подразделения», ФИО и должность, для кабинета – наименование кабинета. При открытии страницы в данной области по умолчанию отображается ДЛ, с которым ассоциирован текущий пользователь. Если пользователь имеет доступ к кабинетам других должностных лиц, то он сможет переключаться на этих ДЛ (или их кабинеты) и от их имени просматривать Календарь. Для переключения на другое ДЛ или кабинет шелкните кнопку  $\lfloor \vee \rfloor$ , расположенную справа от ФИО текущего ДЛ. Раскроется список ДЛ и кабинетов, доступных текущему пользователю (см. [Рис. 18](#page-721-0)-5).

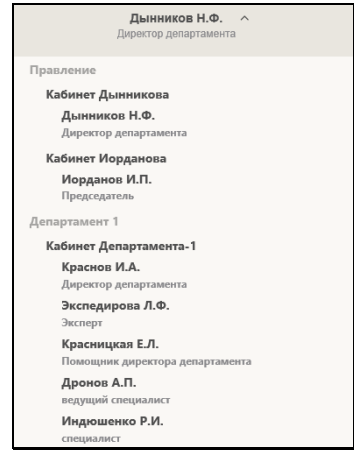

Рис. 18-5. Выбор субъекта документооборота

<span id="page-721-0"></span>Щелкните в списке на ФИО нужного ДЛ или наименовании кабинета. Список закроется, информация о выбранном ДЛ или кабинете отобразится в области отображения информации о текущем субъекте документооборота, а в остальных областях страницы отобразится информация, относящаяся к работе этого ДЛ/кабинету.

Для закрытия списка ДЛ и кабинетов без осуществления выбора нужно шелкнуть кнопку **следа** справа от ФИО текущего ДЛ (см. Рис. [18](#page-721-0)-5).

## **18.3.2. Область «Все документы в работе»**

Область «Все документы в работе» (см. [Рис. 18](#page-722-0)-6) содержит информацию об общем количестве документов, проектов документов, заметок, находящихся в работе текущего субъекта документооборота.

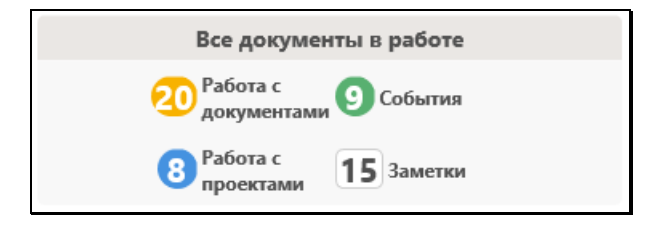

Рис. 18-6. Окно «Все документы в работе»

<span id="page-722-0"></span>Область «Все документы в работе» (см. [Рис. 18](#page-722-0)-6) содержит информацию по состоянию на текущий момент по следующим пунктам:

- **Работа с документами** количество записей о документах, направленных текущему субъекту документооборота в его кабинет. Учитываются записи, находящиеся в доступных пользователю папках кабинета.
- **Работа с проектами** количество записей о проектах документов, направленных текущему субъекту документооборота в его кабинет на визирование и подписание. Учитываются записи, находящиеся в доступных пользователю папках кабинета.

**Внимание.** При определении даты для начала отображения в Календаре используется дата создания записи в кабинете.

- **События** количество событий и пунктов плана, в которых текущий субъект документооборота принимает участие.
- **Заметки** количество созданных в модуле «План-Календарь» заметок, адресованных текущему субъекту документооборота.

# **18.3.3. Область «Заметки»**

Область «Заметки» содержит перечень созданных для текущего субъекта документооборота заметок на выбранный в календаре день (см. [Рис. 18](#page-723-0)-7). Если в области информации о текущем субъекте документооборота выбрано не конкретное ДЛ, а кабинет, то в области «Заметки» будут отображаться заметки, созданные для всех владельцев этого кабинета.

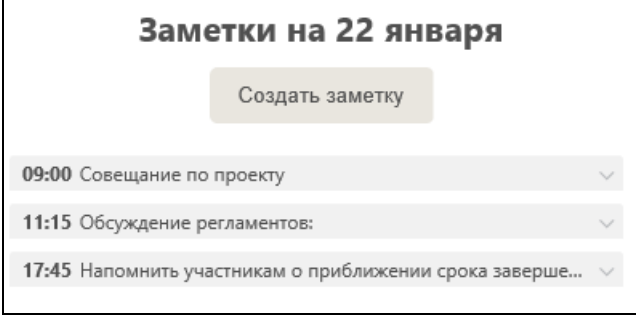

Рис. 18-7. Область «Заметки»

<span id="page-723-0"></span>В области «Заметки» отображаются заметки на ту дату которая выбрана (выделена) в области сетки Календаря. В записи каждой заметки отображается время, к которому она относится, и начало текста заметки. Перечень заметок отсортирован по времени. Каждая заметка разворачивается/сворачивается

 $\mu$ елчком на кнопке  $\vert \cdot \vert / \vert$   $\vert$  расположенной в записи этой заметки.

Область «Заметки» предназначена не только для отображения перечня заметок, но и для работы с ними, т.е. для создания, просмотра, редактирования, удаления заметок. Эти операции описаны в соответствующих пунктах настоящего подраздела.

### *18.3.3.1. Создание заметки*

5. Выберите день для которого создается заметка, выделив нужную дату в области сетки Календаря. Если область сетки Календаря находится в режиме отображения «День», то в ней должен отображаться нужный день. Выбранная дата

будет отображена в области «Заметки» в строке «Заметки на <число месяц>».

6. В области «Заметки» щелкните кнопку **Создать заметку**. Откроется секция заметки в режиме создания (см. [Рис.](#page-724-0)  [18](#page-724-0)-8).

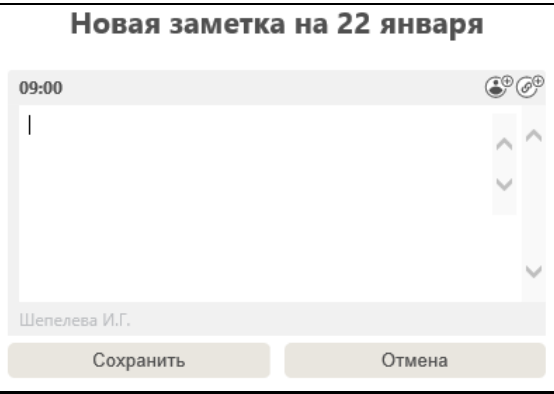

Рис. 18-8. Секция заметки в режиме создания

<span id="page-724-0"></span>Автором заметки является ДЛ, с которым ассоциирован пользователь, создавший заметку. ФИО ДЛ-автора заметки отображается слева под полем заметки (см. [Рис. 18](#page-724-0)-8).

7. Выберите время, к которому относится заметка. Слева над полем заметки отображается время, предлагаемое системой по умолчанию. Если Вы хотите изменить его, щелкните на значении времени и выберите из раскрывшегося списка (см. [Рис. 18](#page-725-0)-9) нужное время, щелкнув на его значении.

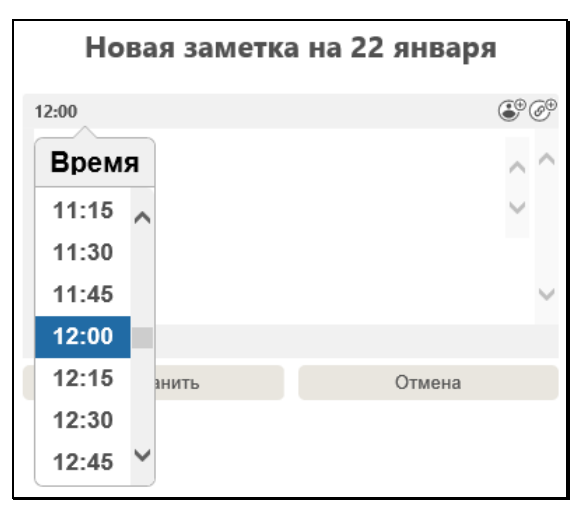

Рис. 18-9. Выбор времени

<span id="page-725-0"></span>**Замечание.** Создавать заметки только для себя (для ДЛ, с которым ассоциирован текущий пользователь) можно на любые дату и время, в т.ч. на прошедшие. Если в заметку добавляется другое ДЛ, то дата и время заметки могут быть только не раньше текущих даты и времени.

8. Выберите должностных лиц, которым адресуется заметка.

Для этого справа над полем заметки щелкните кнопку в открывшемся окне выбора из справочника «Подразделения» выберите нужных должностных лиц. (если не выбрать должностных лиц, то заметка отображается только в кабинете должностного лица, ассоциированного с пользователем, создавшим заметку). Перечень выбранных ДЛ отобразится под полем заметки (см. [Рис. 18](#page-726-0)-10).

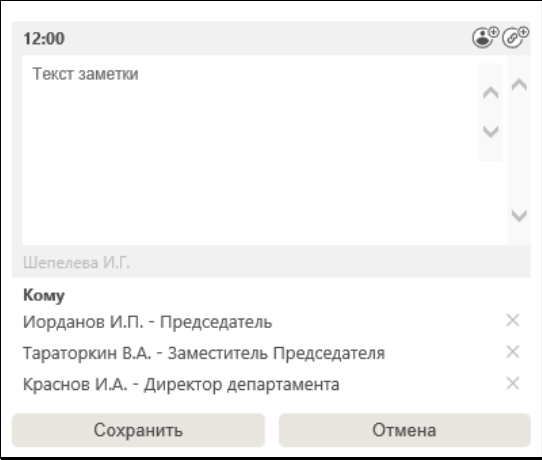

<span id="page-726-0"></span>Рис. 18-10. Секция заметки с перечнем ДЛ, которым адресована заметка

Любое ДЛ, при необходимости, можно удалить из перечня, щелкнув кнопку  $\Box$  в его записи.

- 9. В поле внесите нужный текст заметки вводом с клавиатуры или вставкой из буфера.
- 10. Если требуется, добавьте в поле ссылки на РК/РКПД или на внешний источник. Для этого:
	- − Сначала скопируйте РК/РКПД в буфер подсистемы «ДЕЛО-Web», выполнив на записи РК/РКПД команду «Скопировать в буфер». Эту операцию можно выполнить на нужной записи как на странице подсистемы «ДЕЛО-Web», так и на страннице Календаря в области «В работе».

ИЛИ

Скопируйте ссылку на нужный внешний источник.

− Затем вставьте ссылку в поле заметки. Для этого справа над полем заметки щелкните кнопку [99]. Откроется окно добавления ссылки (см. [Рис. 18](#page-727-0)-11).

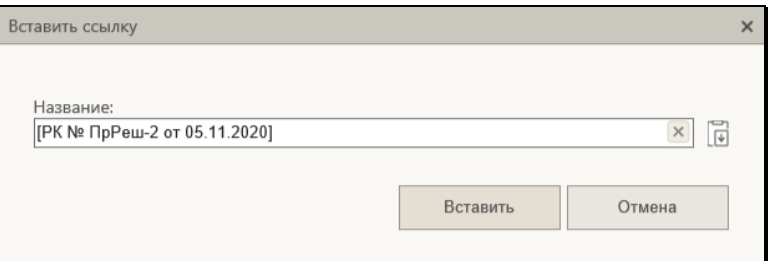

Рис. 18-11. Окно добавление ссылки

<span id="page-727-0"></span>В поле окна вставьте ссылку:

щелкните на кнопке **Ш** для вставки в поле ссылки на РК/РКПД, находящейся в буфере подсистемы «ДЕЛО-Web»;

ИЛИ

- введите в поле URL ссылки на внешний сайт (для вставки ссылки можно воспользоваться сочетанием клавиш Ctrl+V).

Каждая ссылка добавляется по отдельности путем вызова заново окна добавления ссылки. Повторно одна и та же ссылка в заметку не добавляется.

**Замечание.** Существует операция, позволяющая создать заметку с автоматически добавленной ссылкой на РК/РКПД. Если в области «В работе» на записи РК/РКПД щелкнуть правой кнопкой мыши и выбрать из контекстного меню команду **Создать заметку со ссылкой на РК/РКПД**, то в области «Заметки» открывается секция новой заметки в режиме создания, в поле которой добавлена ссылка на данную РК/РКПД.

Пример заполненной заметки с двумя типами ссылок (на РК и на внешний источник) показан на [Рис. 18](#page-728-0)-12.

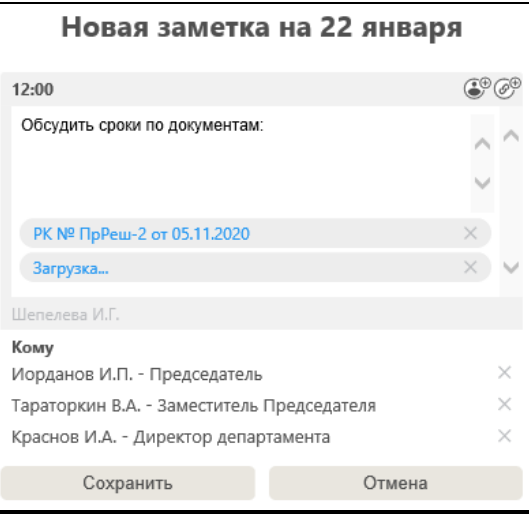

Рис. 18-12. Заполненная создаваемая заметка

<span id="page-728-0"></span>Любую ссылку, при необходимости, можно удалить, щелкнув кнопку  $\|\cdot\|$  в ее записи.

11. Для сохранения заметки щелкните кнопку **Сохранить** (кнопка **Отмена** используется для отказа от сохранения информации).

**Внимание**. При сохранении заметки осуществляется проверка, на наличии ранее созданной заметки на выбранное время (в пределах +/- 30 минут от времени сохраняемой новой заметки). При обнаружении такой заметки появится соответствующее сообщение с кнопками, позволяющими пользователю продолжить сохранение новой заметки либо отказаться от него.

#### *18.3.3.2. Просмотр заметки*

В сетке Календаря наличие заметки отображается в виде иконки в ячейке соответствующей даты (если заметок на данную дату несколько, иконка все-равно будет только одна). При выделении в сетке Календаря даты, для которой имеются заметки – их перечень отобразится в области «Заметки» (см. [Рис. 18](#page-718-0)-2).

Для просмотра заметки щелкните в ее записи кнопку . Развернется секция этой заметки (см. [Рис. 18](#page-729-0)-13).

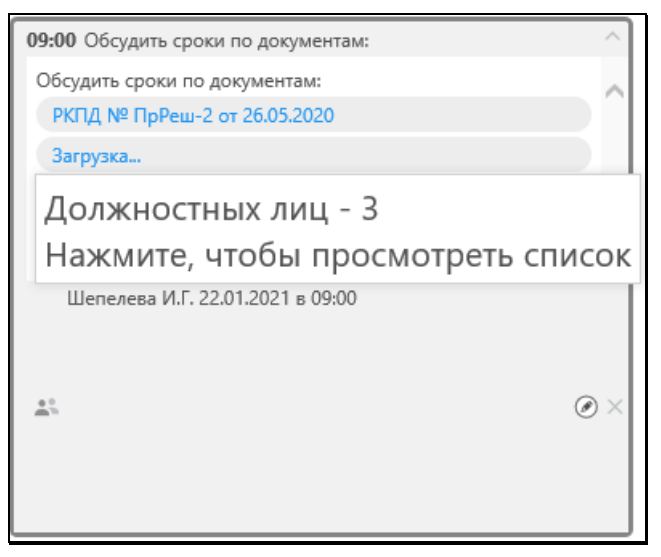

Рис. 18-13. Секция заметки в режиме просмотра

<span id="page-729-0"></span>Должностные лица, которым адресована заметка, отображаются в перечне (см[. Рис. 18](#page-730-0)-14), который открывается ниже заметки по щелчку на кнопке в левом нижнем углу заметки. Если заметка никому не направлялась, то кнопка не отображается. При наведении курсора на кнопку **[2014**] отображается подсказка с указанием количества должностных лиц, которым направлена заметка (см. [Рис. 18](#page-729-0)-13).

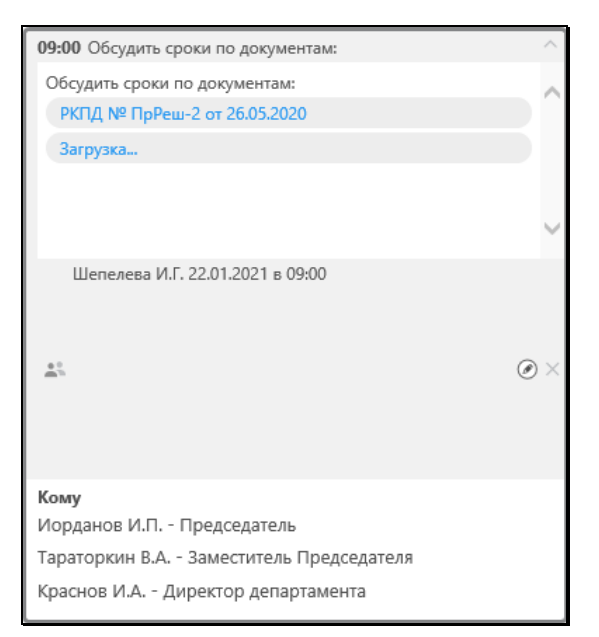

Рис. 18-14. Секция заметки с отображенным перечнем ДЛ, которым она адресована

<span id="page-730-0"></span>Если в заметке имеется ссылка на РК/РКПД, то при щелчке на ней открывается эта РК/РКПД, но только при условии, что она доступна пользователю для просмотра.

Если в заметке имеется ссылка на внешний сайт, то при щелчке на ней происходит переход к соответствующей странице в браузере.

Для сворачивания секции заметки шелкните кнопку  $\Box$  в правом верхнем углу секции.

#### *18.3.3.3. Редактирование и удаление заметки*

**Замечание.** Редактирование и удаление заметки доступно только пользователю, создавшему эту заметку и только до наступления времени, к которому относится заметка.

Кнопки команд редактирования и удаления расположены в нижнем правом углу секции заметки (см. [Рис. 18](#page-731-0)-15) и отображаются только в случае если редактирование и удаление заметки возможно для пользователя.

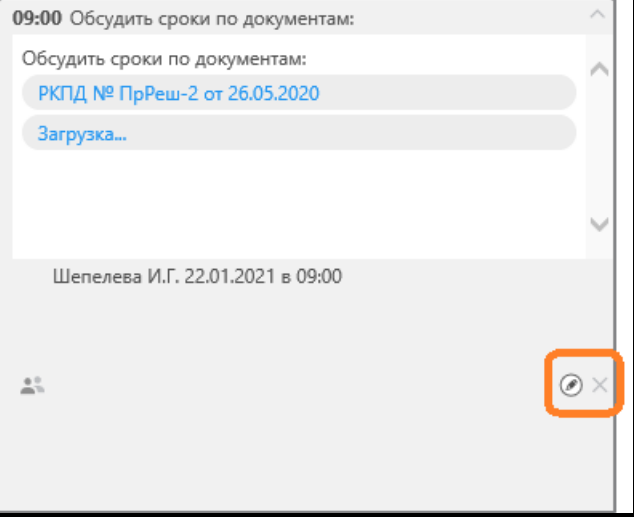

Рис. 18-15. Кнопки редактирования и удаления в секции заметки

<span id="page-731-0"></span>Чтобы отредактировать заметку, щелкните в ее секции кнопку

. Заметка перейдет в режим редактирования (см. [Рис.](#page-732-0)  18[-16](#page-732-0)).

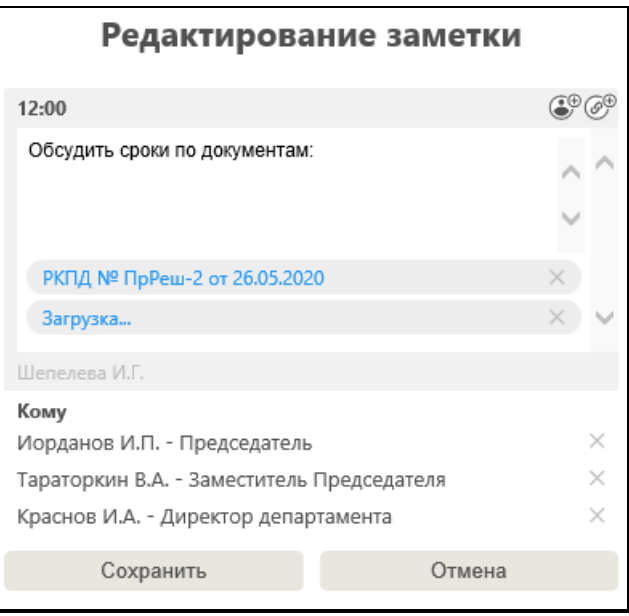

Рис. 18-16. Секция заметки в режиме редактирования

<span id="page-732-0"></span>В режиме редактирования можно отредактировать реквизиты заметки: время, текст, перечень ссылок, перечень ДЛ, которым адресована заметка. Редактирование выполняется по той же технологии, что и первичное заполнение заметки (см. п. «Создание заметки» настоящего подраздела). Для сохранения результатов редактирования щелкните кнопку **Сохранить** (кнопка **Отмена** используется для отказа от сохранения изменений).

Если требуется удалить заметку, щелкните в ее секции кнопку (см[. Рис. 18](#page-731-0)-15), затем подтвердите операцию. Заметка будет удалена.

## **18.3.4. Область сетки Календаря**

Область сетки Календаря предназначена для отображения Календаря в разных режимах. Над сеткой Календаря расположена панель управления (см[. Рис. 18](#page-733-0)-17).

<span id="page-733-0"></span>

| • На главную      | Календарь                                    |     |              |      |
|-------------------|----------------------------------------------|-----|--------------|------|
| Сегодня 25 января |                                              |     |              |      |
| План<br>Календарь | $\langle$ Неделя с 18 по 24 января $\rangle$ | Год | Месяц Неделя | День |

Рис. 18-17 Панель управления Календаря

На панели управления области сетки Календаря находятся следующие элементы:

• Ссылка-индикатор текущей даты в формате «Сегодня

<число месяц>» (например: Сегодня 22 января) \_ расположена у левого края панели. При щелчке на данной ссылке в сетке Календаря выбирается текущая дата.

- Команда **На главную** (<sup>+ На главную</sup>) расположена над индикатором текущей даты. При щелчке на данной команде осуществляется переход на главную страницу подсистемы «ДЕЛО-Web».
- Кнопки режимов отображения Календаря

Год <mark>Месяц Неделя День</mark>) – расположены у правого края панели. Выбор нужного режима осуществляется щелчком на соответствующей кнопке. Кнопка выбранного режима подсвечивается желтым цветом.

- Секция навигации (например:  $\langle$  Декабрь >  $\rangle$  кнопки и ≥ служат для пошагового перехода назад и вперед между смежными периодами (виды периодов зависят от режима, в котором открыт Календарь). Между кнопками указан выбранный период.
- Переключатель режимов работы ( Календарь План расположены у левого края панели. Выбор нужного режима осуществляется щелчком на соответствующей кнопке. Кнопка выбранного режима подсвечивается желтым цветом.
- Меню режима «План»  $($   $)$  расположено в правом верхнем углу панели, содержит кнопки печати и настройки для режима работы «План».

Внешний вид сетки Календаря в различных режимах описан в подразделе «Режимы отображения в модуле «План-Календарь» настоящего раздела.

## **18.3.5. Область «В работе»**

Область «В работе» (см. [Рис. 18](#page-734-0)-18, [Рис. 18](#page-734-1)-19) расположена под областью сетки Календаря.

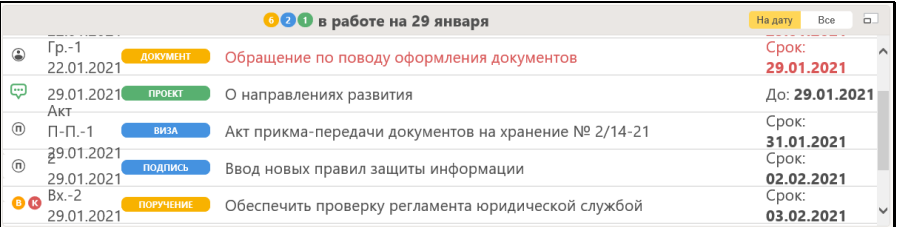

Рис. 18-18. Область «В работе» со списком документов/проектов документов/событий

<span id="page-734-0"></span>

|          |                                      | Все • в работе на 25 января                                                      | $\Box$<br><b>Bce</b><br>На дату |
|----------|--------------------------------------|----------------------------------------------------------------------------------|---------------------------------|
| $\alpha$ | 25.01.2021 ВЫПОЛНЕН                  | Проверка подлинности документов                                                  | До: 25.01.2021                  |
| يبيا     | 25.01.2021<br><b><i>TIPOEKT</i></b>  | Подведение итогов проверки                                                       | До: 27.01.2021                  |
| (V)      |                                      | 25.01.2021. ВЫПОЛНЕН ) Проверка отчетности по прошедшему году на отчетный период | До: 28.01.2021                  |
| Q        | 25.01.2021 ОТМЕНЕН О КОНТРОЛЕ СРОКОВ |                                                                                  | До: 29.01.2021                  |
|          |                                      | 25.01.2021 ( ПЛАН ) Составить план работ на февраль                              | До: 29.01.2021                  |

Рис. 18-19. Область «В работе» со списком пунктов плана/событий

<span id="page-734-1"></span>Область «В работе» отображается в трех режимах отображения Календаря: «Месяц», «Неделя», «День». В режиме отображения Календаря «Год» область «В работе» не отображается.

Область «В работе» содержит:

- В режиме работы «Календарь» перечень документов/проектов документов, находящихся в кабинете текущего субъекта документооборота, и событий, участником которых является текущий субъект документооборота;
- В режиме работы «План» перечень пунктов плана/событий участником которых является текущий субъект документооборота.

На панели управления области «В работе» находятся следующие элементы:

- Информация о дате, выбранной в сетке Календаря и о количестве объектов для работы на выбранный в Календаре день: документов (в желтом круге), проектов документов (в синем круге), событий и пунктов плана (в зеленом круге).
- Переключатель режима отображения перечня записей На дату **Bce** . Выбор нужного режима осуществляется щелчком на соответствующей кнопке переключателя. Выбранная кнопка подсвечивается желтым цветом. Режимы отображения:
	- − «На дату» отображаются записи, требующие обработки пользователем на выбранную дату включительно (отображаются записи, появившиеся в кабинете в выбранный в сетке Календаря день, а также записи, срок для которых заканчивается в выбранный в Календаре день).
	- − «Все» отображаются все записи, находящиеся в кабинете.
- Кнопка развертывания/свертывания области (**Развернуть список документов**/**Свернуть список документов**), при щелчке на которой область «В работе» разворачивается, закрывая область сетки Календаря/сворачивается к первоначальному размеру.

Внешний вид записей области «В работе» описан ниже в соответствующих подпунктах настоящего пункта.

### *18.3.5.1. Записи документов/проектов документов*

Запись документа/проекта документа (см. [Рис. 18](#page-734-0)-18) содержит следующую информацию:

• Информацию о виде регистрационной карточки, контрольности (для РК), номере и дате регистрации документа/проекта документа, содержании, срок исполнения (если заполнены соответствующие поля).

- Индикатор, показывающий, каким образом запись поступила в кабинет:
	- документ → запись о документе, поступившем в кабинет по пересылке или в соответствии с настройкой параметров пользователя;
	- ← поручение запись о документе, поступившем в кабинет в связи с поручением.
	- **ВИЗА ЗАПИСЬ О ПРОЕКТЕ ДОКУМЕНТА, ПОСТУПИВШЕМ В** кабинет на визирование.
	- Подпись ) запись о проекте документа, поступившем в кабинет на подпись.

Записи отсортированы в порядке возрастания значений сроков исполнения.

Записи, срок исполнения которых истекает сегодня или ранее, выделяются красным шрифтом и размещаются вверху перечня.

При наведении курсора на регистрационный номер/дату регистрации записи появляется всплывающая подсказка с дополнительной информацией:

- Для РК вида «Входящие»: 1-й «Корреспондент» и «Подписал:».
- Для РК вида «Письма граждан» Фамилия И.О. 1-го Корреспондента.
- Для РК вида «Исходящие» 1-й подписывающий (Наименование подразделения, Фамилия И.О., Должность).
- Для РКПД 1-й исполнитель (Наименование подразделения, Фамилия И.О., Должность).

При щелчке на записи она выделяется желтым цветом, это говорит о том, что запись выбрана.

Открыть РК/РКПД можно щелчком на регистрационном номере/дате регистрации в ее записи.

При щелчке на записи правой кнопкой мыши открывается контекстное меню этой записи (см[. Рис. 18](#page-737-0)-20).

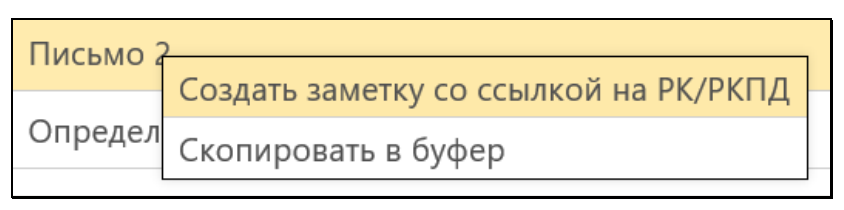

Рис. 18-20. Контекстное меню записи документа/проекта документа

<span id="page-737-0"></span>Команды контекстного меню позволяют выполнить следующие операции:

- **Создать заметку со ссылкой на РК/РКПД** создать новую заметку со ссылкой на данную РК/РКПД. При выборе данной команды в области «Заметки» открывается секция новой заметки в режиме создания, в поле которой добавлена ссылка на данную РК/РКПД. Далее заметку нужно заполнить и сохранить в соответствии с технологией, описанной в подпункте «Создание заметки» пункта «Область «Заметки»» настоящего подраздела.
- **Скопировать в буфер** скопировать РК/РКПД в буфер подсистемы «ДЕЛО-Web».

### *18.3.5.2. Записи пунктов плана/событий*

Запись пункта плана/события (см. [Рис. 18](#page-734-1)-19) содержит следующую информацию:

- Иконку, соответствующую виду события:
	- − Мероприятие; − – Собрание; − – Экспертиза; Пичный.
- Информацию о плановой дате начала и сроке исполнения пункта плана/события, а также о его теме/названии;
- Индикатор, статуса пункта плана/события:

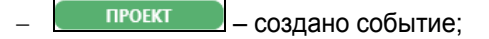

- <u>ПЛАН – П</u><br><u>ПЛАН – пункт плана запланирован</u>;
- $\frac{\text{BLH} \cdot \text{L}}{\text{L}}$  пункт плана выполнен;
- $\overline{O}$  пункт плана отменен.

Записи отсортированы в порядке возрастания сроков исполнения пунктов плана/событий.

При наведении курсора на тему пункта плана/события появляется всплывающая подсказка с полным значением темы.

При щелчке на записи (вне даты начала пункта плана/события) она выделяется желтым цветом, это говорит о том, что запись выбрана.

При щелчке в записи на дате начала пункта плана/события открывается окно карточки пункта плана/события в режиме просмотра.

При щелчке на записи пункта плана/события правой кнопкой мыши открывается контекстное меню этой записи (см. [Рис.](#page-738-0)  18[-21](#page-738-0), [Рис. 18](#page-738-1)-22).

|      | Создать событие из пункта плана  |  |
|------|----------------------------------|--|
|      | Редактировать пункт плана        |  |
| в ра | Отметить выполнение пункта плана |  |
| верк | Отменить пункт плана             |  |
|      | Удалить пункт плана              |  |
|      |                                  |  |

Рис. 18-21. Контекстное меню записи пункта плана

<span id="page-738-1"></span><span id="page-738-0"></span>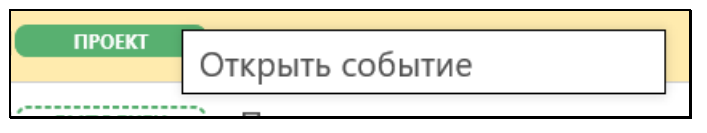

Рис. 18-22. Контекстное меню записи события

Команды контекстного меню записей пунктов плана/событий описаны в п. «Действия над записями пунктов плана и событий» подраздела «Работа с планом» настоящего раздела.

# **18.4. Режимы отображения в модуле «План-Календарь»**

Сетка Календаря предусматривает четыре режима отображения информации:

- «Год»;
- «Месяц»;
- «Неделя»;
- «День».

Кнопки режимов отображения Календаря

Год Месяц Неделя День ) расположены у правого края панели управления области сетки Календаря. Выбор нужного режима осуществляется щелчком на соответствующей кнопке. Кнопка выбранного режима подсвечивается желтым цветом.

Ниже режимы отображения сетки Календаря описаны в соответствующих пунктах настоящего подраздела.

## **18.4.1. Режим отображения «Год»**

«Год» – наиболее обобщенный режим отображения информации о документах, проектах документов, событиях, пунктах плана, заметках в кабинете (см. [Рис. 18](#page-740-0)-23).

|                                                                                                | • На главную      |                 |                              |                               |                        |                 |                               |                      |                |                |                |             |                |                         | Календарь |                |         |                            |         |                |                      |        |                |    |                |                                                  | $\Box$          |
|------------------------------------------------------------------------------------------------|-------------------|-----------------|------------------------------|-------------------------------|------------------------|-----------------|-------------------------------|----------------------|----------------|----------------|----------------|-------------|----------------|-------------------------|-----------|----------------|---------|----------------------------|---------|----------------|----------------------|--------|----------------|----|----------------|--------------------------------------------------|-----------------|
| Сегодня 29 января<br>$\leq$ 2021 $\geq$<br>Календарь<br>Год<br>Месяц<br>Неделя<br>План<br>День |                   |                 |                              |                               |                        |                 |                               |                      |                |                |                |             |                |                         |           |                |         |                            |         |                |                      |        |                |    |                |                                                  |                 |
|                                                                                                |                   |                 |                              | Январь                        |                        |                 |                               |                      |                |                | Февраль        |             |                |                         |           |                |         | Март                       |         |                |                      |        |                |    |                |                                                  |                 |
|                                                                                                |                   |                 |                              |                               |                        |                 |                               |                      |                |                |                |             |                |                         |           |                |         |                            |         |                |                      |        |                |    | Апрель         |                                                  |                 |
|                                                                                                | Пн                | Br              | Cp                           | $4\pi$                        | $\prod_{i=1}^{n}$<br>n | C6<br>ö         | Bc<br>$\overline{\mathbf{3}}$ | Пн<br>$\overline{1}$ | Br             | Cp<br>3        | Чr<br>4        | $\Box$<br>5 | C6<br>6        | Bc<br>$\overline{7}$    | Пн<br>1   | BT             | Cp<br>R | 4 <sub>T</sub><br>$\Delta$ | Пt<br>S | C6<br>6        | Bc<br>$\overline{7}$ | Пн     | Br             | Cp | Чy<br>n        | Πт<br>C6<br>$\overline{\mathbf{3}}$<br>$\bar{c}$ | Bc<br>4         |
|                                                                                                | $\overline{4}$    | ×,              | 6                            | 7                             | 8                      | 9               | 10                            | $_{\rm 8}$           | $\overline{9}$ | 10             | 11             | 12          | 13             | 14                      | 8         | $\overline{Q}$ | 10      | 11                         | 12      | 13             | 14                   | 5      | 6              |    | 8              | 10<br>9                                          | 11              |
|                                                                                                | 11                | 12              | 13                           | 14.                           | 15                     | 16              | 17                            |                      |                |                |                |             |                |                         | 15        | 16             | 17      | 18                         | 19      | 20             | 21                   | 12     | 13             | 14 | 15             | 16<br>17                                         | 18              |
|                                                                                                | 18                | $\frac{19}{62}$ | $\overset{20}{\blacksquare}$ | $\stackrel{21}{\blacksquare}$ | ቶ                      | $\frac{23}{12}$ | 24                            | 15                   | 16             | 17             | 18             | 19          | 20             | 21                      | 22        | 23             | 24      | 25                         | 26      | 27             | 28                   | 19     | 20             | 21 | 22             | 23<br>24                                         | 25              |
|                                                                                                | $\frac{25}{\Box}$ | $\frac{26}{11}$ | 27                           | $\frac{28}{9}$                | 쮺                      | 30              | 31                            | 22                   | 23             | 24             | 25             | 26          | 27             | 28                      | 29        | 30             | 31      |                            |         |                |                      | 26     | 27             | 28 | 29             | 30                                               |                 |
|                                                                                                |                   |                 |                              | Май                           |                        |                 |                               |                      |                |                | Июнь           |             |                |                         |           |                |         | Июль                       |         |                |                      |        |                |    | Август         |                                                  |                 |
|                                                                                                | Пн                | BT              | Cp                           | $4\tau$                       | $\prod$                | C6              | Bc                            | Пн                   | BT             | Cp             | Чт             | Пт          | C6             | Bc                      | Пн        | BT             | Cp      | Чт                         | $\Box$  | C6             | Bc                   | Пн     | BT             | Cp | Чт             | $\Pi\tau$<br>C6                                  | Bc              |
|                                                                                                |                   |                 |                              |                               |                        | ٠               | $\overline{2}$                |                      |                | 2              | $\overline{a}$ | $\Delta$    | ×.             | 6                       |           |                |         |                            | ö       | $\overline{a}$ | $\overline{4}$       |        |                |    |                |                                                  | 1               |
|                                                                                                | 3                 | Δ               | 5                            | 6                             | 7                      | 8               | 9                             | 7                    | 8              | $\overline{9}$ | 10             | 11          | 12             | 13                      | 5         | 6              |         | $\Omega$                   | 9       | 10             | 11                   | 2      | $\overline{a}$ | 4  | 5              | $\overline{7}$<br>6                              | $\overline{8}$  |
|                                                                                                | 10                | 11              | 12                           | 13                            | 14                     | 15              | 16                            | 14                   | 15             | 16             | 17             | 18          | 19             | 20                      | 12        | 13             | 14      | 15                         | 16      | 17             | 18                   | 9      | 10             | 11 | 12             | 14<br>13                                         | 15              |
|                                                                                                | 17                | 18              | 19                           | 20                            | 21                     | 22              | 23                            |                      |                |                |                |             |                |                         |           |                |         |                            |         |                |                      | 16     | 17             | 18 | 19             | 21<br>20                                         | 22              |
|                                                                                                | 24                | 25              | 26                           | 27                            | 28                     | 29              | 30                            | 21                   | 22             | 23             | 24             | 25          | 26             | 27                      | 19        | 20             | 21      | 22                         | 23      | 24             | 25                   | 23     | 24             | 25 | 26             | 27<br>28                                         | 29              |
|                                                                                                | 31                |                 |                              |                               |                        |                 |                               | 28                   | 29             | 30             |                |             |                |                         | 26        | 27             | 28      | 29                         | 30      | 31             |                      | $30 -$ | 31             |    |                |                                                  |                 |
|                                                                                                |                   |                 |                              | Сентябрь                      |                        |                 |                               |                      |                |                | Октябрь        |             |                |                         |           |                |         | Ноябрь                     |         |                |                      |        |                |    | Декабрь        |                                                  |                 |
|                                                                                                | Пн                | Br              | Cp                           | Чт                            | $\Pi$ T                | C6              | Bc                            | Пн                   | B <sub>T</sub> | Cp             | 4r             | Пr          | C6             | Bc                      | Пн        | BT             | Cр      | 4 <sub>T</sub>             | ПT      | C6             | Bc                   | Пн     | Br             | Cр | Чт             | Пτ<br>C6                                         | Bc              |
|                                                                                                |                   |                 |                              | $\circ$                       | $\overline{a}$         | 4               | 5                             |                      |                |                |                |             | $\overline{2}$ | $\overline{\mathbf{3}}$ | ×.        | b              | a       | $\Delta$                   | 5       | 6              | $\overline{7}$       |        |                |    | Þ              | ä<br>$\overline{4}$                              | 5               |
|                                                                                                | 6                 |                 | 8                            | 9                             | 10                     | 11              | 12                            | 4                    | 5              | 6              |                | s           | 9              | 10                      | 8         | 9              | 10      | 11                         | 12      | 13             | 14                   | 6      |                | 8  | $\overline{9}$ | $10 -$<br>11                                     | 12              |
|                                                                                                | 13                | 14              | 15                           | 16                            | 17                     | 18              | 19                            | 11                   | 12             | 13             | 14             | 15          | 16             | 17                      | 15        | 16             | 17      | 18                         | 19      | 20             | 21                   | 13     | 14             | 15 | 16             | 17<br>18                                         | 19              |
|                                                                                                | 20                | 21              | 22                           | 23                            | 24                     | 25              | 26                            | 18                   | 19             | 20             | 21             | 22          | 23             | 24                      | 22        | 23             | 24      | 25                         | 26      | 27             | 28                   | $20 -$ | 21             | 22 | 23             | 25<br>24                                         | 26              |
|                                                                                                | 27                | 28              | 29                           | 30                            |                        |                 |                               | 25                   | 26             | 27             | 28             | 29          | 30             | 31                      | 29        | 30             |         |                            |         |                |                      | 27     | 28             | 29 | 30             | 31                                               | Area of course. |

Рис. 18-23. Режим отображения «Год»

<span id="page-740-0"></span>В сетке Календаря отмечается наличие записей о документах, проектах документов, событиях, пунктах плана, заметках в конкретный день, однако не указывается число объектов (см. [Рис. 18](#page-740-1)-24, [Рис. 18](#page-741-0)-25).

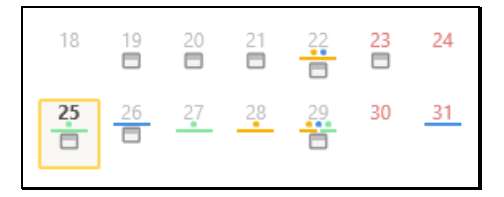

<span id="page-740-1"></span>Рис. 18-24. Отображение информации о документах/проектах документов/событиях и заметках в режиме «Год»

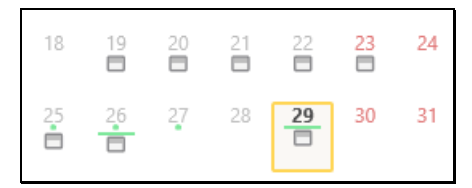

Рис. 18-25. Отображение информации о пунктах плана/событиях и заметках в режиме «Год»

<span id="page-741-0"></span>Информация отображается в ячейках дат следующим образом (см. [Рис. 18](#page-740-1)-24):

- Точкой соответствующего цвета (желтая точка- РК, синяя точка – РКПД, зеленая точка – пункт плана/событие) отмечается день появления записи РК/РКПД в кабинете или день начала пункта плана/события (одна точка, вне зависимости от количества записей).
- Линией соответствующего цвета (желтая линия- РК, синяя линия – РКПД, зеленая линия – пункт плана/событие) помечается день окончания планового срока по документу/проекту документа – срок поручения, визирования или подписания или пункту плана/событию (одна линия, вне зависимости от количества записей).
- Наличие заметок для определенной даты отображается в

виде иконки в этой дате (одна иконка, вне зависимости от количества заметок).

• При щелчке на конкретной дате, она обводится желтой рамкой, показывающей, что эта дата выбрана в календаре. Заметки, созданные для выбранной даты, отображаются в области «Заметки». Выбранная дата остается выбранной при переходе в другие режимы отображения.

В режиме отображения «Год» под сеткой Календаря не отображается область «В работе», для перехода к просмотру более подробной информации нужно сменить режим отображения сетки Календаря.

## **18.4.2. Режим отображения «Месяц»**

В режиме отображения «Месяц» в области сетки Календаря размещается сетка по дням месяца, а ниже – область «В работе» (см. [Рис. 18](#page-742-0)-26).

| • На главную<br>Сегодня 29 января       |                                    |                                                      | Календарь                           |         |           | $\Box$ 0                        |
|-----------------------------------------|------------------------------------|------------------------------------------------------|-------------------------------------|---------|-----------|---------------------------------|
| План<br>Календарь                       |                                    |                                                      | < Январь 2021 >                     |         | Год       | Месяц Неделя<br>День            |
| Понедельник                             | Вторник                            | Среда                                                | Четверг                             | Пятница | Суббота   | Воскресенье                     |
| 28                                      | 29                                 | 30                                                   | 31                                  |         | 2         | 3                               |
| 4                                       | 5                                  | 6                                                    |                                     | 8       | 9         | 10                              |
|                                         | 12                                 | 13                                                   | 14                                  | 15      | 16        | 17                              |
| 18                                      | 19                                 | 20                                                   | 21                                  | ╾<br>22 | 23        | 24                              |
|                                         | $\approx$                          | $\approx$                                            | $\approx$                           | $62 =$  | $\approx$ |                                 |
| 25                                      | 26                                 |                                                      | 28                                  | 29      | 30        | 31                              |
| $\bullet$ $\blacksquare$                | $\left\vert \mathbf{H}\right\vert$ | ❶                                                    | 0                                   | 800 E   |           |                                 |
|                                         |                                    |                                                      |                                     |         |           |                                 |
|                                         |                                    |                                                      | ООО в работе на 29 января           |         |           | $\Box$<br>На дату<br>Bce        |
| $Tp - 1$<br>$\odot$<br>22.01.2021       | ДОКУМЕНТ                           | Обращение по поводу оформления документов            |                                     |         |           | Срок:<br>$\wedge$<br>29.01.2021 |
| Θ<br>29.01.2021                         | <b><i><u>IPOEKT</u></i></b>        | О направлениях развития                              |                                     |         |           | До: 29.01.2021                  |
| Акт<br>(n)<br>$\Pi - \Pi - 1$           | <b>ВИЗА</b>                        | Акт прикма-передачи документов на хранение № 2/14-21 |                                     |         |           | Срок:<br>31.01.2021             |
| 29.01.2021<br>(n)<br>29.01.2021         | подпись                            | Ввод новых правил защиты информации                  | Срок:<br>02.02.2021                 |         |           |                                 |
| $Bx.-2$<br>8 <sub>®</sub><br>29.01.2021 | <b>ПОРУЧЕНИЕ</b>                   | Обеспечить проверку регламента юридической службой   | Срок:<br>$\checkmark$<br>03.02.2021 |         |           |                                 |

<span id="page-742-0"></span>Рис. 18-26. Режим отображения «Месяц» в режиме работы «Календарь»

В сетке Календаря отмечается наличие записей о документах/проектах документов/событиях и заметках или пунктах плана/событиях и заметках в конкретный день (см. [Рис.](#page-742-1)  18[-27](#page-742-1)).

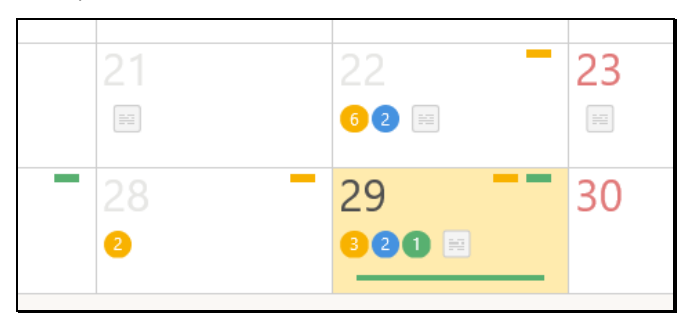

<span id="page-742-1"></span>Рис. 18-27. Отображение информации о документах/проектах документов/событиях и заметках в режиме «Месяц»

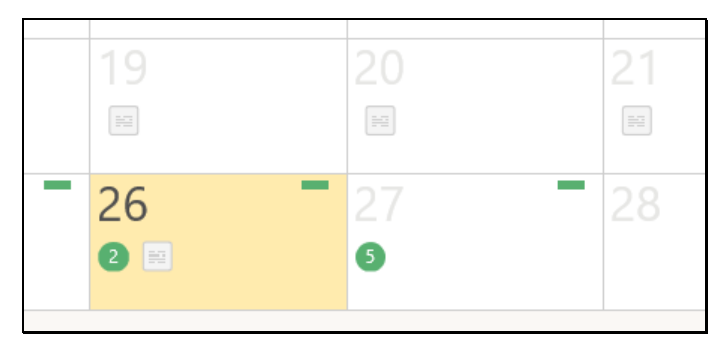

Рис. 18-28. Отображение информации пунктах плана/событиях и заметках в режиме «Месяц»

Информация отображается в ячейках дат следующим образом (см. [Рис. 18](#page-740-1)-24):

- В кружке соответствующего цвета (желтый РК, синий РКПД, зеленый – пункт плана/событие) указывается количество записей РК/РКПД, появившихся в кабинете в эту дату или пунктов плана/событий с началом в эту дату.
- Линией соответствующего цвета (желтая линия- РК, синяя линия – РКПД, зеленая линия – пункт плана/событие) помечается день окончания планового срока по документу/проекту документа (срок поручения, визирования или подписания) или пункту плана/событию (одна линия, вне зависимости от количества записей).
- Наличие заметок для определенной даты отображается в виде иконки в этой дате (одна иконка, вне зависимости от количества заметок).
- При щелчке на конкретной дате, ее ячейка выделяется желтым цветом показывающим, что эта дата выбрана в календаре. Заметки, созданные для выбранной даты, отображаются в области «Заметки». Выбранная дата остается выбранной при переходе в другие режимы отображения.

• При щелчке на записи РК/РКПД или пункта плана/события в области «В работе» – в области сетки Календаря отображается линия соответствующего цвета от даты поступления записи в кабинет до плановой даты. Линия отображается в ячейке даты поступления с отступом слева, в ячейке даты окончания - с отступом справа (см. [Рис.](#page-744-0)  18-[29\)](#page-744-0).

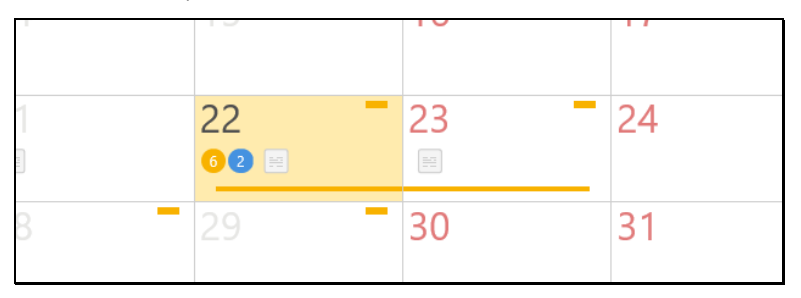

Рис. 18-29. Срок исполнения документа в сетке Календаря

<span id="page-744-0"></span>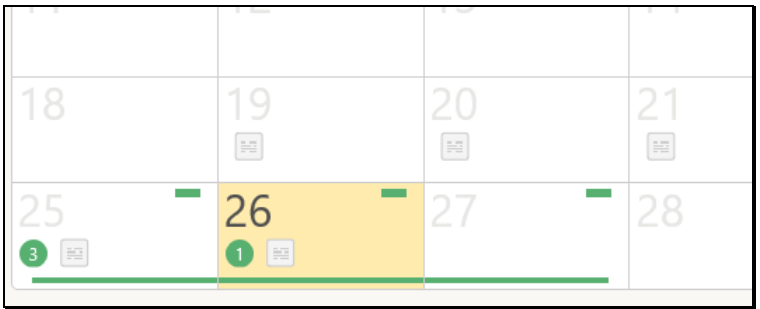

Рис. 18-30. Срок исполнения пункта плана/события в сетке Календаря

## **18.4.3. Режим отображения «Неделя»**

В режиме отображения «Неделя» в области сетки Календаря размещается сетка по дням недели, а ниже – область «В работе» (см. [Рис. 18](#page-745-0)-31[, Рис. 18](#page-745-1)-32).

| Сегодня 29 января                                                |                             |                                                      |                                                        |                                                                  |               |                                              |  |
|------------------------------------------------------------------|-----------------------------|------------------------------------------------------|--------------------------------------------------------|------------------------------------------------------------------|---------------|----------------------------------------------|--|
| Календарь<br>План                                                |                             |                                                      | $\le$ с 25 по 31 января 2021 >                         |                                                                  | Год           | Месяц Неделя День                            |  |
| Понедельник<br>25                                                | Вторник<br>26               | Среда<br>27                                          | Hersepr<br>28                                          | Пятница<br>29                                                    | Суббота<br>30 | Воскресенье<br>31                            |  |
| $\bullet$<br>07:00-13:00<br><b>МЕРОПРИЯТИЕ</b>                   | ПОДПИСЬ<br>Cpox: 26.01.2021 | 10:00<br>$\bullet$<br><b>МЕРОПРИЯТИЕ</b>             | <b>ПОРУЧЕНИЕ</b><br><b>NoPew-1</b><br>Срок: 28.01.2021 | ДОКУМЕНТ<br>$Bx-1$<br>Cpox: 29.01.2021                           |               | <b>ВИЗА</b><br>Axt D-D-1<br>Срок: 31.01.2021 |  |
| $\blacksquare$<br>25.01 18:00<br>27.01 18:45<br><b>ЗАСЕДАНИЕ</b> | ВИЗА<br>Cook: 26.01.2021    |                                                      |                                                        | <b>ЛОКУМЕНТ</b><br>$[0,-1]$<br>Coox: 29.01.2021                  |               |                                              |  |
| 18:45<br>Напомнить о сроках и                                    | 09:00<br>Обсудить планы     |                                                      |                                                        | <b>ДОКУМЕНТ</b><br>Pac - 2/ <sub>Πp-11</sub><br>Cook: 29.01.2021 |               |                                              |  |
|                                                                  | 14:45<br>Проверить план     |                                                      |                                                        | 09:00<br>Проверить сроки исп                                     |               |                                              |  |
|                                                                  |                             |                                                      |                                                        | œ<br>11:15-13:00<br><b>COBEILIAHME</b>                           |               |                                              |  |
|                                                                  |                             |                                                      |                                                        | 16:00<br>запросить отчеты                                        |               |                                              |  |
|                                                                  |                             | <b>000</b> в работе на 29 января                     |                                                        |                                                                  |               | Bce<br>b.<br>На дату                         |  |
| o<br>29.01.2021<br>AKT                                           | <b>ПРОЕКТ</b>               | О направлениях развития                              |                                                        |                                                                  |               | До: 29.01.2021                               |  |
| (n)<br>$\Pi - \Pi - 1$                                           | ВИЗА                        | Акт приема-передачи документов на хранение № 2/14-21 |                                                        |                                                                  |               | Срок:<br>31.01.2021                          |  |
| 39.01.2021<br>(n)<br>29.01.2021                                  | <b>ПОДПИСЬ</b>              | Ввод новых правил защиты информации                  |                                                        |                                                                  |               | Срок:<br>02.02.2021                          |  |
| $Bx - 2$<br>00<br>29.01.2021                                     | <b>ПОРУЧЕНИЕ</b>            | Обеспечить проверку регламента юридической службой   |                                                        |                                                                  |               | Срок:<br>03.02.2021                          |  |
| $Tp - 2$<br>$\mathbf{r}$                                         | <b>COVID-10</b>             | $\bigcap$ BLIBB BALLINI LIBBUILIALINI                |                                                        |                                                                  |               | Срок:                                        |  |

<span id="page-745-0"></span>Рис. 18-31. Режим отображения «Неделя» с записями документов/проектов документов/событий и заметок

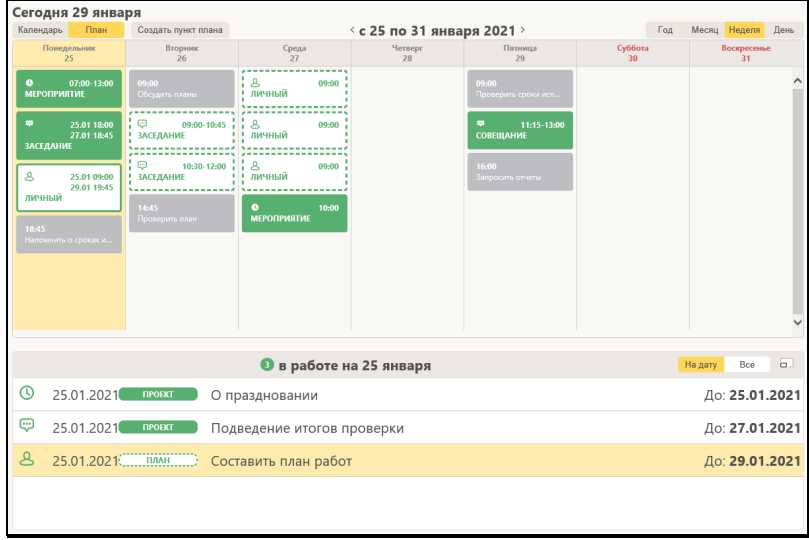

<span id="page-745-1"></span>Рис. 18-32. Режим отображения «Неделя» с записями пунктов плана и заметок

В сетке Календаря в столбцах дат отображаются записи документов/проектов документов/событий/заметок или пунктов плана/событий/заметок в конкретный день (см. [Рис. 18](#page-745-0)-31).

Информация отображается следующим образом (см. [Рис.](#page-740-1)  18-[24\)](#page-740-1):

- В столбце даты в блоке соответствующего цвета (желтый РК, синий – РКПД, серый – заметка, зеленый – событие, белый – пункт плана) отображается краткая информация о документе/проекте документа, срок исполнения которого попадает на эту дату либо о заметке/пункте плана/событии на эту дату.
- При наведении курсора на блок документа/проекта документа/заметки/пункта плана/события появляется всплывающее информационное окно с более подробной информацией. Информационное окно сообщает: кем является владелец кабинета в отображаемых в календаре событиях, сроки задачи/вопроса, в которой принимает участие ДЛ как докладчик и т.д.

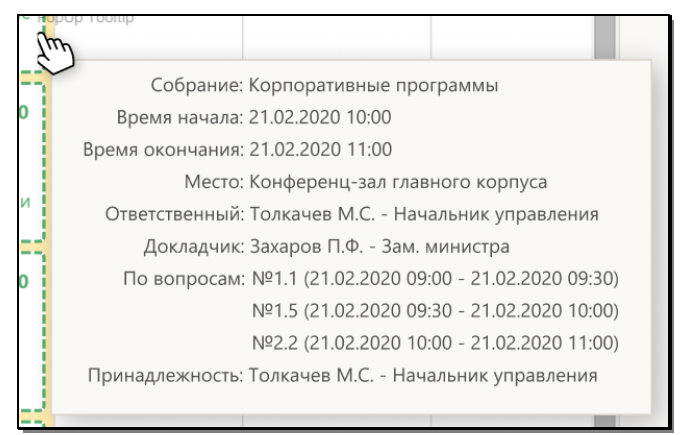

Рис. 18-33. Информационное окно

• При щелчке на конкретной дате, ее столбец выделяется желтым цветом, показывающим, что эта дата выбрана в календаре. Заметки, созданные для выбранной даты, отображаются в области «Заметки». Выбранная дата остается выбранной при переходе в другие режимы отображения.

- При щелчке на блоке документа/проекта документа или пункта плана/события в Сетке календаря – запись соответствующей РК/РКПД/пункта плана/события выделяется в области «В работе». При щелчке на блоке заметки в Сетке календаря – секция соответствующей заметки разворачивается в области «Заметки». Блок, на котором выполнен щелчок, выделяется темной рамкой, означающей, что он выбран.
- При щелчке на записи РК/РКПД/пункта плана/события в области «В работе» – в области Сетки календаря выделяется темной рамкой соответствующий блок, при условии, что он отображается на Сетке календаря.

## **18.4.4. Режим отображения «День»**

В режиме отображения «День» в области сетки Календаря размещается информация о заметках (в режиме работы **Календарь**) или заметках, пунктах плана и событиях (в режиме работы **План**) на открытый день, а ниже – область «В работе» (см. [Рис. 18](#page-747-0)-34, [Рис. 18](#page-748-0)-35).

<span id="page-747-0"></span>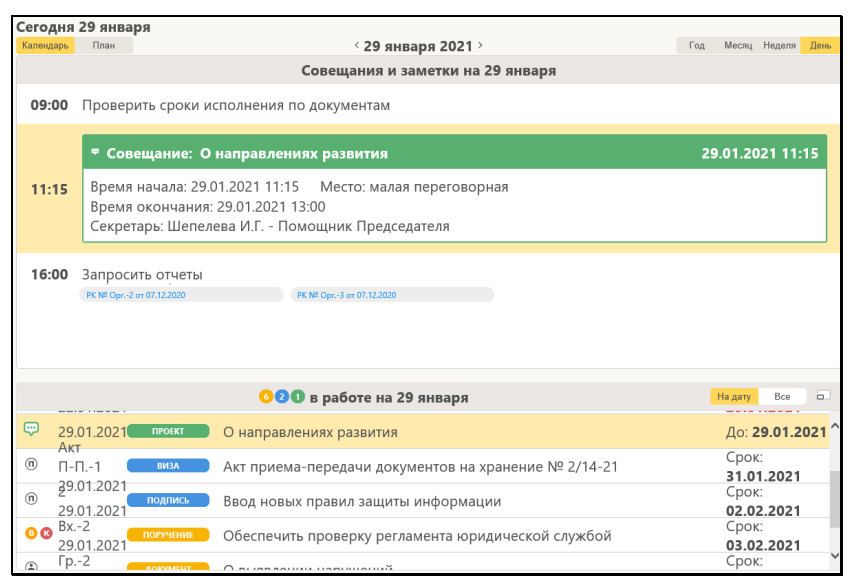

Рис. 18-34. Режим отображения «День» с записями документов/проектов документов/событий/заметок

|                                  |                                                                                                    | Сегодня 29 января                                                                                                    |                            |                         |  |                             |  |  |  |  |  |
|----------------------------------|----------------------------------------------------------------------------------------------------|----------------------------------------------------------------------------------------------------|----------------------------|-------------------------|--|-----------------------------|--|--|--|--|--|
| Календарь                        |                                                                                                    | План<br>Создать пункт плана                                                                                                    |                            | $\le$ 25 января 2021 >  |  | Месяц Неделя<br>День<br>Год |  |  |  |  |  |
| Совещания и заметки на 25 января |                                                                                                    |                                                                                                    |                            |                         |  |                             |  |  |  |  |  |
|                                  |                                                                                                    | 8 Личный: Составить план работ                                                                                                    |                            |                         |  | 25.01.2021 09:00            |  |  |  |  |  |
| 09:00                            |                                                                                                    | Время начала: 25.01.2021 09:00<br>Время окончания: 29.01.2021 19:45<br>Ответственный:Иорданов И.П. - Председатель<br>Принадлежность:Личный |                            |                         |  |                             |  |  |  |  |  |
|                                  | ⊕ Заседание: Подведение итогов проверки                                                                                 | 25.01.2021 18:00                                                                                                    |                            |                         |  |                             |  |  |  |  |  |
| 18:00                            | Время начала: 25.01.2021 18:00<br>Время окончания: 27.01.2021 18:45<br>Секретарь: Шепелева И.Г. - Помощник Председателя |                                                                                                    |                            |                         |  |                             |  |  |  |  |  |
| 18:45                            |                                                                                                    | Напомнить о сроках исполнения                                                                                                    |                            |                         |  |                             |  |  |  |  |  |
|                                  |                                                                                                    |                                                                                                    |                            | • в работе на 25 января |  | На дату<br>Bce<br>b.        |  |  |  |  |  |
| ര                                | 25.01.2021                                                                                                    | <b><i><u>IPOEKT</u></i></b>                                                                                                    | О праздновании             |                         |  | До: 25.01.2021              |  |  |  |  |  |
| ම                                | 25.01.2021                                                                                                    | <b><i><u>TIPOEKT</u></i></b>                                                                                                    | Подведение итогов проверки |                         |  | До: 27.01.2021              |  |  |  |  |  |
| ዳ                                |                                                                                                    | 25.01.2021. ПЛАН                                                                                                    | Составить план работ       |                         |  | До: 29.01.2021              |  |  |  |  |  |
|                                  |                                                                                                    |                                                                                                    |                            |                         |  |                             |  |  |  |  |  |
|                                  |                                                                                                    |                                                                                                    |                            |                         |  |                             |  |  |  |  |  |
|                                  |                                                                                                    |                                                                                                    |                            |                         |  |                             |  |  |  |  |  |

<span id="page-748-0"></span>Рис. 18-35. Режим отображения «День» с записями пунктов плана/событий/заметок

В области сетки Календаря отображается информация на ту дату, которая была выбрана в другом режиме отображения Календаря перед переходом к режиму «День».

В области сетки Календаря записи заметок располагаются в хронологическом порядке. При щелчке в области сетки Календаря на записи заметки, она выделяется желтым цветом, а также секция этой заметки разворачивается в области «Заметки». При щелчке в области сетки Календаря на записи события/пункта плана, она выделяется желтым цветом, а также выделяется желтым цветом соответствующая ей запись в области «В работе».

# **18.5. Работа с Планом**

Режим работы «План» предназначен для планирования работы Данный режим обеспечивает возможность ведения и отображения информации о пунктах плана и событиях.

Для перехода в режим «План» в переключателе режимов

работы ( <sup>Календарь План</sup> ), расположенном у левого края панели управления Календаря щелкните кнопку План. Кнопка окрасится желтым цветом (**Планием**), а область сетки Календаря и область «В работе» перейдут в режим работы с

планом (см. [Рис. 18](#page-749-0)-36).

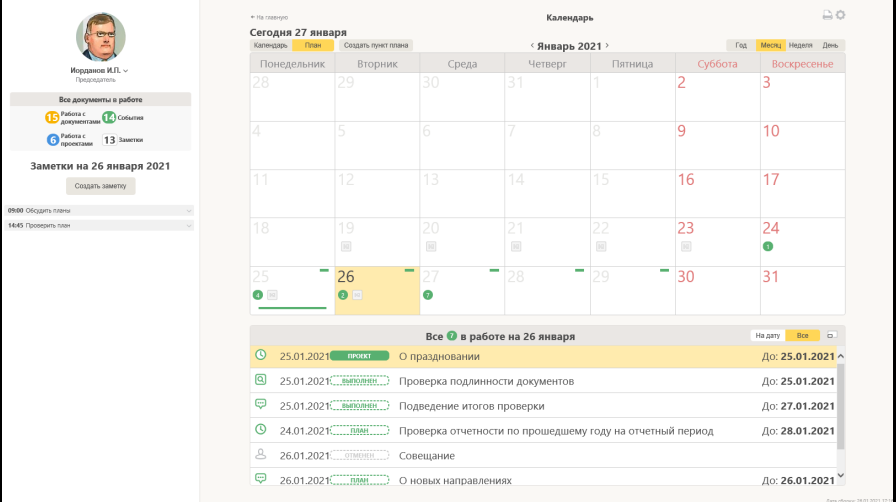

<span id="page-749-0"></span>Рис. 18-36. Страница модуля «План-Календарь» в режиме работы «План»

Интерфейс страницы модуля «План-Календарь» описан в разделе «Интерфейс модуля «План-Календарь»» настоящего руководства.

В режиме работы «План» информация в области сетки Календаря и в области «В работе» отображается для пользователя в соответствии с настройкой фильтра, описанной в п. «Настройка режима «План»» настоящего подраздела.

Работа в режиме «План» описана в подразделах настоящего раздела.

## **18.5.1. Создание пункта плана**

Создать пункт плана

Чтобы создать пункт плана, щелкните кнопку на панели управления сетки Календаря. Откроется окно карточки пункта плана в режиме создания (см. [Рис. 18](#page-750-0)-37).

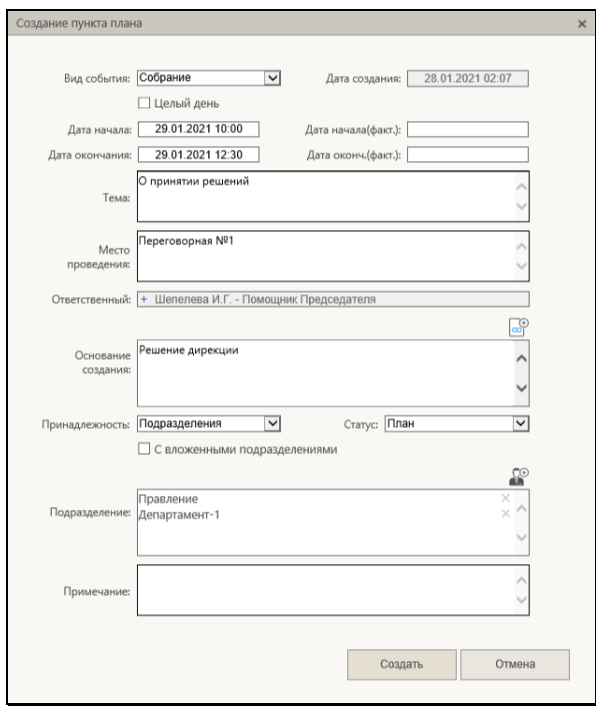

Рис. 18-37. Окно карточки пункта плана

<span id="page-750-0"></span>В окне введите нужные реквизиты пункта плана и сохраните информацию, щелкнув кнопку **Создать** (кнопка **Отмена** служит для отказа от сохранения).

Карточка пункта плана имеет следующие реквизиты:

• **Вид события** – вид события, к которому относится пункт плана. выбирается из раскрывающегося списка, содержащего виды событий и значение «Личный» (т.е. не событие). По умолчанию в поле установлено значение «Личный».

- **Дата создания** дата и время создания пункта плана. В поле установлены текущие дата и время без возможности ручного редактирования пользователем.
- **Дата начала** планируемые дата и время начала пункта пана. По умолчанию установлена дата, выбранная в сетке Календаря, и время 09:00. Значение можно изменить выбором даты и времени из календаря, раскрывающегося при щелчке на поле (см. [Рис. 18](#page-751-0)-38).

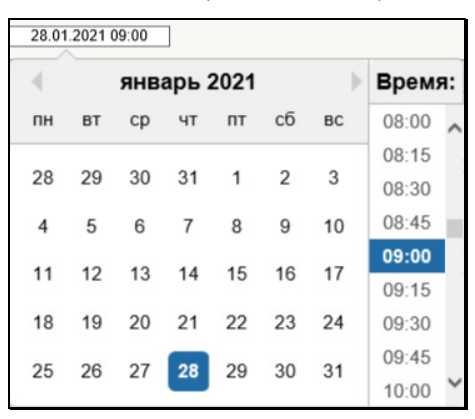

Рис. 18-38. Выбор даты и времени из календаря

<span id="page-751-0"></span>В окне календаря нужно щелкнуть на выбираемом значении даты и времени, они установятся в заполняемое поле.

- **Дата окончания** планируемые дата и время окончания пункта плана. Значение задается выбором из календаря и должно быть не меньше значения поля **Дата начала**.
- **Целый день** флажок устанавливается, если пункт плана длится целый день. При установке данного флажка автоматически корректируются значения следующих полей: в поле **Дата начала** удаляется время и остается только дата, и это значение копируется в поле **Дата окончания**.
- **Дата начала (факт.)** фактические дата и время начала пункта плана. Значение задается выбором из календаря.
- **Дата окончания (факт.)** фактические дата и время окончания пункта плана. Значение задается выбором из календаря и должно быть не меньше значения поля **Дата начала (факт.)**.
- **Тема** тема пункта плана. Текстовое поле. Поле обязательно для заполнения.
- **Место проведения** место проведения. Текстовое поле.
- **Ответственный** должностное лицо Ответственный по пункту плана. В поле указано ассоциированное ДЛ пользователя, создающего пункт плана, без возможности ручного редактирования.
- **Основание создания** основание создания пункта плана. В поле можно ввести текст, а также вставить ссылки на РК/РКПД. Для вставки ссылки на РК/РКПД, находящуюся в буфере подсистемы «ДЕЛО-Web», щелкните

расположенную над полем кнопку **PET** и в открывшемся окне добавления ссылки (см. [Рис. 18](#page-727-0)-11) щелкните на

кнопке **Fig.** затием щелкните кнопку **Вставить**. Подробнее о технологии добавления ссылки рассказывается в подпункте «Создание заметки» пункта «Область «Заметки»» подраздела «Интерфейс модуля «План-Календарь»».

- **Статус** статус пункта плана. Выбирается из раскрывающегося списка, содержащего значения:
	- − «План» (значение по умолчанию) пункт запланирован;
	- − «Отменен» пункт отменен. При установке данного значения в карточке пункта плана появляется поле **Причины отмены**;
	- − «Выполнен» Пункт выполнен. При установке данного значения в карточке пункта плана появляется поле **Итоги**.
- **Принадлежность** принадлежность пункта плана. Выбирается из раскрывающегося списка, содержащего значения: «Личный» (по умолчанию) и «Подразделения».

• **Подразделение** – подразделения, которым принадлежит пункт плана. Поле доступно и обязательно к заполнению, если в поле **Принадлежность** установлено значение «Подразделения». Для добавления подразделений

щелкните расположенную над полем кнопку открывшемся окне выбора из справочника «Подразделения» выберите нужные подразделения, их записи отобразятся в заполняемом поле. Для удаления подразделения из поля щелкните кнопку с крестиком  $\boxtimes$  в его записи.

- **С вложенными подразделениями** флажок устанавливается, если пункт плана должен отображаться не только для ДЛ подразделений, указанных в поле **Подразделения**, но и для ДЛ их дочерних подразделений всех уровней вложенности.
- **Примечание** комментарий. Текстовое поле.
- **Причины отмены**  причины отмены пункта плана. Поле отображается только в случае, если в поле **Статус** установлено значение «Отменен». В поле можно ввести текст, а также вставить ссылки на РК/РКПД (вставляются как в поле **Основание создания**).
- **Итоги**  отчет о реализации пункта плана. Поле отображается только в случае, если в поле **Статус** установлено значение «Выполнен». В поле можно ввести текст, а также вставить ссылки на РК/РКПД (вставляются как в поле **Основание создания**).

## **18.5.2. Создание события из пункта плана**

Создать событие из пункта плана может пользователь, имеющий абсолютное право «Работа с событиями» за ДЛ, являющееся Ответственным в этом пункте плана.

**Замечание.** Из пунктов плана с видом события «Личный» (т.е. не событие) и пунктов плана в статусе «Отменен» создать событие нельзя.

Чтобы создать событие из пункта плана, в области в «В работе» щелкните правой кнопкой мыши на записи этого пункта плана и выберите из раскрывшегося контекстного меню команду **Создать событие из пункта плана**. Откроется окно карточки события в режиме создания (см. [Рис. 18](#page-754-0)-39).

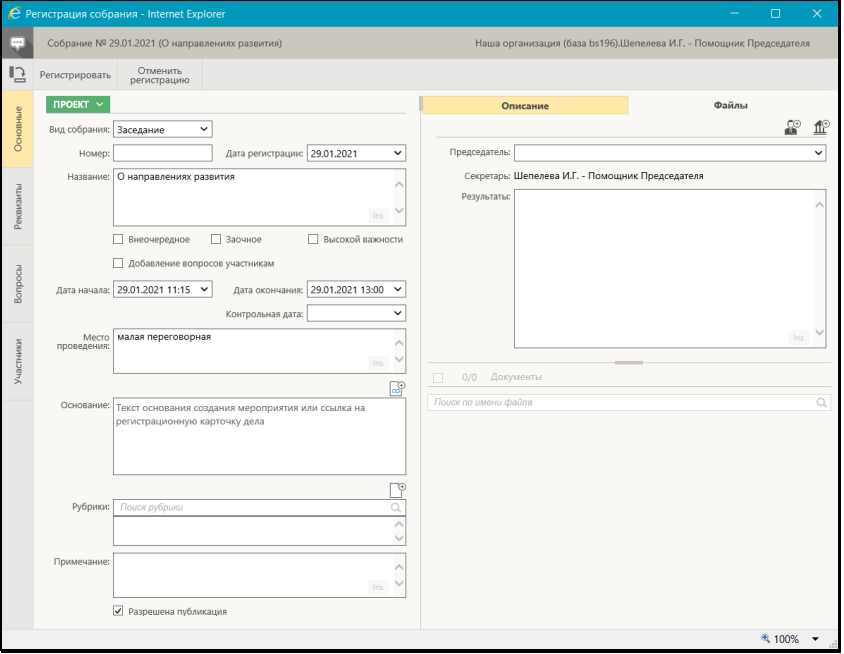

Рис. 18-39. Окно карточки события в режиме создания

<span id="page-754-0"></span>Вид создаваемого события соответствует виду события, указанному в реквизите **Вид события** пункта плана.

В карточке события некоторые реквизиты автоматически заполняются значениями на основании значений реквизитов исходного пункта плана. Ниже в таблице представлена схема соответствия автоматически копируемых реквизитов.

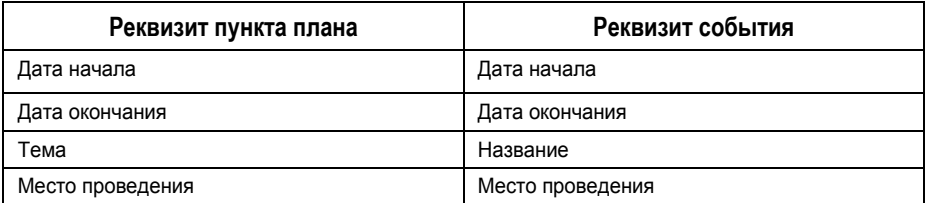

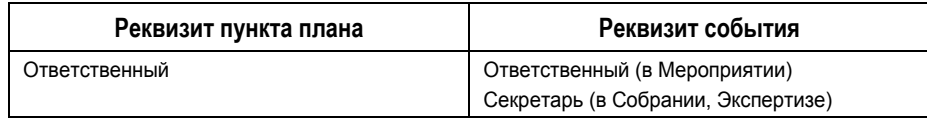

Заполните карточку события нужными реквизитами и сохраните ее, щелкнув на ее панели действий команду **Регистрировать** (команда **Отменить регистрацию** служит для отказа от сохранения карточки события).

Реквизиты различных видов событий подробно описаны в Руководстве пользователя модуля «Управление совещаниями».

## **18.5.3. Просмотр и редактирование пунктов плана и событий**

Открыть карточку пункта плана или карточку события можно, выполнив щелчок на дате начала в ее записи. Карточка откроется в режиме просмотра (примеры см. на [Рис. 18](#page-756-0)-40, [Рис.](#page-756-1)  18-[41\)](#page-756-1).
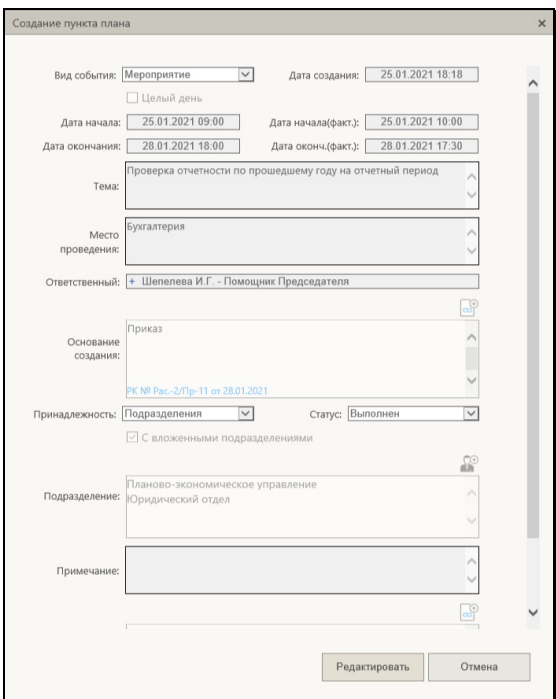

Рис. 18-40. Карточка пункта плана в режиме просмотра

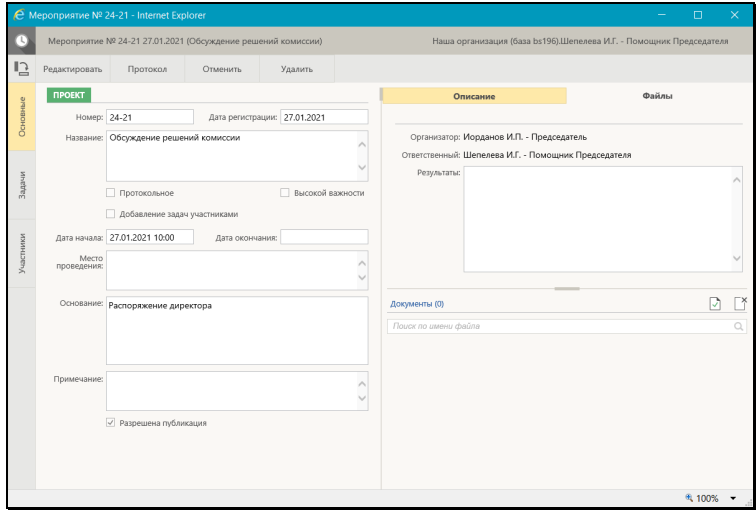

Рис. 18-41. Карточка события в режиме просмотра

Для перевода карточки в режим редактирования нужно щелкнуть в ней команду **Редактировать** (если она доступна пользователю для данной карточки). Карточка будет переведена в режим редактирования, в ней будут отображаться команда сохранения и команда отмены сохранения изменений.

Редактирование реквизитов карточки пункта плана или события выполняется по той же технологии, что и первичное их заполнение (см. пункты «Создание пункта плана» и «Создание события из пункта плана» настоящего подраздела). Для сохранения результатов редактирования карточки нужно выполнить в карточке команду сохранения**.**

**Замечание.** Открыть карточку можно также с помощью команды контекстного меню записи. Открыть карточку события в режиме просмотра можно, выбрав из контекстного меню записи события команду **Открыть карточку**. Открыть карточку пункта плана в режиме редактирования можно, выбрав из контекстного меню записи пункта плана команду **Редактировать пункт плана**.

## **18.5.4. Действия над записями пунктов плана и событий**

Над записями пунктов плана и событий, содержащихся в области «В работе», можно выполнять действия с помощью команд контекстного меню (см. [Рис. 18](#page-738-0)-21, [Рис. 18](#page-738-1)-22), раскрывающегося при щелчке правой кнопкой мыши на записи. Набор команд в контекстном меню записи зависит от типа записи и от прав пользователя на выполнение операций.

В контекстном меню записи могут содержаться следующие команды:

- **Редактировать пункт плана** открыть карточку пункта плана в режиме редактирования. Карточка пункта плана в режиме редактирования выглядит аналогично карточке в режиме создания (см. [Рис. 18](#page-750-0)-37), отличие состоит в том, что вместо кнопки **Создать** там присутствует кнопка **Сохранить**. Редактирование реквизитов карточки пункта плана выполняется по той же технологии, что и первичное их заполнение (см. п. «Создание пункта плана» настоящего подраздела). Для сохранения результатов редактирования карточки нужно выполнить в карточке команду **Сохранить**  (кнопка **Отмена** служит для отказа от сохранения изменений).
- **Отметить выполнение пункта плана** перевести пункт плана в статус «Выполнен». У записей, находящихся в статусе «Выполнен» или «Отменен», данная команда отсутствует. При выполнении команды открывается карточка пункта плана в режиме редактирования с установленным в поле **Статус** значением «Выполнен» и отображенным в карточке полем **Итоги**, в котором можно ввести отчет о реализации пункта плана. Для сохранения результатов редактирования карточки нужно выполнить в карточке команду **Сохранить** (кнопка **Отмена** служит для отказа от сохранения изменений).
- **Отменить пункт плана**  перевести пункт плана в статус «Отменен». У записей, находящихся в статусе «Отменен» или «Выполнен», данная команда отсутствует. При выполнении команды открывается карточка пункта плана в режиме редактирования с установленным в поле **Статус** значением «Отменен» и отображенным в карточке полем **Причины отмены**, в котором можно ввести причины отмены пункта плана. Для сохранения результатов редактирования карточки нужно выполнить в карточке команду **Сохранить** (кнопка **Отмена** служит для отказа от сохранения изменений).
- **Удалить пункт плана**  удалить пункт плана. При выполнении команды карточка пункта плана удаляется и, соответственно, его запись исчезает из области «В работе».
- **Создать событие из пункта плана** перейти к созданию события из пункта плана. У записей с видом события «Личный» (т.е. не событие) и у записей в статусе «Отменен» данная команда отсутствует. Команда доступна пользователю при наличии у него абсолютного права «Работа с событиями» за ДЛ, являющееся Ответственным в этом пункте плана. При выполнении команды открывается карточка события в режиме создания, в которой некоторые реквизиты заполнены значениями на основании значений реквизитов исходного пункта плана (подробнее см. п. «Создание события из пункта плана» настоящего подраздела).
- **Открыть событие** открыть карточку события в режиме просмотра. В открытой карточке события пользователь может просмотреть реквизиты события и, при наличии права редактирования события, перевести карточку в режим редактирования и отредактировать. Редактирование реквизитов карточки события выполняется по той же технологии, что и первичное их заполнение (см. п. «Создание события из пункта плана» настоящего подраздела). Для сохранения результатов редактирования карточки нужно выполнить в карточке команду **Сохранить изменения** (кнопка **Отменить изменения** служит для отказа от сохранения изменений).

## **18.5.5. Настройка режима «План»**

Чтобы выполнить настройку режима работы «План», щелкните кнопку <u>| </u> на панели управления области сетки Календаря. В правой части страницы откроется область «Настройки» (см[. Рис.](#page-760-0)  18-[42\)](#page-760-0).

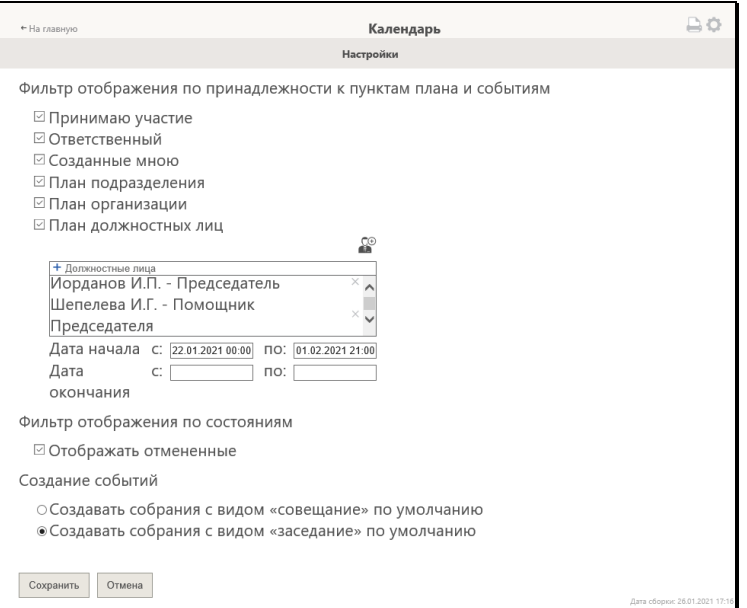

Рис. 18-42. Область «Настройки»

<span id="page-760-0"></span>Первоначально в окне сделаны настройки по умолчанию, которые пользователь может изменить.

В окне можно настроить следующие параметры:

- **Фильтр отображения по принадлежности к пунктам плана и событиям** – фильтр для отображения пунктов плана и событий по принадлежности к ним должностного лица. Отметьте флажками нужные значения:
	- − **Принимаю участие** будут отображаться события, в которых текущий субъект документооборота является участником с любой ролью, кроме ответственного.

**Замечание**. Здесь и далее: если в области информации о текущем субъекте документооборота выбран кабинет, то текущим субъектом документооборота является каждый из владельцев этого кабинета.

- − **Ответственный** будут отображаться пункты плана и события, в которых текущий субъект документооборота является Ответственным (в Собраниях – Секретарь).
- − **Созданные мною** будут отображаться пункты плана, созданные пользователем, с которым ассоциирован текущий субъект документооборота.
- − **План подразделения** будут отображаться пункты плана, принадлежащие подразделению, которому непосредственно принадлежит текущий субъект документооборота.
- − **План организации** будут отображаться пункты плана с установленным флажком **С вложенными подразделениями**, принадлежащие подразделению, которому на любом уровне иерархии (то есть, возможно, его дочернему подразделению), принадлежит текущий субъект документооборота.
- − **План должностных лиц** будут отображаться пункты плана и события, в которых выбранные в Настройке 1 должностные лица, являются ответственными (для пункта плана) или указаны в любой роли (для события) и Дата начала попадает в диапазон из Настройки 2 и Дата окончания попадает в диапазон из Настройки 3. При установке данного флажка должны быть сделаны настройки в расположенных под ним полях:
	- Настройка 1 **Должностные лица**. В поле сформируйте перечень должностных лиц. Для

добавления ДЛ щелкните кнопку **[68]** и в открывшемся окне выбора из справочника «Подразделения» выберите нужных ДЛ. Выбирать нужно тех ДЛ, за которых у пользователя есть права «Чтение событий» и «Работа с событиями». Записи выбранных ДЛ отобразятся в поле. Для удаления ДЛ из поля щелкните кнопку с крестиком в его записи.

**Замечание.** Указание должностных лиц является обязательным при установленном флажке **План должностных лиц.**

- Настройка 2 **Дата начала c**… **по**…. В полях укажите даты начала и конца диапазона.
- Настройка 3: **Дата окончания c**… **по**…. В полях укажите даты начала и конца диапазона.
- **Фильтр отображения по состояниям** фильтр для отображения отмененных пунктов плана. Если должны отображаться пункты плана со статусом «Отменен», установите флажок **Отображать отмененные**.
- **Создание событий** вид собрания, устанавливаемый по умолчанию в создаваемых событиях вида «Собрание». Установите переключатель в нужное положение:
	- **Создавать собрания с видом «совещание» по умолчанию**

- **Создавать собрания с видом «заседание» по умолчанию**

Для сохранения сделанных настроек щелкните кнопку **Сохранить** (кнопка **Отмена** служит для отказа от сохранения изменений). Область «Настройки» закроется, произойдет возврат к прежнему виду правой части страницы.

# **18.5.6. Печать плана**

Чтобы распечатать отображаемый на странице план, щелкните

кнопку на панели управления области сетки Календаря. В появившемся системном сообщении выберите команду открытия или сохранения формируемого файла. Будет сформирован и, в зависимости от выбранной команды, открыт или сохранен файл печатной формы с перечнем пунктов плана, которые отображены в области «В работе». Пример печатной формы плана показан на (см. [Рис. 18](#page-763-0)-43).

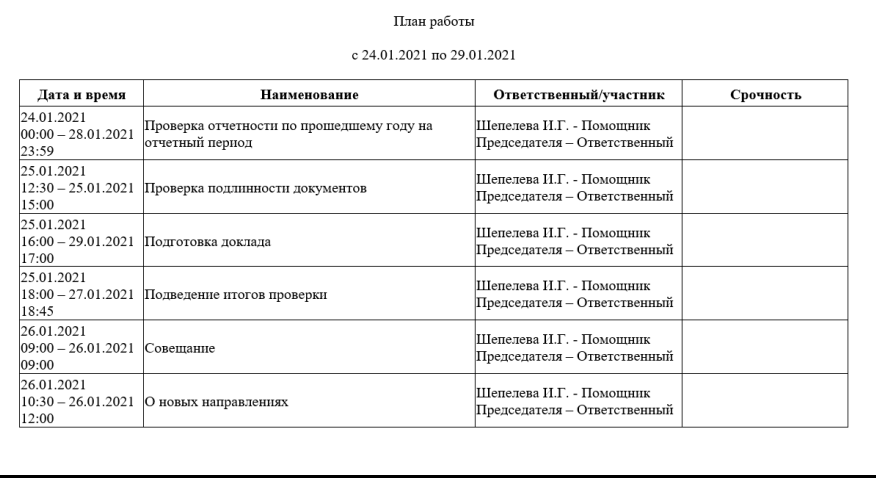

Рис. 18-43. Пример печатной формы плана

<span id="page-763-0"></span>В печатную форму включаются те записи, которые отображаются на странице в соответствии с настройкой фильтра, описанной в подразделе «Настройка режима «План»» настоящего раздела.

# 19. ФОРМИРОВАНИЕ СТАНДАРТНЫХ ОТЧЕТОВ

В приложении «ДЕЛО-Web» возможно формирование отчетных форм, представляющих собой сведения о документообороте, справки-напоминания, статистические данные, сводки о документах и состоянии их исполнения на основе информации, хранящейся в базе данных системы. Для формирования отчетов используется функция «Отчеты».

В функции «Отчеты» возможно получение следующих отчетов:

- Справка-напоминание об исполнении поручений;
- Сводка об исполнении;
- Сведения о документообороте;
- Сведения о документообороте по корреспондентам и гражданам;
- Сведения о работе должностных лиц/подразделений с документами;
- Сведения о работе пользователей;
- Сведения о результатах отправки документов.

**Внимание**. Формирование отчетов доступно только тем пользователям, которым в картотечных правах дано право **Получение отчетов**. Пользователь может формировать отчеты только по данным тех картотек, в которых ему предоставлено право **Получение отчетов**.

# **19.1. Запуск и интерфейс функции «Отчеты»**

Чтобы войти в функцию «Отчеты», в главном меню приложения щелкните пункт **Отчеты**. Откроется главная страница функции **Отчеты** (см. [Рис. 19](#page-765-0)-1).

| $\bullet$ http://sph-vnedapp2016/l $\circ \bullet$ $\circ$                                                                | <sup>2</sup> АРМ «Помощник»<br>$\times$                                                                                                    |     |                        | $\times$<br>п<br>$A \star 0$ |
|----------------------------------------------------------------------------------------------------|----------------------------------------------------------------------------------------------------|-----|------------------------|------------------------------|
|                                                                                                    | Правление / Кабинет Иорданова                                                                                                    |     | Иорданов И.П. V<br>5O. | Выход                        |
| главная страница                                                                                                    | Кабинет<br>Регистрация<br>Поиск<br>Личные папки                                                                                                    | Ещё | Быстрый поиск          |                              |
|                                                                                                    | Список отчетов:                                                                                                    |     |                        |                              |
| 1. Справка-напоминание<br>2. Сводка об исполнении<br>3. Сведения о документообороте<br>6. Сведения о работе пользователей | 4. Сведения о документообороте по корреспондентам и гражданам<br>5. Сведения о работе должностных лиц/подразделений с документами<br>7. Сведения о результатах отправки документов |     |                        |                              |

Рис. 19-1. Главная страница функции «Отчеты»

<span id="page-765-0"></span>На главной странице функции **Отчеты** находится перечень ссылок, служащих для перехода к страницам формирования соответствующих отчетных форм. При щелчке на ссылке открывается страница настройки параметров выбранного отчета, пример которой показан на [Рис. 19](#page-765-1)-2.

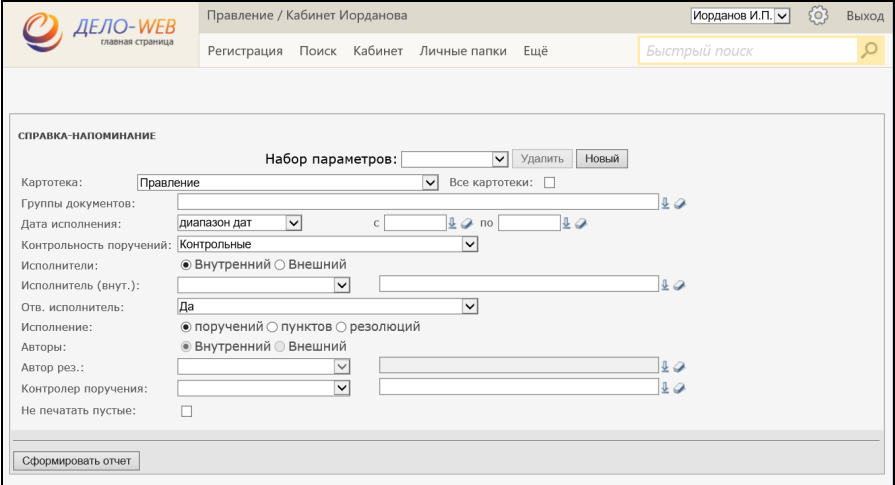

<span id="page-765-1"></span>Рис. 19-2. Страница настройки параметров отчета

На странице задаются параметры отчета и запускается его формирование (см. п. «Общая технология формирования отчета» настоящего подраздела).

Заданные параметры отчета можно использовать один раз, а можно сохранить и использовать многократно (см. п. «Управление сохраненными наборами параметров» настоящего подраздела).

### **19.1.1. Общая технология формирования отчета**

Чтобы сформировать отчет, выполните следующие действия:

1. На странице настройки параметров отчета *задайте параметры отчета*. Значения параметров могут задаваться выбором из раскрывающихся списков, заполнением поля даты, установкой флажков и переключателей, и т.д.

Картотека отчета. Большинство отчетов формируются по документам, хранящимся в той или иной картотеке (или в нескольких картотеках). Если пользователю предоставлено право получать отчеты в нескольких картотеках, то он может выбрать нужную картотеку в параметре **Картотека** (см. [Рис.](#page-766-0)  [19](#page-766-0)-3**).**

<span id="page-766-0"></span>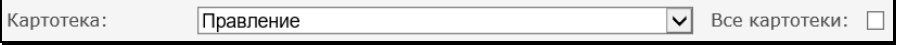

Рис. 19-3. Параметр «Картотека»

Значение в поле **Картотека** выбирается из раскрывающегося списка, содержащего перечень картотек, в которых пользователю предоставлено право **Получение отчетов**.

Установка флажка **Все картотеки** позволяет выбрать для формирования отчета данные по всем доступным пользователю для получения отчетов картотекам.

Если пользователю предоставлено право получения отчетов только в одной картотеке, то ее наименование будет установлено в поле **Картотека** без возможности выбора другого значения.

Подробно параметры каждого из стандартных отчетов описаны в соответствующих подразделах настоящего раздела.

**Замечание.** Установленные параметры отчета можно сохранить для последующего использования. Соответственно, задать параметры отчета можно не только ручной настройкой, но и выбором сохраненного набора параметров. Подробнее см. п. «Управление сохраненными наборами параметров» настоящего подраздела.

2. Задав параметры отчета, *запустите формирование отчета*, щелкнув на странице кнопку **Сформировать отчет**. Запустится формирование отчета, откроется страница просмотра сформированного отчета (см. [Рис.](#page-767-0)  [19](#page-767-0)-4).

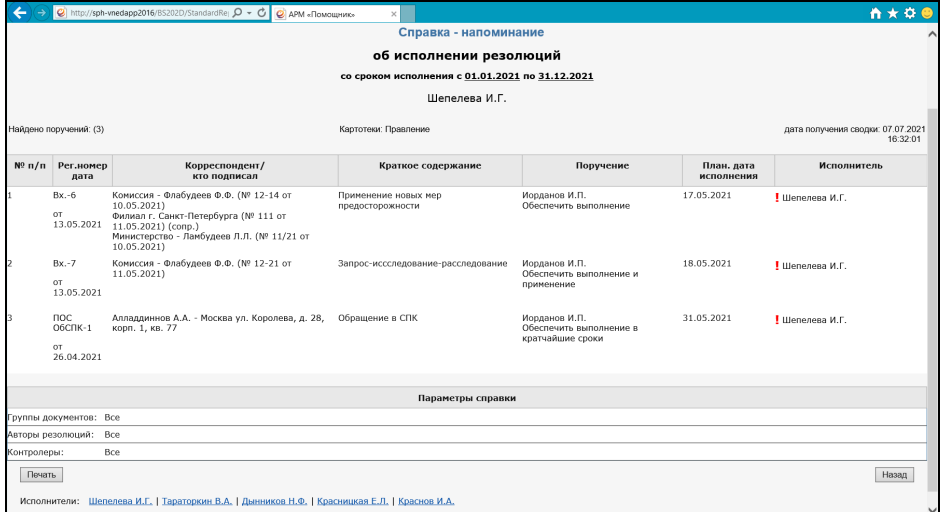

Рис. 19-4. Страница сформированного отчета

<span id="page-767-0"></span>На странице располагаются данные полученного отчета. Некоторые значения в графах отчета являются ссылками, при щелчке на которых открываются соответствующие объекты, например:

- − при щелчке на ФИО должностного лица или наименовании организации – открывается окно с информацией из справочника об этом ДЛ или организации.
- − при щелчке на тексте поручения открывается окно РК, в котором данное поручения является текущим.
- − при щелчке на номере РК открывается окно этой РК.

У нижнего края страницы располагаются кнопки:

- − **Назад** вернуться на предыдущую страницу, содержащую параметры отчета;
- − **Печать** сформировать печатную форму отчета.

Если Вас не устраивает полученный отчет, то можно с помощью щелчка на кнопке Назад вернуться на страницу параметров отчета, отредактировать параметры и запустить формирование отчета с новыми параметрами.

- 3. Просмотрев отчет, *запустите формирование печатной формы отчета*, щелкнув на странице кнопку **Печать**. В открывшемся окне запроса выберите, нужно открыть или сохранить формируемый файл. Будет сформирован файл печатной формы отчета в том формате, который определен для данной печатной формы (например, .doc).
- 4. Далее работа с полученной печатной формой отчета (редактирование, сохранение, печать и т.д.) осуществляется средствами приложения, соответствующего формату файла печатной формы (например, MS Word).
- 5. Для выхода из функции «Отчеты» щелкните в главном меню приложения пункт, соответствующий функции, в которую Вы хотите перейти, или щелкните в левом верхнем углу страницы область с логотипом системы (для перехода на главную страницу приложения).

## **19.1.2. Управление сохраненными наборами параметров**

Пользователь может настроить параметры отчета для одноразового использования, а может сохранить сформированный набор параметров для последующего многократного использования. Набор параметров отчета сохраняется и доступен к использованию только для того пользователя, который его создал, т.е. сохраненные наборы параметров отчета являются личными.

Для каждого отчета создаются свои сохраненные наборы параметров.

### **Создание сохраненного набора параметров**

- 1. На странице настройки параметров отчета задайте нужные параметры.
- 2. В верхней части страницы в секции **Набор параметров** щелкните кнопку **Новый**. Секция перейдет в режим добавления набора параметров, в ней появится поле **Наименование** и кнопка **Создать** (см. [Рис. 19](#page-769-0)-5).

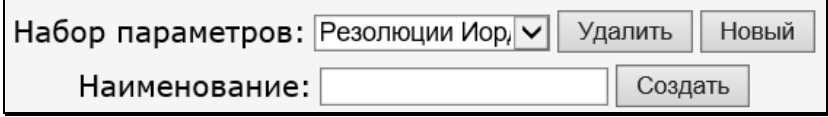

<span id="page-769-0"></span>Рис. 19-5. Секция «Набор параметров» в режиме добавления набора параметров

3. В поле **Наименование** введите наименование сохраняемого набора параметров, затем щелкните кнопку **Создать**. Поле **Наименование** и кнопка **Создать** скроются, набор параметров будет сохранен, его наименование добавится в перечень сохраненных наборов параметров данного отчета.

#### **Использование сохраненного набора параметров**

На странице настройки параметров отчета в секции **Набор параметров** в поле выберите из раскрывающегося списка наименование нужного набора параметров (см. [Рис. 19](#page-770-0)-6).

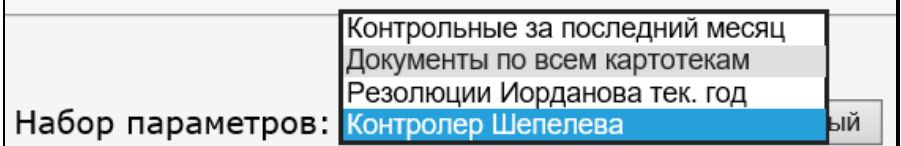

<span id="page-770-0"></span>Рис. 19-6. Секция «Набор параметров» в режиме добавления набора параметров

Выбранное наименование будет установлено в поле **Набор параметров**. Значения из выбранного набора будут установлены в параметрах на странице.

### **Удаление сохраненного набора параметров**

На странице настройки параметров отчета в секции **Набор параметров** в поле выберите из раскрывающегося списка наименование нужного набора параметров (см. [Рис. 19](#page-770-0)-6). Выбранное наименование будет установлено в поле **Набор параметров**.

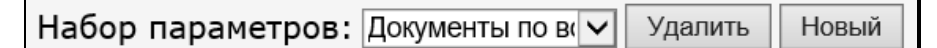

Рис. 19-7. Секция «Набор параметров» с установленным в поле значением

Щелкните в секции кнопку **Удалить**. Выбранный набор параметров будет удален, его наименование исчезнет из перечня сохраненных параметров данного отчета и, соответственно, из поля секции «Набор параметров».

# **19.2. Отчет «Справка-напоминание об исполнении поручений»**

Справка-напоминание позволяет получить перечень документов, поручения которых подлежат исполнению до заданной даты контроля в выбранных подразделениях или указанными должностными лицами (по состоянию на текущую дату). Справка формируется на основании данных текущей картотеки либо по данным всех доступных пользователю картотек (если право **Получение отчетов** предоставлено пользователю в нескольких картотеках).

Для каждого указанного должностного лица и подразделения формируется отдельный бланк справки.

Страница настройки параметров данного отчета показана на [Рис. 19](#page-771-0)-8.

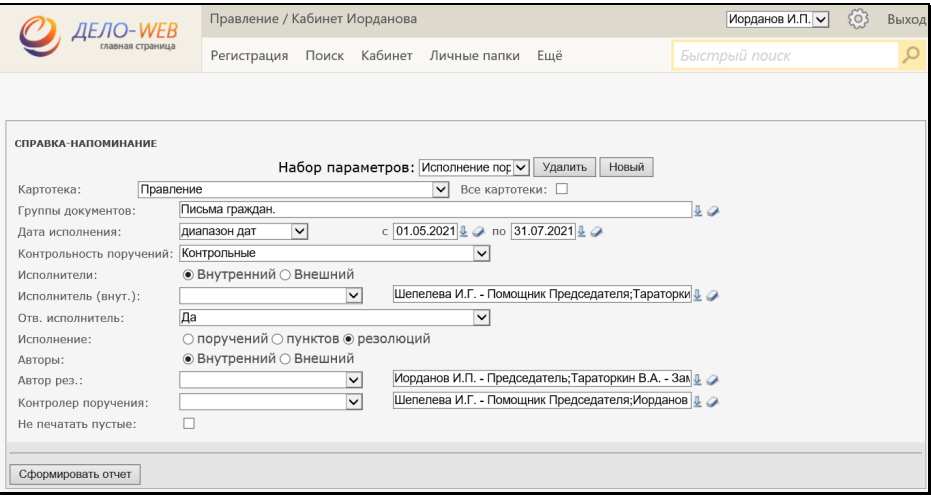

Рис. 19-8. Страница настройки параметров отчета

<span id="page-771-0"></span>В качестве параметров задаются:

- **Картотека** картотека по документам которой должен формироваться отчет. Значение выбирается из раскрывающегося списка, содержащего перечень картотек, в которых пользователю предоставлено право **Получение отчетов**. Если требуется получить данные по всем доступным пользователю картотекам, установите флажок **Все картотеки**.
- **Группы документов** группы документов, по которым должен формироваться отчет. Значения выбираются из справочника «Группы документов» (возможен множественный выбор как листьев, так и вершин справочника).
- **Дата исполнения** интервал, за который необходимо получить отчет. Вид интервала выбирается из раскрывающегося списка в первом поле. Для некоторых видов интервала нужно будет в других полях параметра задать дополнительные значения (например, границы интервала для вида интервала «Диапазон дат», и т.п.).
- **Контроль поручений** тип контрольности поручений, данные по которым должны включаться в отчет. Значение выбирается из раскрывающегося списка («Контрольные», «Неконтрольные», «Все»).
- **Исполнители**  вид исполнителей поручений, по которым должен формироваться отчет. Определяется положением переключателя: «Внутренний» или «Внешний». В зависимости от положения переключателя следующий параметр будет называться **Исполнитель (внут.)** или **Исполнитель (внеш.)**.
- **Исполнитель (внут.)** внутренние исполнители поручений, по которым должен формироваться отчет (параметр имеет данный вид, если переключатель **Исполнители** установлен в положение «Внутренний»). Значения можно задать одним из двух способов:
	- − во втором поле выбором нужных ДЛ и/или подразделений из справочника «Подразделения» (возможен множественный выбор);

- − в первом поле выбором из раскрывающегося списка значения «Текущий пользователь» (в отчет будут включаться данные по поручениям, исполнителем которых является ассоциированное ДЛ текущего пользователя).
- **Исполнитель (внеш.)** внешние исполнители поручений, по которым должен формироваться отчет (параметр имеет данный вид, если переключатель **Исполнители** установлен в положение «Внешний»). Значения задаются выбором нужных организаций из справочника «Список организаций» (возможен множественный выбор).
- **Отв. исполнитель** тип исполнителей, данные по которым должны попадать в отчет. Если в отчет должны попадать сведения только об ответственных исполнителях, выберите из раскрывающегося списка значение «Да». Если установлено значение «нет», то отчет будет формироваться по всем типам исполнителей: ответственным и не ответственным.
- **Исполнение** тип поручений, по которым должен формироваться отчет. Значение определяется переключателем («поручений» (т.е. пунктов и резолюций), «пунктов», «резолюций»). При установке переключателя в значение «резолюций» доступны для установки параметры **Авторы** и **Автор рез.**/**Автор рез. (внеш.)**, при других значениях переключателя эти параметры будут недоступны.
- **Авторы** тип авторов резолюций, данные по которым должны включаться в отчет (параметр доступен только в случае, если переключатель **Исполнение** установлен в значение «резолюций»). Определяется положением переключателя: «Внутренний» или «Внешний». В зависимости от положения переключателя следующий параметр будет называться **Автор рез.** или **Автор рез. (внеш.)**.
- **Автор рез.** внутренние авторы резолюций, по которым должен формироваться отчет (параметр имеет данный вид, если переключатель **Авторы** установлен в значение «Внутренний», и активен, если переключатель **Исполнение** установлен в значение «резолюций»). Значения можно задать одним из двух способов:
	- − во втором поле выбором из справочника «Подразделения» (можно выбирать как листья, так и вершины справочника, возможен множественный выбор);

- − в первом поле выбором из раскрывающегося списка значения «Текущий пользователь» (в отчет будут включаться данные по поручениям, автором которых является ассоциированное ДЛ текущего пользователя).
- **Автор рез. (внеш.)** внешние авторы резолюций, по которым должен формироваться отчет (параметр имеет данный вид, если переключатель **Авторы** установлен в положение «Внешний» и активен, если переключатель **Исполнение** установлен в значение «резолюций»). Значения задаются выбором из справочника «Список организаций» (возможен множественный выбор).
- **Контролер поручения** контролеры поручений, данные по которым должны включаться в отчет. Значения можно задать одним из двух способов:

− во втором поле – выбором из справочника «Подразделения» (можно выбирать как листья, так и вершины справочника, возможен множественный выбор);

### ИЛИ

- − в первом поле выбором из раскрывающегося списка значения «Текущий пользователь» (в отчет будут включаться данные по поручениям, контролером которых является ассоциированное ДЛ текущего пользователя).
- **Не печатать пустые** при установленном флажке не формируются бланки справок для тех должностных лиц и подразделений, у которых нет поручений.

На странице просмотра сформированного отчета, у нижней границы, находится параметр **Исполнители**, значениями которого являются исполнители поручений, по которым сформирован отчет. Щелчок на ФИО исполнителя приводит к отображению на странице справки для данного исполнителя (см. [Рис. 19](#page-774-0)-9).

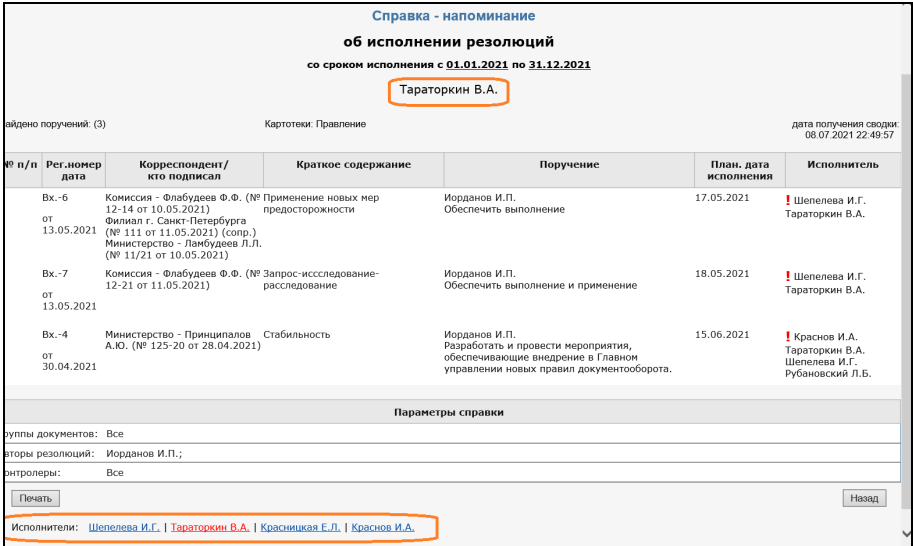

<span id="page-774-0"></span>Рис. 19-9. Страница просмотра сформированного отчета

### Пример полученной справки приведен на [Рис. 19](#page-775-0)-10. Для каждого ДЛ справка размещается на отдельном листе печатной формы, параметры справки размещаются на последнем листе.

|                         | Справка-напоминание                                       |                                                        |                                                 |                                         |             |                  |                                            |
|-------------------------|-----------------------------------------------------------|--------------------------------------------------------|-------------------------------------------------|-----------------------------------------|-------------|------------------|--------------------------------------------|
|                         | об исполнении резолюций                                   |                                                        |                                                 |                                         |             |                  |                                            |
|                         |                                                           |                                                        | со сроком исполнения с 01.01.2021 по 31.12.2021 |                                         |             |                  |                                            |
|                         |                                                           |                                                        |                                                 |                                         |             |                  |                                            |
|                         |                                                           |                                                        | Тараторкин В.А.                                 |                                         |             |                  |                                            |
|                         | Картотеки: Правление                                      |                                                        |                                                 |                                         |             |                  | дата получения сводки: 08.07.2021 22:58:15 |
| N <sub>2</sub>          | Per.                                                      | Корреспондент/кто                                      | Краткое содержание                              | Поручение                               | План. дата  |                  | Исполнитель                                |
| п.п                     | номер/дата                                                | полписал                                               |                                                 |                                         |             | исполнения       |                                            |
| 1.                      | $Rx - 6$<br>or 13 05 2021                                 | Комиссия-Флабудеев Ф.Ф.                                | Применение новых мер                            | Иорданов И.П.<br>Обеспечить выполнение  |             | 17 05 2021       | Шепелева И Г<br>(ODE.)                     |
|                         |                                                           | (№ 12-14 от 10.05.2021)<br>Филиал г. Санкт-Петербурга- | предосторожности                                |                                         |             |                  | Тараторкин В.А.                            |
|                         |                                                           | (№ 111 от 11.05.2021)(сопр.)                           |                                                 |                                         |             |                  |                                            |
|                         |                                                           | Министерство-Ламбудеев                                 |                                                 |                                         |             |                  |                                            |
|                         |                                                           | Л.Л. (№ 11/21 от 10.05.2021)                           |                                                 |                                         |             |                  |                                            |
| $\overline{2}$          | $Rx - 7$                                                  | Комиссия-Флабудеев Ф.Ф.                                | Запрос-исселедование-                           | Иорданов И.П.                           |             | 18.05.2021       | Шепелева И Г                               |
|                         | от 13.05.2021                                             | (№ 12-21 от 11.05.2021)                                | расследование                                   | Обеспечить выполнение и                 |             |                  | (ODE.)                                     |
|                         |                                                           |                                                        |                                                 | применение                              |             |                  | Тараторкин В.А.                            |
| $\overline{\mathbf{3}}$ | $Bx-4$<br>от 30.04.2021                                   | Министерство-Принципалов<br>А.Ю. (№ 125-20 от          | Стабильность                                    | Иорданов И.П.<br>Разработать и провести |             | 15.06.2021       | Краснов И.А.<br>(ODE.)                     |
|                         |                                                           | 28.04.2021)                                            |                                                 | мероприятия, обеспечивающие             |             |                  | Тараторкин В.А.                            |
|                         |                                                           |                                                        |                                                 | внедрение в Главном управлении          |             | Шепелева И Г     |                                            |
|                         |                                                           |                                                        | новых правил документооборота.                  |                                         |             | Рубановский Л.Б. |                                            |
|                         |                                                           |                                                        |                                                 |                                         |             |                  |                                            |
| Параметры справки       |                                                           |                                                        |                                                 |                                         |             |                  |                                            |
|                         | Группы документов:                                        |                                                        |                                                 |                                         | <b>B</b> ce |                  |                                            |
|                         | Иорданов И.П.;<br>Авторы резолюций:<br>Bce<br>Контролеры: |                                                        |                                                 |                                         |             |                  |                                            |
|                         | Сформировано пользователем:                               |                                                        |                                                 |                                         | 8           |                  |                                            |
|                         |                                                           |                                                        |                                                 |                                         |             |                  |                                            |

Рис. 19-10. Пример полученной справки

<span id="page-775-0"></span>В графах отчета отображается следующая информация:

- **Графа 1** Номер по порядку.
- **Графа 2** Регистрационный номер документа и дата его регистрации.
- **Графа 3** Для входящего документа перечень организацийотправителей / авторов сопроводительных документов. Автор сопроводительного документа отмечен текстом «(сопр.)». Для письма – перечень авторов письма. для исходящего документа – должностное лицо, подписавшее документ.
- **Графа 4** Краткое содержание документа.
- **Графа 5** Автор резолюции / номер пункта и текст поручения
- **Графа 6** Плановая дата исполнения поручения

**Графа 7** Ответственный исполнитель поручения, если в параметрах задано формирование отчета только по ответственным исполнителям. В противном случае – все исполнители поручения. Ответственный исполнитель обозначен сокращением «(отв.)».

# **19.3. Отчет «Сводка об исполнении»**

Отчет позволяет получить сведения о количестве исполненных и находящихся на исполнении документов / поручений / пунктов / резолюций. Сводка формируется либо по документам текущей картотеки, т. е. в сводке учитываются документы, в которых указаны автор или исполнитель резолюции, приписанные к указанной картотеке, либо по документам всех доступных пользователю картотек (тех картотек, в которых пользователю предоставлено право **Получение отчетов**).

Сводка об исполнении контрольных документов может быть следующих видов:

- Обобщенная;
- Сводка по исполнителям.

Страница настройки параметров данного отчета показана на [Рис. 19](#page-777-0)-11.

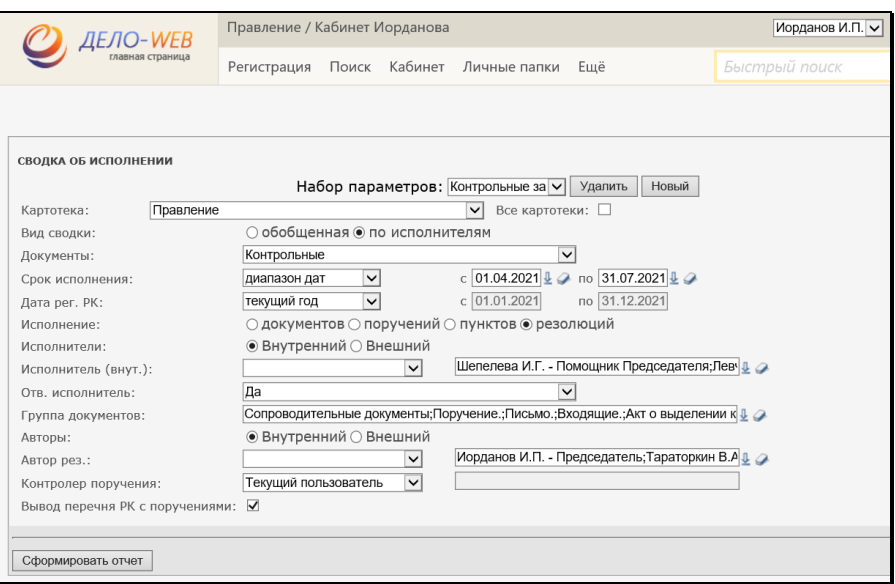

Рис. 19-11. Страница настройки параметров отчета

<span id="page-777-0"></span>Вид сводки определяется положением переключателя **Вид сводки**. Активность некоторых параметров зависит от вида справки.

### **19.3.1. Обобщенная сводка об исполнении**

В качестве параметров задаются:

- **Картотека** картотека по документам которой должен формироваться отчет. Значение выбирается из раскрывающегося списка, содержащего перечень картотек, в которых пользователю предоставлено право **Получение отчетов**. Если требуется получить данные по всем доступным пользователю картотекам, установите флажок **Все картотеки**.
- **Вид сводки** переключатель должен быть установлен в значение «обобщенная».
- **Документы** тип контрольности документов, по которым должен формироваться отчет. Значение выбирается из раскрывающегося списка: «Контрольные» (по котрольным документам), «Неконтрольные» (по неконтрольным и снятым с контроля), «Все» (по всем документам, вне зависимости от значения контрольности).
- **Срок исполнения** временной интервал, которому должны принадлежать плановые даты отбираемых для отчета документов. Вид интервала выбирается из раскрывающегося списка в первом поле. Для некоторых видов интервала нужно будет в других полях параметра задать дополнительные значения (например, границы интервала для вида интервала «Диапазон дат», и т.п.).
- **Дата рег. РК** временной интервал, которому должны принадлежать даты регистрации отбираемых для отчета документов. При составлении отчета по поручениям / пунктам / резолюциям – учитывается дата регистрации исходного документа. Значение параметра задается так же, как описано выше для параметра **Срок исполнения**.
- **Исполнение** тип объектов, исполнение которых должно быть отражено в отчете. Значение определяется переключателем:
	- − «документов» в отчете будут представлены сведения о количестве исполненных (исполняемых) документов, имеющих поручения;
	- «поручений» в отчете будут представлены сведения о количестве исполненных (исполняемых) поручений;
	- − «пунктов» в отчете будут представлены сведения о количестве исполненных (исполняемых) пунктов;
	- − «резолюций» в отчете будут представлены сведения о количестве исполненных (исполняемых) резолюций.
- **Группа документов** группы документов, по которым должен формироваться отчет. Значения задаются выбором из справочника «Группы документов», возможен множественный выбор, можно выбирать как листья, так и вершины справочника. Если отчет составляется по поручениям / пунктам / резолюциям, то в него попадут те из них, которые принадлежат документам, относящимся к заданным группам документов.
- **Авторы** тип авторов резолюций, данные по которым должны включаться в отчет (параметр доступен только в случае, если переключатель **Исполнение** установлен в значение «резолюций»). Определяется положением переключателя: «Внутренний» или «Внешний». В зависимости от положения переключателя следующий параметр будет называться **Автор рез.** или **Автор рез. (внеш.)**.
- **Автор рез.** внутренние авторы резолюций, по которым должен формироваться отчет (параметр имеет данный вид, если переключатель **Авторы** установлен в значение «Внутренний», и активен, если переключатель **Исполнение** установлен в значение «резолюций»). Значения можно задать одним из двух способов:
	- − во втором поле выбором из справочника «Подразделения» (можно выбирать как листья, так и вершины справочника, возможен множественный выбор);

- − в первом поле выбором из раскрывающегося списка значения «Текущий пользователь» (в отчет будут включаться данные по поручениям, автором которых является ассоциированное ДЛ текущего пользователя).
- **Автор рез. (внеш.)** внешние авторы резолюций, по которым должен формироваться отчет (параметр имеет данный вид, если переключатель **Авторы** установлен в положение «Внешний», и активен, если переключатель **Исполнение** установлен в значение «резолюций»). Значения задаются выбором из справочника «Список организаций» (можно выбирать как листья, так и вершины справочнкиа, возможен множественный выбор).
- **Контролер поручения** контролеры поручений, данные по которым должны включаться в отчет. Значения можно задать одним из двух способов:
	- − во втором поле выбором из справочника «Подразделения» (можно выбирать как листья, так и вершины справочника, возможен множественный выбор);

- − в первом поле выбором из раскрывающегося списка значения «Текущий пользователь» (в отчет будут включаться данные по поручениям, контролером которых является ассоциированное ДЛ текущего пользователя).
- **Вывод перечня РК с поручениями** устанавливается, чтобы по каждой графе отчета получить перечень соответствующих документов / поручений / пунктов / резолюций.

Пример полученной сводки приведен на [Рис. 19](#page-780-0)-12 (при неустановленном флажке **Вывод перечня РК с поручениями**) и [Рис. 19](#page-781-0)-13 (при установленном флажке **Вывод перечня РК с поручениями**). Наименования сводки и первой графы зависят от конкретных заданных параметров.

| Сводка об исполнении резолюций<br>с датой исполнения с 07.06.2021 по 07.07.2021 |              |                                                              |              |                  |  |  |
|---------------------------------------------------------------------------------|--------------|--------------------------------------------------------------|--------------|------------------|--|--|
| Bce                                                                             |              |                                                              |              | 09.07.2021 01:39 |  |  |
| резолюций                                                                       |              | Исполнено<br>с нарушением срока                              |              | На исполнении    |  |  |
| (всего)                                                                         | в срок       |                                                              |              | срок истек       |  |  |
| 5                                                                               | $\mathbf{0}$ | $\mathbf 0$                                                  | $\mathbf{0}$ | 5                |  |  |
|                                                                                 |              | Параметры сводки                                             |              |                  |  |  |
| Группы документов:                                                              | Bce          |                                                              |              |                  |  |  |
| Авторы резолюций:                                                               |              | Иорданов И.П.; Шепелева И.Г.; Тараторкин В.А.; Краснов И.А.; |              |                  |  |  |
| Контролеры:                                                                     | Bce          |                                                              |              |                  |  |  |
| Документы:                                                                      | Bce          |                                                              |              |                  |  |  |
|                                                                                 |              |                                                              |              |                  |  |  |

<span id="page-780-0"></span>Рис. 19-12. Пример полученной сводки при неустановленном флажке «Вывод перечня РК с поручениями»

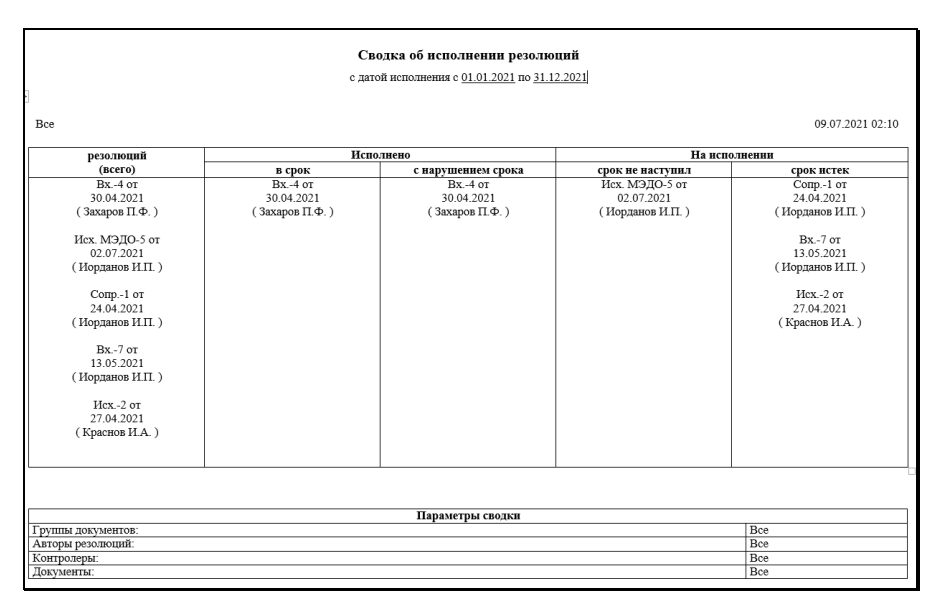

<span id="page-781-0"></span>Рис. 19-13. Пример полученной сводки при установленном флажке «Вывод перечня РК с поручениями»

В графах отчета отображается следующая информация (с учетом значения флажка **Вывод перечня РК с поручениями** в параметрах отчета):

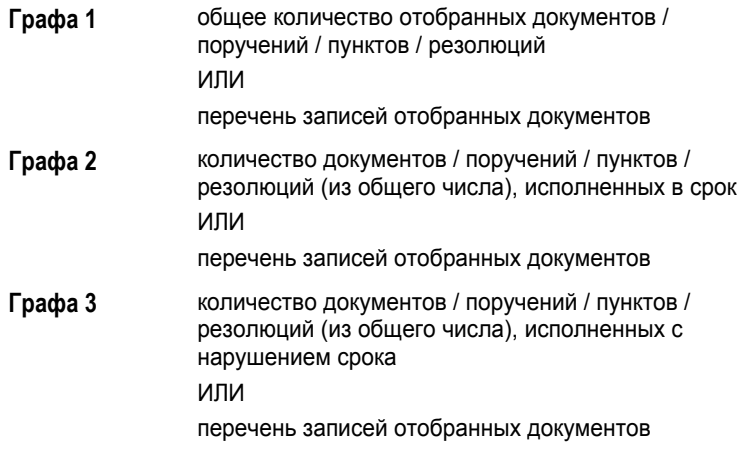

**Графа 4** количество находящихся на исполнении документов / поручений / пунктов / резолюций (из общего числа), срок исполнения которых не наступил (по состоянию на текущую дату) ИЛИ перечень записей отобранных документов **Графа 5** количество находящихся на исполнении документов / поручений / пунктов / резолюций (из общего числа), срок исполнения которых истек (по состоянию на текущую дату) ИЛИ перечень записей отобранных документов

**Замечание.** Для случая, когда в таблице содержится перечень записей отобранных документов – запись документа содержит информацию о Рег. данных РК и (только при соответствующих параметрах отчета) номер пункта или ФИО автора резолюции.

## **19.3.2. Сводка об исполнении документов по ответственным исполнителям**

В качестве параметров отчета задаются:

- **Картотека** картотека по документам которой должен формироваться отчет. Значение выбирается из раскрывающегося списка, содержащего перечень картотек, в которых пользователю предоставлено право **Получение отчетов**. Если требуется получить данные по всем доступным пользователю картотекам, установите флажок **Все картотеки**.
- **Вид сводки** переключатель должен быть установлен в значение «по исполнителям».
- **Документы** тип контрольности документов, по которым должен формироваться отчет. Значение выбирается из раскрывающегося списка: «Контрольные» (по котрольным документам), «Неконтрольные» (по неконтрольным и снятым с контроля), «Все» (по всем документам, вне зависимости от значения контрольности). Установленное значение относится именно к документам. Т.е. если в секции **Исполнение** установлено значение «поручений», а в секции **Документы** – « Неконтрольные», то отчет будет составлен не по неконтрольным поручениям, а по поручениям, выданным по неконтрольным документам.
- **Срок исполнения** временной интервал, которому должны принадлежать плановые даты отбираемых для отчета документов. Если отчет составляется по поручениям / пунктам / резолюциям, то в качестве срока исполнения учитывается значение поля **Дата исполнения / Плановая** в окне поручения. При составлении отчета по документам в него попадают те документы, у которых имеются поручения, плановые даты исполнения которых попадают в указанный интервал. Значение поля **План** в окне РК не учитывается.

Вид интервала выбирается из раскрывающегося списка в первом поле. Для некоторых видов интервала нужно будет в других полях параметра задать дополнительные значения (например, границы интервала для вида интервала «Диапазон дат», и т.п.).

- **Дата рег. РК** временной интервал, которому должны принадлежать даты регистрации отбираемых для отчета документов. При составлении отчета по поручениям / пунктам / резолюциям – учитывается дата регистрации исходного документа. Значение параметра задается так же, как описано выше для параметра **Срок исполнения**.
- **Исполнение** тип объектов, исполнение которых должно быть отражено в отчете. Значение определяется переключателем:
	- − «документов» в отчете будут представлены сведения о количестве исполненных (исполняемых) документов, имеющих поручения;
	- − «поручений» в отчете будут представлены сведения о количестве исполненных (исполняемых) поручений;
- − «пунктов» в отчете будут представлены сведения о количестве исполненных (исполняемых) пунктов;
- − «резолюций» в отчете будут представлены сведения о количестве исполненных (исполняемых) резолюций.
- **Исполнители**  вид исполнителей поручений, по которым должен формироваться отчет. Определяется положением переключателя: «Внутренний» или «Внешний». В зависимости от положения переключателя следующий параметр будет называться **Исполнитель (внут.)** или **Исполнитель (внеш.)**.
- **Исполнитель (внут.)** внутренние исполнители поручений, по которым должен формироваться отчет (параметр имеет данный вид, если переключатель **Исполнители** установлен в положение «Внутренний»). Значения можно задать одним из двух способов:
	- − во втором поле выбором нужных ДЛ и/или подразделений из справочника «Подразделения» (возможен множественный выбор);

- − в первом поле выбором из раскрывающегося списка значения «Текущий пользователь» (в отчет будут включаться данные по поручениям, исполнителем которых является ассоциированное ДЛ текущего пользователя).
- **Исполнитель (внеш.)** внешние исполнители поручений, по которым должен формироваться отчет (параметр имеет данный вид, если переключатель **Исполнители** установлен в положение «Внешний»). Значения задаются выбором из справочника «Список организаций» (выбирать можно как листья, так и вершины справочника, возможен множественный выбор).
- **Отв**. **исполнитель** тип исполнителей, данные по которым должны попадать в отчет. Если необходимо сформировать отчет по документам / поручениям / пунктам / резолюциям, в которых указанные исполнители являются ответственными исполнителями, выберите из раскрывающегося списка значение «Да». Если установлено значение «Нет», то отчет будет формироваться по всем типам исполнителей: ответственным и не ответственным.
- **Группа документов** группы документов, по которым должен формироваться отчет. Значения задаются выбором из справочника «Группы документов», возможен множественный выбор, можно выбирать как листья, так и вершины справочника. Если отчет составляется по поручениям / пунктам / резолюциям, то в него попадут те из них, которые принадлежат документам, относящимся к заданным группам документов.
- **Авторы** тип авторов резолюций, данные по которым должны включаться в отчет (параметр доступен только в случае, если переключатель **Исполнение** установлен в значение «резолюций»). Определяется положением переключателя: «Внутренний» или «Внешний». В зависимости от положения переключателя следующий параметр будет называться **Автор рез.** или **Автор рез. (внеш.)**.
- **Автор рез.** внутренние авторы резолюций, по которым должен формироваться отчет (параметр имеет данный вид, если переключатель **Авторы** установлен в значение «Внутренний», и активен, если переключатель **Исполнение** установлен в значение «резолюций»). Значения можно задать одним из двух способов:
	- − во втором поле выбором из справочника «Подразделения» (можно выбирать как листья, так и вершины справочника, возможен множественный выбор);

- − в первом поле выбором из раскрывающегося списка значения «Текущий пользователь» (в отчет будут включаться данные по поручениям, автором которых является ассоциированное ДЛ текущего пользователя).
- **Автор рез. (внеш.)** внешние авторы резолюций, по которым должен формироваться отчет (параметр имеет данный вид, если переключатель **Авторы** установлен в положение «Внешний», и активен, если переключатель **Исполнение** установлен в значение «резолюций»). Значения задаются выбором из справочника «Список организаций» (можно выбирать как листья, так и вершины справочнкиа, возможен множественный выбор).
- **Контролер поручения** контролеры поручений, данные по которым должны включаться в отчет. Значения можно задать одним из двух способов:
	- − во втором поле выбором из справочника «Подразделения» (можно выбирать как листья, так и вершины справочника, возможен множественный выбор);

- − в первом поле выбором из раскрывающегося списка значения «Текущий пользователь» (в отчет будут включаться данные по поручениям, контролером которых является ассоциированное ДЛ текущего пользователя).
- **Вывод перечня РК с поручениями** устанавливается, чтобы по каждой графе отчета получить перечень соответствующих документов / поручений / пунктов / резолюций.

Пример полученной сводки приведен на [Рис. 19](#page-786-0)-14 (при неустановленном флажке **Вывод перечня РК с поручениями**) и [Рис. 19](#page-787-0)-15 (при установленном флажке **Вывод перечня РК с поручениями**). Наименования сводки и первой графы зависят от конкретных заданных параметров.

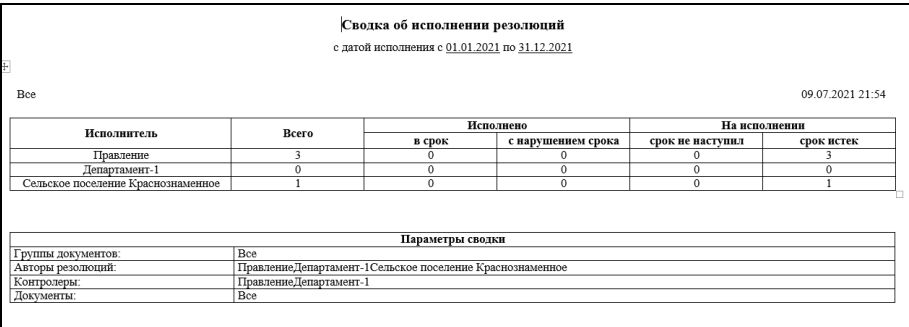

<span id="page-786-0"></span>Рис. 19-14. Пример полученной сводки при неустановленном флажке «Вывод перечня РК с

поручениями»

| Bce<br>Исполнено<br>На исполнении<br>Исполнитель<br>Всего<br>в срок<br>с нарушением срока<br>срок не наступил<br>срок истек<br>Правление<br>Вх.-6 от<br>Bx.-6 or<br>13.05.2021<br>13.05.2021<br>(Иорданов И.П.)<br>Исх.-2 от<br>Исх.-2 от<br>27.04.2021<br>27.04.2021<br>(№ пункта 1)<br>(№ пункта 1)<br>Bx -6 or<br>Bx -6 or<br>13.05.2021<br>13.05.2021<br>(№ пункта 1)<br>(№ пункта 1)<br>Bx -7 or<br>Вх.-7 от<br>13.05.2021<br>13.05.2021<br>(Иорданов И.П.)<br>Вх.-4 от<br>Вх.-4 от<br>30.04.2021<br>30.04.2021<br>(Иорданов И.П.)<br>Департамент-1<br>Сопр.-1 от<br>Сопр.-1 от<br>24 04 2021<br>24 04 2021<br>(№ пункта 1)<br>(№ пункта 1)<br>Сельское поселение Краснознаменное<br>Вх.-4 от<br>Вх.-4 от<br>30.04.2021<br>30.04.2021<br>(Краснов И.А.)<br>Параметры сводки<br>Bce<br>Группы документов: |        |  | Сводка об исполнении поручений<br>с датой исполнения с 01.01.2021 по 31.12.2021 |  |  |                                                       |  |
|----------------------------------------------------------------------------------------------------|--------|--|---------------------------------------------------------------------------------|--|--|-------------------------------------------------------|--|
|                                                                                                    | $\div$ |  |                                                                                 |  |  |                                                       |  |
|                                                                                                    |        |  |                                                                                 |  |  | 09.07.2021 21:58                                      |  |
|                                                                                                    |        |  |                                                                                 |  |  |                                                       |  |
|                                                                                                    |        |  |                                                                                 |  |  |                                                       |  |
|                                                                                                    |        |  |                                                                                 |  |  | (Иорданов И.П.)<br>(Иорданов И.П.)<br>(Иорданов И.П.) |  |
|                                                                                                    |        |  |                                                                                 |  |  |                                                       |  |
|                                                                                                    |        |  |                                                                                 |  |  | (Краснов И.А.)                                        |  |
|                                                                                                    |        |  |                                                                                 |  |  |                                                       |  |
|                                                                                                    |        |  |                                                                                 |  |  |                                                       |  |
| Bce<br>Документы:                                                                                                    |        |  |                                                                                 |  |  |                                                       |  |

<span id="page-787-0"></span>Рис. 19-15. Пример полученной сводки при установленном флажке «Вывод перечня РК с поручениями»

В графах отчета отображается следующая информация (с учетом значения флажка **Вывод перечня РК с поручениями** в параметрах отчета):

- **Графа 1** наименование исполнителя
- **Графа 2** общее количество удовлетворяющих поставленным условиям документов / поручений / пунктов / резолюций ИЛИ

перечень записей отобранных документов

**Графа 3** количество документов / поручений / пунктов / резолюций (из общего числа), исполненных в срок. При составлении отчета по документам, документ отмечается в этой графе, если в срок исполнено хотя бы одно поручение по данному документу, исполнителем которого является указанное в первой графе должностное лицо ИЛИ перечень записей отобранных документов

**Графа 4** количество документов / поручений / пунктов / резолюций (из общего числа), исполненных с нарушением срока. При составлении отчета по документам, документ отмечается в этой графе, если в срок не исполнено хотя бы одно поручение по данному документу, исполнителем которого является указанное в первой графе должностное лицо ИЛИ

перечень записей отобранных документов

**Графа 5** количество находящихся на исполнении документов / поручений / пунктов / резолюций (из общего числа), плановый срок исполнения которых не наступил (по состоянию на текущую дату). При составлении отчета по документам, документ отмечается в этой графе, если хотя бы одно поручение по данному документу, исполнителем которого является указанное в первой графе должностное лицо, находится на исполнении и плановый срок его исполнения еще не наступил ИЛИ

перечень записей отобранных документов

**Графа 6** количество находящихся на исполнении документов / поручений / пунктов / резолюций (из общего числа), плановый срок исполнения которых истек (по состоянию на текущую дату). При составлении отчета по документам, документ отмечается в этой графе, если хотя бы одно поручение по данному документу, исполнителем которого является указанное в первой графе должностное лицо, находится на исполнении и плановый срок его исполнения уже наступил ИЛИ

перечень записей отобранных документов

**Замечание.** Для случая, когда в таблице содержится перечень записей отобранных документов – запись документа содержит информацию о Рег. данных РК и (только при соответствующих параметрах отчета) номер пункта или ФИО автора резолюции.

# **19.4. Отчет «Сведения о документообороте»**

Отчет содержит данные об объеме документооборота какоголибо структурного подразделения, имеющего собственную картотеку, по группам документов за указанный период времени. При формировании отчета учитываются документы, находящиеся в текущей картотеке.

Страница настройки параметров данного отчета показана на [Рис. 19](#page-789-0)-16.

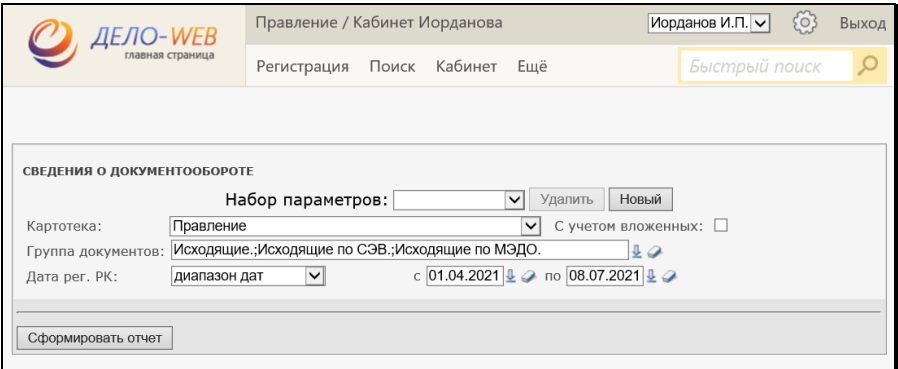

Рис. 19-16. Страница настройки параметров отчета

<span id="page-789-0"></span>В качестве параметров задаются:

- **Картотека** картотека по документам которой должен формироваться отчет. Значение выбирается из раскрывающегося списка, содержащего перечень картотек, в которых пользователю предоставлено право **Получение отчетов**. Если требуется получить данные также по подчиненным картотекам, установите флажок **С учетом вложенных**.
- **Группы документов** группы документов, по которым должен формироваться отчет. Значения выбираются из справочника «Группы документов» (возможен множественный выбор как листьев, так и вершин справочника).

• **Дата рег. РК** – временной интервал, которому должны принадлежать даты регистрации отбираемых для отчета документов. Вид интервала выбирается из раскрывающегося списка в первом поле. Для некоторых видов интервала нужно будет в других полях параметра задать дополнительные значения (например, границы интервала для вида интервала «Диапазон дат», и т.п.).

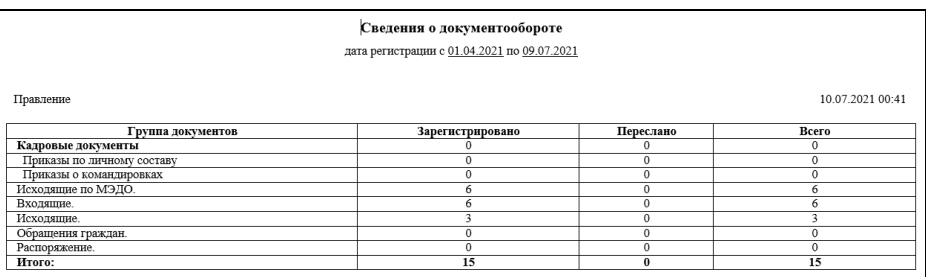

Пример полученного отчета приведен на [Рис. 19](#page-790-0)-17.

Рис. 19-17. Пример полученного отчета

<span id="page-790-0"></span>В графах отчета отображается следующая информация:

- **Графа 1** Наименования групп документов в соответствии со списком, сформированным на основании справочника «Группы документов». Причем, если была выбрана вершина, то в отчете будет отображаться сначала вершина с общей суммой документов в этой группе, а далее будут перечислены все листы этой вершины с разбивкой по группам.
- **Графа 2** Количество документов данной группы, прошедших первичную регистрацию в приписанных к выбранной картотеке подразделениях за указанный период времени.
- **Графа 3** Количество документов, поступивших на исполнение из других подразделений в подразделения, приписанные к выбранной картотеке.
- **Графа 4** Сумма второй и третьей граф.

# **19.5. Отчет «Сведения о документообороте по корреспондентам и гражданам»**

Данный отчет предназначен для получения характеристики документооборота по одному или группе корреспондентов (с возможностью получения информации по обращениям граждан) по данным заданной картотеки.

Страница настройки параметров данного отчета показана на [Рис. 19](#page-791-0)-18.

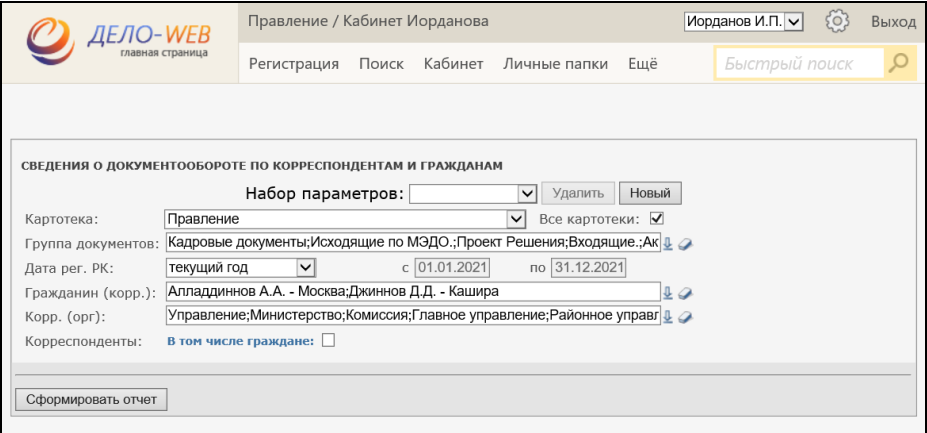

Рис. 19-18. Страница настройки параметров отчета

<span id="page-791-0"></span>В качестве параметров задаются:

- **Картотека** картотека по документам которой должен формироваться отчет. Значение выбирается из раскрывающегося списка, содержащего перечень картотек, в которых пользователю предоставлено право **Получение отчетов**. Если требуется получить данные по всем доступным пользователю картотекам, установите флажок **Все картотеки**.
- **Группа документов** группы документов, по которым должен формироваться отчет. Значения выбираются из справочника «Группы документов» (возможен множественный выбор как листьев, так и вершин справочника).
- **Дата рег. РК** временной интервал, которому должны принадлежать даты регистрации отбираемых для отчета документов. Вид интервала выбирается из раскрывающегося списка в первом поле. Для некоторых видов интервала нужно будет в других полях параметра задать дополнительные значения (например, границы интервала для вида интервала «Диапазон дат», и т.п.).
- **Гражданин (корр.)** отдельные граждане, по которым будет производиться отбор информации. Значения задаются выбором из справочника «Граждане», возможен множественный выбор.
- **Корр. (орг.)** корреспонденты-организации, по которым будет производиться отбор информации. Значения задаются выбором из справочника «Список организаций», возможен множественный выбор.
- **Корреспонденты** флажок **В том числе Граждане**  устанавливается, если требуется, чтобы в отчет по корреспондентам выводились также данные по документам, связанным с обращениями граждан. При снятом флажке в отчете будет присутствовать отдельный раздел «Статистика документооборота по корреспондентам-гражданам».

Пример полученного отчета приведен на [Рис. 19](#page-792-0)-19 (при установленном флажке **В том числе Граждане**) и [Рис. 19](#page-793-0)-20 (при снятом флажке **В том числе Граждане**).

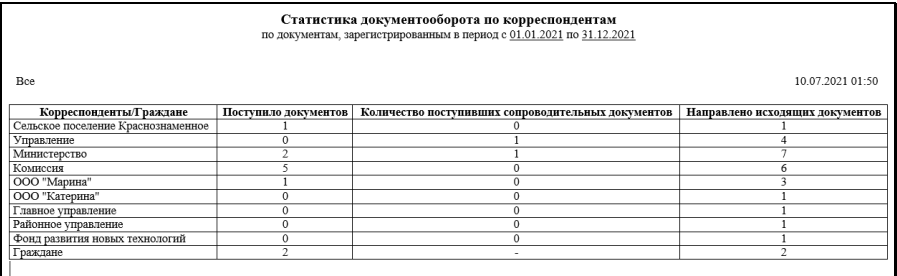

<span id="page-792-0"></span>Рис. 19-19. Пример полученного отчета при установленном флажке «В том числе Граждане»

| Статистика документооборота по корреспондентам<br>по документам, зарегистрированным в период с 01.01.2021 по 31.12.2021                            |                                    |                      |  |                                                        |                                 |  |  |  |  |  |  |  |
|----------------------------------------------------------------------------------------------------|------------------------------------|----------------------|--|--------------------------------------------------------|---------------------------------|--|--|--|--|--|--|--|
| Bce                                                                                                    |                                    |                      |  |                                                        | 10 07 2021 01:34                |  |  |  |  |  |  |  |
| Корреспонденты/Граждане                                                                                                    |                                    | Поступило документов |  | Количество поступивших сопроводительных документов     | Направлено исходящих документов |  |  |  |  |  |  |  |
|                                                                                                    | Сельское поселение Краснознаменное |                      |  |                                                        |                                 |  |  |  |  |  |  |  |
| Управление                                                                                                    |                                    |                      |  |                                                        |                                 |  |  |  |  |  |  |  |
| Министерство                                                                                                    | $\overline{2}$                     |                      |  | ×                                                      |                                 |  |  |  |  |  |  |  |
| Комиссия                                                                                                    |                                    |                      |  | $\mathbf{0}$                                           | 6                               |  |  |  |  |  |  |  |
| ООО "Марина"                                                                                                    |                                    |                      |  | $\Omega$                                               | 3                               |  |  |  |  |  |  |  |
|                                                                                                    | ООО "Катерина"                     |                      |  | $\mathbf{0}$                                           |                                 |  |  |  |  |  |  |  |
| Главное управление                                                                                                    |                                    | $\Omega$             |  | 0                                                      |                                 |  |  |  |  |  |  |  |
| Районное управление                                                                                                    |                                    | $\Omega$             |  | $\Omega$                                               |                                 |  |  |  |  |  |  |  |
|                                                                                                    | Фонд развития новых технологий     |                      |  | $\mathbf 0$                                            |                                 |  |  |  |  |  |  |  |
| Статистика документооборота по корреспондентам-гражданам<br>$\blacktriangle$ по документам, зарегистрированным в период с 01.01.2021 по 31.12.2021 |                                    |                      |  |                                                        |                                 |  |  |  |  |  |  |  |
| <b>Bce</b><br>10 07 2021 01:34                                                                                                    |                                    |                      |  |                                                        |                                 |  |  |  |  |  |  |  |
| Граждане                                                                                                    | Поступило документов               |                      |  | Количество поступивших с сопроводительными документами | Направлено исходящих документов |  |  |  |  |  |  |  |
| Аллаллиннов А.А.                                                                                                    |                                    |                      |  | $\circ$                                                | 2                               |  |  |  |  |  |  |  |
| Джиннов Д.Д.                                                                                                    | $\overline{0}$                     |                      |  | $\Omega$                                               | 0                               |  |  |  |  |  |  |  |
|                                                                                                    |                                    |                      |  |                                                        |                                 |  |  |  |  |  |  |  |

<span id="page-793-0"></span>Рис. 19-20. Пример полученного отчета при неустановленном флажке «В том числе Граждане»

В графах отчета отображается следующая информация:

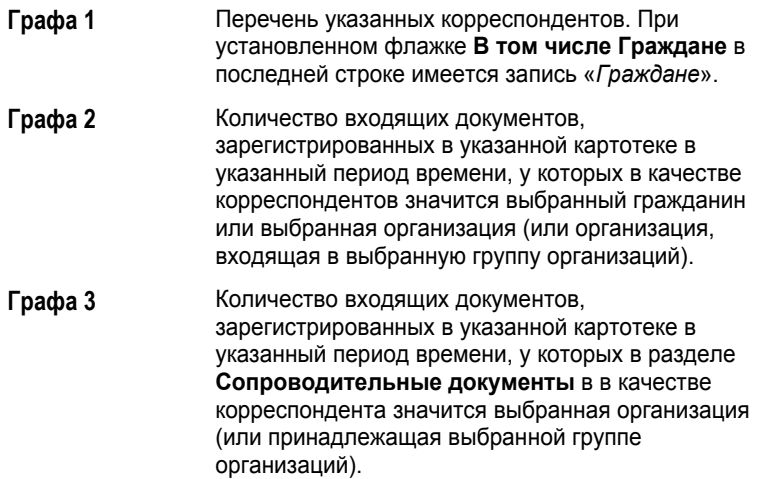

**Графа 4** Количество исходящих документов, принадлежащих указанной картотеке, зарегистрированных в указанный период времени, у которых в разделе **Адресаты** в качестве адресата значится выбранный гражданин или выбранная организация (или входящая в выбранную группу организаций). Условием отбора исходящих документов в строке «*Граждане*» является отбор по *всем* исходящим документам, у которых в разделе **Адресаты** в качестве адресата указан адресат-гражданин; при этом, если в одном документе есть несколько адресатов-граждан, то подсчет количества идет по всем таким адресатам.

Если в отчете имеется отдельный раздел «Статистика документооборота по корреспондентам-гражданам», то в его графах отображается следующая информация:

**Графа 1** Перечень граждан, указанных в параметре **Гражданин (корр.)**. **Графа 2** Количество документов вида «Письма граждан», принадлежащих указанной картотеке, зарегистрированных в указанный период времени, у которых в разделе «Корреспонденты» в качестве корреспондента значится гражданин, указанный в текущей строке **Графа 3** Количество документов из числа вошедших в Графу 2, в которых присутствует хотя бы один сопроводительный документ **Графа 4** Количество исходящих документов, у которых в разделе «Адресаты» в качестве адресата указан гражданин, указанный в текущей строке. При этом если в одном документе – несколько записей на данного гражданина, то подсчет количества идет по всем таким записям

## **19.6. Отчет «Сведения о работе должностных лиц/подразделений с документами»**

Данный отчет позволяет получить данные о количестве документов, с которыми работали работники структурных подразделений.

#### Страница настройки параметров данного отчета показана на [Рис. 19](#page-795-0)-21.

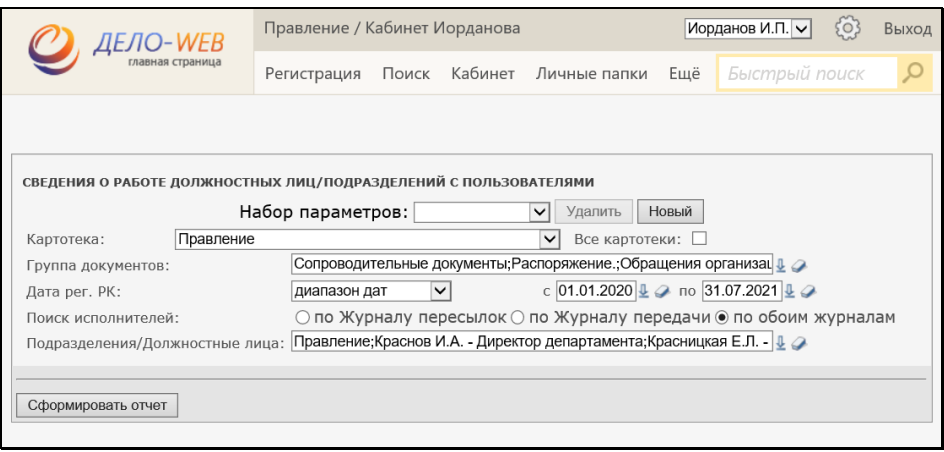

Рис. 19-21. Страница настройки параметров отчета

<span id="page-795-0"></span>В качестве параметров задаются:

- **Картотека** картотека в которой будет производиться отбор документов. Значение выбирается из раскрывающегося списка, содержащего перечень картотек, в которых пользователю предоставлено право **Получение отчетов**. Если требуется получить данные по всем доступным пользователю картотекам, установите флажок **Все картотеки**.
- **Группа документов** группы документов, по которым должен производиться подсчет. Значения выбираются из справочника «Группы документов» (возможен множественный выбор как листьев, так и вершин справочника).
- **Дата рег. РК** временной интервал, которому должны принадлежать даты регистрации отбираемых для отчета документов. Вид интервала выбирается из раскрывающегося списка в первом поле. Для некоторых видов интервала нужно будет в других полях параметра задать дополнительные значения (например, границы интервала для вида интервала «Диапазон дат», и т.п.).
- **Поиск исполнителей** область поиска исполнителей. Значение определяется переключателем: *«по Журналу пересылок»»*, *«по Журналу передачи»*, *«по обоим журналам»*.

• **Подразделения/Должностные лица** – перечень должностных лиц или подразделений, по которым необходимо получить информацию. Значения выбираются из справочника «Подразделения», возможен множественный выбор как листьев, так и вершин справочника.

Пример полученного отчета приведен на [Рис. 19](#page-796-0)-22.

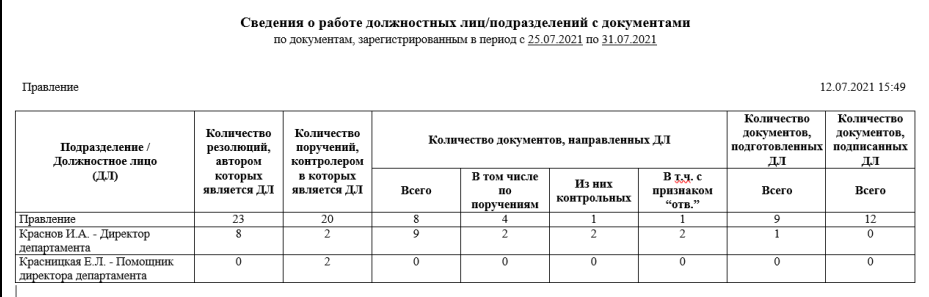

Рис. 19-22. Пример полученного отчета

<span id="page-796-0"></span>В графах отчета отображается следующая информация:

- **Графа 1** Перечень выбранных подразделений или должностных лиц
- **Графа 2** Количество резолюций на документах, авторами которых являются должностные лица из выбранного подразделения (или сами указанные должностные лица)
- **Графа 3** Количество поручений, контролерами которых являются должностные лица из выбранного подразделения (или сами указанные должностные лица)
- **Графа 4** Количество документов, зарегистрированных в указанный период времени, принадлежащих к обозначенным группам документов, а также удовлетворяющих условию:
	- при выборе «*по Журналу пересылок*» осуществляется подсчет документов, у которых в Журнале пересылки хотя бы один раз указано должностное лицо подразделения (или само подразделение)
	- при выборе «*по Журналу передачи*» осуществляется подсчет документов, у

которых в ЖПД хотя бы один раз указано должностное лицо подразделения (или само подразделение)

- при выборе «*по обоим журналам*» осуществляется подсчет документов по Журналу пересылки и по ЖПД.
- **Графа 5** Количество документов (из числа вошедших в графу 4), в которых исполнителями хотя бы одного поручения являются должностные лица подразделения.
- **Графа 6** Количество документов (из числа вошедших в графу 5), которые являются контрольными.
- **Графа 7** Количество документов (из числа вошедших в графу 6), в которых в контрольных поручениях выбранное должностное лицо является ответственным исполнителем.
- **Графа 8** Количество исходящих и внутренних документов, в которых исполнителем является выбранное должностное лицо
- **Графа 9** Количество исходящих и внутренних документов, в реквизите *Подписали* которых указано выбранное должностное лицо подразделения

## **19.7. Отчет «Сведения о работе пользователей»**

Данный отчет предназначен для получения сведений о работе пользователей с РК и РКПД за определенный период времени.

Страница настройки параметров данного отчета показана на [Рис. 19](#page-798-0)-23.

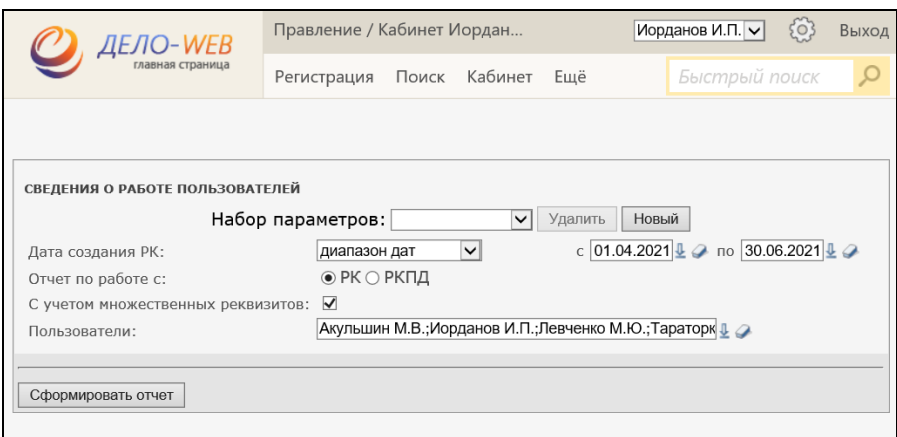

Рис. 19-23. Страница настройки параметров отчета

<span id="page-798-0"></span>В качестве параметров задаются:

- **Дата создания РК** временной интервал, которому должны принадлежать даты регистрации документов, по работе пользователей с которыми требуется получить отчет. Вид интервала выбирается из раскрывающегося списка в первом поле. Для некоторых видов интервала нужно будет в других полях параметра задать дополнительные значения (например, границы интервала для вида интервала «Диапазон дат», и т.п.).
- **Отчет по работе с** вид карточек, по которым должен формироваться отчет. Значение определяется переключателем: **«**РК» или «РКПД».
- **С учетом множественных реквизитов** если флажок установлен, то в подсчет данных будут включены изменения, производимые пользователем во множественных реквизитах РК (РКПД).
- **Пользователи** перечень пользователей, по которым необходимо получить информацию. Значения выбираются из справочника «Пользователи», возможен множественный выбор.

Пример полученного отчета приведен на [Рис. 19](#page-799-0)-24 (по РК) и [Рис. 19](#page-799-1)-25 (для РКПД).

| Сведения о работе пользователей                                 |                  |                   |                  |                                                           |                       |                       |                                    |                       |              |                                     |  |  |  |  |
|-----------------------------------------------------------------|------------------|-------------------|------------------|-----------------------------------------------------------|-----------------------|-----------------------|------------------------------------|-----------------------|--------------|-------------------------------------|--|--|--|--|
| с 01.04.2021 по 30.06.2021<br>дата получения сводки: 12.07.2021 |                  |                   |                  |                                                           |                       |                       |                                    |                       |              |                                     |  |  |  |  |
| Пользователи                                                    | Зарегистрировано |                   |                  | Работа с поручениями<br>(в т.ч. с проектами<br>резолюций) |                       | Работа с РК           |                                    |                       |              | Кол-во адресатов,                   |  |  |  |  |
|                                                                 |                  | Письма<br>граждан | <b>Исходящие</b> | Ввол<br>поручений<br>(проектов<br>резолюций)              | Внесение<br>изменений | Внесение<br>изменений | Работа с прикрепленными<br>файлами |                       | Всего        | по которым<br>выполнена<br>отправка |  |  |  |  |
|                                                                 | Входящие         |                   |                  |                                                           |                       |                       | Прикрепление<br>файлов             | Внесение<br>изменений | <b>PK</b>    |                                     |  |  |  |  |
| $\mathbf{1}$                                                    | $\overline{2}$   | 3                 | 4                | 5                                                         | 6                     | $\overline{7}$        | 8                                  | 9                     | 10           | 11                                  |  |  |  |  |
| Акульшин М.В.                                                   | $\overline{2}$   | $\mathbf{1}$      | 8                | 6                                                         | 12                    | 69                    | 30                                 | 6                     | 25           | $\mathbf{1}$                        |  |  |  |  |
| Дынников Н.Ф.                                                   | $\mathbf 0$      | $\mathbf 0$       | $\mathbf 0$      | $\mathbf 0$                                               | $\mathbf{0}$          | $\mathbf{0}$          | $\mathbf 0$                        | $\mathbf 0$           | $\Omega$     | $\mathbf 0$                         |  |  |  |  |
| Иорданов И.П.                                                   | $\mathbf 0$      | $\Omega$          | $\mathbf 0$      | $\mathbf 0$                                               | $\mathbf 0$           | $\mathbf 0$           | $\mathbf 0$                        | $\mathbf 0$           | $\Omega$     | $\mathbf 0$                         |  |  |  |  |
| Левченко М.Ю.                                                   | $\Omega$         | $\Omega$          | $\mathbf 0$      | $\mathbf 0$                                               | $\circ$               | $\mathbf{1}$          | $\mathbf 0$                        | $\Omega$              | $\mathbf{1}$ | $\mathbf 0$                         |  |  |  |  |
| Тараторкин<br>B.A.                                              | $\mathbf{1}$     | $\mathbf 0$       | $\mathbf 0$      | $\mathbf 0$                                               | $\mathbf 0$           | 3                     | $\mathbf{0}$                       | $\mathbf 0$           | $\mathbf{1}$ | $\mathbf 0$                         |  |  |  |  |
| Шепелева И.Г.                                                   | $\overline{4}$   | $\mathbf{1}$      | 3                | 28                                                        | 44                    | 131                   | 10                                 | 3                     | 25           | 6                                   |  |  |  |  |

Рис. 19-24. Пример полученного отчета по РК

<span id="page-799-0"></span>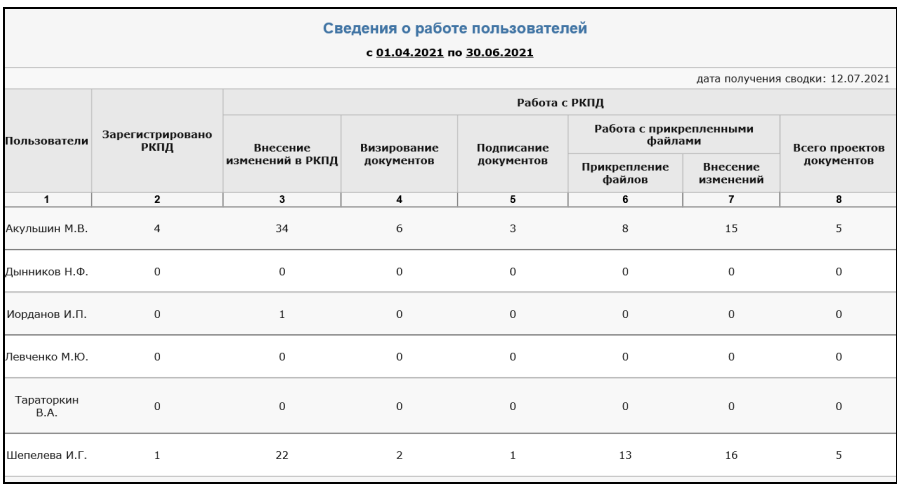

Рис. 19-25. Пример полученного отчета по РКПД

<span id="page-799-1"></span>В графах отчета, получаемого по РК, отображается следующая информация:

**Графа 1** Перечень выбранных пользователей

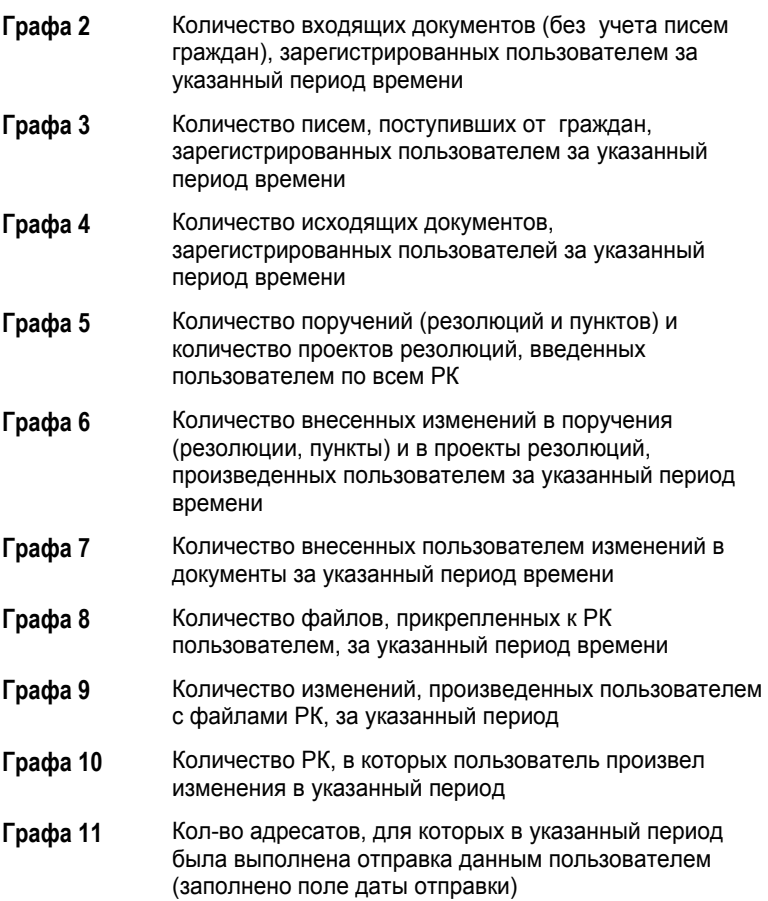

В графах отчета, получаемого по РКПД, отображается следующая информация:

- **Графа 1** Перечень выбранных пользователей
- **Графа 2** Количество проектов документов, созданных пользователем за указанный период
- **Графа 3** Количество внесенных пользователем изменений в проекты документов за указанный период времени (с учетом удаления РКПД)

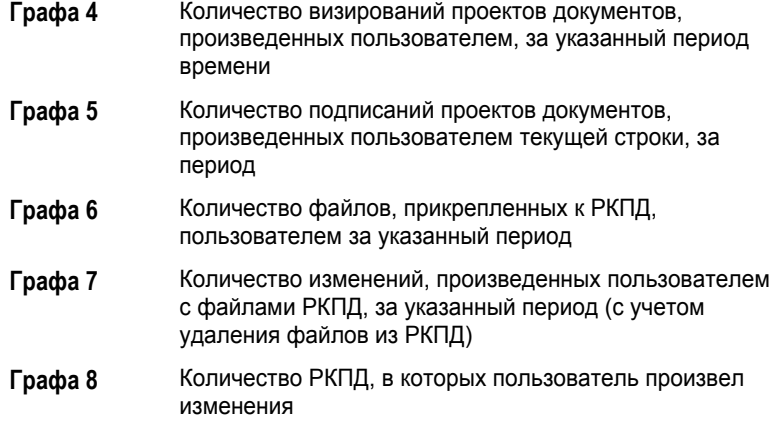

**Замечание.** Данные об удалении объектов в системе (например, удаление файла из РК, удаление РКПД и пр.) в отчете «Сведения о работе пользователей» не подсчитываются.

#### **19.8. Отчет «Сведения о результатах отправки документов»**

Данный отчет позволяет получить сведения о результатах отправки документов по электронным каналам связи.

Страница настройки параметров данного отчета показана на [Рис. 19](#page-802-0)-26.

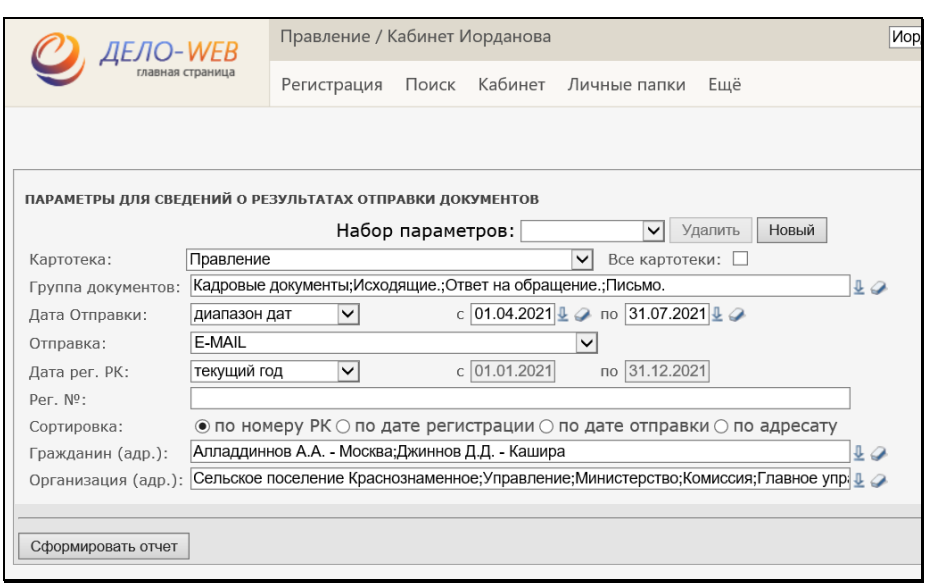

Рис. 19-26. Страница настройки параметров отчета

<span id="page-802-0"></span>В качестве параметров задаются:

- **Картотека** картотека по документам которой должен формироваться отчет. Значение выбирается из раскрывающегося списка, содержащего перечень картотек, в которых пользователю предоставлены права **Получение отчетов** и **Отметка отправки документов**. Если требуется получить данные по всем доступным пользователю картотекам, установите флажок **Все картотеки**.
- **Группа документов** группы документов, по которым должен формироваться отчет. Значения выбираются из справочника «Группы документов» (возможен множественный выбор как листьев, так и вершин справочника).
- **Дата отправки** интервал, в который происходила отправка документов, за который необходимо получить отчет. Вид интервала выбирается из раскрывающегося списка в первом поле. Для некоторых видов интервала нужно будет в других полях параметра задать дополнительные значения (например, границы интервала для вида интервала «Диапазон дат», и т.п.).
- **Отправка** вид отправки, по которому должен формироваться отчет. Значение выбирается из раскрывающегося списка, содержащего виды отправки, заданные в параметрах системы в качестве значений параметра **Виды отправки/доставки**.
- **Дата рег. РК** временной интервал, которому должны принадлежать даты регистрации отбираемых для отчета документов. Вид интервала выбирается из раскрывающегося списка в первом поле. Для некоторых видов интервала нужно будет в других полях параметра задать дополнительные значения (например, границы интервала для вида интервала «Диапазон дат», и т.п.).
- **Рег. №** регистрационные номера документов, данные по которым должны войти в отчет. Значения задаются вводом с клавиатуры и разделяются пробелом. Если поле не заполнено, то отчет формируется по всем РК, соответствующим другим параметрам отчета, без ограничения по номерам.
- **Сортировка**  вид сортировки данных в отчете. Значение определяется переключателем: «по номеру», «по дате регистрации», «по дате отправки», «по адресату».
- **Гражданин (адр.)** перечень адресатов-граждан, по которым должен формироваться отчет. Значения выбираются из справочника «Граждане».
- **Организация (адр.)** перечень адресатов-организаций, по которым должен формироваться отчет. Значения выбираются из справочника «Список организаций», возможен множественный выбор как листьев, так и вершин справочника.

**Внимание.** В параметрах отчета необходимо задать отбор хотябы по одному виду адресатов, в противном случае отчет формироваться не будет.

#### Пример полученного отчета приведен на [Рис. 19](#page-804-0)-27.

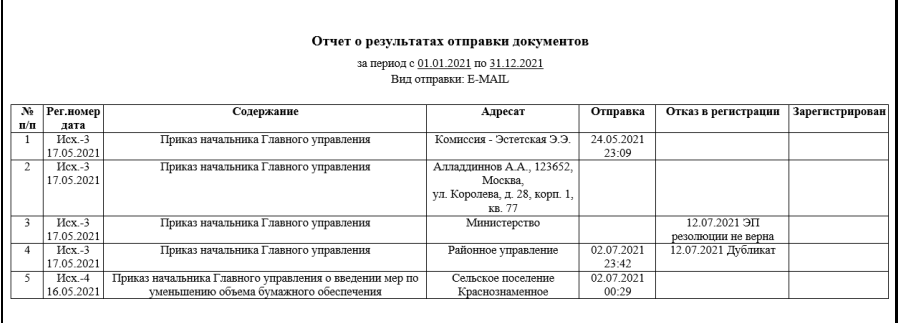

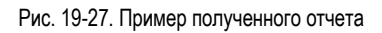

<span id="page-804-0"></span>В графах отчета отображается следующая информация:

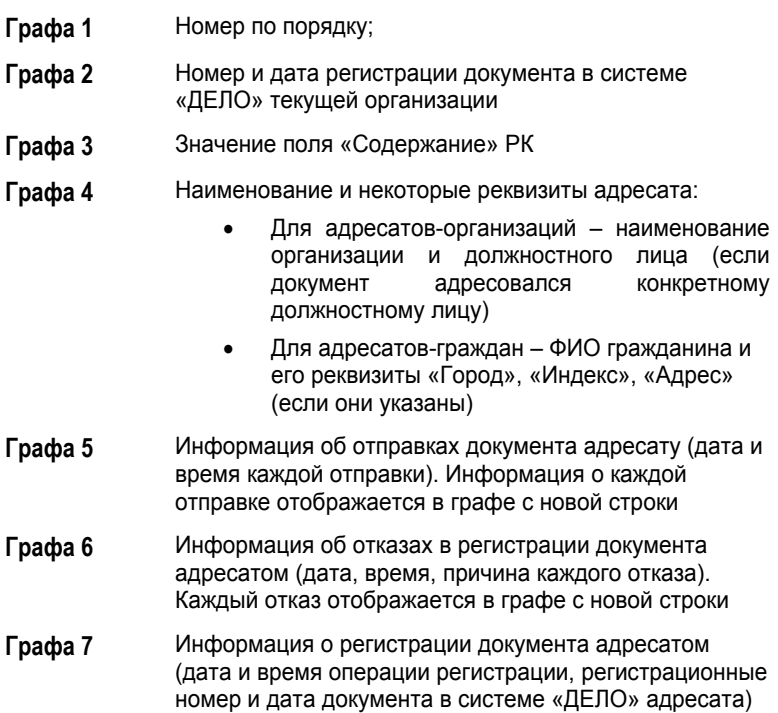

В функции «Отчеты» возможно получение следующих отчетов:

- Справка-напоминание об исполнении поручений;
- Сводка об исполнении;
- Сведения о документообороте;
- Сведения о документообороте по корреспондентам и гражданам;
- Сведения о работе должностных лиц/подразделений с документами:
- Сведения о работе пользователей;
- Сведения о результатах отправки документов.

20 ДВримания Формилования ртур дв доступно родко гем й B. опьзоватёлям, которым в картотечных правах дано право<br>**Олучение осчетов. Моль**зователь может формировать отчеты

> Определенные операции, выполняемые над некоторыми объектами системы, могут запускаться пользователем вручную (например, отправка РКПД на визирование, добавление в РК поручения, и т.д.). Если установлена и запущена подсистема «Управление процессами», и в ней работают соответствующие процессы, определенные операции над объектами системы будут выполняться автоматически с помощью соответствующих процессов. Автоматизация операций будет выполняться в соответствии с алгоритмами процессов, настроенных в подсистеме «Управление процессами».

При настройке процессов в подсистеме «Управление процессами» определяется, на каких группах документов и типах объектов будут работать процессы, и какие операции они будут автоматизировать. Кроме того, определяется, только ли автоматически будут запускаться процессы, или пользователю будет дана дополнительная возможность запускать их вручную.

В функции «Отчеты» возможно получение следующих отчетов:

- Справка-напоминание об исполнении поручений;
- Сводка об исполнении;
- Сведения о документообороте;
- Сведения о документообороте по корреспондентам и гражданам;
- Сведения о работе должностных лиц/подразделений с документами;
- Сведения о работе пользователей;
- Сведения о результатах отправки документов.

Автоматически процесс запускается на определенном для него В инемабниях аборали рование к петрапара динежалько тем **ООДВЕФФЕТАНИМ ИЯ ТАФИМ (В/КАВТДОСУМ ВАТОВАТИВА ДАМЕЛ) РАВО** Полужение роватова Больярвательния же ходя в миловать объекты. Если в настройках процесса, не разрешен запуск вручную, запустить процесс на типе объекта, принадлежащем другой группе документов, будет нельзя - команды запуска процессов вручную будут недоступны.

Если в настройках процесса, разрешен запуск вручную, процесс можно запустить вручную на определенном для него типе объекта (например. «РКПД»), принадлежащем любой группе документов. Технология запуска процесса вручную описывается в подразделе «Запуск процесса вручную» настоящего раздела.

Замечание. Если процесс запущен вручную на объекте, параметры которого не соответствуют этому процессу (например, в РКПД отсутствуют нужные реквизиты), то запущенный экземпляр процесса будет прерван.

Более подробно о подсистеме «Управление процессами» рассказывается в разделе «Подсистема «Управление процессами»» Руководства технолога системы «ДЕЛО».

В функции «Отчеты» [возможно получение следующих отчетов:](#page-764-0)

- Справка-[напоминание об исполнении поручений;](#page-764-0)
- [Сводка об исполнении;](#page-764-0)
- [Сведения о документообороте;](#page-764-0)
- [Сведения о документообороте по корреспондентам и](#page-764-0)  [гражданам;](#page-764-0)
- [Сведения о работе должностных лиц/подразделений с](#page-764-0)  [документами;](#page-764-0)
- [Сведения о работе пользователей;](#page-764-0)
- [Сведения о результатах отправки документов](#page-764-0).

# 20<del>1. [Запуск процесса вручную](#page-764-0)</del> **и процесса вручную** только тем

[пользователям, которым в картотечных правах дано право](#page-764-0)  **Получение отчетов**агнонную тель может фондировате отчеты просмотра объекта соответствующего типа, для которого имеется настроенный процесс (например, РКПД), в меню «Еще» выберите команду «Контроль служебных процессов». Откроется окно **Процессы** (см. [Рис.](#page-807-0) 20-1).

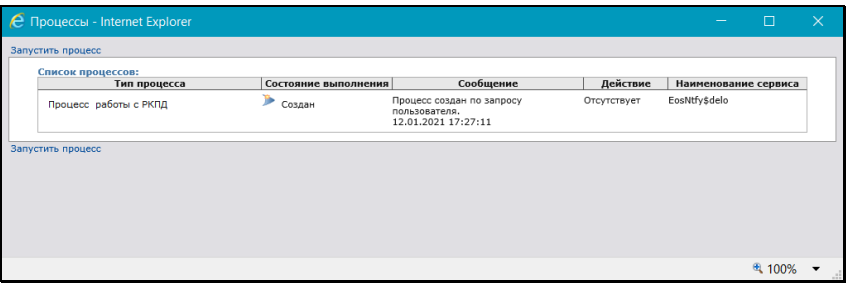

Рис. 20-1. Окно «Процессы**»**

<span id="page-807-0"></span>В окне находится список экземпляров процессов, запущенных на текущем объекте. Таблица **Список процессов** содержит следующие графы:

В функции «Отчеты» возможно получение следующих отчетов:

- Справка-напоминание об исполнении поручений;
- Сводка об исполнении;
- Сведения о документообороте;
- Сведения о документообороте по корреспондентам и гражданам;
- Сведения о работе должностных лиц/подразделений с документами;
- Сведения о работе пользователей;
- Сведения о результатах отправки документов.

**Тип процесса – название типа (конфигурационной** Вниманиемандармирование саматара солотной нем нех темогом: пользователям, которым в картотечных правах дано право рель Состояние выполнения - состояние выполнения<br>Получение отчетов. Пользователь может формировать отчеты<br>экземпляра процесса («создан», «выполняется» и т.д.);

- Сообщение Информация о событиях экземпляра процесса;
- Действие заданное системным технологом действие над экземпляром процесса;
- Наименование сервиса сервис подсистемы «Управление процессами», на котором работает экземпляр процесса.

Для выбора нового процесса шелкните команду Запустить процесс. Откроется окно, показанное на Рис. 20-2.

В функции «Отчеты» возможно получение следующих отчетов:

- Справка-напоминание об исполнении поручений;
- Сводка об исполнении;
- Сведения о документообороте;
- Сведения о документообороте по корреспондентам и гражданам;
- Сведения о работе должностных лиц/подразделений с документами:
- Сведения о работе пользователей;
- Сведения о результатах отправки документов.

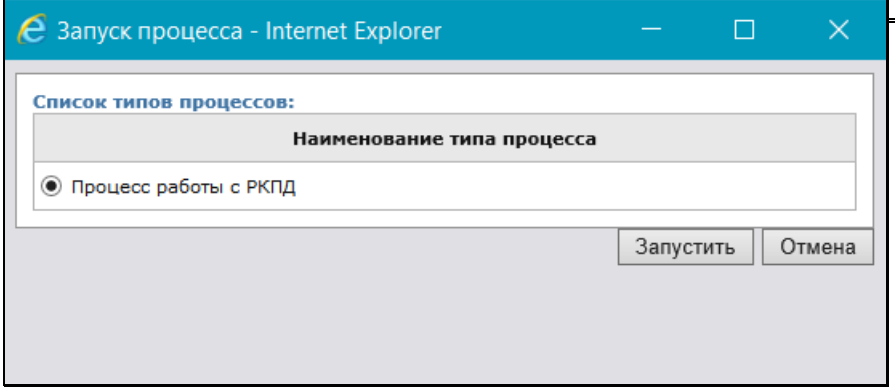

Рис. 20-2. Окно «Запуск процесса»

<span id="page-809-0"></span>Окно содержит перечень типов (конфигурационных ассоциаций) процессов, для которых определен текущий тип объекта и разрешен запуск вручную.

Отметьте переключателем запись нужного типа процесса и щелкните кнопку Запустить. Будет создан экземпляр процесса для данного конкретного объекта. Произойдет возврат к окну Процессы, в котором появится запись экземпляра выбранного типа процесса.

В функции «Отчеты» возможно получение следующих отчетов:

- Справка-напоминание об исполнении поручений;
- Сводка об исполнении;
- Сведения о документообороте;
- Сведения о документообороте по корреспондентам и гражданам;
- Сведения о работе должностных лиц/подразделений с документами;
- Сведения о работе пользователей;
- Сведения о результатах отправки документов.

Закройте окно Процессы. Теперь определенные операции над **Вы мемлем с у форми полнания полнет вея двату шер не по коля эте то** познадвателямо которым в картотечных правах дано право Получение отчетов. Пользователь может формировать отчеты

Замечание. Перед запуском процесса проверяется наличие у данного процесса формы редактирования параметров запуска. Если такая форма есть, то выводится окно для заполнения этой формы. Данные, введенные в эту форму, передаются в процесс, как параметры запуска.